## **QUICKCAD COMPUTER** သင်တန်းကျောင်း၏

(၁၀)နှစ်ပြည့် အထူးထုတ်

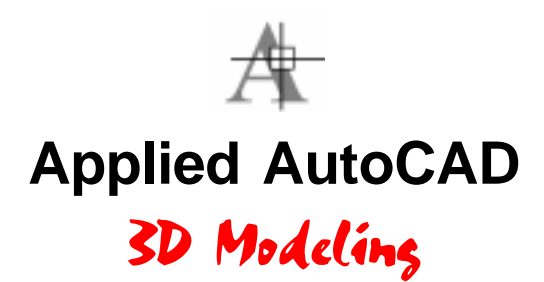

Written By

**Robert Tin Aye**

မူ၀ိုင် R.T.A **Bottom Up Distributor**

A(1)

## **QUICKCAD COMPUTER CENTER (Since 1998)** Robert Tin Aye ဦးစီးတည်ထောင်သော

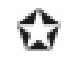

 $\bigcap$  (၁၀)နှစ်ကာလအတွင်း ယနေ့ပြည်တွင်းပြည်ပလုပ်ငန်းခွင်များတွင်အလုပ်လုပ်ကိုင်လျှက်ရှိ ကြသော CAD OPERATOR များစွာကို ဤသင်တန်းကျောင်းမှမွေးထုတ်ပေးခဲ့ပါသည်။

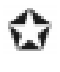

- $\bigcap$  အစဉ်ပြောင်းလဲတိုးတက်နေသော နည်းပညာသစ်များကို မျက်ခြေမပြတ်သင်ကြားပို့ချပေး လျှက်ရှိပါသည်။
- 

 $\bigcap$  ပြောင်းလဲတိုးတက်မှုနှင့်အညီ ဆန်းသစ်လာသော သင်ရိုးများကို စံနစ်တကျသင်ကြားပို့ချပေး နိုင်သော အရည်အချင်းပြည့်ဝသည့် ဆရာများဖြင့်ဖွဲ့စည်းတည်ထောင်ထားပါသည်။

**Center (1)** အမှတ် $(B/7)$ ၊ပထမထပ်၊ $(s$ ာင်းဝစာအုပ်ဆိုင်အပေါ် ထပ် $)$ အနော်ရထာအိမ်ရာ၊ လှည်းတန်းလမ်းဆုံ၊ ရန်ကုန်။

**Center (2)** အခန်း(၂၁-၂၂) အမှတ် - ၁၅၈/၁၆၈၊ ဒုတိယထပ်၊ မဟာဗန္ဓုလပန်းခြံလမ်း(အလယ်ဘလောက်) ရန်ကုန်။ Phone : 243282

**Center (3)** အမှတ် - ၁၉၅၊ ပထမထပ်၊ (၃၄)လမ်း (အထက်ဘလောက်) ရန်ကုန်။ Phone : 253285

ဆထက်ထမ်းပိုးတိုးတက်အောင်မြင်နိုင်ကြပါစေ $\ldots$ 

**QUICKCAD (2008)**

#### **Preface**

စာရေးသူသည်  $2002$  ခုနှစ်တွင်  $2D$  စာအုပ်ကိုရေးသားပြီးနောက်တွင် စာရှုသူတို့မှ  $3D$ စာအုပ်ဆက်လက် ရေးသားရန် တိုက်တွန်းမှကြောင့် ရေးရန်ရည်ရွယ်ချက်ရှိပြီးဖြစ်ပါသည်။ သို့ရာတွင် AutoCAD Software ၏ Developments မှာတစ်နှစ်ပြီးတစ်နှစ် လျှင်မြန်စွာ ပြောင်းလဲတိုးတက်နေ သဖြင့်စောင့်ဆိုင်းနေမိခဲ့ရာ AutoCAD 2008 တွင်ဤစာအုပ်ကိုရေးဖြစ်ခဲ့ပါသည်။ ဆက်လက်၍လည်း ကြောင်းလဲတိုးတက်နေဦးမည်ဖြစ်ရာဤစာအုပ်ကိုလေ့လာပြီးချိန်တွင် မိမိဖာသာဆက်လက်လေ့လာသွားရန် လက်လှမ်းမီနိုင်လိမ့်မည်ဟုထင်ပါသည်။

AutoCAD ပုံများရေးဆွဲရာတွင်  $2D$  ပုံများသည်  $3D$  ပုံများထက်ပို၍အရေးပါ ပါသည်။ ထို့ကြောင့် ပုံရေးဆွဲသူများသည်  $2\mathrm{D}$  ပုံများကိုကျွမ်းကျင်စွာရေးဆွဲတတ်ရန် ဦးစွာလေ့လာသင့်သည်ဟု အကြံပေး လိုပါသည်။  $2D$  ကိုကျွမ်းကျင်ပိုင်နိုင်သူအဖို့  $3D$  ရေးဆွဲခြင်းတွင် များစွာအခက်အခဲရှိမည်မထင်ပါ။ စာရေးသူ၏စာသင်ကြားမှု အတွေ့အကြုံအရ  $3\mathrm{D}$  ပုံများကိုအလွယ်တကူ မရေးဆွဲနိုင်သော သင်တန်းသား များသည်  $2D$  ပုံရေးဆွဲခြင်း၌လည်း ကျွမ်းကျင်မှုလျှော့နည်းနေသေးသည်ကိုတွေ့ရပါသည်။  $3D$  ပုံများမှာ  $2D$  ပုံကိုအခြေခံ၍ ရေးဆွဲရခြင်းသာဖြစ်ပါသည်။

3D Model များရေးဆွဲရာ၌ 3D Solid နှင့် Mesh Model (၂)မျိုးရေးဆွဲနိုင်ရာ AutoCAD သည်ယခုအခါ Solid Model များကိုပို၍ကျယ်ပြန့်စွာရေး ဆွဲနိုင်အောင်ပြုပြင်ဖြည့်စွက်မှုများ ပြုလုပ် လာပါသည်။တစ်ဆက်တည်းမိမိအသုံးပြုသောစက်မှာလည်း အရည်အသွေးပြည့်မှီ ကောင်းမွန်ဘို့ရန် လိုအပ်လာပါသည်။

Mesh Model များသည်ပေါ့ပါး၍ 3D Modeling Software အများစုတွင်အသုံးပြုသော Model များဖြစ်သဖြင့်  $3D$  Solid Model တစ်ခုတည်းကိုသာဉီးစားမပေးဘဲ Mesh Model များကိုပါကျွမ်းကျင်  $\overline{\text{F}}$ တောင်လေ့လာအသုံးပြုသင့်ပါသည်။  $3\text{D}$  Model များရေးဆွဲရခြင်းမှာ စိတ်ဝင်စား စရာကောင်းပြီး ဤစာအုပ်သည်  $\,3\mathrm{D}\,$  ရေးဆွဲသူများအဖို့ အနည်းနှင့်အများအထောက်အကူ ပြုနိုင်လိမ့်မည်ဟု မျှော်လင့်ပါသည်။

လေးစားစွာဖြင့်

Robert Tin Aye 1-1-2008

## **Contents**

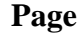

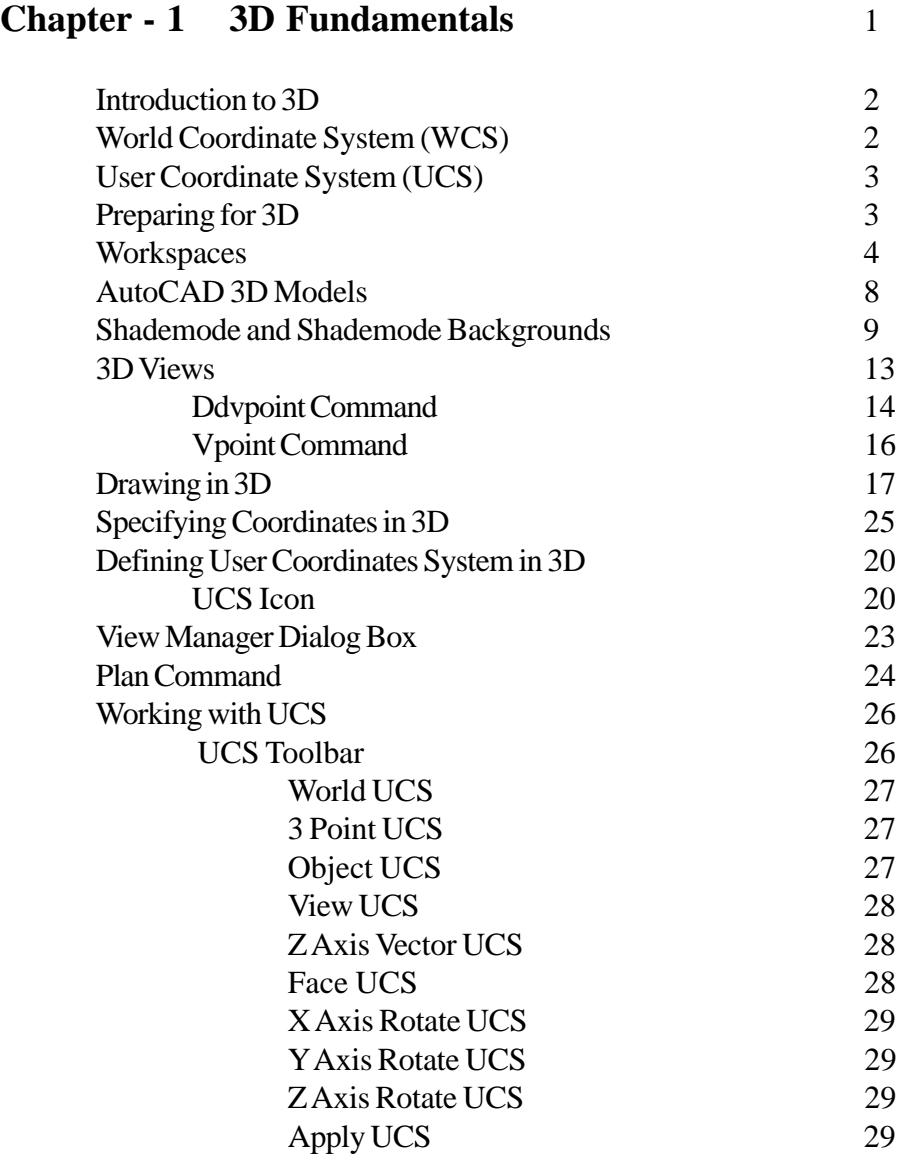

 **Page**

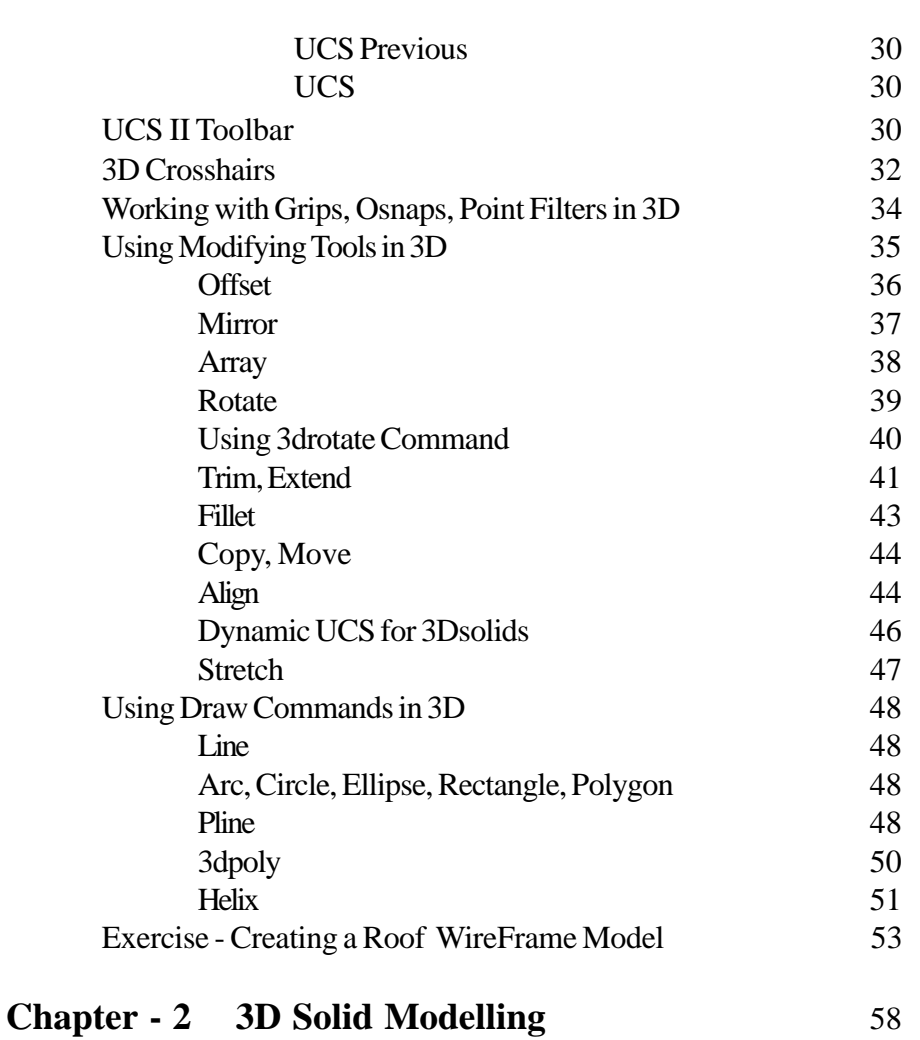

## 3D Solids 59 3D Solid Entity types 59 Methods to create 3DSolids & Surfaces 60 Solid Primitives 60  $Box$  61

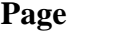

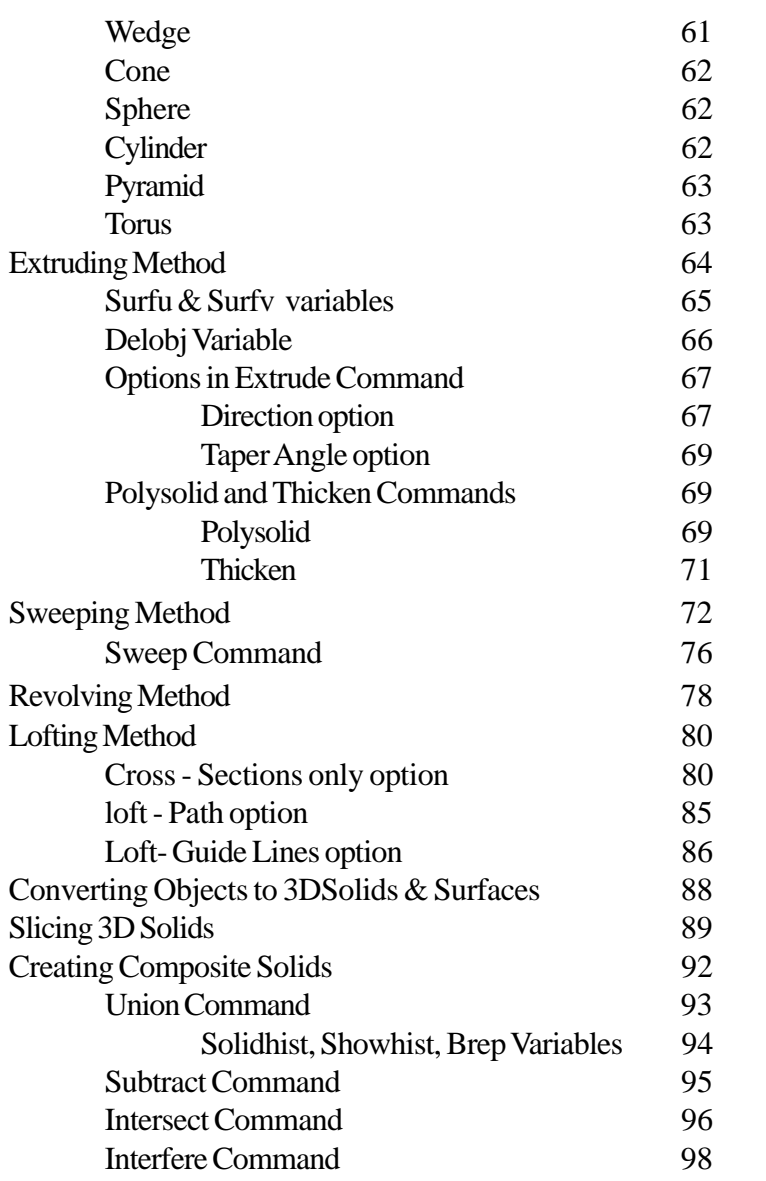

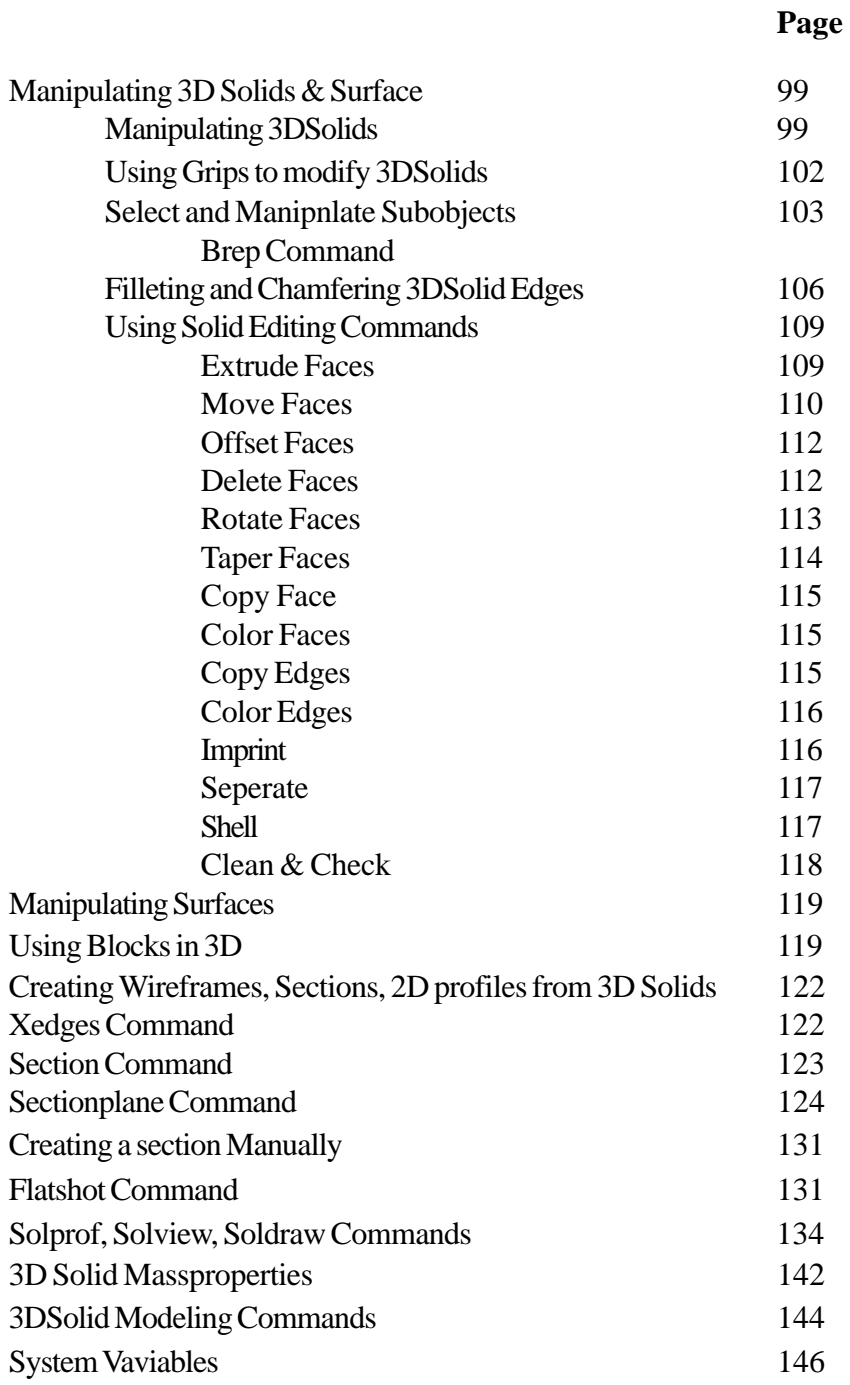

 **Page**

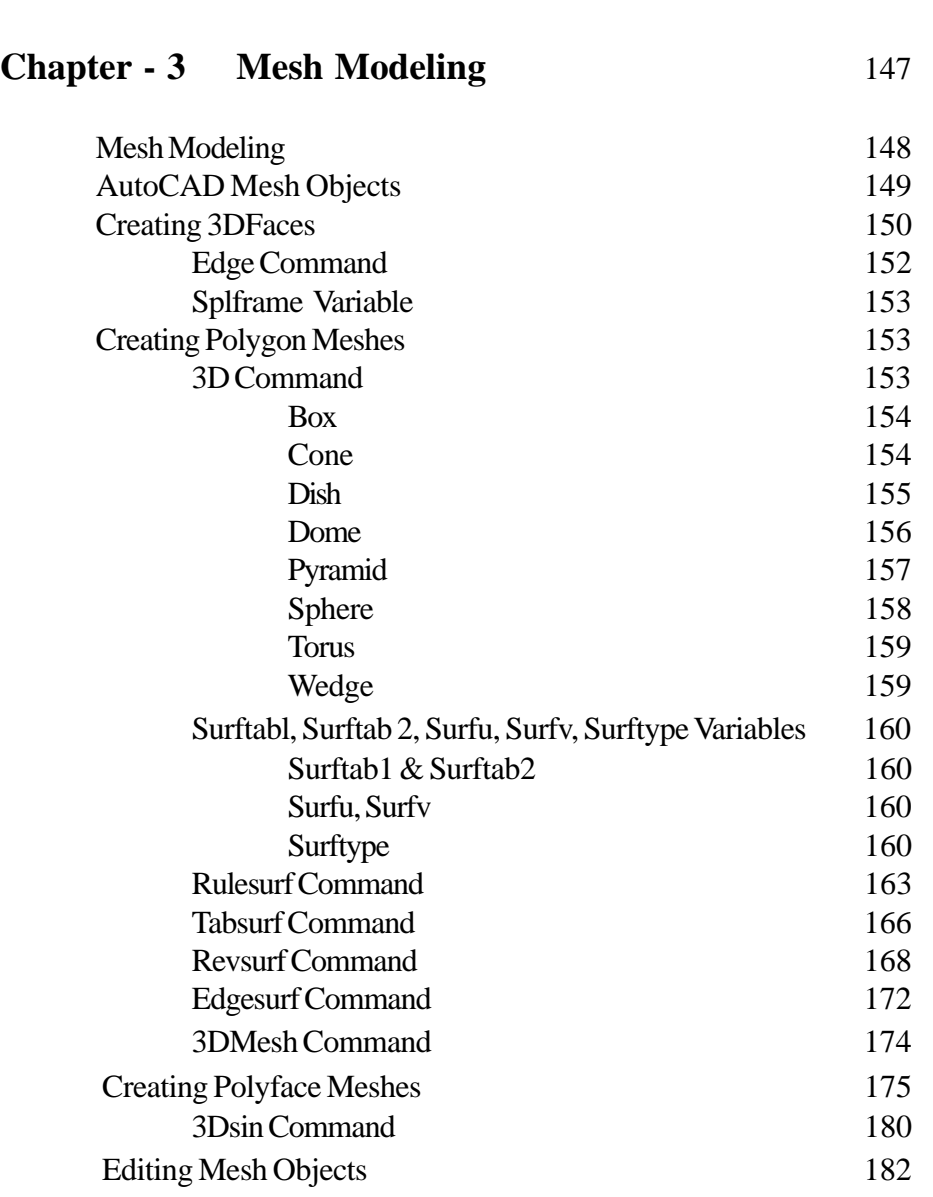

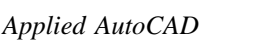

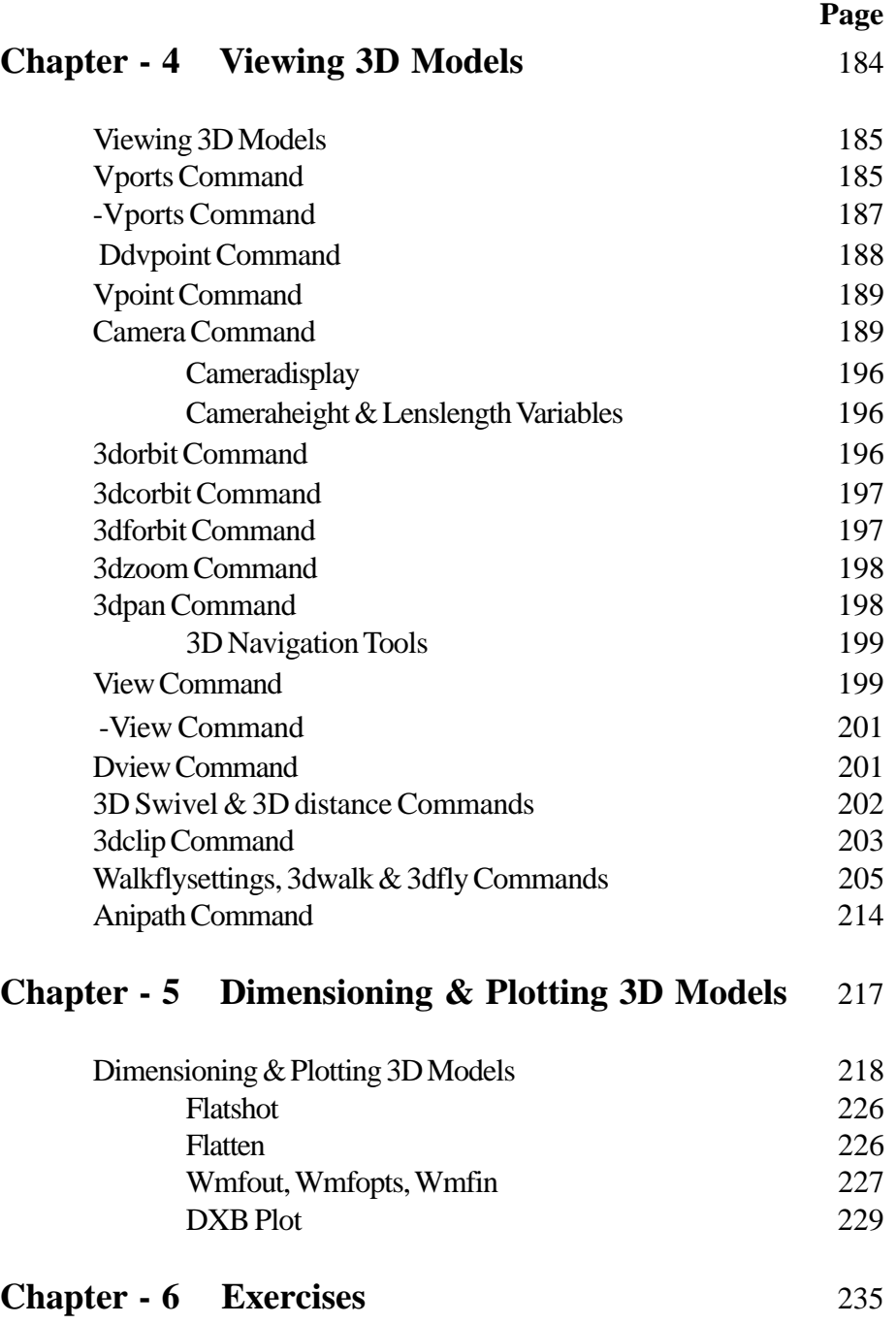

A(10)

# **Chapter - 1**

# **3D Fundamentals**

*Applied AutoCAD* $\overline{\phantom{m}}$ 

### **INTRODUCTION TO 3D**

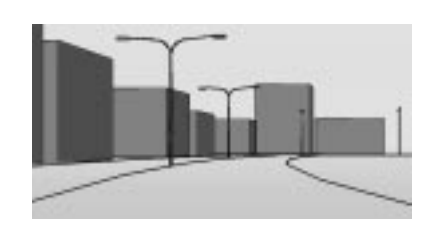

#### **>> World Coordinate System (WCS)**

Drawing Screen ပေါ်တွင် ပုံများရေးဆွဲခြင်းသည် အမြင်အားဖြင့် ကျောက်သင်ပုန်း တစ်ချပ်ပေါ်၌ မြေဖြူနှင့်ရေး ခြစ်နေသကဲ့သို့ ထင်မြင်ရသော်လည်း အမှန်အားဖြင့်မှု AutoCAD Graphic  $S$ creen သည်  $3D$   $S$ pace ဟင်းလင်းပြင်တစ်ခုကို ကိုယ်စားပြု ဖန်တီးပြုလုပ်ထားခြင်းဖြစ်ပါသည်။ ထို့ကြောင့် စက္ကူချပ်ပေါ်တွင် ပုံများရေးဆွဲသကဲ့သို့ မဟုတ်ဘဲ လေဟာပြင်ထဲတွင် လက်ကိုဝှေ့ယမ်း၍ ပုံများရေးဆွဲဘိသကဲ့သို့ အရပ်မျက်နှာအဖက်ဖက်သို့ လိုသလိုရေးဆွဲနိုင်ပါသည်။

မည်သို့ပင် ဖြစ်စေ 3D Space ထဲတွင် ပြင်ညီတစ်ခုပြုလုပ်သတ်မှတ်ထားရှိရန်လိုအပ်ပါသည်။ ဉပမာ - Line Command ဖြင့် မျဉ်းတစ်ကြောင်း ရေးဆွဲမည်ဆိုလျှင် Specify Point အတွက် Pointer ကို Screen ပေါ်သို့ Click လုပ်လိုက်ပါက ဟင်းလင်းပြင်ထဲ တွင် မျက်နှာပြင်တစ်ခုသတ်မှတ်ထားမှသာ ကျရောက်ထိတွေ့နိုင်ပါလိမ့်မည်။ ထိုမျက်နှာပြင်သည် WCS (World Coordinate System) Plane ပင်ဖြစ်ပါသည်။ WCS plane သည် Model Space ထဲတွင် ပုံသေသတ်မှတ်ထား ရှိသောမရွေ့ မပြောင်းနိုင်သော Zero Level Plane ဖြစ်ပါသည်။ ကမ္ဘာ့မြေမျက်နှာပြင်ဟုလည်း ယူဆနိုင်ပါသည်။  $WCS$  Plane ၏ အထက် (မြေမျက်နှာပြင်အပေါ် ဖက်)သည် အမြင့် (Z) အပေါင်းတန်ဖိုး ရှိသောဟင်းလင်းပြင်အဖြစ်ရှိပါမည်။  $WCS$  Plane ၏ အောက် (မြေမျက်နှာပြင်အောက်ဖက်)သည် အမြင့်  $(Z)$  အနုတ်တန်ဖိုး ရှိသောဟင်းလင်းပြင်အဖြစ်ရှိပါမည်။  $2D$  ပုံများရေးဆွဲရာ ၌  $WCS$  Plane ကို း<br>အပေါ်စီးတည့်တည့်မှကြည့်ရှုရေးဆွဲနေခြင်းဖြစ်ပါသည်။ ထို့ကြောင့် Screen ပေါ်တွင် Pick လုပ်၍ လည်းကောင်း၊  $XY$  Coordinate များပေး၍လည်းကောင်း ရေးဆွဲသမျှပုံများသည် WCS Plane ပေါ် တွင်တည်ရှိနေပါ မည်။ Z အမြင့်တန်ဖိုးကိုပါ ထည့်သွင်းရေးဆွဲမည်ဆိုပါက ရရှိသော Object သည် WCS Plane ပေါ် တွင်သာတည်ရှိနေတော့မည်မဟုတ်ဘဲ ဖော်ပြပါအမြင့်တန်ဖိုးများအတိုင်း 3D Space ထဲတွင် ရရှိဖြစ်ပေါ် လာပါမည်။

#### **>> User Coordinate System (UCS)**

 $3D$  ပုံများကို  $\,$  Coordinate တန်ဖိုးများ အမြဲဖော်ပြ၍ ရေးဆွဲရမည်ဆိုပါက အချိန်များ စွာကုန်မည့်အပြင် ရေးဆွဲရ လွယ်ကူမည်မဟုတ်ပါ။ ဉပမာအားဖြင့် ကြမ်းပြင်ပေါ်တွင်ရှိနေသော စက္ကူပုံးတစ်ခုကို စိတ်ကူးကြည့်ပါ။ ကြမ်းပြင်သည် WCS Plane ဖြစ်ပြီး စက္ကူပုံးသည် 3D Model တစ်ခုဖြစ်ပါက ထိုစက္ကူပုံး၏ မျက်နှာပြင်အဖက်ဖက်တွင် စာများ၊ ရုပ်ပုံများရေးဆွဲ လိုလျှင် Coordinate တန်ဖိုးများသာ ဖော်ပြရေးဆွဲရန်လွယ်ကူမည်မဟုတ်ပါ။ လက်ရှိ WCS Plane ပေါ်တွင်ရှိနေသောပုံး ၏အောက်ခြေမျက်နှာပြင်တစ်ခုတွင်သာ လွယ်ကူစွာရေးဆွဲနိုင်ပြီး ကျန်မျက်နှာပြင်များအတွက်မှု အဆင်ပြေမည်မဟုတ်ပါ။ ထို့ကြောင့် မျက်နှာပြင်အဖက်ဖက်တွင် လွယ်ကူစွာရေးဆွဲနိုင်ရန် Temporary Construction Plane များပြုလုပ်၍ ရေးဆွဲ နိုင်အောင် User Coordinate System (UCS) Plane (အသုံးပြုသူမှ လိုသလိုသတ်မှတ်ရွှေ့ပြောင်းနိုင်သောပြင်ညီ)ကို ဖန်တီးပြုလုပ်ထားပါသည်။ UCS Plane ကို မိမိရေးဆွဲလိုသောမျက်နှာပြင်များတွင်ထားရှိခြင်းဖြင့် ပုံများကို ထို Construction Plane ပေါ်တွင်  $2D$  ရေးဆွဲသကဲ့သို့ပင် လွယ်ကူစွာရေးဆွဲနိုင်ပါသည်။  $UCS$  Plane သတ်မှတ်ထားသည့်အချိန်၌ Drawing Screen ပေါ်တွင် Pick လုပ်သမျှသည် ထိုမျက်နှာပြင် Current UCS ၏  $XY$  Plane ပေါ်သို့သာ ကျရောက်နေပါမည်။

 $3D$  ပုံများရေးဆွဲရာ၌  $UCS$  ကို လိုသလိုကိုင်တွယ်အသုံးပြုနိုင်မည်ဆိုပါက မည်သည့်ပုံကိုမဆို လွယ်ကူစွာရေးဆွဲနိုင်ပါလိမ့်မည်။

#### **>> Preparing for 3D**

 $3D$ ပုံများရေးဆွဲရန်အတွက် ပထမဦးစွာ  $3D$  နှင့်သက်ဆိုင်သော  $T$ ools များကို လေ့လာရပါမည်။ Toolbar တစ်ခုပေါ် တွင် Right click နိုင်၍ UCS, UCS II, View, View Ports, Visual Styles, 3D Navigations, Orbits Toolbars များကို ခေါ် တင်၍ သင့်တော်သလိုနေရာချထားပါ။

Standard, Style, Properties, Layers, အစရှိသည့် အမြဲသုံးရမည့် Toolbars များကိုချန်ထား၍ Keyboard မှ အလွယ်တကူ သုံးနိုင်သော Draw, Modify အစရှိသည့် Toolbar များကိုပိတ်ထားခြင်းဖြင့် Drawing Area ကိုပို၍နေရာရရှိစေနိုင်ပါသည်။ UCS II ကဲ့သို့ Drop Down List ပါသော Toolbar များကို အလျားလိုက်နေရာချထားရပါမည်။

Toolbar များကို မိမိသုံးစွဲနေကျပုံစံတစ်ခုသတ်မှတ်ပြီး Workspace ပြုလုပ်ထားခြင်းဖြင့် နောင်တစ်ကြိမ်အလွယ်တကူ ပြန်လည်ခေါ်ယူသုံးနိုင်ပါသည်။

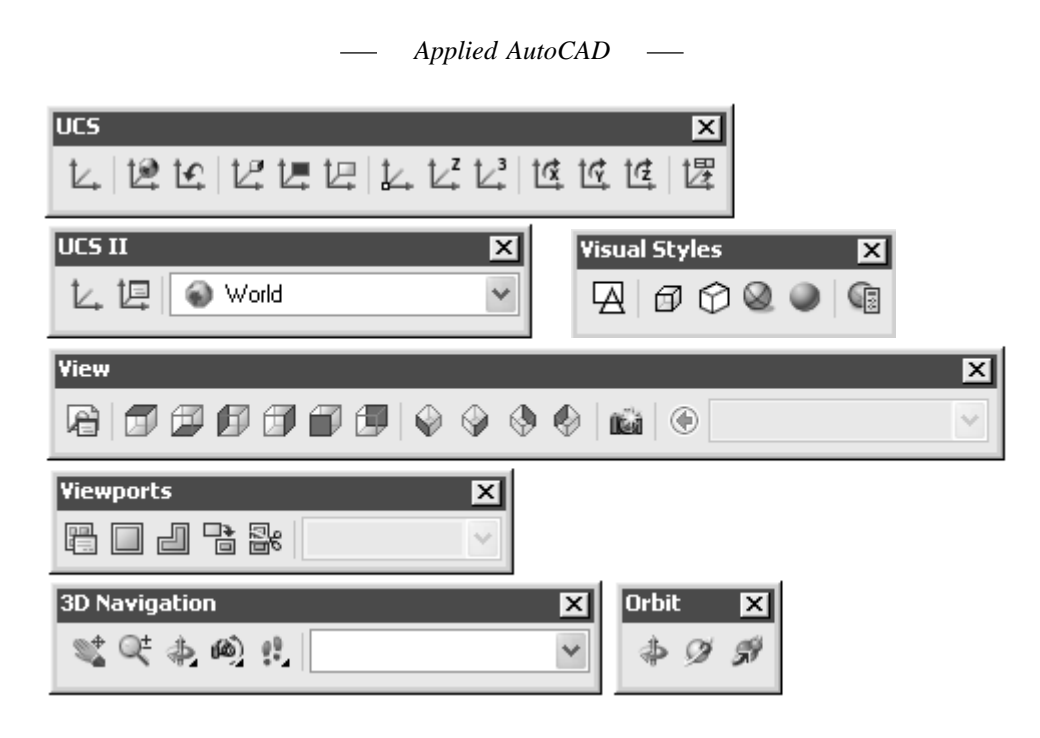

#### Workspaces  $>>$

AutoCAD 2008 တွင် New Drawing တောင်းသောအခါ Startup Dialog Box မပါဝင်တော့ပါ။ (ရှေးယခင်ကကဲ့သို့ Start up Dialog Box အသုံးပြုလိုသေးပါက Command တွင် Startup ဟု ရိုက်၍ (1) သို့ Set လုပ်ပြီး သုံးနိုင်သည်။) Select Template Dialog Box တွင် Template File များမှမိမိရေးဆွဲမည့်ပုံပေါ်မူတည်ပြီး ရွေးချယ်၍စတင်ရပါမည်။ Template File များတွင် ပေလက္ပစံနစ်အတွက် acad.dwt, 3D ပုံအတွက် acad3D.dwt နှင့် မက်ထရစ်စနစ်အတွက် acadiso.dwt, 3D ပုံအတွက် acadiso3D.dwt ဟူ၍ပြုလုပ်ပေးထား သည်ကိုတွေ့ရသည်။

3D အတွက် Dwt File များကိုတောင်းဖွင့်လျှင် Graphic Screem ၌ Shade mode Realistic, တွင် Grid on ထားပြီး Isometric View နှင့်ကြည့်ရှုပေး ထားသည့်မြင်ကွင်း ကိုတွေ့မြင်ရပါမည်။

စင်စစ် 3D ပုံများသည် 2D ပုံကိုအခြေခံရေးဆွဲကြသဖြင့် ထို Dwt File များသည်အသုံးမတည့်လှဟု ဆိုနိုင်ပါသည်။ အခြားအကြောင်းတစ်ချက်မှာ Template File များသည်မိမိကိုယ်တိုင် Settings များကို  $\rm Set$  လုပ်ထားပြီးသိမ်းဆည်းထားသော  $\rm .d$ wt File များကိုသာခေါ် ယူအသုံးပြုကြမည်ဖြစ်ရာ  $\rm AutoCAD$ ၏ Template များကိုသုံးရန်မလိုအပ်လှပေ။

2D ပုံများရေးဆွဲရန်အတွက် Acad.dwt နှင့် Acadiso.dwt File များမှာမူ Start From Scratch File များအနေနှင့်အသုံးဝင်ပါသည်။

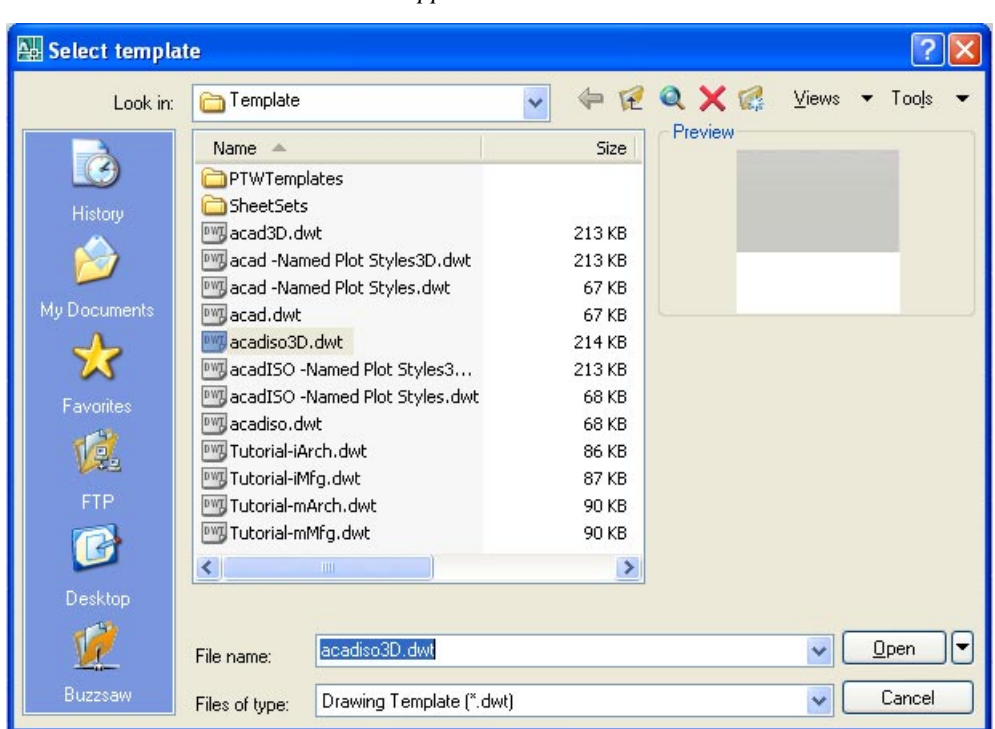

 $\overline{\text{Acadiso.dwt}}$ ဖြင့်  $\overline{\text{New File}}$  တစ်ခုကိုဖွင့်ပါ။

Workspace Toolbar မှ List ကိုနိုပ်ကြည့်လျှင် 3D Modeling အမည်ဖြင့် Workspace ကိုတွေ့ရမည်။

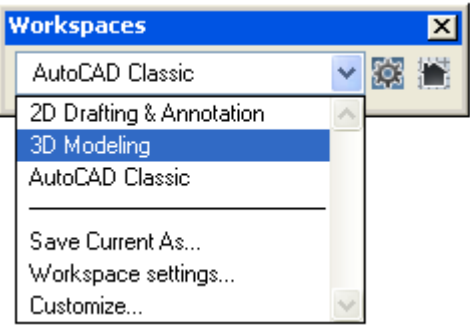

ထို Workspace ကို Select လုပ်ကြည့်ပါ။ Screen ၏ညာဖက်တွင် Dashboard နှင့် Tool palettes ကိုဖွင့်ထားပေးသည်ကိုတွေ့ ရမည်။ Dashboard သည် Command များကိုတစ်စုတစ်ဝေးတည်း

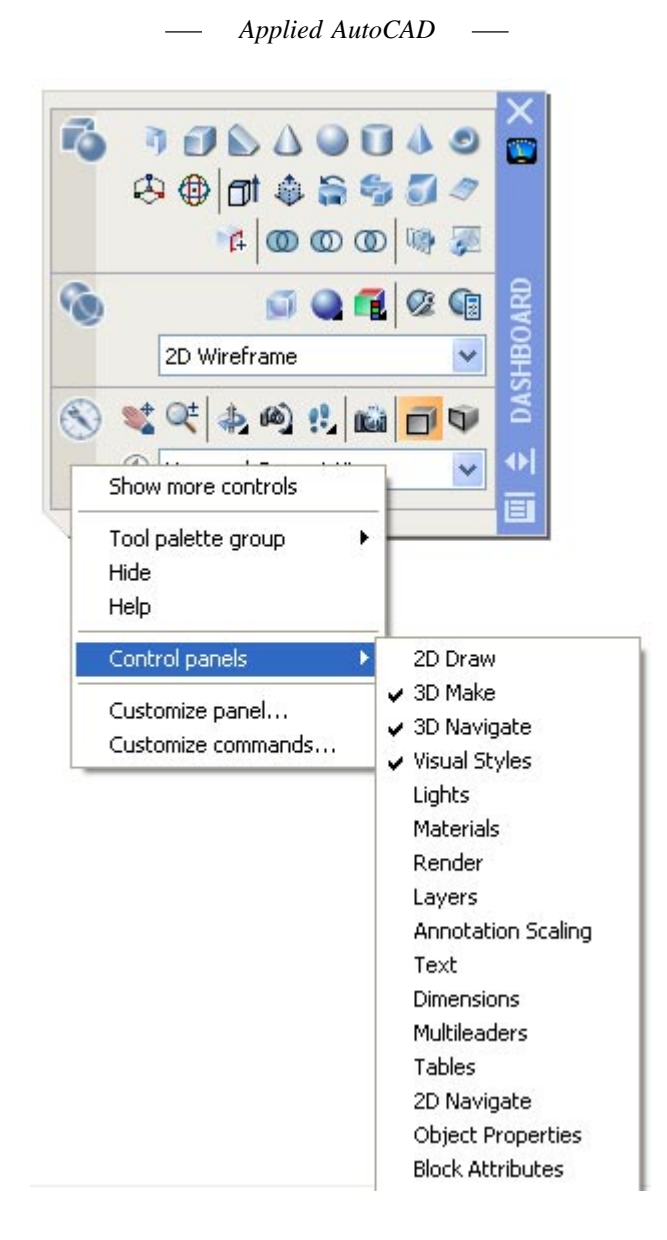

အမျိုးအစားအလိုက်စုဝေးပေးထားခြင်းဖြစ်သည်။ Dashboard ပေါ် တွင် Mouse pointer ကိုထား၍ Right Click နှိပ်ပြီး Control panels ကိုရွေးပါက Dashboard ပေါ် တွင်ခေါ် တင်နိုင်သော Command Groups များကိုမြင်ရမည်။

စင်စစ် AutoCAD Command များကိုအသုံးပြုရာ၌ Menus, Toolbars, Command Line,

 $Applied AutoCAD \t—$ 

Tool palettes စသဖြင့်သုံးဆွဲရန်နေရာများစွာရှိနေပြီးဖြစ်ရာ Dashboard သည် မလိုအပ်လှပေ။ Auto CAD ကိုယခုမှစတင်လေ့လာသုံးဆွဲသူ Beginners များသာနှစ်သက်ကောင်းနှစ်သက်ပါလိမ့်မည်။ Animation, Render များပြုလုပ်သောအခါ၌သာ Tool palettes နှင့်တွဲ၍ အသုံးပြုလျှင်ကောင်းမွန်ပါသည်။ Model ရေးဆွဲနေစဉ်၌ Screen Area ကို Dashboard သည်နေရာယူလွန်းသဖြင့် စိတ်ကြိုက် တွေ့မည်ဟုမထင်ပါ။

Dashboard ကိုလိုအပ်သည့်အခါ Command တွင် Dashboard ဟုရေးသွင်း၍ခေါ် ယူ နိုင်ပါသည်။ Tool palettes ကို  $\overline{\mathrm{Ctrl}}+3$  ကိုနှိပ်၍ ခေါ် ယူနိုင်သည်။

အကောင်းဆုံးနည်းမှာ မိမိကိုယ်တိုင် 2D, 3D များရေးဆွဲရန်အတွက် ကိုယ်ပိုင် Workspace များပြုလုပ်သိမ်းဆည်းထားခြင်းဖြစ်သည်။ မိမိသုံးလိုသော Toolbar များခေါ် တင်နေရာချထားပြီး Work space Toolbar Drop Down List မှ Save Current as...ကိုနိုပ်ပါက Save Work space Dialog Box ပေါ် လာမည်။

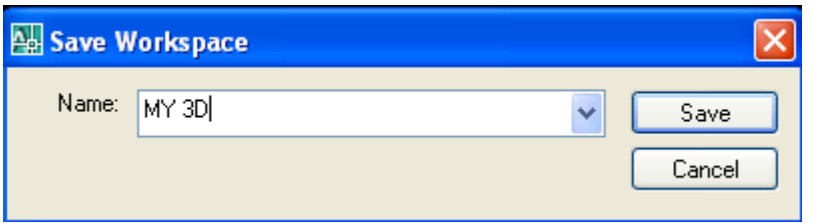

အမည်တစ်ခုပေး၍သိမ်းပါ။ အသုံးပြုလိုလျှင် Drop Down မှထိုအမည်ကိုပြန်ရွေးခြင်းဖြင့်မိမိ set လုပ်ထားသောပုံစံအတိုင်း Toolbar များကိုရရှိပါမည်။

Workspace တစ်ခုကို Default အဖြစ်အမြဲသုံးလိုလျှင် Work space Toolbar မှ Work space Settings... ကိုနိုပ်၍ Work space Settings Dialog Box တွင် My Workspace = နေရာ၌သုံးလိုသော Workspace အမည်ကိုရွေးထားပါ။

ပြန်ခေါ် လိုလျှင် Toolbar မှ My Workspace Button ကိုနိုပ်၍ အလွယ်တကူခေါ် နိုင်ပါသည်။

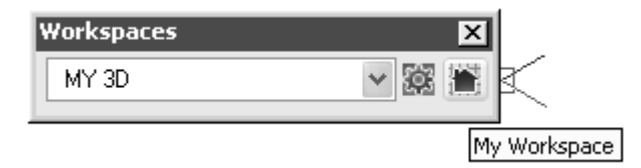

 $\overline{?}$ **Workspace Settings** My Workspace = MY 3D  $\checkmark$ Menu Display and Order □ 2D Drafting & Annotation Move Up V3D Modeling AutoCAD Classic Move Down MY 3D Add Separator When Switching Workspaces ⊙ Do not save changes to workspace ◯ Automatically save workspace changes OK Cancel Help

*Applied AutoCAD*

## **>> AutoCAD 3D Models**

AutoCAD <sub>Ω</sub>δ -

- (1) **Wire Frames**
- (2) **3DSolids**
- (3)  $\textbf{Meshes}$  ကူ၍ 3D Model သုံးမျိုးရေးဆွဲပြုလုပ်နိုင်ပါသည်။

Wire Frame Model သည် အခြေခံအကျဆုံးသော 3D Model ဖြစ်ပါသည်။ 3D Space ထဲတွင် မျဉ်း၊ မျဉ်းကွေး များဖြင့် ပုံဖွဲ့တည်ဆောက်ထားသောမျက်နှာပြင်အသားများမပါရှိသည့် Frame များသက်သက်ဖြစ်ပါသည်။ Structure များကို ဝိုင်ယာနန်းကြိုးမျှင်လေးများဖြင့် ပုံဖော်ပြုလုပ်ထား သကဲ့သို့ဖြစ်သည်။ Wire Frame Model များကိုအမှီပြု၍ 3DSolids, Meshes များကို လိုအပ် သလိုဆက်လက်ရေး ဆွဲနိုင်ပါသည်။

 $3D$ Solids Model များသည် ထုအသားပါရှိသော Model များဖြစ်ပြီး လိုသလို လှီးဖြတ်ခြင်း၊ Model တစ်ခုနှင့် တစ်ခု ပေါင်းစည်းခြင်း၊ နှုတ်ထုတ်ခြင်း စသဖြင့် ပုံစံအမျိုးမျိုးရေးဆွဲပြုလုပ်နိုင်ပါသည်။ Mesh Model များသည် မျက်နှာပြင် Face များဖြင့် ပုံဖွဲ့တည်ဆောက်ထားသော Model များဖြစ်ပြီး မျက်နှာ ပြင်သာရှိ၍ ထုအသားမရှိပါ။ တွဲဆက်နေသည့် မျဉ်းကွန်ယက် Polyline များဖြင့် တည်ဆောက်ထားသည်။ Mesh ဖြင့်တည်ဆောက်ထားသော Box တစ်ခုသည် စက္ကူဘူးခွံတစ်ခုနှင့် သဘောတူညီသည်။ Mesh Model များကို လည်းပုံစံအမျိုးမျိုးရေးဆွဲပြုလုပ်နိုင်ပါသည်။ မျက်နှာပြင်များရှိသဖြင့် Hide, Shade Command များဖြင့် မျက်နှာပြင်များကိုကြည့်ရှုနိုင်ပါသည်။

3D Command များကိုအသုံးမပြုဘဲ Line, Polyline, Arc, Circle စသည့် 2D Objects များကို Thickness ခေါ် ထုထည့်ပေးခြင်းဖြင့်လည်း Model များကို ပြုလုပ်နိုင်ပါသေးသည်။ ထို Object များကိုလည်း  $3D$  မျက်နှာပြင်များကဲ့သို့ပင် Hide, Shade ပြုလုပ်ကြည့်နိုင်ပါသည်။ ထိုရေးဆွဲနည်းမှာ 3D အစစ်မဟုတ်ဘဲ 2D Objects များကို ထုထည့်ထားခြင်းသာဖြစ်၍ 2 & Half D ဟုလည်းခေါ် လေ့ရှိပါသည်။ Thickness ကို အဓိကအားဖြင့် Polyline တွင် Width နှင့်တွဲဖက်၍အသုံးပြုကြသည်။  $L$ ine, Arc, Circle အစရှိသော Object များကို Thickness ထည့်သွင်းရေးဆွဲလေ့မရှိကြပေ။ အကြောင်းမှာပို၍သာလွန်ကောင်းမွန်သောရေးဆွဲနည်းများရှိနေသောကြောင့်ဖြစ်သည်။ Thickness ဖြင့်ထုပြုလုပ်အသုံးပြုပုံကို Using Draw Commands in 3D တွင်ကြည့်ရှုပါ။

#### **>> Shademode and Shademode Backgrounds**

Shade.dwg ကိုဖွင့်ပါ။ ပုံတွင် Shade လုပ်နိုင်သော Object များကိုရေးဆွဲထားပါသည်။ **3DSolid, Surface, Region, 3Dface, Mesh, Trace, 2D Solid, Polyline with width,** 2D object with Thickness, Solid Hatch စသည့် Object များသည် မျက်နှာပြင်ရှိသော Object များဖြစ်သဖြင့် **Hide, Shade** Command များဖြင့် အသားဖြည့်ကြည့်ရှု၍ရပါသည်။ Filled Text, Image စသည့် Object များသည် Hide မဖြစ်သော်လည်း Shade လုပ်၍ရပါသည်။ မှ**ာ်ရန်။ Region** Object သည် မျက်နှာပြင်နှစ်ဖက် ရှိပြီး Back Face သည် Shade မဖြစ်ပါ။ Hide လုပ်၍ရပါသည်။

Command: Hide $\leftarrow$ 

နောက်မျဉ်းများကွယ်ပျောက်ပြီး မျက်နှာပြင်အသားပြည့်မြင်တွေ့ ရပါမည်။ Hide လုပ်ထားသော ပုံတစ်ပုံကို Zoom, Pan ပြုလုပ်၍မရပါ။ Hide Command ကိုအသုံးပြုပြီးတိုင်း Regen Command

ဖြင့်  $\text{Regen}$  ပြန်လုပ်ပြီးမှ Zoom လုပ်၍ရပါမည်။

Zoom, Pan များမသုံးဘဲပုံကိုဆက်လက်ရေးဆွဲမည်ဆိုပါက Regen လုပ်စရာလိုပါ။ Hide Mode အတိုင်းဆက်လက်ရေးဆွဲနိုင်ပါသည်။ ပုံကို  $\mathsf{Regen}\overline{\mathsf{G}}$ န်လုပ်ပါ။

Visual Styles Toolbar မှ Realistic Visual Style ကိုနိုဝ်ပါ။ ပုံကို Realistic Shade mode ဖြင့် Shade လုပ်ခြင်းဖြစ်သည်။ Shade လုပ်ထားသောပုံတစ်ပုံကိုမူ Zoom, Pan ပြုလုပ်ခြင်း ှိများဆက်လက်ရေးဆွဲခြင်းများကို ပြုလုပ်နိုင်ပါသည်။ Shade လုပ်သောအခါ Graphic Background ် - 、<br>သည်အမဲရောင်မှ မီးခိုးရောင်သို့ပြောင်းသွားသည်ကိုတွေ့ ရမည်။ ပုံများကိုရေးဆွဲရာ၌လိုအပ်လျှင်ပုံကို Shade လုပ်ကြည့်ရှုရေးဆွဲလေ့ရှိသဖြင့် ထိုသို့လုပ်သောအခါ နောက်ခံ Background ကိုအရောင်မပြောင်းဘဲ မူလအမဲရောင် အတိုင်းရှိစေချင်ပါက ပြန်လည်ပြုပြင်နိုင်ပါသည်။ ပုံဆွဲသူအများစုမှာ Background ာနောင်ပြောင်းသွားသည်ကိုနှစ်သက်ခြင်းမရှိသည်ကိုတွေ့ ရပါသည်။ အလုပ်လုပ်ရာ၌ Background color

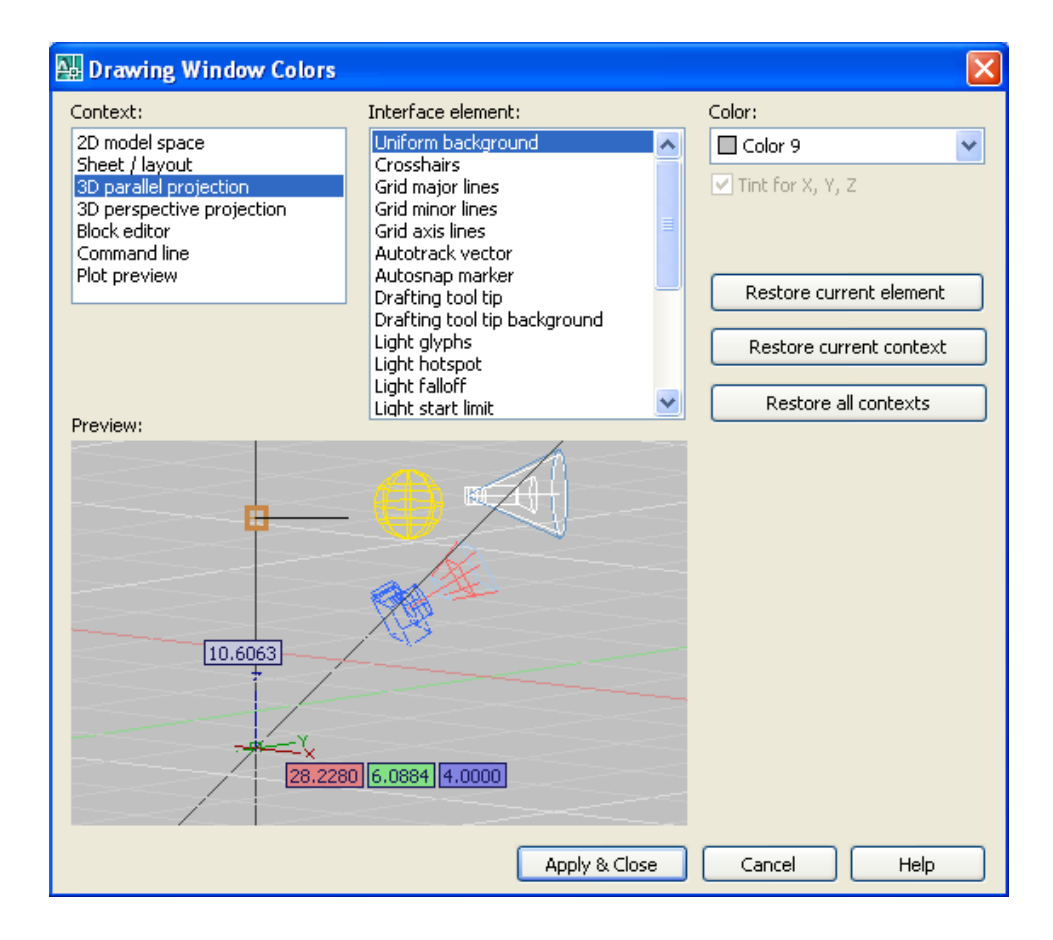

သည် တသမတ်တည်း မရှိပါက မျက်စေ့အတွက်မကောင်းလှပါ။

Background ကိုပြပြင်ရန် Command တွင် Options ဟုရိုက်၍ Options Dialog Box ကိုဖွင့်ပါ။ Display Tab ကိုနှိပ်ပါ။ Colors Button ကိုနှိပ်ပါ။ Context တွင် 3D parallel projection ကိုရွေးထားပါ။ Interface element: တွင် Uniform background ကိုရွေးထားပါ။ Color တွင် Black ကိုရွေးပါ။ Apply & Close ကိုနှိပ်ပြီးပိတ်ပါ။ Options Dialog Box ကို OK နှိပ်၍ပိတ်ပါ။

Visual Style Toolbar မှ Realistic Visual Style, Conceptual Visual Style တို့ကိုနှိပ်ပါက

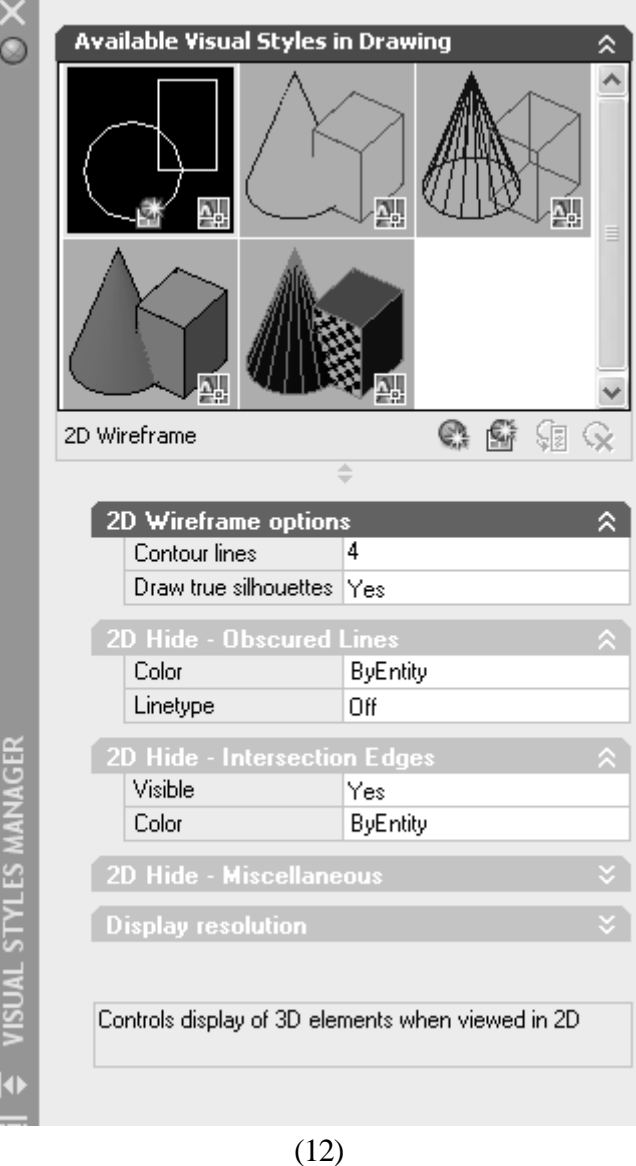

Background သည် မူလအတိုင်းသာရှိနေပါမည်။

Hide, Shade Command များအားလုံးအတွက် 3D object များကို Display ပြုလုပ်ပေးပုံ အားလုံးကို Visual style Toolbar ၏ Manage Visual Styles ကိုနိုပ်၍ Visual Styles Manager တွင် လိုသလိုပြုပြင်နိုင်ပါသည်။

Style Manager σχε Defualt sa b 2D Wireframe, 3D Hidden, 3D Wireframe, Conceptual နှင့် Realistic Style (5)မျိုးကိုမြင်တွေ့ ရပါမည်။ ပထမဦးစွာ Style Manager မှ 2D Wireframe အကွက်ကို Select လုပ်ထားပါ။ Style Manager ၏အောက်တွင် 2D Wireframe နှင့်ပတ်သက်သော Option များကိုမြင်တွေ့ ရမည်။

2D Wireframe Options ခေါင်းစဉ်အောက်တွင်-

Contour Lines သည် Isolines Variable ကို Set လုပ်ခြင်းဖြစ်သည်။ လုံးဝန်းသော Object များတွင်ဖေါ်ပြစေလိုသောမျဉ်းအရေအတွက်ဖြစ်သည်။

Draw true silhouttes တွင် Yes, No ရွေးနိုင်သည်။ Dispsilh Variable ကို Set လုပ်ခြင်းဖြစ်သည်။ 3D Solid object များအတွက် Hide လုပ်သောအခါ Facet မျဉ်းများဖျောက်ထားရန် Yes ထားနိုင်သည်။

2D Hide - Obscured Lines ခေါင်းစဉ်အောက်တွင် 3D object များ၏နောက်ဖက် Hidden Line များမြင်တွေ့နေလိုက Linetype တွင် Off အစား Dashed, Dotted စသဖြင့်ရွေးနိုင်ပြီး အရောင်ကိုလည်း Color တွင်သတ်မှတ်ပေးနိုင်သည်။ မမြင်လိုက Off တွင်သာထားပါ။

2D Hide - Intersetion Edges တွင် Visible ၌ Yes, No ရွေးနိုင်ပြီး Intersectiondisplay Variable ကို Set လုပ်ခြင်းဖြစ်သည်။Yes တွင်ထားပါက တစ်ခုနှင့်တစ်ခုဖြတ်သန်းနေသော 3D object များအတွက် ထိတွေ့သည့်နေရာတွင် Intersect Line များကိုဖေါ်ပြပေး၍ Yes တွင်ထားသင့်ပါသည်။ Yes တွင်ထားပြီး Hide လုပ်ကြည့်ပါ။

ကျန် Visual Style များမှာ Default အတိုင်းအသင့်တော်ဆုံး Set လုပ်ပေးထားပြီးဖြစ်၍ အထူးပြုပြင်စရာမလိုပါ။ မိမိဖါသာ အလွယ်တကူစမ်းသပ်လေ့လာနိုင်သဖြင့်အထူးမဖေါ်ပြတော့ပါ။

Realictic Style တွင် Edge settings ၌ Color 8 အစား White တွင်ထားလျှင်အနား စောင်းမျဉ်းများပို၍ထင်စွာမြင်တွေ့ နိုင်ပါသည်။

#### **>> 3D Views**

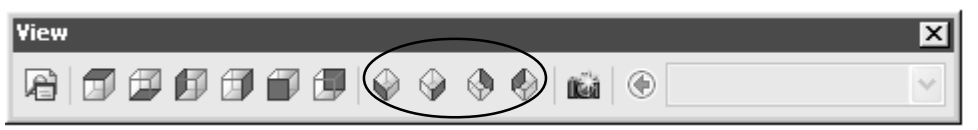

 $2D$  ပုံများကိုရေးဆွဲရာ၌  $WCS$  plane ကိုအပေါ် စီးတည့်တည့်မှကြည့်ရှုရေးဆွဲနေခြင်းဖြစ်သည်။ ကြမ်းပြင်ပေါ် တွင်ရှိသောစက္ကူပုံးတစ်ခုကိုအပေါ် စီးမှကြည့်ရှုလျှင်လေးထောင့် Rectangle တစ်ခု tizphomja<br>အဖြစ်သာမြင်ရမည်ဖြစ်ပြီး ပုံး ၏အမြင့်ကိုမြင်တွေ့ ရမည်မဟုတ်ပါ။ 3D ပုံများရေးဆွဲရာ၌ အမြင့်တန်ဖိုး ကိုမြင်တွေ့နေရန်လိုအပ်သဖြင့် IsometricView များဖြင့် လိုအပ်သလိုကြည့်ရှုရေးဆွဲနိုင်ပါသည်။

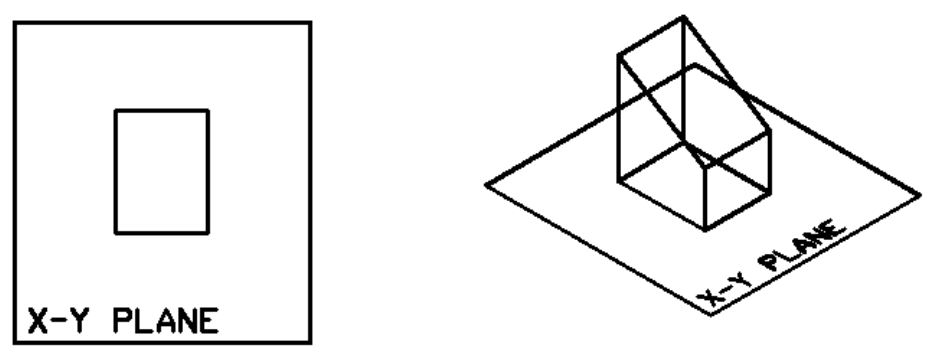

Top View Isometric View

 $View.$ dwg ကိုဖွင့်ပါ ။

ပုံတွင်လေးထောင့်တုံးတစ်ခုကို Top View အပေါ် စီးမှကြည့်ရှုထားသည် ကိုမြင်ရမည်။  $\rm\,View$ Toolbar မှ SW Isometric View ကိုနိုပ်လိုက်ပါက Iso View ဖြင့်ပုံကိုမြင်တွေ့ ရမည်။ View Toolbar သည် **-View** command ကိုအစဉ်သင့်အသုံးပြုနိုင်အောင်စီစဉ်ပေးထားခြင်းဖြစ်သည်။

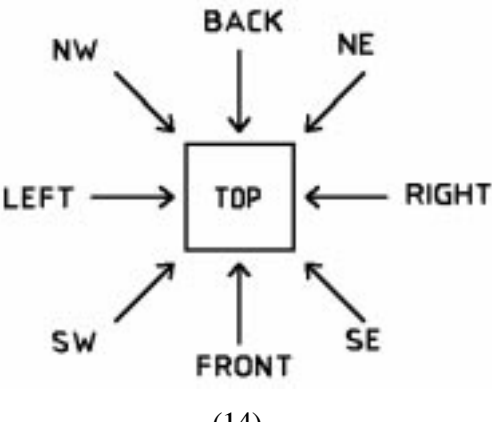

(14)

Applied AutoCAD  $\overline{\phantom{a}}$ 

Command တွင် **Ddvpoint** (သို့) **VP** ဟုရိုက်၍ Enter ခေါက်ပါ ။ View point Presets Dialog box ပွင့်လာမည်။

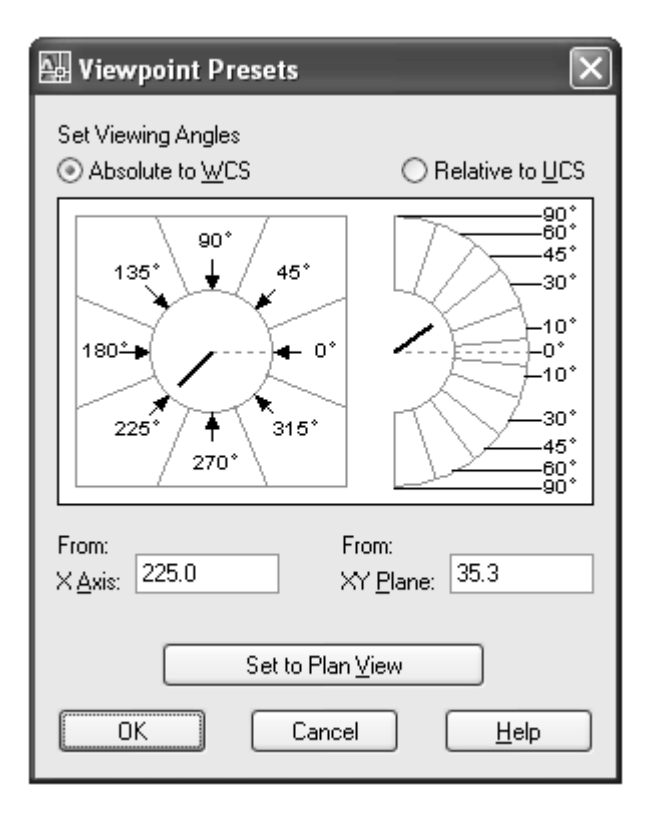

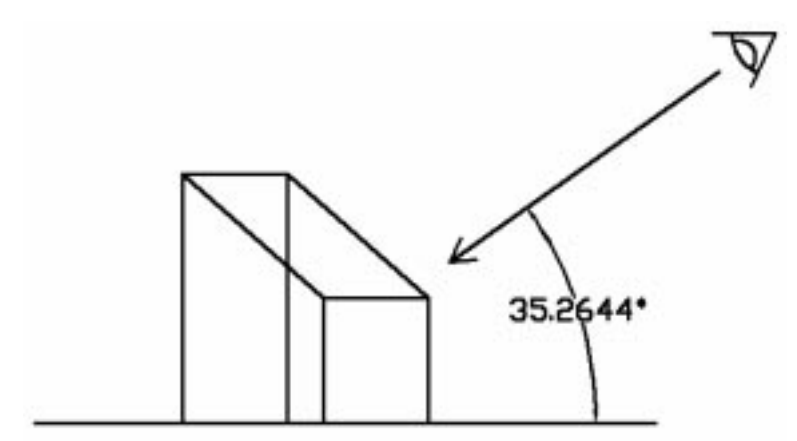

Isometric View များသည် အတိအကျသတ်မှတ်ထားသော Standard View များဖြစ်ပါသည်။ View များကို SouthWest, South East, North East, North West စသည့်အရပ်ဒေသများမှကြည့်ရျပြီး ရေပြင်ညီမှအစောင်းထောင့် 35.2644 ဒီဂရီမှနေ၍ကြည့်ရှုသည်။ Dialog Box တွင် 35.3 ဟုနီးစပ်တန်ဖိုးဖေါ်ပြထားသည်။ Dialog Box ကို Ok နှိပ်၍ပြန်ပိတ်ထားပါ။

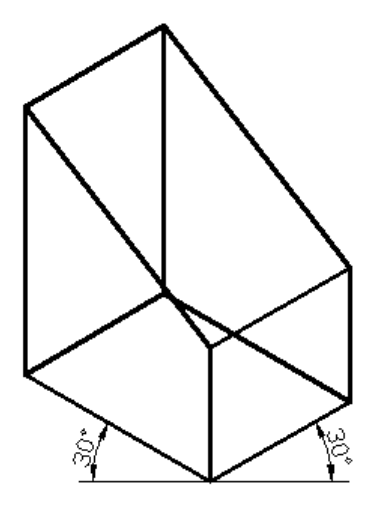

Iso View ကိုသတ်မှတ်ပုံမှာယခုမြင်တွေ့နေရသော 3D ပုံကိုစက္ကူတစ်ချပ်ပေါ်တွင် အပြား လိုက်ရေးဆွဲထားသောရုပ်ပုံတစ်ခုအဖြစ်စိတ်ကူးကြည့်ပါ ။ ပုံ၏အခြေခံ အောက်ခြေမျဉ်းများသည် -<br>ရေပြင်ညီမှ 30 ဒီဂရီအစောင်းထောင့်များရှိပါသည် ။ ထိုသို့ရှိရန်သတ်မှတ်ထားသော View ကို Isometric View ဟုခေါ်ခြင်း ဖြစ်ပါသည်။

3Dပုံများရေးဆွဲရာ၌ 3D ပုံ၏ရှေ့မျဉ်းနောက်မျဉ်းများကို ရှင်းလင်းစွာမြင်တွေ့ရန်ပုံပေါ် မူတည်၍ လိုသလို View များကိုလှည့်၍ကြည့်ရှ၊ရေးဆွဲရန်လိုအပ်ပါသည်။

လက်တွေ့ Shift ကိုနှိပ်ထား၍ Mouse wheel ကိုဖိပြီး ပုံကိုလှည့်ကြည့်ပါ။ Viewpoint Presets Dialog Box ကိုအရပ်မျက်နှာနှင့်အစောင်းထောင့်အတိအကျတန်ဖိုးများဖြင့်ကြည့်လိုသောအခါ၌သာသုံးပါသည်။ ပုံများ ရေးဆွဲရာ၌ Orbit Tool များကိုသာအဓိကအသုံးပြုပါမည်။

View များအကြောင်းအသေးစိတ်ကို Viewing 3D Models တွင်ကြည့်ရှုပါ။

#### **Vpoint Command**

View Toolbar  $\hat{\mathfrak{m}}$  -View Command, Ddvpoint Command  $\Theta$ p: အပြင် Vpoint Com $m$ and ကို အသုံးပြု၍လည်း  $I$ sometric View များကိုကြည့်ရှုနိုင်ပါသေးသည်။ လက်တွေ့ command line တွင်အောက်ပါအတိုင်းရေးသွင်းကြည့်ပါ။

Command: vpoint Current view direction: VIEWDIR=0.0000,0.0000,1.0000 Specify a view point or [Rotate] < display compass and tripod $> : -1, -1, 1 \leftarrow$ 

Sw Isometric View ဖြင်ကြည့်ရှုလိုက်ခြင်းဖြစ်ပါသည်။ အောက်တွင် Isometric နှင့် Ortho  $graphic View$  များရေးသွင်းပုံကိုဖေါ်ပြထားပါသည်။

 $\widetilde{\mathsf{View}\:}$  Command သည် Block Editor တွင်အသုံးပြု၍မရသဖြင့်  $3\mathsf{D}$  Block object များကို Block Editor တွင်ပြန်၍Edit လုပ်ရာ၌ View များလှည့်ကြည့်လိုပါက Vpoint Command ကိုအသုံးပြုနိုင်ပါသည်။

Vpoint Command တွင် display compass and tripod option ပါဝင်ပြီးယခုအခါတွင် 3D  $Orbit\ Tools$  များပါဝင်လာသဖြင့် အသုံးပြုရန်မလိုအပ်လှတော့ပါ။

View များအကြောင်းကို Viewing 3D Models တွင်သီးသန့်ဖေါ်ပြထားပါသည်။

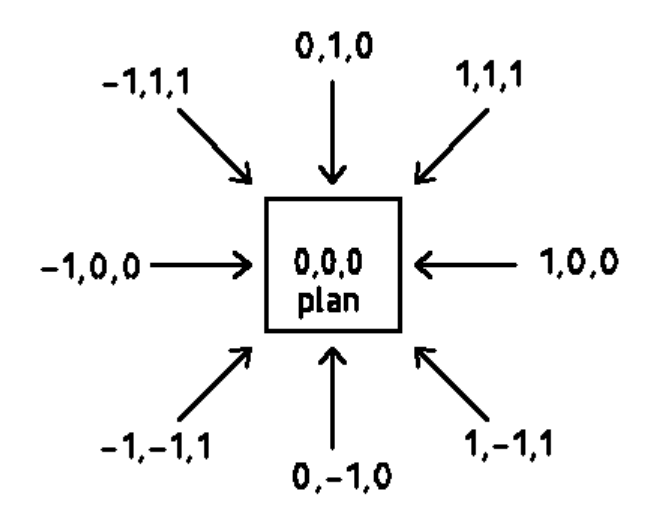

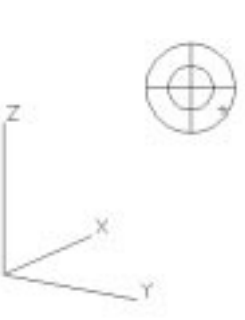

compass and tripod

## **>> Drawing in 3D**

 $3D$  ပုံများရေးဆွဲခြင်းကိုလေ့လာမည်ဆိုပါက ပထမဦးစွာ  $\,$  Wireframe ရေးဆွဲခြင်းကို စတင်လေ့လာရပါမည်။ Wireframe Outline များကို 3D Space တွင် လိုသလိုရေးဆွဲနိုင်မည်ဆိုပါက  $3D$  Model အားလုံးကို လွယ်ကူစွာရေးဆွဲ နိုင်ပါလိမ့်မည်။

Wire Frame များကို 3D Space တွင်ရေးဆွဲရာ၌ -

(1)  $3D$  Coordinates တန်ဖိုးများဖော်ပြ၍လည်းကောင်း၊

(2)  $UCS$  plane ကိုလိုသလိုရွေ့ပြောင်းယူ၍လည်းကောင်း၊

(3) Object Snaps, Grips, Point Filter အစရှိသည့် Drawing Aids များ၊ Copy, Move  $T$ rim အစရှိသည့် Modify Tools များကို အသုံးပြု၍လည်းကောင်း ရေးဆွဲနိုင်ပါသည်။

အများအားဖြင့်  $\rm 3D$  ပုံရေးဆွဲရာ၌  $\rm 2D$  ပုံများကို အခြေခံ၍ရေးဆွဲရလေ့ရှိပါသည်။  $2\mathrm{D}$  Outline ကိုအမှီပြု၍  $3\mathrm{D}$  ပုံ ရေးဆွဲခြင်းသည် အလွယ်ဆုံးနှင့် စံနစ်အကျဆုံးဟုဆိုနိုင်ပါသည်။ ဉပမာ - 3D အိမ်တစ်လုံးရေးဆွဲရန် Top View (or) Plan View ၌ 2D ပုံကိုဦးစွာရေးဆွဲပြီးမှ 3D View (Isometric View) ဖြင့် ကြည့်ရှု၍ 3D ပုံကိုဆက်လက်ရေးဆွဲကြပါသည်။

### **>> Specifying Coordinates in 3D**

 $2D$  ပုံများကို Cartesian နှင့် Polar Coordinates များဖြင့်ရေးဆွဲပုံကိုသိရှိပြီးဖြစ်ပါလိမ့်မည်။  $3D$  ပုံများကိုရေးဆွဲရာ၌ အမြင့် (Z) တန်ဖိုးပါဝင်လာသဖြင့်  $\emph{Cartesian}$  တွင်  $x,y$  တန်ဖိုးအပြင်  $Z$ တန်ဖိုးထည့်သွင်း၍  $(x,y,z)$  တန်ဖိုးပေး၍ ရေးဆွဲနိုင်ပါသည်။ လက်တွေ့ပြုလုပ်ရန် New Drawing တစ်ခုကို Template File Acadiso.dwt တောင်း၍ဖွင့်ပါ။

ဉပမာ - (၁) View Toolbar မှ SW Isometric Button ကိုနိုပ်၍ Iso View ပြောင်းထားပါ။

Command :  $L \leftarrow$  $Specify First Point : Screen\,$ တစ်နေရာရာသို့ Pick လုပ်ပါ။ ထိုအမှတ်သည်  $WCS$  Plane ပေါ် တွင်ရှိနေပါမည်။ Specify next point on [Undo] : @  $0, 0, 50 \rightarrow \rightarrow$ မျဉ်း၏ Start Point သည် WCS Plane ပေါ် တွင်ရှိပြီး End point သည် Z-direction

အတိုင်း အပေါ် တည့်တည့်  $50$  Units အကွာတွင်ရှိ၍  $50$  Units အရှည်ရှိသော မျဉ်းကိုရပါမည်။ (Top View မှကြည့်ပါက ထိုမျဉ်းကို အစက်ငယ်အဖြစ်သာ မြင်တွေ့ရပါမည်။)

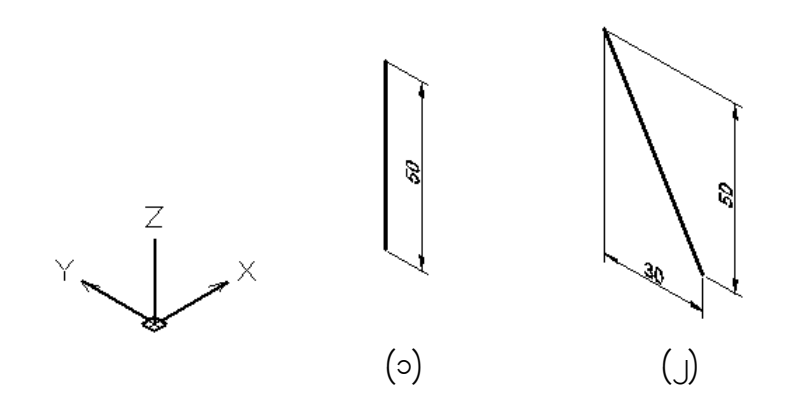

 $p \circ \circ (x)$  Command : L  $\leftarrow$  $Specify First Point : \circ \delta$ နေရာရာတွင် Pick လုပ်ပါ။ Specify next point on [Undo] : @ 0, 30, 50  $\leftarrow \leftarrow$ Start point သည် WCS Plane ပေါ် တွင်ရှိ၍ Endpoint သည် Start Point မှ Y-

direction အတိုင်း 30 Units အကွာအဝေးနှင့် Z-direction အတိုင်း 50 Units အကွာအဝေးတွင်ရှိပါမည်။

 $\emph{Cartesian Coordinate}$  အပြင် 3D တန်ဖိုးများကိုဖော်ပြနိုင်သော အခြားစံနစ်  $\emph{(j)}$ မျိုးမှာ **Cylinderical and Spherical Coordinates System တို့ဖြစ်ပါသည်။** 

 $Cylindrical Coordinates$  တိုဖော်ပြ $\psi$ မှာ distance  $<$  angle, distance နှင့်ဖော်ပြရ၍ Spherical Coordinates ကို distance  $<$  angle  $<$  angle ဖြင့်ဖော်ပြရပါသည်။

 $p^{\omega}$  (2) Command : L $\leftarrow$  $Specify$  First point : တစ်နေရာရာကို Pick လုပ်ပါ။ Specify Next point an [Undo] : @  $30 < 90$ ,  $50 \leftarrow \leftarrow$ 

ဉပမာ (၂) မှာကဲ့သို့ပင် မျဉ်း၏အဆုံးမှတ်သည် စမှတ်မှ Y-direction အတိုင်း  $30$ 

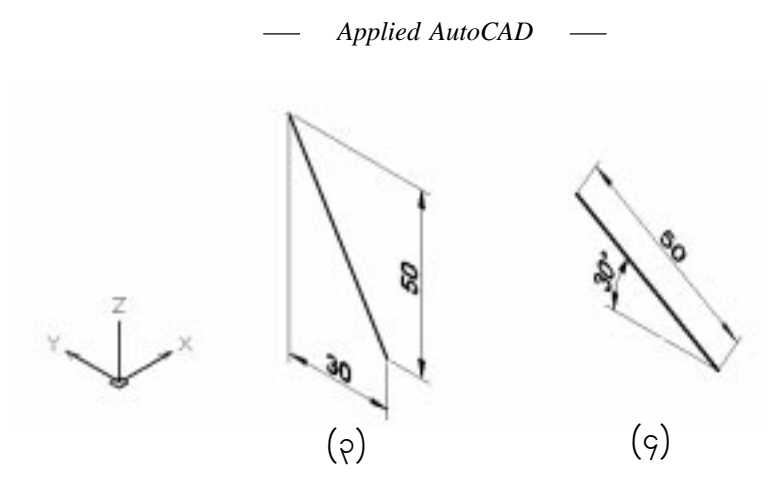

Units နှင့် Z-direction အတိုင်း 50 Units အကွာအဝေးတွင်ရရှိပါမည်။  $30< 90$  သည် X-Y Plane ပေါ် ရှိ အညွှန်းတန်ဖိုးဖြစ်ပြီး  $50$  သည်  $(Z)$  အမြင့်တန်ဖိုးဖြစ်သည်။

 $p \circ \varphi$  (9) Command : L  $Specify First Point: \infty$ စ်နေရာရာကို Pick လုပ်ပါ။ Specify next point on [Undo] : @ 50 < 90 < 30 50 အရှည်ရှိသော မျဉ်းတစ်ကြောင်းကို WCS plane မှ 30° ထောင်၍  $Y$  ဝင်ရိုး Direction အတိုင်း ရရှိလာပါမည်။  $50$  သည် မျဉ်း၏အရှည်ဖြစ်သည် ကိုသတိပြုပါ။

ထို့ကြောင့် အမှတ်တစ်ခုမှတစ်ခုသို့ ရေပြင်ညီအတိုင်း အကွာအဝေးများနှင့် အမြင့်တန်ဖိုး ကိုသိလျှင် Cartesian (သို့) Cylinderical Coordinates များကိုသုံး၍ ရေးဆွဲနိုင်ပြီး မျဉ်းအရှည်၊ aရပြင်ညီအတိုင်းလားရာထောင့် နှင့် ရေပြင်ညီမှ အထက်သို့ အစောင်းထောင့် ကိုသိရှိပါက Spherical  $Coordinates$  တိုအသုံးပြုရေးဆွဲနိုင်ပါသည်။

#### နမူ န၁များ

(1) အမှတ်တစ်ခုမှ X direction အတိုင်း 50 Units နှင့် အမြင့် 60 Units ရှိသောအမှတ်သို့ မျဉ်းဆွဲရန် @50, 0, 60  $@50 < 0,60$ 

(2) အမှတ်တစ်ခုမှ X direction အတိုင်း 50 Units, Y direction အတိုင်း 30 Units ကွာ၍ အမြင့်  $60$  Units ရှိသော အမှတ်တစ်ခုသို့ မျဉ်းဆွဲရန် -@50, 30, 60

 $Applied AutoCAD \t—$ 

အမှတ်တစ်ခုမှ ရေပြင်ညီအတိုင်း 50 Units ကွာဝေး၍  $X$  ဝင်ရိုးမှ Counter Clockwise အတိုင်း  $(3)$ 30 ဒီဂရီ အညွှန်းအရပ်၌ အမြင့် 60 Units ရှိသော အမှတ်တစ်ခုသို့ မျဉ်းဆွဲရန် -

@  $50 < 30, 60$ 

ရေပြင်ညီအမှတ်တစ်ခုမှ Y direction အတိုင်း အပေါ်သို့  $35^{\circ}$  ထောင်၍နေသောအရှည်  $60$  $(4)$ Units ရှိသည့်မျဉ်းတစ်ကြောင်းကိုရေးဆွဲရန် -@  $60 < 90 < 35$ 

အမှတ်တစ်ခုမှ ရေပြင်ညီအတိုင်း Y direction တည့်တည့် 50 Units ကွာဝေး၍ အပေါ် သို့  $30^{\circ}$  $(5)$ ထောင်၍နေသော မျဉ်းတစ်ကြောင်းကိုရေးဆွဲရန် -

ဤပေးထားချက်ကို  $\sim$  Coordinates ဖော်ပြ၍ တစ်ခါတည်းမရေးဆွဲနိုင်ပါ။ ပထမဦးစွာ  $30^\circ$ ထောင်နေသောမျဉ်း ကြောင်းကို အရှည်တန်ဖိုးတစ်ခုနှင့် (ဥပမာ -  $100 < 90 < 30$ ) ရေးဆွဲပြီး ရေပြင်ညီအကွာအဝေးအတိုင်း ပြန်လည်တိုင်းတာ ဖြတ်တောက်ရပါလိမ့်မည်။

## >> Defining User Coordinates System in 3D

#### **UCS** Icon

UCS Icon သည် Current UCS plane ၏ အခြေအနေကိုဖော်ပြပေးသည်။  $2D$ ပုံများရေးဆွဲရာတွင် UCS ကို ရံဖန်ရံခါသာအသုံးပြုရသော်လည်း 3D ပုံများရေးဆွဲရာ၌ UCS သည် အဓိကပင်ဖြစ်လေသည်။ ပထမဦးစွာ UCS Icon Settings များကို လေ့လာပါမည်။

Command: Ucsicon $\leftarrow$ Enter an option [ON/OFF/All/Noorigin/ORigin/Properties] < ON>:

#### Options

Origin တောင်းထားခြင်းဖြင့် UCS ကို လိုရာရွှေ့သောအခါ UCS icon ORigin ပါလိုက်ပါရွေ့လျားသွားမည်။ သို့မှသာ လက်ရှိ UCS ရောက်ရှိနေရာကိုသိရှိနိုင်ပါမည်။ Noorigin ဖြစ်နေလျှင် UCS icon သည် လိုက်ပါမရွေ့လျားဘဲ Lower Left Corner တွင်သာ အမြဲရှိနေမည်။ ထို့ကြောင့် 3D ရေးဆွဲလျှင် Origin တောင်းထားရမည်။

အထူးသတိပြုရမည့်အချက်တစ်ခုမှာ UCS ကို Drawing Area ၏ ဘောင်အစွန်အဖျား များသို့ရွှေ့လျှင် UCS Icon ကို ထိုနေရာတွင်ဖော်ပြပေးပါရန် နေရာမလုံလောက်သဖြင့် Lower left corner တွင်သာ  $UCS$  Icon ကျန်ရှိနေပါမည်။ Zoom နှင့်ချုံ့လိုက်၍ UCS Icon Display လုပ်ရန်နေရာရှိလာမှ UCS Icon ကို လက်ရှိရောက်ရှိနေသောနေရာတွင် အမှန်အတိုင်းပြန်မြင်ရပါမည်။

Noorigin - Norigin ဖြစ်နေလျှင် UCS Icon သည် လက်ရှိရောက်ရှိနေသောနေရာတွင်မပြဘဲ  $L$ ower left Corner တွင်အမြဲရှိနေမည်။

 $ON/OFF$  -  $OFF$  ဖြစ်နေလျှင်  $UCS$  Icon ကိုမမြင်ရပါက  $ON$  ထားရပါမည်။

All (Multi -Viewport များနှင့်သာသက်ဆိုင်သည်။)

Properties - UCS Icon Dialog Box ပေါ် လာမည်။

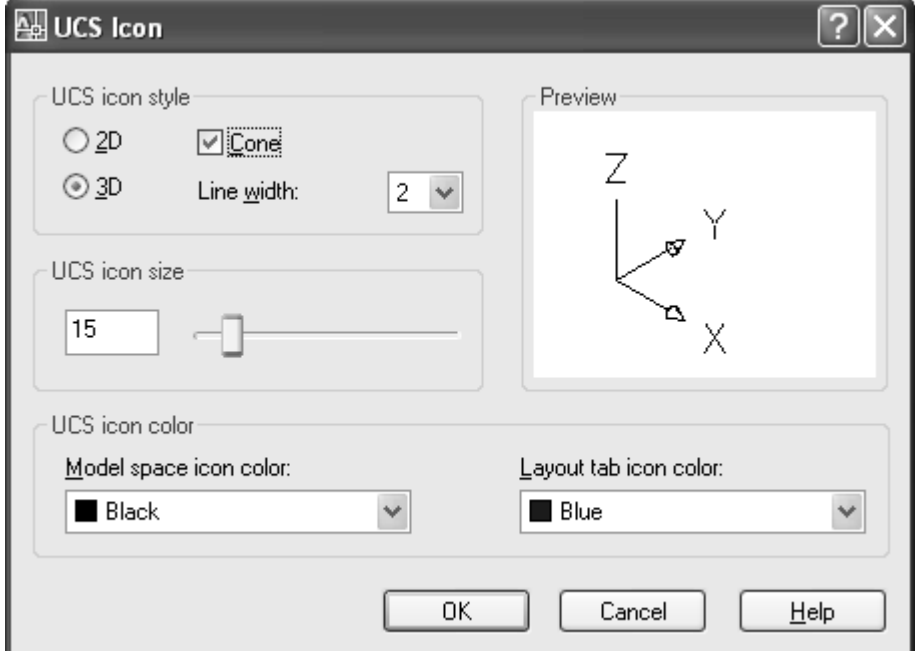

 $UCS$  Icon တွင်  $2D$  3D Button (2) ခုကိုတွေ့ရပါမည်။  $3D$  ပုံများရေးဆွဲရာ၌  $2D (\mathcal{S}_k)$  3D

 $I$ con Style (2) မျိုးစလုံးကိုအသုံးပြုသူမှ နှစ်သက်ရာရွေးချယ်သုံးနိုင်ပါသည်။  $3D$  icon တွင်  $Z$ တန်ဖိုးအပေါင်းဖက်ကိုညွှန်ပြသော  $\mathbf Z$  ဝင် ရိုးမျဉ်းပါဝင်သဖြင့် အမြင့်တန်ဖိုး၏ အနှုတ်နှင့်အပေါင်းဖက်ကို အလွယ်တကူသိရှိနိုင်ပါသည်။  $\mathbf Z$  ဝင်ရိုးကို  $\mathbf X$  ,  $\mathbf Y$  ဝင်ရိုးများနှင့် မရောမထွေးစေရန် များခေါင်းမတပ်ထားပါ။  $2D$  Icon တွင်လည်း  $Z$  တန်ဖိုး အပေါင်းဖက်ကို အလွယ်တကူခွဲခြားနိုင်သဖြင့်  $3D$  ပုံများရေးဆွဲရန် အသုံးပြုနိုင်ပါသည်။ မိမိနှစ်သက်ရာကိုသုံးနိုင်ပါသည်။

 $UCS$  Icon Size တွင်  $UCS$  Icon ၏ အရွယ်အစားကို နှစ်သက်ရာသတ်မှတ်နိုင်သည်။  $Default$  မှာ  $12$  တွင်ရှိပါမည်။ ထိုထက်ပို၍ထင်ရှားစေလိုလျှင်  $15$ ,  $20$  စသဖြင့် နှစ်သက်ရာအရွယ် ပြင်နိုင်သည်။

UCS Icon Color တွင် အရောင်သတ်မှတ်နိုင်သည်။ White သည် Defaut ဖြစ်၍ Default အတိုင်းသုံးစွဲနိုင်ပါ သည်။ Layout ပေါ် တွင် Icon Color ကို Layout tab icon color တွင်ပြောင်းနိုင်သည်။ အားလုံး Default အတိုင်းထား ပါ။ UCS Icon Style ကို 2D တွင်ထားပြီး Dialog Box ကိုပြန်ပိတ်ပါ။  $UCS$  ကိုအသုံးပြုရာ၌  $UCS$   $I\cos\theta$  အမှတ်အသားများကို ဂရုစိုက်ကြည့်ရှုရန်လိုအပ်ပါသည်။  $UCS$ ၏ လက်ရှိအခြေအနေကို Icon ပေါ်ရှိ အမှတ်အသားများက ဖော်ပြပေးနေပါသည်။

လက်တွေ့ပြုလုပ်ကြည့်ရန် View Toolbar မှ SW Isometric View Button ကိုနိုပ်၍ Iso  $View$ ကြောင်းလိုက်ပါ။

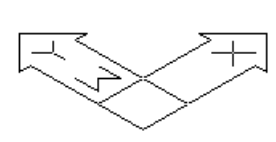

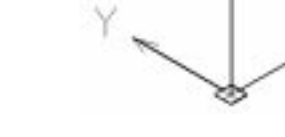

WCS 2D Icon WCS 3D Icon

 $UCS$  သည် မူလအိမ် WCS plane ၏  $(0,0,0)$  Origin တွင်ရှိနေပါက W တံဆိပ်ကို Icon တွင်မြင်တွေ့ ရမည်။  $(3D$  Icon တွင် မူလအိမ်တွင်ရှိနေလျှင် ဝင်ရိုး $(2)$ ခု ဆုံမှတ်  $(0)$  Origin တွင်လေးထောင့်အတုံးငယ်ဖြင့် ဖော်ပြသည်။ )

UCS Toolbar မှ Origin UCS Button ကိုနိုပ်၍ Specify new origin point <0,0,0>: တွင် Screen တစ်နေရာ ရာတွင် Click လုပ်လိုက်ပါ။ UCS သည် မူလအိမ်မှရွေ့လျားသွားသဖြင့် W တံဆိပ်ပျောက်သွားပါမည်။

3D Icon ဖြစ်လျှင် ဝင်ရိုးများဆုံမှတ်မှ အတုံးငယ်ပျောက်သွားပါမည်။ ဆက်လက်၍ UCS Toolbar မှ X axis Rotate UCS Button ကိုနိုပ်၍ Specify rotation angle about X axis (90°): တွင် 180 ရိုက်၍ Enter ခေါက်ပါ။

2D UCS Icon တွင် လေးထောင့်ကွက်ပျောက်ကွယ်သွားပါမည်။ အဓိပ္ပါယ်မှာ Z ၏အပေါင်းတန်ဖိုးဖက်သည် ကြည့်ရှုနေသည့်ဖက်တွင်မရှိဘဲ အခြားတစ်ဖက်သို့မျက်နှာမှုနေသည်ကို ဖော်ပြခြင်းဖြစ်သည်။

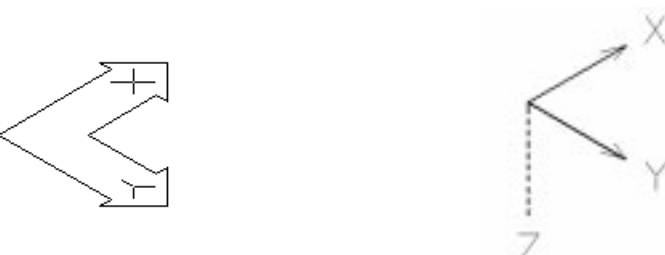

3D Icon အတွက်မူ Z ဝင်ရိုးပါဝင်သဖြင့် အမြင့်တန်ဖိုးအပေါင်းအနှုတ်ဖက်ကို အလွယ်တကူ ခွဲခြားနိုင်ပါသည်။

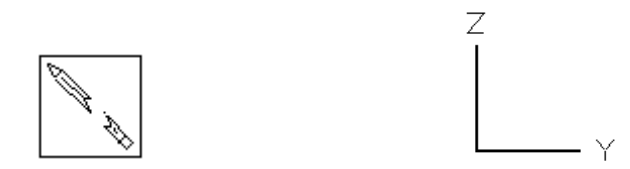

**။**စက္ကူတစ်ရွက်ကိုအနားစောင်းတည့်တည့်မှကြည့်လျှင် မျဉ်းတစ်ကြောင်း အဖြစ်သာ မှတ်ချက်။ မြင်ရသကဲ့သို့ XY plane သည် ကြည့်ရှုသော Direction နှင့်မျဉ်းတပြေးတည်းဖြစ်နေသောအခါတွင် UCS 2D Icon Style ကို Broken pencil အဖြစ်ဖော် ပြပေးသည်။ ဤအချိန်တွင်ပုံများရေးဆွဲ၍မရပါ။ UCS command နှင့် View ဟုခေါ်ပြီးမှရေးဆွဲနိုင်ပါမည်။

#### **View Manager Dialog Box**

View Toolbar မှ Named Views ...ကိုနိုဝ်ပါက View Manager Dialog Box ပွင့်လာမည်။ Preset Views ခေါင်းစဉ်အောက်မှ တခုကို Select လုပ်ကြည့်ပါ။ ဉပမာ- Left ။ တစ်ဖက်တွင် Restore Ortho UCS ၌ No နှင့် Yes နှစ်ခုရွေးချယ်နိုင်သည်။ Restore တွင် No ထားပါက View များကို ပြောင်းသောအခါ UCS သည် မူလတည်ရှိနေသော အခြေအနေအတိုင်းသာ အပြောင်းအလွဲမရှိ ဆက်လက်တည်ရှိနေမည်။ Restore တွင် Yes ထားပါက Top, Button, Left, Right, Front, Back

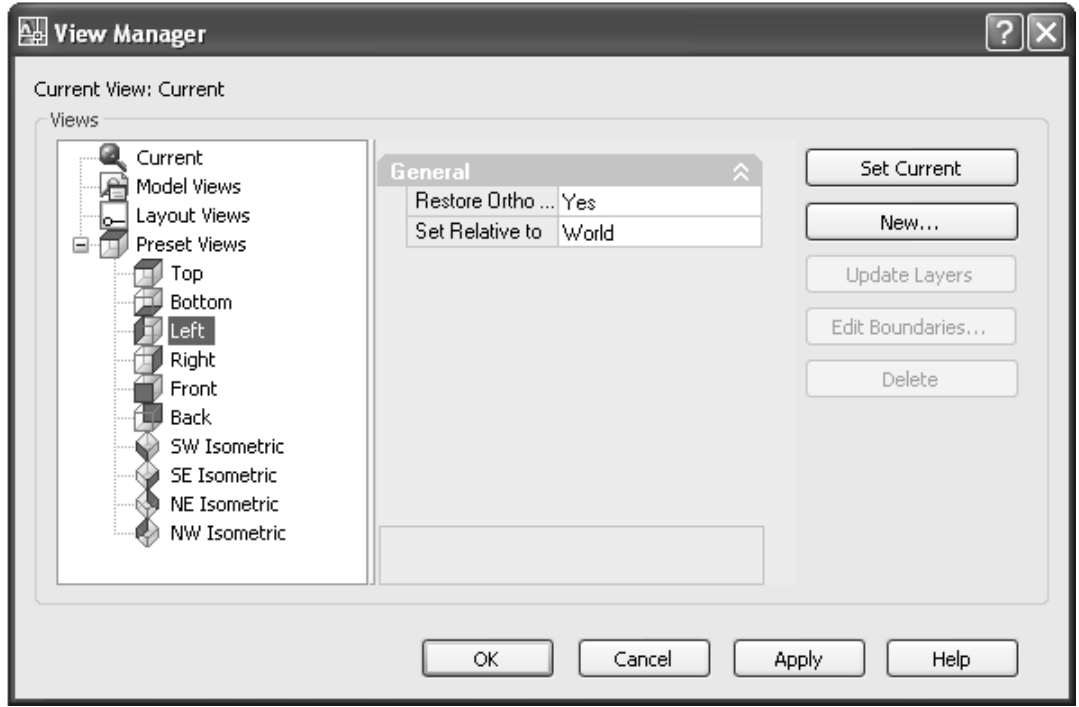

အစရှိသည့် Ortho View များအတွက် UCS ကို View အတိုင်းအတည့်လှည့်ပေးပါမည်။

 $\overline{\text{UCS}}$  World တွင်ရှိနေစဉ် Left View မှကြည့်လျှင်ပုံမှန်အားဖြင့်  $\overline{\text{UCS}}$  Plane သည်ကြည့်ရှုသူနှင့် မျဉ်းတပြေး တည်းဖြစ်နေရာပုံရေးဆွဲရန်အတွက် UCS ကို View ပြန်ခေါ်စရာမလိုဘဲ View အတည့်တစ်ခါတည်းလှည့်ပေးထားသည့် သဘောပင်ဖြစ်သည်။  $\operatorname{Restore}\nolimits\operatorname{Ortho}\nolimits\operatorname{UCS}\nolimits$  ကိုအသုံးပြုပါက Isometric View များအတွက်မူ Ortho View များကြည့်ပြီး Iso View ပြန်ခေါ် လျင် UCS ကို World ပြန်ထားပေးရသည့် အလုပ်ပိုလာပါမည်။ မိမိနှစ်သက်သလိုသုံးပါ။ စာရေးသူမှာ  $\operatorname{Res}$ က $\operatorname{Ortho}$   $\mathrm{UCS}$ wGif No ကိုထား၍ အသုံးပြုခြင်းကို ပို၍နှစ်သက်ပါသည်။ No ကိုထားခြင်းဖြင့် မိမိ Set လုပ်ထားသော UCS ၏ Position မှာအပြောင်းအလဲမရှိပါ။ SideView များကြည့်ခြင်းသည်ပုံရေးဆွဲရန်ထက်ပုံကိုလှည့်ပတ် ကြည့်ရှုခြင်းအတွက်ပို၍အသုံးပြုရလေ့ရှိခြင်းကြောင့်ဖြစ်သည်။

#### **> Plan Command**

Plan Command သည် 3D ပုံများရေးဆွဲရာ၌ အထူးအသုံးဝင်သော Command ဖြစ်သည်။  $UCS$  သည်မည်သည့် Position တွင်ရှိနေသည် ဖြစ်စေ  $\emph{Command}$  တွင် Plan ဟုရိုက်ပါကကြည့်ရှုသူ၏

မြင်ကွင်းအတိုင်းမြင်ကွင်းကိုအတည့်လှည့်ပေးပါမည်။ ထိုသို့လှည့်ပေးခြင်းသည်  $\overline{\text{UCS}}$  ၏  $\overline{\text{Position}}$ udkajymif;ypfjcif;r[kwfbJ View udkomtwnfhvSnfhay;jcif;jzpfonfudkowdjyKyg/ ာ<br>ဥပမာ - SW Isometric View တွင်ပုံတစ်ပုံကို Front အတိုင်းအထောင်လိုက်ရေးဆွဲချင်သည်ဆိုပါစို့  $UCSII$  Toolbar တွင် Front ကိုနှိပ်ပါ။ ပြီးလျှင်ရေးဆွဲရာ၌  $2D$  ရေးဆွဲသကဲ့သို့မြင်ကွင်းအတည့် ရေးဆွဲနိုင်ရန် Plan Command ကိုခေါ်ပါ။

Command : Plan Enter an option [Current ucs/Ucs/World] <Current>: Enter ခေါက်ပါက မြင်ကွင်းအတည့်လှည့်ပေးမည်။ စိတ်ကြိုက်ရေးဆွဲပြီးမှ SW Isometric ကိုနှိပ်၍ပြန်ကြည့်လျှင်ပုံကိုထောင်လိုက်ရရှိနေ သည်ကိုတွေ့ရပါမည်။

**အထူးသတိပြုရန်** မှာ ပုံသစ်တစ်ပုံကိုရေးဆွဲခြင်းမဟုတ်ဘဲ ရေးဆွဲပြီးပုံတစ်ပုံကိုပြုပြင်မည်ဆိုပါ က  $UCS$  ကို 3 point နှင့်ပုံ၌ကပ်ယူပြီးမှ Plan ခေါ်၍ရေးဆွဲခြင်းပြုရပါမည်။ Front, Left View များ အတိုင်း Plan ခေါ် ရုံနှင့်ရေးဆွဲလျှင် ပုံ၏ Plane နှင့် UCS Plane မှာ အပြိုင်ရှိသော်လည်း တစ်ထပ်တည်း ရှိချင်မှရှိနေပါမည်။ UCS ကိုပုံတွင် ဦးစွာကပ်ပြီးမှ Plan ခေါ်ပါ။

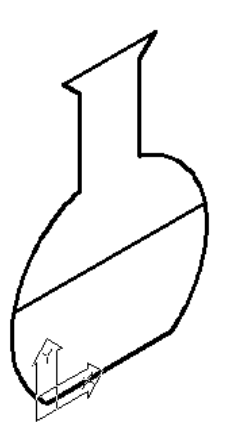

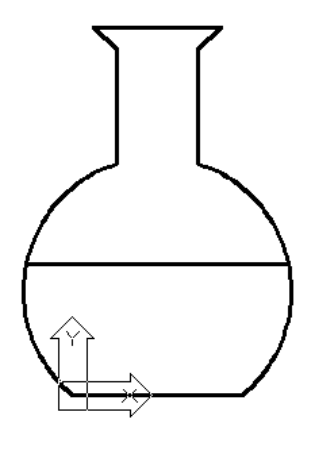

Plan

(26)
## **>> Working with UCS**

 $UCS$  အသုံးပြုပြီး ပုံများရေးဆွဲရန်အတွက် $UCS$ ,  $UCS$  II Toolbar များကိုခေါ် တင်ထားရပါမည်။ UCS Command ဖြင့်လည်းအသုံးပြုနိုင်သော်လည်း Toolbar များမှခေါ် သုံးခြင်းသည် လွယ်ကူမြန်ဆန်ပါမည်။

#### **(1) UCS Toolbar**

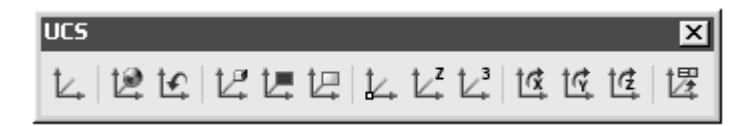

လက်တွေ့လေ့လာရန် **Ucs.dwg** ကိုဖွင့်ပါ။

View menu - Display - UCS Icon - Origin တွင် check လုပ်ထားပါ။

 $(1)$  Origin  $\downarrow$ 

 $S$ pecify new origin point <0,0,0>: Endpoint တောင်းပြီး P3 အမှတ်ကိုပြလိုက်ပါ။  $UCS$   $I$ con ကို  $P3$  အမှတ်တွင်တွေ့ရပါမည်။

Origin  $UCS$  သည်  $UCS$  ၏ Origin ကို မိမိလိုရာသို့ရွှေ့ရန်ဖြစ်သည်။

ယျှအခါ Current UCS Origin  $(0,0,0)$  သည် P3 အမှတ်တွင် ရှိနေပါမည်။ (လက်ရှိအခြေအနေ၌ မျဉ်းတစ်ကြောင်း ကို  $0,0$  မှစဆွဲလျှင် P3 အမှတ်မှစပါမည်။) UCS Origin ကို မိမိလိုရာ၌ .<br>ရွှေ့ယူထားခြင်းဖြင့် ရှုပ်ထွေးသော 3D ပုံများတွင် တစ်နေရာမှ တစ်နေရာသို့ မျဉ်းဆွဲခြင်း Copy ကူးခြင်း စသည်တို့ပြုလုပ်ရာ၌ များစွာအသုံးဝင်ပါသည်။

လက်တွေ့ပြုလုပ်ရန် P5 အမှတ်ကို Zoom နှင့်ကပ်ကြည့်ပြီး Radius 3 အရွယ်စက်ဝိုင်း ငယ်ဆွဲလိုက်ပါ။

Command :  $Copy \rightarrow$ Select Objects :  $L \leftarrow \leftarrow$ Specify base point or [Displacement/mOde] <Displacement>: P5 အမှတ်ကိုပြပါ။ Specify second point or  $\lt$ use first point as displacement>: 0,0 $\leftrightarrow$ 

Zoom နှင့် ပြန်ကြည့်ပါက P3 အမှတ်တွင် Copy ကူးထားသောစက်ဝိုင်းကိုတွေ့ရပါမည်။

## **(2) World UCS**

-12

 $UCS$  ကို လိုရာရွှေ့သုံးပြီးလျှင် မသုံးတော့ပါက မူလအိမ် World သို့ ပြန်ထားရန်ဖြစ်သည်။ Word UCS Button ကိုနိုပ်လိုက်ပါက လက်ရှိ P3 အမှတ်မှ World သို့ပြန်ရောက်သွားမည်။ ပုံများရေးဆွဲပြီးလျှင် UCS ကို World တွင်အမြဲ ပြန်၍ ထားသင့်ပါသည်။

## **(3) 3 Point UCS**  $\mathbb{L}^3$

Specify new origin point  $<$ 0,0,0 $>$ : P6 အမှတ်တွင်ပြပါ။ Specify point on positive portion of X-axis  $\langle \rangle$ : P7 အမှတ်တွင်ပြပါ။ Specify point on positive-Y portion of the UCS XY plane <>: P5 အမှတ်တွင်ပြပါ။

 $Current \, UCS \, \omega \, \beta$ ် P6 အမှတ်တွင်ရောက်ရှိပြီး XY plane သည် P5-P6-P7-P8 မျက်နှာပြင်အတိုင်း လှည့်စောင်း နေမည်။ 3 point UCS သည် UCS ၏ Origin နှင့်  $X$  - Y Position ကို အမှတ်(၃)မှတ်ဖော်ပြပြီး နေရာချထားခြင်း ဖြစ်၍ အသုံးအဝင်ဆုံး Option ဖြစ်ပါသည်။ အလုပ်လုပ်ရာတွင် အဓိကအသုံးပြုရမည့် Option ဖြစ်သည်။ မိမိအလုပ်လုပ် လိုသောမျက်နှာပြင်  $\frac{1}{2}$  UCS 3 point နှင့် လိုသလိုကပ်ပြီးအလုပ်လုပ်ပါ။

## **(4) Object UCS**

Select object to align UCS: P9-P10 Line ကို P9 အနီးတွင်ပြပါ။

 $UCS$  သည် P9 အမှတ်တွင် ရောက်ရှိပြီး  $UCS$  ၏  $X$  ဝင်ရိုးသည် P9-P10 အနားနှင့် Align ဖြစ်သွားပါမည်။ Object များပေါ် မူတည်ရှိ UCS Align အမျိုးမျိုးပြုလုပ်ပေးပါသည်။ Line, Polyline များအတွက် Select လုပ်သောနေရာနှင့်နီးသော Endpoint သို့ UCS ရောက် ရှိပြီး မျဉ်းအတိုင်း  ${\rm X}$ ဝင်ရိုး Alignဖြစ်မည်။

- Circle အတွက် Centre သို့ UCS ရောက်ရှိမည်ဖြစ်ပြီး ထိတွေ့သောစက်ဝန်းနေရာသို့ X direction ညွှန်ပြမည်။

ာ် မြောက်<br>- Arc အတွက် Centre သို့ UCS ရောက်ရှိပြီး ထိတွေ့သည့်အမှတ်နှင့်နီးသော အစွန်းဖက်သို့ Xdirection ညွှန်ပြမည်။  $3D$  objects များအတွက်လည်းသုံးနိုင်သည်။

**(5) View UCS**  $\Box$ 

View UCS ကိုနိုပ်ပါက UCS သည် Plan View မှကြည့်နေသကဲ့သို့ မြင်ကွင်းနှင့် အတည့်ဖြစ်သွားမည်။  $C$ urrent View မည်သို့ပင်ဖြစ်စေ  $UCS$  ကို မြင်ကွင်း အတိုင်း ယာယီ လှည့်ယူလိုက်ခြင်းဖြင့် -

- (1) ISO View တွင် Text များကို မြင်ကွင်းအတည့်ရေးသားဖော်ပြနိုင်သည်။

(2) 3D ပုံကို Right Click နိုဝ်ပြီး Copy with Base Point နှင့် ပုံကို Copy ကူးပါ။ View Toolbar မှ Top View ကိုနိုပ်၍ PlanView သို့သွားပါ။ Plan View ပေါ်တွင် Right Click နိုပ်ပြီး Paste လုပ်လိုက်ပါ။ 3D ပုံကို 2D plane ပေါ် တွင်ရရှိပါမည်။ တစ်ခါတစ်ရံ 3D ပုံများကို 2D Drawing တွင့်ထည့်သွင်းဖော်ပြလိုပါက အသုံးပြုနိုင်သည်။

## **(6) Z Axis Vector UCS**  $\downarrow^2$

Specify new origin point  $: < 0,0,0>$ : P6 အမှတ်တွင်ပြပါ။ Specify new origin point  $: < 0,0,0>$ : P5 အမှတ်တွင်ပြပါ။

 $Z$  axis သည် P6-P5 မျဉ်းအတိုင်းရရှိနေမည်။ 3D Space ထဲတွင် Position တစ်ခုခုနှင့်ရေးဆွဲထားသောမျဉ်းတစ်ကြောင်းနှင့်  $\overline{\text{XY}}$  plane ကို ထောင့် မတ်ချလိုသောအခါတွင် အသုံးပြုပါသည်။

#### **(7) Face UCS** t L

Select face of solid object:

Enter an option [Next/Xflip/Yflip] <accept>:

ဤ Option သည် 3DSolid Object များနှင့်သာသက်ဆိုင်ပြီး 3DSolid တစ်ခု၏မျက်နှာပြင်ကို  $S$ elect လုပ်ခြင်း ဖြင့် UCS ကို ထိုမျက်နှာပြင်သို့အပြိုင်ရောက်ရှိစေသည်။  $3DSolids$  များအကြောင်းတွင် လေ့လာနိုင်ပါသည်။

### **(8) X Axis Rotate UCS :**

Specify origin of UCS or [Face/NAmed/OBject/Previous/View/World/X/Y/Z/ZAxis]  $\langle$ World>:  $x \leftarrow$ 

Specify rotation angle about X axis <90 $\geq$ :

 $X$  Direction ကို ဝင်ရိုးအဖြစ်ထားပြီး  $Y$  လက်တံကို လှည့်ပေးခြင်းဖြစ်သည်။ လှည့်လိုသော Angle ကိုရိုက်ထည့်ပါ။ Enter ခေါက်ပါက  $90^\circ$  လှည့်ထောင်ပေးမည်။

## **(9) Y Axis Rotate UCS**

Specify origin of UCS or [Face/NAmed/OBject/Previous/View/World/X/Y/Z/ZAxis]  $\langle$ World>: \_y $\leftarrow$ 

Specify rotation angle about X axis <90 $>\rightleftharpoons$ 

 $Y$  Direction ကို ဝင်ရိုးအဖြစ်ထားပြီး  $X$  လက်တံကို လှည့်ပေးခြင်းဖြစ်သည်။ လှည့်လိုသော Angle ကိုရိုက်ထည့်ပါ။ Enter ခေါက်ပါက  $90^{\circ}$  လှည့်ပေးမည်။

## **(10) Z Axis Rotate UCS**

Specify origin of UCS or [Face/NAmed/OBject/Previous/View/World/X/Y/Z/ZAxis]  $\langle$ World>: \_z $\downarrow$ 

Specify rotation angle about Z axis <90 $>\rightleftharpoons$ 

 $Z$  direction ကို ဝင်ရိုးအဖြစ်ထားပြီး  $XY$  plane ကိုလှည့်ပေးခြင်းဖြစ်သည်။ Enter ခေါက်ပါက  $90^\circ$  လှည့်ပေးမည်။

## $(11)$  Apply UCS  $\Box$

Pick new origin point : <0,0,0>:

Multi Viewport များတွင် Current UCS ကို Apply လုပ်ခြင်းဖြစ်သည်။ View Ports များအကြောင်းတွင်ကြည့်ပါ။

**(12) UCS previous**

Zoom တွင် previous သုံးသကဲ့သို့ နောက်ဆုံးသုံးခဲ့သေသာ UCS position ကို ပြန်ခေါ် နိုင်သည်။

 $(13)$  UCS  $\mathbb{L}$ 

Specify origin of UCS or [Face/NAmed/OBject/Previous/View/World/X/Y/Z/ZAxis]  $\langle$ World>: na Enter an option [Restore/Save/Delete/?]: s Enter name to save current UCS or [?]: win $\leftarrow$ 

 $UCS$  command ကိုခေါ် ယူခြင်းဖြစ်သည်။ (S) Save Option ဖြင့် Current UCS ၏ Position ကို အမည်ပေး Save လုပ်သိမ်းနိုင်ပြီး၊ (R) Restore နှင့် ပြန်ခေါ်နိုင်သည်။ မလိုက (D) နှင့်ပြန်ဖယ်ရှားနိုင်သည်။

ကျန် Option များ UCS Toolbar ဖြင့်သုံးနိုင်ပါသည်။

## **>> UCS II Toolbar**

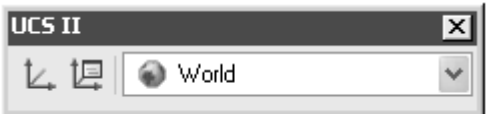

 $UCS$  II Toolbar တွင် Drop Downlist သည် အဓိကအသုံးပြုရန်ဖြစ်သည်။  $UCS2.Dwg$  ကိုဖွင့်ပါ ။

UCS II Toolbar ၏ Drop Down List မှ Top, Front, Back, Left, Right Button များကို တစ်ခုစီနှိပ်ကြည့်ပါက  $UCS$  ကို  $O$ bject ၏ အရပ်မျက်နှာအသီးသီးသို့ Parallel လှည့်ပေးသည် ကိုတွေ့ရပါမည်။ UCS plane ကို မျက်နှာပြင်များရှိရာသို့ရွှေ့ယူခြင်းမဟုတ်ဘဲ အပြိုင်ဖြစ်စေ ခြင်းသာဖြစ်သည်။  $UCS$  plane ကို သက်ဆိုင်ရာမျက်နှာပြင်များနှင့်အပြိုင်ဖြစ်စေခြင်းဖြင့်  $\operatorname{Modify}$  $\Gamma$  command များကို 2D မှာကဲ့သို့ လွယ်ကူစွာအသုံးပြုနိုင်ပါသည်။ လက်တွေ့ Front Button ကိုနှိပ်လိုက်ပါ။  $UCS$  သည် Front မျက်နှာပြင်နှင့်အပြိုင်ဖြစ်နေပါမည်။

Command : Mirror $\leftarrow$ 

Select Objects : ပုံကို Select လုပ်ပါ။  $Specify first point of mirror line: Line အောက်ခြေတွင်ပြပါ။$  $( \text{Osnap Market Toolkit} )$  Endpoint စာတန်းကိုသာမြင် ရပါမည်။ ထိုအချိန်တွင်  $\text{Click }$ လုပ်ပါ။) Specify second point of mirror line: Ortho on ထားပြီး အပေါ် ဖက်သို့ Mouse ကိုဆွဲယူပြီး တစ်နေရာရာတွင် Click လုပ်လိုက်ပါ။ Erase source objects? [Yes/No] <N>:  $\leftarrow$ 

 $UCS$  II Toolbar Drop Down List ကို Draw လုပ်ရန်ထက် Modify လုပ်ရန်အတွက် အသုံးဝင် ပါသည်။ Draw လုပ်ရန်အတွက်မူ ဆွဲလိုသောမျက်နှာပြင်သို့ UCS 3point နှင့်ကပ်ခြင်းသည်  $\overline{\text{G}}$ အကောင်းဆုံးဖြစ်ပါသည်။ အကြောင်းမှာ Object သည် အစောင်းတန်ဖိုးအမျိုးမျိုးဖြင့်တည်ရှိနေနိုင်ပါသည်။

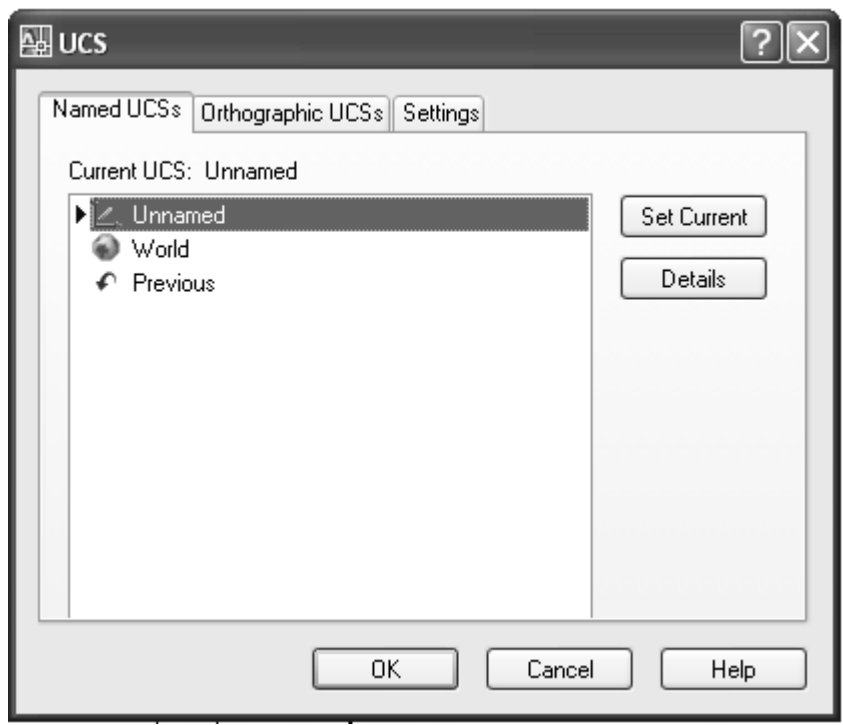

Named UCS... UCS Dialog Box ပေါ်လာမည်။ Named UCS တွင် UCS များ Save လုပ်သိမ်းနိုင်သည်။  $\,$  Set Current ကိုနှိပ်၍  $\,$  Current ပြန်ထားနိုင်သည်။  $\,$  Details ကိုနှိပ်၍  $\,$  Position ကို

 $D$ etail ကြည့်နိုင်သည်။

ာင် -<br>Orthographic UCS Tab တွင်ရှိ Presets များမှာ UCS II Toolbar Drop Document List မှ ခေါ် ယူသုံးနိုင်ဖြစ်သည်။

Settings Tab တွင် UCS Icon Setting နှင့် UCS Setting ပါဝင်သည်။ UCS Icon Setting များကို Ucsicon Command မသုံးဘဲဤနေရာတွင်လည်း Set လုပ်ပေးနိုင်သည်။ UCS Setting တွင် Save UCS with Viewport ကို Check လုပ်ထားခြင်းဖြင့် Multi Viewport များအသုံးပြုသောအခါ Viewport တစ်ခုတွင် UCS ကိုအသုံးပြုခြင်းသည် အခြား Viewport များတွင်မသက်ရောက်ဘဲ Viewport တစ်ခုအတွက် တစ်မျိုးသုံးနိုင်သည်။

Update View to plan when UCS is changed တွင် Check လုပ်ပါက UCS ကို မျက်နှာပြင်တစ်ခုသို့ရွေ့ကပ်လိုက်သည်နှင့် Current UCS ကို Plan အနေအထားအတိုင်းမြင်စေရန် View ကိုလှည့်ပစ်လိုက်ပါမည်။ **Ucsfollow** variable ကို 1 ထား ခြင်းဖြစ်သည်။ ပုံမှန်အား ဖြင့် အသုံးပြုလေ့မရှိပါ။  $uncheck \sim \delta$ ထားပါ။

## **>> 3D Crosshairs**

 $3D$  ပုံများရေးဆွဲရာ၌ Crosshairs ၏ Style ကိုပုံစံအချို့ ပြုပြင်နိုင်ပါသည်။ Command တွင် options ဟုရှိက်၍ Enter ခေါက်ပါ။Options Dialog Box ပေါ်လာမည်။

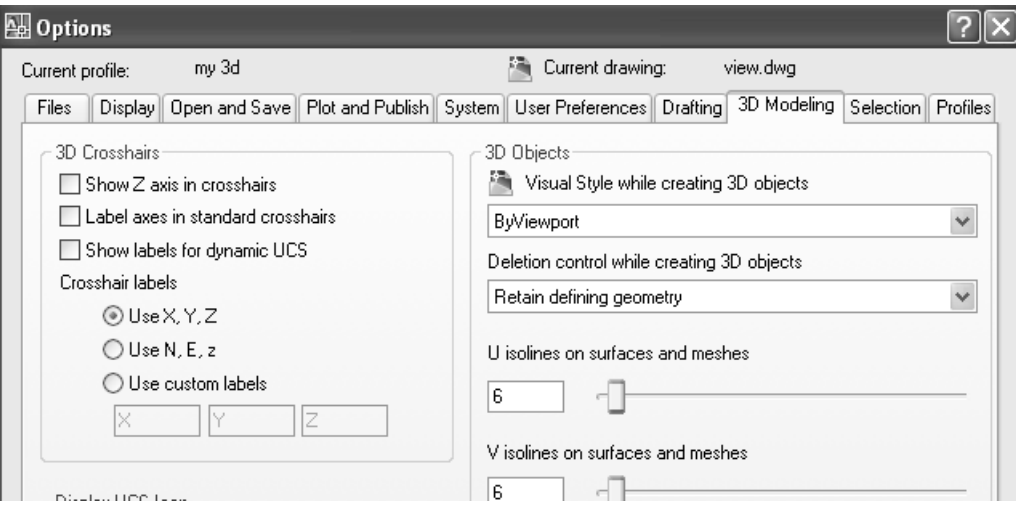

(33)

3D Modeling Tab  $\hat{\beta}$ နိုင်ပါ။ 3D Cross hairs တွင် Show Z axis in cross hairs  $\hat{\beta}$  Uncheck လုပ်လျှင် Cross hairs သည် X-Y axis နှစ်ခုအတွက်သာပါရှိမည်။

Label axes in standard cross hairs  $\varphi \xi$  check  $\varphi \delta \varphi \xi$  Cross hairs  $\varphi \xi$  X,Y,Z label များပါတွေ့ရှိရမည်။  $\rm\,Label\,\, of\,\,X,Y,Z$  အပြင်အခြားပုံစံများလည်းထားနိုင်သည်။ လက်တွေ့အလုပ်လုပ်ရာတွင်ကြည့်ရှုရရှင်းလင်းအောင် Label များအသုံးပြုလေ့မရှိကြပါ။  $\mathop{\mathsf{Show}}\nolimits$ z axis ကိုမူနှစ်သက်လျှင်သုံးနိုင်သည်။

 $\rm{AutoCAD}$  ကိုကာလအတန်ကြာသုံးလာသူများအဖို့မှုလိုအပ်မည်မထင်ပါ။  $\rm{Draffing~Tab}$  ကိုနိုပ်ပါ။

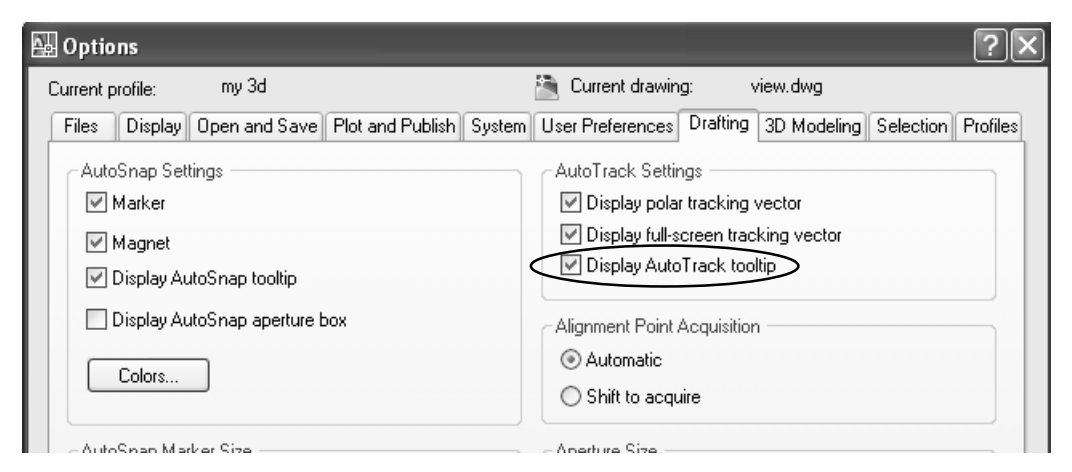

Auto Track Settings တွင် Display Auto track Tooltip တွင် check လုပ်ထားရပါမည်။ Object များကို Ortho on ထားလျှင် Z-axis အတိုင်း Direct Distance Entry ဖြင့်ရွေ့ယူနိုင်သည်ဖြစ်ရာ Tool tip တွင်  $Z$  ကိုမြင်တွေ့နေရပါက  $Z$  direction အတိုင်းရွေ့နေကြောင်းသိသာမြင်သာနိုင်ပါသည်။

Display Tab ကိုနိုဝ်ပါ။ Colors.. Button ကိုနိုဝ်ပါက Drawing Window Colors Dialog Box ပွင့်လာမည်။ Context တွင် 3D parallel projection တို Select လုပ်ပါ။ Interface element တွင် Cross hairs ကို Select လုပ်ပါ။ Color တွင်ကြိုက်ရာအ ရောင်ရွေးနိုင်သည်။

Tint For X,Y,Z ကို Uncheck လုပ်လျှင်  $X$ ,Y,Z ၀င်ရိုးများကိုအရောင်ခွဲ၍မဖေါ်ပြပါ။ မိနိစ်သက်သလိုစီစဉ်နိုင်ပါသည်

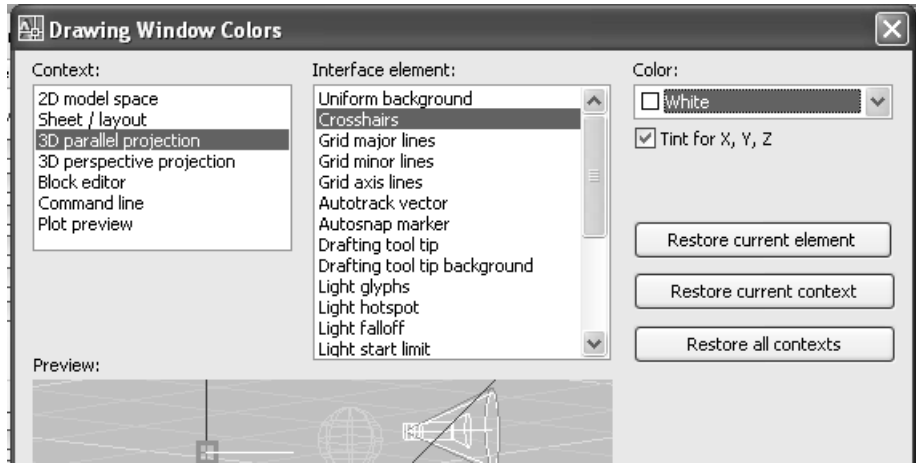

#### **>> Working with Grips, Osnaps, Point Filters in 3D**

လက်တွေ့လေ့လာရန် File menu -New - Select Template တွင် Acadiso.dwt တောင်း၍ဖွင့်ပါ။ View Toolbar မှ SW Isometric Button ကိုနိုပ်ပါ။

Command : Rec  $\leftarrow$ Specify first corner point : Screen တစ်နေရာရာတွင် Pick လုပ်ပါ။ Specify other corner point :  $@$  40, 30  $\leftarrow$ 

Command : Copy Select Objects : Rectangle ကို Select လုပ်ပါ။ Specify base point on displacement, or [Multiple] : Screen ပေါ် တစ်နေရာရာကို Pick လုပ်ပါ။ Specify second point or displacement : Ortho on ထားပြီး Mouse ကို Z axis အတိုင်းအပေါ်သို့ ဆွဲယူပြီး 40 ရေးသွင်းပါ။ +++

 $WCS$  plane မှ အမြင့် 40 သို့ Copy ကူး၍တင်လိုက်ခြင်းဖြစ်ပါသည်။ Osnap တွင် Midpoint တောင်းထား၍ အပေါ် Rectangle ကို Grip များအသုံးပြုပြီး Y direction အတိုင်း -<br>နောက်သို့တစ်ဝက်ချုံ့လိုက်ပါ။ Object များသည် Current UCS plane ပေါ် တွင်မရှိသော်လည်း Grip

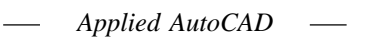

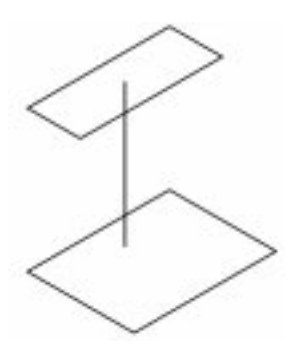

များ Osnap များကိုအသုံးပြု၍ လိုသလိုတည်းဖြတ်နိုင်သည်ကိုတွေ့ရပါမည်။ ဆက်လက်ပြီး .<br>အပေါ် မျက်နှာပြင်၏အလယ်တည့်တည့်မှ အောက်ခြေသို့ Point Filter ကိုသုံး၍ မျဉ်းတစ်ကြောင်း ရေးဆွဲကြည့်ပါမည်။  $\mathrm{Osnap}\ \mathrm{op} \widetilde{\varepsilon}\ \mathrm{Midpoint}\ \mathrm{e}$ တားပါ။

Command :  $L \rightarrow$ Specify First Point : ctrl + Right click နိုင်၍ pop-up menu မှ Mid Between 2 points တောင်းပါ။ မျက်နှာချင်းဆိုင်အနား နှစ်ခု၏ Midpoint များကိုပြပါ။ Line start point ကို rectangle ၏ အလယ် တွင်ရရှိပါမည်။ Specify next point or [Undo]:  $xy \rightarrow$ of  $@ \leftarrow$ (need Z): အောက်ခြေ rectangle ၏ Midpoint တစ်နေရာရာကိုပြပါ။ Specify next point or [Undo]: $\leftarrow$  $3D$  ပုံများရေးဆွဲရာတွင် Point Filter သည် များစွာအသုံးဝင်ပါသည်။

## **>> Using Modifying Tools in 3D**

 $\operatorname{Modify}$  Tools များကို  $\operatorname{2D}$  ပုံရေးဆွဲရာ၌အသုံးပြု ပုံကိုသိပြီးဖြစ်ပါမည်။ 3D ပုံများရေးဆွဲရာ၌ 3D Space ထဲတွင်ပုံစံအမျိုးမျိုးတည်ရှိနေသော Object များကို Modify Tools များအသုံးပြု၍ပြုပြင်ရာ၌ သိသင့်သည့်အချက်များကို လေ့လာပါမည်။

**(1) Offset**

**Offset.dwg** ကိုဖွင့်ပါ။

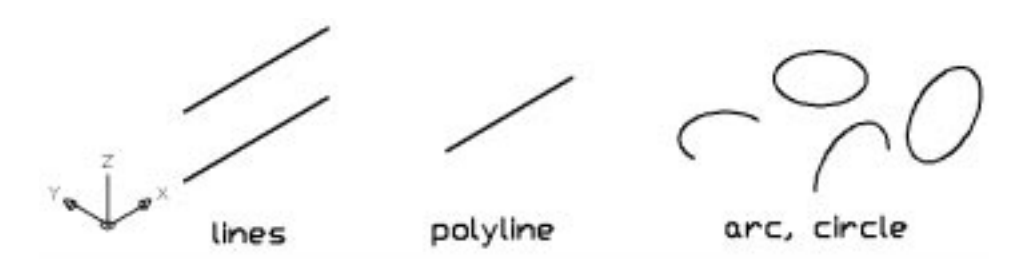

ပုံ $\langle 0 \rangle$ တွင် Line (၂) ကြောင်းရေးဆွဲထားသည်။ အောက်မျဉ်းသည် UCS plane ပေါ် တွင် ရှိ၍ အထက်မျဉ်းသည်  $~$  Z တန်ဖိုး  $~20$  အမြင့်တွင်ရှိသည်။ Object များ၏ Coordinate များကို သိလိုလျှင် List commed ဖြင့်လည်းကောင်း ၊ Object ကို Select လုပ်၍ Right click နိုပ်ပြီး Properties Windows တွင်လည်းကောင်းကြည့်ရှုနိုင်သည်ကိုသတိပြုပါ။  $Line (j)$  ခုကို Offset (5) အကွာအဝေးခန့် Offset ပြုလုပ်ကြည့်ပါ။ အထက်မျဉ်းသည် UCS plane ပေါ်တွင်မရှိသော်လည်း Offset လုပ်နိုင်သည်ကိုတွေ့ရမည်။ UCSII Toolbar တွင် Front ကိုရွေး၍ UCS ကိုထောင်လိုက်ပြီး Offset လုပ်ကြည့်ပါ။ Object များကို Current UCS plane အတိုင်း Offset ရရှိပါမည်။ UCSII မှ Left ကိုရွေး၍ UCS ကိုလှည့်လိုက်ပြီး Offset ပြုလုပ်ကြည့်ပါက Offset ပြုလုပ်၍မရသည်ကိုတွေ့ ရမည်။  $L$ ine များသည $\rm{^{c}UCS}$  plane နှင့်ထောင့်မတ်ကျဖြစ်နေပါက Offest မပြုလုပ်နိုင်ပါ။  $UCS$  ကို world တွင်ပြန်ထားပါ။

ပုံ $\ell_{\perp}$ )တွင် Polyline တစ်ကြောင်းကိုရေးဆွဲထားသည်။ UCS ကို Front သို့လှည့်ထောင်ပါ။ ပြီး Offset ပြုလုပ်ကြည့်ပါ။ ရရှိလာသော Polyline သည် UCS plane နှင့်အပြိုင်မရဘဲမူလ UCS plane ပေါ် တွင် သာရရှိသည်ကိုတွေ့ရပါမည်။ Polyline များသည်ရေးဆွဲခဲ့သော UCS plane အတိုင်းသာ Offest ပြုလုပ်ပေးနိုင်သည်ကိုမှတ်ရပါမည်။ ထို့ကြောင့် Polyline များကို Offset လုပ်ရာ၌ Current UCS plane နှင့်မသက်ဆိုင်သည်ကိုအထူးသတိပြုရပါမည်။

ပုံ(၃)တွင် UCS plane အတိုင်းရှိသော Arc, Circle နှင့်ထောင်လျှက်ရှိသော Arc, Circle များကိုရေးဆွဲထားသည်။ Offset လုပ်ကြည့်ပါကမူရင်း Object ၏ position များအတိုင်း Offset ပြုလုပ်ပေး သည်ကိုတွေ့ရပါမည်။

(37)

**(2) Mirror**

**Mirror.dwg** ကိုဖွင့်ပါ။

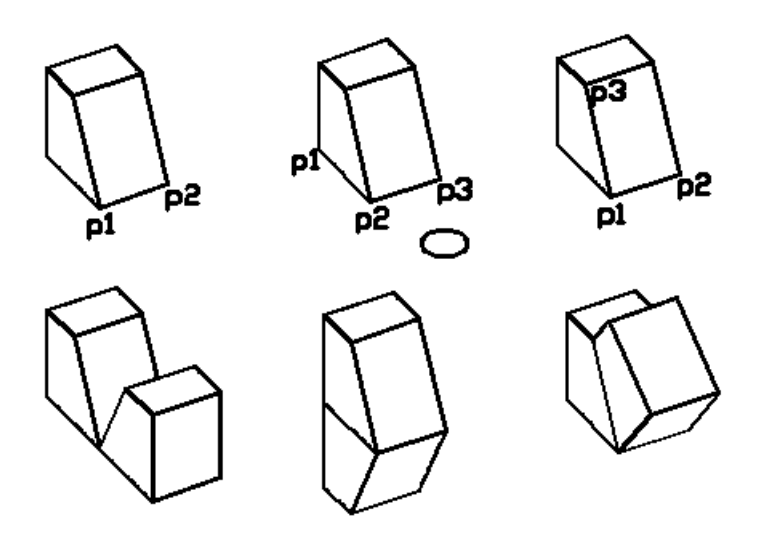

ပုံတွင် Box တစ်ခုကို ရေးဆွဲထားသည်။ Box သည် WCS plane ပေါ်တွင်တည်ရှိပြီးအနား များသည်  $\rm\,X.,\,Y$  ဝင်ရိုးများဖြင့်အပြိုင်မရှိသည်ကိုသတိပြုပါ။ ပုံတွင်ပြုလုပ်ထားသောအတိုင်း  $\rm\,Mirror$ များထောင် ကြည့်ပါမည်။  $O$ snap တွင် Endpoint တောင်းထားပါ။

 $2D$  ပုံများရေးဆွဲရာ၌ Mirror Command အသုံးပြုပုံကို သိပြီးဖြစ်ပါသည်။  $3D$  ပုံများကိုလည်း  $UCS$  ကို လိုသလို လှည့်ထောင်၍ Mirror Command ဖြင့် Mirror ပြုလုပ်နိုင်ပါသည်။ သို့ရာတွင် ထိုထက်ပိုမို၍ လွယ်ကူကောင်းမွန်သော Mirror3d Command ကို အသုံးပြု၍ 3D ပုံများကို Mirror ပြုလုပ်နိုင်ပါသည်။

ပထမဦးစွာ ပုံ $($ ၁)ကို ပြထားသည့်အတိုင်း Mirror ထောင်ကြည့်ပါမည်။ Object သည်  $UCS$ Plane ပေါ် တွင် ရှိနေသဖြင့် ရိုးရိုး Mirror Command ဖြင့် သာဉီးစွာ ပြုလုပ်ကြည့်ပါမည်။

Command: Mirror Select objects: ပုံ(၁)ကို Select လုပ်ပါ။  $S$ pecify first point of mirror line:  $P1$  အမှတ်တွင်ပြပါ။ Specify second point of mirror line: P2 အမှတ်တွင်ပြပါ။ Erase source objects? [Yes/No] <N>:  $\leftarrow$ 

(38)

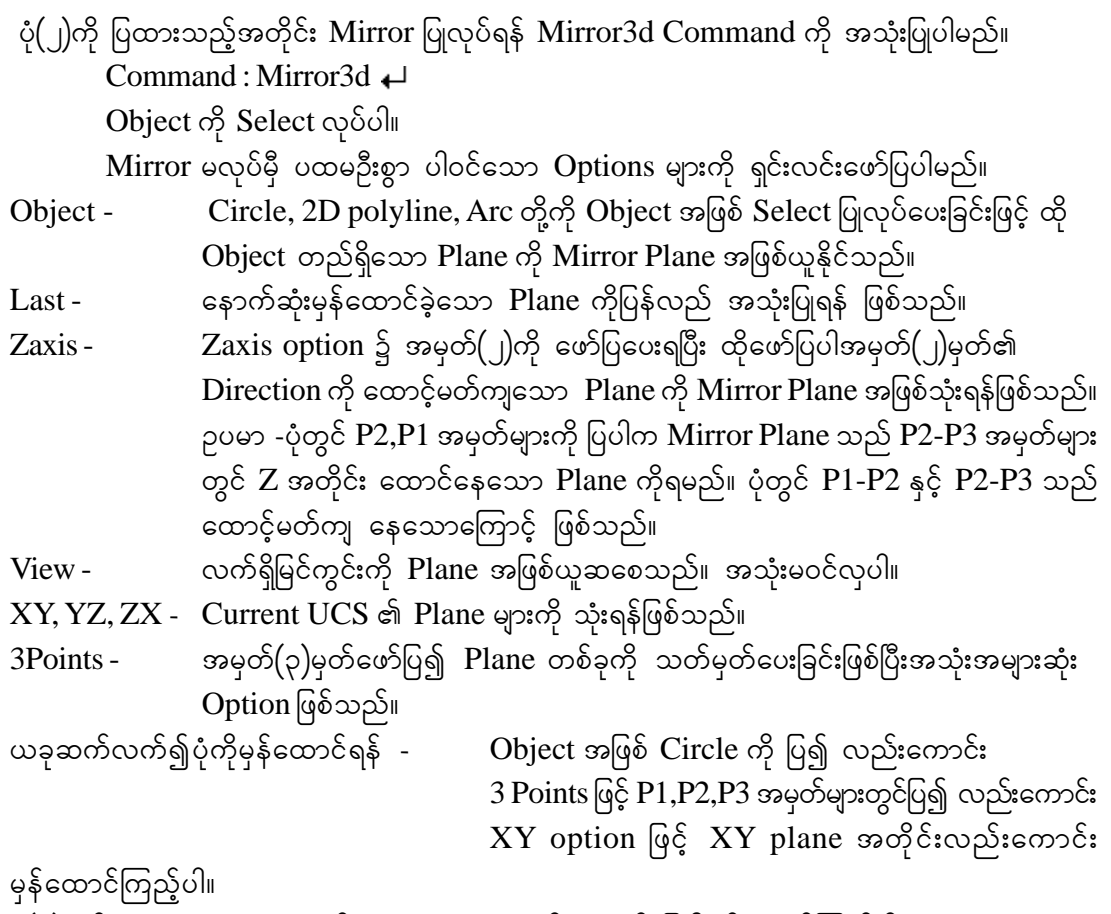

ပုံ(၃)တွင် 3Points option နှင့် P1,P2,P3 အမှတ်များတွင် ပြ၍မှန်ထောင်ကြည့်ပါ။

## **(3) Array**

## Array.dwg ကိုဖွင့်ပါ။

ပုံ $\text{(}$ ၁)တွင် စောင်း၍ ထောင်နေသော  $30 \times 30 \times 10$  အရွယ် Box တစ်ခုကို ရေးဆွဲထားသည်။ ထို Box ကို တေင်းနေသည့် Plane အတိုင်း Array ပွားရန် ပထမဦးစွာ UCS ကို 3 Points ဖြင့် Box wGif ကပ်ရမည်။ ထို့နောက် Array Command ဖြင့် 2D တွင် Array ပြုလုပ်သကဲ့သို့ ပြုလုပ်ကြည့်ပါ။

X, Y,Z Direction သုံးဖက်စလုံးသို့ Array ပွားပေးနိုင်သော 3darray command ကိုလေ့လာကြည့်ပါမည်။

ပုံ $\binom{30}{2}$  တွင်  $30 \times 30 \times 10$  အရွယ် Box တစ်ခုကို ရေးဆွဲထားသည်။ ပုံတွင်ပြထားသကဲ့သို့  $3$ darray ပြုလုပ်ကြည့်ပါမည်။

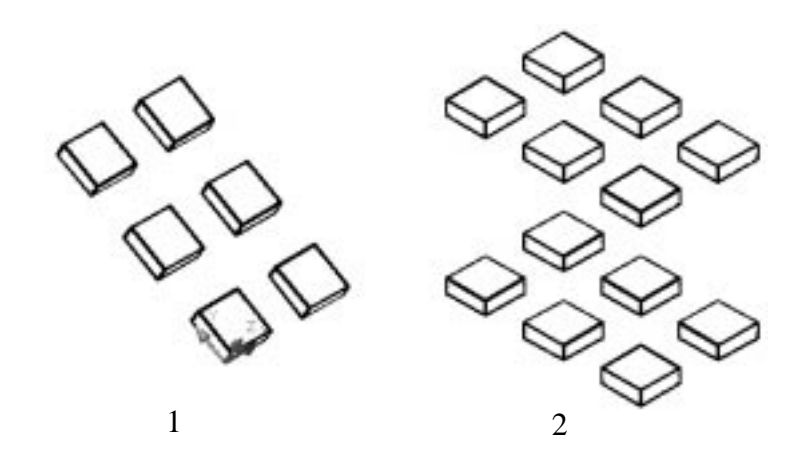

Command: 3darray Select objects: Box ကို Select လုပ်ပါ။ Enter the type of array [Rectangular/Polar] <R>: Enter the number of rows  $(-)$  < 1>: 3 Enter the number of columns ( $|||$ ) <1>: 2 $\leftrightarrow$ Enter the number of levels  $(...)<1>2+1$ Specify the distance between rows (---): 60  $\leftarrow$ Specify the distance between columns ( $|||$ ): 60 $\leftarrow$ Specify the distance between levels (...):  $120 \leftarrow$ အမြင့်တန်ဖိုး  $(120)$ တွင်  $\,$  Level တစ်ခုအဖြစ်ရရှိပါမည်။

**(4) Rotate**

Rotate.dwg ကိုဖွင့်ပါ။ ပုံတွင်နံရံတစ်ချပ်ကို UCS plane ပေါ်တွင်ရေးဆွဲထားသည်။ နံရံသည်  ${\rm X,Y}$  ဝင်ရိုးများနှင့် အပြိုင်မရှိသည်ကိုသတိပြုပါ။ နံရံကိုပုံတွင်ပြထား သည့်အတိုင်းလှည့်ထောင်ကြည့်ပါမည်။ Osnap တွင် End point တောင်းထားပါ။ UCS Toolbar မှ 3 point ကိုနိုဝ်ပါ။ P1 အမှတ်တွင် ပြပါ။ P2 အမှတ်တွင်ပြပါ။ P4အမှတ်

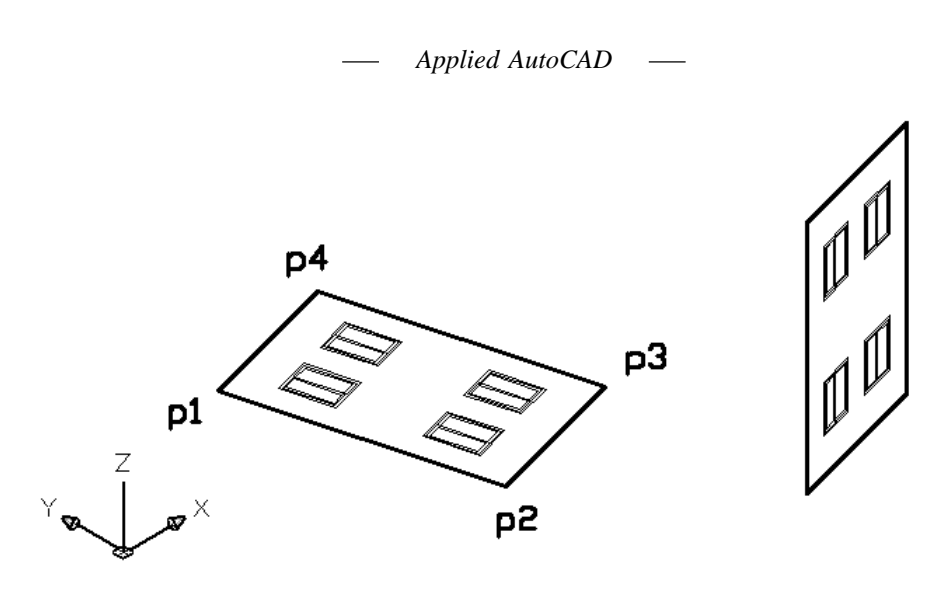

တွင်ပြပါ။  $UCS$  ၏  $X,Y$  ဝင်ရိုးမျာကိုနံရံနှင့်အပြိုင်ရွေ့လိုက်ခြင်းဖြစ်သည်။ UCS Toolbar မှ X ကိုနိုဝ်ပါ။ Enter ခေါက်ပါ။ X ကိုဝင်ရိုးအဖြစ်ထားပြီး Y ကို 90 လှည့်၍ထောင်လိုက်သဖြင့်  $\,$   $UCS$  plane သည်ထောင်လိုက်အနေအထားဖြစ်သွားပါမည်။ Command: Rotate Current positive angle in UCS: ANGDIR=counterclockwise ANGBASE=0 Select objects: ပုံကို Select လုပ်ပါ။ Specify base point: P2 အမှတ်တွင်ပြပါ။ Specify rotation angle or [Copy/Reference] <0>: -90 ရိုက်ထည့်ပါ။ ပုံကို 90 ဒီဂရီ လှည့် ထောင်ပေးပါမည်။  $\,$ Counter clockwise အတိုင်းလှည့်လိုသဖြင့် -90 ဟု

ဖေါ်ပြရသည်ကိုသတိပြုပါ။

#### **Using 3drotate Command**

ပထမဦးစွာ အထက်ပါနမူနာကဲ့သို့ပင် P1, P2, P4 အမှတ်များပြ၍ UCS ကို 3 point နှင့် နံရံဖြင့် Align ဖြစ်အောင်ရွှေ့လိုက်ပါ။ 3drotate အတွက်  $\rm{UCS}$  ကိုထပ်မံလှည့်ထောင်စရာမလိုဘဲ ပြုလုပ်နိုင်ပါသည်။ ယခင်က **Rotate3d** command အစား 3drotate ကိုသုံးခြင်းဖြစ်သည်။ Command: $3R +$ 

Select objects: နံရံကို Select လုပ်ပါ။

Pointer တွင်စက်ဝန်း (၃) ခုကိုအရောင် (၃) မျိုးဖြင့်မြင်တွေ့ရမည်ဖြစ်ပြီးစက်လုံး၏အလည်တွင် Grip အမှတ်ကိုတွေ့ ရမည်။

Specify base point:

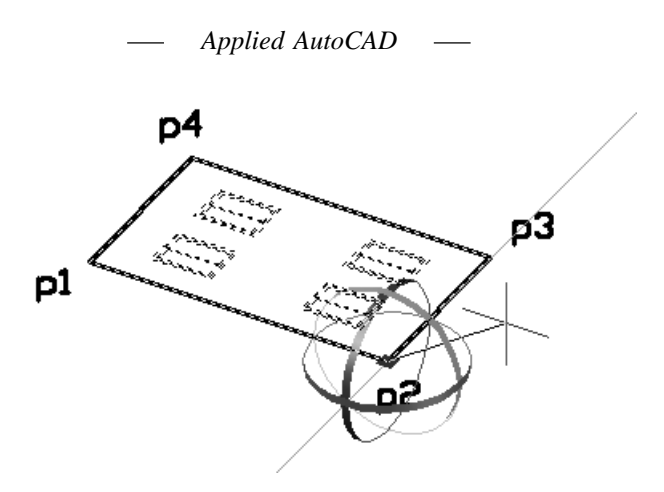

Pick a rotation axis: P2 အမှတ်တွင် Pick လုပ်ပါ။

 $\boldsymbol{Y}$  ဝင်ရိုးကို  $\boldsymbol{A}$ xis အဖြစ်အသုံးပြုပြီးလှည့်ထောင်သည်ဖြစ်သဖြင့်  $\boldsymbol{C}$ ursor ကိုအစိမ်းရောင် စက်ဝန်း ကို ထိ တွေ့လိုက်ပါက  $\mathbf Y$  ဝင်ရိုးအတိုင်းအစိမ်းရောင်  $\mathbf A$ xis မျဉ်းပေါ် လာပါမည်။ ထိုအချိန်တွင် Mouse ကို Left click တစ်ချက်နှိပ်ပါ။ အစိမ်းရောင်  $\mathbf A$ xis သည်အတည်တကျပေါ် နေပါမည်။

Specify angle start point or type an angle: P2 အမှတ်တွင် Pick လုပ်ပါ။ Ortho on ၍ပုံကိုလိုသလိုလှည့်ပါ။ Rotate (သို့) 3drotate (၂)မျိုးစလုံးကိုအသုံးမပြုမီပုံသည်  ${\rm X,Y}$  $\sim$ ်ရိုးများဖြင့်အပြိုင်ရေးဆွဲထားသောပုံမဟုတ်ပါက UCS ကိုဦးစွာပုံ နှင့် Align ဖြစ်အောင်ရွှေ့ရ မည်ကိုသတိပြုပါ။

#### **(6) Trim, Extend**

#### Trim.dwg ကိုဖွင့်ပါ။

ပုံတွင် p1 မျဉ်းသည် UCS plane ပေါ်တွင်ရှိ၍ p2 မျဉ်းသည် အစောင်းထောင့် တစ်ခုဖြင့်  $Z$ တန်ဖိုးတစ်ခုတွင်တည်ရှိနေသည်။ View Toolbar မှ Left  $\left(\mathcal{A}_{\mathbf{k}}^{\mathbf{0}}\right)$  Right View ကိုနှိပ်ကြည့်ပါ က အနေအထားများကိုမြင်တွေ့ ရမည်။  $\mathop{\rm SW}$  Isometric View ကိုပြန်၍နိုပ်ထားပါ။

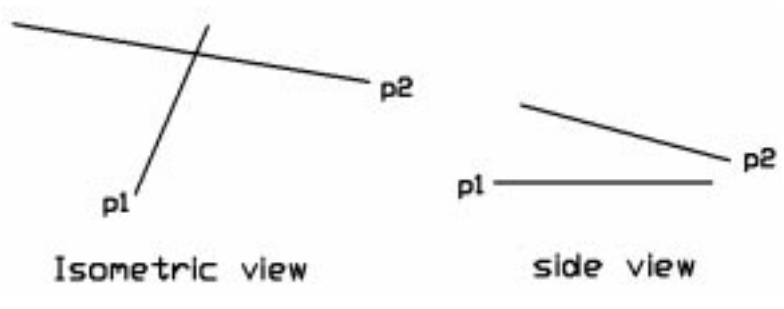

(42)

Trim, Extend Command များသည် UCS plane တစ်ခုပေါ် တွင်ရှိနေသော Object များအပြင် Plane တစ်ခုတည်းမဟုတ်ဘဲအမြင့်တန်ဖိုးများမတူသော Object များကိုလည်း Trim, Extend ပြုလုပ်ပေးနိုင်ပါမည်။  $p1$  မျဉ်းမှ ဘယ်ဖက်သို့စွန်းထွက် နေသော  $p2$  မျဉ်းကို  $\mathrm{Trim}$  ဖြင့်ဖြတ်ကြည့်ပါမည်။

Command: TRIM Current settings: Projection=View, Edge=Extend Select cutting edges ... Select objects or <select all>: p1 မျဉ်းကို Select လုပ်ပါ။ [Fence/Crossing/Project/Edge/eRase/Undo]: p Enter a projection option [None/Ucs/View] <View>:  $v \leftarrow$ Select object to trim or shift-select to extend or

[Fence/Crossing/Project/Edge/eRase/Undo]: p2 မျဉ်း၏ဘယ်ဖက်ခြမ်းကိုပြပါ။  $\leftarrow$  $p1$ မျှဉ်းအထိ  $p2$  မျဉ်းသည်ပြတ်၍သွားသည်ကိုမြင်ရမည်။

View Toolbar မှ Top ကိုနှိပ်၍ Top View တွင်ပြန် ၍ကြည့်ရှုပါ။ p2 မျဉ်းသည် p1 မျဉ်းနှင့် ထိတွေ့မနေဘဲပို၍တိုဝင်နေသည်ကိုတွေ့ ရမည်။ အကြောင်းမှာ Project Mode တွင် View ခေါ် ခြင်းသည်လက်ရှိ ကြည့်ရှုနေသောမြင်ကွင်း အတိုင်းဖြတ်ပေးခြင်းသာဖြစ်သည်။

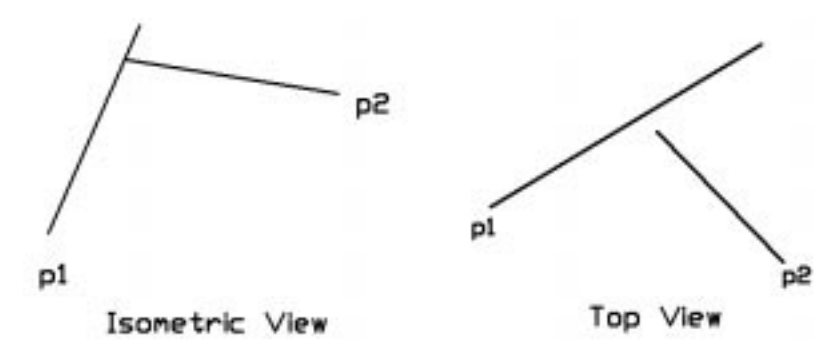

ထို့ကြောင့် Trim, Extend တို့ကိုအသုံးပြုရာ၌ Project Mode - View သည်မှားယွင်း စေနိုင် သဖြင့် အထူးသတိပြုရပါမည်။  $U$ ndo ပြန်လုပ်၍မူရင်းအတိုင်းပုံကိုပြန်ထားပါ။ Command: TRIM Current settings: Projection=View, Edge=Extend Select cutting edges ... Select objects or <select all>: p1 မျဉ်းကို Select လုပ်ပါ။ [Fence/Crossing/Project/Edge/eRase/Undo]: p

Enter a projection option [None/Ucs/View] <View>:  $u \leftarrow$ Select object to trim or shift-select to extend or [Fence/Crossing/Project/Edge/eRase/Undo]: p2 မျဉ်း၏ဘယ်ဖက်ခြမ်းကိုပြပါ။  $\leftarrow$ 

Project Mode တွင် Ucs ထားသဖြင့်Top View မှပြန်ကြည့်လျှင် အမှန်အတိုင်းဖြတ်တောက် ပေးသည်ကိုတွေ့ရမည်။ $\rm{Project\;Mode\;} \in$  Entend Command အတွက်လည်းအတူတူပင်ဖြစ်သည်။ မှတ်ရန် ။  $\overline{3D}$  ပုံများရေးဆွဲသည့်အခါ၌ Trim, Extend များပြုလုပ်ရာ၌ အထက်ပါအမှားမျိုး မဖြစ်စေရန်ပုံမဆွဲမီ ပထမဦးစွာ Command တွင် အောက်ပါအတိုင်း ရိုက်ထည့်၍ Variable များကို  $S$ et လုပ်ပြီးမှရေးဆွဲခြင်းသည်အကောင်းဆုံးဖြစ်ပါသည်။ Command: Projmode Enter new value for PROJMODE  $<$   $>$ : 1 တွင်မရှိလျှင် 1 ထားပါ Command: Edgemode Enter new value for EDGEMODE <>: 1 တွင်မရှိလျှင် 1 ထားပါ။ Edgemode သည် Extend Command အတွက် Extend / No Extend တွင် Extend ကောင်းထားခြင်းဖြစ်သည်။ မှတ်ရန် ။ Trim, Extend မလုပ်မှီ UCS ကို ဖြတ်လိုသော View အတိုင်းလှည့်ထားရမည်

ကိုသတိပြုပါ။

**(7) Fillet**

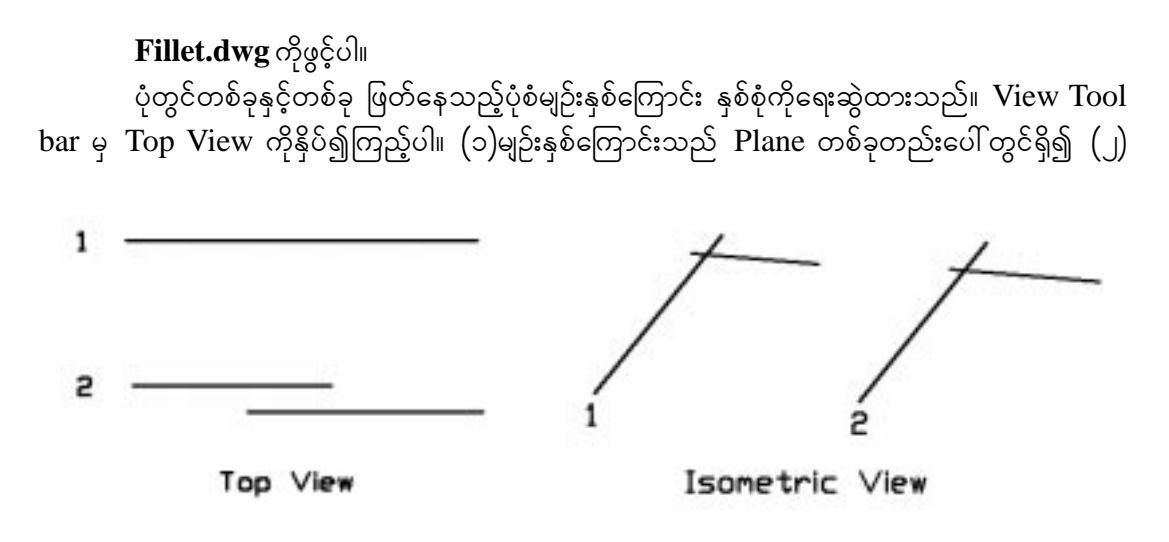

မျဉ်းနှစ်ကြောင်းသည် Plane မတူဘဲရှိနေသည်ကိုတွေ့ ရမည်။ SW Isometric View ကိုပြန်နိုပ်ပါ။

(၁) မျဉ်းနှစ်ကြောင်း ကို Fillet Radius (0) ဖြင့် Fillet ပြုလုပ်ကြည့်ပါက Fillet ပြုလုပ်ပေး မည်ဖြစ်ပြီး (၂) မျဉ်းနှစ်ကြောင်းကို Fillet ပြုလုပ်သောအခါ Lines are non coplanar ဟု စာတန်း ပေါ် လာပြီး Fillet ပြုလုပ်ပေးမည်မဟုတ်ပါ။

မှတ်ရန်မှာ Fillet ပြုလုပ်သော Object များသည် Current UCS plane နှင့် အပြိုင်ရှိနေစရာ မလိုပါ။ သို့သော် ထို Object များသည် Plane တစ်ခုတည်းပေါ် တွင်ရှိသော Object များဖြစ်ရပါမည်။  $3D$  ပုံများရေးဆွဲရာ၌ Fillet သည် အထူးအသုံးဝင်ပါသည်။

မိမိရေးဆွဲထားသော Object များ Plane တစ်ခုတည်းပေါ်တွင်ရှိနေ၊မနေ ကိုပါ Fillet လုပ်ကြည့်ခြင်းဖြင့် စစ်ဆေးသိရှိနိုင်ပါသည်။ Trim သည် Plane တစ်ခုတည်းပေါ် တွင်ရှိမနေသည့် Object များကိုဖြတ်တောက်ပေးနိုင်ရာ Plane တစ်ခုတည်းပေါ်တွင် ရှိနေမနေ ကို မသိနိုင်ပေ။

#### **(8) Copy , Move**

Object များကို Copy ကူးခြင်း Move လုပ်ခြင်းများကို 3D Space ထဲတွင် Coondirate တန်ဖိုးများရေးသွင်း၍၎င်း၊ Osnap ကိုအသုံးပြု၍၎င်း၊ Point Filter များကိုအသုံးပြု၍၎င်း၊ Ortho on ထားပြီး Direct Distance Entry ဖြင့်ရွှေ့ယူ ကူးယူ၍၎င်း လွတ်လပ်စွာပြု လုပ်နိုင်သဖြင့် အထူးမဖေါ်ပြတော့ပါ။

#### **(9) Align**

 $3D$  Wire Frame, Solid, Mesh object များကို မျက်နှာပြင်များ တစ်ခုနှင့်တစ်ခု မိမိလိုသလို Align ဖြစ်အောင် Align command ဖြင့်လည်းကောင်း 3dalign Command ဖြင့်လည်းကောင်း Align လုပ်နိုင်ပါသည်။ မိမိနှစ်သက်ရာကို သုံးနိုင်သည်။

#### **Align.dwg** ကိုဖွင့်ပါ။

ပုံတွင် Wire frame အမိုးပုံစံတစ်ခုနှင့် Wireframe Box တစ်ခုကို ရေးဆွဲထားသည်။ Box ၏ အောက်ခြေ  $P1, P2, P3$  မျက်နှာပြင်ကို အမိုး၏  $A1, A2, A3$  မျက်နှာပြင်သို့ သွားရောက် ကပ်ကြည့်ပါမည်။  $O$ snap- $Endpoint$  တောင်းထားပါ။

Command : Align Select objects: Box ကို Select လုပ်ပါ။ Specify first source point: P1 အမှတ်တွင်ပြပါ။

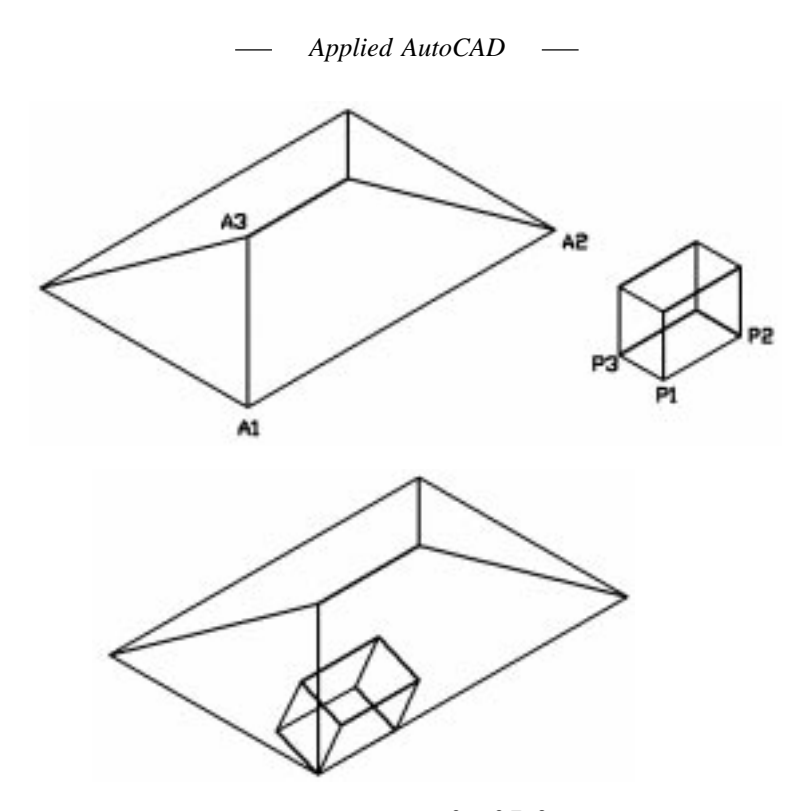

Specify first destination point: A1 အမှတ်တွင်ပြပါ။ Specify second source point: P2 အမှတ်တွင်ပြပါ။ Specify second destination point: A2 အမှတ်တွင်ပြပါ။ Specify third source point or <continue>: P3 အမှတ်တွင်ပြပါ။ Specify third destination point: A3 အမှတ်တွင်ပြပါ။  $\text{Align}$ ဖြစ်သွားပါမည်။ ပထမစ၍ ပြသော  $\overline{\mathrm{P}}1$  အမှတ်သည်  $\mathrm{A}1$  အမှတ်သို့ ရောက်ရှိမည် ဖြစ်သည်။ ဆက်လက်၍ 3D Align လုပ်ကြည့်ရန် Undo ပြန်ခေါ် လိုက်ပါ။

> Command : 3dalign Select objects: Box ကို Select လုပ်ပါ။ Specify source plane and orientation ...  $S$ pecify base point or [Copy]: P1 အမှတ်တွင်ပြပါ။ Specify second point or [Continue] <C>: P2 အမှတ်တွင်ပြပါ။ Specify third point or [Continue] <C>: P3 အမှတ်တွင်ပြပါ။

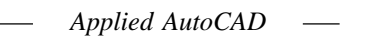

Specify destination plane and orientation ... Specify first destination point: A1 အမှတ်တွင်ပြပါ။ Specify second destination point or [eXit] <X>:A2 အမှတ်တွင်ပြပါ။ Specify third destination point or [eXit] <X>:A3 အမှတ်တွင်ပြပါ။

#### **Dynamic UCS for 3Dsolids**

 $3D$ Solid တစ်ခု၏ မျက်နှာပြင်များတွင် ပုံများရေးဆွဲသည့်အခါ  $D$ ynamic  $UCS$  ကို on ထားခြင်းဖြင့် မျက်နှာပြင်များသို့ UCS Plane ကို Align လုပ်ပေးနိုင်သည်။ Wireframe, Mesh object များအတွက်မူ အသုံးမပြုနိုင်ပါ။  $Ctrl+D$  ကို နှိပ်၍ on/off လုပ်နိုင်သည်။  $Starus$   $Bar$  မှ လည်း  $on/off$ လုပ်နိုင်သည်။ ပုံတွင် အဝါရောင် Solid Box တစ်ခုကို ရေးဆွဲထားသည်။ Status Bar မှ DUCS ကို နှိပ်ထားပါ။ လက်တွေ့ Circle တစ်ခုကို မိမိဆွဲလိုသော မျက်နှာပြင်တွင် ရေးဆွဲကြည့်ပါ။ Command : Circle  $Pointer$  ကို မျက်နှာပြင်များတွင် ရွှေ့ကြည့်ပါက သက်ဆိုင်ရာ မျက်နှာပြင်များကို  ${\rm High light}$ လုပ်၍ပြနေပါမည်။ မိမိလိုရာ မျက်နှာပြင်တွင် အလွယ်တကူ ရေးဆွဲနိုင်သည်။  $3$ dalign ကို  $DUCS$  နှင့်လည်း တွဲဖက်သုံးနိုင်သည်။ Command : 3dalign Select objects: Wireframe Box ကို Select လုပ်ပါ။ Specify source plane and orientation ... Specify base point or [Copy]: P1 အမှတ်တွင် ပြပါ။ Specify second point or [Continue]  $\langle C \rangle$ : Specify destination plane and orientation ...  $S$ pecify first destination point: Solid Box ၏ အစောင်းမျက်နှာပြင်အလယ်ခန့် တွင် pointer ကို ပြပါက ထိုမျက်နှာပြင်နှင့် Box အောက်ခြေ Align ဖြစ်သွားသည်ကို တွေ့ရလျှင်  $B1$  အမှတ်တွင်ပြပါ။ Specify second destination point or  $[eXit] < X> \rightarrow$ Align ဖြစ်သွားပါမည်။

#### **(10) Stretch**

 $3D$  ပုံများကို ရေးဆွဲရာ၌  $2D$  ပုံရေးဆွဲသကဲ့သို့ Stretch Command တွင် Crossing-Window ကောက်ရန် တစ်ခါတရံ မလွယ်ကူသည်ကို တွေ့ရပါမည်။ **Stretch.dwg** ကို ဖွင့်ပါ။

Stretch Command သည် Wireframe, Mesh object များကို Stretch ပြုလုပ်ပေးနိုင်သည်။ 3D Solid များကိုမူ Stretch မလုပ်နိုင်ပါ။ 3DSolid များကို ပြန်လည်ပြင်ဆင်ပုံကို 3D Solid Modeling တွင် လေ့လာပါ။

ပုံတွင်  $\rm{Mesh}$  Polyline object  $\left( \int$ )ခုကို အနိမ့်အမြင့်မတူဘဲ အထပ် $\left( \int \right)$ ထပ် အနေဖြင့် ရေးဆွဲထားသည်။ Top View မှ ကြည့်လျှင် တစ်ထပ်ထဲအဖြစ်မြင်ရပါသည်။

အောက်ဆုံးတွင်ရှိသော  $\mathrm{Object}$  ၏ အစင်းချယ်ထားသော မျက်နှာပြင်ကို  $\mathrm{X}$  အတိုင်းထပ်၍  $S$ tretch ပြုလုပ်ကြည့်ပါမည်။ ဤပုံကို Top View မှ  $S$ tretch လုပ်လျှင် object (၂)ခုစလုံး ပါသွားမည်ဖြစ်၍ Isometric View ဖြင့်သာ Stretch လုပ်ပါမည်။ Osnap ကို off လုပ်ထားပါ။

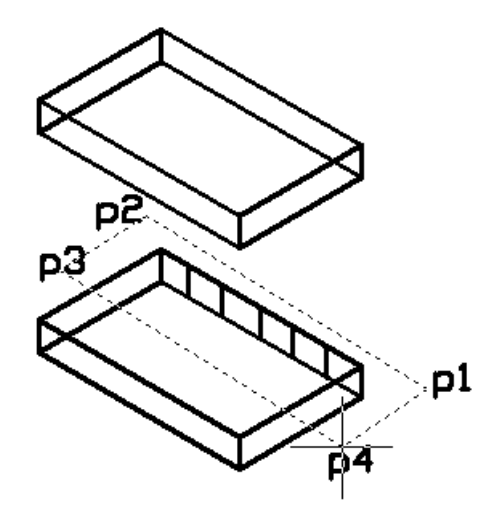

Command : Stretch

Select objects to stretch by crossing-window or crossing-polygon...

Select လုပ်ရာ၌ Crossing -Window သည် View အတိုင်းသာ Window ဘောင်ကို ကောက်ပေးမည်ဖြစ်၍ ဤပုံအတွက် အဆင်ပြေမည်မဟုတ်ပါ။ ထို့ကြောင့် Crossing-Polygon ကို အသုံးပြုရပါမည်။ CP ဟုရိုက်ပါ။

Select objects:  $cp \rightarrow$  $First$  polygon point:  $P1$ အမှတ်များနားတွင် ခန့်မှန်းခြေထောက်၍ ကောက်ပါ။ Specify endpoint of line or [Undo]:P2 အမှတ်များနားတွင်ကောက်ပါ။ Specify endpoint of line or [Undo]:P3 အမှတ်များနားတွင်ကောက်ပါ။ Specify endpoint of line or [Undo]: P4 အမှတ်များနားတွင်ကောက်ပါ။  $E$ nter ခေါက်ပါ။ Specify base point or [Displacement] <Displacement>: Graphic Screeen တစ်နေရာတွင် Pick လုပ်လိုက်ပါ။F8 ကို နိုပ်၍ Ortho-on လိုက်ပြီး Pointer ကို  $X$  ဝင်ရိုးအတိုင်း ဆွဲယူပါ။ Specify second point or  $\langle$ use first point as displacement $>$ :500 $\leftrightarrow$ အရှည်  $500$  ထပ်မံ၍ Stretch ဖြစ်သွားပါမည်။ ဤနမူနာကို ယူ၍  $3D$  View များတွင် လိုသလို Stretch Command ကို အသုံးပြုနိုင်ပါလိမ့်မည်။

#### **>> Using Draw Commands in 3D**

#### **(1) Line**

Line များကို 3Dspace တွင် UCS ကို အသုံးပြု၍လည်းကောင်း၊ Snap များကိုအသုံးပြု၍ လည်းကောင်း၊ Coordinate များဖေါ်ပြ၍လည်းကောင်း လွတ်လပ်စွာရေးဆွဲနိုင်သည်။  $\,$  3D ပုံတစ်ပုံကို  $Top, Sides Ortho View$  များမှကြည့်ရှုစဉ် $\,$  Line များရေးဆွဲသည့်အခါ $\,$ Osnap ကိုအသုံးပြုလျှင်  $\,$ Snap မှတ်များထပ်နေပြီး အနိမ့်အမြင့်မညီပါက မျဉ်းများမှားနိုင်ပါသည်။ ထို့ကြောင့် Pline ကိုသာအသုံးပြုရေး ဆွဲရမည်။ Pline တွင်ကြည့်ပါ။

#### **(2) Arc, Circle, Ellipse, Rectangle, Polygon**

အထက်ဖေါ်ပြပါ Command များကို 3DSpace တွင်ရေးဆွဲပါက UCS Plane ကိုမိမိရေးဆွဲလို သည့်နေရာနှင့် Position တို့ဦးစွာ သတ်မှတ်ပြီးမှသာရေးဆွဲရပါမည်။ 3D Solid မျက်နှာပြင်များအတွက်  $DUCS$  သုံးပုံကို Solid အကြောင်းတွင်ကြည့်ရူပါ။

#### **(3) Pline**

 $P$ line Command ဖြင့် Polyline များရေးဆွဲရာ၌အနိမ့်အမြင့်မညီသည့် Snap မှတ်များတွင်ဖေါ်ပြ

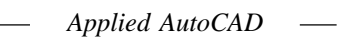

သည်ဖြစ်စေ Polyline ကိုပြင်ညီ Plane တစ်ခုအနေနှင့်သာရရှိမည်ဖြစ်ရာ အလွန်အသုံးဝင်သော Command ဖြစ်လေသည်။ ပြင်ညီအပြားလိုက်ရရှိလိုသည့်အခါ pline ကိုသာအစဉ်အသုံးပြုရမည်။ Line Com $m$ and ကိုအသုံးမပြုရပါ။

လက်တွေ့ပြုလုပ်ကြည့်ရန် **Pline.dwg** ကိုဖွင့်ပါ။

ပုံတွင်မျက်နှာပြင်အစောင်းပါဝင်သော Model ပုံတစ်ခုကိုရေးဆွဲထားပြီးထိုပုံ၏ 2D outline ကိုပြန်လည်ရယူလိုလျှင် Pline ကိုအသုံးပြုနိုင် သည်။

ပုံကို Top View မှကြည့်ပြီးနှုတ်ခမ်းဘောင်ပတ်လည်ကို Pline ဖြင့်ပတ်လိုက်ပါကပုံ (2) တွင် ပြထားသည့်အတိုင်း ပြင်ညီ  $2D$  outline ကိုပြန်လည်ရရှိပါမည်။

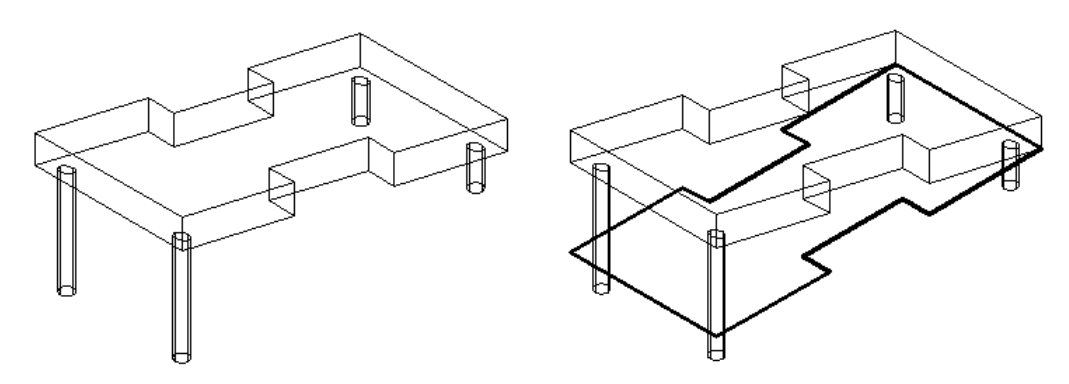

မှ**တ်ချက်။** Pline ဖြင့် Polyline များရေးဆွဲရာတွင် နာရီလက်တံပြောင်းပြန် Counter Clockwise အတိုင်းသာအမြဲရေးဆွဲသည့် အလေ့အကျင့်ပြုလုပ်ထားပါက သင့်တော်ပါသည်။ AutoCAD သည်ပုံအားလုံးကို Counter Clockwise အတိုင်းသာဖန်တီးသည်ကိုသတိပြုပါ။ ထို့အပြင် Pline ဖြင့်ဘောင်ပိတ်ရေးဆွဲရာ၌ စမှတ်သို့ပြန်ဆုံးသောအခါ Close option ဖြင့်ပိတ်ပါ။ Snap ဖြင့် Endpoint ပြန်မပိတ်ပါနှင့်။ တူသည်ဟုထင်ရသော်လည်း စင်စစ်မတူပါ။

 $Poly$ line များသည် Width ခေါ် ဗျက်ထည့်၍ရသည့်အပြင် Thickness ကိုလည်းပေးနိုင်သဖြင့် 3D ပုံကြီးများရေးဆွဲရာ၌သေးငယ်သော Frame များ Panel များကိုရေးဆွဲသည့်အခါ အထူးအသုံးဝင်ပါ သည်။အကြောင်းမှာသေးငယ်များပြားသော ဝတ္ထုပစ္စည်းအားလုံးကို Extrude ဖြင့်ထုပြုလုပ်ပြီးရေးဆွဲမည် ဆိုပါက ပင်ပန်းသည့်အပြင် Memory လည်းအလွန်များ၍ ပုံမှာ လေးလာနိုင်ပါသည်။ ထိုအချက်ကို အစဉ်သတိရှိဘို့လို အပ်ပါသည်။

လက်တွေ့ Polyline.dwg ကိုဖွင့်ပါ။

ပုံ(၁)သည် ပထမဦးစွာ Rectangle တစ်ခုတွင် Hatch ကို Honey Pattern ဖြင့်ရေးခြယ်ပြီး

Explode Command ဖြင့်ဖေါက်ခွဲ၍မျဉ်းများအဖြစ်ရရှိစေသည်။ လိုအပ်သည့်အပိုင်းကိုဖြတ်ယူပြီး Pedit  $\mathop{\rm Command}\nolimits\mathop{\rm q}\nolimits$ င့် Polyline များပြုလုပ်ကာ Width နှင့် Thick ကိုပေးခြင်းဖြင့်ဇကာကွက်များ အဖြစ်ပြုလုပ် ပြထားသည်။ Width ကို Pedit Command ဖြင့်ပေးရ၍ Thickness ကို Object များကို Mouse နှင့်  $S$ elect လုပ်ပြီး Right click နိုပ်၍ Properties Palette တွင် Thickness နေရာ၌ပေးနိုင်သည်။

ဒုတိယပုံတွင် မှန်နံရံတစ်ချပ်တွင် Panel များကို Polyline ဖြင့် Width, Thickness ပေး၍ပြု လုပ်ထားသည်။

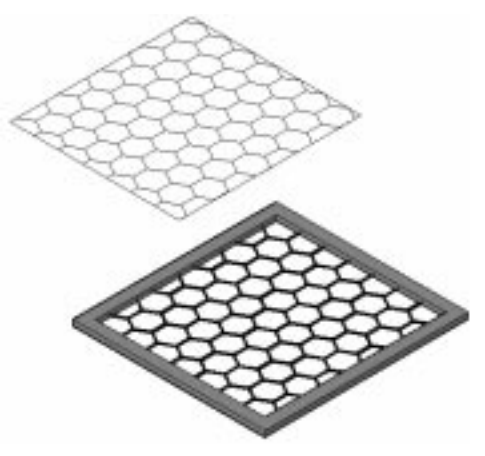

**(4) 3DPoly**

3D Poly Command သည် Z အမြင့်တန်ဖိုးပါဝင်သော 3D Polyline များကိုရေးဆွဲရန်ဖြစ် သည်။  $X,Y,Z$  ဝင်ရိုးများအတိုင်းရေးဆွဲလိုက Ortho ထား၍ Direct Distance Entry နည်းဖြင့်လက်တန်း ရေးဆွဲနိုင်သည်။ များသောအားဖြင့်ရှိပြီး  $\bf{K}$ nown Point များကို  $\bf{O}$ snap ဖြင့်  $\bf{3D}$  poly လိုက်၍ ပတ်ပြီးရေး ဆွဲရသည်။ (ဉပမာ- Eave Board အတွက် Path လမ်းကြောင်းများ၊ လှေခါးလက်ရမ်းမျဉ်းများ)

3Dpoly.dwg တွင်ဖွင့်၍ ကြည့်ရှုကြည့်ပါ။

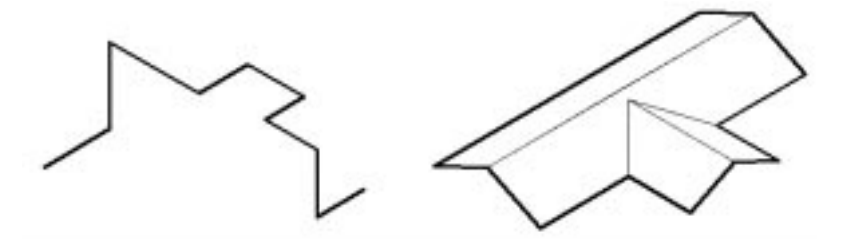

(51)

#### **(5) Helix**

Helix သည် AutoCAD 2007 မှစတင်ပါဝင်လာသည့် New Command တစ်ခုဖြစ်သည်။  $2D$  သို့  $3D$  ခရုပတ်ပုံများကိုရေးဆွဲနိုင်ပြီးရရှိသော  $\overline{\text{Object}}$  သည် $\overline{\text{Helix}}$  ဖြစ်သည်။  $\overline{\text{Helix}}$  Entity Type သည် Spline ကို Base လုပ်ထားသော New Object Type ဖြစ်ပြီး Helix ကို Explode Command ဖြင့်ဖေါက်ခွဲပါက Spline Object ကိုရရှိမည်။

Helix object ကို Trim Command ဖြင့် Trim လုပ်နိုင်သည်။ Extend ကိုမူ မပြုလုပ်နိုင်ပါ။

Helix ကို Extrude, Sweep, Loft စသည့် 3D Command များအတွက် Path လမ်းကြောင်းအဖြစ်အသုံးပြု၍ 3D Solid, Surface များကိုရေးဆွဲနိုင်မည်။ လက်တွေ့ရေးဆွဲကြည့်ရန် New Drawing တစ်ခုကို Acadiso.dwt ဖြင့်ဖွင့်ပါ။ SW Isometric View ဖြင့်ကြည့်ပါ။

Command: Helix $\leftarrow$ Number of turns = 3.0000 Twist=CCW  $S$ pecify center point of base: တစ်နေရာတွင် Click လုပ်ပါ။ ပြီးလျှင် Cursor ကိုရွှေ့ကြည့် ပါကစက်ဝိုင်းသဏ္ဍာန်ကိုမြင်နေရမည်။ Specify base radius or [Diameter] <1.0000 $> 50 \leftarrow$ Specify top radius or [Diameter] <50.0000 $\rightarrow \rightarrow$ Specify helix height or [Axis endpoint/Turns/turn Height/tWist] <1.0000>: t Enter number of turns <3.0000 $> 6 + 1$ Specify helix height or [Axis endpoint/Turns/turn Height/tWist] <1.0000>: h Specify distance between turns <0.2500>: 20 $\leftarrow$ 

 $Spring$  ပုံစံတစ်ခုကိုရရှိမည်။

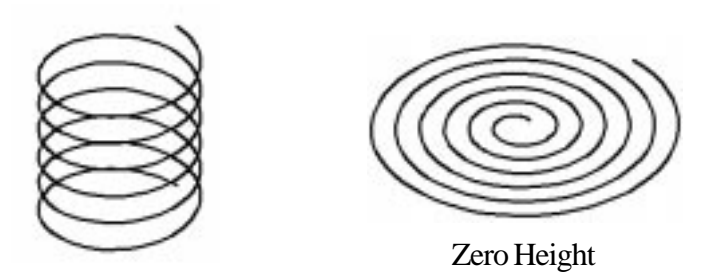

ရေးဆွဲပုံမှာ- ပထမဦးစွာ Helix ရေးဆွဲမည့် Center point ကို Click လုပ်ဖေါ်ပြသည်။ - ထို့နောက်အောက်ခြေတွင်ဖြစ်ပေါ် လာမည့် Helix ၏ Radius (သို့) Diameter ဖေါ်ပြသည်။

- ထို့နောက် အထက်တွင်ရှိမည့် Helix ၏ Radius (သို့) Diameter ကိုဖေါ်ပြရမည်။ တန်ဖိုးတူဖေါ်ပြလျှင် အထက်အောက်တစ်ရွယ်တည်းရမည်ဖြစ်ပြီးတန်ဖိုးမတူပါကစုသွားခြင်း၊ ကားသွားခြင်းများကိုရရှိစေသည်။

- Helix height တွင်ဖြစ်ပေါ် လာမည့် Helix ၏ အောက်ခြေမှအထက်အထိ အမြင့်ကိုဖေါ်ပြရန်ဖြစ်သည်။ Height ကိုမဖေါ်ပြမီ ပထမဦးစွာပါဝင်သော Option များကိုဖေါ်ပြရမည်။

 $Turns$  -  $Helix$  ၏အပတ်အရေအတွက်ကိုဖေါ်ပြပါ။

Twist - Clock wise, or Counter Clockwise ကိုရွေးချယ်ပါ။

 $T$ urn  ${\rm Height}$  - တစ်ပတ်နှင့်တစ်ပတ်အကြားတွင်ရှိမည့် အမြင့်တန်ဖိုးကိုဖေါ်ပြရန်ဖြစ်သည်။ ထိုတန်ဖိုးကိုမသုံးလိုလျှင် Helix height တွင် Total Height ကိုဖေါ်ပြရမည်။

- Axis Endpoint ကိုအသုံးပြုမည်ဆိုပါက Helix ကိုမရေးဆွဲမှီ Axis ဝင်ရိုး၏ အဆုံးအဖြစ်သတ်မှတ် ထားသော နေရာ (သို့) ဝင်ရိုးအတွက် Line တစ်ခုကို မိမိနှစ်သက်ရာ Direction ဖြင့်ရေးဆွဲပေးထားရမည်။  $T$ urn Height နှင့်  $A$ xis Endpoint Option (၂)ခုကိုတွဲ၍သုံးလျှင်  $T$ urns သည်ထို $()$ ခုအပေါ် မူတည် ၍ရရှိမည်။

Base Radius နှင့် Top Radius ကိုမတူညီအောင်ပေးထားပြီး Helix Height ကို Zero ပေးခြင်းဖြင့်  $2D$  ခရုပတ်လမ်းကိုရရှိသည်။

 $H$ elix ကိုရေးဆွဲရာ၌  $X$  ဝင်ရိုးအတိုင်းစမှတ်ရရှိမည်။ Turns တွင်  $2.5$  စသဖြင့် Numeric Number လိုသလောက် ဖေါ်ပြနိုင်သည်။

 $H$ elix တိုရေးဆွဲပြီးနောက် Select လုပ်ပြီး Right click နှိပ်၍ Propertier တွင် Height, Turns, Turn Height, Base Radius, Top Radius, Twist စသည်တို့ကို လိုသလိုပြန်ပြင်ဆင်နိုင်သည်။

Helix1.dwg ကိုဖွင့်၍ လက်တွေ့ပြုလုပ်ကြည့်ပါ။

Helix2.dwg တွင် Helix များကိုအသုံးပြု၍ Extrude, Loft Command များဖြင့် ခရုပတ် Model တစ်ခုရေးဆွဲပြုလုပ်ထားပါသည်။

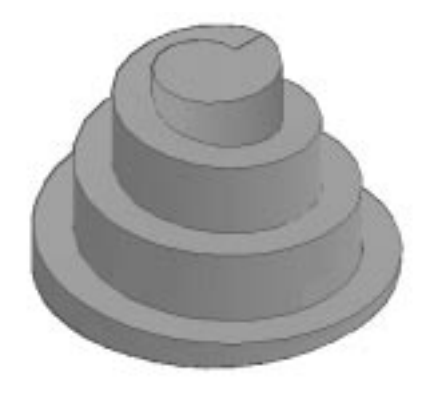

(53)

#### **Exercise** - **Creating a Roof WireFrame Model**

Roof plan.dwg ကိုဖွင့်ပါ။ ပုံတွင် Roofတခု၏ Plan ပုံကိုတွေ့ ရပါမည်။ ထိုပုံကို Pitch of  $Roof$  (ခေါင်စောက်)  $26$  ဒီဂရီဖြင့်  $3D$  ခေါင်မိုးရေးဆွဲကြည့်ပါမည်။

Wire frame Modeling သည်ခေါင်မိုးပုံများရေးဆွဲခြင်းအတွက်အထူးပင်အသုံးဝင်ပါသည်။  $3D$  ပုံများသည်  $2D$  Plan ပုံကိုအခြေပြု၍ရေးဆွဲရလေ့ရှိသည် ဖြစ်ရာ ပထမဦးစွာ ခေါင်မိုး၏ Plan ကိုရေးဆွဲရပါသည်။ ထို Plan ပုံပေါ်မူတည်ပြီး  $3D$ ပုံကိုဆက်လက်ရေးဆွဲ နိုင်ပါမည်။

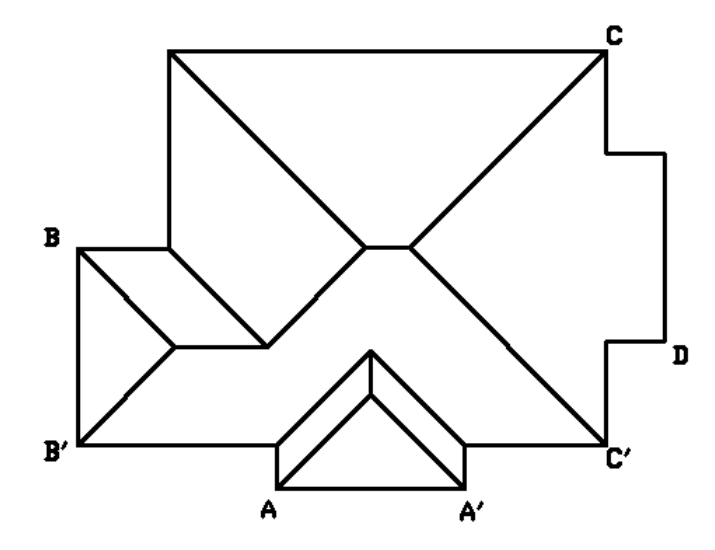

Plan ပုံကိုကြည့်ပါ။ Plan ပုံတွင် အဝါရောင်နှင့် ပြထားသော ခေါင်ထိပ်ရိုးများသည် ရေပြင်ညီမျဉ်းများဖြစ်ပြီး ထိုတန်ဖိုးသည်အပြောင်းအလဲမရှိပါ။ ကျန်ခေါင်မျဉ်းများသည် ခေါင်မိုးကို အပေါ် စီးမှကြည့်၍မြင်ရသော မျဉ်းများဖြစ်ပြီး ထိုမျဉ်းများသည် အပေါ်သို့ 26 ဒီဂရီစောင်း၍ မြင့်တက်လာမည့်မျဉ်း များဖြစ်ရာ လက်ရှိမြင်နေရသောတန်ဖိုးသည် အမှန်မဟုတ်ပါ။ ခေါင်မိုးပုံတစ်ခု၏  $S$ ide View ကိုကြည့်ပါက လွယ်ကူစွာသဘောပေါက်နိုင်ပါသည်။

ပထမဦးစွာ ခေါင်ရိုးထိပ်များ၏အမြင့်တန်ဖိုးများကိုသိရှိရန်သက်ဆိုင်ရာခေါင်ဝ  $\rm A\text{-}A',\, B\text{-}B',$  $C-C'$  တို့တွင်  $26$  ဒီဂရီ စောင်းသောမျဉ်းများကို ထောင်ကြည့်ပါမည်။ ပုံကို SW Isometric View သို့ လှည့်လိုက်ပါ။ Osnap တွင် End Point, Mid Point တောင်းထားပါ။

Command: line $\leftarrow$ Specify first point: A အမှတ်တွင် Click လုပ်ပါ။ Specify next point or [Undo]: @@5000<0<26 Specify next point or [Undo]:

 ${\rm A}$  အမှတ်မှ  ${\rm X}$  ဝင်ရိုးလားရာအတိုင်း အပေါ် သို့  $26$  ဒီဂရီစောင်းသောမျဉ်းကို ခန့်မှန်းခြေ အရှည်  $5000$  ဖြင့်ရေးဆွဲလိုက်ခြင်းဖြစ်သည်။ Command :Mirror Select objects: ရေးဆွဲလိုက်သော မျဉ်းကို Select လုပ်ပါ။  $\overline{\text{Specify}}$  first point of mirror line: A-A' မျဉ်း၏ Midpoint တွင်ပြပါ။ Specify second point of mirror line: Ontho on ထားပြီး A-A' မျဉ်းနှင့်ထောင့်မတ်ကျ  $Mouse$  ကိုဆွဲယူပြီး တစ်နေရာတွင်  $Click$  လုပ်ပါ။

Erase source objects? [Yes/No] <N>:

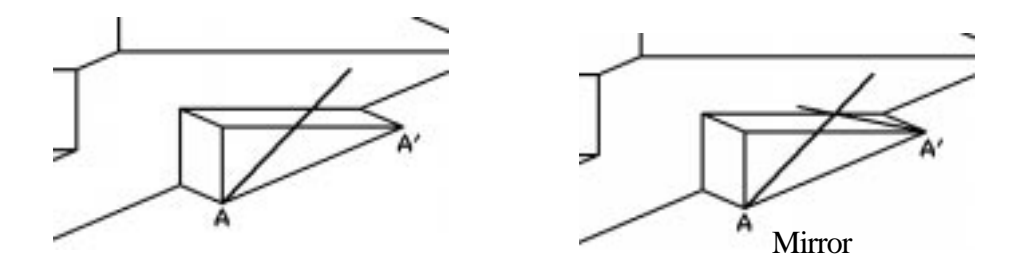

Command:Fillet Current settings:  $Mode = TRIM$ ,  $Radius = 0.0000$ Select first object or [Undo/Polyline/Radius/Trim/Multiple]: r Specify fillet radius < $0.0000$  $>$ : 0 Select first object or [Undo/Polyline/Radius/Trim/Multiple]:မျဉ်းကို Select လုပ်ပါ။ Select second object or shift-select to apply corner:နောက်မျဉ်းကို Select လုပ်ပါ။

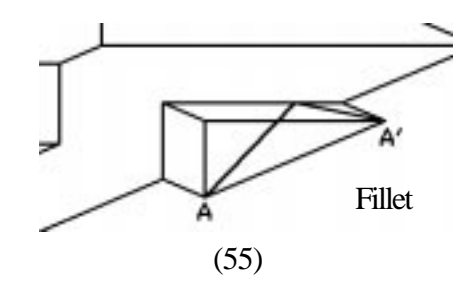

ထောင်နေသောမျဉ်း(၂)ကြောင်းကို Radius  $(0)$  ဖြင့် Fillet လုပ်လိုက်သည်။ ယခုအခါ  $A$ - $A'$  နေရာတွင်  $26$  ဒီဂရီစောင်းသော $\left( \begin{matrix} \ \end{matrix} \right)$  နားညီ တြိဂံ တစ်ခုကိုရရှိနေပါသည်။ Command ; move  $S$ elect objects: A-A' ကိုထောင့်မှတ်ကျရှိနေသောခေါင်ရိုး အဝါမျဉ်းကို  $S$ elect လုပ်ပါ။ Specify base point or [Displacement] <Displacement>: A-A' မျဉ်း၏ Midpoint ကိုပြပါ။ Specify second point or <use first point as displacement>: တြိဂံ၏ထိပ်ကိုပြပါ။ ခေါင်ရိုးမျဉ်းသည် တြိဂံ၏ထိပ်အမြင့်နှင့် တစ်ပြေးတည်းအမြင့်သို့ရွေ့သွားပါမည်။

Move Erase old lines and draw new lines

.<br>ယခုအခါ A-A'တွင် Costruction မျဉ်းများအဖြစ်ရေးဆွဲခဲ့သော တြိဂံမျဉ်းများသည်မလိုအပ်တော့ သဖြင့် Erase လုပ်လိုက်ပါ။ အောက်ခြေရှိခေါင်မျဉ်းများကို Erase နှင့်ဖျက်ပြီးခေါင်ရိုးသို့ မျဉ်းအသစ်များ ပြန်ရေးဆွဲဆက်ပေးခြင်းဖြင့်ပုံဖော်လိုက်ပါ။

v<br>ထိုနည်းအတိုင်း B-B'တွင် B နေရာ၌ @5000<90<26 ဖြင့်၎င်း၊ C နေရာ၌ @5000<90<26 ဖြင့်၎င်းမျဉ်းများထောင်၊ Mirror လုပ်၊ Fillet ချိုးပြီး သက်ဆိုင်ရာခေါင်ရိုး အဝါမျဉ်းများကို Move ဖြင့်မြှင့်တင်ပါ။ ပြီးလျှင်  $\rm Costruction$  Line များကို Erase လုပ်ပြီး သက်ဆိုင်ရာ မျဉ်းများကို ပြန်လည်ရေးဆက်ပေးခြင်းဖြင့် ခေါင်မိုးပုံကို ဖေါ်လိုက်ပါ။

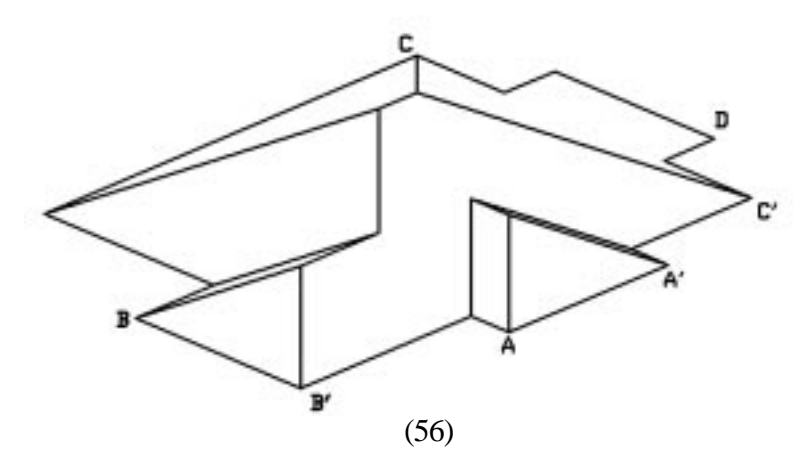

 $C$ - $C$ " နေရာတွင် ခေါင်မိုးကိုမြှင့်တင်ရာ၌  $C$ - $C$ " အတိုင်းမျဉ်းတကြောင်းရေးဆွဲ ၍၎င်း၊  $\dot{M}$ id Between 2 Point ကိုသုံး၍၎င်း Midpoint ကိုကောက်ယူပါ။

 $C$ - $C$ ' ခေါင်ဖက်တွင် အဖီထုတ်ထားသည့်  $\;$ Extension ကိုဆက်လက်ရေးဆွဲကြည့်ပါမည်။ Command: Line

 $\mathrm{Specify}\ \mathrm{first}\ \mathrm{point}\colon$ ေခါင်ထိပ်တွင် ပြပါ

Specify next point or [Undo]: C-C' မျဉ်းပေါ် သို့ Penperdicular ပြပါ

Specify next point or [Undo]: $\leftarrow$ 

 $C$ - $C'$  ခေါင်၏ ခေါင်ထိပ်မှနေ၍  $C$ - $C'$  မျဉ်းပေါ် သို့မျဉ်းတကြောင်းရေးဆွဲသည်။ ထိုမျဉ်းသည် ခေါင်၏ Slope မျဉ်းဖြစ်ပါသည်။ ထိုမျဉ်းကိုခေါင်စွန်းအဆုံးသို့ ရောက်ရှိရန် Extend Command ဖြင့် Extend လုပ်ပါမည်။

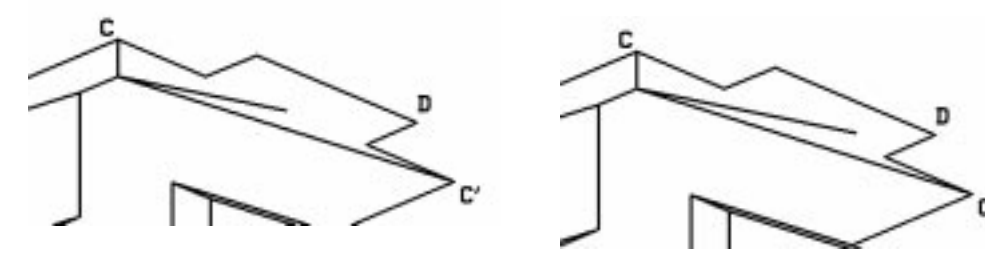

Draw Slope Line Extend

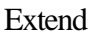

Extend မလုပ်မီု Projmode  $(1)$  တွင်ရှိမရှိစစ်ဆေးပါ။ Command: Projmode Enter new value for PROJMODE <2>:  $1 \leftarrow$  $Extend$  လုပ်ပါ။ပြီးလျှင် Top View မှကြည့်ပါက ရေးဆွဲထားသော  $Slope$  မျဉ်းသည် ခေါင်စွန်းအနီရောင်မျဉ်းအထိ ရောက်ရှိနေသည်ကိုမြင်ရမည်။  ${\rm SW}$  Isometric ဖြင့်ပြန်ကြည့်ပါ။ ယခုခေါင်စွန်းမျဉ်းအနီရောင်ကို အောက်သို့နှိမ့်ချပါမည်။ Command :Move  $S$ elect objects: မျဉ်းအနီကို  $S$ elect လုပ်ပါ။ Specify base point or [Displacement] <Displacement>: D အမှတ်တွင် Click လုပ်ပါ။ Specify second point or  $\langle$ use first point as displacement>: .xy  $\leftarrow$ of  $@ \leftarrow$  $(\text{need } Z)$ : Slope မျဉ်း၏ အောက်အစွန်မှတ် End point တွင်ပြပါ။

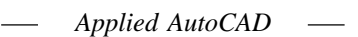

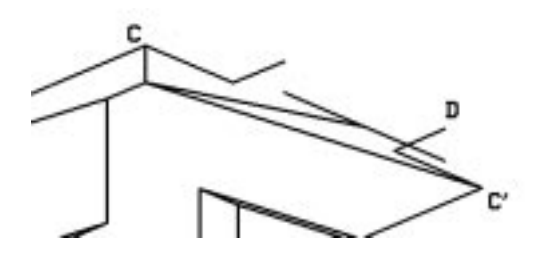

 $P$ oint Filter ကိုအသုံးပြု၍ ခေါင်းရိုးမျဉ်းအနီကို  $Z$  အတိုင်းတည့်တည့် နှိမ့်ချလိုက်ခြင်းဖြစ်သည်။ ခေါင်စွန်းအနီသို့ သက်ဆိုင်ရာမျဉ်များ ဆက်လိုက်ပါ။ မလိုတော့သော Construction မျဉ်းများပြန် Erase လုပ်ပါကပြည့်စုံသော Wine Frame 3D ခေါင်မိုးကို ရေးဆွဲပြီးဖြစ်ပါမည်။ ား<br>ရေးဆွဲပုံအဆင့်ဆင့်နှင့် ရေးဆွဲပြီးပုံကို Roof Plan ok.dwg တွင်ဖွင့်၍ ကြည့်ရှုနိုင်ပါ သည်။ ကျသင်ခန်းစာကို နွမ်းဝါး ရှိသော် အေးမိုးမှူးမျိုးမျိုးကို အေးဆွဲလေကျင်ကြည့်ပါ။<br>ကျသင်ခန်းစာကို နမနာပြု၍ ခေါင်းမိုးပုံအမျိုးမျိုးကို ရေးဆွဲလေကျင်ကြည့်ပါ။

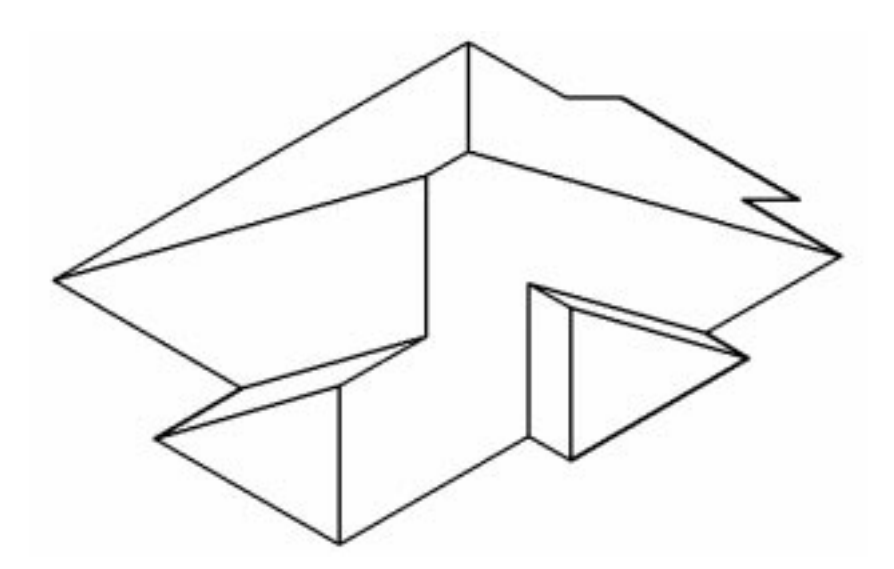

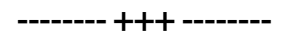

## **Chapter - 2**

# **3D Solid Modeling**

*Applied AutoCAD* $\overline{\phantom{m}}$ 

## **3D Solids**

ပြီးခဲ့သော Chapter ၌ Wireframe Models များကိုရေးဆွဲပုံ 3D Coordinates များ ကေါ်ပြပုံများကိုသိရှိခဲ့ပြီးဖြစ်သည်။

AutoCAD 3D Modeling တွင်အဓိကအကျဆုံးမှာ 3D Solid Modeling ပင်ဖြစ်သည်။

3DSolid object သည်ထုအသားပါရှိသော Object ဖြစ်ပြီး သစ်သားတုံးတစ်တုံးကို လိုသလို ထွင်းဖေါက်၊ဖြတ်ထုတ်ပုံဖေါ် သသကဲ့သို့ပင် ပုံစံအမျိုးမျိုး ဖန်တီးနိုင်ပါသည်။ ပထမဦးစွာ 3D Solid နှင့်ပတ်သက်သော  $\rm{Object}$  များကိုလေ့လာပါမည်။  $\rm{3D}$   $\rm{Solid}$  နှင့်ပတ်သက်၍ အကြမ်းအားဖြင့်  $\rm{3D}$ Solid , Rigion နှင့် Surface ဟူ၍ Object သုံးမျိုးအကျုံးဝင်ပါသည်။ အကြောင်းမှာ 3D Solid object တစ်ခုကို Explode Command ဖြင့် ဖေါက်ခွဲပစ်နိုင်ပြီး ထိုသို့ပေါက်ကွဲသွားလျှင် Region, Surface အစရှိသော Object Type များကိုရရှိနိုင်သောကြောင့်ဖြစ်သည်။ ထို့အပြင် Surface တွင်ယင်းကိုဖြစ် ပေါ် စေသော အသုံးပြုသည့်  $\,$  Command ပေါ် မူတည်၍  $\,$  Object Type များအမျိုးမျိုးထပ်မံရရှိပါသည်။

 $3D$  Solid နှင့်ပတ်သက် သော Entity Types (object တို့၏ အမည်ရင်း) နှင့် Object Type (Quick Select ကိုအသုံးပြုသည့်အခါခေါ် ဝေါ် သည့်အမည်) တို့ကိုအောက်တွင်စာရင်း ပြုလုပ်ထားပါသည်။

| <b>Entity Type</b>                                                                                                    | Object Type                                                                                                    |
|----------------------------------------------------------------------------------------------------|----------------------------------------------------------------------------------------------------|
| 3DSOLID<br>.1)<br><b>REGION</b><br>$\left(2\right)$<br><b>SURFACE</b><br>3)<br><b>EXTRUDEDSURFACE</b><br>(4)<br><b>SWEPTSURFACE</b><br>(5)<br><b>REVOLEDSURFACE</b><br>(6)<br><b>PLANESURFACE</b> | 3DSolid<br>Region<br><b>Surface</b><br>Surface (Extrusion)<br>Surface (Sweep)<br>Surface (Revolve)<br>Surface (Planar) |
| <b>LOFTEDSURFACE</b><br>$\mathcal{S}$ )                                                                                                    | Surface (Loft)                                                                                                    |

**3DSolid Entity Types**

## **Solid Objects.dwg** ကိုဖွင့်ပါ။

ပုံတွင် Solid object Type (8) မျိုးကိုတစ်ခုစီရေးဆွဲဖေါ်ပြထားပါသည်။ Screen ပေါ်တွင်

Right Click နှိပ်၍ Quick Select ၏ Object type စာရင်းတွင် အမည်များကိုတွေ့မြင်ရမည်။ Object တစ်ခု၏မူရင်းအမည် Entity name ကိုသိလိုပါက List Command နှင့် Object ကို Select လုပ်ပြီးကြည့်ရှုနိုင်ပါသည်။

 $3D$ Solid Object တွင် ယင်းတို့ကိုဖြစ်ပေါ် စေသော Command များပေါ် မူတည်ပြီး မတူညီသော  $S$ olid Type များအသီးသီးပိုင်ဆိုင်ပါသေးသည်။  $\overline{S}$ urface များတွင်လည်းထိုနည်းတူပင်ဖြစ်သည်။ ထို  $\overline{S}$ olid, Surface Type များပေါ် မူတည်ပြီး 3DSolid နှင့် Surface Object များကို ပြန်လည်ပြုပြင်မျှ Manipulation များပြုလုပ်နိုင်ပါသည်။ ထိုအကြောင်းကို နောင်ပိုင်းတွင်ဖေါ်ပြသွားပါမည်။

မှ**တ်ချက်**။ 3DSolid Object တစ်ခုကို ဖေါက်ခွဲသောအခါ မျက်နှာပြင်ကွေးများသည် Old Ver $s$ ion များ၌  $BODY$  Entity Type ကိုရရှိပါသည်။

 $2007$  မှစ၍  $\text{ SURFACE}$  အဖြစ်ရရှိစေပြီး  $\text{BODY}$  Entity Type မရှိတော့ပါ။

## **>> Methods to create 3DSolids & Surfaces**

ပုံစံအမျိုးမျိုးပြုလုပ်ပုံဖေါ် ထားသော  $3\mathrm{D} \mathrm{Solid}$  နှင့်  $\mathrm{Surface}$ များကိုအောက်ပါနည်းလမ်းများဖြင့် ရရှိဖြစ်ပေါ် စေနိုင်ပါသည်။

- (1) Solid Primitives
- (2) Extruding Method
- (3) Sweeping Method
- (4) Revolving Method
- (5) Lofting Method
- (6) Converting Objects to 3DSolids & Surfaces
- (7) Slicing 3DSolids
- (8) Creating Composite solids

## **(1) Solid Primitives**

Box, Cylinder ကဲ့သို့ Commom Shape များကို Solid Primitive ဟုခေါ် ဝေါ်သတ်မှတ် လေသည်။ Primitive များသည်ရေးဆွဲပြီးနောက် Object Properties များအလိုက် အလွယ်တကူ အရွယ်အစားများကို ပြန်လည်၍ ပြုပြင်ခြင်းများ ပြုလုပ်နိုင်ပါသည်။

အောက်တွင် Solid Primitive Command များ အသုံးပြုရေးဆွဲပုံကိုဖော်ပြထားပါသည်။ ပြန်လည်ပြုပြင်ခြင်းများကိုသီးသန့်ဖော်ပြသွားပါမည်။
### **> Box**

လေးထောင့် စတုဂံတုံးတစ်တုံးကို  $X$  (width), y (length) နှင့်  $Z$  (Height) တန်ဖိုးများ ပေးပြီး ရေးဆွဲရန်ဖြစ်သည်။ Command:  $box \leftarrow$ Specify first corner or [Center]: တစ်နေရာတွင် Pick လုပ်ပါ။ Specify other corner or [Cube/Length]: @10,20,30  $X$  အတိုင်း  $10, Y$  အတိုင်း $20, Z$  အတိုင်း $30$  အရွယ်  $Box$  တစ်ခုကို ရမည်။

အကယ်၍ အမှတ်တစ်ခုကို ဗဟိုချက်ပြု၍ Object ကို ဖြစ်ပေါ် စေလိုလျှင်  $\emph{Center Option}$ ကောင်းနိုင်သည်။

Options :

- $S$ pecify other Corner တွင် အမှတ်တနေရာ ဖော်ပြ၍  $H$ eight ကို သီးသန့် ဖော်ပြနိုင်သည်။
- $Cube$  သည် x,y,z အညီ ကုဗတုံး ရေးဆွဲရန်
- Length သည် x,y,z တန်ဖိုးများ တစ်ခုစီသီးသန့် ဖော်ပြရန်။ အထူးသဖြင့် Screen ပေါ်ရှိ Known Points များကို Osnap နှင့် ပြသပြီးရေးဆွဲ လိုသည့်အခါ၌ သုံးသည်။

### **> Wedge**

သပ်ပုံ တစ်ဖက်ချွန် အတုံးတစ်ခုကို ရေးဆွဲပေးမည်။ Command: wedge Specify first corner or [Center]:တစ်နေရာတွင် Pick လုပ်ပါ။ Specify other corner or [Cube/Length]: Pick လုပ်ပါ။ Specify height or [2Point] <30.0000>:height ဖော်ပြပါ။ ဒုတိယထောက်ပြသည့် other corner ဖက်သို့ ချွန်ပေးမည်။ ်အချွန်သည်  $\overline{X^-}$ ဝင်ရိုးအတိုင်း  $\overline{S}$ lope သည် အမြဲရရှိမည်။

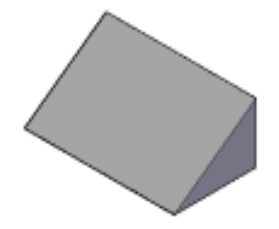

## **> Cone**

ကန်တော့ချွန် ပုံစံတစ်ခုကို ရေးဆွဲပေးမည်။ Command: cone Specify center point of base or [3P/2P/Ttr/Elliptical]: Specify base radius or [Diameter]: Specify height or [2Point/Axis endpoint/Top radius] <1>:

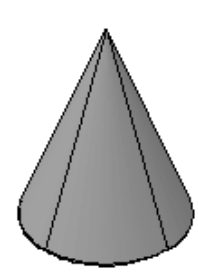

Options တွင် စက်ဝိုင်းတစ်ခုရေးဆွဲ သကဲ့သို့ 2p, 3p, Ttr နှင့် Elliptical ဖြင့် Ellipe ပုံစံ ကန်တော့ချွန်ကိုလည်းရေးဆွဲနိုင်သည်။ 3p တွင်  $\rm{Tangent\; Sanp\;}$ ကိုမူအသုံးမပြုနိုင်ပါ။ Elliptical တွင် x,y ဝင်ရိုးများအတိုင်း Ellipse ကို လိုချင်ပါက Ortho on ထားရပါမည်။

## > **Sphere**

စက်လုံးတစ်ခုကို ရေးဆွဲရန်ဖြစ်သည်။ Command: sphere Specify center point or [3P/2P/Ttr]: Specify radius or [Diameter] <6>:  $R$ adius သို့မဟုတ်  $D$ iameter ဖော်ပြရေးဆွဲနိုင်သည်။ Options တွင် စက်ဝိုင်းရေးဆွဲသကဲ့သို့ 3p, 2p, Ttr များကိုလည်း အသုံးပြုနိုင်သည်။

## > **Cyinder**

စလင်ဒါ တစ်ခုကို ရေးဆွဲပေးမည်။ Command: cylinder Specify center point of base or [3P/2P/Ttr/Elliptical]: Specify base radius or [Diameter] <7>: Specify height or [2Point/Axis endpoint] <14>:

Radius, Diameter ဖော်ပြ၍ လည်းကောင်း 3p, 2p, Ttr, Elliptical options သုံး၍ လည်းကောင်းရေးဆွဲနိုင်သည်။ Specify height တွင် Axis Endpoint Option ပါဝင်ပြီး မိမိဆုံးလိုသော Endpoint ကို x,y plane ပေါ်တွင် ဖော်ပြ၍ အလှဲလိုက်လည်း ရေးဆွဲနိုင်သည်။

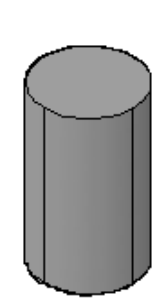

### > **Pyramid**

Command: pyramid 4 sides Circumscribed Specify center point of base or [Edge/Sides]:  $s \leftarrow$ Enter number of sides  $\lt4$ : 6 Specify center point of base or [Edge/Sides]: Specify base radius or [Inscribed] <4>: - Specify height or [2Point/Axis endpoint/Top radius] <10>: $t \leftarrow$ Specify top radius <0.0000>:- Specify height or [2Point/Axis endpoint] <10>:-

အနားထောင့် 3 မှ 32 အထိပါဝင်သော တဖက်ချွန် သို့မဟုတ် အရွယ်အမျိုးမျိုး ရှိနိုင်သော shape ကို ရေးဆွဲနိုင်သည်။

Edge, Sides options များသည် Polygon ရေးဆွဲသကဲ့သို့ ဖြစ်သည်။

Specify base radius or [Inscribed] : Circumscribe ကို Default ထားပြီး Inscribe နှင့် ဆွဲလိုလျှင် Option တောင်းနိုင်သည်။ Specify height option တွင် အလှဲလိုက်ဆွဲလိုက Axis Endpoint တောင်းနိုင်သည်။ အချွန်အတိုင်းမလိုချင်ဘဲ မူလ Radius နှင့်အညီ သို့မဟုတ် အကြီးအသေးများ ပြုလုပ်ရေးဆွဲလိုလျှင် Specify top radius တွင်တောင်းနိုင်သည်။

## > **Torus**

လက်ကောက်ကွင်းပုံကို ရေးဆွဲပေးနိုင်သည်။ Command: torus Specify center point or [3P/2P/Ttr]: Specify radius or [Diameter] <6>:- Specify tube radius or [2Point/Diameter]:- စက်ဝိုင်းရေးဆွဲသကဲ့သို့ 3p, 2p, Ttr များ ဖော်ပြနိုင်သည်။

Specify radius or [Diameter] တွင် ဖြစ်ပေါ် လာမည့် Torus ၏ အလယ်ဗဟိုစက်ဝိုင်း၏ အရွယ်ကိုဖော်ပြရမည်။

Specify tube radius တွင် Torus အလုံးကို ဖော်ပြပါ။ Tube Radius သည် Torus ၏ Radius ထက်ကြီးပါကအလယ်တွင်အပေါက်မရှိတော့ဘဲ အထက်အောက်တွင် အချိုင့်ပါသော ဖရုံသီးပုံစံကဲ့သို့ ရရှိနိုင်သည်။

## **(2)Extruding Method**

ပုံစံအမျိုးမျိုးရှိသော 2D Wireframe Outline များကို အမြင့်ထုရှိသော 3DSolid Object များအဖြစ် ပြုလုပ်ရန်ဖြစ်သည်။ **Extrude** Command ကို အသုံးပြုသည်။ အသုံးပြုရာ၌ အောက်ပါ အချက်များကို သိရှိရပါမည်။

 $(1)$  Extrude ပြုလုပ်နိုင်သော objects များမှာ -

Lines, Arcs, Elliptical Arcs, 2D Polylines, 2D splines, Circles, Elliples, 3DFaces, 2D Solids, Traces, Regions, Planar Surfaces များအပြင် 3DSolid တစ်ခု၏ Planar Face ကိုလည်း  $Sub$  Object အဖြစ်ထပ်မံ Extrude လုပ်နိုင်ပါသည်။

(2) Extrude လုပ်ရာ၌ Object တစ်ခုကိုသော်လည်းကောင်း၊ Object အမြောက်အများကို သော်လည်းကောင်း Extrude တစ်ကြိမ်တည်းလုပ်နိုင်သည်။

(3) Extrude ပြုလုပ်မည့် planar Object သည် Current UCS plane နှင့်အပြိုင် ရှိစရာ မလိုပါ။ မည်သည့် Position တွင် ရှိနေသည် ဖြစ်စေ Extrude လုပ်နိုင်ပါသည်။

 $(4)$  မျဉ်းတစ်ကြောင်းနှင့်တစ်ကြောင်းဖြတ်သန်းနေသော၊ ထပ်၍နေသော Polyline, closed polyline များကို Extrude လုပ်ပေးမည်မဟုတ်ပါ။ Extrude ပြုလုပ်မည့် Object သည် အပြားလိုက်ရှိသော planar object ဖြစ်ရမည့်အတွက် 3D polyline, 3D spline များ Planar မဟုတ်သော 3DFace,  $Surface$  များကို Extrude မလုပ်နိုင်ပါ။

(5) Extrude ပြုလုပ်မည့်  $\delta$ bject များသည်မည်သည့် layer တွင်ရေးဆွဲ ထားသည်ဖြစ်စေ၊ မည်သည့်  $\overline{\text{colour}}$ ဖြင့်ရေးဆွဲထားသည်ဖြစ်စေ၊ Extrude လုပ်သောအခါ လက်ရှိ current ဖြစ်နေသော layer နှင့်  $colour$  အတိုင်းသာ  $3DSolid$   $object$  များကို ရရှိပါမည်။

# လုပ်တွေ့ပြုလုပ်ရန် -

 $Extrude1.dwg$  ကိုဖွင့်ပါ။ ပုံတွင် ရေပြင်ညီပေါ်၌ အမျိုးမတူသော planar objects များကို ရေးဆွဲထားသည်။ ရေးဆွဲထားသော Object type များကို Screen ပေါ် တွင် Right click နိုပ်၍Quick Select - Object Type တွင် ကြည့်ရှုနိုင်သည်။ Object များကို layer အမျိုးမျိုးတွင် ရေးဆွဲထားသည်။

လက်ရှိ layer မှာ  $0$  ဖြစ်ပြီး  $\frac{1}{2}$  colour မှာ  $93$  တွင် ရှိနေသည်ကို သတိပြုပါ။ ပုံတွင် Closed Boundary ပုံစံရှိသော Object များနှင့် Closed Boundary မဟုတ်သော Object များကို အစု (၂)စုခွဲ၍ ရေးဆွဲထားသည်။ ပထမဦးစွာ ဘောင်ပိတ်မဟုတ်သော Object များကို Extrude ပြုလုပ်ကြည့်ပါမည်။

Command: extrude

Current wire frame density: ISOLINES=4 Select objects to extrude: ဘောင်ပိတ်မဟုတ်သော object များကို Select လုပ်ပါ။ Specify height of extrusion or [Direction/Path/Taper angle] <200.0000>: 200 Height 200 ဖြင့် Extrude ပြုလုပ်သည်။ ရရှိသော Object များသည် EXTRUDEDSURFACE [ Surface (Extrusion) ] များဖြစ်သည်။ လက်ရှိ layer  $0$  နှင့် လက်ရှိ colour အတိုင်းရရှိပါမည်။

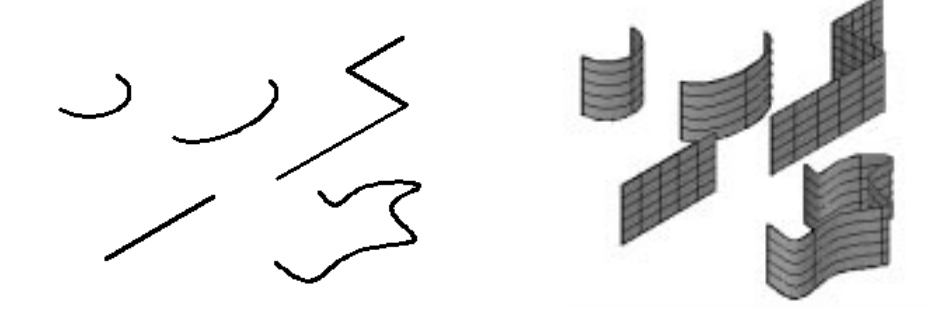

## **Surfu & Surfv variables**

Extrudedsurface များတွင် ပါဝင်သော Isolines အရေအတွက်ကို SURFU, SURFV Variables များနှင့် Control လုပ်နိုင်ပါသည်။ SURFU နှင့် SURFV ၏မူလတန်ဖိုးများမှာ 6 တွင်ရှိပါသည်။ Extrude မလုပ်မှီ ကြိုတင် သတ်မှတ်နိုင်သည်။ ရေးဆွဲပြီးသော Surface များကို Isoline အရေအတွက် ပြန်လည်ပြုပြင်လိုပါက object ကို Select လုပ်ပြီး Right click နိုပ်၍ properties တွင် ပြုပြင်နိုင်သည်။ Manipulate 3D solids objects အခန်းတွင် အသေးစိတ်လေ့လာပါ။

Surfu, Surfv တန်ဖိုးများကို Options Dialog Box ၏ 3D Modeling Tab ၌ 3D objects ခေါင်းစဉ်အောက်တွင်လည်း ကြိုတင် Set လုပ်ထားနိုင်သည်။ စင်စစ် Surface များအတွက် Surfu, Surfv တန်ဖိုးများသည်လက်ရှိ Version အထိ Surface Model အတွက် အရေးမပါ သေးပါ။ မိမိမြင်တွေ့လိုသော အရေအတွက် ထားနိုင်သည်။ Mesh Object များ အတွက်သာလျှင် အရေအတွက်သည် အသုံးဝင်ပါသည်။

ဆက်လက်၍ ဘောင်ပိတ်ပုံရှိသော 2D profile များကို Extrude ပြုလုပ်ကြည့်ပါ။ အမြင့် 200 ဖြင့် Extrude လုပ်ကြည့်ပါ။ 3D Solids objects များကို ရရှိမည်။

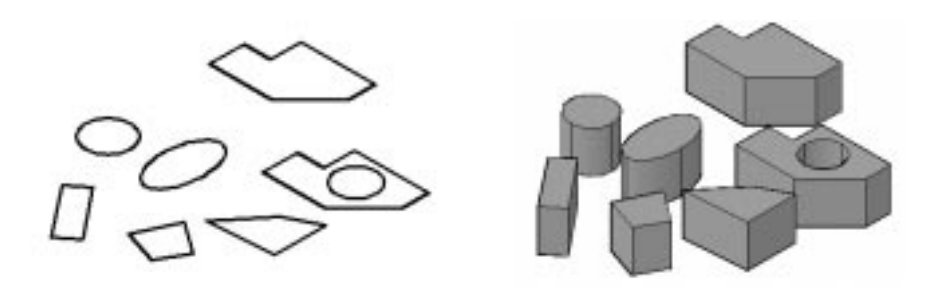

Extrude Command ကို အသုံးမပြုဘဲ Closed Polyline, Region စသည့် ဘောင်ပိတ်ဧရိယာများကိုအလွယ်တကူ Extrude လုပ်လိုပါက Ctrl + Alt ကို ဖိထား၍ ဘောင်ပိတ် ဧရိယာအတွင်း Pointer ကို ထားပါ။ ဧရိယာ Highlight ဖြစ်နေစဉ် Left Click ကို နိုပ်ပါ။ ထို့နောက် မိမိထုထည့်လိုသော တန်ဖိုးကို ရိုက်သွင်း၍ Exturde လုပ်နိုင်သည်။ Extrude Command ၏ Options များကို အသုံးပြုလိုလျှင်မူ Extrude Command ကိုသာ အသုံးပြုရမည်။

3D Solids objects များ၏ Planar Face များကို ထပ်မံ၍လည်း Extrude ပြုလုပ်နိုင်သည်။ ပြုလုပ်လိုသော 3D Solid ၏ မျက်နှာပြင်ပေါ် တွင် Cursor ကိုထား၍ Ctrl + left click ကို နှိပ်ပါ။ မျက်နှာပြင်ကို Highlight လုပ်၍ Select လုပ်ပေးပါမည်။ မျက်နှာပြင်ပေါ် တွင် Snap အမှတ်ကိုမြင်ရမည်။

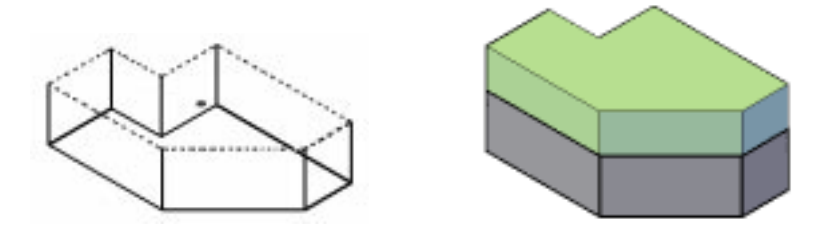

Command တွင် Extrude ရိုက်၍ Extrude ပြုလုပ်ပါ။ ရရှိသော 3D Solid သည် မူလ 3D Solid နှင့် တစ်ဆက်တည်း မဟုတ်ဘဲ သီးသန့် object တစ်ခုအဖြစ်ရရှိပါမည်။ နောက်ဖက်အကွယ်တွင် ရှိသော မျက်နှာပြင်များအတွက် Ctrl + Spacebar + Left click ကို နိုပ်ပြီးရွေးချယ်ပါ။ Highlight ဖြစ်လျင်  $Ctrl + Spacebar \varphi$ ိ လွှတ်၍ Spacebar နိုပ်ပါက Snap အမှတ်ကိုမြင်ရပြီး Select ဖြစ်နေမည်။

# **Delobj Variable**

 $2D$  outline များကို  $3D$  Solid , Surface များအဖြစ် ပြုလုပ်သောအခါ မူရင်း object များကို မပျောက်ပျက်သွားဘဲ ကျန်ရှိနေစေလိုပါက Delobj Variable ကို  $0$  သို့  $\;$  Set လုပ်ထားနိုင်သည်။ ပုံမှန်အားဖြင့် 1 တွင် ရှိ၍ မူရင်း object ကို ချန်မထားပါ။ 3DSolid create command အားလုံးနှင့် သက်ဆိုင်ပါသည်။

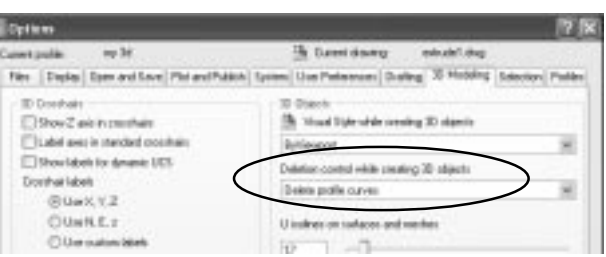

Options Dialog Box ၏ 3D Modeling Tab ရှိ 3D objects ခေါင်းစဉ်အောက်တွင် Deletion Control while creating 3D objects og mange Munited Prompt to delete profile and path  $curves$  တွင်ထားခြင်းဖြင့်  $Command$  များအသုံးပြုစဉ် Erase Defining objects? ကိုတွေ့မြင်ရမည် ဖြစ်ပြီး ထိုနေရာ၌  $Yes / No$  ကို ရွေးချယ်နိုင်ခွင့် ရှိပါသည်။ Delobj Variable မှာတန်ဖိုး -2 မှ 2 အထိ (5)မျိုး Set လုပ်နိုင်သည်။

## **Options in Extrude Command**

Extrude Command ကို အသုံးပြုရာ၌ Direction, path, Taper angle စသည့် option (3)ခု ပါဝင်သည်။

## **Direction option**

လက်တွေ့လေ့လာရန် Extrude2.dwg ကို ဖွင့်ပါ။ ပုံတွင် ခုံရှည် တစ်ခု၏  $2\mathrm{D}$  profile ကို ရေးဆွဲထားသည်။  $\mathrm{Outline}$  သည် ရေပြင်ညီအတိုင်းမဟုတ်ဘဲ  $WCS$  plane ပေါ်တွင် ထောင်လျက်အနေအထား ရှိနေသည်။ ပထမပုံ (၁)ကို Extrude လုပ်ကြည့်ပါမည်။ Command: extrude Current wire frame density: ISOLINES=4 Select objects to extrude:  $\phi(\circ)$   $\varphi$  Select လုပ်ပါ Specify height of extrusion or [Direction/Path/Taper angle] < >: -1200 ←  $Height$  တွင် အနှုတ်တန်ဖိုးပေးခြင်းဖြင့် ကြည့်ရှုနေသော မြင်ကွင်း၏ အနောက်ဖက်သို့  $Ex-$ 

trude လုပ်နိုင်ပါသည်။ Height တန်ဖိုးကို ဂဏန်းဖြင့် မဖော်ပြဘဲ Screen ပေါ် တွင် အမှတ်(၂)မှတ် ကို ထောက်ပြ၍လည်း Height ကို ဖော်ပြနိုင်သည်။ Command: extrude Current wire frame density: ISOLINES=4 Select objects to extrude: ပုံ(၂)ကို Select လုပ်ပါ။ Specify height of extrusion or [Direction/Path/Taper angle] <-1200.0000>: d Specify start point of direction: Osnap တွင် Endpoint တောင်း၍ P1အမှတ် တွင်ပြပါ။ Specify end point of direction: P2 အမှတ် တွင်ပြပါ။

 $P1, P2$  မျဉ်းသည် Extrude ပြုလုပ်မည့်  $2D$  Profile ဖြင့် ထောင့်မတ်ကျနေအထားရှိပါသည်။ Direction option ကို သုံးခြင်းဖြင့်ထု၏ တန်ဖိုးကို ဖော်ပြစရာမလိုသည့်အပြင်၊ P1-P2 သို့မဟုတ် P2-P1 စသဖြင့် စ ဆုံး မှတ်ကို လိုသည့်ဖက်သို့ ထုကို ဖြစ်စေနိုင်ပါသည်။

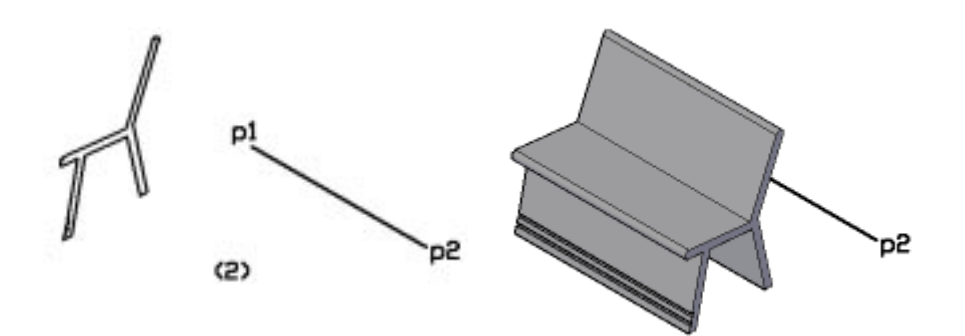

ပုံ(၃)တွင် Direction အတွက် အသုံးပြုမည့် P3-P4 အမှတ်သည် 2D Profile နှင့် ထောင်မတ်ကျ အနေအထားတွင် မရှိဘဲ Argle စောင်းနေပါသည်။ Direction option ကို သုံး၍ P3-P4 အမှတ်တို့တွင် ပြပြီး Extrude ပြုလုပ်ကြည့်ပါ။ 3D Solid object ကို ထို Direction အစောင်းအတိုင်း ရရှိနိုင်ပါသည်။

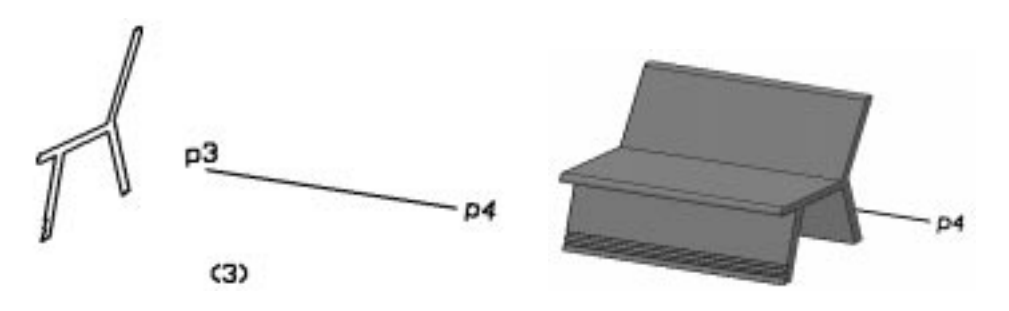

(70)

### **Taper Angle option**

Taper Angle Option သည် Extrude ပြုလုပ်ရာ၌ 2D profile ကို သတ်မှတ် Angle ဖြင့် ချွန်ပေးနိုင်သည်။ Taper Angle ကို အနုတ်ဖြင့် ဖော်ပြပါက အပေါ်သို့ ကား၍ Endplane သည် ာ<br>မူလအရွယ်ထက်ပိုကြီးလာမည်။Taper Angle သည် 2D Profile သို့ထောင့်မတ်ကျမျဉ်းမှ စုသွား၊ ကားသွားသော တန်ဖိုးဖြစ်သည်။

 $\operatorname{Extude3.dwg}$  ကို ဖွင့်ပါ။ ပုံတွင် Radius  $1000$  အရွယ် စက်ဝိုင်းတစ်ခုရေးဆွဲထားသည်။

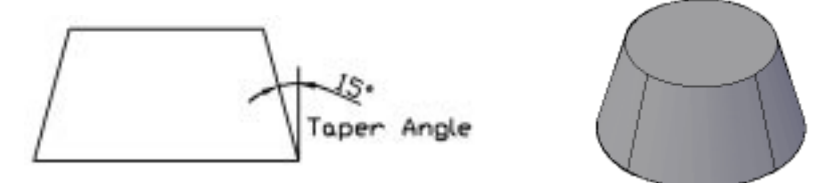

Command: extrude

Current wire frame density: ISOLINES=4

Select objects to extrude: စက်ဝိုင်းကို Select လုပ်ပါ။

Specify height of extrusion or [Direction/Path/Taper angle]: t

Specify angle of taper for extrusion <0>: 15

Specify height of extrusion or [Direction/Path/Taper angle]: 1000

Taper angle 15 အမြင့်  $1000$  ဖြင့် Extrude ပြုလုပ်သည်။

 $T$ aper ပြုလုပ်ရာ၌ မိမိပေးသော Angle သည် အလွန်ကြီးနေပြီး ပေးသော အမြင့်၌  $o$ bject သည် မရပ်တည်နိုင်ပါက ပြုလုပ်ပေးမည် မဟုတ်ပါ။

( Extrude Command ၏ path option ကို Sweeping Mothod တွင် ကြည့်ပါ။ )

### **Polysolid and Thicken Commands**

Extrude Command ကဲ့သို့ပင် Object များကို ထုထည့်ပေးနိုင်သော Command (၂)ခုမှာ Polysolid နှင့် Thicken Command များဖြစ်သည်။

#### **Polysolid**

Line, Arc, 2D Polyline, Circle object များကို အထူနှင့်အမြင့်ကို ထည့်ပေးခြင်းဖြင့် 3D

 $Applied AutoCAD \t—$ 

Solid object ကို ရရှိဖြစ်ပေါ် စေနိုင်သည်။ ထို့အပြင် Polysolid Command ဖြင့် မျဉ်းများရေးဆွဲသကဲ့သို့ လိုသလို ရေးဆွဲပြီး 3DSolid များကို ရရှိစေနိုင်ပါသည်။ Polysolid.dwg ကို ဖွင့်ပါ။

ပုံတွင် အခန်းတစ်ခု၏ နံရံအဖြစ် Closed Polyline တစ်ခုနှင့် အတွင်းနံရံများအဖြစ် Line များရေးဆွဲထားသည်။

Command: polysolid  $\leftarrow$ Height =  $4.0000$ , Width = 0.2500, Justification = Center Specify start point or [Object/Height/Width/Justify] < Object>: Options များအဖြစ် Object, Height, Width, Justify တို့ ပါဝင်သည်။ Object သည် ရေးဆွဲထားသော Line, 2D polyline, Arc, Circle Object များကို Select လုပ်၍ 3DSolid ကို ပြုလုပ်ရန် Height - ဖြစ်ပေါ် လာမည့် 3DSolid ၏ အမြင့် Width - ဖြစ်ပေါ် လာမည့်  $3DSolid$  ၏ အထူ Justify - ဖြစ်ပေါ် လာမည့် 3DSolid သည် လက်ရှိ Object ၏ ဘယ် ညာ အလယ် စသဖြင့် ရွေးချယ်နိုင်ရန် Left/Center/ Right တို့ပါဝင်သည်။ Left,Right သည် ရေးဆွဲခဲ့သော Polyline, Line,Arc တို့၏ စမှတ်ဆုံးမှတ်တို့နှင့်သက်ဆိုင်ပြီး ထိုအပေါ် မူတည်၍ သတ်မှတ်ပေးမည်။ အသုံးအများဆုံးမှာ $\operatorname{Wall}$   $\operatorname{Line}$ များ၏ Center Line ကို ယူ၍နံရံပြုလုပ်ခြင်းဖြစ်သည်။ Specify start point or [Object/Height/Width/Justify] < Object>:  $h \leftrightarrow$ Specify height <80.0000>:200  $\leftarrow$ Height =  $80.0000$ , Width =  $5.0000$ , Justification = Center Specify start point or [Object/Height/Width/Justify] < Object>:  $w \leftarrow$ Specify width  $\leq 5.0000$   $\geq 15$   $\leftarrow$ Height =  $80.0000$ , Width =  $5.0000$ , Justification = Center Specify start point or [Object/Height/Width/Justify] < Object>: Select object: Polyline ကို Select လုပ်ပါ။ Width-15, Height -  $200$  ရှိသော 3Dsolid နံရံကို ရရှိပါမည်။ ဆက်လက်၍ အတွင်း Line များအတိုင်း Polysolid ကို ရေးဆွဲကြည့်ပါမည်။ Osnap- End Point

```
တောင်းထားပါ။
```
Command : Polysolid  $Height = 200.0000$ , Width  $= 15.0000$ , Justification  $=$  Center Specify start point or [Object/Height/Width/Justify] < Object>: Specify next point or [Arc/Undo]:

အတွင်းနံရံမျဉ်းတစ်ဖက်စွန်းမှ အခြားတစ်ဖက်စွန်းအထိ မျဉ်းရေးဆွဲသကဲ့သို့ ဆွဲသွားပါက နံရံကိုရရှိပါမည်။

Polysolid တွင် Object Option ကို သုံးလျှင် 3DSolid ကို မူရင်း Object ၏ Layer အတိုင်းရရှိမည် ဖြစ်ပြီး  $\overline{P}$ olysolid ဖြင့်ရေးဆွဲလျှင်  $\overline{C}$ urrent Layer အတိုင်း  $\overline{O}$ bject ကိုရရှိပါမည်။

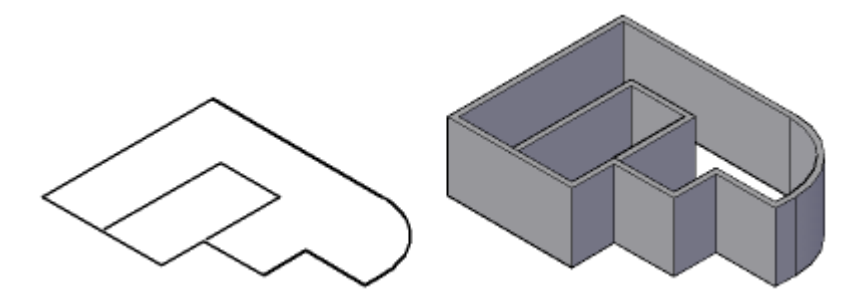

## **Thicken**

Thicken Command သည် Model များပြုလုပ်ရာ၌ အထူးအသုံးဝင်သော Command တစ်ခုဖြစ်ပြီး  $\bm{\mathrm{Extrude}\; \mathbf{Command}\;$ ဖြင့် မပြုလုပ်နိုင်သော အရည်အချင်းအသစ်တစ်ခုပင်ဖြစ်သည်။ Surface (Planar, Extrusion, Sweep, Loft, Revolve) စသည့် Surface Type အားလုံးကို ထုထည့်ပေးနိုင်သည်။  $\operatorname{Extract} \infty$ ည်  $\operatorname{Planar}$  object ကိုသာ ထုထည့်ပေးနိုင်သည်ကိုသတိပြုပါ။ Thicken.dwg ကိုဖွင့်ပါ။

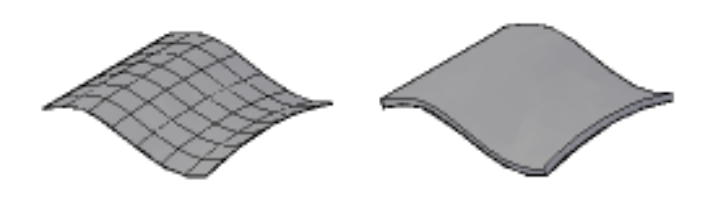

(73)

 $Applied AutoCAD \t—$ 

ပုံတွင် Surface အမျိုးမျိုးကို ရေးဆွဲထားပြီး ထို Surface များကို ထုထည့်ခြင်းဖြင့် 3DSolid Object များအဖြစ်ပြုလုပ်ကြည့်ပါ။ Command: Thicken ← Surface အားလုံးကို Select လုပ်ပါ။ ထု 5 ရှိသော 3DSolids များကို ရရှိပါမည်။

Extrude Command ၏ Path option ကို Sweeping Method တွင် ကြည့်ပါ။

# (3) Sweeping Method

2D outline တစ်ခုကို Path လမ်းကြောင်းတစ်လျှောက် ထုထည့်ခြင်းကို Sweeping ဟုခေါ် ပါသည်။ Path လမ်းကြောင်း အဖြစ် အသုံးပြုနိုင်သော Object Type များမှာ-

Line, Arc, Elliptical Arc, 2D Spline, Circle, Ellipse, 3D spline, 3D polyline, Helix, Edge of 3DSolid and Surfaces တို့ဖြစ်သည်။

Sweeping Method  $\infty \in \mathbb{R}$  Extrude command  $\infty$  Path option sectomorphic Sweep command တို့ပါဝင်သည်။ Sweep Command သည် AutoCAD 2007 မှစ၍ ပါဝင်လာပြီး ယခင်က Path လမ်းကြောင်းတစ်လျှောက် ထုထည့်ရန် Extrude Command ကိုသာ အသုံးပြုရသည်။

ပထမဦးစွာ Extrude Command ၏ Path Option ကို လေ့လာပါမည်။ အောက်ပါအချက်များကို မှတ်သားပါ။

 $(1)$ 2D Profile သည် Path လမ်းကြောင်းနှင့် ထောင့်မတ်ကျ အနေအထားသို့ Angle တစ်ခုစောင်း၍ တည်ရှိနေနိုင်သည်။ သို့သော် Path လမ်းကြောင်းနှင့် မျဉ်းတစ်ပြေးတည်း အပြိုင်ရှိနေ၍ မရပါ။

2D Profile သည် Path လမ်းကြောင်းနှင့် ထောင့်မတ်ဖြစ်စေ၊ စောင်းနေသည်ဖြစ်စေ၊ Path  $(2)$ လမ်းကြောင်းသည် မျဉ်းတစ်ဖြတ်ထဲရှိသော line , Polyline တစ်ခု ဖြစ်ပါက Extrude လုပ်ပြီးနောက် ရရှိသော 3Dsolid ၏ End Plane သည် မူလ 2D Profile နှင့်အပြိုင် တစ်ရွယ်တည်းရရှိမည်။

Path လမ်းကြောင်းသည် တစ်ဆစ်ချိုးများပါဝင်သော Polyline တစ်ခုဖြစ်ပါက 2D Profile သည် ထောင့်မတ်ကျ အနေအထားရှိလျှင် End plane သည် မူလ Profile ၏ အရွယ်အတိုင်း ရှိနေမည်။ Profile သည် ထောင့်မတ်မကျဘဲ စောင်းနေပါက End plane သည် path လမ်းကြောင်းကို ထောင့်မတ်ကျ အဆုံးသတ်ရသဖြင့် မူလအရွယ်အတိုင်း ရှိတော့မည် မဟုတ်ပေ။

2D Profile သည် Path လမ်းကြောင်းနှင့် တစ်နေရာတည်းတွင်ရှိစရာ မလိုပါ။ သို့သော် path  $(4)$ 

လမ်းကြောင်း၏ စမှတ်(မိမိရည်ရွယ်ထားသောဖက်)နှင့် ပို၍နီးစပ်သော နေရာတွင် ရှိရမည်။ Path လမ်းကြောင်း၏ ဆုံးမှတ် နှင့်ပို၍ နီးသောနေရာတွင် ရှိ၍မရပါ။ အကောင်းဆုံးမှာ Path လမ်းကြောင်း အစတွင် ရေးဆွဲထားခြင်းပင် ဖြစ်သည်။

Extrude ပြုလုပ်မည့် 2D Profile သည် အရွယ်ကြီး၍ Path လမ်းကြောင်းရှိ Segments  $(5)$ များအလွန်တိုလျင် လည်းကောင်း၊ ထောင့်ချိုးများ အလွန်ကျဉ်းမြောင်းနေလျှင် လည်းကောင်း Extrude လုပ်ပေးနိုင်မည် မဟုတ်ပါ။

Path လမ်းကြောင်းသည် Closed Boundary 2D or 3D polyline ပတ်လည်ဘောင်ပိတ်ဖြစ်ပါက  $(6)$ Path လမ်းကြောင်း အတွက် Start-Endpoint တစ်ခုကို နေရာသတ်မှတ်ရေးဆွဲပေးရန်လိုပါသည်။(လက်တွေ့ လေ့ကျင့်ခန်းတွင်ကြည့်ပါ။)

## လက်တွေ့လေ့လာရန် Extrude4.dwg ကို ဖွင့်ပါ။

ပုံ(၁)တွင် လှေခါးထစ်တစ်ခု၏ Profile ကို plan တွင် ရေးဆွဲထားသည်။ ထိုပုံကို path လမ်းကြောင်းနှင့် ထောင့်မတ် ကျရစေရန် အောက်ပါနည်း ကို သုံးနိုင်သည်။ Right click နိုပ်ပြီး Copy with Basepoint  $\left(\frac{S}{S_0}\right)$  Ctrl + Shift + C ကို နှိပ်ပါ။ End point snap တောင်းထားပြီး B အမှတ်တွင်ပြပါ။ လှေခါးထစ်ပုံကို Select လုပ်ပါ။ Clipboard copy လုပ်သိမ်းထားခြင်း ဖြစ်သည်။ UCS II Toolbar မှ Front ကို ရွေးပါက UCS သည်ထောင်သွားမည်။ Right click ကို နှိပ်ပြီး paste  $(\mathfrak{I}_{\mu}^3)$  Ctrl +V ကို နိုပ်ပါက Cursor တွင် လှေခါးထစ် ပုံ ပါလာမည်ဖြစ်ပြီး S1 အမှတ်တွင်နေရာချပါ။

Command: Ext rude  $\leftarrow$ Current wire frame density: ISOLINES=4 Select objects to extrude: လှေခါးထစ်ကို Select လုပ်ပါ။ Specify height of extrusion or [Direction/Path/Taper angle]:  $p \leftarrow$ Select extrusion path or [Taper angle]: path လမ်းကြောင်းကို Select လုပ်ပါ

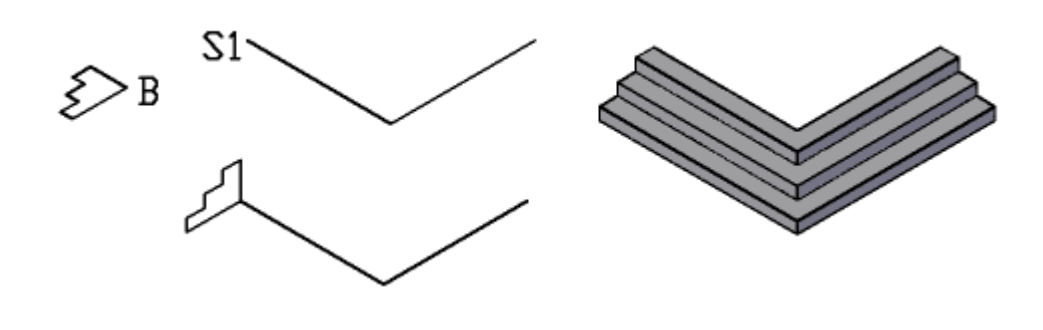

 $(75)$ 

ပုံ(၂)တွင် Path လမ်းကြောင်းသည် Arc အကွေးဖြစ်ရာ ဦးစွာ Center မှအနားစွန်းတစ်ဖက်သို့ မျဉ်းတစ်ကြောင်း Corstruction အဖြစ်ရေးဆွဲပါ။ Space ထဲတွင် position အမျိုးမျိုးဖြင့် တည်ရှိသော Arc များကို path အဖြစ်သုံးလိုလျှင် ဤနည်းကိုသုံးပါ။ UCS ၏ Object option နှင့် Arc ကို ထိ၍ UCS ကို Align လုပ်နိုင်သော်လည်း ယခုနည်းမှာ ပို၍ ကောင်းမွန်ပါသည်။

.<br>USC Toolbar မှ 3 point ကို တောင်းပါ။ P1, P2, P3 အမှတ်တို့တွင်ဖော်ပြပါ။ X-ဝင်ရိုးကို လှည့်ထောင်ရန် UCS Toolbar မှ  $X$  ကို နှိပ်ပါ။ -90 ရိုက်၍ လှည့်ထောင်ပါ။ ယခုအခါ UCS Plane သည် မိမိလိုရာ Position ရပြီ ဖြစ်သဖြင့် Ctrl + V နိုပ်၍ Paste လုပ်ခြင်းဖြင့် လှေခါးထစ်ပုံကိုနေရာချပြီး Extrude လုပ်ပါ။

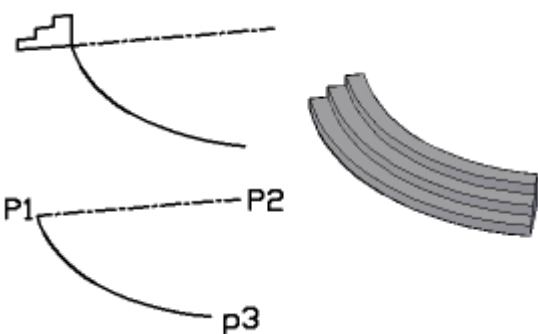

ပုံ(၃)တွင် Solid Box တစ်ခု၏ ဘေးစွန်းတွင် လှေခါးထစ်ပုံကို ရေးဆွဲထားသည်။ 3DSolid တစ်ခု၏ Edge များကို Path အဖြစ်အသုံးပြုနိုင်သည်။ Command: extrude + Current wire frame density: ISOLINES=4 Select objects to extrude: လှေခါးထစ်ကို Select လုပ်ပါ။ Specify height of extrusion or [Direction/Path/Taper angle]: p < Select extrusion path or [Taper angle]: Ctrl key ကိုနိုပ်၍ A1-A2 Edge ကို Select လုပ်ပါက Extrude လုပ်ပေးပါမည်။

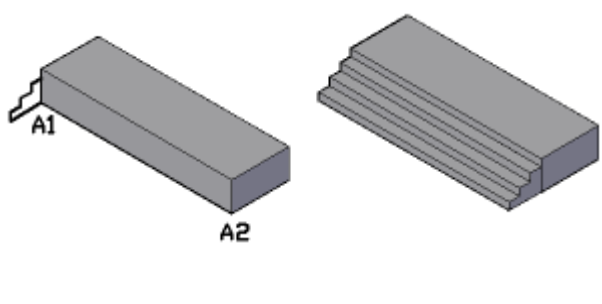

 $(76)$ 

## Extrude5.Dwg ကို ဖွင့်ပါ။

ပုံတွင် 3D Polyline ကို Path အဖြစ်အသုံးပြု၍ Extrude ပြုလုပ်ထားပုံကို ပြသထားသည်။

တစ်ဖက်တွင်  $2D$  Profile တစ်ခုကို ဘောင်ပိတ် ပတ်လည်ကို Extrude ပြုလုပ်ရန် အောက်ခြေတွင် Path လမ်းကြောင်းကို ရေးဆွဲပေးထားသည်။ ထိ၍Click လုပ်ကြည့်ပါ။ Profile တည်ရှိသော အောက်ခြေတွင် Vertex တစ်ခုရှိနေသည်ကို တွေ့ရမည်။ ပတ်လည်ဘောင်ပိတ်ရှိသော Path လမ်းကြောင်းများကို ရေးဆွဲရာ၌ 2D Profile ထားမည့် နေရာတွင် Start -End point ရှိရန် ရေးဆွဲ ပေး ရပါမည်။ ဤပုံတွင် ပထမဦးစွာ Polygon ဖြင့် 6 ထောင့်ပုံဦးစွာ ရေးဆွဲပြီး Pline နှင့် Edge ၏ အလယ်မှတ်နေ၍ စပြီးပြန်လည် ရေးဆွဲထားခြင်းဖြင့် Start- Endpoint ကို ဖြစ်ပေါ် စေပါသည်။  $Extrude$  လုပ်ကြည့်ပါ။

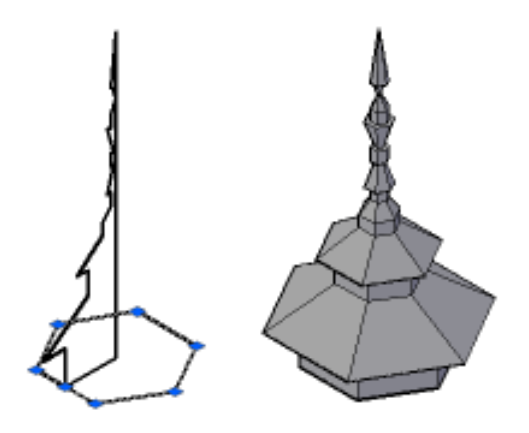

### **Extrude6 .dwg** ကို ဖွင့်ပါ။

ပုံတွင် လက်တွေ့ရေးဆွဲကြည့်ရန် ခေါင်မိုးပုံတစ်ခု၏ ပတ်လည်တွင် Eave Board တပ်ရန်  $3\mathrm{D}$ polyline ဖြင့် Profile တည်ရှာရာ နေရာမှ ရေးပတ်ထားသည်။ Extrude - path ဖြင့် Extrude ပြုလုပ်ကြည့်ပါ။

ဒုတိယပုံတွင် နံရံတစ်လျှောက် Molding Line တစ်ခုကို ရေးဆွဲရန် Path လမ်းကြောင်းကို 3D Polyline, Arc တို့ဖြင့် ရေးဆွဲထားသည်။မလိုအပ်သောအခြား Layer များကို Off လုပ်လိုက်ပြီး Extrude ပြုလုပ်ကြည့်ပါ။ Path လမ်းကြောင်းတွင် Arc ပါဝင်သဖြင့် (၃)ပိုင်း အဖြစ်ရေးဆွဲထားသည်။  $3D$  polyline တွင် Arc များပါဝင် မရေးဆွဲနိုင်ပါ။ ပထမ 3D Polyline တစ်လျှောက် Extrude ပြုလုပ်ပါ။ ပြီးလျှင် Zoom ဖြင့် လမ်းကြောင်းအဆုံးမျက်နှာပြင်ကို ကြည့်ပါ။Ctrl ဖိပြီး Left click နိုဝ်ပါက ထိုမျက်နှာပြင်ကို Select လုပ်ပေးထားပါမည်။ Extrude ဆက်လုပ်ပါ။ အခြားတစ်ဖက်တွင်လည်း 2D profile ကို Extrude

ပြုလုပ်ပါ။Extrude ပြုလုပ်ပြီး ပုံကိုလည်းပြထားသည်။ ဤလေ့ကျင့်ခန်းကို နမူနာပြု၍ Molding များ Cornice များကို ပြုလုပ်နိုင်ပါလိမ့်မည်။

3D Polyline ကို Path အဖြစ်ရေးဆွဲရာ၌ Z Level များ Angle စောင်း၍ အနိမ့်အမြင့် ပြောင်းသည့်နေရာများတွင် 2D Profile ကို လိမ်ဖယ်၍ မသွားဘဲ မှန်ကန်စွာ Align ဖြစ်စေရန် သတိပြု၍ ရေးဆွဲရပါမည်။ လုပ်ငန်းခွင်တွင် အလုပ်လုပ်နေသည့် အတိုင်း စဉ်းစားရေးဆွဲပါမည်။ Extrude 7.dwg ကို ဖွင့်၍ လှေခါးလက်ယမ်း ကို လေ့လာကြည့်ရှုပါ။

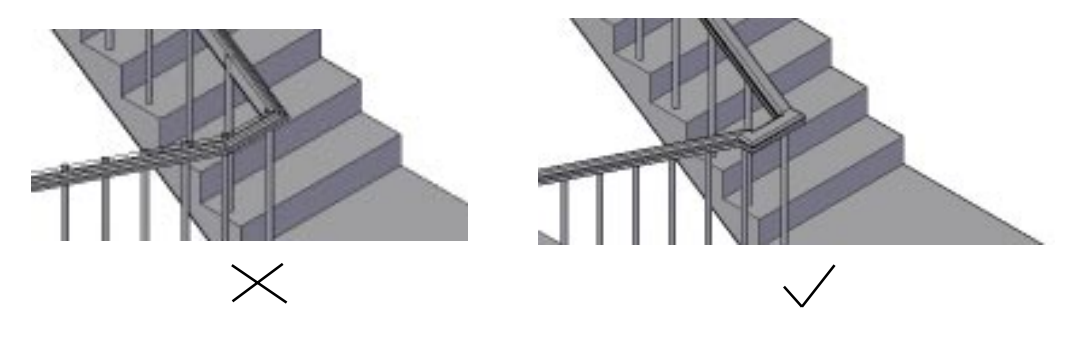

#### **Sweep Command**

Sweep Command သည် Extrude Command ၏ Path option ကို Command တစ်ခုအနေနှင့် သီးသန့်ခွဲထုတ်ပြုလုပ်ထား ခြင်းပင်ဖြစ်သည်။ Sweep Command  $\left($ သို့) Extrude Path option တို့နှင့်ပြုလုပ်ရရှိသော Object မှာအတူတူပင်ဖြစ်သည်။ Sweeping Method ဖြင့်ပြုလုပ်ရရှိသော Object များကို Object ၏ Geometry တွင် (Twist) လိမ်ခြင်း၊ (Scale) တဖက်သို့ သေးသွားကြီးသွား အောင် ပြုပြင်ခြင်းများပြုလုပ်နိုင်ပါသည်။ ထိုအကြောင်းကို Manipulating 3DSolids  $&$  Surfaces တွင်ကြည့်ရှုနိုင်သည်။

 ${\bf S}$ weep  ${\bf Command}$  ကိုအသုံးပြုရာ၌ အောက်ပါ အချက်အလက်များကို မှတ်သားထားရပါမည်။

(1) Sweep ပြုလုပ်မည့် 2D profile သည် Path လမ်းကြောင်းနှင့် ထောင့်မတ်ကျထားပေးရန်မလိုပါ။  $\rm{Profile}$  များကို  $\rm{Plan \, View\,}$  တွင်ရေးဆွဲ ထားပြီးအသုံးပြုနိုင်သည်။  $\rm{Profile}$  ၏မည်သည့်အမှတ်ကို  $\rm{Path}$ လမ်းကြောင်း၌ ထားလိုသည်ကို Sweep Command ၏ Base point နှင့်ဖေါ်ပြ ပေးနိုင်သည်။ Sweep ပြုလုပ်သောအခါ 2D profile ကို Path လမ်းကြောင်းတွင် အလိုအလျှောက် ထောင့်မတ်ကျထားပြီး ပြုလုပ်ပေးသွားမည်။

(2) Sweep လုပ်လိုသော Profile ကို Path လမ်းကြောင်းနှင့် အလိုအလျှောက်ထောင့်မတ်ကျ မသွားစေလိုဘဲ လက်ရှိ Profile ကိုရေးဆွဲသတ်မှတ် ထားသော Position အတိုင်းသာ Path တစ်လျှောက်သွားစေလိုလျှင် Sweep Command ၏ Alignment Opition တွင် No ပေးထားနိုင်သည်။

(3) ပတ်လည်ဘောင် ပိတ် Path လမ်းကြောင်းများအတွက် Extrude ၏ Path option ကိုအသုံးပြုသကဲ့သို့  $Start$ -Endpoint တစ်ခုပြုလုပ်သတ်မှတ်ပေးထားစရာမလိုပါ။ အလိုအလျှောက်တွက်ချက်ပြုလုပ် ပေးသွားမည်။

(4) Extrude Command - Path option တွင် ရရှိလာသော 3D object သည် 2D profile ရှိသောနေရာ တွင်ဖြစ်ပေါ် လာပြီး Sweep Command တွင် Object သည် Path ရှိသောနေရာတွင်ဖြစ်ပေါ် လာမည်။ (5) Sweep ပြုလုပ်နိုင်သော Object နှင့် Path လမ်းကြောင်းအဖြစ်အသုံးပြုနိုင်သော Object များသည်  $Extrude path$  နှင့်အတူတူပင်ဖြစ်သည်။

(6) အရေးအကြီးဆုံးမှတ်ရန်အချက်မှာ 2D profile ကို Plan တွင်ရေးဆွဲထားပြီး Sweep အတွက် အသုံးပြုမည် ဆိုပါက UCS သည် 2D profile နှင့်အပြိုင် World တွင်သာရှိနေရမည်။ UCS သည် Position တစ်ခု သို့ပြောင်းနေလျှင် profile ကို Path ရှိရာသို့ မှန်ကန်အောင် ထားပေးမည်မဟုတ်ပါ။ လက်တွေ့လေ့လာရန်-

**Sweep1.dwg** ကိုဖွင့်ပါ။ ပုံတွင် Plan အတိုင်း 2D profile (၂)ခုရှိနေပါသည်။ 2D Profile ကိုရေးဆွဲရာ၌ အသုံးပြုလိုသည့် Direction အတိုင်း (ဉပမာ- အလှဲ၊ အထောင်) စသဖြင့်ရေးဆွဲထားရပါမည်။  $S$ weep Command မသုံးမှီ UCS သည် Profile များနှင့် အပြိုင်ရှိနေမနေကိုလည်း သတိရှိရပါမည်။ ပထမဦးစွာ  $A$  Profile ကို Sweep လုပ်ကြည့်ပါမည်။

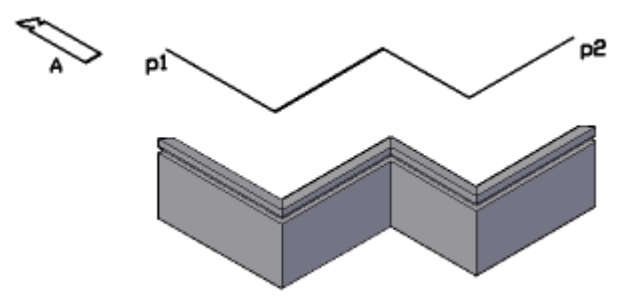

Command: sweep Current wire frame density: ISOLINES=4 Select objects to sweep: A ပုံကို Select လုပ်ပါ။ Select sweep path or [Alignment/Base point/Scale/Twist]:B

Specify base point: Base point အဖြစ် ပုံ၏အောက်ခြေမိမိနှစ်သက်ရာနေရာကို Snap ဖြင့်ပြပါ။

Select sweep path or [Alignment/Base point/Scale/Twist]: Path လမ်းကြောင်းကို P1 အမှတ်ဖက်တွင် Select လုပ်ပါ။ Path လမ်းကြောင်းကို P2 ဖက်တွင်ကပ်၍ပြလျှင် Profile ကိုထိုအမှတ်ဖက်မှစ၍  $\boldsymbol{\mathrm{S}}$ weep လုပ်မည်ဖြစ်၍ ရလဒ်ခြင်းတူမည်မဟုတ်ပါ။

B profile ကိုလည်း စမ်းသပ်ကြည့်ပါ။

Sweep Command တွင် Alignment Option ပါဝင်ပြီး အကယ်၍ Profile ကိုမိမိလိုသလို Position တွင်ထားပြီးဖြစ်ပါက Alignment တွင် No ဖြေပြီး Sweep လုပ်နိုင်သည်။ C Profile ကို စမ်းသပ်ကြည့်ပါ။

Sweep Command တွင် Scale, Twist option များပါဝင်ပြီး Path လမ်းတလျှောက်တဖက်စွန်းသို့ လိမ်၍သော်လည်းကောင်း၊ $S$ cale ပြောင်း၍သော်လည်းကောင်း ပြုလုပ်နိုင်ပါသည်။ $S$ weeping  $Method$ နှင့်ပြုလုပ်ရရှိသော 3D Solid များကို အချိန်မရွေး Profile တွင်ပြန်လည် ပြုပြင်နိုင်ရာ Manipulate  $3D$  Solids  $\&$  Surfaces အခန်း၌သာကြည့်ရှုပါ။

Sweep 2.dwg ကိုဖွင့်ပါ။

ပုံတွင် 2D profile သည် UCS plane ပေါ် တွင်ရှိသည်။ Closed polyline တစ်လျောက် Sweep လုပ်ကြည့်ပါ။ Extrude - Path option မှာကဲ့သို့ Start - Endpoint ပြုလုပ်ပေးထားရန်မလိုဘဲ Sweep ပေးပါမည်။ Base point ကို P1 အမှတ်တွင်ဖေါ်ပြပါ။

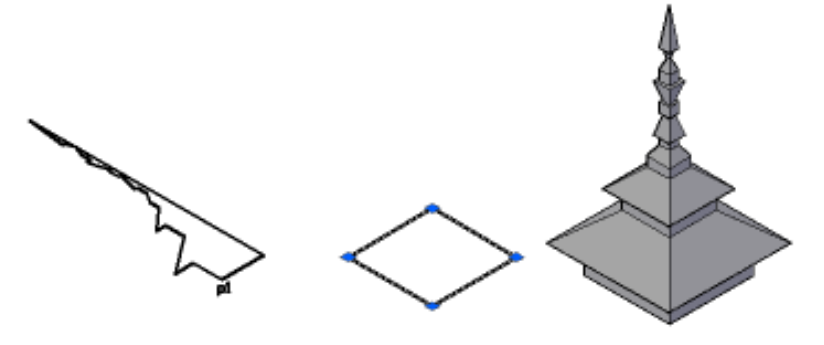

## **(4) Revolving Method**

Revolving Method ကို Revolve Command ဖြင့်ပြုလုပ်နိုင်သည်။ 2D profile ကို ၀င်ရိုးကြောင်းတစ်လျောက် လှည့်၍ ပေးခြင်းဖြင့် 3D object ကိုရရှိဖြစ်ပေါ် စေသောနည်းဖြစ်သည်။ Revolve ပြုလုပ်ပေးနိုင်သော Object Type များမှာ Extruding Method ကဲ့သို့ပင်ဖြစ်သည်။ Revolve သည်ရိုးရှင်းသော Command တစ်ခုပင်ဖြစ်သည်။ ဝင်ရိုးအဖြစ် အမှတ်(၂)မှတ်ကိုဖေါ်ပြ၍လည်းကောင်း၊ Object တစ်ခုကိုပြ၍ ထို Object ၏ Startpoint Endpoint အတိုင်း ဝင်ရိုးကြောင်း အဖြစ်အသုံး ပြု၍လည်းကောင်း Revolve ပြုလုပ်နိုင်သည်။ Revolve Command အသုံးပြုရာ၌ အောက်ပါ အချက်များကိုမှတ်သားပါ။

(1) Revlove ပြုလုပ်မည့် 2D profile နှင့် Axis အဖြစ်အသုံးပြုမည့် Point များ (သို့) Object တို့သည်  $\Gamma$ lane တခုတည်းပေါ် တွင်အတူရှိနေရမည်။ ဝင်ရိုးသည်  $\overline{2\mathsf{D}}$  profile နှင့်  $\overline{\mathsf{P}}$ lane တစ်ခုတည်းပေါ် တွင် ရှိမနေလျှင် Revlove ပြုလုပ်သောအခါ မိမိလိုချင်သောရလဒ်ကိုရရှိမည်မဟုတ်ပါ။

(2) Revlove Command ကိုအသုံးပြုစဉ် Current UCS ၏ Position ကိုဂရုပြုစရာမလိုအပ်ပါ။ လက်တွေ့လေ့လာရန် **Revlove.dwg** ကိုဖွင့်ပါ။

အမှန်ပြထားသောပုံများတွင် 2D profile နှင့်အသုံးပြုမည့် Axis သည် Plane တစ်ခုတည်းပေါ် တွင် နြံနေပြီး အမှားပြထားသောပုံများသည် မိမိလိုချင်သောပုံစံကိုရနိုင်မည်မဟုတ်ပါ။

လက်တွေ့ပုံ(၁)ကို Revolve ပြုလုပ်ကြည့်ပါမည်။ Osnap Endpoint တောင်းထားပါ။

Command: revolve

Current wire frame density: ISOLINES=4

Select objects to revolve: ပုံ(၁)မှ Profile ကိုရွေးပါ။

Specify axis start point or define axis by [Object/X/Y/Z] < Object>: Start point  $\mathfrak{soq}$  $P1$  အမှတ်တွင်ပြပါ။ထိုသို့ပြခြင်းဖြင့် ပုံကို  $P2$  ဖက်မှ  $P1$  ဖက်သို့ကြည့်ရှုနေသည်ကဲ့သို့ Angle ကို Counter Clockwise အတိုင်းပေးနိုင်သည်။ Angle တွင် အနှုတ်တန်ဖိုးပေးလျှင် Clockwise အတိုင်းလှည့်ပေးလိမ့်မည်။ ယခု  $180$  အတိုင်းပြုလုပ်ကြည့်ပါမည်။

Specify axis endpoint: Axis Endpoint အဖြစ် P2 အမှတ်တွင်ပြပါ။ Specify angle of revolution or [STart angle] <360>: 180 $\leftarrow$ 

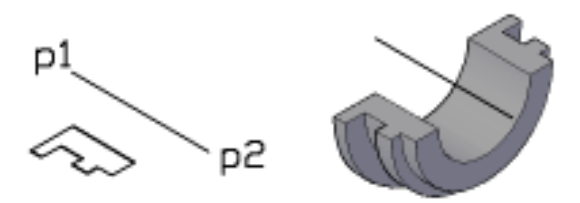

Angle တွင် STart Angle option သည် Profile ကိုစ၍ Revlove လုပ်ရာ၌ မူလနေရာမှ မစ စေဘဲသတ်မှတ်ပေးလိုက်သော Angle မှစ စေရန်ဖြစ်သည်။ ဉပမာ-30 ဒီဂရီပေးပါက ယခု  $2\mathrm{D}$  profile

ရှိသောနေရာနှင့် Revlove အစပြုသောနေရာကြားထောင့် 30 ရှိပါမည်။

 $\overline{\mathrm{A}^{\mathrm{X}^{\mathrm{I}^{\mathrm{I}}}}$ အေတွက် $\mathrm{A}^{\mathrm{I}}$ တ်မဖေါ်ပြဘဲ  $\mathrm{A}^{\mathrm{X}^{\mathrm{I}}\mathrm{I}}$ အတွက်  $\mathrm{O}$ bject ကို  $\mathrm{S}$ elect ပြုလုပ်၍ ဖေါ်ပြလျှင်ရ သော်လည်း Point များကို ထောက်ပြခြင်းသည် Revole angle ကိုပေးရာ၌ ပို၍မှန်ကန်စွာ စဉ်းစားနိုင်ပါလိမ့်မည်။

Revolve ပြုလုပ်၍ရရှိသော 3DSolid များကို Properties တွင် Revolution Angle များပြန်လည်ပြင်ဆင်နိုင်ပုံကို Manipulating 3DSolids and Surfaces အခန်းတွင်ကြည့်ပါ။

## **(5) Lofting Method**

 $L$ ofting Method သည် Extruding, Sweeping, Revolving စသည်တို့ကဲ့သို့ 2D profile တစ်ခုတည်းကို အသုံးပြု၍ ပုံဖေါ်ခြင်းမဟုတ်ပါ။  ${\rm Loft}$  တွင်ပြုလုပ်နည်း(၃)မျိုးပါဝင်သည်။

### **(1) Cross - Sections only option**

အနည်းဆုံး  $2D$  profile (၂) ခု (သို့) (၂)ခု ထက်ပို၍ ပါဝင်နိုင်သည်။

 $Cross$  - section အဖြစ်အသုံးပြုနိုင်သော Object များ၌ ဘောင်ပိတ် Area ရှိသော Object များနှင့် ဘောင်ပိတ်မဟုတ်သော Object များဟူ၍ သီးသန့်ခွဲခြားအသုံးပြုရလေသည်။ ဉပမာ- Line တစ်ကြောင်းနှင့် Rectangle (Closed polyline) တစ်ခုကို Cross- Section များအဖြစ်ရော၍မသုံးနိုင်ပါ။ ဘောင်ပိတ်မဟုတ်သောအသုံးပြုနိုင်သည့် Object Type များမှာ-

Line, Area, Elliptical Arc, 2D polyline, 2D spline, 3D polyline, 3D spline တို့ဖြစ်သည်။ ဘောင်ပိတ်Area ရှိသော အသုံးပြုနိုင်သည့် Object Type များမှာ-

2D closed polyline, Circle, Ellipse, Region, Planar Face of 3Dsolid, Planar Surface ,2D Solid, Trace, Planar3D Face နှင့် Point တို့ဖြစ်သည်။ Point Object သည်ဘောင်ပိတ် Area Crosssections များနှင့်သာတွဲဖက်အသုံးပြုနိုင်ပြီး အသုံးပြုရာ၌လည်း (၂)ခုထက်ပိုသော Cross-sections များဖြစ်လျှင် အရှေ့ (သို့) အနောက် အစွန်နေရာများ၌သာရှိရမည်။ အလယ်နေရာများတွင်မထားနိုင်ပါ။  $C$ ross-sections only ကိုအသုံးပြုရာ၌ အောက်ပါအချက်များကိုမှတ်သားပါ။

(1) အထက်တွင်ဖေါ်ပြခဲ့ပြီးသည့်အတိုင်း  $\overline{\text{Cross-sections}}$  များသည်အားလုံးအပွင့် $\left(\mathfrak{A}\right)$ ဘောင် ပိတ်ဖြစ်ရမည်။ Cross-section များသည်  $X-Y$  Plane ပေါ်တွင်လည်းကောင်း၊  $Z$ အမြင့်တန်ဖိုးဖြင့်လည်းကောင်း အမျိုးမျိုးတည်ရှိနေနိုင်သည်။

(2) Cross-section များကို Select လုပ်ရာ၌ အစမှအဆုံးသို့ မိမိရည်ရွယ်စီစဉ်ထားသည့် အစီအစဉ်အတိုင်း ရွေးချယ်ပေးရမည်။

(3) Closed Boundary Cross-section ကို အသုံးပြုလျှင် Cross-section သည် Plane တစ်ခုတည်းပေါ် တွင် အပြားလိုက်ရေးဆွဲထားသော  $2D$  object သာဖြစ်ရမည်။  $3D$  polyline,  $3D$  $spline$  ပုံစံများကိုမသုံးနိုင်ပါ။

(4)  $\,$  Closed Boundary Cross-section များသည် တစ်ခုနှင့်တစ်ခုအမြင့်တန်ဖိုးများမတူညီဘဲ တည်ရှိနေရမည်။ အားလုံး Plane တစ်ခုတည်းပေါ် တွင် ရှိနေလျှင်ပုံဖေါ်ပေးနိုင်မည်မဟုတ်ပါ။

(5) Current UCS ၏ Position ကို Loft Command အသုံးပြုရာ၌ ဂရုပြုစရာမလိုအပ်ပါ။

(6)  $C$ losed Boundary  $C$ ross-section များသည် ပုံဖေါ် မရရှိနိုင်အောင်ရှုပ်ထွေးနေလျှင်လည်းကောင်း၊ ရှုပ်ထွေးမှုမရှိသည့်တိုင်  $\,$  Cross-section only သက်သက်ဖြင့်ပုံမဖေါ် ပေးနိုင်သည့် အခြေအနေများ ာ<br>တွင်လည်းကောင်း Loft လုပ်မပေးနိုင်ပါ။

လက်တွေ့လေ့လာရန် **Loft 1.dwg** ကိုဖွင့်ပါ။

ပုံ $\left( \circ \right)$ တွင်  $\mathrm{Spline}\left( 2\right)$  ခုကို အနိမ့် အမြင့် မညီအောင်ရေးဆွဲထားသည်။ Command: loft

> Select cross sections in lofting order: Spline တစ်ခုပြီးတစ်ခု Select လုပ်ပါ။ Select cross sections in lofting order:

Enter an option [Guides/Path/Cross sections only] <Cross sections only>: loft Settings Dialog Box ပေါ် လာမည်။

Surface Control at Cross section တွင် (4) မျိုးပါဝင်သည်။

ယခုပုံတွင် Cross-section (၂)ခုကိုသာအသုံးပြုထားသဖြင့် Ruled (သို့) Smooth ကြိုက်နှစ်သက်ရာတစ်ခုကိုရွေးချယ်ပါ။  $\mathop{\rm Ok}\nolimits$  ကိုနိုပ်ပါ။ လိုက်ကာပုံ  $\mathop{\rm Loffed}\nolimits$  surface ကိုရရှိမည်။

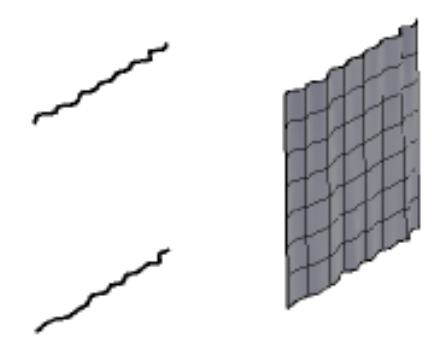

*Applied AutoCAD* Loft Settings <u> ?∥x</u> Surface control at cross sections ORuled Smooth Fit ◯ Normal to: All cross sections  $\vee$  $\bigcirc$  Draft angles Start angle: Start magnitude:  $\boxed{90}$  $0.0000$ End angle: End magnitude:  $0.0000$ 90 □ Close surface or solid □ Preview changes  $\overline{\alpha}$ Cancel Help

ပုံ $\H(\bigcup)$ တွင် Polyline တစ်ခုနှင့်  $3\text{D}$  polyline တစ်ခုကို  $\text{Section}$  များအဖြစ်အသုံးပြုထားသည်။ Cross-section (၂)ခုတွင်ပါဝင်သော Segments များတူညီအောင်ရေးဆွဲထားခြင်းဖြင့် အချိုးကျသော ပုံကိုရရှိစေသည်ကိုသတိပြုပါ။ Ruled (သို့) Smooth ကြိုက်ရာရွေးချယ်နိုင်သည်။ အတူတူပင်ဖြစ်သည်။

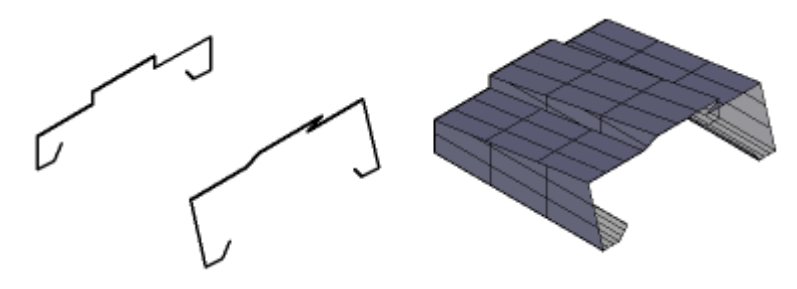

ပုံ $\dot{\varphi}$ (၃)တွင် Arc တစ်ခုနှင့် 3D spline တစ်ခုတို့ပါဝင်သည်။  $\Gamma$ ross-section (၂)ခု၏  $\quad$ tart End point များသည်ထိတွေ့ရေးဆွဲ ထားနိုင်သည်ကိုသတိပြုပါ။ Ruled (or) Smooth ကြိုက်ရာရွေးချယ်နိုင်သည်။

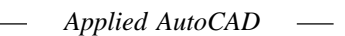

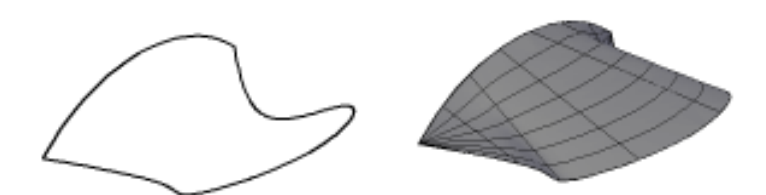

ပုံ $\left(\varsigma\right)$ တွင်  $\,$  Cross-section  $\,$  (3) ခုပါဝင်သည်။ အရွယ်အစားမညီသော Arc သုံးခုဖြင့်ရေးဆွဲထားသည်။

Command :Loft

Select cross sections in lofting order:

အနောက်ဖက် Arc မှရှေ့သို့ အစီအစဉ်အတိုင်း တစ်ခုစီ Select လုပ်ပါ။ မိမိစ၍ Select လုပ်သောဖက်သည် Start အဆုံးသည် End ဖြစ် သည်ကိုသတိပြုပါ။

Loft Setting og &-

- Ruled ကိုနိုပ်ပါက မျဉ်းတဖြောင့်တည်းဆက်ပေးမည်။

- Smooth fit- ကိုနိုပ်ပါက ပြေပြစ်သော မျဉ်းကွေးဖြင့်သာဆက်ပေးမည်။
- Normal to- Start, End, Start and End, All Cross sections ဟူ၍ရွေးချယ်ရန်များပါဝင်သည်။ Normal ၏သဘောမှ Cross-section ကိုထိတွေ့ရာ၌ အတတ်နိုင်ဆုံး Cross-sec  $t$ ion နှင့်ထောင့်မတ်ရှိစေရန် ထိမ်းသိမ်းပေးခြင်းဖြစ်သည်။  $\rm{Options}$  တစ်ခုကိုရွေးချယ်၍ လေ့လာကြည့်ရှုပါ။

- Draft Angles- Draft Angle သည် Normal to တွင် Set လုပ်ထားသော Presets များကိုအသုံး မပြုဘဲမိမိဖါသာ စိတ်ကြိုက်ပုံဖေါ် ရန်ဖြစ်သည်။

Start Angle, End angle များတွင် 90 သည် Cross-section မှထောင့်မတ်ကျ ဆက်သွယ် ရန်ဖြစ်ပြီး  $0$  ကိုပေးပါက  $\emph{Cross-section}$  နှင့်အပြိုင်ဆက်သွယ်ပေးမည်။ လက်တွေ့ End Angle တွင်  $0$  ကိုပေးပါ။ အဆုံးဖက်သည်ဘေးသို့ကား၍သွားပါမည်။ End magnitude တွင်ထပ်မံ၍ တန်ဖိုးပေး ခြင်းဖြင့်  $\sf Cross\text{-}section$ ဖြင့်ပို၍အပြိုင်ဖြစ်အောင်ပြုလုပ်နိုင်သည်။  $10$  ကိုပေးပါ။ တန်ဖိုးများအမျိုးမျိုးပေး၍စမ်းသပ်ပြုလုပ်ကြည့်ပါ။

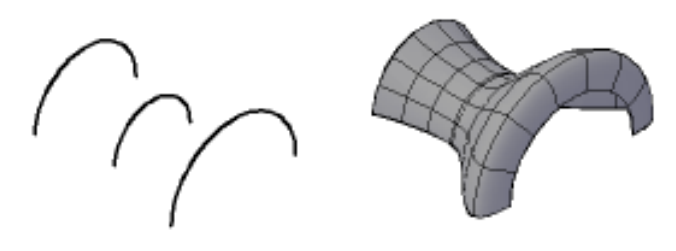

(85)

ပုံ(၅)တွင် Cross-section များမှာ Closed Boundary များဖြစ်သည်။ အောက်ဆုံးတွင်ရှိသော Object မှာ 3D Solid Box တစ်ခုဖြစ်ပြီး ထို Box ၏မျက်နှာပြင်ကို Cross-section အဖြစ်အသုံးချ၍ ထိပ်ဆုံးသည် Point အမှတ်တစ်ခုဖြစ်သည်။

Command:Loft

Select cross sections in lofting order:

 $C$ trl ကိုဖိ၍ Box ၏အပေါ် မျက်နှာပြင်အလယ်တွင်  $C$ lick ချပါက Plane ကို Select လုပ်ပေးမည်။ ဆက်လက်၍ အစီအစဉ်တိုင်း Point အထိ Select လုပ်ပါ။ Loft Settings တွင် Smooth ကို ရွေး ချယ်ကြည့်ပါ။

ရရှိလာသော  $3D$  Solid object သည် အောက်ခြေ  $Box$  နှင့်သီးသန့် ဖြစ်သည်ကိုသတ်ပြုပါ။

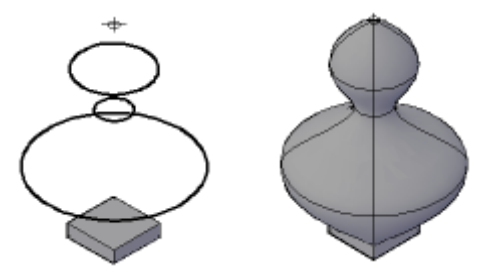

ပုံ $\mathfrak{b}(G)$ တွင် ပန်းအိုးတစ်အိုး၏ပုံစံပြုလုပ်ရန်  $\,$  Cross-section များရေးဆွဲထားသည်။ ပန်းအိုးအတွင်းပိုင်းအပေါက်အတွက် Section - 6 နှင့် 7 ကိုရေးဆွဲထားသည်။ Loft Command ဖြင့် နံပါတ်စဉ်အတိုင်း Section များကို Select ပြုလုပ်ပါ။ Loft settings တွင် Draft angle ၌ Start angle 90, End angle -0 ပေးခြင်းဖြင့် အတွင်းပေါက်ကိုပြုလုပ်ကြည့်ပါ။

အထက်ပါနမူနာ  $(6)$  ခုကိုလေ့လာခြင်းဖြင့်  $\overline{\text{Cross-sections}}$  only ကိုနားလည်သဘော ပေါက်၍ကောင်းစွာအသုံးပြုနိုင်ပါလိမ့်မည်။

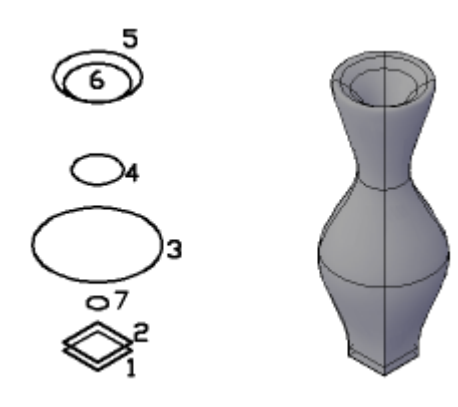

(86)

### **(2) loft - Path option**

 $C$ ross-section object များသည်မျဉ်းတစ်ပြေးတည်းမဟုတ်ဘဲ အကွေ့အချိုးများပါဝင်သော  $Path$  လမ်းကြောင်းတစ်ကြောင်းပေါ် တွင်တည်ရှိ သောအစိတ်အပိုင်းများဖြစ်ပါက  $Cross\text{-sections}$  only ကိုအသုံးမပြုနိုင်တော့ပါ။  $L$ oft ၏  $P$ ath option ကိုအသုံးပြုရပါမည်။ ပထမဦးစွာ  $P$ ath လမ်းကြောင်းကိုရေးဆွဲရပါမည်။ ထို Path လမ်းကြောင်းတစ်လျှောက် Cross-section များကို နေရာချပြီး  $L$ oft ပြုလုပ်ရပါမည်။

Path လမ်းကြောင်းအဖြစ်အသုံးပြုနိုင်သော Object Type များမှာ Line, Arc, Elliptical Arc, 2D spline, 3D spline, Helix, Circle, Ellipse, 2D polyline, 3D polyline တို့ဖြစ်သည်။

လက်တွေ့လေ့လာရန် **Loft2.Dwg** ကိုဖွင့်ပါ။

ပုံ $\Lambda(\infty)$ တွင် Arc တစ်ခု၏ စမှတ်နှင့်ဆုံးမှတ်တွင် Circle, Point Object များကိုရေးဆွဲပြီး ထို Arc ကို path အဖြစ်အသုံးပြု၍ ဆင်စွယ်ပုံတစ်ခုကို ပြုလုပ်ကြည့်ပါမည်။

Command: loft ←

Select cross sections in lofting order: Circle နှင့် Point ကို Select လုပ်ပါ။ Enter an option [Guides/Path/Cross sections only] <Cross sections only>: p Select path curve:Path Curve အဖြစ် Arc ကို Select လုပ်ပါ။

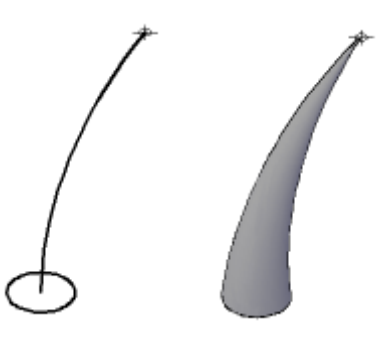

ပုံ $\left( \begin{array}{ccc} 1 \end{array} \right)$ တွင် Polyline မျဉ်းကွေးတစ်ခုအတိုင်း အရွယ်မညီသော Rectangle Cross-sections များကိုအသုံးပြု၍ ပုံဖေါ်ကြည့်ရန်ပြုလုပ်ပုံအဆင့်ဆင့်ကိုပြထားပါသည်။ Path ကိုအသုံးပြု၍  ${\rm Loft}$  လုပ်ရန် ရေးဆွဲရာ၌ရေးဆွဲသူအဖို့အဓိကတွေ့ ရမည့်အခက်အခဲမှာထို Path တစ်လျှောက် Cross-sections များကို  $P$ osition မှန်အောင်နေရာချထားရန်ပင်ဖြစ်သည်။  $P$ ath လမ်းကြောင်းတစ်လျောက် အချိုးကွေ့နေရာများတွင် လိုသလို ပုံစံချရန်  $UCS$  ကို အသုံးပြုနိုင်သော်လည်း များစွာ လက်ဝင်ပါလိမ့်မည်။ ဤနမူနာတွင် ပထမဦးစွာ Rectangle တစ်ခုတည်းကို Extrude-Path Option အသုံးပြု၍ Extrude လုပ်ခြင်းဖြင့် 3D Solid ကို

ဦးစွာ ဖြစ်ပေါ် စေသည်။ ထို 3DSolid ၏ အချိုးအကွေ့ နေရာများတွင် Edge များကို လိုချင်ပါက  $X$ edges Command ကို အသုံးပြုနိုင်ပါသည်။

Command : xedges

Select objects: 3DSolid ကို Select လုပ်ပါ။

Edge များအားလုံးကို ရရှိနေပါမည်။ 3DSolid ကို Erasc လုပ်ခြင်းဖြင့် Edge များသာ ကျန်ရှိခဲ့မည်။ မလိုအပ်သော ဘေးမျဉ်းများကို ဖျက်လိုက်ပါ။ 3 Point UCS ကို အသုံးပြု၍ Edge များတွင် ကပ်ပြီး လိုအပ်သော ပုံစံကို အလွယ်တကူရေးဆွဲပြုလုပ်နိုင်ပါသည်။

အဆင်သင့်ဖြစ်လျှင် Loft ပြုလုပ်ကြည့်ပါ။

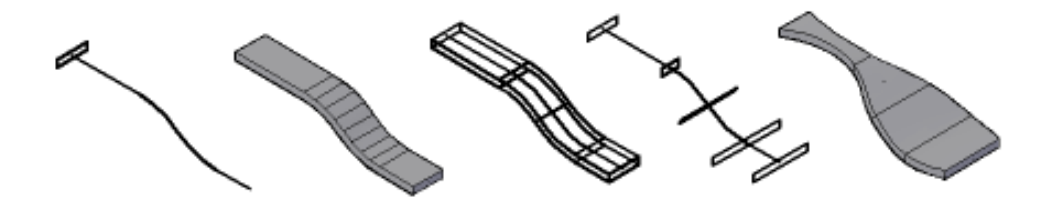

ပုံ(၃)တွင်  $\,$  3D Polyline တစ်ခုနှင့်  $\,$ Cross-Section (၂)ခုပါဝင်သော ပုံတစ်ပုံကို ဦးစွာရေးဆွဲထားပါသည်။ Prdit Command ကို အသုံးပြု၍ 3D Polyline ကို Spline ပုံစံပြောင်းလိုက်သည်။ Cross-section (၂)ခုသည် Plane တစ်ခုတည်းပေါ် အပြိုင်ရှိသော်လည်း Path optoin ကို အသုံးပြုမည်ဖြစ်သဖြင့် ပြဿနာမရှိသည်ကို သတိပြုပါ။ Loft ပြုလုပ်ကြည့်ပါ။

ာ.<br>အထက်ပါနမူနာများကို စဉ်းစားဆင်ခြင်၍ Path Option အသုံးပြုရေးဆွဲပုံကို နားလည်သဘောပေါက်ပါလိမ့်မည်။

### **(3)Loft- Guide Lines option**

Guide Lines များကို အသုံးပြုခြင်းဖြင့် တိကျသော အတိုင်းအတာရှိသည့် Shape များကို ပြုလုပ်နိုင်ပါသည်။ ထို့အပြင် Cross Section များကို အများအပြား ရေးဆွဲပေးရန် မလိုအပ်တော့ပေ။ Guide line များသည် Cross-section များကို တွဲဆက်ပေးထားသည့် Out line များဖြစ်သည်။ ထို Out line အတိုင်း Object ကို ပုံပေါ် ရရှိစေပါမည်။ Guide line ကို တစ်ကြောင်းမှ အကြောင်းအရေအတွက် လုံလောက်သည်အထိ ရေးဆွဲအသုံးပြုနိုင်သည်။

Guide Line များကို အသုံးပြုရာ၌ သတိပြုရမည့် အချက်များမှာ -

(1) Guide Line များသည် Cross Section များဖြင့်ထိတွေ့နေရမည်။

(2) ပုံဖော်မရအောင် ရေးဆွဲထားသော Guide Line များကို အသုံးပြုလျှင် Loft လုပ်ပေးမည်မဟုတ်ပါ။ (3) Guide Line အဖြစ် အသုံးပြုနိုင်သော Object Type များမှာ Line, Arc, Elliptical Arc, 2D

 $&$  3D Spline, 2D  $&$  3D Polyline တို့ဖြစ်သည်။

လက်တွေ့ လေ့လာရန် **Loft 3.dwg** ကို ဖွင့်ပါ။

 $\tilde{\psi}\left( \circ \right)$ တွင် တူညီသော  $\text{Cross-Section}\left( \left\langle \right. \right)$ ခုကို ပုံစံတူသော  $\text{Guide Line}$  များဖြင့် တိကျသော  $S$ hape ရှိသည့်  $3D$  Solid object များအဖြစ် ပြုလုပ်ထားသည်။

Command: loft

Select cross sections in lofting order: Cross-Section များကိုရွေးပါ။ Enter an option [Guides/Path/Cross sections only] <Cross sections only>: g Select guide curves: Guide Line များကို Select လုပ်ပါ။

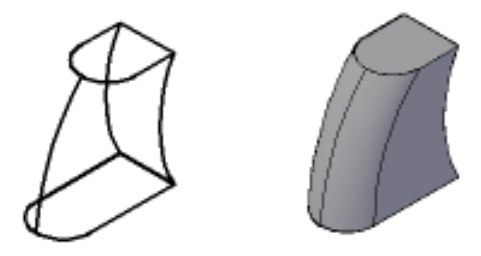

ပုံ (၂) တွင်လည်း Guide Line များကို အသုံးပြုပြီး ထောင့်များလုံးဝန်းသော  $3\mathrm{D}$  Solid object တစ်ခုပြုလုပ်ပြထားသည်။

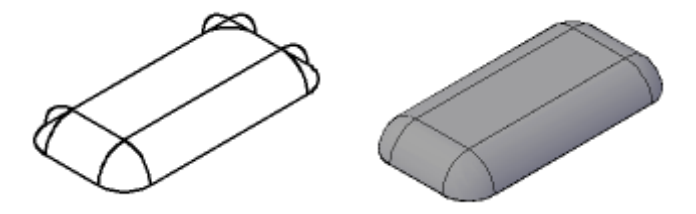

ပုံ(၃)တွင် 3D Splineနှင့် Arc (၂)ခုကို Cross-Section များအဖြစ်လည်းကောင်း၊ Arc (၂)ခုကို Guide Line များအဖြစ်လည်းကောင်း အသုံးပြု၍ ထီးရွက် တစ်ချပ်ကို ပြုလုပ်ပြထားသည်။

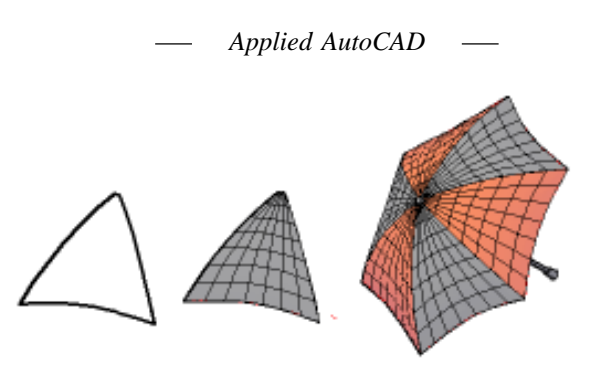

# **(6) Converting Objects to 3DSolids & Surfaces**

Width, Thickness ပေးထားသည့် Polyline object များ၊ Closed polyline များ ကို Thickness ပေးထားသော object များ၊ Thickness ပေးထားသော Cicrle object များ - ကို 3DSolid object များအဖြစ် Convtosolid Command ကိုအသုံးပြု၍ ပြောင်းလဲရယူနိုင်ပါသည်။ မူရင်း object များ ကျန်ရှိမနေလိုလျှင် Delobj ကို 1တွင်ထားရန်သတိရှိပါ။

2D Solid, Region, Thickness os:cossesson Zero-width Polyline, Line, Arc op: 5 Planar 3D face များကို Convtosurface Command ဖြင့် Surface(Planar), Surface (Extrusion) များအဖြစ်  $Convert$  လုပ်နိုင်ပါသည်။

လက်တွေ့ကြည့်ရှုရန်  $Conv1.dwg$  ကို ဖွင့်ပါ။

ပုံတွင် Thick နှင့် Width ပေးထားသော Polyline များ၊ Width မပါဘဲ Thickness ပေးထားသော Polyline, Thickness ပေးထားသော Circle object များကို Convto solid နှင့် 3D Solid များအဖြစ် ပြုလုပ်ထားသည်။ ဖြစ်ပေါ် လာ 3D Solid များသည် Current Layer, Current colour များနှင့် မသက်ဆိုင်ဘဲ မူရင်း object များ၏ ပိုင်ဆိုင်မှု အတိုင်းသာ ရရှိမည်ကို သတိပြုပါ။

Conv 2 .dwg o ελ 2D Solid line, Arc, Region, Plaran 3D Face object များကို Surface များအဖြစ် Convert ပြုလုပ်ထားသည်။

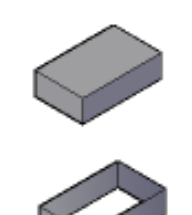

Closed Polyline with thickness

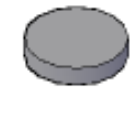

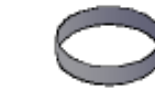

Circle with thickness

(90)

## **(7) Slicing 3D Solids**

ပုံစံအမျိုးမျိုးရှိသော ပစ္စည်း များကို ပြုလုပ်ရာ၌ Slice Command သည် 3DSolids များကို လှီးဖြတ်ခြင်း ဖြင့်ပုံစံသစ်ကိုရရှိဖြစ်ပေါ် စေသည်။ Slice သည် 3D Solids များကိုသာ ဖြတ်ပေးနိုင်ပြီး  $\overline{\text{Region}}$ , Surface object များကို မလှီးဖြတ်နိုင်ပါ။ လက်တွေ့ပြုလုပ်ရန် Slice.dwg ကိုဖွင့်ပါ။ ပုံ(၁)တွင် Frame ပုံစံတစ်ခုကို ရေးဆွဲထားသည်။ Osnap Endpoint တောင်းထားပါ။ Command: slice Select objects to slice: Frame  $\phi$  Select  $\phi$  Sol Specify start point of slicing plane or [planar Object/Surface/Zaxis/View/XY/YZ/ZX/3points]  $\langle$ 3points $>$ : 3 point ဖြင့်ဖြတ်ရန် Enter ခေါက်ပါ။  $S$ pecify first point on plane:  $\qquad \qquad$  အမှတ် $(1)$ တွင် ပြပါ။ Specify second point on plane: (2)wGifjyyg/ Specify third point on plane:  $(3)$   $\circ$   $\xi$   $\circ$   $\circ$ 

အမှတ်  $(1,2,3)$ သည် Cutting Plance အဖြစ် object ကို ဖြတ်ထုတ်ပေးမည်။ Specify a point on desired side or [keep Both sides] <Both>: sago5(4)og & [qol]

Both ကို တောင်းလျှင် ဖြတ်စ (2)ခုစလုံးကို ရရှိမည်။ Slice Command တွင် Cutting Plane အဖြစ် အမှတ်(3)မှတ်ကို ဖော်ပြ၍ လည်းကောင်း၊ UCS Plane များကို အသုံးပြု၍ လည်းကောင်း၊ object တစ်ခုခုကို Cutting Plane အဖြစ် သတ်မှတ် အသုံးပြု၍ လည်းကောင်း၊ Surface များကို အသုံးပြု၍ လည်းကောင်း ဖြတ်နိုင်သည်။ Object အဖြစ် Circle, Ellipse, Arc, 2D-Spline , 2D polyline များကို အသုံးပြုနိုင်သည်။

း<br>အားလုံးတွင် 3 points option သည် အသုံးအများဆုံးနှင့် အလွယ်အကူဆုံးဖြစ်ပြီး အမှတ်(3)မှတ် ဖော်ပြရန် အခက်အခဲရှိမှသာ အခြား option များကို အသုံးပြုပါ။

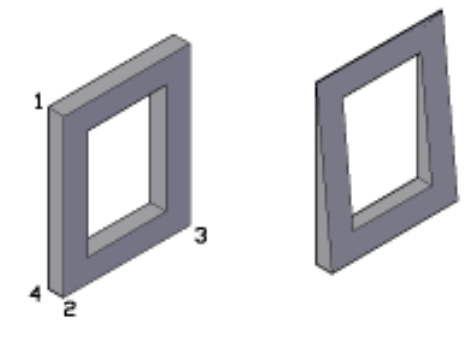

(91)

ပုံ $\binom{3}{2}$ တွင် လုံးပတ် $(20)$ အမြင့် $(100)$ အရွယ်ရှိ Cylinder တစ်ခုကို ရေးဆွဲထားသည်။ ထို Cylinder ကို အမြင့် $(150)$  နေရာတွင်  $(2)$ ပိုင်း ဖြတ်ရန် UCS ကို အသုံးပြုကြည့်ပါမည်။ UCS Toolbar မှ Origin ကို နိုဝ်ပါ။ Osnap- Center တောင်းပြီး Cylinder အောက်ခြေကို ပြပါက UCS သည် Cylinder အောက်ခြေသို့ ရောက်ရှိမည်။ ထိုသို့ ရွေ့ရခြင်းမှာ Cylinder သည် UCS planc ပေါ် တွင် ရေးဆွဲထားခြင်း မဟုတ်ဘဲ အမြင့် တစ်နေရာတွင် လည်းရှိနေနိုင်သဖြင့် သေချာအောင် ပြုလုပ်ခြင်းဖြစ်သည်။ Command : Slice Select objects to slice: Cylinder  $\phi$  Select  $\phi$  Sol Specify start point of slicing plane or [planar Object/Surface/Zaxis/View/XY/YZ/  $ZX/3$ points] <3points>:  $xy \rightarrow$ XY Plane ကို Cutting Plane အဖြစ် သတ်မှတ်သည်။ Specify a point on the XY-plane <0,0,0>:  $0,0,50 \leftarrow$ ဤနေရာ၌ X-Y Plane ၏ အပေါ် 50 တွင် ဖြတ်လိုသည်ကို ဖော်ပြနိုင်သည်။ X-Y Plane သည်  $Cutting$  direction ဖြစ်၍ အမြင့်ကိုလိုရာ ပြောနိုင်ပါသည် Specify a point on desired side or [keep Both sides] <Both>: b Both ကို သုံးသဖြင့် (2)ဖက် စလုံးကို ရရှိပါမည်။ ဤနည်းအတိုင်း ZX Plane, YZ Plane တို့ကို သုံးနိုင်သည်။ (အမြင့် ထပ်မံမဖော်ပြလိုက Plane ရှိသည့် နေရာတွင် သာဖြတ်ပေးမည်။)

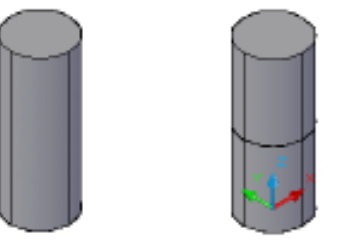

ပုံ $\varphi$ (၃)တွင် 3D Solid တစ်ခုကို Z-axis Option သုံး၍ ဖြတ်ကြည့်ပါမည်။ Z-axis ကို သုံးလျှင် ပထမ  $Cutting$ plane ရှိမည့် နေရာအမှတ်ကို ပြရမည်။ ဒုတိယပြသော အမှတ်သည် ဖြတ်မည်  $Cutting$ plane ကို ထောင့်မတ်ကျသော အမှတ်တစ်ခုကိုပေးရပါမည်။

Command : Slice

Select objects to slice: Object ကို ရွေးပါ။

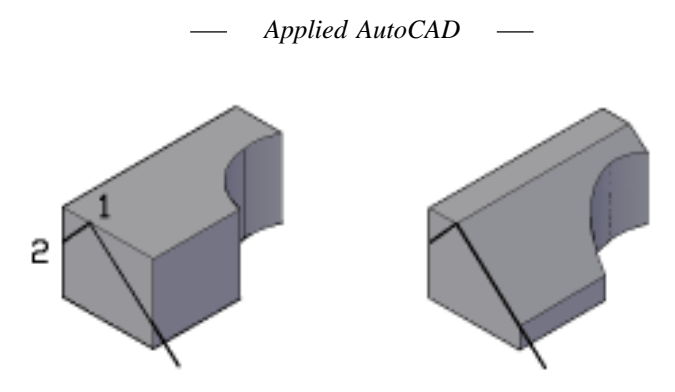

Specify start point of slicing plane or [planar Object/Surface/Zaxis/View/XY/YZ/ZX/3points]  $\leq$ 3 points $\geq$ : z $\leftarrow$ 

Specify a point on the section plane:  $\mathfrak{so}(\mathfrak{g})$ g $\delta$  qol

Specify a point on the Z-axis (normal) of the plane:  $\infty$ မှတ် $(2)$ တွင် ပြပါ။

Specify a point on desired side or [keep Both sides] <Both>: လိုရာဖက် တစ်ဖက်ကို Snap ဖြင့် ပြပါ။

 $Z$ -axis သည် မိမိသိသည့် အမှတ် $(2)$  မှတ်မှ ထောင့်မတ်ကျဖြတ်လိုသောအခါ၌ သုံးသည်။ ပုံမှန်အားဖြင့် အသုံးပြုလေ့မရှိပေ။

 $\check{\psi}(\varsigma)$ တွင်  $\overline{3} \mathrm{DSolid}$  တစ်ခု၏ ဘေးတွင်စက်ဝိုင်းတစ်ခုရေးဆွဲထားပြီး စက်ဝိုင်းသည်  $3\mathrm{DSolid}$ aောက်ခြေမှ 25 အမြင့်တွင် တည်ရှိနေသည်။ ထိုစက်ဝိုင်းကို Cutting Plane အဖြစ်အသုံးပြုကြည့်ပါ။ Command : Slice

Select objects to slice: Object ကို ရွေးပါ။

Specify start point of slicing plane or [planar Object/Surface/Zaxis/View/XY/YZ/

 $ZX/3$ points] < $3$ points>:  $o \leftarrow$ 

Select a circle, ellipse, arc, 2D-spline, 2D-polyline to define the slicing plane: Planar Object အဖြစ် Circle ကို ရွေးပါ။

Specify a point on desired side or [keep Both sides] <Both>: လိုရာဖက် တစ်ဖက်ကို Snap ဖြင့် ပြပါ။

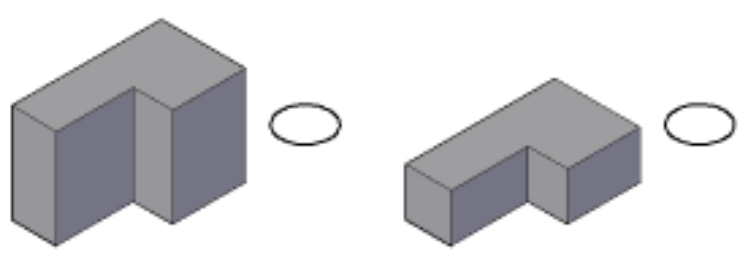

(93)

ပုံ(၅)တွင်  $3DSolid Box$  တစ်ခုပေါ် တွင် ဖြတ်ထုတ်လိုသော Arc အရာတစ်ခုရေးဆွဲထားသည်။  $\mathrm{Slice}\ \mathrm{command}\ \! \!\! \!\!\! \cup \mathfrak{S}$ ုပြင့်  $\mathrm{S}$ းဖြင့်  $\mathrm{Cutting}\ \mathrm{Plane}\ \mathrm{op}$ ဘာ အသုံးပြုရာ ကွေးနေသော မျက်နှာပြင်အတိုင်း မဖြတ်နိုင်ပါ။ ထို Arc ကို ဦးစွာ Surface အဖြစ်ပြုလုပ်ပါမည်။ Command :Extrude Current wire frame density: ISOLINES=4 Select objects to extrude: Arc ကို Select လုပ်ပါ။ Specify height of extrusion or [Direction/Path/Taper angle]: d Specify start point of direction: Direction ပြရန် အမှတ် $(1)$ တွင် ပြပါ။ Specify end point of direction: အမှတ် $(2)$ တွင် ပြပါ။ Extruded Surface တစ်ခုရပါမည်။ Surface option ကို အသုံးပြု၍ ဖြတ်ရာ၌ Surface သည် အဖြတ်ခံရမည့်  $3\mathrm{D}$  Solid ကို အပြည့်အဝ ဖြတ်သန်းနေရမည်။ ပို၍လည်း ရေးဆွဲထားနိုင်သည်။ လိုနေလျှင်မူ ဖြတ်ပေးမည်မဟုတ်ပါ။ Command: slice  $\leftarrow$ Select objects to slice: Box ကို Select လုပ်ပါ။ Specify start point of slicing plane or [planar Object/Surface/Zaxis/View/XY/YZ/ZX/3points] <3points>: s Select a surface: surface  $\alpha$ <sup>S</sup> Select  $\alpha$  Sol Select solid to keep or [keep Both sides] <Both>: Endpoint တောင်းပြီး မိမိလိုချင်သော ဖက်သို့ Select လုပ်ပါ။ Surface ကို မလိုအပ်တော့လျှင် Erase ပြုလုပ်ပါ။

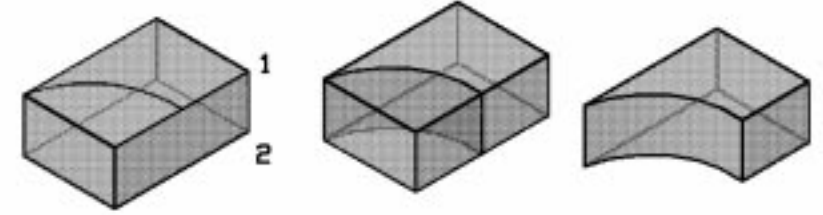

## **(8) Creating Composite Solids**

 $3D$ Solid object များကို တစ်ခုနှင့်တစ်ခုရောပေါင်းခြင်း၊ နူတ်ထုတ်ခြင်းဖြင့် Object အသစ်များကိုရရှိဖြစ်ပေါ် စေနိုင်ပါသည်။ Composite Solids များကို ရရှိစေနိုင်သော Command များမှာ

- $(1)$ Union
- $(2)$ Subtract
- $(3)$ Intersect
- Intefere တို့ဖြစ်သည်။  $(4)$

Union, Subtract, Intersect Command များကို Region Object များအတွက်လည်း အသုံးပြုနိုင်သည်။ Surface များတွင်မူ အသုံးမပြုနိုင်ပါ။

## **Union Command**

အသုံးပြုရလွယ်ကူသော Command ဖြစ်သည်။ ပေါင်းစပ်စေလိုသော 3DSolid များကို Select လုပ်လျှင် တစ်ခုတည်း အနေဖြင့် ပေါင်းစည်းပေးမည်။

လက်တွေ့ပြုလုပ်ရန် Union.dwg ကိုဖွင့်ပါ။

ပုံ $($ ၁)တွင် တစ်ခုနှင့်တစ်ခုထိတွေ့နေသော  $3DSolid(3)$ ခု ကိုတွေ့ရမည်။  $Object(3)$ ခု၏ Layer များ မတူပါ။ Union ပြုလုပ်သောအခါ ပထမဦးဆုံး Select ပြုလုပ်သော Object ၏ Layer အတိုင်း ပေါင်းစပ်ပြီးသော New Object သည် ဖြစ်ပေါ် လာမည်။

Command: Union+

Select objects: အဝါရောင်ကို အရင် Select ထိ၍ ကျန်(၂)ခုကို ရွေးပါ။ အားလုံးပေါင်းစပ် ၍သွားပြီး အဝါရောင် Layer တွင် 3DSolid Object အသစ်တစ်ခု ဖြစ်လာမည်။

ပုံ(၂)တွင် တစ်ခုနှင့်တစ်ခု ရောစပ်နေသော 3DSolid (3)ခုရှိသည်။ Union ပြုလုပ်ကြည့်ပါ။ ပုံ $($ ၃)တွင် တစ်ခုနှင့်တစ်ခု မထိတွေ့ဘဲ သီးသန့်စီရှိနေသော 3 $\overline{D}$ Solids  $($ ၃)ခုကို  $\overline{U}$ nion လုပ်ခြင်းဖြင့် တွဲဆက်နေသော 3DSolid Object တစ်ခုအဖြစ် ရရှိပါမည်။

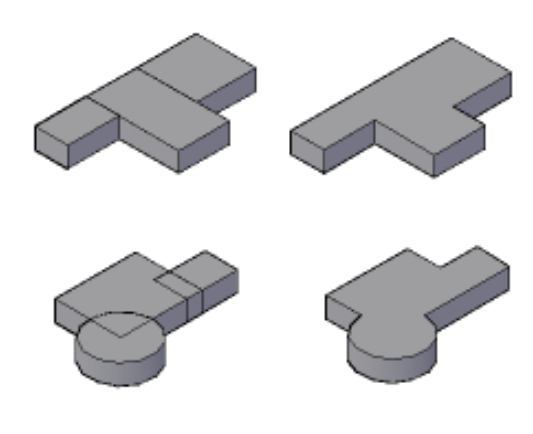

### **Solidhist, Showhist, Brep Variables**

Union, Sybtract, Intersect စသည့် Command များဖြင့် 3D Solid များကို ပေါင်းခြင်း၊ နူတ်ထုတ်ခြင်းများပြုလုပ်ရာ၌ ပြုလုပ်ပြီးနောက်ပိုင်း နောင်တစ်ကြိမ်တွင် ပြန်လည်ပြင်ဆင်မှုများကို ပြုလုပ်နိုင်သည်။  $\mathop{\rm AutoCAD}\nolimits 2007$  မှစ၍  $\mathop{\rm Solid}\nolimits \mathop{\rm Modeling}\nolimits$  သည် များစွာ တိုးတက်ပြောင်းလဲလာသည် ကို တွေ့ရပါသည်။

### **Solidhist**

Solidhist Variable ကို  $0$  နှင့်  $1$  Set လုပ်နိုင်သည်။ မူလသည်  $1$  တွင် ရှိနေမည်ဖြစ်ပြီး Solid များကို ပေါင်းခြင်း နူတ်ထုတ်ခြင်းများပြုလုပ်ရာ၌ မူလ object များကို ပြန်လည်ကြည့်ရှုနိုင်ရန်နှင့် ပြုပြင်နိုင်ရန် မှတ်သား (Record) ထားပေးပါမည်။ ထို့ကြောင့် 3DSolid များကို မရေးဆွဲမှီ ဦးစွာ  $S$ olidhist ကို  $1$ တွင် ရှိမရှိစစ်ဆေးပြီးမှ ရေးဆွဲပါ။  $0$  တွင်ရှိနေခဲ့ပါက  $\mathrm{Re} \mathrm{c}$ ord မရှိသဖြင့် ပြုပြင်မှုများ လုပ်နိုင်မည်မဟုတ်ပါ။

### **Showhist**

Showhist ၏ မူလတန်ဖိုးမှာ  $(1)$ တွင် ရှိပြီး ပေါင်းခြင်းနူတ်ထုတ်ခြင်းများကို ပြုလုပ်သည့်အခါ ဖြစ်ပေါ် လာသည့် ရလဒ်အတိုင်းသာ မြင်ရမည်ဖြစ်ပြီး မူရင်းပုံစံများကို မမြင်ရပါ။ Showhist ကို (2)သို့  $S$ et လုပ်လိုက်ပါက မူလ  $\rm{object}$  များကို မပေါင်းမှီ မနှုတ်ထုတ်မှီ အတိုင်း ပြန်လည်မြင်တွေ့နေရပြီး ပြုပြင်မှုများလည်း ပြုလုပ်နိုင်သည်။

လက်တွေ့ Command တွင် Showhist ဟု ရိုက်၍  $(2)$ သို့ Set လုပ်လိုက်ပါ။ မူရင်းမပေါင်းစည်းမှီ ပုံကို မြင်ရမည်။

 $\bar{\mathfrak{e}}(\mathfrak{g})$ တွင် ရှိသော Cylinder ကို နေရာရွှေကြည့်ပါမည်။ Ctrl ကို ဖိ၍ Cylinder ကို Select လုပ်ပါက Select ဖြစ်သွားမည်။ Move command ဖြင့်လိုရာကို ရွေးကြည့်ပါ။

ပြီးလျှင် Showhist ကို  $(1)$ တွင် ပြန်ထားပါက ရောပေါင်းနေသည့် object အတိုင်း ပြန်မြင်နေရမည်။

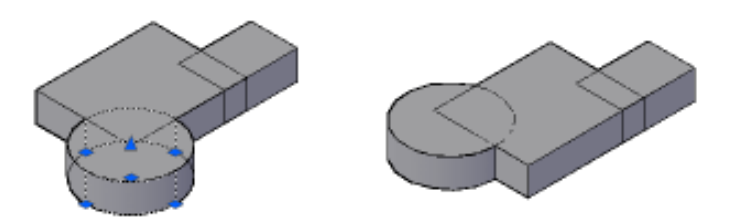

(96)

Manipulate 3D Solids & Surfaces အခန်းတွင် ပြန်လည်ပြုပြင်မှုများ ပြုလုပ်ပုံ အသေးစိတ်ကို လေလာပါ။

### **Subtract Command**

Union ကဲ့သို့ပင် အသုံးပြုရလွယ်ကူပါသည်။  $\rm Union$  နှင့်  $\rm Subtract\, Command$  (၂)ခုကို စိတ်ကူးရှိသလို အသုံးချတတ်လျှင်  $\rm3D$  Solid ပုံအမျိုးမျိုးကို ကောင်းစွာရေးဆွဲနိုင် သဖြင့် Solid Command များထဲတွင် အသုံးဝင်ဆုံး Command (၂)ခု ပင်ဖြစ်သည်။  $\mathop{\mathrm{Subtract}}$  သည် တစ်ခုမှ တစ်ခု ရောဖြတ်၍ နေသော  $\mathop{\mathrm{3D}}$  Solid များကို တစ်ခုမှ တစ်ခုသို့ နှုတ်ထုတ်ခြင်းဖြင့်  $3D$ Solid object အသစ်တစ်ခုကို ရရှိစေပါသည်။ Subtract.dwg ကို ဖွင့်ပါ။ ပုံ $\H(\circ)$ တွင် တစ်ခုနှင့်တစ်ခု ရောစပ်နေသော  $3\text{D}$  Solid သုံးခုကို တွေ့ရမည်။ အသေး $\H(\cdot)$ ခုကို အကြီးထံမှ နှတ်ထုတ်ကြည့်ပါမည်။ Command: subtract Select solids and regions to subtract from .. Select objects: အကြီးကို Select လုပ်ပါ။ Select solids and regions to subtract .. Select objects: နုတ်ထုတ်မည့် အသေး  $(2)$  ခုကို Select လုပ်ပါ။

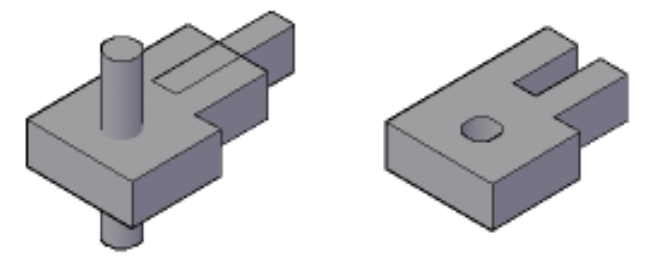

 $Subtract$  လုပ်ရာ၌ အနူတ်ထုတ်ခံရသော  $object$  သည် သူ၏  $Layer$ အတိုင်း ပင်ကျန်ရှိမည်။  $Current$ layer (သို့) နူတ်ထုတ်သည့် object များ၏ Layer များနှင့် မသက်ဆိုင်ပါ။

ပုံ $\mathrm{L}(2)$ တွင် နံရံ $\mathrm{L}(2)$ ချုပ်ကို ပြတင်းပေါက်များအဖြစ် ဖောက်ထုတ်ရန်  $\mathrm{Solid}\ \mathrm{L}(2)$ ခု ဖြတ်၍ ရေးဆွဲထားပါသည်။

Command: subtract Select solids and regions to subtract from ..  $S$ elect objects: နံရံ(၂)ခုလုံးကို  $S$ elect လုပ်ပါ။ Select solids and regions to subtract .. Select objects: ပြတင်းပေါက်အတွက် object များကို Select လုပ်ပါ။

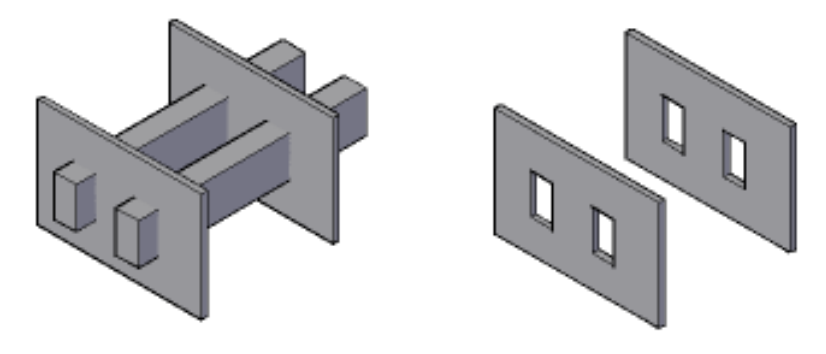

မူလနံရံ(၂)ချပ်မှာ သီးသန့်စီ ရှိသော object များဖြစ်သော်လည်း နှုတ်ထုတ်ပြီးချိန်၌ object တစ်ခုတည်း ်<br>အဖြစ် ပေါင်းစည်းသွား သည်ကို သတိပြုပါ။  $\overline{\text{Subtract}}$  Command ကို အသုံးပြု၍ ပုံစံအမျိုးမျိုးကို ပြုလုပ်နိုင်ပါသည်။

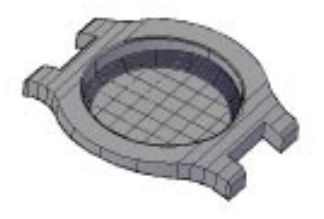

 $Subtract 2. Dwg \n\varphi\varphi$ ဖြင့်ပါ။ ပုံတွင် နာရီ Body အိမ်ပုံတစ်ခုကို Top view, Side view တို့၌ 2D ပုံများရေးဆွဲပြီး Subtract ဖြင့် နှတ်ထုတ်၍ ပြုလုပ်ပြထားသည်။ ာ<br>Subtract သည် ရိုးရှင်းသော Command ဖြစ်သော်လည်း အသုံးပြုသူ၏ စိတ်ကူးပေါ် မူတည်ပြီး အမျိုးမျိုး အသုံးချနိုင်ပါသည်။ (နာရီ Body ၏ အောက်ဖက်အပိတ်ကို loft ဖြင့် ပြုလုပ်ထားသည်။)
#### **Intersect Command**

တစ်ခုနှင့်တစ်ခု ရောဖြတ်နေသော  $3\mathrm{D} \mathrm{Solids}$  များ၏ ရောစပ်နေသည့် အစိတ်အပိုင်းကို ရယူခြင်းဖြစ်သည်။

**Intersect.dwg** ကိုဖွင့်ပါ။

ပုံ(၁)တွင် ရောထပ်နေသော 3DSolid object (၂)ခုကို Intersect လုပ်ကြည့်ရန် -

Command: Intersect

Select objects: object (2)ခုစလုံးကို Select လုပ်ပါ။

ဤနေရာ၌ object  $(2)$ ခုတွင် ပထမဦးဆုံး Select ပြုလုပ်သော object ၏ Layer အတိုင်း Intersect ပြုလုပ်၍ ရရှိသော object သည်ဖြစ်ပေါ် လာမည်။

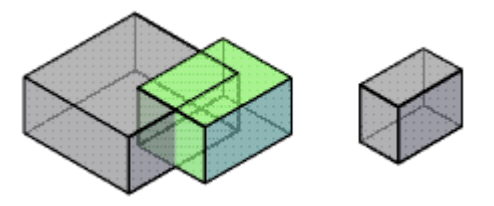

ပုံ $\H(\bigcup)$ တွင်  $\operatorname{object}$  (၃)ခုရောထပ်နေသည်။  $\operatorname{Interest}$  ပြုလုပ်လျှင်  $\H(\mathcal{C})$ ခုစလုံး ရောထပ်မိသည့် နေရာရှိ  $\overrightarrow{object}$  ကိုရရှိမည်။

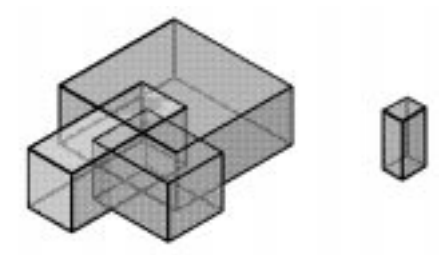

ပုံ $\Phi(\rho)$ တွင် object  $(\rho)$ ခုစလုံး မရောထပ်မိသဖြင့် Intersect ပြုလုပ်ရာ၌ object  $(\rho)$ ခုစလုံးကို Select လုပ်လျှင် Intersection မရှိပါ။

#### **Interfere Command**

 $3D$ Solid များ တစ်ခုနှင့် တစ်ခုရောထပ်နေသည့် နေရာကို check လုပ်ကြည့်ရန်နှင့် vdktyfvQifvnf; a&mxyfae onfh ae&m¸ object topfwpfck udk &&SdapEdkif&ef toHk;jyKEdkifonf/ Intersect သည် မူရင်း object များ ပျောက်ကွယ် သွားပြီး Interfere သည် မူရင်းများ နဂိုမူလအတိုင်း ရှိနေသဖြင့် မူရင်း များ ကျန်ရှိနေစေလိုက အသုံးပြုနိုင်သည်။ ကို ဖွင့်ပါ။

ပုံ $\langle 0 \rangle$ ကို Interfere ပြုလုပ်ကြည့်ရန်

Command: interfere

Select first set of objects or [Nested selection/Settings]: object တစ်ခုကို Select လုပ်ပါ။ Select second set of objects or [Nested selection/checK first set] <checK>: နောက် object ကို Select လုပ်ပါ။

Select second set of objects or [Nested selection/checK first set] <checK>:  $\leftarrow$ 

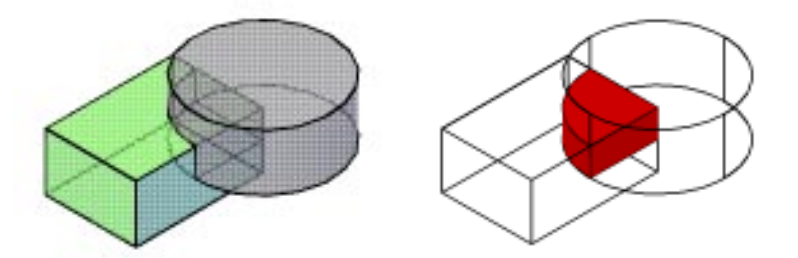

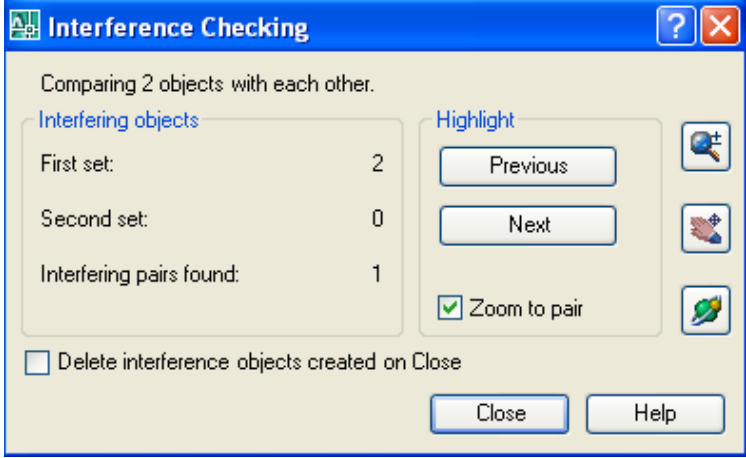

(100)

Interfere checking Dialog Box တွင် object ကို လိုချင်လျှင် Delect interference objects created on close ကို Uncheck ပြုလုပ်ပါ။ Close ကို နှိပ်၍ပိတ်ပါ။ ဖြစ်ပေါ် လာသော object အသစ်သည် Current Layer တွင် ရရှိစေမည်။

ပုံ(၂)တွင် First set အဖြစ် object အသေး(၂)ခုနှင့် Second Set အဖြစ် object အကြီးကို Select လုပ်ပါ။ object အကြီးကို Intersect အသီးသီးဖြစ်နေကြသော object (၂)ခုကို ရရှိမည်။

 $\tilde{\psi}(\zeta)$ တွင် object (၂)ခုပါဝင်ပြီး အဝါရောင် object မှာ Block တစ်ခုဖြစ်သည်။ ထို Block object ကို ဖောက်ခွဲစရာမလိုဘဲ Interfere ပြုလုပ်နိုင်ပါသည်။ ပြုလုပ်ကြည့်ပါ။ အကယ်၍ Interfere မြုလုပ်လိုသော အစိတ်အပိုင်း မှာ Block တွင်ပါဝင်သော Solid (၂)ခုမှ တစ်ခု ဖြစ်ပါက Nested  $S^{electoin}$ ကို အသုံးပြုနိုင်သည်။

Command: interfere

Select first set of objects or [Nested selection/Settings]: n

Select nested object or [eXit]  $\langle$ eXit>: Cylinder  $\phi$ ကို ရွေးပါ။

Select nested object or [eXit] <eXit>:

Select first set of objects or [Nested selection/Settings]:  $\leftarrow$ 

Select second set of objects or [Nested selection/checK first set] <checK>: Box အကြီးကို ရွေးပါ။

Select second set of objects or [Nested selection/checK first set] <checK>:

# **>> Manipulating 3D Solids & Surface**

 $3D$  Solids  $\&$  Surfaces Object များကိုရေးဆွဲပြီးနောက်တွင် အရွယ်အစား၊ အနေအထား၊ ပုံစံတို့ကိုပြန်လည်ပြုပြင်နိုင်ပါသည်။

#### **Manipulating 3DSolids**

 $3D$ Solid Object ဓျားသည် ယင်းတို့ကိုရရှိဖြစ်ပေါ် စေသော  $\emph{Command}$  များပေါ် အခြေခံ၍ **Solid Type** ဟူ၍ Geometry ကိုထပ်မံခွဲခြားသတ် မှတ်ထားပါ သည်။ ထို Solid Type များပေါ် မူ တည်ပြီး 3DSolid object များသည်တစ်ခုနှင့်တစ်ခု Manipulate လုပ်နိုင်ပုံများ လည်းကွာခြားပါသည်။ အောက်တွင် Solid Type များနှင့်ယင်းတို့ကိုရရှိဖြစ်ပေါ် စေသော  $\,$  Command များကိုစာရင်း $\,$ 

(101)

ပြုလုပ်ဖေါ်ပြထားပါသည်။

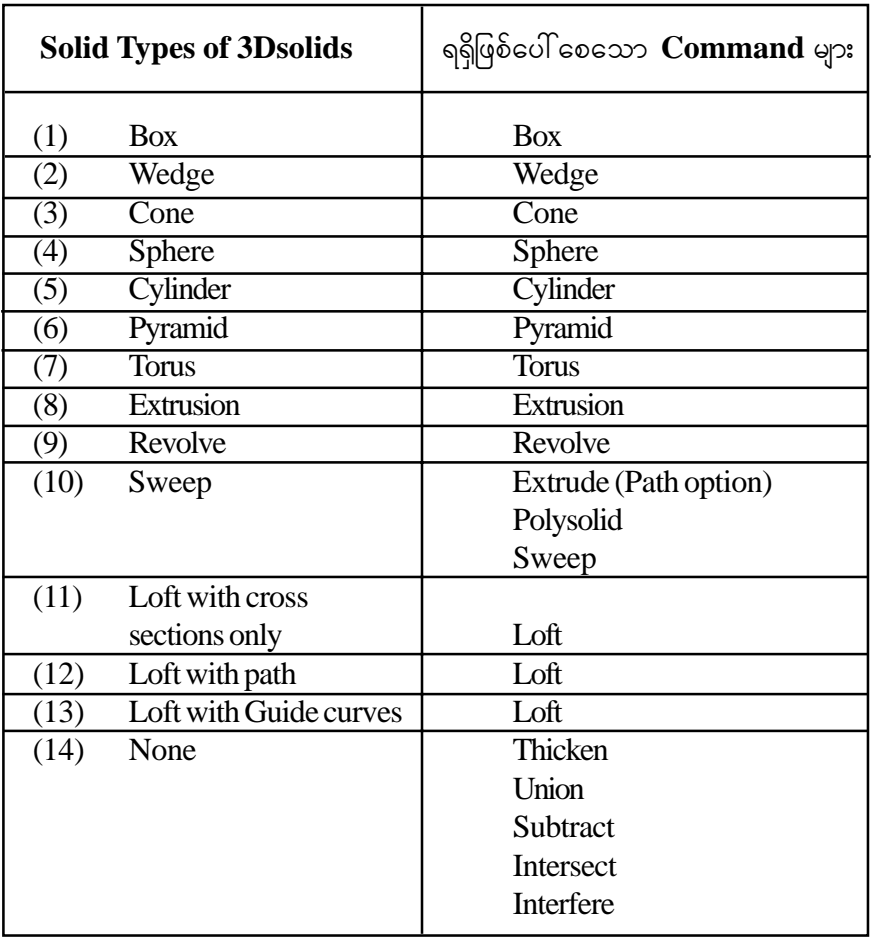

 $S$ olid Type များအရ များကိုပြန်လည်ပြင်ဆင်မှုပြုလုပ်လိုပါက  $O$ bject ကို  $S$ elect လုပ်ထားပြီး Right Click နှိပ်၍ Properties ကိုဖွင့်၍ လည်းကောင်း ၊ Command တွင် Ch ဟုရိုက်ပြီး Properties Palette ကိုဖွင့်ထားပြီး Object ကို Select လုပ်၍လည်းကောင်း Geometry ခေါင်းစဉ်အောက် တွင်ပြုပြင်မှုများလုပ်နိုင်ပါသည်။

**vufact of the solid Type.dwg** ကို ဖွင့်ပါ။ အထက်ပါစာရင်း $(1)$  မှ  $(7)$  အထိမှာ Solid Primitives များဖြစ်သည်။ Command တွင် Ch ရိုက်၍ Properties Palette ကိုဖွင့်ပါ။

Primitives - Primitive object တစ်ခုကို pointer ဖြင့် Select လုပ်လိုက်ပါ။ ဥပမာ- Box ကို Select လုပ်ပါက Geometry တွင် X, Y, Z Coordirates များနှင့် Box ၏ Length, Width, Height .<br>အရွယ်တို့ကို သိရှိမြင်တွေ့နေရပြီး လိုသလိုပြန်လည်ပြုပြင်နိုင်သည်။ ထိုနည်းတူအခြား Primitive က္မႈကျပေး<br>များတင်လည်း သုတ်ဆိုင်ရာတန်ဖိုးများကိုပြန်လည်ပြင်ဆင်နိုင်သည်။

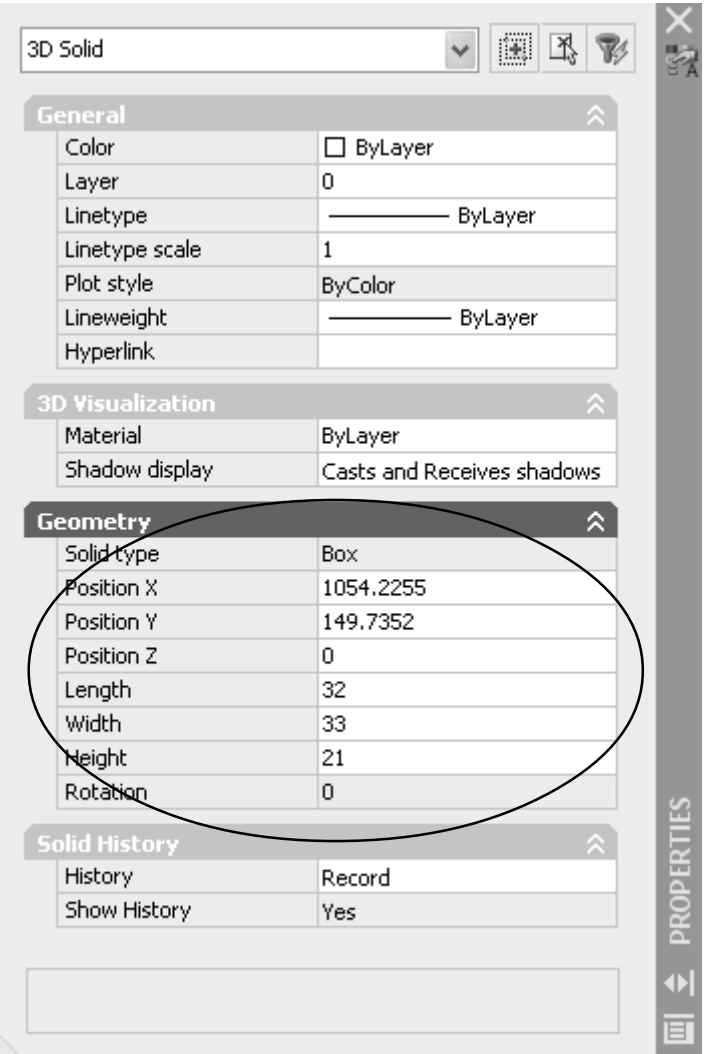

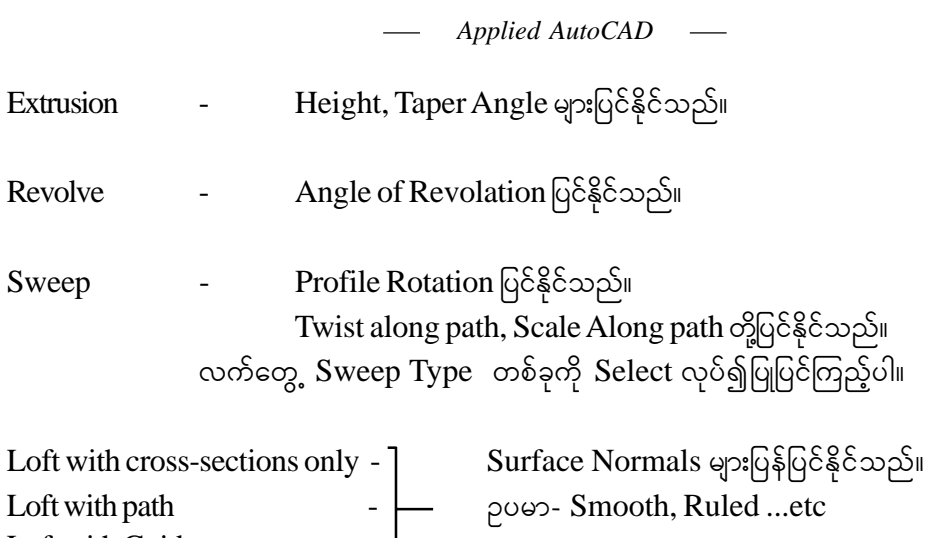

None - Composite solid များ thicken ဖြင့် ထုထည့်ထားသော Solids များတွင် Geometry ဖေါ်ပြစရာမရှိသဖြင့် Solid Type None ဟု သတ်မှတ်နိုင်ပါသည်။ ထို Object များ၏ shape, position များကိုပြုပြင်လိုက Modify Sub objects ကိုအသုံးပြုနိုင်သည်။

# **Using Grips to modify 3DSolids**

Loft with Guide curves

မည်သည့် Solid Types ဖြစ်စေ 3DSolid object များကို pointer ဖြင့် Select လုပ်ထိတွေ့လျှင် Grips များကိုမြင်တွေ့ ရမည်။ Grips များကို Solid Type ပေါ် မူတည်၍ ပုံစံအမျိုးမျိုးမြင်တွေ့ နိုင်သည်။ ထို Grips များကို Select လုပ်၍ အလွယ်တကူ အရွယ်အစားပြင်ဆင်ခြင်း များပြုလုပ်နိုင်သည်။ Solid  $\rm Type$  ပေါ် မူတည်၍  $\rm Modify$  ပြုလုပ်နိုင်ပုံမတူသကဲ့သို့ မပြုလုပ်နိုင်သော  $\rm Object$  များကိုလည်းတွေ့ ရမည်။ (ဥပမာ- Composite solids များ)။ ထို 3DSolid object များကို Modify လုပ်ရာ၌ Subobject များကို အသုံးပြုနိုင်ပါသည်။

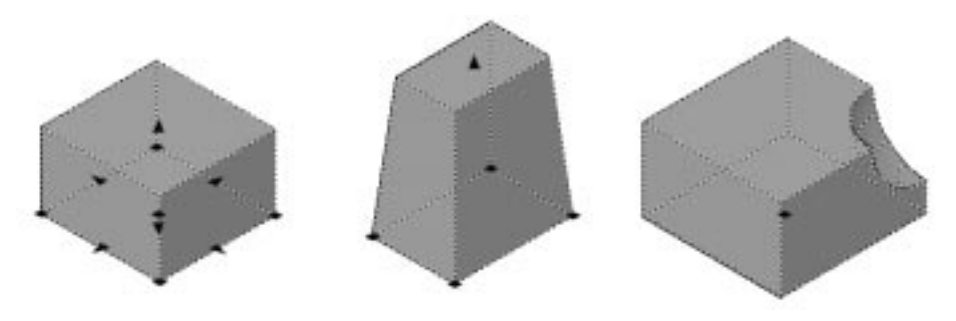

(104)

### **Select and Manipnlate Subobjects**

3DSolid object တွင် Face, Edge နှင့် Vertex တို့ပါဝင်ရာ ထို Subobjects များကို Ctrl  $Key$  တိုဖိ၍  $Select$  လုပ်နိုင်သည်။

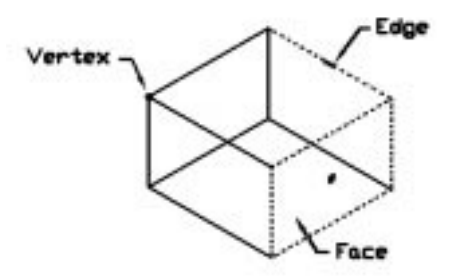

လက်တွေ့ပြုလုပ်ရန် Subobjects.dwg ကိုဖွင့်ပါ။

3d solids များတွင်အများဆုံးတွေ့ ရမည်မှာ Composite Solids များပင်ဖြစ်သည်။ မူလ geometry များရှိသော 3dsolids ကို Subobjects များဖြင့် Modify ပြုလုပ်ပြီးလျှင်ထို object သည်  $Solid Type$  -  $None$  အဖြစ်ပြောင်းလဲရရှိပါလိမ့်မည်။

ပထမဦးစွာပုံ $($ ၁)တွင်ရေးဆွဲထားသော  $3D$  solid ကို Face, Edge, Vertex များမှ ကိုင်တွယ်၍ ပုံစံပြင်ကြည့်ပါမည်။  $Ortho$ -on ထား ပါ။

(1) Ctrl ကိုဖိလိုက်လျှင် pointer တွင် Cross-hair များပျောက်ကွယ်ပြီး Pick Box သာကျန်နေမည်။  $F1$  နေရာတွင် Pick လုပ်ပါ။  $F1$  မျက်နှာပြင်သည် Select ဖြစ်သွားမည်။ Ctrl Key ကိုလွှတ်လိုက်ပါ။ Grip အမှတ်စက်ဝိုင်းငယ်ကို Select လုပ်၍အပေါ်သို့ဆွဲတင်ကြည့်ပါ။ F1 မျက်နှာပြင်သည် း<br>အရွယ်မပျက်အပေါ် သို့ ပါလာပါမည်။ မူလအစောင်းများအတိုင်း မျက်နှာပြင်ကိုကျုံ့၍သွားစေလိုက  $Ctrl$   $Key$  ကိုတစ်ချက်နိုပ်လိုက်ပါ။

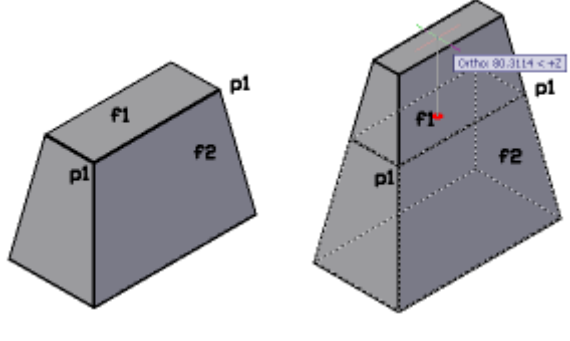

(105)

(2) ယခုတစ်ဖန် F2 မျက်နှာပြင်ကို Select လုပ်ကြည့်ပါမည်။ F2 မျက်နှာပြင်သည်အကွယ်ဖက် တွင်ရှိနေသဖြင့် Select လုပ်ရာ၌ Ctrl + Spacebar ကိုတွဲနိုပ်ပြီး Select လုပ်ရပါမည်။ မှတ်ချက်။ (Auto CAD 2007 မှစ၍ Overlapping object များကို Select လုပ်လျှင်  $Shift + Spacebar$  ကိုအသုံးပြုရသည်ကိုသတိပြုပါ။)

ပထမတစ်ကြိမ် Click လုပ်လျှင် ရှေ့မျက်နှာပြင်ရွေးမိနေပြီး ဒုတိယတစ်ကြိမ် Click လုပ်သော အခါ F2 မျက်နှာပြင် High Light ဖြစ်သွားမည်။ Ctrl နှင့် Spacebar များကိုလွှတ်လိုက်ပါ။ ပြီးလျှင်  $S$ pacebar တစ်ချက်နိုပ်ပါ။  $F2$  မျက်နှာပြင်ရွေးမိပြီး Grip အဝိုင်းငယ်ပေါ် လာမည်။

(3) P1 - P2 အနားကို Ctrl ဖိ၍ ထိကြည့်ပါကအနားအလယ်တွင် Grip ပေါ် လာမည်။ Edge ကို  $S$ elect လုပ်ခြင်းဖြစ်သည်။

(4) P1 အမှတ်တွင် Ctrl ဖိ၍ထိကြည့်ပါက Grip အဝိုင်းငယ်ပေါ် လာပြီး Vertex သည် Select ဖြစ်သွားမည်။

Face, Edge, Vertex တို့ကို Select လုပ်ပြီးနောက် Move, Scale, 3D Rotate စသည့် Tools များဖြင့်ပုံကိုလိုသလိုပြုပြင်နိုင်သည်။

(5) ပုံ $\left(\begin{array}{cc} 0 & \delta(\cdot) \end{array}\right)$  နှင့် ပုံ $\left(\begin{array}{cc} \circ \delta \end{array}\right)$  Solid များတစ်ခုနှင့်တစ်ခု Subtract လုပ်ခြင်းဖြင့်ရရှိသော Composite Solids များဖြစ်သည်။ ယင်းတို့ကိုပြန်လည်ပြုပြင်ရန် ပထမဦးစွာ Showhist ကို 2 သို့ထားရမည်။ Command:Showhist

Enter new value for SHOWHIST <1>: 2 $\leftarrow$ 

မှုရင်း Object များကိုမြင်နေရမည်။ Ctrl ကိုဖိ၍ Box အတုံးငယ်ကို Select လုပ်ကြည့်ပါကမူလ Geometry များရှိပါကပေါ် လာမည်ဖြစ်ပြီး အရွယ်ပြုပြင်မှုလုပ်နိုင်သည်။

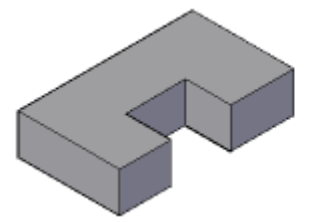

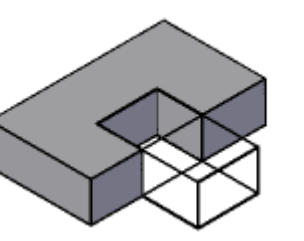

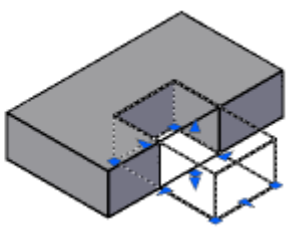

Showhist - 1 Showhist - 2 Press Ctrl and select

(106)

Move Command ဖြင့်လည်းနေရာရွေ့နိုင်သည်။ Subobject တစ်ခုခြင်းကိုပြင်ဆင်လိုခြင်းဖြစ်ပါက Ctrl ဖိ၍လိုရာကိုထပ်မံရွေးချယ်နိုင်သည်။

(6) ပုံ $\Phi(\phi)$ တွင် နံရံရှိပြတင်းပေါက်၏ ညာဖက်  $\Phi(\text{P1},\text{P2},\text{P3},\text{P4}$  မျက်နှာပြင်ဖက်) ကို 30 ထပ်၍ချဲ့ကြည့်ပါမည်။ P1,P2,P3,P4 မျက်နှာပြင်သည်အကွယ်ဖက် ဖြစ်သည့်အပြင်နံရံကပါထပ်၍ ကွယ်နေရာ Face ကို View လှည့်၍ရွေးလျှင်ရသော်လည်း လက်ရှိ View တွင်ပင်အောက်ပါအ တိုင်း ရွှေ့ယူကြည့်ပါမည်။ Shade mode ကို  $2D$  wireframe တွင်ထားပါ။

Box အသေးကိုဦးစွာ Ctrl ဖိ၍ Select လုပ်ပါက Grip များပေါ် လာပြီး Select ဖြစ်နေမည်။ ထပ်မံ၍ Ctrl ဖိပြီး P1-P2, P2-P3, P3-P4, P4-P1 အနားများကို တစ်ခုပြီးတစ်ခု Select လုပ်ပါ။

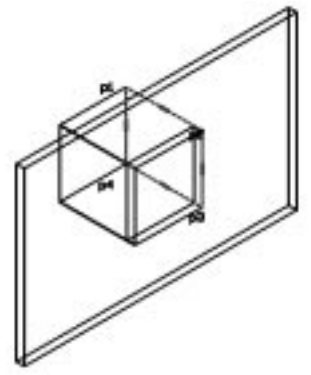

Command: move 4 found Specify base point or [Displacement] <Displacement>: Specify second point or <use first point as displacement>: Screen တစ်နေရာတွင် Click လုပ်၍ Ontho-on ပြီး  $30$  ရိုက်ထည့်ပါ။

## **Brep Command**

 $Composite$  Solid များ၏ history များကို Brep command ဖြင့်ဖယ်ရှားနိုင်သည်။

အထက်နမူနာများကိုလေ့လာ၍ Solid များကို Modify လုပ်ပုံကိုသဘောပေါက်နိုင်ပါလိမ့်မည်။  $\frac{1}{2}$ Modify ပြုလုပ်ပြီးလျှင် Showhist ကို  $(1)$  တွင်ပြန်ထားခြင်းဖြင့် History ကိုဖျောက်ထားနိုင်သည်။

(107)

#### **Filleting and Chamfering 3DSolid Edges**

 $3D$ Solid ၏ Edge များကို Fillet, Chamfer တို့ပြုလုပ်နိုင်သည်။  $Solid Fillet.dwg$  တိုဖွင့်ပါ။ ပုံ(၁)တွင်ရှိ Cylinder နှင့် Box ထိစပ်နေသောနေရာကို Fillet လုပ်ကြည့်ပါမည်။ သတိပြုရမည်မှာ  $Fillet$  လုပ်မည့်  $\overline{Obj}$ ect သည်တွဲဆက် နေသော  $3D$ solid object တစ်ခုတည်းသာဖြစ်ရမည်။ Command: fillet Current settings:  $Mode = TRIM$ ,  $Radius = 5.0000$ Select first object or [Undo/Polyline/Radius/Trim/Multiple]: r Radius 2 နှင့် Fillet ပြုလုပ်မည်။ Specify fillet radius <5.0000 $> 2 \leftrightarrow$ Select first object or [Undo/Polyline/Radius/Trim/Multiple]: Cylinder ၏အောက်ခြေကို Select လုပ်ပါက High Light ဖြစ်သွားမည်။ Enter fillet radius <2.0000>: Select an edge or [Chain/Radius]:  $\leftarrow$ 1 edge(s) selected for fillet.  $p4$ p<sub>2</sub>

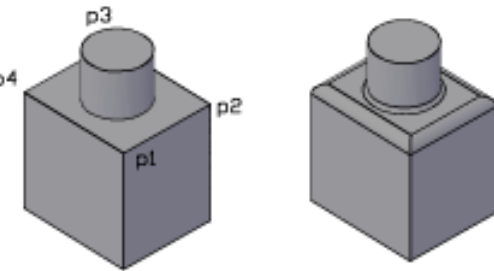

```
ဆက်လက်၍ P1, P2, P3, P4 မျက်နှာပြင်၏ Edge များကို Fillet လုပ်ကြည့်မည်။
        Command: fillet 
        Current settings: Mode = TRIM, Radius = 2.0000Select first object or [Undo/Polyline/Radius/Trim/Multiple]: r 
Radius 5 နှင့် Fillet ပြုလုပ်မည်။
        Specify fillet radius <2.0000>: 5 \leftarrowSelect first object or [Undo/Polyline/Radius/Trim/Multiple]: P1-P2 Edge op Select
                                                                      လုပ်ပါ။
        Enter fillet radius <5.0000\rightarrow
```
Select an edge or [Chain/Radius]:  $c \leftarrow$ 

Fillet လုပ်မည့်အနားသည် p1-p2 တစ်ခုတည်းသာမဟုတ်ဘဲအခြား Edge များကိုပါပြုလုပ် မည်ဖြစ်သဖြင့်  $Chain$  opition ကိုခေါ် ယူ၍ အခြားအနား များကိုပါ  $S$ elect လုပ်ပေးရမည်။

Select an edge chain or [Edge/Radius]:  $p1-p4$ ,  $p4-p3$ ,  $p3-p2$  saspsepson Select လုပ်သွားပါ။

4 edge(s) selected for fillet. ထောင့်များပတ်လည်လုံးသွားမည်။

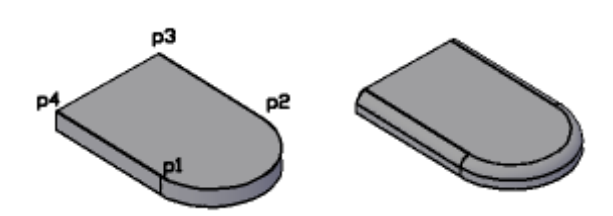

ပုံ(၂)တွင် p1-p2 အနားကွေးကို Select လုပ်၍ Fillet Radius 5 ဖြင့် Fillet ချိုးကြည့်ပါ။ Fillet ပြုလုပ်ပေးမည်မဟုတ်ပါ။ p1-p4, p2-p3 Edge များသည် Sharp Edge များဖြစ်ပြီး p1-p2 တစ်ခုတည်းကိုကွက်၍ Fillet လုပ်ပေးမည်မဟုတ်သည်ကို သတိပြုပါ။ ထို့ကြောင့် p1-p2, p2 $p3, p1$ -p4 အနားအားလုံးကို chain ဖြင့် Fillet လုပ်ရပါမည်။

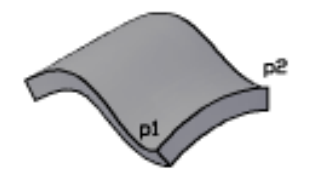

 $\dot{\varphi}(\varphi)$ တွင် p1-p2 အနားကို Fillet ပြုလုပ်လျင်မလုပ်ပေးနိုင်ပါ။ Modeling Operation Error: Could not find acceptable sequence of capping faces to trim blend face. Failed to perform blend. Failure while filleting Fillet Command သည် Geometry ပေါ်မူတည်၍ မလုပ်ပေးနိုင်သောအနားစောင်းများအတွက် Fail ဖြစ်ပါမည်။

(109)

ဆက်လက်၍ဤပုံများနှင့်ပင် Chamfer Command ကိုပြုလုပ်ကြည့်ပါမည်။

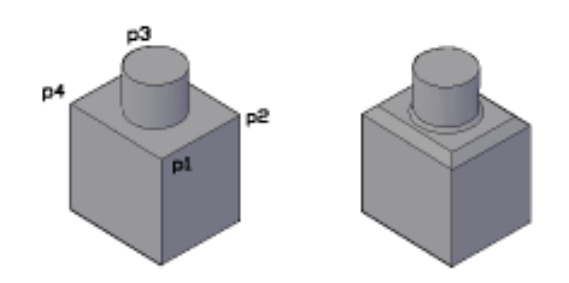

## ပုံ $(\circ)$

Command: chamfer

(TRIM mode) Current chamfer Dist $1 = 2.0000$ , Dist $2 = 2.0000$ 

Select first line or [Undo/Polyline/Distance/Angle/Trim/mEthod/Multiple]:Cylinder

အောက်ခြေကို Select လုပ်ပါ။

Base surface selection...

Enter surface selection option [Next/OK (current)] < $OK$ : $\leftarrow$ 

Next option သည်အကယ်၍ Select ဖြစ်နေသော မျက်နှာပြင်သည်မိမိ Chamfer ပြုလုပ်မည့် မျက်နှာပြင် မဟုတ်သေးလျှင်  $\overline{\text{N}}$  နိုပ်ပါက အခြားထိစပ်နေသော မျက်နှာပြင်ကိုရွေးပေးမည်။ မိမိလိုချင်သော မျက်နှာပြင် ဖြစ်လျှင် Enter ခေါက်ပါ။ Specify base surface chamfer distance <2.0000>:2 $\leftarrow$ 

Specify other surface chamfer distance <2.0000>:

Select an edge or [Loop]: Cylinder အောက်ခြေကို Select လုပ်ပါ။

Select an edge or [Loop]:

ဆက်လက်၍ P1-P2, P3-P4 မျက်နှာပြင်ကို Chamfer လုပ်ရန်-Command: chamfer (TRIM mode) Current chamfer  $Dist1 = 2.0000$ ,  $Dist2 = 2.0000$ Select first line or [Undo/Polyline/Distance/Angle/Trim/mEthod/Multiple]: Base surface selection... Enter surface selection option [Next/OK (current)] < OK>: P1-P2 Edge σ Select ο δολι အကယ်၍  $P1-P2-P3-P4$  မျက်နှာပြင်သည်  $S$ elect မဖြစ်က  $N$ ext ဖြင့်ပြောင်းပါ။  $S$ elect ဖြစ်လျှင်  $Enter$  ခေါက်ပါ။  $\leftarrow$ 

Specify base surface chamfer distance <2.0000>: 5 Specify other surface chamfer distance <2.0000>: 5 Select an edge or [Loop]:  $L \leftarrow$ ပတ်လည်ပြုလုပ်ရမည်ဖြစ်သဖြင့် Loop ကိုသုံးရမည်။ Select an edge loop or [Edge]: Select an edge loop or [Edge]: P1-P2 Edge op Select လုပ်လျှင် မျက်နှာပြင်ပတ်လည်  $S$ elect ဖြစ်သွားမည်။  $\leftarrow$ 

Chamfer သည်လည်း Fillet ကဲ့သို့ Geometry ရှုပ်ထွေးလျှင်မလုပ်ပေးနိုင်ပါ။ Fillet, Chamfer ပြုလုပ်ထားသော 3D solid Edge များကိုပြန်၍ပယ်ဖျက်လိုလျှင် Solid Editing Command ဖြစ်သော Delete Faces ကိုအသုံးပြုနိုင်သည်။ Solid Editing တွင်ကြည့်ပါ။

### **>Using Solid Editing Commands**

Solidedit Command တွင် 3dsolid object များကို Modify လုပ်နိုင်သော Options အများအပြားပါဝင်သည်။ Toolbar မှအ လွယ်တကူအသုံးပြုနိုင်ရန် Solid Editing Toolbar ကိုဖွင့်ပါ။ Toolbar ၏ Union, Sultract, Intersect များမှာသိပြီးဖြစ်သည်။ **Solid Editing.dwg** ကိုဖွင့်ပါ။

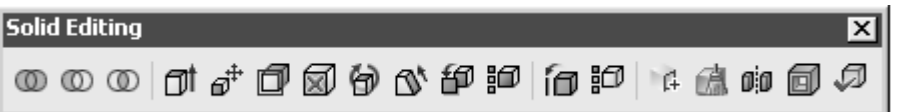

#### **(1) Extrude Faces**

 $3D$ solid ၏မျက်နှာပြင်တစ်ခုကို ထပ်မံ၍  $Extude$  ပြုလုပ်ပေးနိုင်သည်။ ပုံ(၁)တွင် P1-P2-P3-P4 မျက်နှာပြင်ကို 50 Units ထပ်မံ Extrude လုပ်ကြည့်ပါမည်။ Toolbar မှ Extrude Face ကိုနိုဝ်ပါ။

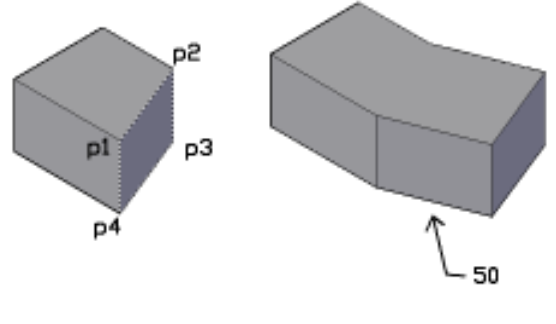

(111)

 $P1-P2-P3-P4$  မျက်နှာပြင်အလယ်ခန့်တွင်  $C$ lick လုပ်ပါက မျက်နှာပြင်သည်  $S$ elect ဖြစ်သွားမည်။ ကျန်အပိုင်းမှာ Extrude Command နှင့်အတူတူပင်ဖြစ်သည်။ မှတ်ချက်။ Ctrl ကိုဖိ၍ P1-P2-P3-P4 မျက်နှာပြင်ကို Subobject အဖြစ် Select လုပ်ပြီး  $\overline{\text{Ext្}$ rude လုပ်လျှင်ရရှိသော Object သည်မူလ Object နှင့်သီးသန့်စီဖြစ်ပြီး Extrude Faces မှာမူလ Object ကိုပြန်၍ Edit လုပ်ခြင်းဖြစ်သည်ကိုသတိပြုပါ။

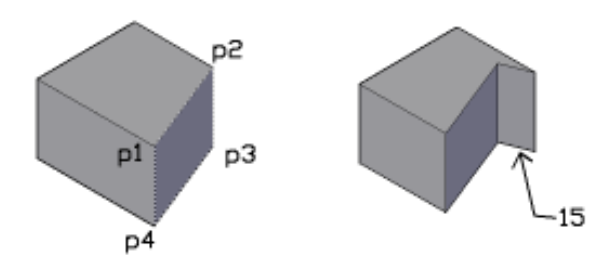

ပုံ $\mu$ ြ)တွင် P1-P2-P3-P4 မျက်နှာပြင်ကို Extrude Face နှင့် Extrude လုပ်ရာ၌ -15 တန်ဖိုးပေးခြင်းဖြင့် အနောက်သို့နူတ်ထုတ်ကြည့်ပါ။  $\overline{15}$  သည်မျက်နှာပြင်နှင့်ထောင့်မတ် ကျအကွာအဝေး ဖြစ်သည်။

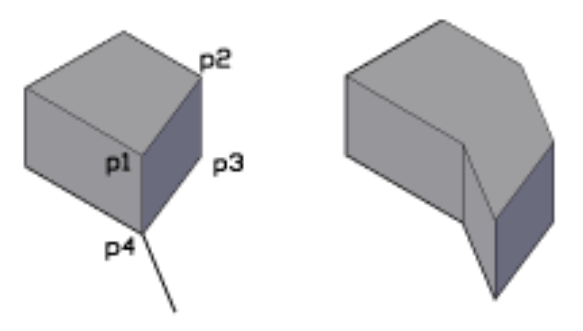

ပုံ(၃)တွင် P4 မှနေ၍ Path လမ်းကြောင်းတစ်ခုရေးဆွဲပေးထားသည်။ ထို Path လမ်းကြောင်း အတိုင်း Extrude Faces ဖြင့် Extrude လုပ်ကြည့်ပါ။

## **(2) Move Faces**

Move Face သည် Extrude Faces နှင့် သဘာဝမတူပေ။ 3DSolid ၏ မျက်နှာပြင်ကို နေရာရွေ့ယူခြင်းဖြစ်သည်။ ရွေ့ယူသောမျက်နှာပြင်နှင့် ထိစပ်နေသောအခြား မျက်နှာပြင်များသည် မူလအစောင်းထောင့်များအတိုင်းလိုက်ပါလာမည်။ အစောင်းထောင့်ပြောင်းလဲ၍မသွားပါ။

Move Face ပုံ $(0)$ တွင် P1-P2-P3-P4 မျက်နှာပြင်ကိုရေးဆွဲထားသော မျဉ်း၏အဆုံးသို့ ရွှေ့ကြည့်ပါမည်။  $O$ snap-Endpoint တောင်းထားပါ။

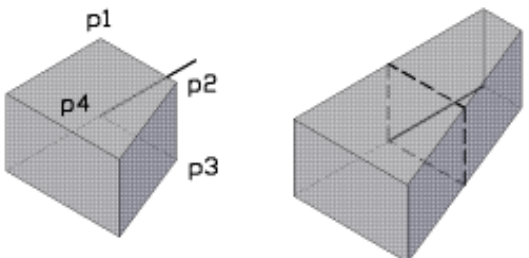

Toolbar မှ Move Face ကိုနိုဝ်ပါ။

 $P1-P2-P3-P4$  မျက်နှာပြင်သည် အကွယ်ဖက်တွင်ရှိနေသဖြင့် မျက်နှာပြင်ကိုရွေးရန်  $P1-P2$  Edge ကို  $S$ elect လုပ်ပါ။ ထို Edge နှင့်ထိစပ်မျက်နှာပြင် $\big(\int)$ ခုလုံးရွေးမိနေပါမည်။

မလိုသောမျက်နှာပြင်ကို  $\mathsf {Remove}\ \mathop{\mathrm {co}}\nolimits\mathop{\mathrm {S}}\nolimits_\mathfrak{h} \mathfrak{R}$  ရိုက်ပါ။ မလိုသောမျက်နှာပြင်၏  $\mathsf {Edge}\ \mathop{\mathrm {co}}\nolimits\mathop{\mathrm {S}}\nolimits_\mathfrak{R}$ ကို ထိလိုက်ပါက  $Deselect ဖြစ်သွားမည်။ Enter ခေါက်ပါ။$ 

 $P4$  အမှတ်တွင်ပြပါ။

မျဉ်း၏အဆုံးမှတ်ကိုပြပါ။

 $P1-P2-P3-P4$  မျက်နှာပြင်သည် ယင်းနှင့်ထိစပ် မျက်နှာပြင်အစောင်း ထောင့်အတိုင်း ရွှေ့လျား သွားပါမည်။

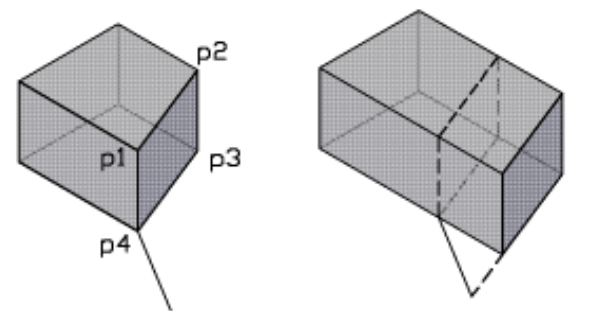

 $\mathring{\mathfrak{c}}(\mathcal{A})$ တွင်လည်းပြုလုပ်ကြည့်ပါ။ မျက်နှာပြင်မှရေးဆွဲထားသော မျဉ်း၏အဆုံးမှတ်ရှိရာ အကွာအဝေး အထိ ရွေ့လျားသွားခြင်း ဖြစ်ပြီးမျဉ်း၏ Direction နှင့်မသက်ဆိုင်ပါ။

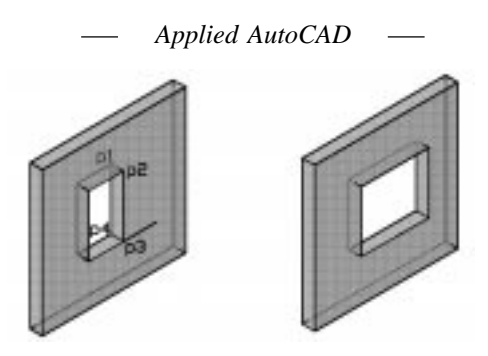

ပုံ $\Phi(\phi)$ တွင် ပြတင်းပေါက် အရွယ်ကို <code>P1-P2-P3-P4</code> မျက်နှာပြင်ကို Move လုပ်၍ထပ်ချဲ့ ပြထားသည်။ Subobject များကို Grip ဖြင့် Edit လုပ်သည်ထက် ပို၍လွယ်ကူကောင်းမွန်သည်ကိုသတိပြုပါ။

# **(3) Offset Faces**

Offset Faces သည် Move Face နှင့်သဘာဝတူ၍ Move Face ကဲ့သို့ အမှတ်(၂)မှတ် ဖေါ်ပြစရာမလိုဘဲ တန်ဖိုးရိုက်ထည့်၍ပြုလုပ်နိုင်သည်။ ပုံ(၁)၏ P1-P2-P3-P4 မျက်နှာပြင်ကို 50 Unit ထပ်မီ၍ရွေ့ ကြည့်ပါ။ 50 သည်မူလမျက်နှာပြင်နှင့် ရောက်ရှိမျက်နှာပြင် ထောင့်မတ်ကျအကွာအဝေး ဖြစ်သည်။ ပုံ $\binom{n}{2}$ တွင် -15 ဖြင့် Offset Faces ပြုလုပ်ထားသည်။ ပုံ $\binom{n}{2}$ တွင် Offset 25 ဖြင့်ပြတင်းပေါက်ကိုချုံ့ပြထားသည်။

## **(4) Delecte Faces**

 $3D$ solid များ၏အနားစောင်းများကို Chamfer, Fillet ပြုလုပ်ထား၍ ဖြစ်ပေါ် လာသော မျက်နှာပြင်များကို ပြန်လည်ဖျောက်ဖျက်၍ မူလအနား စောင်းကိုပြန်၍ ရရှိစေနိုင်သည်။ Delete .<br>ပြုလုပ်လိုသော မျက်နှာပြင်တစ်ခုကိုထိစပ်နေသော အခြားမျက်နှာပြင်(၂)ဖက်သည် တစ်ခုနှင့်တစ်ခု ထိစပ်ဆုံ တွေ့နိုင်သည့် အခြေအနေတွင်ရှိနေလျှင် Delete Faces ကိုအသုံးပြုနိုင်သည်။

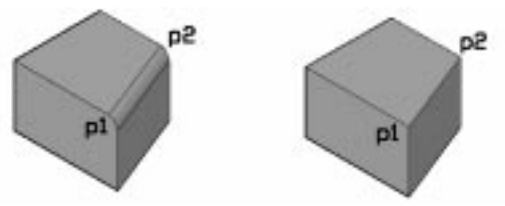

ပုံ(၁)၏ P1, P2 Fillet လုပ်ထားသောမျက်နှာပြင်ကို Delete Face နှင့်ဖျက်ကြည့်ပါမည်။ Toolbar မှ Delete Face ကိုနှိပ်ပါ။  $P1-P2$  မျက်နှာပြင်ကွေး၏အလယ်တွင် Select လုပ်ပါ။ P1-P2 Edge ကို Sharp Edge အဖြစ်ပြန်လည်ရရှိမည်။

ပုံ $($ ၂)သည် Chamfer ပြုလုပ်ထားသောပုံဖြစ်သည်။

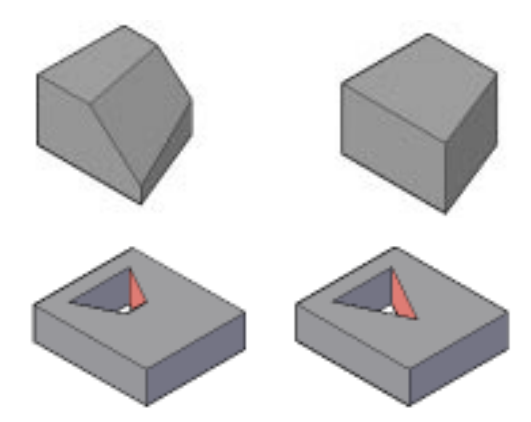

ပုံ $\varphi(z)$ သည် Slice နှင့်ဖြတ်ထားသောပုံဖြစ်ပြီး ပုံ $(\varphi)$ ရှိပုံများမှာ 2D profile ကို Extrude ဖြင့်ထုထည့်ထားသောပုံများဖြစ်သည်။

teDa&mifcs,fxm;aomrsufESmjyifrsm; wpfckESifhwpfckvma&mufxdawGUEdkifonfhtae အထားများ တွင်ရှိသဖြင့် Delete Faces ဖြင့် ကြားမျက်နှာပြင်ကိုဖယ်ထုတ်နိုင်လေသည်။

## **(5) Rotate Faces**

 $3D$ Solid မျက်နှာပြင်တစ်ခုကိုဝင်ရိုးတစ်ခုမှ  $R$ otate ပြုလုပ်၍ ပုံစံပြောင်းပေးနိုင်သည်။ Toolbar မှ Rotae Face ကိုနိုဝ်ပါ။  $S$ elect faces or [Undo/Remove]:  $P1$ - $P2$ - $P3$ - $P4$  မျက်နှာပြင်အလယ်တွင်  $C$ lick လုပ်၍ရွေးပါ။ Select faces or [Undo/Remove/ALL]:← Specify an axis point or [Axis by object/View/Xaxis/Yaxis/Zaxis] <2points>: Specify the first point on the rotation axis: P1 အမှတ်တွင်ပြပါ။ Specify the second point on the rotation axis: P4 အမှတ်တွင်ပြပါ။ ယခုအခါ P1-P4 ကို Axis အဖြစ်အသုံးပြု၍ Rotate လုပ်ပါမည်။ Axis ကိုဖေါ်ပြရာ၌ ကြည့်ရှုနေသူဖက်မှ Angle တွက်ရလွယ်ကူအောင် P1 ပြီးမှ P4 အမှတ်ကိုဖေါ်ပြခြင်းဖြင့် Clock wise, Counter clock  $wise\$ ကိုမှန်ကန်စွာဖေါ်ပြနိုင်သည်။ Specify a rotation angle or [Reference]: 25 Solid validation started. Solid validation completed.

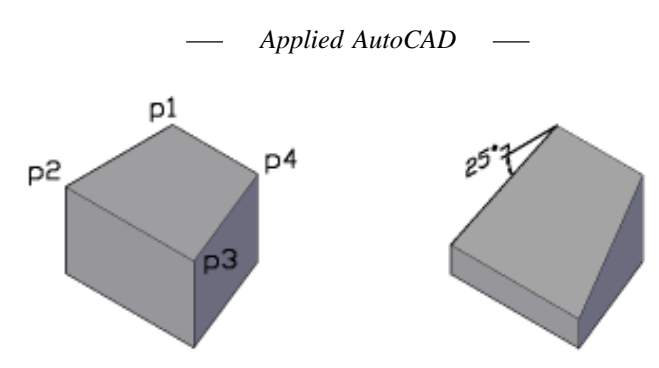

Enter a face editing option

[Extrude/Move/Rotate/Offset/Taper/Delete/Copy/coLor/mAterial/Undo/eXit] <eXit>: Solids editing automatic checking: SOLIDCHECK=1 Enter a solids editing option [Face/Edge/Body/Undo/eXit] <eXit>: $\leftarrow$ 

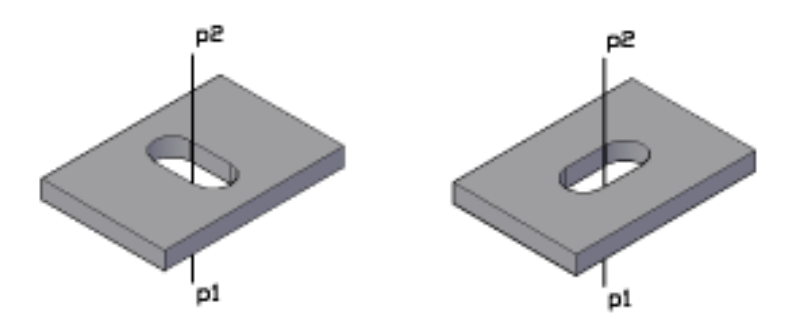

ပုံ $\text{( )}$ တွင်ဖေါက်ထားသော အပေါက်ကို 90 ဒီဂရီပြန်လှည့်ရန်  $\text{ P1-P2}$  တိုသုံးပါမည်။  $\text{Rotate}$ Face ကိုနိုပ်ရှိအပေါက်တွင်ရှိသောအနားစွန်းအားလုံးကို Select လုပ်ပါ။ R ရိုက်၍မလိုအပ် ဘဲပိုနေသော Face များ၏ Edge များကိုရွေး၍ဖယ်ထုတ်ပါ။ Add , Remove ဖြင့်မိမိလိုချင်သော Face များရသည်အထိအလွယ်တကူ ရွေးနိုင်ပါသည်။ P1-P2 အမှတ်ကိုပြပြီး 90 ဒီဂရီလှည့်ကြည့်ပါ။ Subobject ာ<br>များဖြင့် Modify လုပ်သည်ထက်ပို၍လွယ်ကူကောင်းမွန်သည်ကိုသတိပြုပါ။

#### **(6) Taper Face**

Rotate Face ကဲ့သို့ Axis ဝင်ရိုးကိုမဖေါ်ပြဘဲ ချွန်၍သွားစေလိုသောဖက်ကို Direction ဖေါ်ပြရမည်။

Toolbar မှ Taper Face ကိုနှိပ်ပါ။

 $P1-P2-P3-P4$  မျက်နှာပြင်ကို အလယ်တွင်ထိ၍  $Select$  လုပ်ပါ။

 $P1$  မှ  $P2$  ဖက်သို့ ချွန်သွားစေရန်  $P1$  အမှတ်တွင်ပြပါ။  $P2$  အမှတ်တွင်ပြပါ။

(116)

### **(7) Copy Faces**

 $3D$  solid ၏ မျက်နှာပြင်တစ်ခုကို  $Copy$  ကူးယူခြင်းဖြစ်သည်။ မျက်နှာပြင်သည်  $Planar$   $(or)$  $Curve$  Face နှစ်မျိုးစလုံးရယူနိုင်သည်။

Toolbar မှ Copy Faces ကိုနိုဝ်ပါ။

ကူးယူချင်သောမျက်နှာပြင်ကို Select လုပ်ပါ။ ဉပမာ - P1-P2-P3-P4 Copy ကူးသကဲ့သို့ Base  $point\ \ o\$ နေရာတွင်ဖေါ်ပြပါ။

Second point အဖြစ် Copy object ကိုထားလိုသောနေရာတွင်ပြပါ။

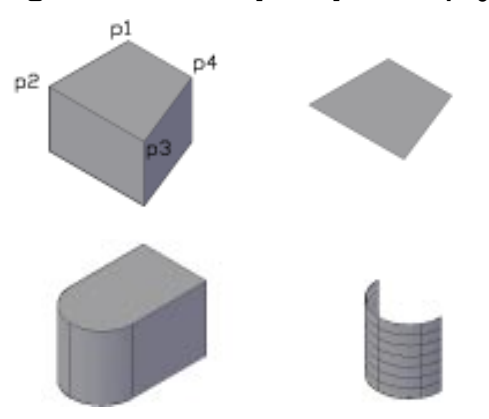

Planar face များကို Copy ကူးလျှင် Region Object ကိုရရှိ၍ Curved Face များကို Copy ကူးလျှင် Surface Object ကိုရရှိပါမည်။

#### **(8) Color Faces**

 $3\mathrm{D}\,\,\mathrm{solid}$  ၏မျက်နှာပြင်များကိုအရောင်ချယ်နိုင်သည်။ မူလမျက်နှာပြင်များ၏အရောင်သည် Bylayer အတိုင်းရှိနေရာမှ သတ်မှတ်အရောင် သို့ပြောင်းသွားမည်။

ချယ်လိုသောမျက်နှာပြင်ကို Select လုပ်လျှင် Select color Dialog Box ပေါ် လာပြီး လိုရာအရောင်ကို ရွေးနိုင်သည်။ မူလအတိုင်းပြန်ရှိစေလိုက Color Box တွင် Bylayer ကိုနိုပ်၍ပြန်ပြင်နိုင်သည်။

## **(9) Copy Edges**

Copy face ကဲ့သို့ပင် Copy Edge နှင့် 3D solid ၏ Edge များကို Copy ကူးယူနိုင်သည်။ ကူးလိုသော Edge များကို Select လုပ် ၍ကူးပါ။ 3DSolid ၏ Edge အားလုံးကိုလိုချင်ပါ Xedges  $Command$ ကိုသာသုံးပါ။

### **(10) Color Edges**

Color faces ကဲ့သို့ပင် Color Edges နှင့် 3Dsolid ၏ Edge များကိုအရောင်ပြောင်း ပေးနိုင်သည်။

## **(11) Imprint**

 $2D$  planar Object များကို  $3D$ solid ၏ မျက်နှာပြင်တွင်တွဲဆက်ပေးခြင်းဖြင့် ထို မျက် နှ၁ပြင်တွင် နေ၁က်ထပ်မျက် နှ၁ပြင်အစိတ်အပိုင်း များကို ဖြစ်ပေါ် စေနိုင်သည်။ မျက်နှာပြင်တွင်တွဲဆက်ပေးမည့်  $2D$  object သည်  $C$ losed Boundany သော်လည်းကောင်း၊ မျက်နှာပြင်အနားစွန်း  $(\ )$ ) ဖက်ကိုထိတွေ့၍  $\ {\bf Boundary\,\,}$ တစ်ခုအသစ်ဖြစ်နေဘို့ရန်လိုအပ်ပါသည်။ ထိုသို့မထိတွေ့သည့် 2D object များကို Imprint လုပ်မည်ဆိုပါက လုပ်နိုင်သော်လည်း အသုံးဝင်မည် မဟုတ်ပါ။

ပုံ $(0)$ တွင် Box ၏အပေါ် မျက်နှာပြင်တွင် Edge  $($ ၂)ဖက်ကိုထိတွေ့နေသော Arc တစ်ခုရေးဆွဲထားသည်။

Toolbar မှ Imprint ကို နိုဝ်ပါ။ Command: \_imprint Select a 3D solid: Box ကို Select လုပ်ပါ။ Select an object to imprint: Arc  $\alpha$  Select  $\alpha$  Sol Delete the source object [Yes/No] <N>:  $y \leftarrow$ မူလ $\Delta r c$  ကိုမလိုတော့လျှင်  $Y$  ဖြေပါ။ Select an object to imprint:  $\leftarrow$ 

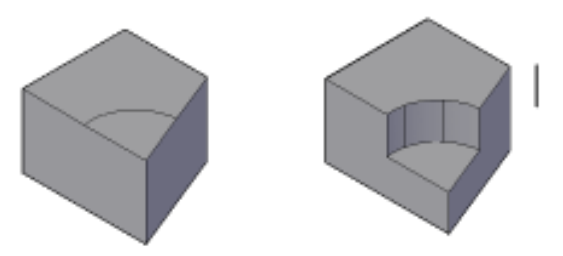

ယခုအခါ  $Box$  ၏အပေါ် မျက်နှာပြင် Area (၂)ခုအနေနှင့်ဖြစ်ပေါ် လာမည်။ ထို Area များကို Extrude face ဖြင့် Extrude ပြုလုပ်နိုင်သည်။Extrude face ဖြင့်မျက်နှာပြင်ကိုထိတွေ့လျှင် ထိုမျက်နှာပြင်ကိုသီးသန့် Select ပြုလုပ်ပေးမည်။ ပုံတွင် Path အဖြစ်ရေးဆွဲထားသောမျဉ်းကို အသုံးပြု၍  $Extrude$  လုပ်ခြင်းဖြင့် အပေါ် မျက်နှာပြင်ကို နှိမ့်ချလိုက်သည်။

ပုံ $\left( \int\limits_{0}^{L}d\theta\right)$ တွင်နံရံ၏ပြတင်းပေါက်ကို အထက်တွင်အချွန်ဖြစ်စေရန်  $L$ ine တစ်ကြောင်းကိုအပေါ် ဘက် တွင်ရေးဆွဲ၍ Imprint ပြုလုပ်ထားသည်။ Ctrl ကိုဖိ၍ ထို Edge ကို Select လုပ်ပါက Edge သည် Select ဖြစ်ပြီး Grip ကိုမြင်ရမည်။ ထပ်မံ Click လုပ်ပြီးအပေါ်သို့ Ontho- on ၍ဆွဲတင်၍လိုရာ တန်ဖိုးကိုရိုက် ထည့်ခြင်းဖြင့် အချွန်ကိုဖြစ်ပေါ် စေသည်။

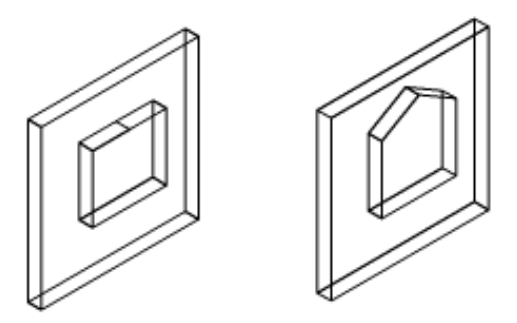

 $Imprint$  ကို Manipulate subobject နည်းဖြင့်တွဲဖက်၍လိုသလိုအသုံးပြုနိုင်သည်။  $Imprint$ လုပ်ထားသော  $3D$  solid ၏မျက်နှာပြင်မှ object များကိုမလိုအပ်လျှင် Ctrl ဖိ၍ Select လုပ်ပြီး Erase ပြန်လုပ်နိုင်သည်။

#### **(12) Seperate**

တစ်ခုနှင့်တစ်ခု မထိတွေ့ဘဲ object တစ်ခုအဖြစ်ရှိနေသော 3Dsolids များကို Seperate ဖြင့်ပြန်၍ခွဲထုတ်နိုင်သည်။ Union Command သည်ထိတွေ့၍မနေသော 3Dsolid object များကိုလည်းတစ်ခုတည်းအဖြစ်ပေါင်းပေးနိုင်သဖြင့် Seperate command ကိုသုံးပြီးပြန်ခွဲ ထုတ်ရပါမည်။

#### **(13) Shell**

 $3D$  solid object တစ်ခုကိုအတွင်း၌အခေါင်းပေါက်ဖြစ်စေရန်အတွက်  $Shell$ ဖြင့်ပြုလုပ်နိုင်သည်။ အခွံပြုလုပ်ရာ၌ မလိုအပ်သောမျက်နှာပြင်ကို လည်းဖယ်ထုတ်ပစ်နိုင်သည်။

Toolbar မှ Shells ကိုနိုဝ်ပါ။ [Imprint/seParate solids/Shell/cLean/Check/Undo/eXit] <eXit>: \_shell Select a 3D solid: Box ကို Select လုပ်လိုက်ပါ။ယခုအခါ Box ၏ Face အားလုံး Select ဖြစ်နေပါမည်။  $R$ emove faces or [Undo/Add/ALL]:ထို Box ၏အပေါ် မျက်နှာပြင်ကိုအဖွင့်အဖြစ်ဖယ်ထုတ်ရန် P1- $P2$  တွင်ပြပါ။

2 faces found, 2 removed.

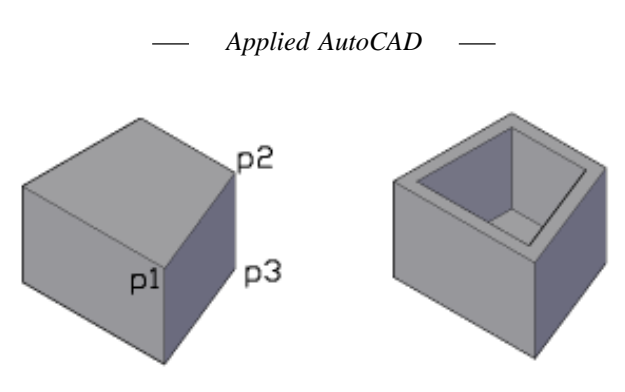

ယခုအခါ  $\rm Pl$ - $\rm P2$  နှင့်ထိတွေ့သည့် အပေါ်မျက်နှာနှင့်ဘေးမျက်နှာ(၂)ခုလုံး  $\rm Remove$  ဖြစ်နေပါမည်။ ဘေးမျက်နှာပြင်ကိုပြန်၍ Select လုပ်ရန် a ရိုက်ပါ။ Remove faces or [Undo/Add/ALL]: a Select faces or [Undo/Remove/ALL]: P2-P3 အနားကို Select လုပ်ပါ။ Select faces or [Undo/Remove/ALL]: Enter the shell offset distance:  $5 \leftarrow \leftarrow \leftarrow$ Solid validation started. Solid validation completed. 5 အထူရှိသောတဖက်ပွင့်  $3D$  solid  $Box$  ကိုရရှိမည်။ Shell command သည် Geometry ရှုပ်ထွေးသော Composite 3Dsolid များကိုမှုပြုလုပ်ပေးနိုင်

မည်မဟုတ်ပါ။

## **Clean & Check**

 $Imprint$  လုပ်ထားသော Object များကို Ctrl နှိပ်၍ရွေးပြီး Erase လုပ်နိုင်သည်ကို ဖေါ်ပြပြီး ဖြစ်သည်။

 $Clean \n 3D$  solid တစ်ခု၏ပိုထပ်နေသော Edge, Vertex များကို Clean လုပ်ပေးဟုဆိုပါသည်။ ပုံမှန်အားဖြင့် ထို Object မျိုးကိုကြုံတွေ့ရန်အကြောင်းမရှိဟုထင်ပါသည်။  $Check \varphi$  3Dsolid တစ်ခုသည် Valid ဖြစ်မဖြစ်စစ်ဆေးပေးသည်။ [Imprint/seParate solids/Shell/cLean/Check/Undo/eXit] <eXit>: \_check Select a 3D solid: This object is a valid ShapeManager solid.

## **> Manipulating Surfaces**

3DSolid Command များဖြစ်သော Extrude, Sweep, Revolve, Loft တို့သည် Closed Boundary မဟုတ်သော object များအတွက်လည်း အသုံးပြုနိုင်သဖြင့် Surfaces များကို ရရှိစေသည်။

Surface တွင်လည်း ဖြစ်ပေါ် စေသော Command များပေါ် မူတည်ပြီး Extrusion, Revolve, Sweep, Planar, Loft With Crossection only, Loft with Path, Loft with guidelines စသဖြင့်  $S$ urface Type များရှိပြီး Properties Palatte တွင်လည်းကောင်း၊ Grip များမှ ကိုင်တွယ်၍ လည်းကောင်း ပြင်ဆင်မှုများ ပြုလုပ်နိုင်ပါသည်။ Surface .dwg တွင်ကြည့်ပါ။

Surface (Planar) ကို Explode ပြုလုပ်လျှင် Region object ကိုရရှိပြီး 3D မျက်နှာပြင် ကွေးများဖြစ်သည့် Surface များကို ဖောက်ခွဲလျင် Line, Arc . . . စသဖြင့် WireFrame object များကို ရရှိပါသည်။

## **> Using Blocks in 3D**

 $2D$  ပုံများရေးဆွဲရာ၌  $Block$   $Object$  များကို အသုံးပြုခြင်းဖြင့် ပြန်လည်ပြုပြင်ခြင်း၊  $\tau$ အစားထိုးလိုခြင်းများကို အလွယ်တကူပြုလုပ်နိုင်သကဲ့သို့ပင် 3D ပုံများ ရေးဆွဲရာ၌လည်း Block များကို အသုံးပြုရေးဆွဲနိုင်သည်။ အထူးသဖြင့် Door, Window, Column, Furniture စသည့် ပစ္စည်းများကို Block ပြုလုပ်ထည့်သွင်းရေးဆွဲခြင်း ပြန်လည်၍ ပြင်ဆင်လိုက အလွယ်တကူပြင်ဆင်နိုင်ပါသည်။ နမူနာ အဖြစ် **Solid Blocks.dwg** တို ဖွင့်ပါ။

ပုံတွင် Footing နှင့် Post များကို 3DSolid ဖြင့် ရေးဆွဲပြီး Block လုပ်သိမ်းဆည်း၍ ပြန်လည်နေရာချထည့်သွင်းထားသည်။

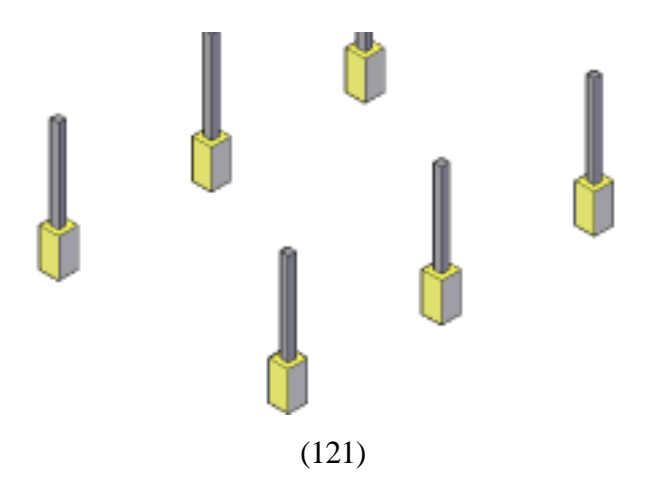

 $\overline{\text{Footing}}$  ၏ ပုံစံကို ပြန်လည်ပြုပြင်ကြည့်ပါမည်။

Footing တစ်ခုကို Double Click နှိပ်လိုက်ပါ။ Edit Block Definition Dialog Box ပေါ် လာလျှင်  $OK$  နို $\delta$ ပါ။

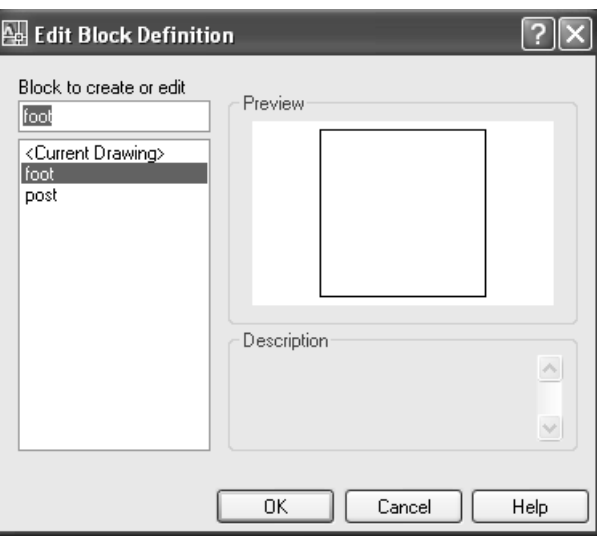

Block Editor ပွင့်လာမည်။ Block Editor တွင်ပုံကို Top View မှ မြင်နေရမည်။ Block Editor တွင် View Toolbar မှ View များကို အသုံးမပြုနိုင်ပါ။ နှိပ်ကြည့်ပါက  $**$  \_**-VIEW command not allowed in block editor.**  $**$  ဟု ဖော်ပြမည်။  $\overline{B}$  Block Editor တွင် View လှည့်ကြည့်ရန် **Vpoint** Command ကို အသုံးပြုနိုင်သည်။ သို့မဟုတ် Shift ကိုဖိ၍ mouse wheel ကိုဖိပြီး Orbit နှင့် လှည့်ကြည့် နိုင်သည်။  $V$ iew အတိအကျ ကြည့်လိုလျှင်  $V$ point Command ကို သုံးပါ။

Command: vpoint $\leftarrow$ Current view direction: VIEWDIR=0.0000,0.0000,1.0000 Specify a view point or [Rotate] <display compass and tripod>: -1,-1,1 Regenerating model.  $SW$  Isometric ဖြင့်ကြည့်လိုက်ခြင်းဖြစ်သည်။

Box အပေါ် မျက်နှာပြင်ကို  $Ctrl + Left Click \frac{2}{3}$ ဝ်၍ Select လုပ်လိုက်ပါ။

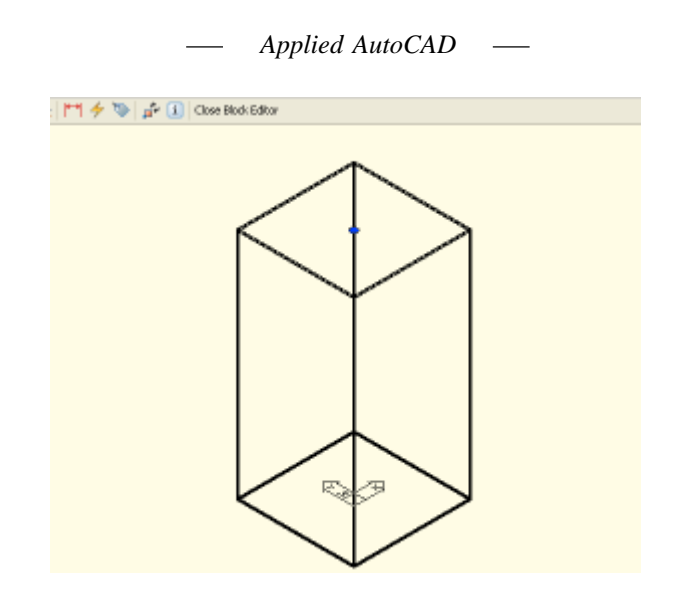

Command: scale

1 found

Specify base point: Ctrl+Right + Click နိုပ်ပြီး Mid Between 2 Points တောင်းပါ။ Box ၏ အပေါ် မျက်နှာပြင် မျက်နှာချင်းဆိုင် Edge (၂)ခု၏ MidPoint များကို ပြပါက ဗဟိုတွင် Base Point ကိုရမည်။

 \_m2p First point of mid: \_mid of Second point of mid: \_mid of

Specify scale factor or [Copy/Reference] <1.0000>: .75

အပေါ် မျက်နှာပြင်ကို  $0.75$  ချုံ့လိုက်သဖြင့်  $\rm{Footing}$  မှာ ပုံစံပြောင်းသွားမည်။

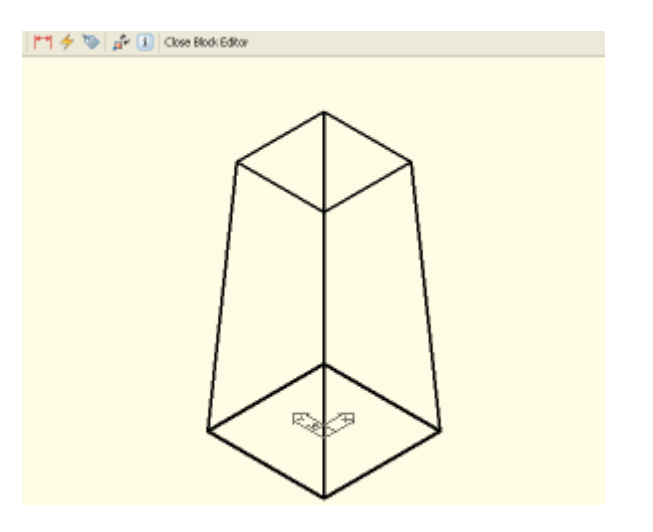

(123)

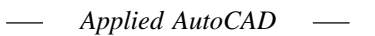

Close Block Editor Button ကို နှိပ်၍ Save changer to foot ? တွင် Yes ဖြေပါ။

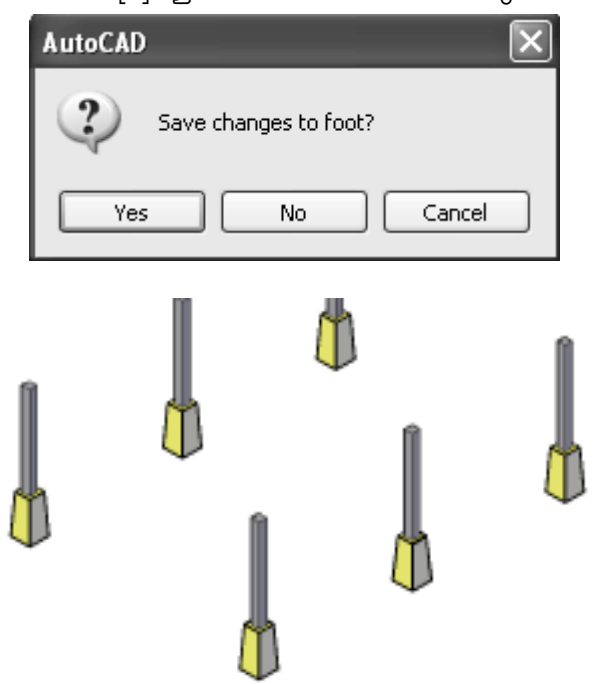

```
Footing များသည် Block များဖြစ်သဖြင့်အားလုံး Redefire ဖြစ်သွားပါမည်။
ဤနမူနာကို ယူ၍ 3D ပုံများရေးဆွဲရာ၌ Block object များကို အသုံးပြုရန် သတိရပါ။
```
# **> Creating Wireframes, Sections, 2D profiles from 3D Solids**

 $3D$ Solid Model တစ်ခုမှနေ၍ Wireframe များ၊ Section ဖြတ်ပိုင်းများ၊  $2D$  Profiles များကို ထပ်မံ၍ ရရှိစေနိုင်သော Command များ AutoCAD တွင် ပါဝင်ပါသည်။ ထို Command များမှာ -**Xedges, Section, Section Plane, Flatshot, Solprof, Solview, Soldraw** တို့ဖြစ်သည်။

# **(1) Xedges Command**

 $3D$  Solid object တစ်ခု၏  $\,$ Edge များအားလုံးကို ကူး၍ပေးသည်။ အနားတစ်ခုတည်းကိုသာ လိုအပ်ပါက Solidedit Command ရှိ Copy Edge ကို အသုံးပြုနိုင်သည်။ အထူးသဖြင့် 2D Wirframe

Model များတည်ဆောက်ရာ၌ ရေးဆွဲရခက်သော Spline များ Curve များကို 3D solid အကူအညီဖြင့် ရယူနိုင်သဖြင့် အသုံးပြုသူမှ စိတ်ကူးရှိသလို အသုံးချနိုင်လေသည်။

 $X$ edges. dwg ကိုဖွင့်ပါ။

ပုံတွင် နမူနာအဖြစ် Solid object တစ်ခုရေးဆွဲထားသည်။  $X$ edges ကို မသုံးမှီရရှိလာသော Wireframe များကို Layer သီးသန့်တွင်ရရှိစရန် Layer အသစ်ပြုလုပ်၍ Current ထားပါ။

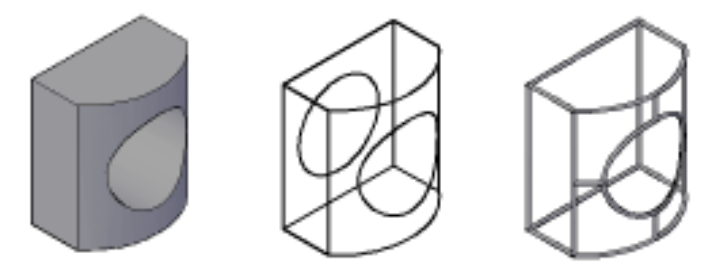

Command : Xedges  $\leftarrow$ Select objects: 3D solid ကို Select လုပ်ပါ။  $\rm{Edge}$  များအားလုံးကို ရရှိမည်။ ထို  $\rm{Edge}$  များကို လိုသလို တည်ဖြတ်ပြီးအသုံးပြုနိုင်ပါလိမ့်မည်။ ပုံတွင်  $S$ weep Command ဖြင့် Frame ပုံတစ်ခုတည်ဆောက်ပြထားသည်။

# **(2) Section Command**

Section Command ဖြင့် 3DSolid Object တစ်ခု၏ Section ဖြတ်ပိုင်းကို ရယူနိုင်သည်။ Section Command တွင် ပါဝင်သော Options များမှာ Slice Command ကဲ့သို့ပင်ဖြစ်သည်။ လက်တွေ့ပြုလုပ်ရန် Section. dwg ကို ဖွင့်ပါ။ ပုံတွင် Piston Body တစ်ခုကို ရေးဆွဲထားသည်။ Section ဖြစ်သည့်အခါရရှိလာမည့် object သည်  $C$ urrent Layer တွင် ဖြစ်ပေါ် လာမည်ဖြစ်၍ သီးသန့် Layer ထားနိုင်သည်။ ပုံတွင်  $0$  Layer  $C$ urrent ထားသည်။  $O$ snap - Center တောင်းထားပါ။

Command: section  $\leftarrow$ Select objects: Piston ကို Select လုပ်ပါ။ Specify first point on Section plane by [Object/Zaxis/View/XY/YZ/ZX/3points]  $\langle$ 3 points $\rangle$ :  $\rightarrow$ Specify first point on plane: Piston ၏ Center တွင်ပြပါ။

(125)

Specify second point on plane: Piston ၏ အခြားတစ်ဖက်စွန်းတွင် Center ပြပါ။ Specify third point on plane: <Ortho on> Ortho-on ၍ Pointer ကို Z ဝင်ရိုးအတိုင်းဆွဲတင်၍ တစ်နေရာတွင် Pick လုပ်ပါ။

Section Plane ကို ရရှိမည်။

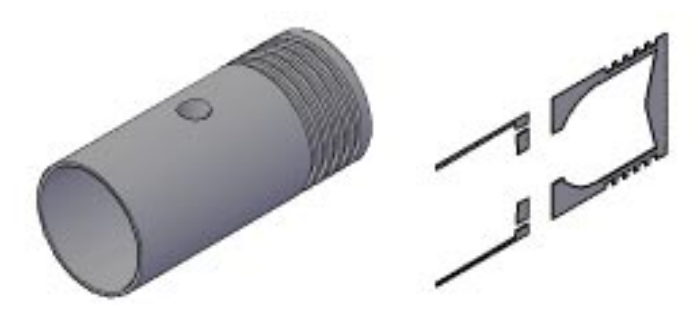

Section Plane သည် Region object ဖြစ်သည်။

ထို object တွင် တစ်ခုနှင့် တစ်ခုထိစပ်မနေသော အစိတ်အပိုင်းများပါရှိပါက တစ်စစီ လိုလျှင်  $Exp$ lode ပြုလုပ်နိုင်သည်။  $Exp$ lode ပြုလုပ်လျှင် တစ်စစီ ရှိသော  $Reg$ ion object များအဖြစ်ရရှိမည်။ Region object များသည် တစ်ခုနှင့် တစ်ခုမထိတွေ့စေကာမူ Union Command ဖြင့် တွဲဆက်ပေးနိုင်ပြီး တစ်စစီပြန်လိုချင်က Explode လုပ်နိုင်သည်။

 $3D$ Solid အတွက်မူ Solidedit ၏ Seperate ကို သုံးရသည်ကို သတိပြုပါ။

Section Plane တွင် Hatch ရေးချယ်လိုပါက ပထဦးစွာ UCS ကို Section Planc တွင် 3  $\mathsf{Point}\S$ င္ငံ ကပ်ပါ။ ပြီးမှလိုရာ  $\mathsf{Hatch}$  Pattern ကို ေရးချယ်ပါ။

## **(3) Sectionplane Command**

Sectionplane Command သည် 3DSolid အား Plane တစ်ခုဖြင့်ပိုင်းဖြတ်ပြီး Plane ကိုလည်း လိုသလို ရွှေ့ယူနိုင်သဖြင့် Live Section Plane ဟုခေါ် နိုင်သည်။ ထို့အပြင် ထို Section View မှ နေ၍  $2D,3D$  Section object များကိုပါ Create ပြုလုပ်ပေးနိုင်သဖြင့် အသုံးဝင်သော Command တစ်ခုဖြစ်ပါသည်။

လက်တွေပြလုပ်ကြည့်ရန် Section Plane.dwg ကို ဖွင့်ပါ။ Section Command ကို လေ့လာစဉ်က Piston ပုံကိုပင် ပြန်လည်၍ အသုံးချလေ့လာကြည့်ပါမည်။ Section Plane ကို Layer သီးသန့်ခွဲ ထားနိုင်သည်။ ပုံတွင် Secplane အမည်ဖြင့် Layer ကို Current ထားပေးထားသည်။

Command: sectionplane

Select face or any point to locate section line or [Draw section/Orthographic]: o  $\leftarrow$ Orthgraphic View ကို ရွေးချယ်ရန်ဖြစ်သည်။ Top View Section ဖြတ်ကြည့်ပါမည်။ Align section to: [Front/bAck/Top/Bottom/Left/Right] <Top>: t

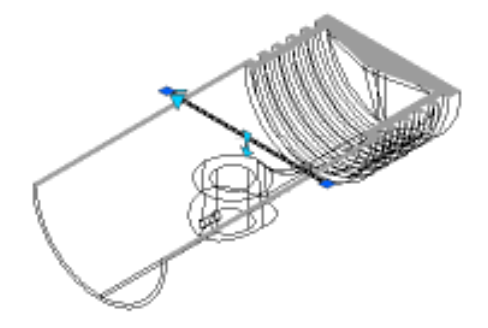

Piston ၏ အပေါ်ပိုင်းကိုဖြတ်၍ ပြပေးမည်။ Section Plane ၏ Entity မှာ **Sectionobject** ဖြစ်သည်။ Sectionobject တွင် မျဉ်းတစ်ကြောင်းကို တွေ့ရမည်။ ထိုမျဉ်းကို Pointer ဖြင့် Select ပြုလုပ်လိုက်ပါ။ Dynamic Block များ အသုံးပြုသကဲ့သို့ Flip parameter နှင့် Look up Parameter များကို တွေ့ရမည်။ မျဉ်းအလယ်၏ မျှားပုံစံ Grip မှ ကိုင်၍ Section Plane ကို လိုသလို ရွှေ့ယူနိုင်သဖြင့်  $Live Section$  ဟု ခေါ်ခြင်း ဖြစ်သည်။

ပထမဦးစွာ Section object ၏ Line ကို Select လုပ်ထားပြီး Right Click နိုပ်လိုက်ပါ။

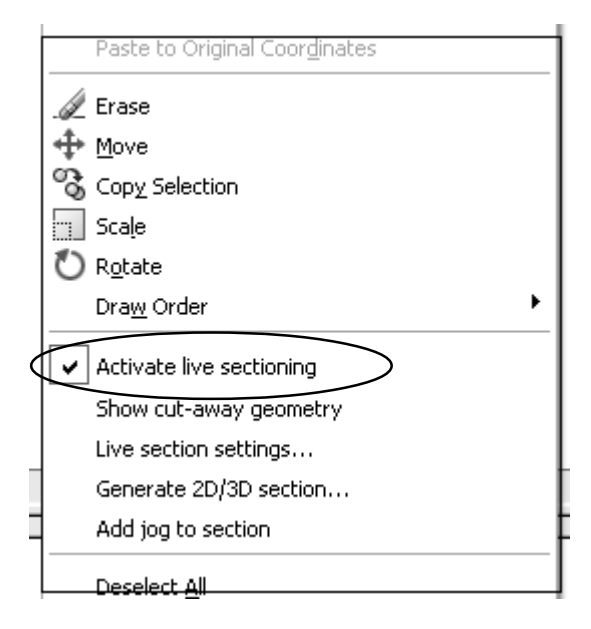

(127)

Popupmenu မှ Activate Live Sectioning ကို Uncheck လုပ်ကြည့်လျှင် ပုံတွင် Section မတွေ့ရတော့ပါ။ Sectionobject ရှိနေသော်လည်း မူလအတိုင်း သာ မြင်လိုလျှင် ဖွင့်/ပိတ် ပြုလုပ်နိုင်သည်။

Activate Live Sectioning  $\beta$  Check  $\beta$   $\delta$   $\gamma$   $\delta$  Show Cut-away Geometry  $\beta$  Click လုပ်လိုက်ပါ။ ပုံတွင် ဖြတ်ထားသော အစိတ်အပိုင်းကို Hidden Line ဖြင့် ပြသပေးမည်။

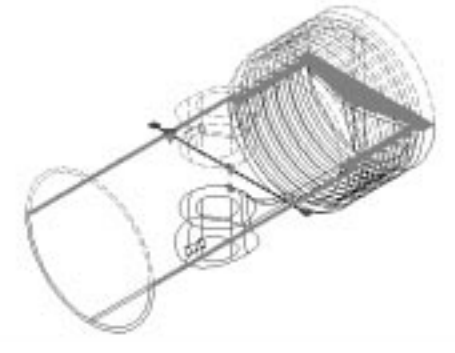

Show cut-away ကို ပြန်ပိတ်၍ Live Section Settings ကို နှိပ်ပါ။ Section Settings Dialog Box ပွင့်လာမည်။

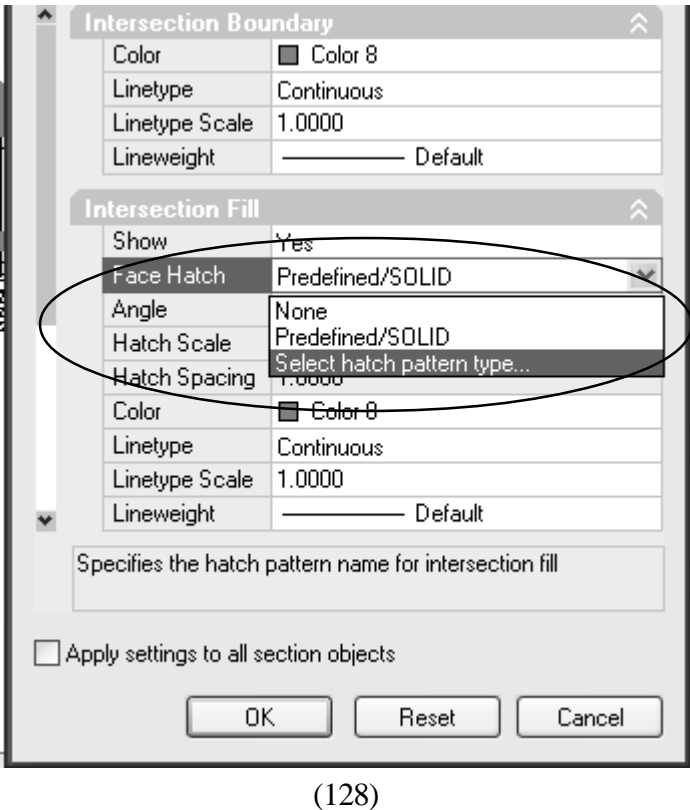

Intersection Fill တွင် Hatch သည် Solid ဖြစ်နေမည်။ Click လုပ်၍ Select hatch pattern  $Type \, \phi$ ို Select လုပ်ပါ။

Hatch pattern Type Dialog Box တွင် Pattern List မှ Ansi 31ကို ရွေးပါ။ OK နှိပ်ပါ။

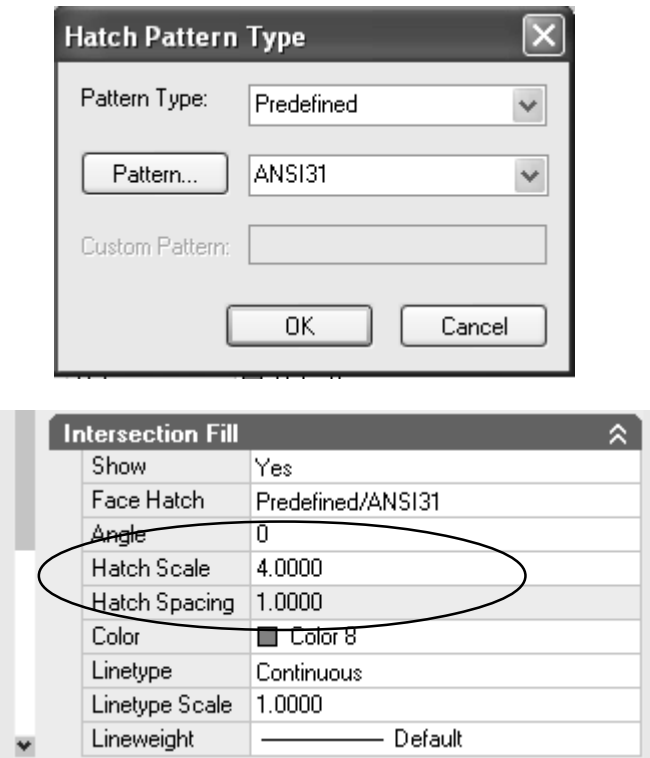

Hatch Scale တွင် 4 ခန့် ထားပါ။ OK နှိပ်ပါ။ ပုံတွင် Section ရှိ Hatch ပုံစံ ပြောင်းသွားမည်။

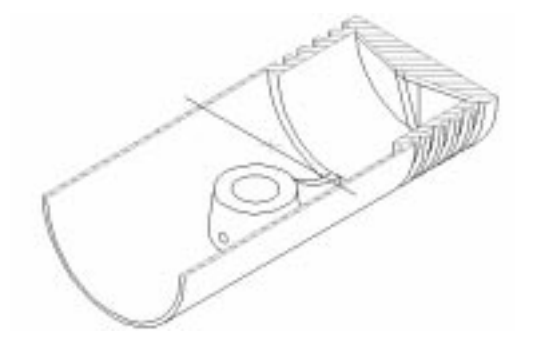

(129)

ယခုလက်ရှိမြင်တွေ့နေရသော ပုံမှ  $2\mathrm{D},3\mathrm{D}$  Section objects များကို ပြုလုပ်ကြည့်ပါမည်။ Section object Line  $\frac{3}{2}$  Select  $\infty$  $\frac{1}{2}$ ; Right Click နိုဝိပါ။

 $G$ enerate  $2D/3D$  Section  $\overline{O}$  ေရွးပါက Dialig Box ပွင့်လာမည်။

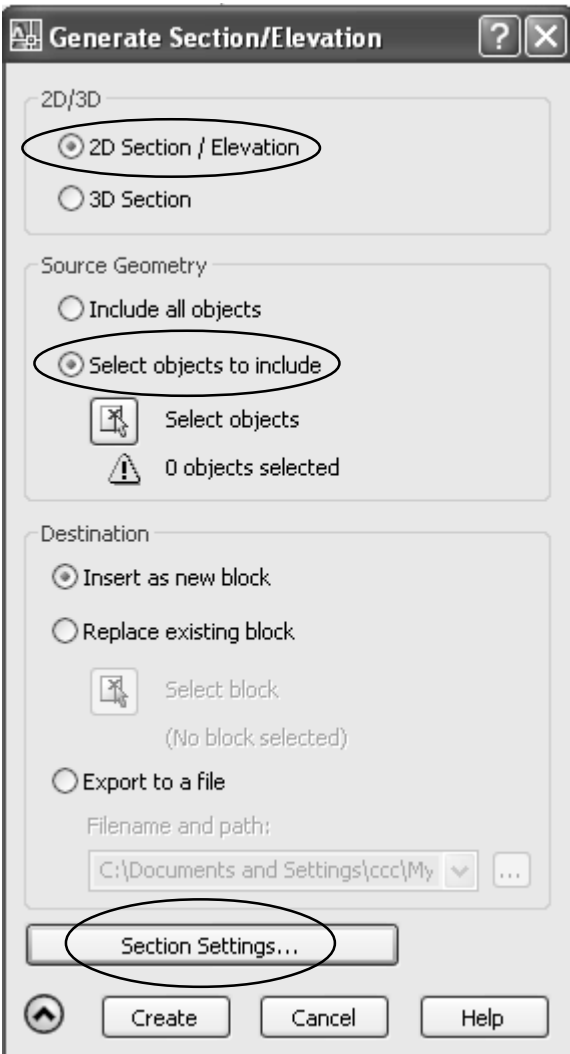

2D Section/ Elevation  $\infty$ δ Check  $\infty$ δολι Source Geometry တွင် Select objects to include ကို နှိပ်ပါ။

Section Settings Button ကို နှိပ်ပါက Section Settings Diolog Box ပွင့်လာမည်။ ပထမနမူနာအတိုင်း Hatch ကို Ansi 31နှင့် Scale : 4 သို့ ပြောင်းပြီး OK နိုဝ်ပါ။

Select objects Button ကို နှိပ်ပြီး ပုံကို Select လုပ်ပါ။ Select လုပ်ပြီးလျှင် Dialog Box ပြန်ပေါ် လာမည်။ Create Button ကို နိုပ်ပါ။

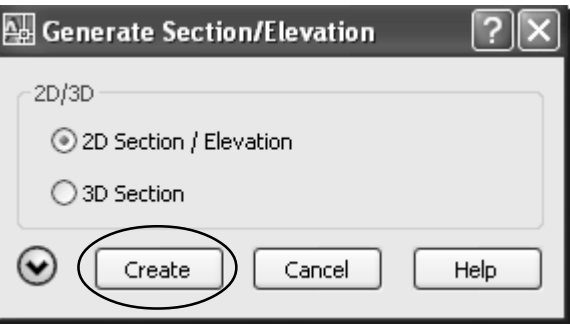

Pointer တွင် ပုံပေါ်လာပြီး တစ်နေရာတွင် Click ချပါက Block Insent ပြုလုပ် သကဲ့သို့ Options များပေါ် လာသည်ဖြစ်ပြီး Enter များ ခေါက်၍ အဆုံးသတ်ပါ။

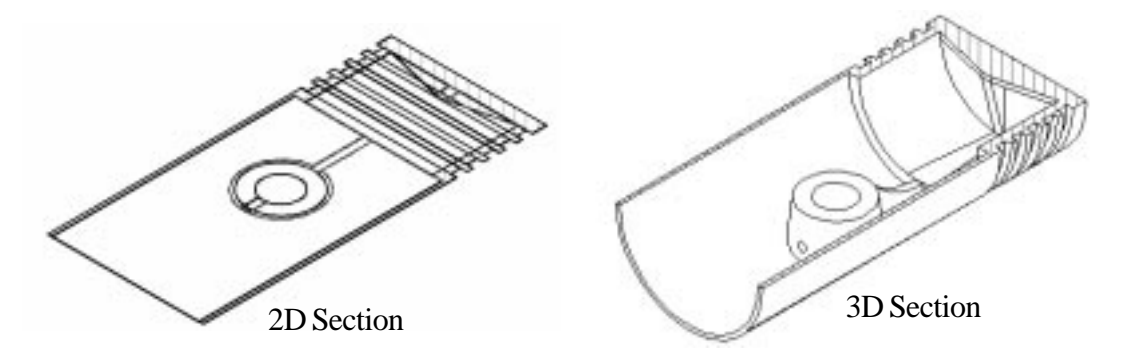

2D Section ဖြတ်ပိုင်း ပုံကို ရရှိမည်။ Section Command ၏ Section ကဲ့သို့ Section Plane တစ်ခုသာ မဟုတ်ဘဲ Section View ကို ရရှိပါမည်။ ထိုနည်းအတိုင်း 3D Section ပုံကို ပြုလုပ်ပါ။ ဆက်လက်၍ Look up Parameter တွင် ပါဝင်သော Section Boundary, Section Volume တို့ကို နိုပ်ကြည့်ပါ။

Section Boundary သည် Section Plane ကို အထက်အောက်(၂)ဖက် ဖြတ်လိုလျှင် သုံးနိုင်သည်။ မျှားခေါင်းပုံ Snap Point မှ ကိုင်၍ လိုသလို ဖြတ်နိုင်သည်။ Section Volume သည် အထက်အောက် အပြင်ဘယ်ညာ ၂ ဖက်ကိုပါ ဖြတ်လိုက သုံးနိုင်သည်။

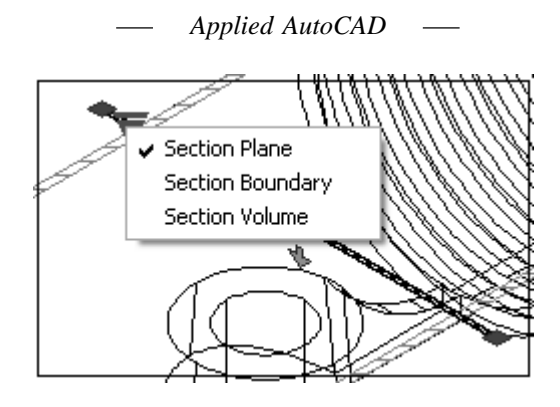

 $Look up \varphi Section$  Plane ကို သာ ပြန်၍ရွေးထားပါ။ Section object မျဉ်းကို Select လုပ်ပြီး Right click နှိပ်၍ Add jog to section ကို Select လုပ်ပါ။

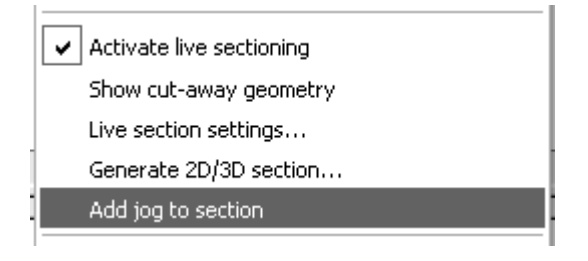

Command prompt  $\infty$  $\delta$  -

Specify a point on the section line to add jog:  $\epsilon$ of လာမည်။

Line ၏ Midpoint တွင် ပြလိုက်ပါ။

Section Line သည်တဖက် အနိမ့်အမြင့်ဖြင့် ပုံစံပြောင်းသွားပါမည်။ ပုံကို Front View မှ ကြောင်း၍ ကြည့်လိုက်ပါ။  $\overline{UCS}$  သည်  $\overline{View}$ ဖြစ်မနေလျှင်  $\overline{UCS}$  Command ဖြင့်  $\overline{View}$  ထားပါ။  $\widetilde{S}$  Section Line ၏ အပေါ်ခြမ်းကို Piston မှ လွတ်အောင်မြှင့်တင်လိုက်ပါ။ Section Line ၏

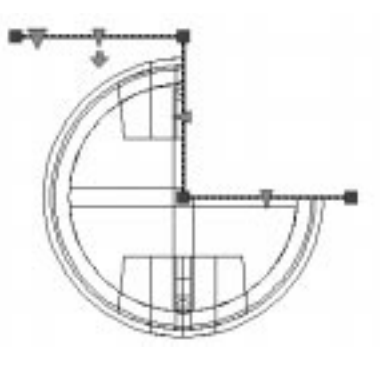

(132)

အောက်ဖက်အနိမ့်မျဉ်းကို မျှားခေါင်းမှ ကိုင်၍ Piston ၏ အလယ် Node point တွင် Snap ဖြင့် ပြပါက မျဉ်းသည် Piston အလယ်တည့်တည့် ရောက်သွားမည်။  $SE$  Isometric View ဖြင့်ပြန်ကြည့်ပါ။

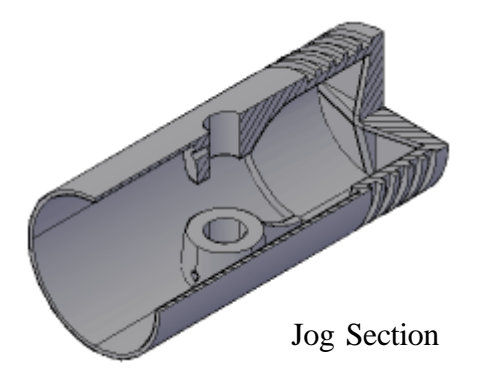

ယခုအခါ Piston ပုံကို Box Section ဖြင့် ဖြတ်ထုတ်ပြထားပါလိမ့်မည်။ Section Line ကို မမြင်တွေ့လိုပါက Secplane Layer ကို off လုပ်ထားနိုင်သည်။ Section Plane ကို မလိုအပ်တော့လျှင် Erase နှင့် ဖျက်နိုင်ပါသည်။ Section Plane OK.dwg တွင် Section View များကို ပြုလုပ်ပြထားပါသည်။

## **Creating a section Manually**

Section plane Command မပေါ်မီ့က 3Dsolid တစ်ခုကို Box section ဖြတ်ပြလိုလျှင် Solid  $\, {\rm Box} \,$  တခုရေးဆွဲ၍  $\, {\rm Subtract} \,$ နှင့် နှုတ်ထုတ်ပြီးဖြတ်ပြပါသည်။ စင်စစ် ထိုနည်းမှာ အရိုးအရှင်းဆုံးနှင့် မိမိလိုသလိုဖြတ်၍ပြနိုင်သောနည်းဖြစ်သည်။

 $Box$  section.dwg ကိုဖွင့်ပါ။

ပုံတွင် Piston အား Quadrant တစ်စိတ်ဖြတ်၍ပြရန် Piston ၏ ဗဟိုမှ Box တစ်ခုကို ရေးဆွဲပြီး  $S$ ubtract နှင့် နှုတ်ထုတ်ခြင်းဖြင့် ဖြတ်ထုတ်လိုက်ပါသည်။  $S$ ection နေရာတွင်  $H$ atch ရေးချယ်လိုက  $UCS$  ကို 3 Point ဖြင့် ကပ်ပြီး ရေးချယ်နိုင်ပါသည်။ 2D ပုံအဖြစ် Flat Image ကို လိုချင်ပါက  $Flatshot\,\hbox{Commond}$  ကို အသုံးပြုနိုင်သည်။

## **Flatshot Command**

Flatshot သည် Soprof Command ကို အခြေခံ၍ ပြုလုပ်ထားသော အသုံးရလွယ်ကူသည့်  $\emph{Command }$  ဖြစ်ပါသည်။  $\emph{AutoCAD }$  သုံးစွဲသူများနှစ်သက်မည့်  $\emph{Command }$  ဖြစ်ပြီး အသုံးလည်း

များစွာဝင်ပါသည်။ လက်တွေ့ပြုလုပ်ကြည့်ရန်  ${\rm Flatshot.dwg}$  ကို ဖွင့်ပါ။

ပုံတွင် 3Dsolid Model တစ်ခုရေးဆွဲထားပါသည်။ Flatshot သည် လက်ရှိကြည့်ရှုနေသော View အတိုင်း Model Space ပေါ် တွင်ရှိသော 3DSolids Object များကို 2D Flat Object တစ်ခုအဖြစ်  $Create$  ပြုလုပ်ပေးပါမည်။

 $2D$  Profile Object ကို Current Layer တွင် Block Object တစ်ခုအဖြစ် ရရှိပါမည်။

Command :Flatshot

Flatshot Dialog Box ပွင့်လာမည်။

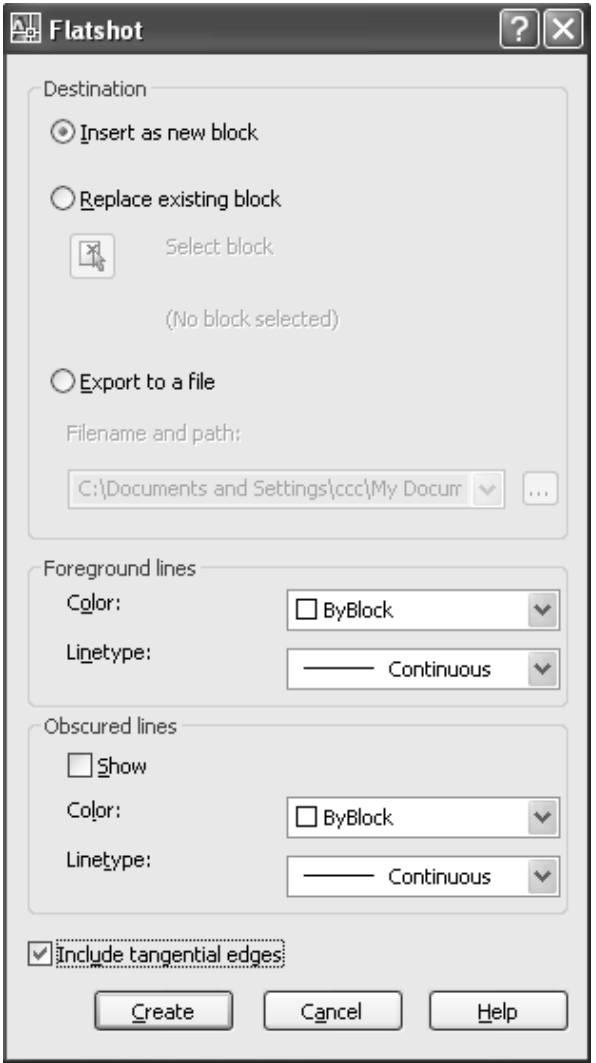

(134)
Destination တွင် Insert as new block သည် New Block name ဖြင့် ပုံကို ထည့်ပေးမည်။ Replace existing block မှာ လက်ရှိ Block name တစ်ခုကို ရွေးချယ်ခြင်းဖြင့် Block ကို Replace လုပ်ပေးမည်။ Export to a file ဖြင့်လည်း 2 D profile ကို File သီးသန့်ခွဲ၍ သိမ်းနိုင်သည်။ Insert a new block တွင် Check လုပ်ပါ။ ဝင်လာမည့် Object အတွက် Color, line type ရွေးလိုက ရွေးနိုင်သည်။ နောက်ကွယ်မျဉ်း ( Hidden line) များကို လိုအပ်လျှင် Obscured Lines တွင် Show ၌ Check လုပ်ပါ။ မလိုချင်လျှင်  $Uncbeck$  တွင်သာထားပါ။

ပုံမှာ မျဉ်းကွေးများပါဝင်လျှင် Include Tangential Edges တွင် Check လုပ်ပါ။ Create Button ကို နိုဝ်ပါ။ Block ကို Insert လုပ်သကဲ့သို့ Option များပေါ် လာမည်။ Screen တစ်နေရာတွင် Pick လုပ်ပြီး Enter များခေါက်ပါ။

ပုံကို Zoon - All လုပ်လိုက်ပါ။ ပြီးလျှင် Top view မှ ကြည့်ပါက 3 D solid ပုံကို Flat Image အဖြစ် မြင်တွေ့ရမည်။ ဆက်လက်၍ မိမိလိုချင်သော View များဖြင့် 3DSolid ပုံကို ကြည့်ရှုပြီး တစ်ခုပြီးတစ်ခု Flatshot နှင့် သိမ်းပါ။ Flatshot OK.dwg တွင် ဖွင့်၍ နမူနာကို ကြည့်နိုင်သည်။

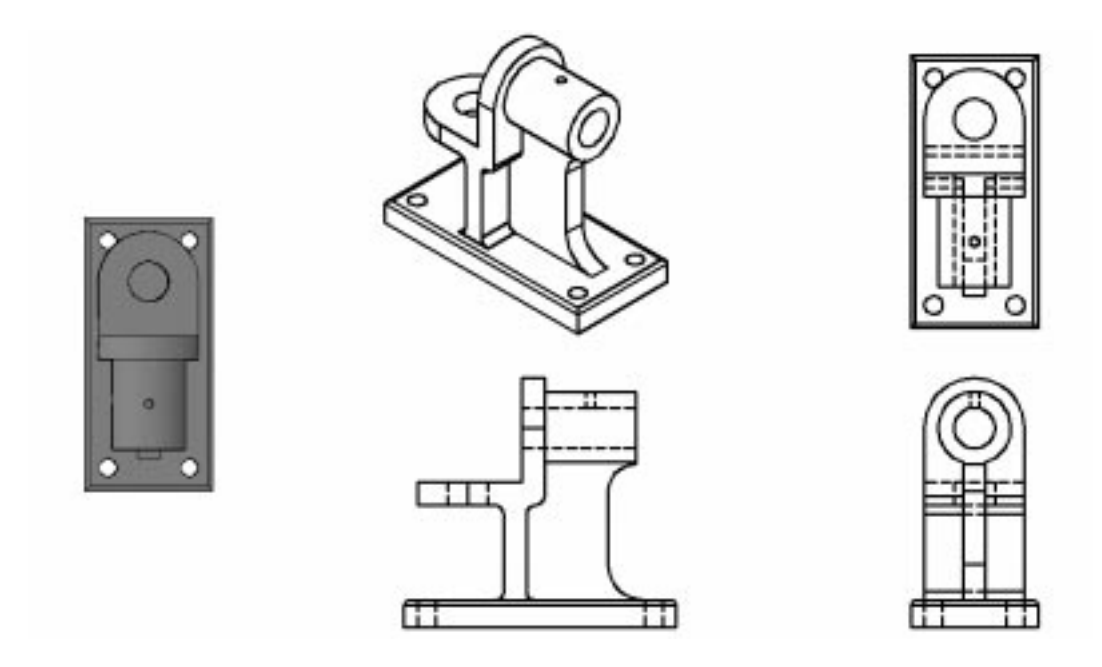

2D Views Create with Flatshot

အဆောက်အဦပုံများ ရေးဆွဲရာ၌ Plan View မှ နေ၍ Elevation များကို Xline ဖြင့် Plan ပုံမှတဆင့် ရေးဆွဲကြပါသည်။ ရေးဆွဲနေကျသူများအဖို့ Plan ပုံမှတစ်ဆင့် တစ်ဆင့် Elevation ပုံကို ရေးဆွဲခြင်းသည် များစွာ အခက်အခဲ မရှိသော်လည်း တစ်ခါတစ်ရံ၌ ပုံသည်  ${\rm X\text{-}Y}$  ဝင်ရိုးအတိုင်း မဟုတ်ဘဲ အစောင်းထောင့်များရှိလျှင်လည်းကောင်း၊ Curve များ ပါဝင်လျှင်လည်းကောင်း ရေးဆွဲရန် ခက်တတ်ပါသည်။ ထိုပုံများအတွက် 3 D ပုံကို ရေးဆွဲပြီး Flatshot ကို အသုံးပြုခြင်းဖြင့် Elevation ကို ာကွယ်တကူရရှိနိုင်ပါသည်။ ထို့ကြောင့် Plan မှနေ၍ Elevation ရေးဆွဲရာ၌ ခက်ခဲသည့် နေရာများ တွင်အသုံးပြုပါ။ နမူနာအဖြစ် Flatshot Sample.dwg တွင်လေ့လာကြည့်ရှုပါ။

Flatshot သည် 3Dsolids, Regions နှင့် Surfaces များကို ပုံဖမ်းပေးနိုင်သည်။3D Solids,  $Regions, Surfaces$  များကို Block အဖြစ် သိမ်းဆည်းပြီး ထည့်သွင်းထားသော Block object များကိုလည်း  $Flatshot$  ဖြင့် ပုံဖမ်းပေးနိုင်ပါသည်။

#### **Solprof, Solview, Soldraw Commands**

Flatshot သည် Solprof Command ကို အခြေခံ၍ သုံးစွဲသူများ လွယ်ကူစွာ အသုံးပြုနိုင်ရန် ပြုလုပ်ထားသော Command ဖြစ်သည်။Flatshot မရှိစဉ်က 3D solid ပုံတစ်ပုံကို Side view, Section View, Hidden line များဖြင့် Layout ပေါ်တွင် ပုံထုတ်ရန်အတွက် Solprof, Solview, Soldraw command များကိုအသုံးပြုပါသည်။ အထူးသဖြင့် Mechnical Drawing များ ရေးဆွဲသူများအတွက် အရေးပါသော Command များ ဖြစ်ခဲ့သည်။ Flatshot Command ပေါ် လာသောအခါ ထို Command များ နောက်ပိုင်းတွင် အသုံးပြုသူနည်းသွားလိမ့်မည်ဟု ထင်ပါသည်။ အကြောင်းမှာ Flatshot သည် အလွန်လွယ်ကူပြီး Solprof, Solview, Soldraw Command များသည် လုပ်ဆောင်ချက်အဆင့် အနည်းငယ်များပြားနေသောကြောင့် ဖြစ်သည်။

လက်တွေ့ ပြုလုပ်ကြည့်ရန် Solprof.dwg ကိုဖွင့်ပါ။ ပုံတွင် Steering Gear Bracket ပုံတစ်ပုံကို နေးဆွဲထားသည်။ ထိုပုံကို Top, Side, Section 3D view များဖြင့် Layout ပေါ်တွင် ပုံထုတ်ရန် အဆင့်ဆင့်ပြုလုပ်ပုံကို အောက်တွင် အမှတ်စဉ် ဖော်ပြထားသည့်အတိုင်း ပြုလုပ်ကြည့်ပါ။

(1) Command တွင် ltype ဟုရိုက်၍ Linetype Manager ကိုဖွင့်ပြီး Hidden line ကို Load လုပ်ပါ။ Load လုပ်ရုံသာ ဖြစ်ပြီး Current ထားရန်မလိုပါ။

(2) Layout Tab ကိုနိုပ်၍ Paperspace သို့သွားပါ။ Page setup Manager တွင် A4-Landscape တောင်းပါ။ Printer မရှိလျှင် Printer None ဖြင့်သာ စမ်းသပ်ပြုလုပ်ကြည့်နိုင်သည်။

(3) Paper ပေါ်တွင် Viewport ရှိနေပါက Erase လုပ်လိုက်ပါ။ Command တွင် MV ဟုရိုက်၍ စက္ကူ၏ညာ အပေါ် ထောင့်တွင် View ကောက်ပါ။ View port ကို စက္ကူ ၏လေးပုံတစ်ပုံ အကွက်အတွင်း မှန်းရှိကောက်ပါ။

(4) Viewport အတွင်း Double Click နိုပ်ပြီး ဝင်ပါ။ Command တွင် Zoom ရိုက်၍ 1/2xp ဟုရိုက်ပါကပုံကို  $1 : 2$  Scale ချိန်ပေးမည်။ Pan ဖြင့် ပုံကို View အလယ်တွင် နေရာချလိုက်ပါ။ (5) Command တွင် PS ဟုရိုက်၍ paper space သို့ ပြန်သွားပါ။ ယခုအခါ 3 D view ကို Scale  $1:2$  ဖြင့် စက္ကူပေါ် ခေါ်တင်ပြီး ဖြစ်သည်။ ဆက်လက်၍ Top, Side, Section View များကို  $MV$ Command မသုံးဘဲ **Solview** Command ဖြင့် ခေါ် ယူပါမည်။ မခေါ် ယူမီု Section ပုံအတွက် Hatch ရေးချယ်သည့်အခါ မိမိလိုချင်သော Pattern ကို ကြိုတင်၍ Set လုပ်နိုင်သည်။

Command: Hpname

Enter new value for HPNAME <"ANGLE">: Ansi31

Ansi 31 pattern ဖြင့် Hatch ရေးချယ်ပေးစေရန်ဖြစ်သည်။ အားလုံးအဆင်သင့်ဖြစ်ပြီဖြစ်သဖြင့် Solview command ကို စ၍သုံးပါမည်။

 $(6)$  Command: solview $\downarrow$ 

Enter an option [Ucs/Ortho/Auxiliary/Section]: u

UCS သည် Current UCS အတိုင်းပုံကို ခေါ် ရန်ဖြစ်သည်။ Current UCS သည် World အတိုင်း ရှိနေသဖြင့် Top view ကို ရပါမည်။

Enter an option [Named/World/?/Current] < Current>:  $w \leftarrow$ 

Enter view scale <1>:  $1/2 +$ 

Scale Factor  $1/2$  သည် $1:2$  ပင်ဖြစ်သည်။

Specify view center:

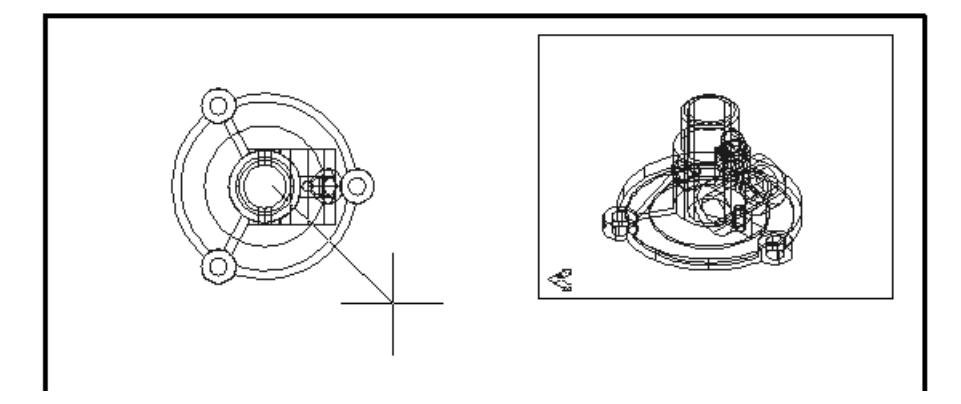

View Center အတွက် Paper ပေါ်တွင် လက်ရှိ 3D ပုံ၏ ဘယ်ဖက်ခြမ်းစက္ကူ၏ ဘယ်အပေါ် ထောင့်တစ်နေရာတွင် Click ချပါ။ Top view ပုံပေါ် လာမည်။ Pointer ကို ရွေ့ကြည့်ပါက ပုံ၏အလယ်မှ

(137)

 $R$ ubber band တန်းလန်းပေါ် နေမည်။ ယခုအချိန်တွင် ပုံကို နေရာပြောင်းချင်က ပြောင်းလိုသည့်နေရာတွင်  $Click$  ချ၍ ရွေ့နိုင်သည်။ မိမိထားမည့်နေရာ သေချာလျှင် Right Click နှိပ်ပါ။

Specify view center <specify viewport>:

Specify first corner of viewport:

Top view ပုံကို Rectangle ဖြင့် ဘောင်ခပ်သကဲ့သို့ first corner, opposite corner များထောက်၍ View port ကောက်လိုက်ပါ။  $3D$  view ၏ Viewport အရွယ် ခန့်မှန်း၍ ကောက်ပါ။

Specify opposite corner of viewport:

Enter view name: top  $\leftarrow$ 

Top ဟု အမည်ပေးလိုက်ပါ။

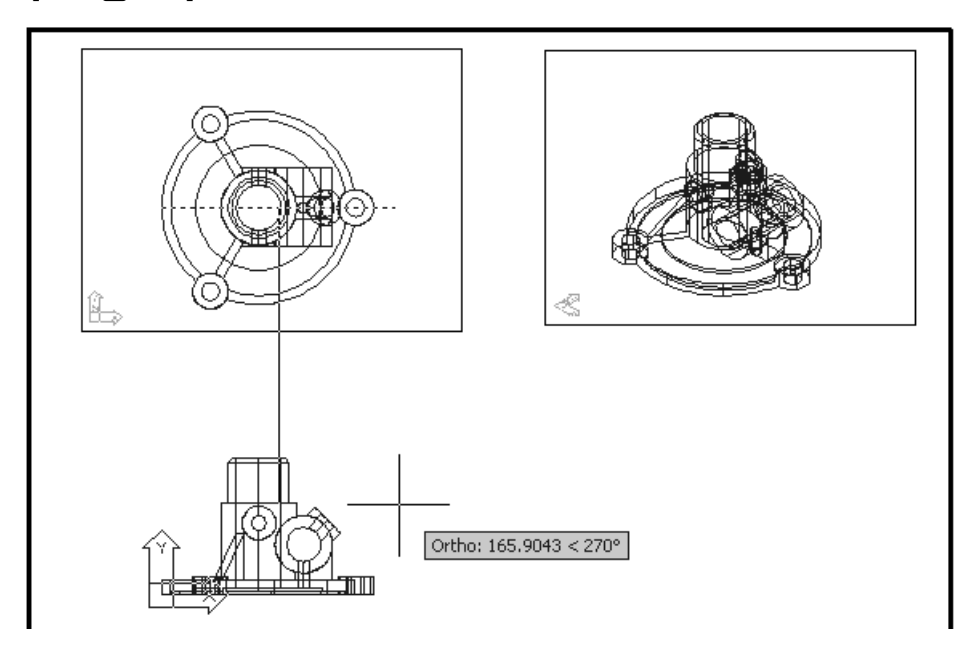

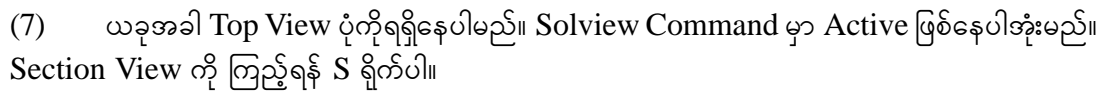

Enter an option [Ucs/Ortho/Auxiliary/Section]: s

Top view viewport အတွင်းတွင် Pointer ရောက်ရှိသွားမည်မည်။ paper space မှ model space သို့ ပြောင်းပေးထားခြင်းဖြစ်သည်။

Specify first point of cutting plane: \_mid of

First point of citting plane တွင် ပုံကို ဘယ်ညာအတိုင်း အလျားလိုက်ဖြတ်၍ ကြည့်ရန် Mid $point$  တောင်းပြီး ပုံ၏ ဘယ်ဖက်အလယ်မှတ်ကိုပြပါ။

Specify second point of cutting plane: < Ortho on>

ortho on ပြီး ညာတည့်တည့်သို့ Pointer ကို ဆွဲယူပြီး တစ်နေရာတွင် Click ချပါ။  $Cutting$ plane ကို dash line ဖြင့် ဖော်ပြပေးမည်ဖြစ်၍ View port ၏ အောက်ဖက်ခြမ်းတစ်နေရာတွင်  $Click$  ချပါ။

Specify side to view from:

Enter view scale <0.5>:

Specify view center:

Specify view center <specify viewport>:

Pointer ကို အောက်တည့်တည့် ဆွဲကြည့်ပါက Rubber Band ကို မြင်ရမည်။ Ortho ကို အလိုလျောက် on ပေးထားခြင်းဖြစ်ပြီး View Center အတွက် Top view port ၏ အောက်စာရွက် ဘယ်အောက်ခြမ်းတွင်  $C$ lick လုပ်ပါ။ ပုံပေါ် လာလျှင် Right click နိုပ်ပြီး view ကောက်ပေးပါ။

Specify first corner of viewport:

Specify opposite corner of viewport:

Enter view name: Section

view name Section ဟုပေးပါ။

(8) ဆက်လက်၍ Orthographic View ကြည့်ရန် O ရိုက်ပါ။ Enter an option [Ucs/Ortho/Auxiliary/Section]: o

Specify side of viewport to project: နောက်ဆုံး Section view ၏ viewport ဘောင်ညာဖက် Midpoint တွင် Click လုပ်ပါ။ ဖက်မှကြည့်လျှင် ပုံ၏ Front view ကို မြင်ရမည် ဖြစ်သောကြောင့်ဖြစ်သည်။

Specify view center: Rubben Band ကို စက္ကူ ညာဖက်တည့်တည့်ဆွဲယူပြီး ပုံကို 3 D  $View$  ၏ အောက်တွင် ခန့်မှန်း နေရာချရ၍ view ကောက်ပါ။

Specify first corner of viewport:

Specify opposite corner of viewport:

Enter view name: Front

view name  $\phi$  Front  $\phi$  corols

Enter an option [Ucs/Ortho/Auxiliary/Section]:

Solview commond ကို Enter ခေါက်၍ ထွက်လိုက်ပါ။

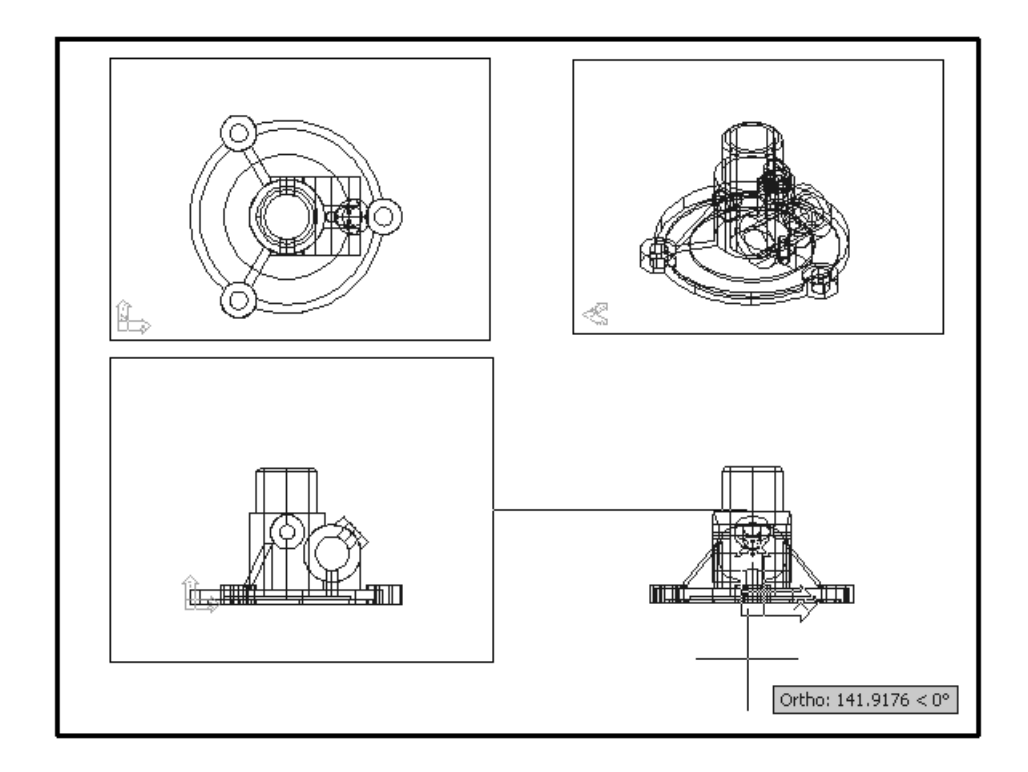

(9) ယခုအခါ စက္တူပေါ် တွင် 3Dview, Top view , Section view, Front view တို့ကို ရရှိနေပါမည်။  $3D$ view မှလွဲ၍ ကျန် $\widetilde{\phantom{a}}$ view  $(\rho)$ ခုသည် solview ဖြင့် ခေါ် တင်ထားခြင်းဖြစ်သည်။  $command \overline o_2\epsilon \quad \text{on}\$ ် ကိုရိုက်ပါ။

Command: soldraw

Select viewports to draw..

Select objects: Solview နှင့် ခေါ် တင်ထားသည့် view port (၃)ခုကို select လုပ်ပြီး Enter ခေါက်ပါ။

(10) View  $(\varphi)$ ခုကို Hidden line, Section ပုံများဖြင့် အသီးသီး မြင်တွေ့ ရမည်။ Lintype scale ပြင်လိုလျှင် command တွင် lts ဟု ရိုက်၍  $0.25$  ခန့် ပြင်လိုက်ပါ။

(11) Layer Drop down တွင် ကြည့်ပါက layer များ အလိုအလျောက် ပြုလုပ်ပေးထားသည်ကို တွေ့ ရမည်။ Layer များတွင် Viewport တစ်ခုချင်းစီအတွက် Dimension များရေးတပ်ရန်အတွက်ပါ  $Dim$  layer များပါဝင်သည်။

(140)

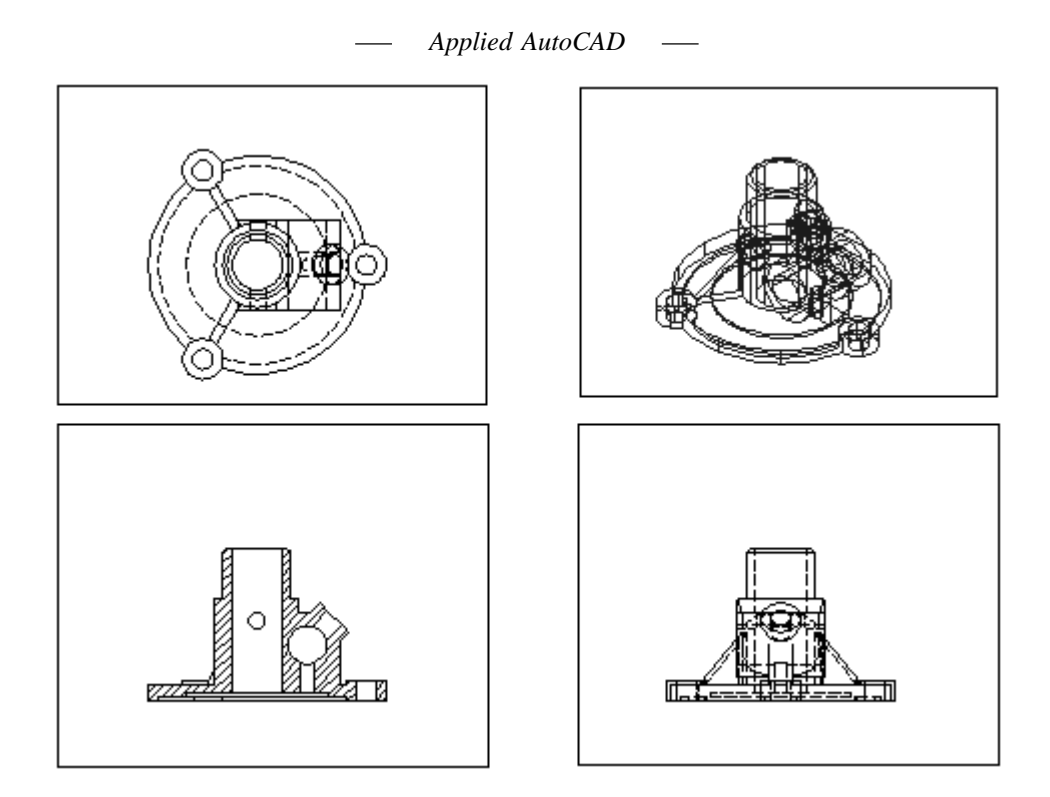

(12) ဆက်လက်၍ 3 D view အတွင်း Double click နိုပ်၍၀င်ပါ။ Command တွင် Solprof ဟု ရိုက်ပါ။

Command: solprof

Select objects: 3 D solid ပုံကို Select လုပ်ပါ။

Display hidden profile lines on separate layer? [Yes/No]  $\langle$ Y>:  $\leftrightarrow$ 

Project profile lines onto a plane? [Yes/No] <Y>:  $\leftarrow$ 

Delete tangential edges? [Yes/No] <Y>: y

Tangential edge များ curves နေရာတွင် ဖော်ပြပေးလိုက  $Y$  ဖြေပါ။ One solid selected.

3D ပုံမှ 2 D profile ထုတ်ပေးမည်။ Layer တွင် PV- Layer ကို Currrent ထားပါ။ 3D solid ပုံ၏ Solid layer နှင့် PH - Layer တို့ကို off လုပ်လိုက်ပါ။ ပုံတွင် 2 D profile ကိုသာမြင်ရ ပါလိမ့်မည်။ Paper သို့ PS ရိုက်ပြီး ပြန်ထွက်ပါ။

 $(13)$  Layout မှနေ၍ Model space သို့ ပြန်ထွက်ကြည့်ပါက 2 D profile ပုံများကို ရောထပ်၍ တွေ့မြင်နေရမည်။ Layout သို့ ပြန်သွားပါ။ ဤ Command များကို ပြုလုပ်ထားသည့် Procedure

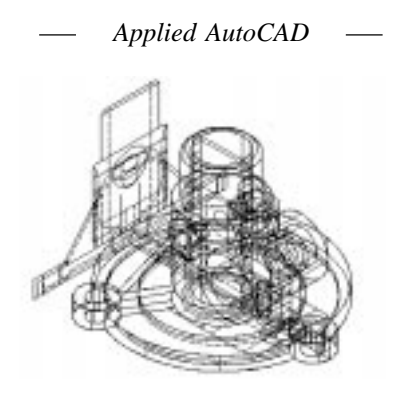

အရဆိုလျှင် View port များကို Pointer ဖြင့် Select လုပ်ထားပြီး၊ Right Click နိုပ်၍ Popup menu တွင် Display locked တွင် Yes ထားကာ View port များ lock လုပ်ရမည်။

Viewport တစ်ခုချင်း စီသို့ဝင်၍ သက်ဆိုင်ရာ Dim layer ကို Current ထားပြီး Dimersion များ ရေးတပ်ရပါမည်။ Dimesion မတပ်မှီ UCS ကို View တွင် ထား၍ တပ်ရမည်။

သို့သော် ထိုထက်ပို၍ ကောင်းမွန်သော နည်းမှာ Express Command တစ်ခုဖြစ်သော **Chspace** ဖြင့် ပုံများကို စက္ကူပေါ်ရွှေ့ယူပစ်ခြင်းဖြစ်သည်။ ပြုလုပ်ကြည့်ရန် viewport တစ်ခုအတွင်း Double  $Click \; \& \; \circ \&$ 

Command: chspace

Select objects: viewport အတွင်း object အားလုံးကို Select လုပ်ပါ။

Set the SOURCE viewport active and press ENTER to continue.:

59 object(s) changed from MODEL space to PAPER space.

Objects were scaled by a factor of 0.5 to maintain visual appearance.

ယခုအခါ ထို Viewport အတွင်းရှိမြင်ရသော object အားလုံး paper ပေါ် ရောက်လာပါမည်။ viewport ဘောင်ကို Erase နှင့် ဖျက်လိုက်ပါ။ ဤနည်းအတိုင်း ကျန် Viewport (၃)ခုကိုလည်း လုပ်ဆောင်ပြီး viewprot များကို Erase လုပ်လိုက်ပါက ပုံအားလုံးသည် paper ပေါ် တွင် ရေးဆွဲထားသကဲ့သို့ ရောက်ရှိနေပါမည်။

(14) Model Tab ကိုနိုပ်ပြီး Model သို့ သွားပါ။ Solid layer မှလွဲ၍ Layer အားလုံးကို ON လုပ်ပြီး အသုံးမပြုသည့် Hidden များကို Erase လုပ်လိုက်ပါ။ ပြီးလျှင် Solid Layer ကိုဖွင့်ပါက မူရင်း 3Dsolid ပုံတစ်ခုသာ Model တွင် ကျန်ရှိနေပါတော့မည်။ စက္ကူပေါ် တွင် 3 D solid ပုံ၏ 2 D profile များ ရှိနေပြီး ထိုပုံများကို လိုသလို Dimension များ ဆက်လက်ရေးတပ်နိုင်ပါသည်။ **Purge** commad ဖြင့် Layer အပိုများကို ဖျက်လိုက်ပါ။ Dimesion ကို မိမိဖာသာ Layer အသစ်တခု ပြုလုပ်၍ ရေးတပ်ပါ။  $D$ imesion ရေးတပ်လျှင်  $D$ imlfac တန်ဖိုးကို scale 1:2 အတွက် 2 ထားရန် သတိရှိပါ။ စက္ကူပေါ်ရှိ

(142)

ပုံ များမှ၁  $\,$   $1/2$  အရွယ်သာဖြစ်သောကြောင့် အရွယ်မှန်အတိုင်း ရေးတပ်နိုင်ရန်ဖြစ်သည်။ tok<br>အသုံးပြုနေကျသူများအဖို့ အလွယ်တကူ အသုံးပြုနိုင်သော်လည်း သုံးနေမကျသူများအတွက် Flatshot onf ykdÌ oihfawmfygvdrfhrnf/ Solprof OK. dwg တွင် ပြုလုပ်ပေးထားသည်ကို ကြည့်ရှုနိုင်သည်။

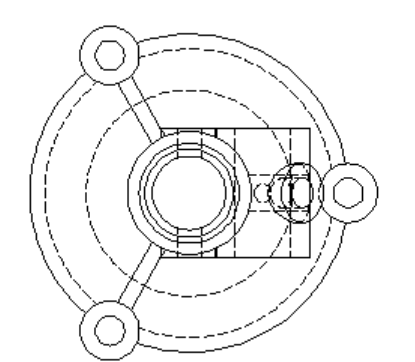

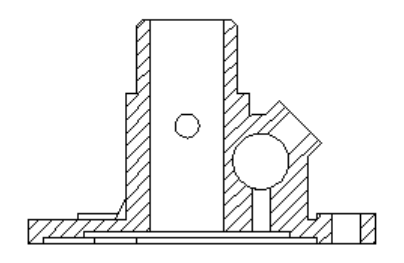

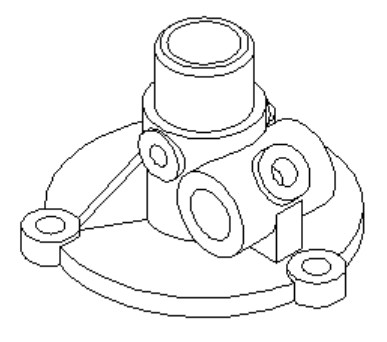

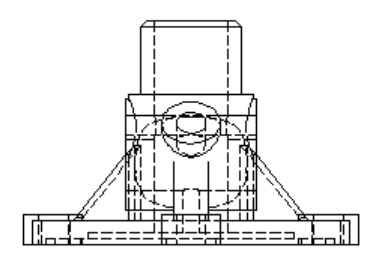

 $-++$ 

(143)

#### **3D Solid Massproperties**

3DSolid Object ep: of Massprop Command  $\phi \xi$  Mass properties များတွက်ချက်နိုင်ပါသည်။ အထူးသဖြင့် Mechanical Drawing များတွင်အသုံးပြုရလေ့ရှိပါသည်။ Massprop.dwg ကိုဖွင့်ပါ။ ပုံတွင် 3DSolid Object တစ်ခုရေးဆွဲထားပြီးထို Object ၏ Massproperties များကိုရယူ၍ ဖေါ်ပြပေးရန် အောက်ပါအတိုင်းပြုလုပ်နိုင်ပါသည်။ Command: massorop Select objects: 3D Solid ပုံကို Select လုပ်ပါ။ mass properties များကို Text Window တွင်မြင်တွေ့ ရမည်။ Write analysis to a file? [Yes/No] <N>:  $\leftarrow$  $Centroid$  သည်  $0,0,0$  တွင်ရှိမှသာ  $Bounding$   $Box$  တန်ဖိုးများကိုမှန်ကန်စွာ ဖေါ်ပြနိုင် မည်ဖြစ်သဖြင့် ပုံကို  $C$ entriod  $0,0,0$  ဖြစ်အောင်ရွှေ့ယူရပါမည်။ Command: move Select objects: Object ကို Select လုပ်ပါ။ F2 ကိုနှိပ်၍ Text window ကိုဖွင့်ပါ။ Base point တွင် လက်ရှိ Centroid တန်ဖိုး၏ Coordinate များကိုကူးယူရေးသွင်းပါ။ Specify base point or [Displacement] <Displacement>: 92.7170,72.7002 Specify second point or <use first point as displacement>: 0,0  $0,0$ ရေးသွင်းခြင်းဖြင့် object ၏ Centroid သည်  $0,0,0$  နေရာသို့ရောက်ရှိသွားပါမည်။ Command: massorop Select objects: 3D Solid ပုံကို Select လုပ်ပါ။ mass properties များကို Text Window တွင်မြင်တွေ့ ရမည်။ Write analysis to a file? [Yes/No] <N>:  $\leftarrow$ ယခုအခါ Centroid တန်ဖိုးများ  $0,0,0$  ဖြစ်သဖြင့် Text window မှ Text များကို Pointer ဖြင့် Select လုပ်ပြီး Ctrl + C နိုပ်၍ Copy ကူးယူပါ။ Esc Escape Key ကိုနိုပ်၍ Text window ကိုလည်းပိတ်လိုက်ပါ။  $Ctrl + V$  ကိုနှိပ်ပြီး Text များကို Screen ပေါ်တွင် Paste လုပ်ခြင်းဖြင့်  $M$ assproperties များကိုရရှိနိုင်ပါသည်။ သို့မဟုတ် Massprop Command ၏ Write Analysis to a file? တွင် Yes ဖြေ၍ .mpr File အဖြစ်လည်း သိမ်းဆည်းနိုင်သည်။ .mpr သည် Text File ဖြစ်သည်။

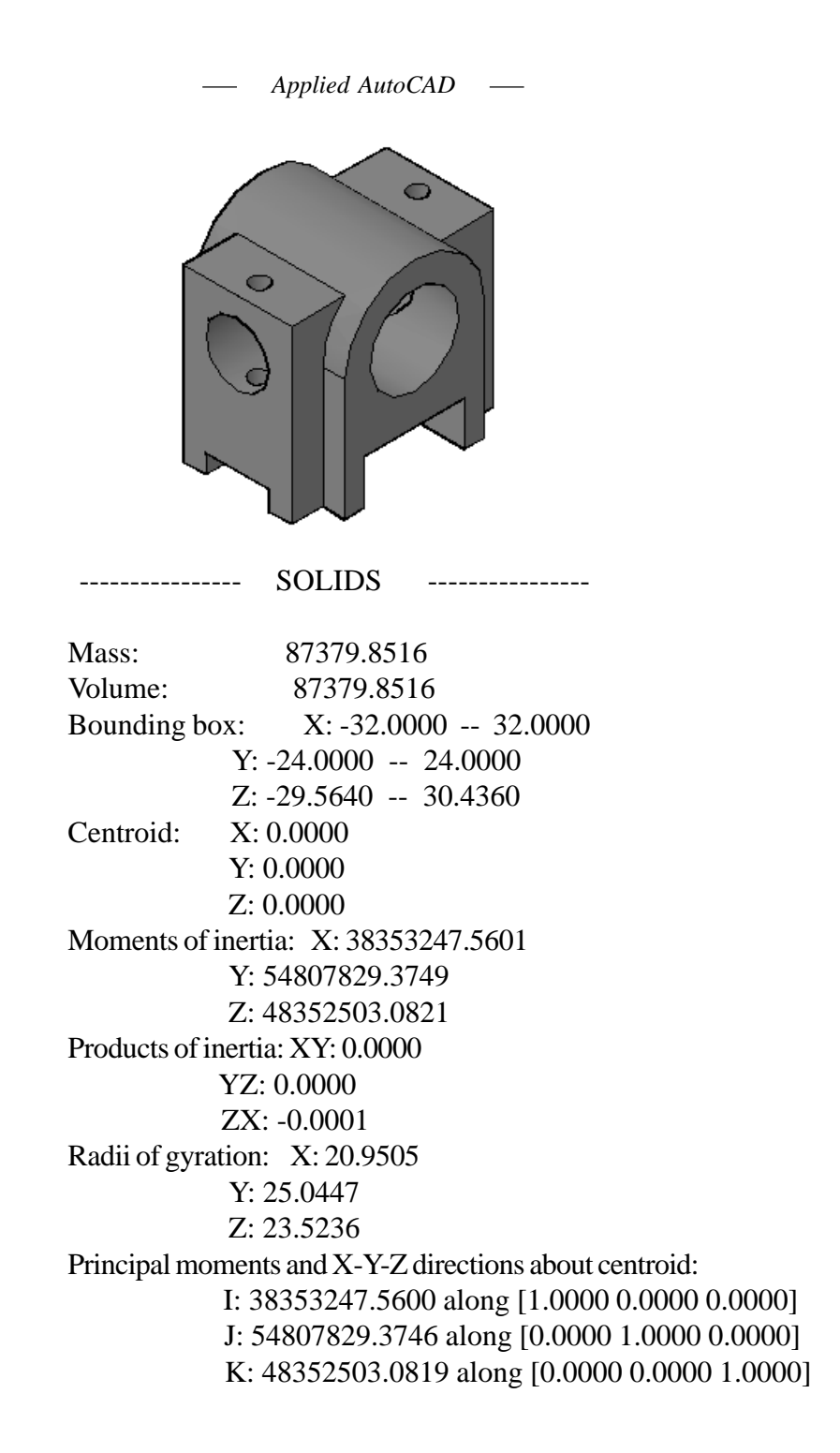

#### *Applied AutoCAD*  $\overline{\phantom{a}}$

 $\overline{a}$ 

## **3DSolid Modeling Commands**

 $3\mathrm{D}$  solid နှင့် သက်ဆိုင်သော  $\mathrm{Command}$  များနှင့်  $\mathrm{Default}$  အတိုင်း  $\mathrm{Acad.pgp}$  တွင်ပါဝင်သော Alias rsm;udk atmufwGif pkpnf;azmfjyxm;ygonf/

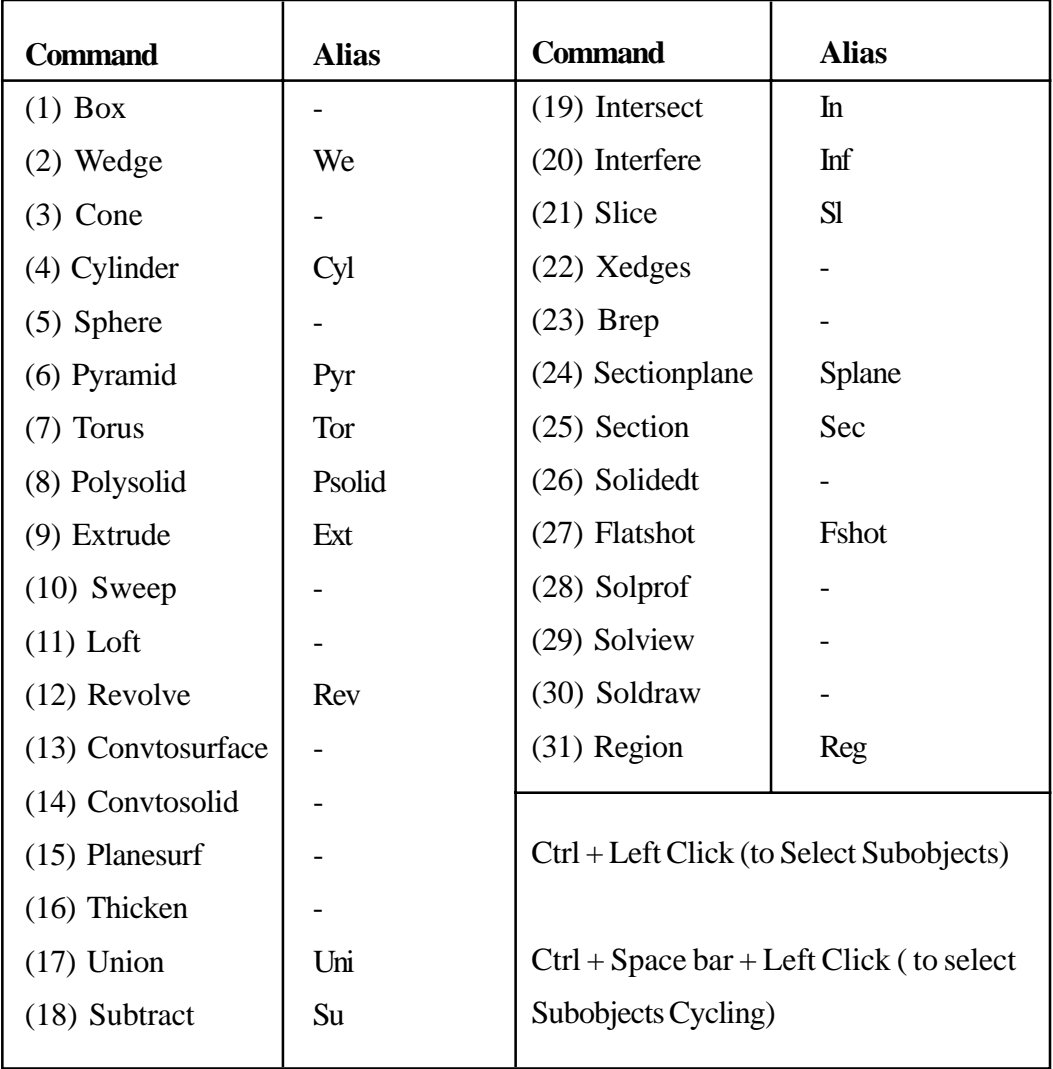

*Applied AutoCAD*  $\overline{\phantom{m}}$ 

 $\emph{Command Alias}$  များမပါဝင်သော  $\emph{Command}$  များကို မိမိဖာသာ စိတ်ကြိုက်အတိုကောက်များ ပေးနိုင်ပါသည်။

Tools menu - Customize - Edit Program Parameters (acad.pgp) ကိုဖွင့်ပါ။

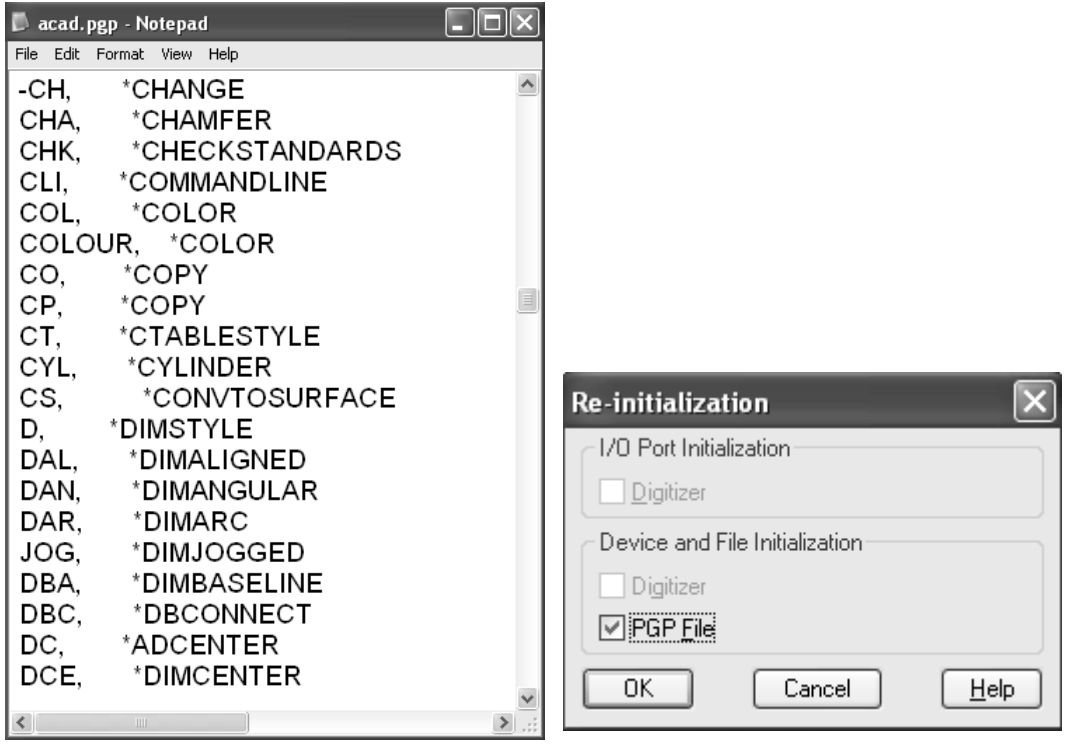

မိမိပေးလိုသော အမည်သည် သုံးထားပြီးသား ရှိမရှိ အရင်စစ်ဆေးပါ။ pood- CS, \* Convtosurface

 $\rm{File}$  ကို  $\rm{Save}$  လုပ်သိမ်းပြီးလျှင်  $\rm{Command}$  တွင်  $\rm{Reinit}$  ဟုရိုက်ပါ။  $\rm{Re-initalization}$   $\rm{Dialog}$ Box ပေါ် လာလျှင် Pgp File တွင် Check လုပ်၍ Ok နိုပ်ပါက စတင် အသုံးပြုနိုင်ပါမည်။

-------- +++ --------

(147)

### **System Vaviables**

အောက်တွင် 3DSolid Command များဖြင့် သက်ဆိုင်သော System Variable များကို ဖော်ပြထားသည်။ Check ပြထားသော Variable များမှာ လက်တွေ့အသုံးချရမည်များဖြစ်၍ သိသင်္ဂါသည်။

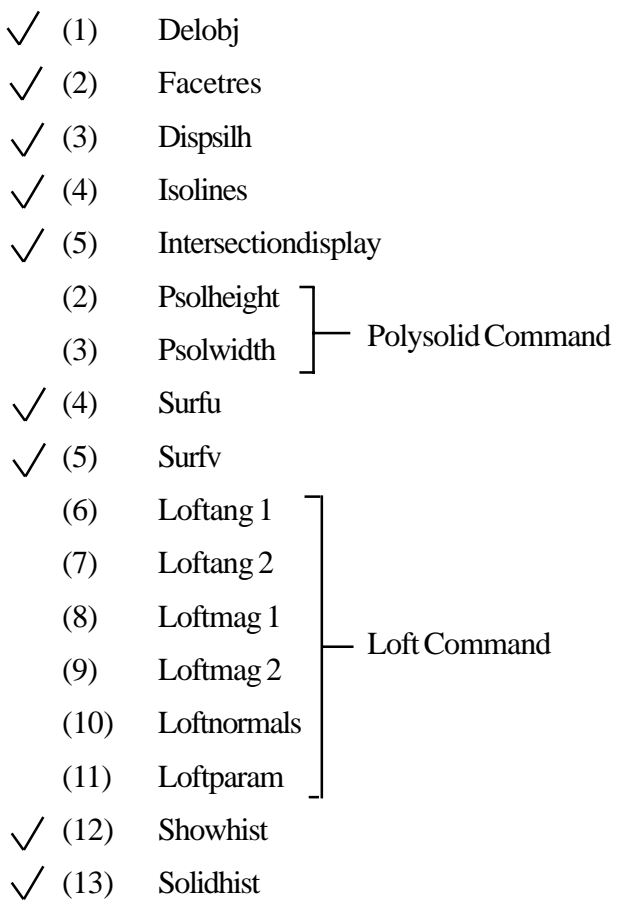

-------- +++ --------

(148)

## **Chapter -3**

# **Mesh Modeling**

(149)

*Applied AutoCAD* $\overline{\phantom{m}}$ 

(150)

## **Mesh Modeling**

ယနေ့ 3D Model နှင့် Animation Software အများအပြားတွင်အသုံးပြုသော Model များမှာ Mesh Model များပင်ဖြစ်သည်။ Mesh object များသည် Planar Face များဖြင့်တွဲဆက် တည်ဆောက် ထားသောမျက်နှာပြင်သာရှိ၍ အတွင်းသားမရှိသော Model များဖြစ်သည်။

Mesh Model ဖြင့်ရေးဆွဲထားသော Box တစ်ခုသည်စက္ကူဘူးခွံတစ်ခုကဲ့သို့ပင်ဖြစ်သည်။ Mesh Model ၏အဓိကအားနည်းချက်မှာ Planar Face များကိုသာအသုံးပြုရသဖြင့်မျက်နှာပြင်ကွေးများအတွက်  $Curved$  Edge များကိုမသုံးနိုင်ဘဲ မျဉ်းဖြောင့်များဖြင့်သာ အကွေးသဏ္ဍာန် ရရှိရန်တည် ဆောက်ရ ခြင်းပင်ဖြစ်သည်။ သို့ရာတွင် Mesh Model သည် 3D Model များတွင်အပေ့ါပါးဆုံးသော Model များဖြစ်ရာ ဝထ္ထုပစ္စည်းအများအပြား ပါဝင်ရေးဆွဲရမည့်  ${\rm Design}$  ပုံများတွင်မရှိမဖြစ်အရေးပါသော ရေးဆွဲနည်းပင်ဖြစ်ပါသည်။

Auto CAD ဖြင့် 3D Model များကိုရေးဆွဲရာ၌ထုအသားရှိသော Object များ (ဉပမာ -Mechinical Drawing များ) အတွက် Solid Modeling ကိုအသုံးပြုနိုင်ပြီး Mass properties များသိရှိရန်မလိုအပ်သည့်ပုံများအတွက်ဝထ္ထုပုံပစ္စည်း၏ Shape ပေါ်မူတည်ပြီး 3D Solid နှင့် Mesh Object များကိုလိုအပ်သလိုရောနှောအသုံးပြုရေးဆွဲနိုင်ပါသည်။

အခြားအကြောင်းတစ်ချက်မှာ  $3D$  Solid နှင့် Mesh Object များသည်သဘာဝနှင့် ရေးဆွဲပုံရေးဆွဲနည်းများ ကွာခြားမှုရှိသောကြောင့်သင့်တော်သည့်နေရာများတွင် လိုအပ်သလို အသုံးပြု ရေးဆွဲကြရလေသည်။ နမူနာအား ဖြင့်နံရံတစ်ချပ်တွင်ပြတင်း၊တံခါးများ ရေးဆွဲရာ၌ နံရံကို 3DSolid ဖြင့်ရေးဆွဲခြင်းဖြင့် Subtract Command ဖြင့်လိုအပ်သောနေရာတွင် အလွယ်တကူဖေါက်ထုတ်နိုင်ပါမည်။ ခေါင်မိုးတစ်ခုကိုရေးဆွဲရာ၌ခေါင်မိုးမျက်နှာပြင်ကို 3D Face ( planar Mesh ) Object ဖြင့်လွယ်ကူစွာရေးဆွဲနိုင်ပါသည်။ ထို့ကြောင့်ကြီးမားသော Building Design များတွင်အပေါက်များ ထွင်းဖေါက်ရန်မလိုသည့်နေရာများ၊ မျက်နှာပြင်ကွေးများ အထူးတလည်မပါဝင်သည့်ပုံများတွင် Mesh  $\overline{\mathrm{Object}}$  များကိုထည့်သွင်းအသုံးပြုရေးဆွဲခြင်းဖြင့်ပုံကိုပေါ့ပါးစေနိုင်ပါသည်။ ထို့အပြင်  $\overline{\mathrm{Mesh}}$   $\mathrm{Object}$ များသည် Polyline ကွန်ယက်များသာ ဖြစ်သဖြင့် **Stretch** Command ဖြင့် ချုံ့ချဲ့ယူနိုင်သည့်အတွက်  $E$ dit လုပ်ရန် အလွန်လွယ်ကူပါသည်။

AutoCAD 2007 မှ စ၍ AutoCAD တွင် 3D Modeling အတွက် Solid Modeling ကို ပိုမို၍ Flexible ဖြစ်အောင် လွယ်ကူအောင် ထပ်မံပြုပြင်မွမ်းမံလာပြီး အသုံးပြုသူများကိုလည်း ပို၍ အသုံးပြုစေလိုသော သဘောဆန္ဒများရှိ၍လာသည်ကို တွေ့ရပါသည်။ Toolbar တွင် Mesh Toolbar

ကိုပင်ပြုလုပ်ထည့်သွင်းပေးထားခြင်းမရှိတော့ပေ။ စာရေးသူ အနေနှင့်အကြောင်း(၂)ချက်ကို ဆင်ခြင်မိ ပါသည်။

ပထမတစ်ချက်မှာ  $\mathop{\rm AutoCAD}$  အသုံးပြုသူအများစုသည်  $3\mathop{\rm D}$  Model များကိုရေးဆွဲရာ၌ 3DSolid များကို Mesh များထက်ပို၍အားကိုးအသုံးပြုခြင်းဖြစ်သည်။ အကြောင်းမှာ 3DSolid Command များမှာပို၍သုံးရလွယ်ကူသည်ဟုသတ်မှတ်ပြီး ထို Command များဖြင့်ပို၍ အကျွမ်းဝင်ကြသဖြင့် Developer များကလည်း အသုံးပြုသူများ ပို၍နှစ်သက်စေလိုသော သဘောနှင့် ဒုတိယအချက်မှာ ယနေ့အချိန်တွင်ပို၍ကောင်းမွန်မြန်ဆန်သော Hardware များထွက်ပေါ် လာ သည့်အတွက် System Requirement ပို၍မြင့်မားသော Version များကိုထုတ်လုပ်ခြင်း ဖြင့်အရည်အသွေးကို ပို၍ကောင်းမွန် လာအောင်မြှင့်တင်ခြင်းဖြစ်သည်။ ဤနေရာ၌အသုံးပြုသူများမှလည်း Performance ပို၍မြင့်သော တန်ဖိုးကြီးသော နောက်ဆုံးပေါ်စက်များကို ဝယ်သုံးမည်ဆိုလျှင်အဆင်ပြေပါလိမ့်မည်။

မည်သို့ပင်ဆိုစေ Mesh Modeling သည်ယနေ့ 3D Modeling တွင်အသုံးအများဆုံးသော  $Modeling$ ဖြစ်သဖြင့်လေ့လာအသုံးချသင့်ပါသည်။

#### **> AutoCAD Mesh Objects**

AutoCAD တွင် 3D Face, PolygonMesh နှင့် PolyfaceMesh ဟူ၍ Mesh Object (3) မျိုးပါဝင်ပါသည်။ Polygon နှင့် Polyface Mesh များကို Explode Command ဖြင့်ဖေါက်ခွဲပါက  $3DF$ ace Object များအဖြစ်တစ်စစီပေါက်ကွဲသွားပါမည်။  $3DF$ ace သည်အခြေခံဖြစ်သော Planar Mesh Object တစ်ခုဖြစ်ပြီး Explode Command ဖြင့်ထပ်မံမဖေါက်ခွဲနိုင်ပါ။ အောက်တွင် Mesh Object rsm;ESifh,if;wdkYudk&½Sdjzpfay:apaom Command rsm;udkpm&if;jyKvkyfxm;ygonf/

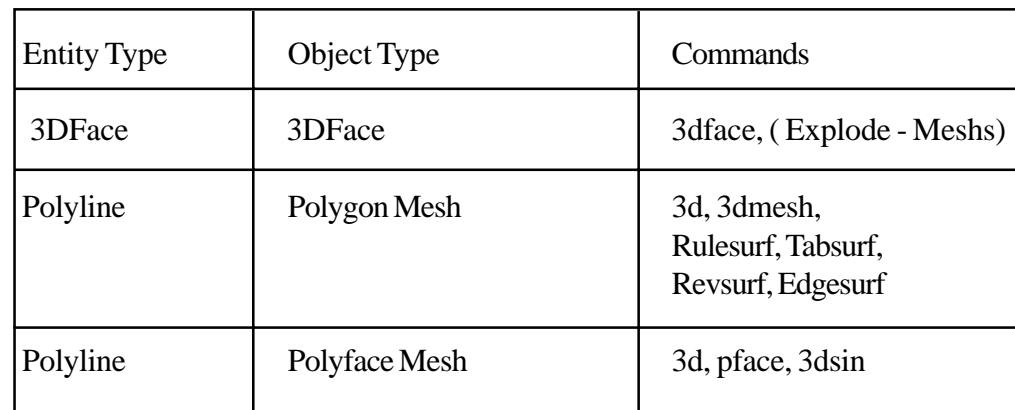

**Mesh Objects**

#### **>> Creating 3DFaces**

3Dface သည် အနား(၃)နားသို့မဟုတ် (၄)နားပါဝင်သော မျက်နှာပြင်တစ်ခုဖြစ်သည်။ အနား(၄)နားရှိသော  $3$ Dface သည်  $Pl$ ane တစ်ခုအဖြစ်လည်းကောင်း၊ စက္ကူတစ်ချပ်ကို ထောင့်ဖြတ် ခေါက်ချိုးချိုးထားသကဲ့သို့ Plane တစ်ခုတည်းအနေဖြင့်မဟုတ်ဘဲ ခေါက်၍ (Fold) နေနိုင်သည်။

သို့ရာတွင်ပုံမှန်အားဖြင့်  $3$ Dface တစ်ခုကို Plane တစ်ခုတည်းအဖြစ်နှင့်သာရေးဆွဲသင့်ပြီး ထိုသို့ခေါက်ချိုးချိုးနေသည့်ပုံစံကိုရေးဆွဲဖေါ်ပြလိုက အနားသုံးနားရှိသော 3D face (၂)ခုအနေနှင့်သာ ရေးဆွဲသင့်လေသည်။

3DFace တစ်ခုကို 3DFace Command နှင့် ရေးဆွဲနိုင်ပြီး ရေးဆွဲသည့်အခါအစဉ်သဖြင့်  $\Omega$ Counter Clockwise အတိုင်းသာ အမှတ်များကိုဖေါ်ပြရေးဆွဲရပါမည်။ အကြောင်းမှာ 3DFace တွင် Front Face (Normal Face) နှင့် Back Face ဟူ၍မျက်နှာပြင် $($ ၂)ဖက်ကိုခွဲခြား သတ်မှတ် ထားခြင်းကြောင့်ဖြစ်သည်။ Counter Clock wise အတိုင်းရေးဆွဲမှသာ Normal Face သည်ရေးဆွဲ သူ၏မြင်ကွင်းဖက်တွင်ရရှိပါမည်။

3DFace Command ကိုအသုံးပြုစဉ် Current UCS ၏ Position ကိုဂရုပြုစရာမလိုအပ်ပါ။ လက်တွေ့ရေးဆွဲကြည့်ရန် 3DFace.dwg ကိုဖွင့်ပါ။

ပုံတွင် 3D Face များကိုရေးဆွဲထားသည်။ ပထမဦးစွာ 3DFace Command ဖြင့် 3DFace လက်တွေ့ရေးဆွဲကြည့်ပါမည်။

သုံးထောင့်ရေးဆွဲရန် -

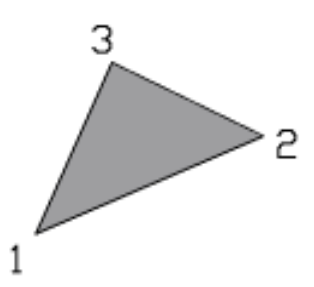

Command: 3dface

 $S$ pecify first point or [Invisible]: တစ်နေရာတွင် Pick လုပ်ပါ။

Specify second point or [Invisible]: Counter Clockwise အတိုင်းတစ်နေရာတွင် Pick

လုပ်ပါ။

Specify third point or [Invisible] <exit>:Counter Clockwise အတိုင်းတစ်နေရာတွင် Pick

လုပ်ပါ။

သုံးထောင့်ရေးဆွဲရန်အတွက် Enter (၂)ချက်ခေါက်၍အဆုံးသတ်ပါ။ Specify fourth point or [Invisible] <create three-sided face>: $\leftarrow$ Specify third point or [Invisible]  $\langle \text{exit} \rangle : \rightarrow$ 

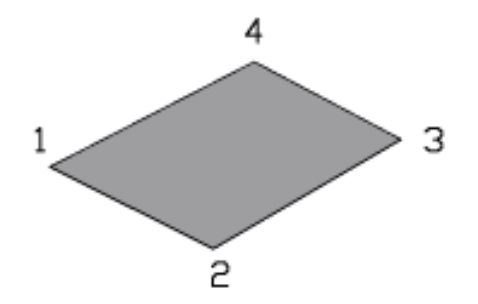

လေးထောင့်ရေးဆွဲရန် -

Command: 3dface

Specify first point or [Invisible]: တစ်နေရာတွင် Pick လုပ်ပါ။

Specify second point or [Invisible]:Counter Clockwise အတိုင်းတစ်နေရာတွင် Pick

လုပ်ပါ။

Specify third point or [Invisible] <exit>:Counter Clockwise အတိုင်းတစ်နေရာတွင် Pick လုပ်ပါ။

Specify fourth point or [Invisible] <create three-sided face>: Counter Clockwise အတိုင်းတစ်နေရာတွင် Pick လုပ်ပါ။

Specify third point or [Invisible]  $\langle \text{exit}\rangle$ : $\leftarrow$ 

3DFace Command တွင် Invisible option ပါဝင်သည်။ 3DFace ၏ Edge အနားစွန်း များကိုမမြင်တွေ့လိုပါက ကွယ်ဝှက်ထားရန်အတွက်ဖြစ်ပြီး  ${\rm I}\;$  -  ${\rm Option}\;$  သည်ကြိုတင်၍တောင်းရမည်။ ဉပမာ - 2-3 Edge ကိုကွယ်ဝှက်လိုပါက 2 အမှတ်ကို Pick မလုပ်မှီ I Option ကိုတောင်းရမည်။ ပြီးမှ  $2$  အမှတ်ကို Pick လုပ်ပြီးဆက်၍ရေးဆွဲပါက  $2$ -3 Edge သည် Invisible ဖြစ်မည်။ များသောအားဖြင့်  $3D$  Face ကိုရေးဆွဲရာ၌ I Option ကိုတောင်းလေ့မရှိပါ။ အကြောင်းမှာရေးဆွဲပြီးနောက်တွင် မိမိကွယ် ဖျောက်လိုသော Edge ကို **Edge** Command ဖြင့်အလွယ်တကူပြန်လည် ကွယ်ဖျောက် နိုင်သောကြောင့် ဖြစ်သည်။

 $3D$  Face တစ်ခုသည် Closed polyline တစ်ခုကဲ့သို့ပင် Grip များမျကိုင်၍လိုသလိုပြုပြင်နိုင်ပြီး  $Stretch$  လည်းပြုလုပ်နိုင်သည်။

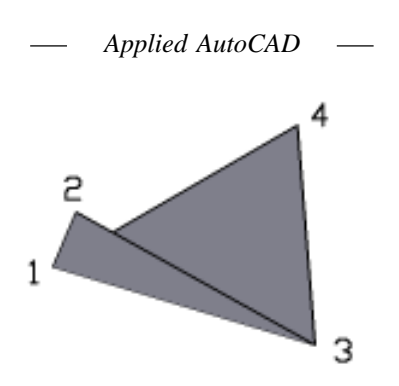

ပုံတွင် 2, 4 Vertex များကို Grip များမှရွှေ့တင်ခြင်းဖြင့်ခေါက်၍နေသော 3D Face udka, Updata, and the Valence of the Valence of the Valence of Smith Smith Smith Smith Smith Smith Smith Smith ာသော<br>ခေါက်နေသောပုံစံကို3-Sided Face များအဖြစ်သာခွဲ၍ရေးဆွဲခြင်းဖြင့် ခေါက်နေသည်ကို အလွယ်တကူ သိမြင်နိုင်ပါမည်။

 $3$ DFace သည်အများဆုံးအနား(၄)နားသာပါဝင်ရေးဆွဲနိုင်သဖြင့်(၄)နားထက်ပိုသော မျက်နှာပြင် များပြုလုပ်လိုလျှင်ခွဲ၍ရေးဆွဲရပါမည်။

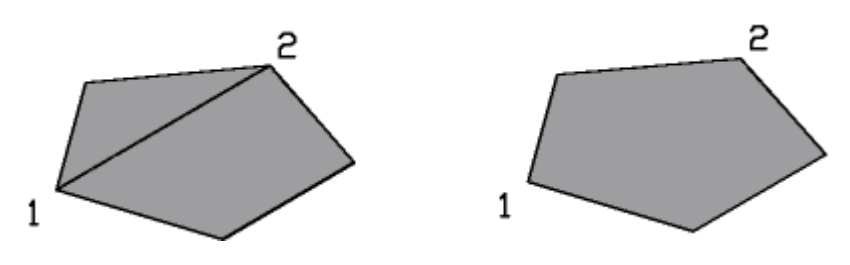

Invisible Edges 1-2

**Edge Command**

ပုံတွင်  $\,$   $\,3D\,$  Face  $\,(\,$ ၂)ခုအဖြစ်ခွဲ၍အနား $(\,$ ၅)ခုပါသောမျက်နှာပြင်ကိုပြုလုပ်ထားသည်။ မျက်နှာပြင်တွင်မမြင်လိုသော Edge များကိုဖျောက်ရန်အတွက် Edge Command ကိုအသုံးပြုနိုင်သည်။

Command: edge Initializing... Specify edge of 3dface to toggle visibility or [Display]: Polygon ပုံ၏မျက်နှာပြင် အလယ်တွင်ဖြတ်နေသော $1$ - $2$  Edge ကို Select ပြုလုပ်ပါ။ Specify edge of 3dface to toggle visibility or [Display]:

### $3DFace$  (၂)ခုစလုံး၏ Edge များကိုကွယ်ဝှက်ပေးပါမည်။

#### **Splframe Variable**

 $3D$  Face တစ်ခု၏ Edge များကို Edge Command ဖြင့်ကွယ်ဝှက်၍ထားနိုင်ရာ ကွယ်ဝှက် ထားသော Invisible Edge များကိုယာယီပြန်၍ မြင်တွေ့ လိုပါက Splframe Variable ကို 1 သို့ Set လုပ်နိုင်ပါသည်။ ဉပမာ-  $3\text{D}$  Face တစ်ခု၏အနားတစ်ခုကိုကွယ်ဝှက်ထားပြီးနောက် Visible State သို့ပြန်၍ပြောင်းလိုပါက ပထမဦးစွာပြန်လည်၍မြင်တွေ့နေအောင်ပြုလုပ်ပြီးမှသာ Edge Command ကိုအသုံးပြု၍ Visible ဖြစ် အောင်လုပ်ရပါမည်။

Command: Splframe Enter new value for SPLFRAME <0>: 1  $Splframe$  Variable ကို Set လုပ်ပြီးလျှင် Regem ပြုလုပ်ရန်လိုအပ်ပါသည်။ Command: Regen

Ragenerate ပြုလုပ်မှသာ Edge ကိုမြင်ရပါမည်။ ထို Edge သည်ယာယီ မြင်အောင်ကြည့်ရှု ထားခြင်းသာဖြစ်ပြီး Visible state သို့ပြန်လည်ရရှိအောင် Edge Command ဖြင့်ပြန်၍ Select လုပ်ပေးရမည်။

Command: Edge Invisible Edge ကို Select လုပ်ပါ။ Command: Splframe Enter new value for SPLFRAME <1>:0 $\leftarrow$ Command: Regen ယခုအခါ ကွယ်ဝှက်ထားသော Edge မှာ ပုံမှန်အတိုင်းပြန်လည်မြင်တွေ့ရပါမည်။ 3D Face ၏ Front (or) Back Face (၂)ခုစလုံးသည် Shade လုပ်လျှင်မြင်ရသည်ကိုသတိပြုပါ။ Render ပြုလုပ်ရာ၌ Discard Back Face Option ကိုအသုံးပြုပါက 3D Face ၏ Back Face သည်မမြင်တွေ့ ရပါ။

#### **>> Creating Polygon Meshes**

#### **3D Command**

3DSolid primitive များကဲ့သို့ Common Shape များကို 3D Command ဖြင့် ရေးဆွဲပြု လုပ်နိုင်ပါသည်။ 3D Command တွင် Box နှင့် Wedge Option (၂)ခုသည် Polyface Mesh

ကိုရေးဆွဲပြုလုပ်ပေးပြီး ကျန် Option များမှာ Polygon Mesh Object များကိုပြုလုပ်ပေးသည်။ လက်တွေ့ရေးဆွဲကြည့်ရန်  $3DM$ eshs.dwg ကိုဖွင့်ပါ။

ာက် တွေ့ကြသည်။<br>3D Command တွင်ပါဝင်သော Option များကိုတစ်ခုပြီးတစ်ခုရေးဆွဲကြည့်ပါမည်။

(1) **Box**

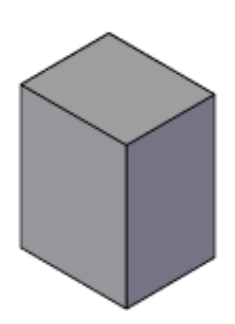

Command: 3d Initializing... 3D Objects loaded. Enter an option [Box/Cone/DIsh/DOme/Mesh/Pyramid/Sphere/Torus/Wedge]: b Specify corner point of box: တစ်နေရာတွင် Pick လုပ်ပါ။ Pick လုပ်ပြီးလျှင် Ortho အလိုအလျောက် on ပေးထားပါမည်။ Specify length of box:  $X$  - ဝင်ရိုးအတိုင်း point ကိုဆွဲယူ၍ 25 ရိုက်ပါ။ Specify width of box or [Cube]: Y - ဝင်ရိုးအတိုင်း point ကိုဆွဲယူ၍ 30 ရိုက်ပါ။ Specify height of box: Ortho on ပါ။ Pointer ကို Z ဝင်ရိုးအတိုင်းအပေါ် တည့်တည့်ဆွဲယူ၍  $40$  ရိုက်ပါ။ Specify rotation angle of box about the Z axis or [Reference]: $\leftarrow$ 

Box ကို  $X$ ,  $Y$  plane ပေါ်တွင် Rotate လုပ်လိုလျှင် တန်ဖိုးဖေါ်ပြနိုင်သည်။ Enter ခေါက်ပါ။  $\operatorname{Polyface}$   $\operatorname{Mesh}$   $\operatorname{Box}$  တစ်ခုကိုရရှိပါမည်။

#### (2) **Cone**

Command:  $3d +$ Enter an option [Box/Cone/DIsh/DOme/Mesh/Pyramid/Sphere/Torus/Wedge]: c

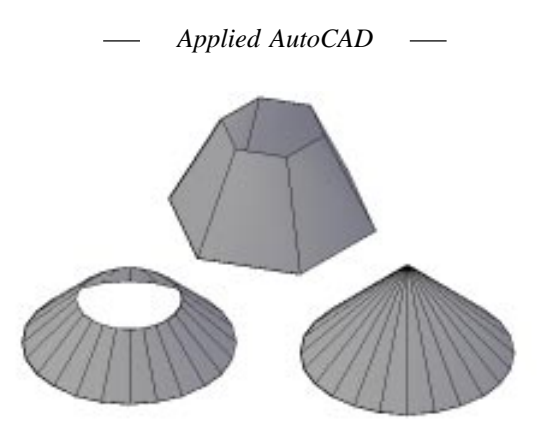

Specify center point for base of cone: တစ်နေရာတွင် Pick လုပ်ပါ။ Specify radius for base of cone or [Diameter]:  $20 \rightarrow$ Top Radius တန်ဖိုး  $0$  ဖြစ်လျှင် ထိပ်ချွန်ပုံကတော့ကိုရမည်ဖြစ်ပြီး Top Radius ဖေါ်ပြလျှင် ထိပ်တွင်  $R$ adius တန်ဖိုးရှိသော အပွင့်ပုံစံကိုရမည်။ $10$  ပေးပါ။ Specify radius for top of cone or [Diameter] <0>: 10 $\leftrightarrow$ Specify height of cone:  $10 \leftarrow$ Enter number of segments for surface of cone <16>: 24 $\leftrightarrow$ 

Segment များများပေးလျှင်ပို၍လုံးဝန်းမည်ဖြစ်ပြီး အလုံးသဏ္ဍာန်မလိုချင်ပါက လိုချင်သော  $Polygon$  Side အရေအတွက်ကိုပေးနိုင်သည်။  $24$  တန်ဖိုးသည်သင့်တော်သော အလုံးပုံစံရနိုင်သည်။ ထိုထက်တန်ဖိုးများ၍ပေးလျှင်ပိုလုံးဝန်းသော်လည်း Face အရေအတွက် ပို၍များလာမည်ဖြစ်သဖြင့်  $M$ emory လည်းပိုလာပါမည်။

#### (3)**Dish**

Command:  $3d +$ Enter an option [Box/Cone/DIsh/DOme/Mesh/Pyramid/Sphere/Torus/Wedge]: di  $S$ pecify center point of dish: တစ်နေရာတွင် Pick လုပ်ပါ။ Specify radius of dish or [Diameter]:  $25 \leftarrow$ Enter number of longitudinal segments for surface of dish <16>: 24 $\leftrightarrow$  ${\rm Dish}$  ၏ လုံးဝန်းမှုအတွက် ${\rm Longitude}$  တန်ဖိုးသည်  ${\rm Lattice}$  တန်ဖိုးထက်ပိုရမည်။ Enter number of latitudinal segments for surface of dish <8>:

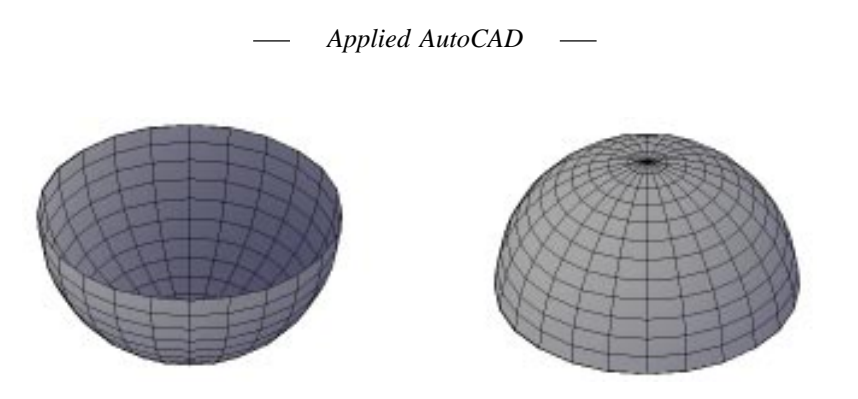

#### (4)**Dome**

 $Dish$  ရေးဆွဲသကဲ့သို့ပင်ဖြစ်သည်။

#### (5)**Mesh**

 $\rm{Mesh}$   $\rm{Option}$  ကိုအသုံးပြုရေးဆွဲမည်ဆိုပါက ပထမဦးစွာ အမှတ်(၄)မှတ်ကိုကြိုတင်နေရာ ချထားခြင်းဖြင့်မိမိလိုချင်သော ပုံစံကိုရနိုင်ပါမည်။အမှတ်များသည်  ${\rm X}$  - Y plane ပေါ် တွင်တစ်ပြေး တည်းရှိစ ရာမလိုအပ်ပါ။ အနိမ့်အမြင့်ရေးဆွဲနိုင်သည်။

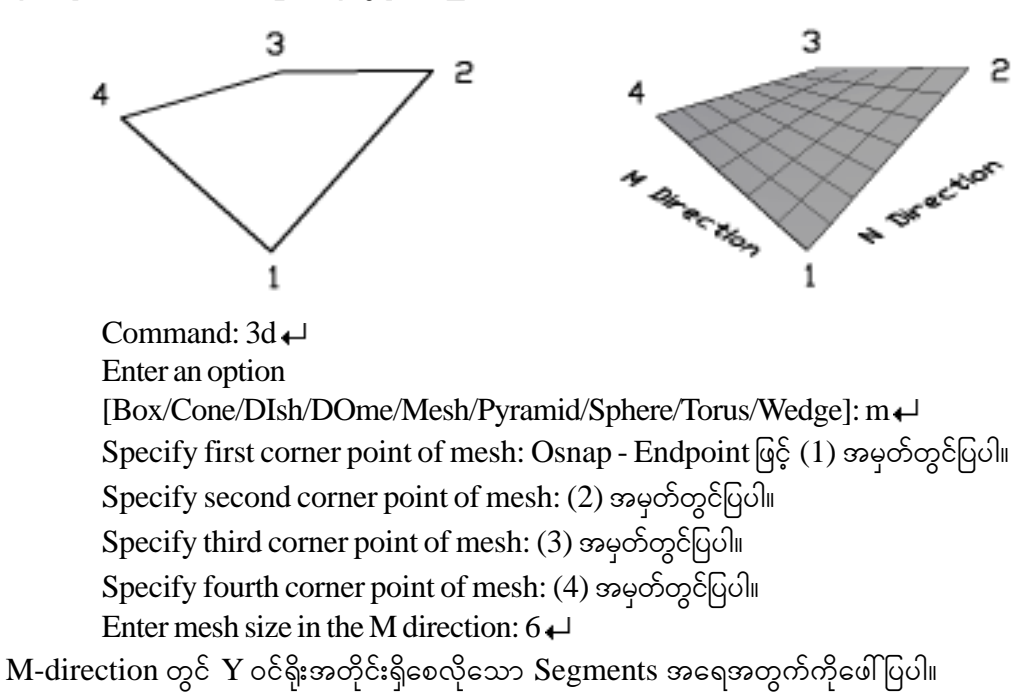

Enter mesh size in the N direction:  $8 \rightarrow$  $N$ - direction တွင် $X$  ဝင်ရိုးအတွက်ဖေါ်ပြပါ။

#### (6)**Pyramid**

Pyramid သည် Box ကဲ့သို့လေးထောင့်စပ်စပ်မဟုတ်ဘဲ မိမိလိုသလိုရေးဆွဲနိုင် .<br>အောင်စီမံထားသည်။ မရေးဆဲမီရေးဆဲလိသည်ပံ့စံကိဉ္စီးစာနေရာသတ်မတ်ထားရန်လိအပ်သည်။  $\Gamma$ Pyramid တွင် Top နှင့် Ridge Option (၂)ခုပါဝင်သည်။ ပထမဦးစွာ Top ဖြင့်ရေးဆွဲကြည့်ပါမည်။

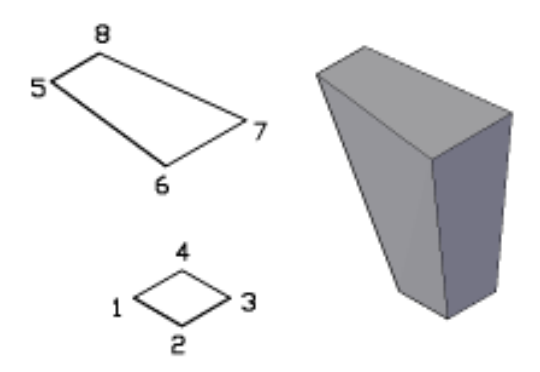

Command:  $3d +$ Enter an option [Box/Cone/DIsh/DOme/Mesh/Pyramid/Sphere/Torus/Wedge]: p Specify first corner point for base of pyramid: Osnap End Point တောင်းပြီးအမှတ်စဉ်

(1) တွင် Pick လုပ်ပါ။

Specify second corner point for base of pyramid: (2) σχεδιρί

Specify third corner point for base of pyramid: (3)  $\infty$  $G$ 

Specify fourth corner point for base of pyramid or [Tetrahedron]: (4) σχδιαθι

Specify apex point of pyramid or [Ridge/Top]:  $t \leftarrow$ 

Specify first corner point for top of pyramid:  $(5)$  og  $6$ [qo]

Specify second corner point for top of pyramid: (6)  $\infty$  $G$ 

Specify third corner point for top of pyramid: (7) σχεδρύlι

Specify fourth corner point for top of pyramid:  $(8)$  og  $6$ Gol

အောက်ဖက်တွင်ဖေါ်ပြသောအမှတ်စဉ်၏အစီအစဉ်အနေအထားအတိုင်း အပေါ်ဖက် တွင်ပြရပါမည်။

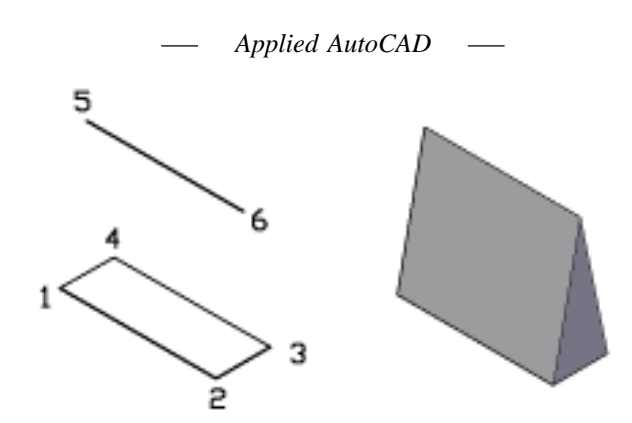

Command: 3d Enter an option [Box/Cone/DIsh/DOme/Mesh/Pyramid/Sphere/Torus/Wedge]: py Specify first corner point for base of pyramid: Osnap - End Point တောင်းပါ။ (1)တွင်

 $Pick$   $\infty$  $\delta$ ပါ။

Specify second corner point for base of pyramid: (2)  $\infty$ <sup>E</sup> Pick  $\infty$ bol Specify third corner point for base of pyramid: (3)  $\infty$ <sup>E</sup> Pick  $\infty$ Soln Specify fourth corner point for base of pyramid or [Tetrahedron]: (4)  $\infty$   $E$  Pick

လုပ်ပါ။

Specify apex point of pyramid or [Ridge/Top]: r Specify first ridge end point of pyramid: (5) တွင် Pick လုပ်ပါ။

Specify second ridge end point of pyramid: (6) σχε Pick αγδολι

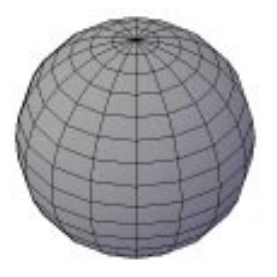

(7)**Sphere**

 $S$ phere ရေးဆွဲပုံမှာ  $Dish$ ,  $Dome$  များကဲ့သို့ပင်ဖြစ်သည်။

(161)

#### (8)**Torus**

လက်ကောက်ပုံရေးဆွဲရန်ဖြစ်သည်။

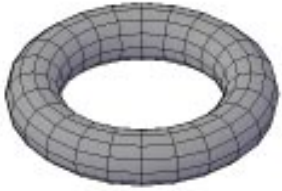

Command:  $3d +$ Initializing... 3D Objects loaded. Enter an option [Box/Cone/DIsh/DOme/Mesh/Pyramid/Sphere/Torus/Wedge]: t Specify center point of torus: Center အတွက် တနေရာတွင် Pick လုပ်ပါ။ Specify radius of torus or [Diameter]:  $25 \leftarrow$ Specify radius of tube or [Diameter]:  $5 \leftarrow$ Enter number of segments around tube circumference <16>: 24

လက်ကောက်ကွင်းတစ်လျှောက်ဖြစ်ပေါ် စေသော  $\,$ segment ဖေါ်ပြရန်ဖြစ်သည်။ ပို၍ဝိုင်းစက်အောင်  $\,24\,$ ကေါ်ပြပါ။

Enter number of segments around torus circumference <16 $>$ : 12 $\leftrightarrow$ 

လက်ကောက်ကွင်း၏လုံပတ်တလျှောက်  ${\rm Segment}$  ဖေါ်ပြရန်ဖြစ်သည်။ လျော့၍ဖေါ်ပြနိုင်သည်။  $12$  ပေါ်ပြပါ။

သတိပြုရန်မှာ  $\rm{Radius\,\ of\,\ Torus\,\}$  လက်ကောက်ကွင်း၏ အပြင်ဖက်အကြီးဆုံးအရွယ် ကိုဖေါ်ပြခြင်းဖြစ်ပြီး လက်ကောက်ကွင်း၏ လုံးပတ် အလယ်ဗဟိုစက်ဝန်း၏အရွယ်မဟုတ်ပါ။ 3DSolid တွင် Torus သည်လုံးပတ်၏  $\,$  Center တွင်ရှိသောစက်ဝန်းအရွယ်ဖြစ်သည်။

(9)**Wedge**

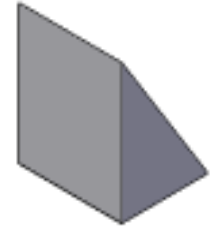

Wedge ရေးဆွဲပုံမှာ  $Box$ ရေးဆွဲပုံနှင့်အတူတူပင်ဖြစ်သည်။

(162)

#### **>> Surftabl, Surftab 2, Surfu, Surfv, Surftype Variables**

ဆက်လက်ဖေါ်ပြမည့် Rulesurf, Tabsurf, Revsurf, Edgesurf  $\,$  Command များကိုမဖေါ်ပြမှီ ပထမဦးစွာထို Command များကိုအသုံးမပြုမီကြိုတင်၍ Set လုပ်ရသော Variable အကြောင်းများ ကိုဖေါ်ပြပါမည်။

#### (1)**Surftab1 & Surftab2**

**Surftab1** Variable သည် Rulesurf, Tabsurf, Revsurf, Edgesurf အားလုံးနှင့်သက်ဆိုင်သည်။ **Surftab2** သည် Revsurf, Edgesurf Command (2) ခုနှင့်သာသက်ဆိုင်သည်။

 $S$ urftabl1,  $S$ urftab $2$  တန်ဖိုးများသည်  $C$ urved  $S$ hape များရေးဆွဲရာ၌ပို၍ လုံးဝန်းအောင် လည်းကောင်း၊ အနားအရေအတွက်အတိအကျရှိသည့် Polygonal မျက်နှာပြင်များကိုလိုအပ် လျှင်လည်းကောင်း Set လုပ်နိုင်သည်။ Curved Shape မဟုတ်သော Model များအတွက် တန်ဖိုးများကို Set လုပ်ရန်အထူးမလိုအပ်ပါ။ Surftab1, Surftab2 တန်ဖိုးများသည် 2 to 32766 အထိ သတ်မှတ် နိုင်သည်။ သို့ရာတွင်မလိုအပ်ဘဲတန်ဖိုးအများအပြား သတ်မှတ်မည်ဆိုပါက Object မှာ Segment များအလွန်များပြားပြီး Memory ပိုလာပါမည်။ လက်တွေ့တွင်အများဆုံး ရာဂဏန်း ခန့်သာ သတ်မှတ်ရလေ့ရှိပါသည်။ မူလတန်ဖိုးများမှာ  $6$  တွင်ရှိသည်။

#### (2) **Surfu, Surfv**

**Surfu, Surfv** Variable များသည် N -Direction, M -Direction (၂) ဖက်စလုံးတွင် Segments များပါရှိသော Polygon Mesh များအတွက်သာအသုံးဝင်သည်။

Revsurf, Edgesurf, 3dmesh, 3D စသည့် Command များဖြင့်ပြုလုပ်ရရှိသော Polygon Mesh မျဉ်းကွန်ယက်များအား Pedit command ၏ Smooth Option နှင့် Smooth ဖြစ်အောင်ပြုလုပ်နိုင်သည်။ ထိုသို့ပြုလုပ်ရာ၌ ပို၍ချောမွေ့ပြေပြစ်သော မျက်နှာပြင်ကိုဖြစ်ပေါ် လာ စေရန်မူလ Object ကို Create ပြုလုပ်စဉ်ကသတ်မှတ်ခဲ့သည့် Surftab1, Surftab2 တန်ဖိုးများထက်  $\text{Surfu}, \text{Surfv}$  တန်ဖိုးများကိုပို၍သတ်မှတ်ပေးခြင်းဖြင့် ပြေပြစ်သည့်မျက်နှာပြင်ကိုဖြစ်ပေါ် စေသည်။

 $Surfu, Surfv$  တန်ဖိုးများသည်  $S$ mooth ပြုလုပ်ပြီးချိန်၌လည်းလိုအပ်သလိုပြင်ဆင်သတ် မှတ်နိုင်ပြီး Pedit Command ဖြင့်ထပ်မံ၍ Smooth ပြုလုပ်နိုင်ပါသည်။

Surfu, Surfv တန်ဖိုးများသည် 2 to 200 အထိသတ်မှတ်နိုင်သည်။ Polygon Mesh Object

ကိုသာလျှင် Pedit Command ဖြင့် Smooth လုပ်နိုင်ပြီး Polyface Mesh Object များကိုမပြုလုပ်နိုင်ပါ။  $Surfu, Surfv$  ၏မူလတန်ဖိုးများမှာ  $6$  တွင်ရှိသည်။

#### (3) **Surftype**

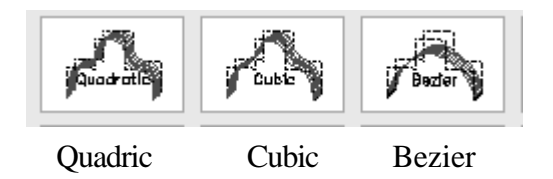

Surftype သည် Polygon Mesh Object များကို Pedit Command ဖြင့် Smooth ပြုလုပ်သည့်အခါတွင် Quadric Fit (5), Cubic Fit (6) နှင့် Bezier Fit (8) ဟူ၍ 5, 6, 8 တန်ဖိုး (၃)မျိုး  $\operatorname{Set}$  လုပ်ပေးခြင်းဖြင့် ပြေပြစ်မှုကိုဖြစ်စေသည်။ 5 သည်ပြေပြစ်မှုလျှော့နည်း၍  $8$  သည် ပြေပြစ်မှုအများဆုံးဖြစ်သည်။

လက်တွေ့ကြည့်ရှုရန် Surtype.dwg ကိုဖွင့်ပါ။

ပုံတွင်ပထမဦးစွာ 3D Command ၏ Mesh option နှင့် M နှင့် N direction 6 စီပါဝင်သော Polygon Mesh plane object တစ်ခုရေးဆွဲထားသည်။

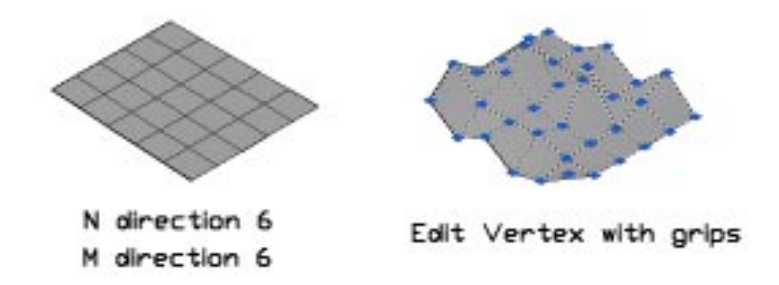

#### Before smooth

Mesh object များသည် Polyline ကွန်ယက်များဖြစ်၍ Grip များမှကိုင်၍ လိုသလို ပုံစံကိုပြုပြင်နိုင်သည်။ ပုံတွင် $\overline{\phantom{x}}$ Vertex များကို  $\phantom{x}$  Grip များမှကိုင်၍ရွှေ့ယူခြင်းဖြင့် မညီညာ သောမျက်နှာပြင်ပြုလုပ်ထားသည်။ ထိုပုံကို Surfu, Surfv တန်ဖိုး 12 စီသတ်မှတ်ပြီးနောက် Pedit Com $m$ and ဖြင့် Smooth ပြုလုပ်ပါမည်။

(164)

Command: surfu Enter new value for SURFU <6>: 12 $\leftarrow$ Command: surfv Enter new value for SURFV <6>: 12 $\leftarrow$ Command: surftype Enter new value for SURFTYPE <6>:  $5 \leftarrow$ 

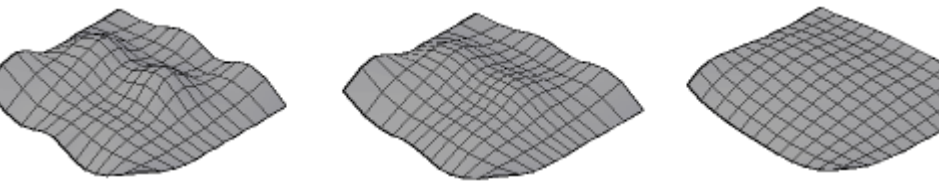

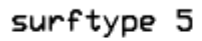

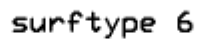

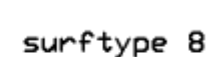

#### After smooth

 $S$ mooth ပြုလုပ်ရန် -

Command: pedit

Select polyline or [Multiple]: Mesh object ကို Select လုပ်ပါ။ Enter an option [Edit vertex/Smooth surface/Desmooth/Mclose/Nclose/Undo]: s Generating segment 4...

Enter an option [Edit vertex/Smooth surface/Desmooth/Mclose/Nclose/Undo]:

 $S$ mooth Surface ဖြစ်ပေါ် လာမည်။  $S$ urftype 5, 6, 8 အသီးသီး၏ကွာခြားမှုကိုပြသထားသည်။ Pedit Option များ-

 $E$ dit Vertex  $\qquad \qquad -$  Vertex point များကိုနေရာရွှေ့ယူရန် Next ကိုနှိပ်ပါက Vertex တစ်ခုချင်း ကိုကြက်ခြေအမှတ်အသားဖြင့်ပြသပေးမည်။  $\rm{Polygon\,}$   $\rm{Mesh}$  ၏  $\rm{Vertex}$  များကို  $\rm{Grip}$  များနှင့်ရွှေ့နိုင် သဖြင့် ကျန် Option ကိုမသုံးလည်းရပါသည်။

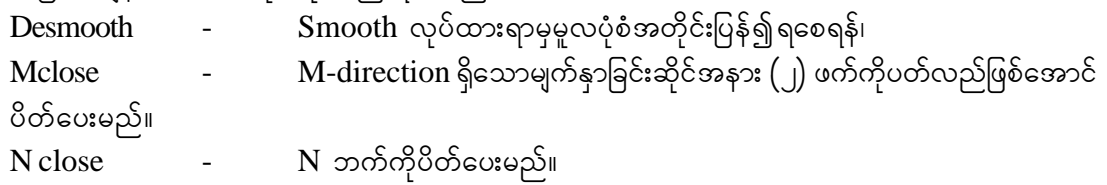

မျက်နှာပြင်မညီသော Object များ (ဉပမာ - Landscape, Fabrics ) စသည် များပြုလုပ်ရာ တွင်သုံးနိုင်သည်။

#### **Rulesurf Command**

Line, Polyline, Circle, Arc, Spline, Point Object များကိုတစ်ခုနှင့်တစ်ခု အဖြောင့် တွဲ ဆက် ရှိမျက် နှာပြင်များကို ဖြစ်ပေါ် စေသည်။ ထို သို့တွဲ ဆက် ရှိဖြစ်ပေါ် လာသော မျက်နှာပြင်တွင်ပါဝင်မည့် Face များ၏အရေအတွက်သည် Surftab1 ၏ Value နှင့်သက်ဆိုင်သည်။  $\overline{\text{Surftab1}}$  တန်ဖိုး 6 ဖြစ်လျှင်မျက်နှာပြင်တွင် Face 6 ခုပါဝင်တွဲဆက်နေမည်။

လက်တွေ့လေ့လာရန် Rulesurf. dwg ကိုဖွင့်ပါ။ ပုံ $\langle \cdot \rangle$ (၁)တွင် Arc တစ်ခုနှင့် Line တစ်ခုတို့ကိုရေးဆွဲထားပြီးထို Object (၂) ခုကို Rulesurf ဖြင့်တွဲဆက်ကြည့်ပါမည်။ မတွဲဆက်မှီတွဲဆက်မည့် Object များတွင်မျဉ်းကွေးပါဝင်သဖြင့်ရရှိလာသော မျက်နှာပြင်ကိုပြေပြစ်စွာအကွေးအတိုင်း ရရှိစေရန်  $\text{Surftab1}$  တန်ဖိုးကိုတိုးပေးရပါမည်။ Command: surftab1 $\leftarrow$ 

Enter new value for SURFTAB1 <6>: 12 $\leftrightarrow$ 

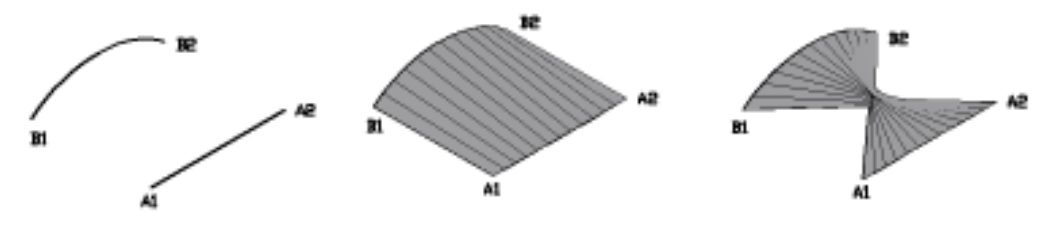

Surftab တန်ဖိုးများသည် Object ကို Create မလုပ်မှီကြိုတင် Set လုပ်ထားရပြီး Object ဖြစ်ပေါ် လာပြီးမှ ပြန်လည် Set လုပ်၍ပြင်ဆင်မှု မပြုလုပ်နိုင်သည်ကိုသတိပြုပါ။

Command: Rulesurf

 $A1$  အစွန်ဖက်တွင်မျဉ်းကို Select လုပ်ပါ။

 $B1$  အစွန်ဖက်တွင် Arc ကို Select လုပ်ပါ။

 $L$ ine နှင့် Arc ကိုတွဲဆက်၍ Polygon Mesh မျက်နှာပြင်ဖြစ်ပေါ် လာမည်။ ရရှိသော Object သည် Current Layer တွင်ဖြစ်ပေါ် လာပြီး မူရင်း obiect တို့သည်ဆက်လက်၍ မူလအတိုင်း ပင်ကျန်ရှိနေပါမည်။  $\text{Surftabl}$  ၏အရေအတွက်အတိုင်း Face များကိုရရှိပါမည်။  $\text{Object} \ (\_)$ ခုကိုလှမ်း၍တွဲဆက်ရာ၌အဖြောင့်အတိုင်းတွဲဆက်ပေး၍  $\,$  Rulesurf ဟုခေါ်ခြင်းပင်ဖြစ်လေသည်။

Rulesurf တွင် object များကိုထိတွေ့ Select ပြုလုပ်ရာ၌ မျက်နှာခြင်းဆိုင်အစွန်း(၂)ဖက်ကို .<br>ထိတွေ့မှသာ မျက်နှာပြင်ကိုတစ်ဖြောင့်တည်းရရှိနိုင်ပြီး ထောင့်ဖြတ်အစွန်များကိုထိတွေ့မည်ဆိုပါက မျက်နှာပြင်သည်လိမ်၍သွားပါမည်။ ပုံတွင်  $\overline{A1}$  -  $\overline{B1}$  သို့  $\overline{A2}$  -  $\overline{B2}$  အစွန်များကိုမထိတွေ့ဘဲ  $\overline{A1}$  -  $\overline{B2}$ အမှတ်များသို့ပြပါက Self Intersect ဖြစ်ပြီးလိမ်၍နေသော မျက်နှာပြင်ကိုရမည်။

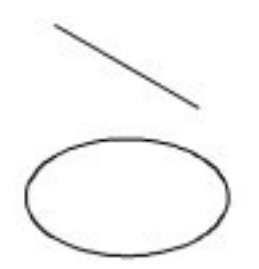

ပုံ $\text{L}_2(\lambda)$ တွင် Circle တစ်ခုနှင့် Line တစ်ခုကိုရေးဆွဲထားပြီးထို object  $\text{L}_2(\lambda)$ ခုကို Rulesurf နှင့်တွဲဆက်ကြည့်ပါ။ Cannot mix closed and open paths ဟု Command prompt တွင်ပေါ် လာမည်ဖြစ်ပြီးတွဲဆက်ပေးမည်မဟုတ်ပါ။ တွဲဆက်ပေးမည့် object များသည် (၂) ခုစလုံး open သို့မဟုတ်  $closed$  boundary ဖြစ်ရပါမည်။

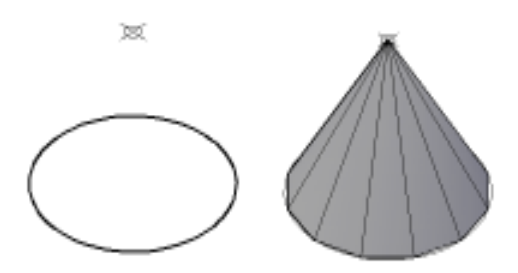

ပုံ(၃)တွင် Circle နှင့် point အမှတ်ကိုတွဲဆက်၍ကန်တော့ချွန်ကိုဖြစ်ပေါ် စေသည်။

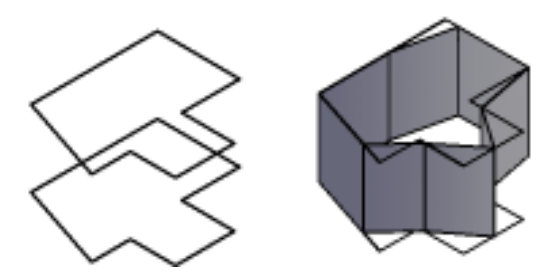

(167)

ပုံ(၄)တွင်ရှိသော Object များသည် Closed Boundary များဖြစ်သော်လည်း Shape များသည်  $p$ olygon များကဲ့သို့အချိုးညီသော outline များမဟုတ်သဖြင့်  $R$ ulsurf နှင့်တွဲဆက်သည့်အခါ မိမိလိုချင်သောတိကျသည့် ပုံစံကိုရမည်မဟုတ်ပါ။ ထို့ကြောင့်  $\bf{Rulesurf}$  ပြုလုပ်မည့်  $\bf{object}$  (၂)ခုသည် အရွယ်အစားညီသည်ဖြစ်စေ၊ မညီသည်ဖြစ်စေ ပါဝင်သောအနားများသည် အရွယ်မညီပါက အသုံး မပြုနိုင်ပါ။

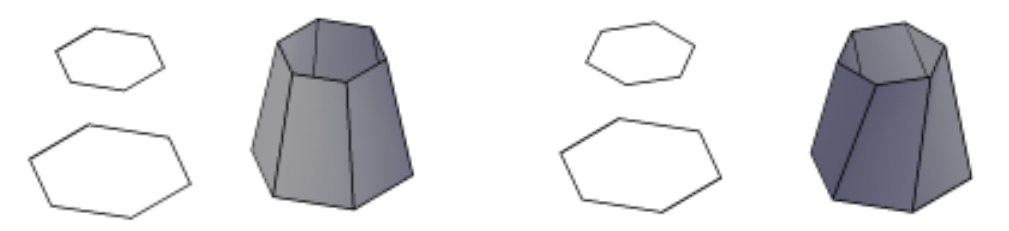

ပုံ(၅)တွင် အနားအရေအတွက်တူညီသော  $\operatorname{Polygom}$  (6) ထောင့် $(\,\,)$ ခုကို  $\operatorname{Rulesurf}$ ဖြင့်တွဲဆက်ထားသည်။ မတွဲဆက်မှီ  $\operatorname{Surftab1}$  တန်ဖိုးကိုအနားအရေ အတွက်အတိုင်း (6) ထားပေးရန်လိုအပ်ပါသည်။ ထို့ကြောင့်  $Rulesurf$  သည်အနားအရေအတွက်ညီသော  $Polygon$  များကိုတွဲဆက်ရာ၌ အသုံးဝင်ပါသည်။ ပုံ (6) တွင် Polygon (6) နား(၂)ခုကိုတွဲဆက်ထားသည်။ အထက်နှင့်အောက် Polygon များ၏အနားများ Align အောင်ထားပြီး Twist ဖြစ်နေသည့် ပုံစံမျိုးကိုရေးဆွဲပြုလုပ်နိုင်လေသည်။

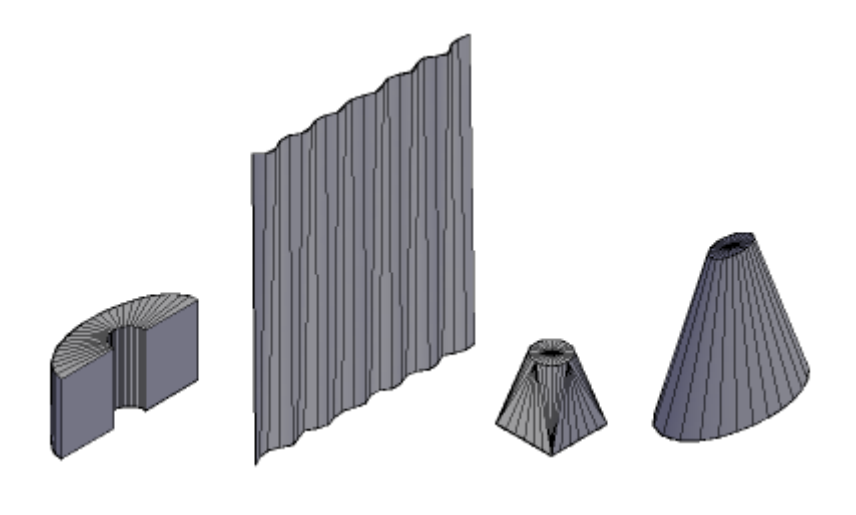

(168)

Rulesurf ကိုအသုံးပြု၍ Models အချို့ရေးဆွဲပြထားသည်။ မျဉ်းဖြောင့်(၂)ကြောင်းကို Rulesurf နှင့် ဆက်ရန်မလိုသည်ကိုသတိပြုပါ။  $3\mathrm{D}$  Face ဖြင့်ရေးဆွဲနိုင်သည်။  $\mathrm{Rulesurf}\,\mathrm{Command}\,$ ကိုအသုံးပြုရာ၌  $Current \, UCS$  ၏ position ကိုဂရုစိုက်စရာမလိုအပ်ပါ။

#### **Tabsurf Command**

Line, Arc, Circle, Ellipse, 2DPolyline, 3DPolyline စသည့် Object များကို Path ( Direction Vector ) လမ်းတစ်လျှောက်မျက်နှာပြင်ကိုဖြစ်ပေါ် စေနိုင်သည်။ Path လမ်းကြောင်းသည် Line,  $2DPoly$ line,  $3DPoly$ line တို့ကိုအသုံးပြုနိုင်သည်။ Path လမ်းကြောင်းသည် မျဉ်းတစ်ဖြောင့်တည်း မဟုတ်ဘဲ တစ်ဆစ်ချိုးဖြစ်ပါက လမ်းကြောင်း၏စမှတ်နှင့် ဆုံးမှတ်ကိုမျဉ်းတစ်ဖြောင့်တည်း အနေနှင့်သာ ယူဆ၍မျက်နှာပြင်ကိုပြုလုပ်ပေးပါမည်။

ထို့ကြောင့် Path လမ်းကြောင်းကိုရေးဆွဲရာ၌မျဉ်းဖြောင့်တစ်ခုအနေနှင့်သာ ရေးဆွဲရန်လိုအပ်ပါ သည်။ Tabsurf ပြုလုပ်မည့် object ကို Path curve ဟုခေါ် ဝေါ်ပြီး ထို object တွင် Curve shape များပါဝင်ပါက Surftab1 တန်ဖိုးကိုလိုအပ်သလိုကြိုတင်၍သတ်မှတ်ပေးခြင်းဖြင့် ပြေပြစ်သောမျက်နှာပြင် အကွေးကိုရရှိနိုင်မည်။ Path Curve သည် Line ဖြစ်ပါက  $\text{Surftab1}$  တန်ဖိုးသည်သက်ရောက်မှုရှိပြီး  $C$ urve shape များမပါဝင် သော Polyline ဖြစ်ပါက Surftab1 တန်ဖိုးသည်သက်ရောက်မှုမရှိပါ။ ထိုကြောင့် Line object ကို Tabsurf ပြုလုပ်ခြင်းကိုရှောင်ကျဉ်ပါ။  $3D$  Face နှင့်သာမျက်နှာပြင်ကိုရေးဆွဲပါ။

Tabsurf Command သည် 3D polyline Object ကို Path တစ်လျှောက်မျက်နှာပြင်ပြုလုပ်ပေး နိုင်သဖြင့် အထူးအသုံးဝင်သော  $\bf{Command}$ ဖြစ်ပါသည်။ ခေါင်မိုးပုံများရေးဆွဲရာ၌  $\bf{E}$ ave  $\bf{Board}$  ကို Tabsurf ကိုအသုံးပြု၍ပြုလုပ်နိုင်သည်။

Tabsurf ပြုလုပ်မည့် Path Curve နှင့် Path လမ်းကြောင်းသည်ထောင့်မတ်ကျသို့မဟုတ် ဒီဂရီစောင်း၍လည်းရှိနေနိုင်သည်။ ထိုအစောင်းအတိုင်းမျက်နှာပြင်ကိုရရှိမည်။ လက်တွေ့လေ့လာရန် Tabsurf. dwg ကိုဖွင့်ပါ။

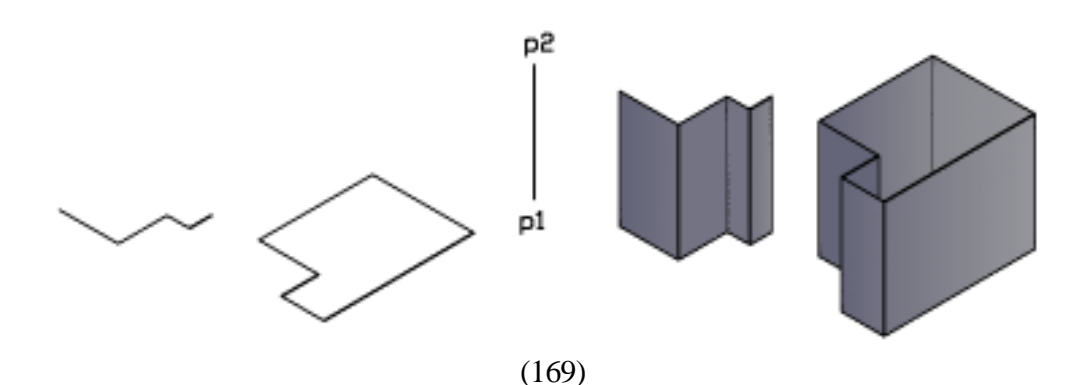

ပုံ $\phi(\infty)$ တွင် polyline နှင့် Closed Polyline object (၂)ခုကိုရေးဆွဲထားသည်။ မျဉ်းကွေးများမပါသဖြင့်  $Surftab1$  တန်ဖိုးကိုဂရုစိုက်ရန်မလိုပါ။

Command: tabsurf

Current wire frame density: SURFTAB1=12

Select object for path curve: Polyline ကို Select လုပ်ပါ။

Select object for direction vector: Path လမ်းကြောင်းကို P1 အမှတ်ဖက်တွင် Select လုပ်ပါ။ .<br>မျက်နှာပြင်ကိုရရှိမည်။ Path လမ်းကြောင်းကို P2 အမှတ်ဖက်တွင် Select လုပ်လျှင်ဖြစ်ပေါ် လာ သောမျက်နှာပြင်သည် P2 - P1 အတိုင်းအောက်ဖက်သို့ရရှိမည်။ Path လမ်းကြောင်းသည် Path curve

နှင့် တစ်နေရာတည်းအတူရှိရန် မလိုပါ။ Closed polyline ကိုလည်းဆက်၍ပြုလုပ်ကြည့်ပါ။

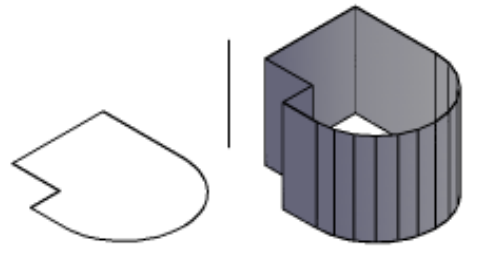

ပုံ $\H(\bigcup)$ တွင် Path curve သည် မျဉ်းကွေးပါဝင်သဖြင့် ပထမဦးစွာ  $\text{Surftab1}$  တန်ဖိုးကိုလိုသလောက် Set လုပ်ရမည်။ ထို Arc နေရာတွင်သတ်မှတ်ထားသော Surftabl တန်ဖိုးအတိုင်း မျက်နှာပြင် အရေ အတွက်ကိုရရှိမည်။

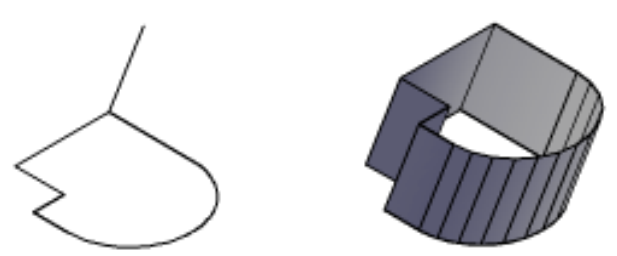

ပုံ $\tilde{\varphi}(\tilde{\varphi})$ တွင်  $\tilde{\varphi}$  Path curve object နှင့် ထောင့်မတ်အနေအထားမရှိသဖြင့် ရရှိလာ သောမျက်နှာပြင်သည်လည်း Direction Vector ၏အစောင်း အတိုင်းရရှိမည်။

ပုံ $\mathfrak{(c)}$ တွင်ခေါင်မိုးတစ်ခုတွင်  $\rm\,Eave\,$  Board ကိုရေးဆွဲရန်အတွက် ပထမဦးစွာ ခေါင်မိုးအနား
ပတ်လည်ကို 3D polyline ဖြင့်ရေးဆွဲထားသည်။ ဘေးတွင် Eave Board ၏အထူအတိုင်း Direction Vector မျဉ်းကိုရေးဆွဲပြီး Tabsurf Command ဖြင့် Eave Board ပြုလုပ်နိုင်သည်။

Tabsurf ကိုအသုံးပြု၍ Model တစ်ခုရေးဆွဲပြထားသည်။ Polygon Mesh, Polyface Mesh, 3D Face တို့ကို Grip များမှကိုင်၍သော် လည်းကောင်း လိုသလိုလွယ်ကူစွာ Edit လုပ်နိုင်သည်ကိုသတိပြုပါ။ Tabsurf Command ကိုအသုံးပြုရာ၌ Current UCS ၏ Position ကို ဂရုပြုရန်မလိုအပ်ပါ။

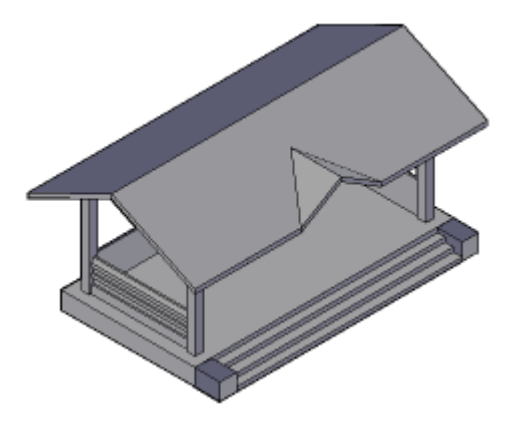

### **Revsurf Command**

Revsurf သည် Axis ဝင်ရိုးတစ်ခုအတိုင်း Path curve ကိုပတ်လည်လှည့်၍ မျက်နှာပြင် ကိုဖြစ်ပေါ် စေသည်။ Line, Arc, Circle, Ellipse, Elliptical Arc, 2D & 3D polyline, spline အစရှိသည့် Object များကို Path curve အဖြစ်အသုံးပြုနိုင်ပြီး တဆစ်ချိုး Polyline များဖြစ်ပါက အစနှင့် အဆုံး မှတ်ကိုမျဉ်းတဖြောင့်တည်းအဖြစ်ယူဆပြီး ဝင်ရိုးအဖြစ်အသုံးပြုမည်။ ထို့ကြောင့်ဝင်ရိုးသည်မျဉ်း တစ်ကြောင်းအဖြစ်သာရေးဆွဲသင့်သည်။

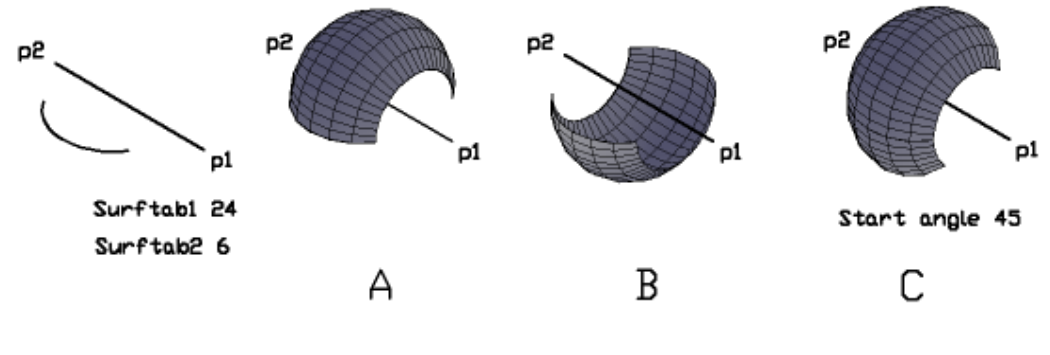

(171)

Path curve ကို ဝင်ရိုးတစ်လျှောက်လှည့်သောအခါဖြစ်ပေါ် လာမည့်မျက်နှာပြင်၏ Face အရေအတွက်သည် Surftabl နှင့်သက်ဆိုင်ပြီး Path curve သည် မျဉ်းကွေးများပါဝင်လျှင် မျဉ်းကွေး များတစ်လျှောက်ပြေပြစ်စေရန်  $Surftab2$  ကိုပါ သတ်မှတ်ပေးရမည်။ လက်တွေ့လေ့လာရန် Revsurf. dwg ကိုဖွင့်ပါ။ ပုံ $\langle \circ \rangle$ တွင် Arc တစ်ခုကိုဝင်ရိုးတစ်ခုအတိုင်းလှည့်ရန်ရေးဆွဲထားသည်။  $\text{Surftab1}$  - 24,  $Surftab2 - 6$  Set  $\infty$  $\delta$ ol Command: revsurf Current wire frame density: SURFTAB1=4 SURFTAB2=16 Select object to revolve: Arc ကို Select လုပ်ပါ။ Select object that defines the axis of revolution: Axis မျဉ်းကို P2 အမှတ်ဖက်တွင် Select လုပ်ပါ။ Axis ကို Select လုပ်ရာ၌ Select လုပ်သောအစွန်ဖက်သည် Axis မျဉ်း၏အဆုံးဟုယူဆ ရာနောက်ပေးကြည့်ရှုသည့်အတိုင်း Angle ကိုတွက်ချက်ရပါမည်။ ယခု P2 တွင်  $\operatorname{Select}$  လုပ်သဖြင့်  $\text{P1}$  အမှတ်ဖက်မှကြည့်ရှုနေသည့်အတိုင်း  $\text{Angle}$  ကိုတွက်ချက်ရပါမည်။ Specify start angle <0>: Specify included angle  $(+=ccw, -=cw)$  <360>: -180 $\leftarrow$ အခုံးရရန် အနူတ်ဖြင့်ဖေါ်ပြပေးသည်။  $180$  ဒီဂရီလှည့်၍သွားပါမည်။ Surftab $1$ , Surftab $2$  တန်ဖိုးများအတိုင်း Face များကိုရရှိပါမည်။ ပုံ $($ ၁)၏  $(B)$  တွင်  $P2$  အမှတ်ဖက်တွင် ဝင်ရိုးကို  $S$ elect လုပ်၍  $180$  ဒီဂရီပေးခြင်း ဖြင့် အခွက်ကိုရရှိမည်။ ပုံ $\left( 0\right)$ ၏  $\left( 0\right)$  အတွက်အောက်ပါအတိုင်းပြုလုပ်ကြည့်ပါမည်။ Command: revsurf Current wire frame density: SURFTAB1=24 SURFTAB2=6 Select object to revolve: Arc ကို Select လုပ်ပါ။ Select object that defines the axis of revolution: Axis မျဉ်းကို P2 ဖက်တွင် Select လုပ်ပါ။  $P1$  ဖက်မှကြည့်နေသည်ဟုယူဆရမည်။ Specify start angle <0>:  $45 \leftarrow$ Specify included angle  $(+=ccw, -=cw)$  <360>: -180 $\leftarrow$ 

Start angle တွင်  $45$  ပေးခြင်းဖြင့်လက်ရှိ Path curve တည်ရှိသောနေရာမှ  $45$  ဒီဂရီထပ်၍ Counter Clockwise အတိုင်း Path curve ကိုရွှေ့ယူလိုက်သည့်သဘောဖြစ်ပါသည်။

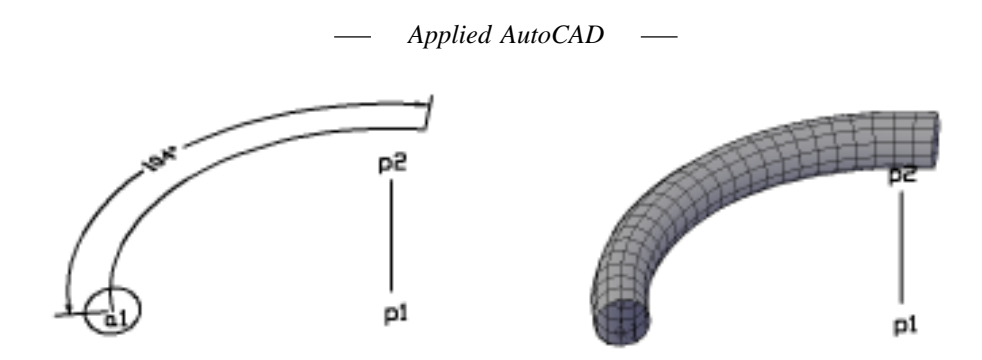

ထို့ကြောင့်ဖြစ်ပေါ် လာမည့် မျက်နှာပြင်သည် လက်ရှိ Path curve တည်ရှိနေရာမှမစဘဲ သတ်မှတ်ပေးသည့် နေရာမှစပါမည်။

ပုံ(၂)တွင်စက်ဝိုင်းတစ်ခုကိုသတ်မှတ် Arc တစ်လျှောက်အတိုင်းမျက်နှာပြင်ဖြစ်ပေါ် ရန် Revsurf Command ဖြင့်ပြုလုပ်ကြည့်ပါမည်။ ပထမဦးစွာ Arc ၏ Angle ကိုတိုင်းတာထားရမည်။ ထို Arc ၏အစွန်တွင် Circle ကို Position မှန်စွာထားရှိရန်အောက်ပါအတိုင်းပြုလုပ်ရမည်။

Command:  $ucs \rightarrow$ 

Current ucs name: \*WORLD\*

Specify origin of UCS or [Face/NAmed/OBject/Previous/View/World/X/Y/Z/ZAxis]  $\langle$ World>: ob $\rightarrow$ 

Select object to align UCS: Arc ကို a1 အမှတ်ဖက်တွင် Select လုပ်ပါ။

 $UCS$  ၏  $X$  ဝင်ရိုး Direction သည်  $a1$ အမှတ်သို့ညွှန်ပြီး Arc ၏ဗဟိုတွင်ရောက်ရှိပါမည်။ UCSI Toolbar မှ X ကိုနှိပ်၍ Enter ခေါက်ပါက X ဝင်ရိုးလှည့်၍ထောင်ပေးမည်။ ယခုအခါမိမိရေးဆွဲလိုသော Circle ကို a1အမှတ်တွင် Endpoint တောင်း၍ရေးဆွဲနိုင်ပါမည်။ UCS ကို World တွင်ပြန်ထားပါ။

Arc ၏ဗဟိုမှ P1, P2 မျဉ်းကိုရေးဆွဲပါ။ ထိုမျဉ်းကို Axis အဖြစ်အသုံးပြုရပါမည်။

Surftab 1 - 24, Surftab 2 - 12 Set လုပ်ပါ။

Command: revsurf $\leftarrow$ 

Current wire frame density: SURFTAB1=24 SURFTAB2=6

Select object to revolve: Circle ကို Select လုပ်ပါ။

Select object that defines the axis of revolution: Axis ကို P1 အမှတ်တွင် Select လုပ်ပါ။ P2 ဖက်မှကြည့်ရှုနေသည်ဟုယူဆရမည်။

Specify start angle  $\langle 0 \rangle$ :

Specify included angle  $(+=ccw, -cv)$  <360>: -104

 $Revsurf$  ကိုအသုံးပြုရာ၌  $Surftab1$  တန်ဖိုးကိုမိမိလိုချင်သော  $Shape$  ရရှိရန်အမျိုးမျိုး သတ်မှတ်၍ပြုလုပ်နိုင်သည်။ Revsurf ကိုလုံးဝိုင်းသော ပုံသဏ္ဍာန်မျက်နှာပြင်များပြုလုပ်ရန်အတွက် သာအသုံးပြုခြင်းမဟုတ်သည်ကိုသတိပြုပါ။

Surftabl တန်ဖိုးအတိုင်း Path curve ကိုလှည့်ပေးရာ၌ Diagonal အတိုင်းလှည့်ပေးသည်ဖြစ်ရာပထမဦးစွာ  $Diagonal Section$  တိုရရန်ပြုလုပ်ရမည်။

ပုံ $\mathcal{L}(\mathcal{S})$ တွင် ဗုံဆင့်တစ်ခု၏ Elevation ကိုပထမဦးစွာ Diagonal တွင်ရှိသော Section plane ရရန်ပြုလုပ်ပုံကိုပြသထားသည်။ Elevation ပုံများသည် Orthographic view များမှသာကြည့်ရှုသဖြင့် Diagonal Section ရရန် Extrude Command နှင့် Section Command တို့ကိုအသုံးပြုပြီး Diagonal  $Section$  ကိုရရှိစေပါသည်။

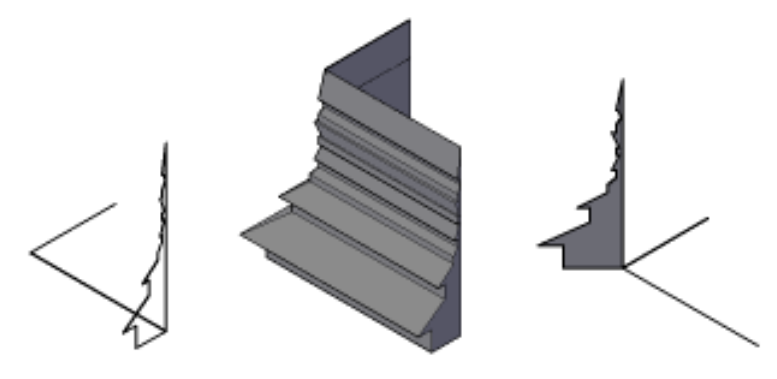

ပထမဦးစွာ ထောင့်မတ်ချိုးသော Path လမ်းကြောင်းတစ်ခုကို Pline ဖြင့်ရေးဆွဲ၍ Elevation Section ကို Extrude ပြုလုပ်သည်။ ထောင့်ချိုးနေရာတွင် Section Command ဖြင့် Section ဖြတ်၍ Section plane ကိုရရှိစေသည်။ Section plane သည် Region object ဖြစ်ရာ Explode လုပ်ပြီး UCS  $\overline{\text{Align}}$  ကပ်၍ပြန်လည်  $\text{Polyline}}$ ဖြစ်အောင်တွဲဆက်သည်။

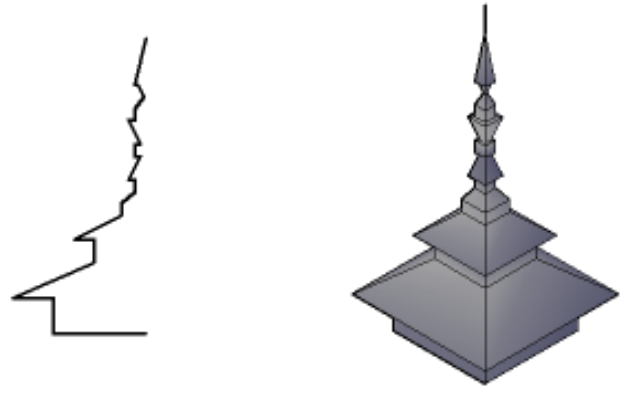

(174)

Surftab1 တန်ဖိုးကို 4 တွင်ထား၍ Revsurf ပြုလုပ်ခြင်းဖြင့်ပေါ့ပါးသော Polygon Mesh ဗုံဆင့်ကိုရရှိစေပါသည်။

အကယ်၍မိမိပြုလုပ်လိုသည့်ပုံစံသည် Square မဟုတ်ဘဲ အနား(6) နား (8) နားစသဖြင့်ပါရှိသော Polygon များဖြစ်ပါက Extrude လုပ်ရန် Path လမ်းကြောင်းကိုရေးဆွဲရာ၌ Polygon ၏ Angle အတိုင်းရေးဆွဲပေးရမည်ဖြစ်ပြီး Surftab 1 တန်ဖိုးကိုလည်းအနားအရေအတွက်အတိုင်းသတ်မှတ်ပေးရမည်။

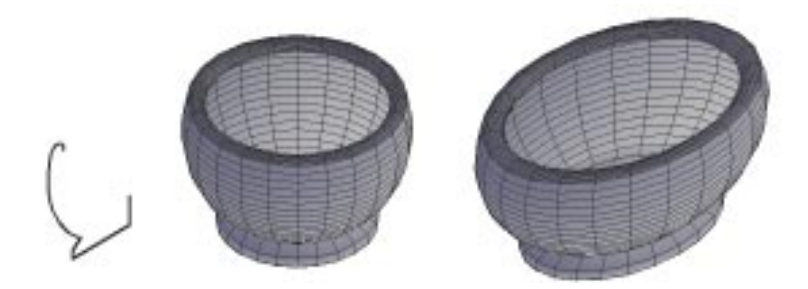

Revsurf ကိုအသုံးပြုရာ၌ Current UCS ၏ Position ကိုဂရုပြုရန်မလိုပါ။ Revsurf အသုံးပြု၍ Model ပုံတစ်ခုကိုရေးဆွဲပြထားသည်။ Revsurf သည် အလုံးသဏ္ဍာန်ကိုသာရရှိစေသဖြင့် Ellipse ပုံသဏ္ဍာန် Model ကိုလိုချင်ပါက Block အဖြစ်သိမ်းဆည်းပြီး Insert ပြန်၍ပြုလုပ်သည့်အခါ  $\rm X,Y$ Scale ကိုလိုသလိုပေး၍ဖြစ်ပေါ် စေနိုင်သည်ကိုသတိပြုပါ။

### **Edgesurf Command**

Line, Arc, Spline, 2D သို့ 3D polyline Object များတစ်ခုနှင့်တစ်ခုစဆုံးမှတ်များထိစပ်၍ ပတ်လည်ဘောင်ပိတ်အဖြစ်တည်ရှိနေလျှင် Edgesurf Command ဖြင့်မျက်နှာပြင်ပြုလုပ်နိုင်သည်။ Edgesurf တွင် ပထမဆုံးစ၍ Select လုပ်သော Object ဘက်သည် Surftab1 နှင့်ဆိုင်သည်။ ကျန်ထိစပ်အနားတစ်ဖက်သည် Surftab2 နှင့်သက်ဆိုင်သည်။ Object (၄)ခုကို Select လုပ်ရာ၌ အစီအစဉ် ကျစရာမလိုဘဲ တစ်ခုပြီးတစ်ခု Select လုပ်သွားနိုင်သည်။ Object (4)ခုသည် Plane တစ်ခုပေါ်တွင် လည်းကောင်း Plane တစ်ခုတည်းမဟုတ်ဘဲ ပုံစံအနေအထားအမျိုးမျိုးတွင် တည်ရှိနေနိုင်ပြီး တစ်ခုနှင့်တစ်ခု စဆုံးမှတ်များထိစပ်နေလျင် Edgesurf Command ကိုအသုံးပြုနိုင်သည်။ လက်တွေ့ ပြုလုပ်ရန် Edgesurf.dwg ကိုဖွင့်ပါ။

ပုံ(၁)တွင် Arc (၂)ခုနှင့် Line (၂)ခုကိုဘောင်ပိတ်ဖြစ်အောင်ရေးဆွဲထားသည်။ Edgesurf သည်အဆောက်အဉီများ၌ Glass Wall များရေးဆွဲရာတွင်အသုံးဝင်ပါသည်။ မိမိရေးဆွဲမည့်မှန်ချပ်များ၏

အရေအတွက်ကို Surftab1, Surftab2 တန်ဖိုးများဖြင့်ဖေါ်ပြနိုင်သည်။ Surftab1 - 6, Surftab2 - 4 set လုပ်ပါ။

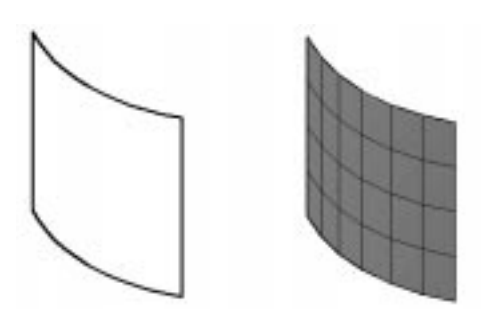

Command: edgesurf

Current wire frame density: SURFTAB1=6 SURFTAB2=4 Select object 1 for surface edge: အောက်ဖက်ရှိ Arc ကို Select လုပ်ပါ။ Select object 2 for surface edge: အခြား Object တစ်ခုကို Select လုပ်ပါ။ Select object 3 for surface edge: အခြား Object တစ်ခုကို Select လုပ်ပါ။ Select object 4 for surface edge: အခြား Object တစ်ခုကို Select လုပ်ပါ။ ပထမဆုံးစ၍ထိတွေ့သောဖက်တွင်  $\operatorname{Surftab1}$  တန်ဖိုးအတိုင်း  $6$  Faces ကိုရရှိပြီး ကျန်တဖက်တွင်  $4$  Faces ကိုရရှိမည်။ မှန်ချပ်များသည် တစ်ချပ်စီရှိသော Panel များဖြစ်ပါက Explode Command ဖြင့်ဖေါက်ခွဲခြင်းဖြင့်  $3D$  Face တစ်ချပ်စီအဖြစ်ရရှိနိုင်ပါသည်။

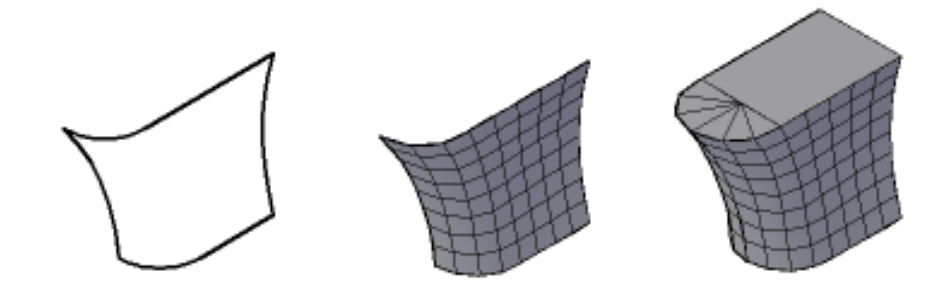

ပုံ $\mu(\lambda)$ တွင်မိမိပြုလုပ်လိုသော Model အတွက် wireframe outline ကိုဦးစွာရေးဆွဲပြီး မိမိသတ်မှတ်လိုသော Surftab1, Surftab2 တန်ဖိုးများပေး၍ Edgesurf ဖြင့်ပုံဖေါ် ထားသည်။ Surftab1,  $\text{Surftab2}$  တန်ဖိုးများကိုလိုသည်ထက်ပို၍မပေးရန်လိုအပ်ပါသည်။ တန်ဖိုးများစွာပေးလျှင်ပုံမှာ

ပို၍ပြေပြစ်ချောမွေ့မည်မှန်သော်လည်း  $\rm\,Memory$  များပြီး ပုံကြီးများရေးဆွဲရာအတွက်မသင့်တော်ပါ။ , ကျော်တွင် တွင်း<br>Edgesurf ဖြင့် Model အချို့ပြုလုပ်ပြထားသည်။ မိမိပြုလုပ်လိုသောပုံစံသည် tem;(3)em;tjzpfom½Sdaeygu tem;wpfem;udk(2)ydkif;jzwfÌ (4)em;tjzpfjyKvkyfa&;qGJEdkifygonf/

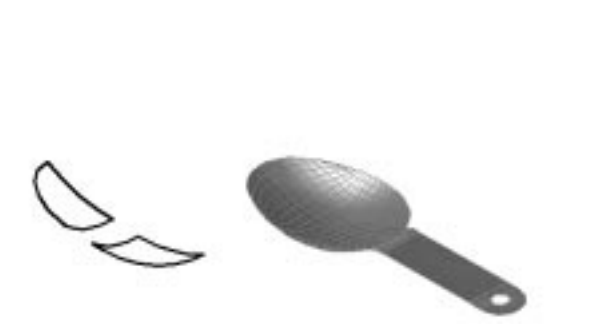

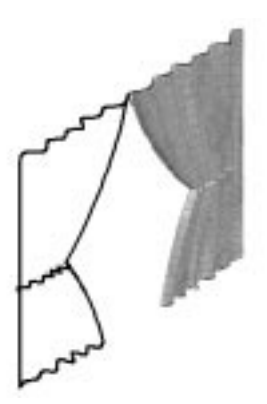

### **3DMesh Command**

 $3DMesh$  Command သည်ပုံဆွဲခြင်းနှင့်မသက်ဆိုင်ပါ။ Program ရေးရာ၌ Known point များအတိုင်းဖေါ်ပြ၍ ပုံကိုဖြစ်စေနိုင်ရန်အသုံးပြုသည့် Command ဖြစ်ပါသည်။

-<br>လက်တွေ့ကြည့်ရှုရန် 3Dmesh.dwg ကိုဖွင့်ပါ။

ပုံတွင် Node point များချထားသော အမှတ်များအတိုင်း Mesh object ကိုရရှိရန် 3Dmesh  $Command$ ကိုအသုံးပြုပါမည်။

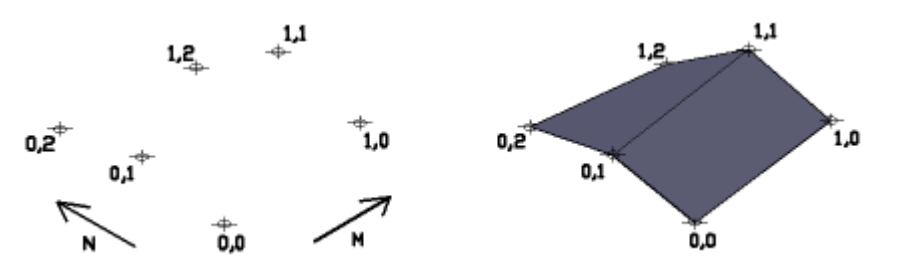

Command: 3dmesh Enter size of mesh in M direction:  $2 \rightarrow$ Enter size of mesh in N direction:  $3 \rightarrow$ 

(177)

```
Specify location for vertex (0, 0): 0,0 sreδοχεί δι
Specify location for vertex (0, 1): ဆက်လက်၍ပြီးဆုံးသည်အထိ အညွှန်းရေးထားသည့်အမှတ်
                                        များအတိုင်းပြသွားပါ။
Specify location for vertex (0, 2):
Specify location for vertex (1, 0):
Specify location for vertex (1, 1):
Specify location for vertex (1, 2):
```
Mesh Object များသည် Grip များမှကိုင်၍လည်းကောင်း Stretch Command ဖြင့်လည်းကောင်း ပုံစံအမျိုးမျိုးပြုပြင်နိုင်သဖြင့် မိမိလိုရာပုံစံကို 3D Command ၏ Mesh Option နှင့်သော်လည်းကောင်း Edgesurf နှင့်သော်လည်းကောင်း ပထမ plane တစ်ခုပြုလုပ်ပြီး ပြန်လည်ပြင်ဆင် ခြင်းကိုသာပြုလုပ်ပါ။

### **>> Creating Polyface Meshes**

Polyface Mesh များသည် Polygon mesh များကဲ့သို့ပင် Polyline ကွန်ယက် မျက်နှာပြင်များဖြစ်သည်။ Polyface Mesh များကို PFace Command ဖြင့်ပြုလုပ်နိုင်ပါသည်။ လက်တွေ့ပြုလုပ်ရန် Pface. dwg ကိုဖွင့်ပါ။  $\mathbf{P}$ face များကိုရေးဆွဲရာ၌ ရေးဆွဲနည်း $(\,\,)$ နည်းအသုံးပြုနိုင်ပါသည်။

### ရေးဆွဲ နည်း $(0)$

ဤရေးဆွဲနည်းသည် အသုံးပြုသူများအဓိကအသုံးပြုရေးဆွဲရမည့်နည်းဖြစ်ပါသည်။ စင်စစ် Pface  $\mathbf C$ ommand သည် Mesh program များရေးသည့်အခါတွင်သာအသုံးပြုရလေ့ရှိသော်လည်း ရေးဆွဲလိုသည့်မျက်နှာပြင်၏ Shape ပေါ်မူတည်ပြီး ရေးဆွဲရလွယ်ကူသည့် Shape ဖြစ်ပါက Pface ဖြင့်ရေးဆွဲနိုင်သည်။

ပထမဦးစွာမိမိရေးဆွဲလိုသည့် Shape ကိုအောက်ပါအတိုင်းစစ်ဆေးကြည့်ပါ။ ပုံ $($ ၁)တွင်  ${\rm L}$ ပုံသဏ္ဍာန် Shape တစ်ခုကိုရေးဆွဲထားသည်။ Shape တစ်ခု၏အနားပေါ်ရှိတစ်နေရာမှ ထောင့်မှတ်တစ်ခုမှနေ၍မျဉ်းများကို အခြားထောင့်မှတ်များသို့ရေးဆွဲကြည့်၍ရရှိသော မျဉ်းများသည်ထို Shape ၏ Boundary အတွင်း၌သာရှိနေမည်ဆိုပါက ဤရေးဆွဲနည်းကိုအသုံးပြုနိုင်သည်။

ပုံတွင် $(\circ)$ အမှတ်မှနေ၍  $2, 3, 4, 5, 6$  ထောင့်မှတ်များသို့ မျဉ်းများဆွဲကြည့်လျှင်ထိုမျဉ်းများသည်  $Shape$  ၏ဧရိယာအတွင်း၌သာရှိနေသဖြင့် Pface Command ဖြင့် အောက်ပါအတိုင်းရေးဆွဲနိုင်သည်။

 $O$ snap- Endpoint တောင်းပါ။

Command: pface

Specify location for vertex  $1:1$  og  $6$ 

Specify location for vertex 2 or <define faces>: 1 og δ αρί

Specify location for vertex 3 or <define faces>: 2 og δ ωl

Specify location for vertex 4 or <define faces>: 3 ∞έβοl

Specify location for vertex 5 or <define faces>: 4 ogδ Gol

Specify location for vertex 6 or <define faces>: 5 % διαθικ

Specify location for vertex 7 or <define faces>: 6 % διαθίν

Face 1, vertex 1:

Enter a vertex number or [Color/Layer]:  $1 \leftarrow$ 

Face 1, vertex 2:

Enter a vertex number or [Color/Layer] <next face>:  $2 \leftarrow$ Face 1, vertex 3:

Enter a vertex number or [Color/Layer] <next face>:  $3 \leftarrow$ Face 1, vertex 4:

Enter a vertex number or  $[Color/Layer] <$ next face>: 4 Face 1, vertex 5:

Enter a vertex number or  $[Color/Layer] <$ next face>: 5 Face 1, vertex 6:

Enter a vertex number or  $[Color/Layer] <$ next face>: 6 Face 1, vertex 7:

Enter a vertex number or [Color/Layer] <next face>: $\leftarrow$ 

Face 2, vertex 1:

Enter a vertex number or [Color/Layer]:

 $1, 2, 3, 4, 5, 6$  မျက်နှာပြင်အတိုင်း Polyface mesh ကိုရရှိမည်။  $3D$  Face ကဲ့သို့ တစ်စစီ

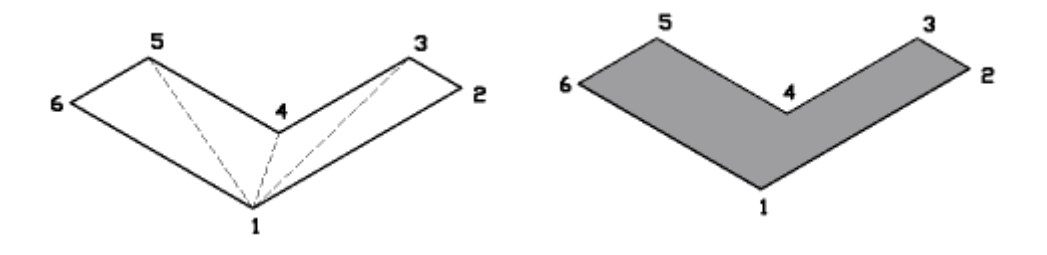

(179)

မဟုတ်ဘဲ တစ်တွဲတစ်ဆက်တည်းရှိသော မျက်နှာပြင်များ ကိုလိုချင်လျှင်အသုံးဝင်ပါသည်။ Command တွင် Splframe ရိုက်၍ 1 သို့ Set လုပ်ပါ။

Regen Command ဖြင့် Regen ပြုလုပ်ပါ။ Polyface Mesh ၏ 1-4, 1-5 Edge များသည် Invisible Edge များအဖြစ်အလိုအလျောက်ကွယ်ပျောက်ပေးထားသည်ကိုတွေ့ရပါမည်။ Splframe ကို 0 သို့ပြန် Set လုပ်၍ Regen လုပ်ပါ။

Pface ကိုရေးဆွဲသည့်အခါ Current layer နှင့် Current Color အတိုင်းရရှိမည်ဖြစ်ပြီး Color, Layer များသီးသန့်ပေးလိုက Color, Layer option များတွင်သတ်မှတ်ပေးနိုင်သည်။ ထိုသို့အချိန်ကုန် ခံပြီးပြုလုပ်လေ့မရှိပါ။ Pface ကိုအသုံးပြုခြင်း၏ရည်ရွယ်ချက်မှာတစ်တွဲတစ်ဆက်တည်းရှိသောObject ကိုရရှိစေခြင်းဖြင့်ကိုင်တွယ်ရလွယ်ကူခြင်း Render ပြုလုပရန် material ချိတ်ရာတွင် object တစ်ခုတည်းအနေဖြင့်ချိတ်ဆွဲနိုင်ခြင်းစသည့်အကျိုးများအတွက်ပင်ဖြစ်ပါသည်။

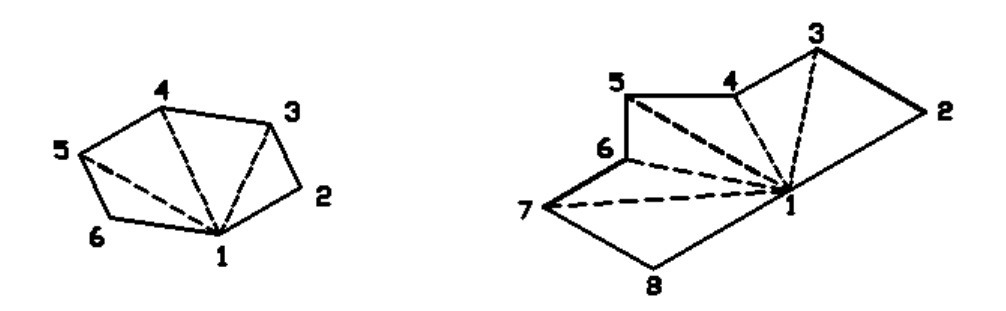

အထက်ပါနည်းအတိုင်း ပုံ(၂)၊ ပုံ(၃)တို့ကိုလည်းပြုလုပ်ကြည့်ပါ။

ပုံ(၄)တွင်ရေးဆွဲထားသော Shape မှာ မည်သည့်ထောင့်မှတ် (သို့) အနားများပေါ်ရှိ အမှတ် တစ်နေရာရာမှမျဉ်းများရေးဆွဲသည်ဖြစ်စေ Boundary အတွင်းဝင်အောင်မရရှိနိုင်သဖြင့် မျဉ်းရေး ဆွဲ နည်းကို အသုံးမပြုနိုင်တော့ပါ။ ထိုပုံများအတွက်ရေးဆွဲနည်း(၁) ကိုအသုံးမပြုနိုင်တော့ပါ။ ရေးဆွဲနည်း(၂)နည်းကိုသုံးရပါမည်။

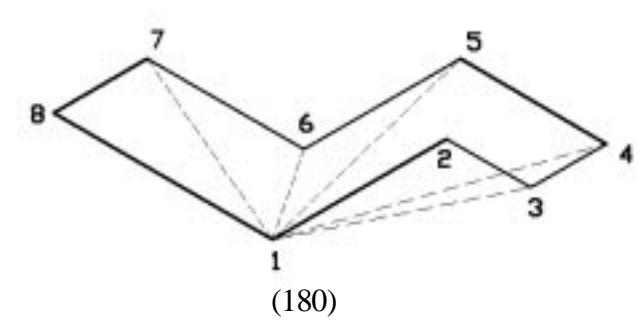

## ရေးဆွဲနည်း $(\,\,|)$

မျဉ်းရေးဆွဲနည်းမှာ မည်သည့်ပုံသဏ္ဍာန်ကိုမဆိုရေးဆွဲနိုင်ပြီး အလွန်ရှုပ်ထွေးသောပုံကြီး များကိုမူရေးဆွဲမည်ဆိုပါက အချိန်ပေးရမည်ဖြစ်သဖြင့် လိုအပ်မှသာရေးဆွဲသင့်သည်။ ပထမဦးစွာမိမိ  $\begin{bmatrix} 1 & 0 & \frac{1}{2} & \frac{1}{2} &$ ထားရပါမည်။

မြေးဆွဲနည်း(၁)တွင်မူ အမှတ်စဉ်များတပ်ထားရန်မလိုဘဲ Vertex Location အစဉ်အတိုင်း ရိုက်သွင်းသွားရုံဖြစ်သည်။ ယခုနည်းတွင်မိမိရေးဆွဲလိုသော  $\rm{Face}$  များကိုတစ်ခုချင်းဖေါ်ပြပေး .<br>သွားရမည်ဖြစ်သဖြင့် အမှတ်စဉ်များကိုရေးတပ်ထားမှသာ Face များဖေါ်ပြရာ၌အမှားမရှိမည်ဖြစ်သည်။

ပုံ $\ket{\varsigma}$ တွင်အမှတ်စဉ်များရေးတပ်ထားပြီးဆွဲရမည့်  $\rm{Face}$  (၃)ခုပါဝင်သည်ကိုတွေ့ရမည်။  $\rm{Osnap-}$  $Endpoint$  တောင်းထားပါ။

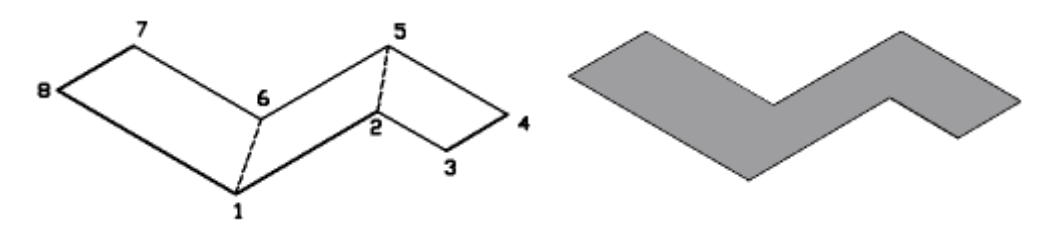

Command: pface

Specify location for vertex 1: အမှတ် $(1)$ တွင်ပြပါ။ Specify location for vertex 2 or <define faces>:  $(2)$ % $G$ Specify location for vertex 3 or  $\langle$  define faces $\rangle$ : (3) $\varphi$  $\delta$ [ $\varphi$ oli Specify location for vertex 4 or  $\alpha$  define faces $\alpha$ : (4)  $\alpha$   $\beta$ Specify location for vertex 5 or <define faces>: (5) og δ [Go] III Specify location for vertex 6 or  $\langle$  define faces $\rangle$ : (6) $\varphi$  $\delta$ [qo] Specify location for vertex 7 or <define faces>: (7) og δ [Go] II Specify location for vertex  $8 \text{ or }$  <define faces>:  $(8)$ % $(9)$ Specify location for vertex 9 or  $\langle$  define faces $>$ : (9) $\varphi$  $\delta$ [qo] Face 1, vertex 1: Enter a vertex number or [Color/Layer]:  $3 \rightarrow$ Face 1, vertex 2: Enter a vertex number or  $[Color/Layer] <$ next face>: 4

Face 1, vertex 3: Enter a vertex number or  $[Color/Layer] <$ next face>: -5 $\leftarrow$ Face 1, vertex 4: Enter a vertex number or  $[Color/Layer] <$ next face>: 2 $\leftarrow$ Face 1, vertex 5: Enter a vertex number or [Color/Layer] <next face>: Face 2, vertex 1: Enter a vertex number or [Color/Layer]:  $5 \leftarrow$ Face 2, vertex 2: Enter a vertex number or  $[Color/Layer] <$ next face>: -6 $\leftarrow$ Face 2, vertex 3: Enter a vertex number or [Color/Layer] <next face>:  $1 \leftarrow$ Face 2, vertex 4: Enter a vertex number or  $[Color/Layer] <$ next face>: -2 $\leftarrow$ Face 2, vertex 5: Enter a vertex number or [Color/Layer] <next face>: Face 3, vertex 1: Enter a vertex number or [Color/Layer]:  $6 \rightarrow$ Face 3, vertex 2: Enter a vertex number or  $[Color/Layer] <$ next face>: 7 Face 3, vertex 3: Enter a vertex number or  $[Color/Layer] <$ next face>: 8 Face 3, vertex 4: Enter a vertex number or  $[Color/Layer] <$ next face>: -1 $\leftarrow$ Face 3, vertex 5: Enter a vertex number or [Color/Layer] <next face>: $\leftarrow$ Face 4, vertex 1: Enter a vertex number or  $[Color/Layer]:$ 

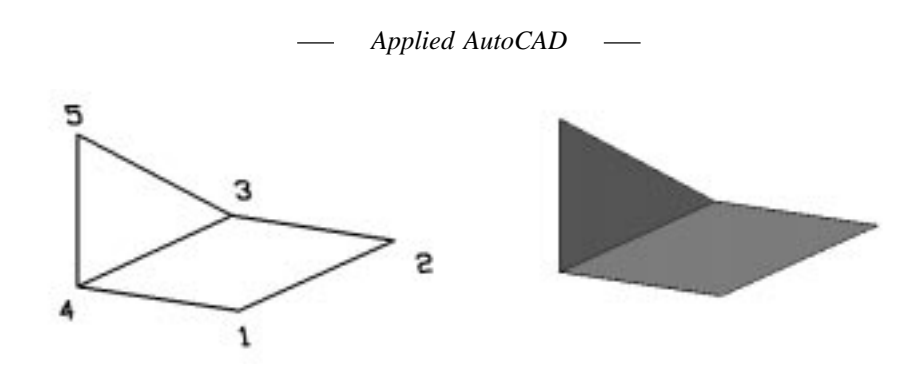

ပုံ $(\eta)$ တွင်လည်းစမ်းသပ်ကြည့်ပါ။ Face များမှာပုံစံအမျိုးမျိုးတည်ရှိနေနိုင်ပါသည်။

### **3Dsin Command**

.3ds File များကို 3Dsin Command ဖြင့်ခေါ် ယူထည့်သွင်း၍ရရှိသော Object များသည်လည်း Polyface mesh များဖြစ်သည်။ 3ds File များသည်အခြား 3D Software များမှရေးဆွဲသော model များကို  $.3$ ds Format ဖြင့်သိမ်းဆည်းနိုင်ပါက  $\overline{\text{AutoCAD}}$  တွင်ထည့်သွင်းအသုံးပြုနိုင်ပါသည်။ လက်တွေ့ပြုလုပ်ကြည့်ရန် New Drawing တစ်ခုကိုဖွင့်ပါ။ Apply3d dwgs တွင် Car.3ds File ကိုထည့်ပေးထားသည်။ ထို File ကို Auto CAD သို့ခေါ် ယူထည့်သွင်းကြည့်ပါမည်။

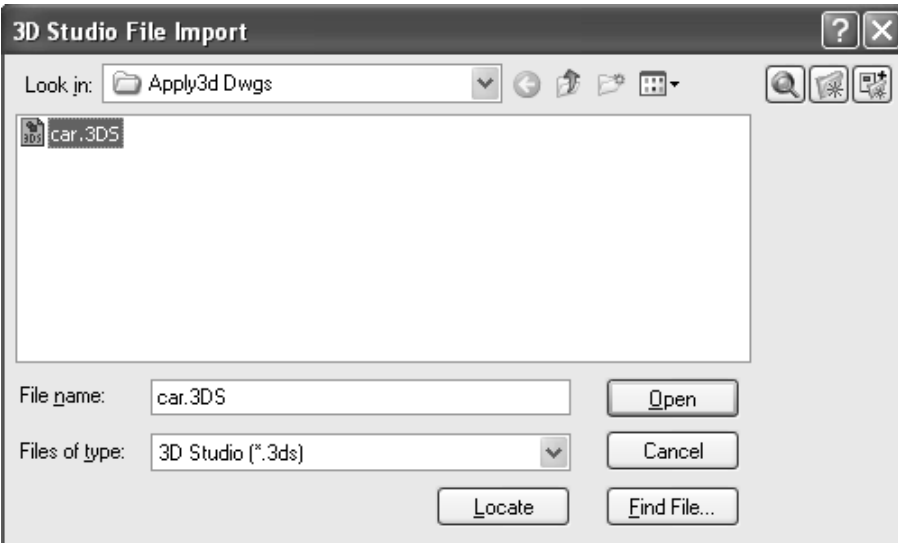

Command: 3dsin

3D studio File Import Dialog Box ပေါ် လာမည်။

 $Car.3ds$  File ကို Select လုပ်၍ open ကိုနှိပ်ပါ။

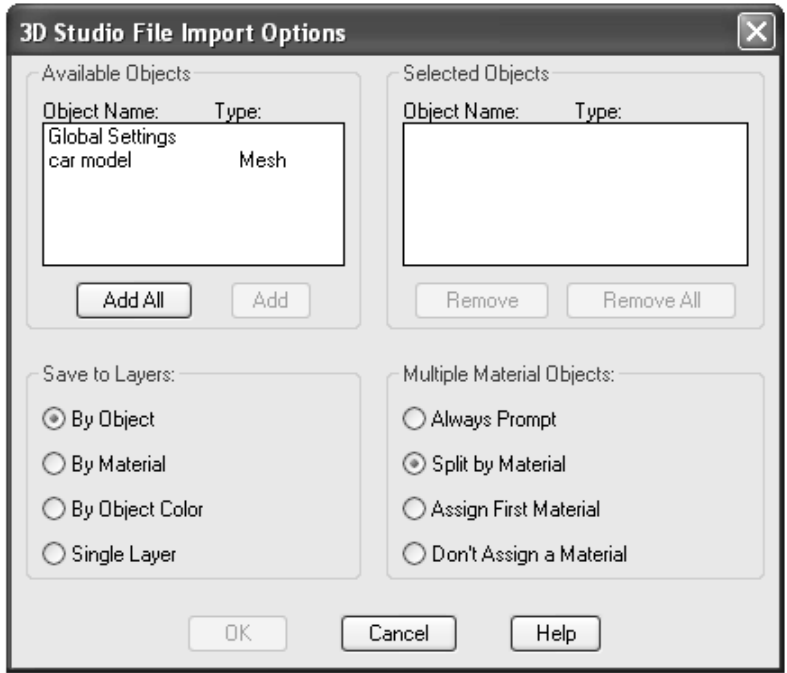

3D Studio File Import Options တွင် Object Name တွင် Car model ကို select လုပ်ပြီး Add ကိုနှိပ်ပါ။ Selected objects အကွက်တွင်ရောက်ရှိသွားမည်။

Save to Layers: တွင်လိုရာကိုရွေးနိုင်သည်။ Multiple Material Objects တွင်လည်းဝင် ရောက်လာမည့် Object တွင် Material များချိတ်ဆွဲထားပါကလိုရာရွေးနိုင်သည်။ Split by Material တွင်ရွေးထားပါ။Ok နှိပ်ပါ။ ပုံကို Zoom All ပြုလုပ်ပါက Car ကိုမြင်ရမည်။

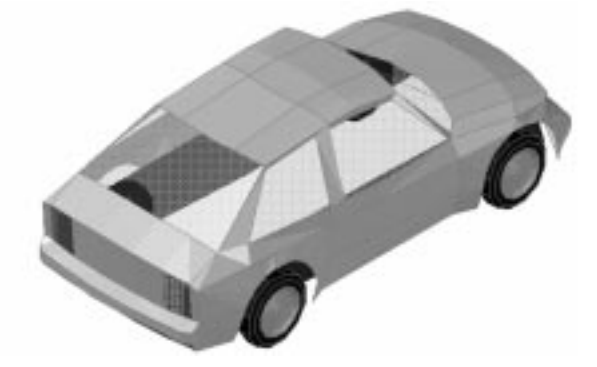

(184)

 $M$ aterial ပေါ်မူတည်၍  $O$ bject များကိုသီးသန့်စီရရှိမည်။

ဗိသုကာ Design ပုံများရေးဆွဲကြရာ၌ Furniture များ Landscape object များကို 3Ds File များမှထည့်သွင်းအသုံးပြုလေ့ရှိပါသည်။ ယခုအချိန်တွင်အသင့်ရေးဆွဲပြီး 3Ds File အများအပြားရှိနေပြီး ရှာဖွေစုဆောင်းအသုံးချနိုင်ပါသည်။

### **> Editing Mesh Objects**

3D Face, Polygon Mesh, Polyface Mesh object များသည် Grip များမှလည်းကောင်း stretch Command ဖြင့်လည်းကောင်း Edit ပြုလုပ်နို*င်*သဖြင့် ရေးဆွဲပြီးနောက် တွင်ပြန်လည်ပြုပြင်မှုပြုလုပ်ရာ၌အလွန်လွယ်ကူပါသည်။

နမူနာများအဖြစ်လေ့လာနိုင်ရန် $\,$  Mesh Edit.  $\rm{dwg}$  ကိုဖွင့်ပါ။

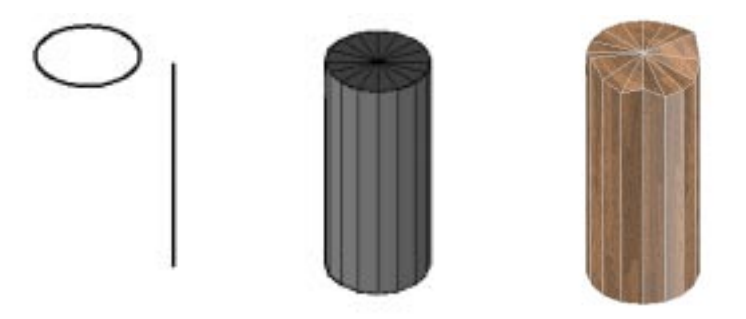

ပုံ(၁)တွင် Rulesurf, Tabsurf တို့ဖြင့်ပြုလုပ်ထားသော Cylinder ပုံစံကို Grip များဖြင့် Edit ပြုလုပ်၍ မျက်နှာပြင်မညီမညာဖြတ်ထားသော သစ်လုံးပုံပြုလုပ်ထားသည်။ ပုံ $\mathrm{L}(1)$ တွင် Cross Section တစ်ခုကို Revsurf ဖြင့်လှည့်၍ Stretch Command ဖြင့်လိုသလိုချဲ့ယူ၍ ဓါတ်ပုံမှန်ဘောင်တစ်ခုအဖြစ်ပြုလုပ်ထားပါသည်။ ဤနေရာ၌  $3DSolid$  များထက်ပို၍ ပေါ့ပါးပြီး  ${\rm Flexible}$  ဖြစ်သည်ကိုတွေ့ရမည်။

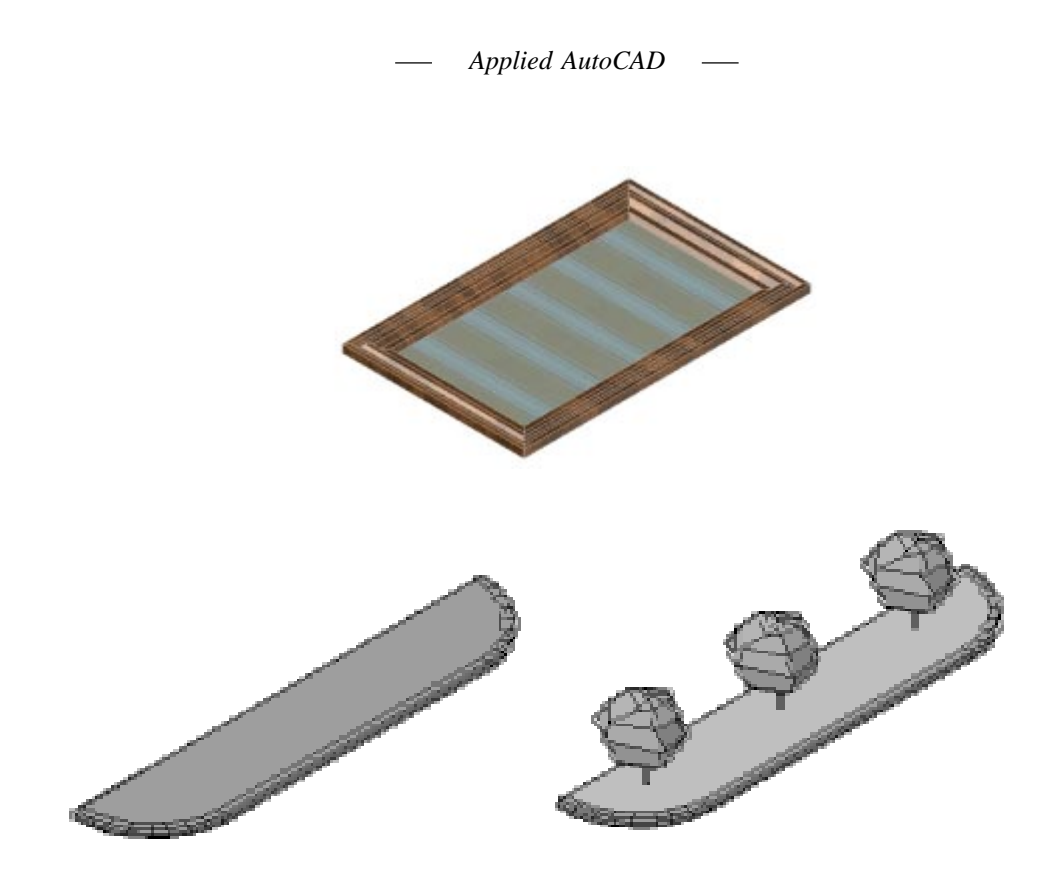

ပုံ(၃)တွင် Cross Section တစ်ခုကို Revsurf ဖြင့်လှည့်၍ Stretch Command ဖြင့် Stretch ပြုလုပ်ပြီး r...<br>Platform တစ်ခုကိုပြုလုပ်ပြထားပါသည်။ ပုံကြီးများရေးဆွဲရာ၌ Mesh object များကို လိုသလိုအသုံးချရေးဆဲနိုင်မည်ဆိုပါကပေါ့ပါးခြင်း၊ ပြန်လည်ပြုပြင်ရလယ်ကခြင်းစသည့်အကျိုးများကို  $\sim$ ရရှိမည်ဖြစ်ပါသည်။ 3D Solid object များကိုသာအာရုံမရောက်ဘဲ Mesh Object များကိုလည်းကျွမ်းကျင် ား<br>အောင်လေ့ကျင့်ရေးဆွဲသင့်ပါသည်။

 $\bm{++}\bm{+}$ 

(186)

## **Chapter - 4**

# **Viewing 3D Models**

(187)

*Applied AutoCAD* $\overline{\phantom{m}}$ 

(188)

### **Viewing 3D Models**

AutoCAD တွင် 3D ပုံများရေးဆွဲခြင်း၊ ကြည့်ရှုခြင်းများပြုလုပ်ရာ၌ အသုံးပြုနိုင်သော View  $\Gamma$ Command အများအပြားပါဝင်ပါသည်။ View Command အသစ်များအပြင် အဟောင်းများ ကိုလည်းဆက်လက်ထားရှိသဖြင့် အသုံးပြုသူမှ နှစ်သက်ရာကိုရွေးချယ်အသုံးပြုနိုင်သည်။

သို့သော် Command အသစ်များသည် Command အဟောင်းများထက်ပို၍ လွယ်ကူ ကောင်းမွန်သဖြင့် အဟောင်းများအစား အသစ်များကိုလေ့လာအသုံးပြုသင့်ပါသည်။ အောက်တွင်  $3D$  နှင့်ပတ်သက်သော  $View\, \, \, \, \,$ Command များကိုဖေါ်ပြထားသည်။

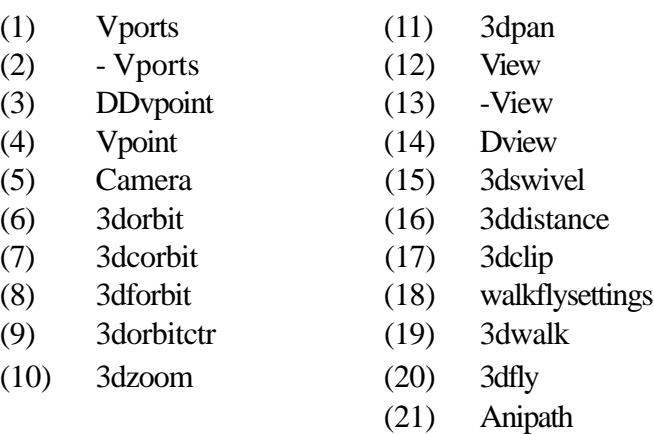

shift + press wheel - Temporary 3dorbit ctrl + shift + press wheel - Temporary 3dforbit ctrl + press wheel - Temprary 3dswivel

### **(1)Vports Command**

Vports Command သည်  $3D$  ပုံတစ်ပုံကို View အမျိုးမျိုးဖြင့်တစ်ပြိုင်တည်း ကြည့်ရှု လိုသောအခါတွင် အသုံးပြုနိုင်သည်။ အထူးသဖြင့် ပြန်လည်ကြည့်ရှုရန်ထက် 3D ပုံများရေးဆွဲနေစဉ်အခိုက် .<br>မိမိရေးဆွဲမှုမှန်မမှန်ကို View အမျိုးမျိုးဖြင့်ကြည့်ရှုနေခြင်းဖြင့် သိရှိနိုင်ရန်အသုံးပြုနိုင်သည်။ ½IyfaxG;aomyHkrsm; a&;qGJ&m¸ &Hzef&HcgtoHk;jyKEdkifNyD; uRrf;usifolrsm;tzdkYrloHk;avhr½Sday/ လက်တွေ့ပြုလုပ်ကြည့်ရန် School. dwg ကိုဖွင့်ပါ။

ပုံတွင်ကျောင်းဝင်းတစ်ခု၏  $3\mathrm{D}$  ပုံကိုရေးဆွဲထားပြီး  $\mathrm{Top}$  view မှကြည့်ရှုထားသည်။ ထိုပုံကို  $View$  အမျိုးမျိုးခွဲ၍ကြည့်ရှုကြည့်ပါမည်။

Command: Vports

Viewports Dialog Box ပွင့်လာမည်။

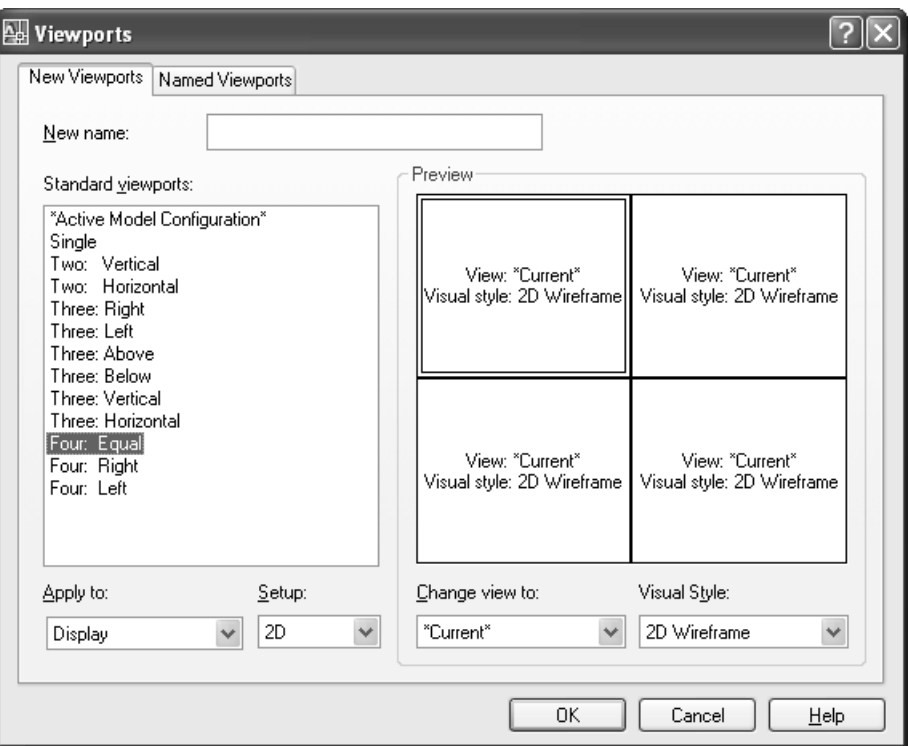

Dialog Box တွင် New Viewports နှင့် Named Viewports Tab (၂)ခုပါဝင်ပြီး New Viewports Tab ကိုနိုဝ်ပါ။

Standard Viewports စာရင်းမှ Four Equal ကို Select လုပ်ပြီး Ok နှိပ်ပါ။

 $S$ creen ပေါ် တွင်  $View(4)$ ခုခွဲပေးထားသည်ကိုမြင်ရမည်။  $View$  တစ်ခုချင်းကို  $Pointer \, Click$ ချ၍ဝင်ရောက်နိုင်ပြီး ပုံများရေးဆွဲနိုင်သည်။ View တစ်ခုချင်းတွင် မတူညီသော View များ ဉပမာ -Front, Left, Isometric View များကြည့်ရှုပြီး မိမိရေးဆွဲမှုမှန်မမှန်စစ်ဆေးနိုင်သည်။ လက်တွေ့ Top, Front, Left, Iso View များထားပါ။ နောင်တစ်ကြိမ်ထို View များအတိုင်း ပြန်လည်ကြည့်လိုပါက သိမ်းဆည်းထားနိုင်သည်။

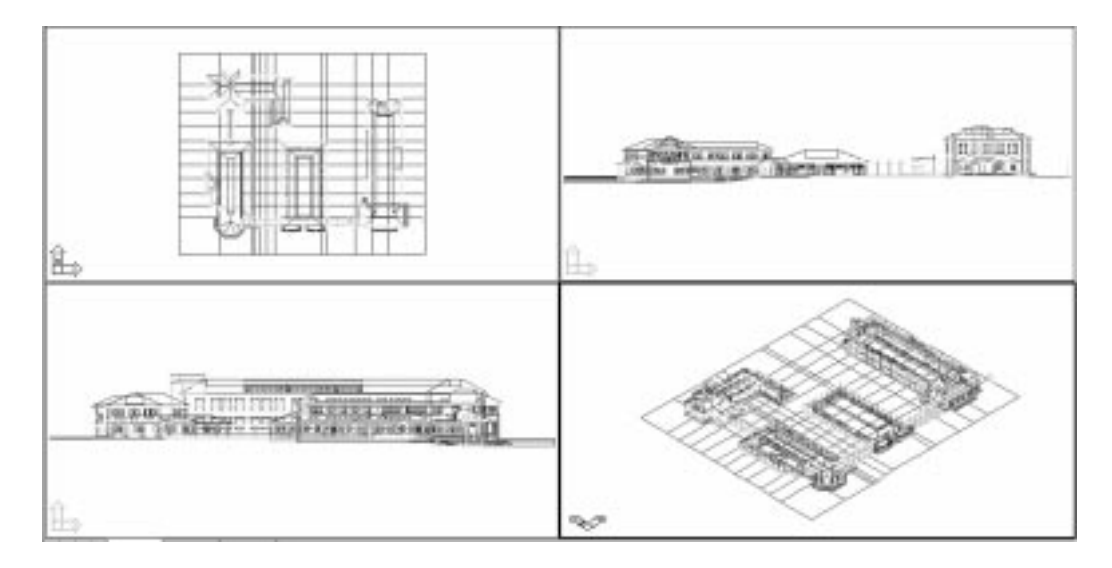

Command: Vports +

Viewports Dialog Box တွင် New Name ၌အမည်တစ်ခုပေးပါ။ ဉပမာ - 4 Views  $Ok$  နို $\delta$ ပါ။

Viewport များမလိုအပ်တော့လျှင် Single View ပြန်၍ထားရန် Viewports Dialog Box တိုပြန်၍ဖွင့်ပါ။ New Vieports Tab တွင် Single ကိုရွေး၍ Ok နိုဝ်ပါ။

ွာ<br>မိမိပြုလုပ်ထားသော 4Views အတိုင်းပြန်လည်မြင်တွေ့လိုပါက Viewports Dialog Box ၏ Named Viewports Tab တွင် 4Views ကိုရွေးချယ်၍ OK နှိပ်ပါ။ ပြန်လည်ရရှိပါမည်။ Named Viewports များကိုအသုံးမလိုပါက View Name ကို Select လုပ်၍ Right Click နှိပ်ပြီး Delect ဖြင့် ပယ်ဖျက်နိုင်ပါသည်။ **Rename** command ကိုအသုံးပြု၍ View Name ကိုအမည်ပြောင်းနိုင်ပါသည်။

#### -Vports Command  $(2)$

-Vports Command သည် Vports Command ကဲ့သို့ Dialog Box ကိုအသုံးမပြုဘဲ Command option များကို ရွေးချယ်၍ အသုံးပြုနိုင်သည်။

Options များတွင် Join Option ပါဝင်ပြီး View port (၂)ခုကို Join လုပ်၍ တစ်ခုဖြစ်အောင် ပြုလုပ်ပေးနိုင်သည်။

### **3) Ddvpoint Command**

 $3\mathrm{D}$  models တစ်ခုကို အရပ်မျက်နှာနှင့် အစောင်းထောင့် အတိအကျကြည့်ရှုလိုလျှင် အသုံးပြုနိုင်သည်။

Command: Ddvpoint

Viewpoint Presets Dialog Box ပွင့်လာမည်။

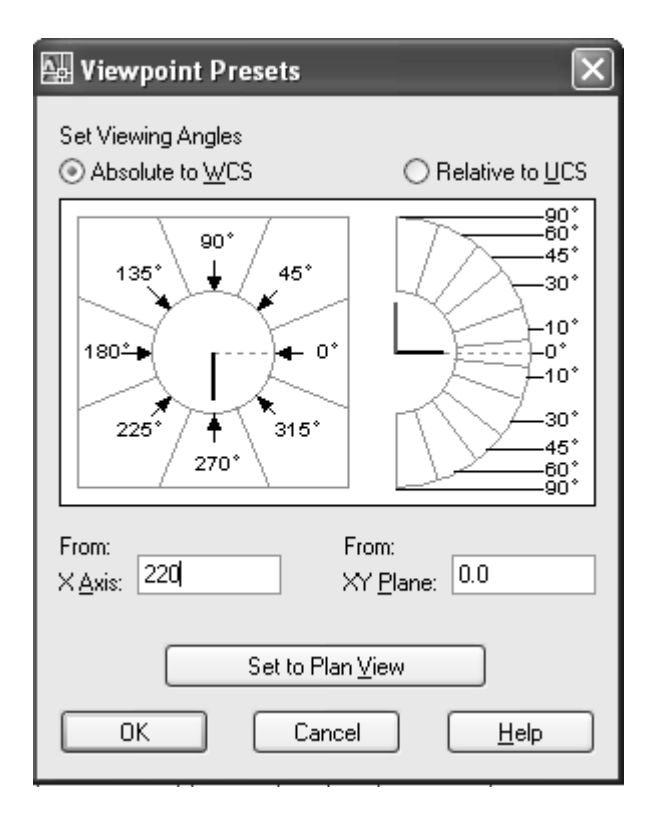

From xy plane တွင် 90 သည် Top View အပေါ် တည့်တည့်မှကြည့်ရှုခြင်းဖြစ်ပြီး  $0$  ထားလျှင် Ortho View (Side View ဖြစ်သည်)

လက်တွေ့ပြုလုပ်ကြည့်ရန် School. dwg ကိုဖွင့်ပါ။

vuf½SdyHkonf Top View rS Munfh½Ixm;jcif;jzpfojzifh xy plane wGif 90 udkjrif&rnf/ x-Axis တွင် 220 ရေးပါ။ xy plane တွင် 0 ရေးသွင်းပြီး Ok နှိပ်ပါ။

 $220$  ဒီဂရီ အရပ်မျက်နှာမှကြည့်ရှုထားသော Side View ပုံကိုမြင်ရမည်။ Command တွင် Perspective ဟုရိုက်ပါ။ Enter new value for PERSPECTIVE <0 > : တွင် 1 ဟုရိုက်ပါ။

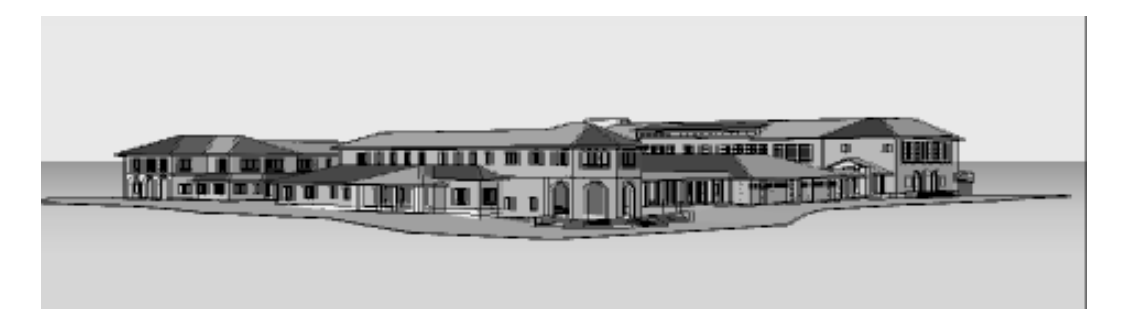

ယခုအခါ 220 ဒီဂရီအရပ်မှ Side View ကို Perspective View ဖြင့်မြင်တွေ့ ရမည်။ Visual Styles Toolbar မှ Realistic (သို့) Conceptual shade mode များဖြင့် Shade လုပ်ကြည့်ပါ။ ဤနည်းသည် အရပ်မျက်နှာတစ်ခုမှ 3D model ကို အလွယ်ဆုံး Perspective View ဖြင့်ကြည့်ရှုသောနည်းဖြစ်သည်။ ကြည့်ရှုသူ (သို့) Camera သည်ရေပြင်ညီအတိုင်း ကြည့်ရှုခြင်းဖြစ်သည်။ Viewpoint presets Dialog  $\rm Box$  ၏ x-y plane တွင် အစောင်းထောင့်အမျိုးမျိုးဖြင့်လည်း  $\rm Bird$  's eye View များကြည့်ရှုနိုင်သည်။

### **(4) Vpoint Command**

Vpoint Command သည် DDVpoint ကဲ့သို့ Viewpoint presets Dialog Box မပါဘဲ Iso View, Ortho View များကို Command prompt တွင်ရေးသွင်း၍ကြည့်ရှုနိုင်သည်။

စာမျက်နှာ(၁၆)တွင် ကြည့်ရှုပါ။ အရပ်မျက်နှာနှင့် အစောင်းထောင့်အမျိုးမျိုးဖြင့်ကြည့်လိုက  $DD$ vpoint ကိုသာအသုံးပြုပါ။

### **(5) Camera Command**

3D Model တစ်ခုကို Perspective View ဖြင့်ကြည့်ရှုရန်အတွက် Camera Command သည် အသင့်တော်ဆုံး Command ဖြစ်သည်။

လက်တွေ့လေ့လာရန် School V1. dwg ကိုဖွင့်ပါ။

ပုံတွင်ကျောင်းဝင်းပုံကို Top View မှကြည့်ရှုထားသည်။ ပုံတစ်ပုံကို Perspective View ဖြင့် မကြည့်မှီ၌ **သတိထားရမည့်အချက်** တစ်ခုရှိပါသည်။ ယင်းမှာမိမိရေးဆွဲထားသောပုံသည် WCS plane ပေါ်တွင် ရှိနေရန်ပင်ဖြစ်သည်။ ပုံတွင် Ground plane ကိုရေးဆွဲထားပါက ထို Ground plane သည်

 $WCS$  plane ပေါ်တွင်ရှိနေရပါမည်။  $WCS$  plane ပေါ်တွင်မရှိဘဲ plane ၏ အပေါ်သို့အောက် တို့၌ရှိနေပါက မြေပြင်မှအမြင့်ကိုတွက်ချက်ရာ၌လည်းကောင်း၊ Landscape များရေးဆွဲရာ၌ လည်းကောင်း၊ Block များ Insert ပြုလုပ်ရာ၌လည်းကောင်း မှားယွင်းမှုများဖြစ်ပေါ် ပါလိမ့်မည်။

ထို့အပြင် Perspective View ကြည့်သည့်အခါတွင်လည်း မိမိလိုသောမြင်ကွင်းကိုရရှိမည် မဟုတ်ပါ။ ယခုပုံတွင် Ground plane သည် ပြင်ညီမဟုတ်သော်လည်း  $WCS$  plane တွင်ရှိစေချင်သော .<br>မြေမျက်နှာပြင်နေရာကို သတ်မှတ်ပြီးဖြစ်ပါသည်။

### ကြည့်ရှုနည်း $(0)$

ဤနည်းသည် မိမိကြည့်ရှုလိုသော နေရာနှင့်  $\emph{Camera}$  ရှိမည့်နေရာတို့ကို အတိအကျ r<br>မဟုတ်ဘဲစိတ်ကူးရှိသလိုကြည့်ရှုရန်ဖြစ်သည်။

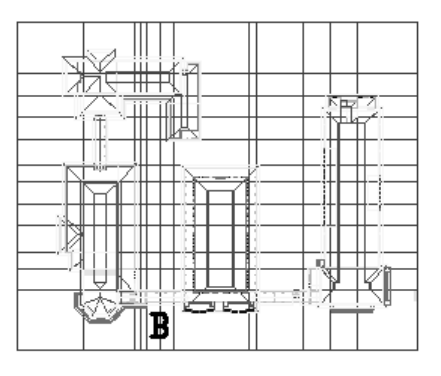

### A

Command: camera Current camera settings: Height=0" Lens Length=50 mm Specify camera location:  $A$  နေရာတွင် ခန့်မှန်း Pick လုပ်ပါ။ Specify target location: B နေရာတွင် Pick လုပ်ပါ။ Enter an option [?/Name/LOcation/Height/Target/LEns/Clipping/View/eXit]<eXit>: h

 $\emph{Camera height}$  သတ်မှတ်ရန်ဖြစ်သည်။ လူတစ်ယောက်၏ အရပ်အမြင့်  $5^{\circ}$   $6^{\circ}$  ရေးသွင်းပါ။ Specify camera height <0">:  $5'6 +$ 

Enter an option [?/Name/LOcation/Height/Target/LEns/Clipping/View/eXit]<eXit>: le Specify lens length in mm <50 $\rightarrow$ 

Lens Length တန်ဖိုးသည် 50 ဖြစ်ပါက Tele zoom ကိုမသုံးဘဲပုံမှန်ကြည့်ရှုခြင်းဖြစ်သည်။ Enter an option [?/Name/LOcation/Height/Target/LEns/Clipping/View/eXit]<eXit>:

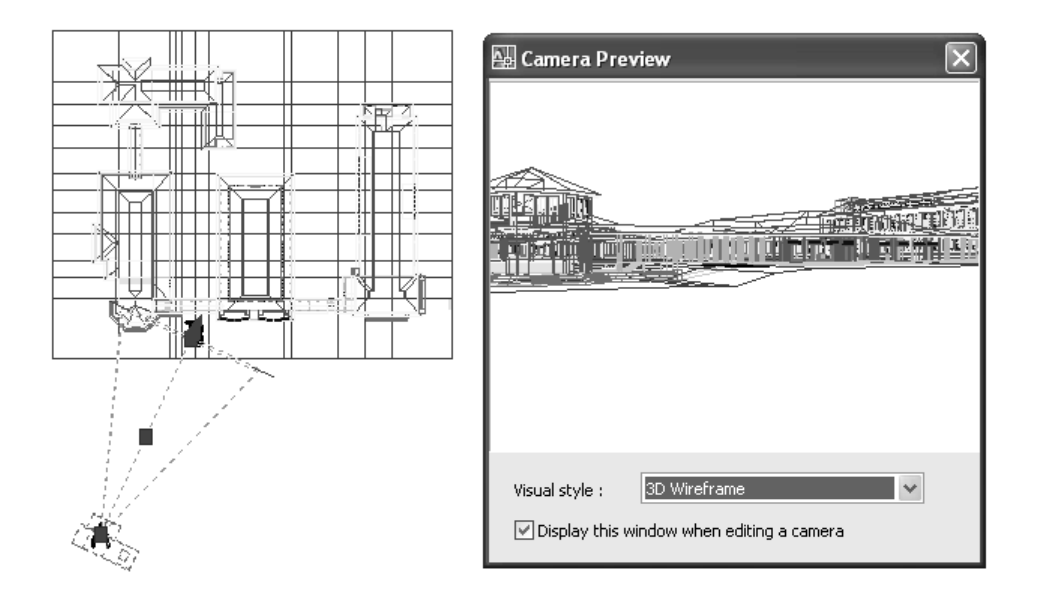

Camera ပုံကိုရရှိမည်။ Camera သည် Entity Type Camera ဖြစ်ပြီး New object Type တစ်ခုဖြစ်ပါသည်။

**Camera Object** ကို Camera Command ဖြင့်လည်းကောင်း Perspective View တစ်ခုကို View Command ဖြင့် Names View တစ်ခုအဖြစ် သိမ်းဆည်းလျင်လည်းကောင်းရရှိနိုင်ပါသည်။

Camera ကို Select လုပ်လိုက်ပါ။ Camera တွင် Grip များအဖြစ် Camera Location, Target loaction, Camera & Target Location, Target distance, Lens Length / Fov စသည်တို့ပါဝင် ပြီး Grip များမှကိုင်တွယ်၍ လိုသလို Edit လုပ်နိုင်သည်။ Camera ကို Pointer ဖြင့် Select လုပ်ထားလျှင်  $C$ amera Preview window ကိုလည်းမြင်တွေ့ ရပြီး  $C$ amera မြင်ကွင်းကိုဖေါ်ပြပေးနေမည်။

Right click နိုဝ်ပါက Pop-up menu တွင် View Camera Preview (on / off) နှင့် Set Camera View တို့ကိုတွေ့ ရမည်။ Set Camera View ကို Select လုပ်ပါက Screen တွင် Camera

 $View$  အတိုင်းတွေ့မြင်ရမည်။

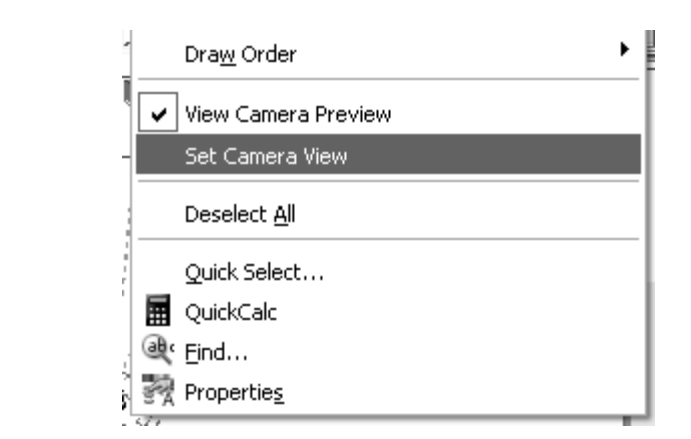

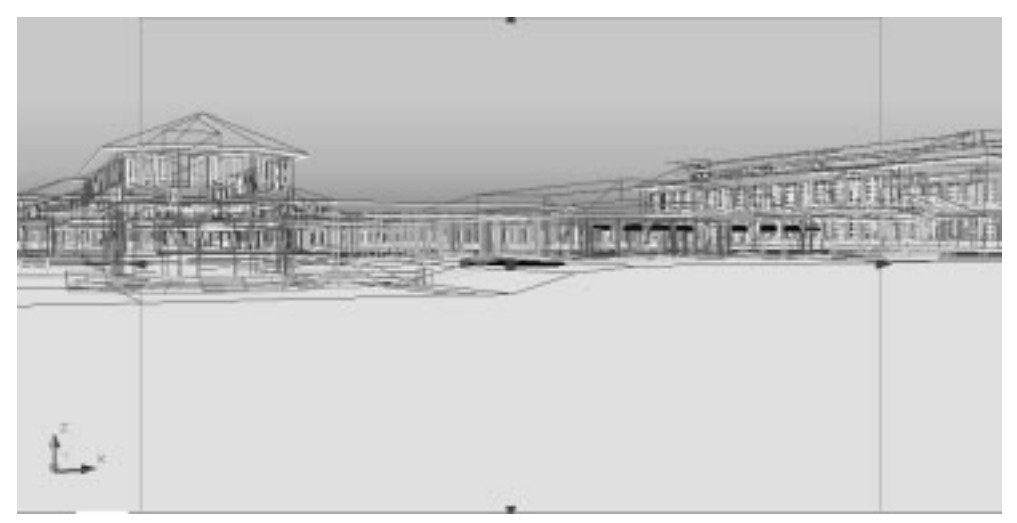

ပုံတစ်ပုံကို Perspective View နှင့်ကြည့်ရှုပါက Background များကို 3D perspective pro $j$ ection Color များဖြင့်ဖေါ်ပြပေးပါသည်။

 $\operatorname{Color}$ များကို  $\operatorname{Default}$  အတိုင်းသုံးနိုင်ပြီး မိမိစိတ်ကြိုက်ပြုလုပ်အသုံးပြုလိုလျှင်  $\operatorname{Options}$   $\operatorname{Com}$ mand ဖြင့် Options Dialog Box ကိုဖွင့်ပြီး Display Tab - Colors Button ကိုနှိပ်၍ ပြုပြင်နိုင်ပါသည်။

 $\overline{\text{Color}}\text{ e}$ ကျေးချောက်ပြီးပြီးမှုတွေ Perspective View ၌ကောင်းကင်နှင့် မြေပြင်  $\overline{\text{Color}}$ ခွဲခြားပေးခြင်းဖြင့် မိုးကုတ်စက်ဝိုင်း (Horizon) ကိုမြင်တွေ့သိရှိနေနိုင်ခြင်းပင်ဖြစ်သည်။ အရောင်များမှာမူ ာ<br>အဓိကမကျပါ။ Render ပြုလုပ်ရာ၌ မိမိနှစ်သက်သော Background (သို့) Color များကို Set

လုပ်အသုံးပြုပါသည်။

. ပြင်<br>ပုံကို 2D Wireframe Model သို့ပြောင်းလျှင် Perspective View ဖြင့်ပြမပေးပါ။ 3D Wireframe, 3D Hidden, Realistic, Conceptual  $\partial_{\theta}^2[\phi \partial_{\theta} \infty]$  Perspective View .<br>အတိင်းကြည်နိုင်ပါသည်။

 $\Xi$ င်း လာသည်။  $\Xi$  Wiew, 2D wire frame တို့ဖြင့်ပြန်၍ ကြည့်ရှုလိုက်ပါ။ Camera ကို Pointer ဖြင့် Double Click နိုပ်လျှင် Camera Properties များကိုတွေ့ မြင်ရမည်။

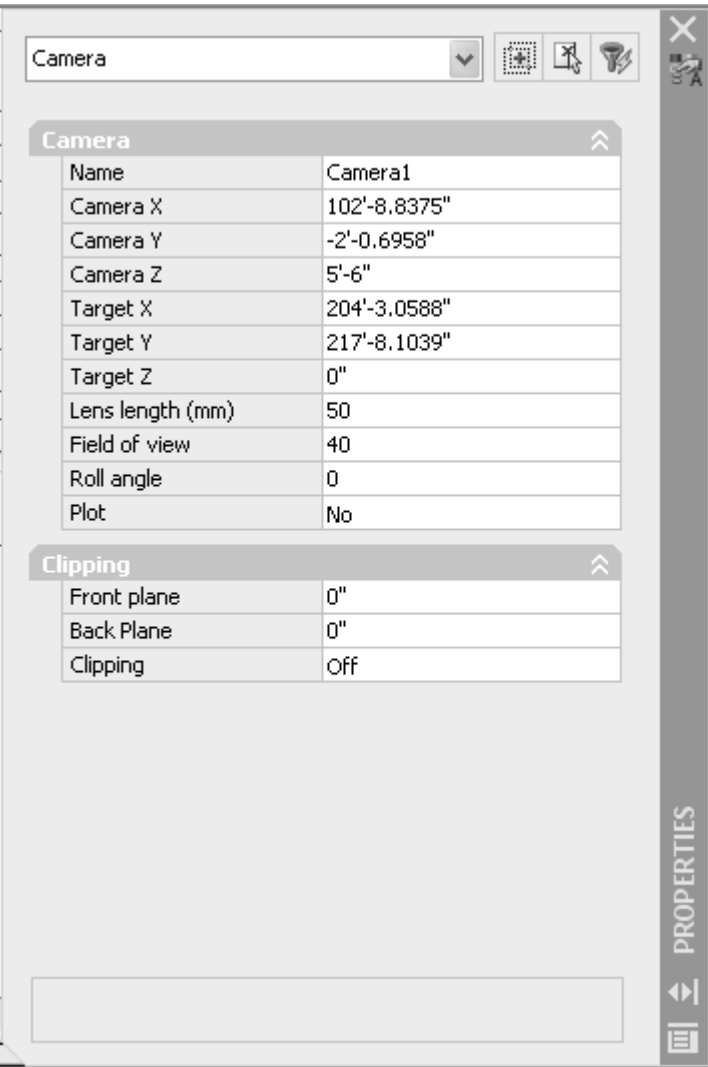

(197)

Camera ခေါင်းစဉ်အောက်တွင် Camera နှင့် Target တို့၏ Coordinate တန်ဖိုးများ ကိုတွေ့ ရမည်။ Grip များမှ ကိုင်၍မရွေ့ယူဘဲ တန်ဖိုးများရေးသွင်း၍လည်းနေရာပြောင်းပေးနိုင်သည်။ ာ<br>ထုံးသဖြင့် Z တန်ဖိုး Camera နှင့် Target တို့၏အနိမ့်အမြင့်ကိုပြောင်းခြင်းကိုပြုလုပ်နိုင်ပြီး x,y တန်ဖိုးများကိုမူ Grip များဖြင့်ပြောင်းခြင်းကသာပို၍ လွယ်ကူပါလိမ့်မည်။

Lens Length 50 mm သည် Tele zoom မပါဝင်သည် သာမန်မျက်စေ့ဖြင့်ကြည့်ရှုသည့် တနည်းအားဖြင့် Field of View (FOV) ပို၍ ကျယ်လာခြင်းဖြစ်သည်။ 50mm ထက်ကြီးပါက Perspective တန်ဖိုးလျော့ကျသွားမည်။ FOV ကျဉ်း၍သွားမည်။

လက်တွေ့ Lens Length တွင် 15 ဟုရိုက်ကြည့်ပါ။ FOV ကျယ်၍သွားပြီး ပုံမှာလည်း ဝေး၍သွားမည်။

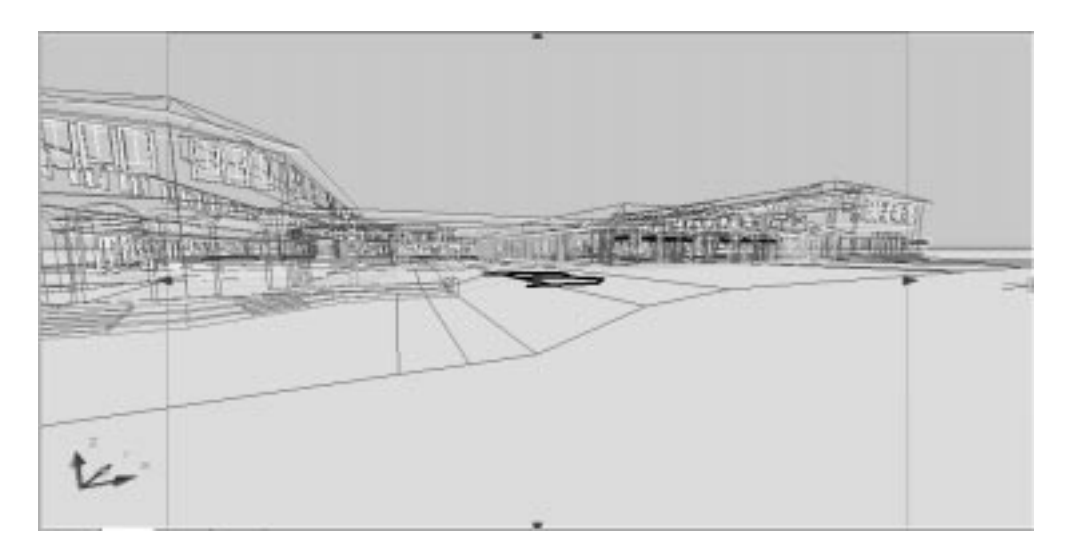

Camera ၏ Camera Location Grip တွင် Point Click ချ၍ B အမှတ်ရှိရာသို့ Camera ကိုနီးကပ်စွာရွှေ့ယူကြည့်ပါ။ ပြီးလျှင် Click ချပါ။ Right Click နိုပ်၍ Set Camera View ဖြင့်ကြည့်ရှုပါက ပုံမှာ Distortion (ပုံပျက်ခြင်း) ဖြစ်နေမည်ကိုတွေ့ ရပါမည်။ ထို့ကြောင့် Camera Distance နှင့် Lens Length တို့ကိုသင့်တော်အောင် သတ်မှတ်ပေးရန်လိုအပ်ပါသည်။

 $(198)$ 

### ကြည့်ရှုနည်း $(j)$

ဤကြည့်ရှုနည်းမှ၁ ကြည့်လိုသောနေရာနှင့် Camera ၏နေရာကိုအတိအကျဉီးစွ၁ သတ်မှတ်ပြီးကြည့်ရှုနည်းဖြစ်သည်။

 $S$ chool V2. dwg ကိုဖွင့်ပါ။

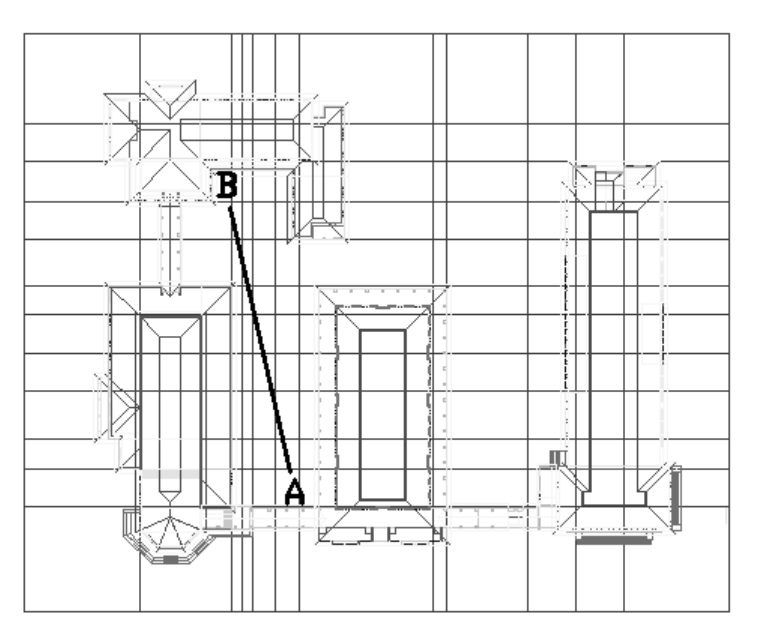

ပုံတွင်  $\rm A$  -  $\rm B$  အတိုင်းမျဉ်းတစ်ကြောင်းကိုရေးဆွဲထားသည်။ မျဉ်းသည်မြေပြင်မှ  $\rm 5'$  6" အမြင့်တွင် ့<br>ရှိ၍ထိုမျဉ်းအတိုင်း Camera ကိုပြုလုပ်ပေးခြင်းဖြင့် တိကျသောမြင်ကွင်းကိုရရှိစေနိုင်သည်။ ထို့ကြောင့် Target, Camera တို့ကို Distance နှင့် Position များအတိအကျရရှိလိုလျှင်ဦးစွာ Construction Line ကိုမိမိကြည့်လိုသည့် ပုံစံအတိုင်းရေးဆွဲပေးထားခြင်းဖြင့်လွယ်ကူစွာကြည့်ရှုနိုင်ပါသည်။

Command: camera

Current camera settings: Height=0" Lens Length=50 mm

Specify camera location: Endpoint တောင်း၍ A အစွန်းဖက် မျဉ်း၏ Endpoint ကိုပြပါ။

Specify target location: Endpoint ဖြင့် B အစွန်းတွင်ပြပါ။

Enter an option [?/Name/LOcation/Height/Target/LEns/Clipping/View/eXit]<eXit>:  $Height$  သည် သတ်မှတ်ပြီးဖြစ်သည်။

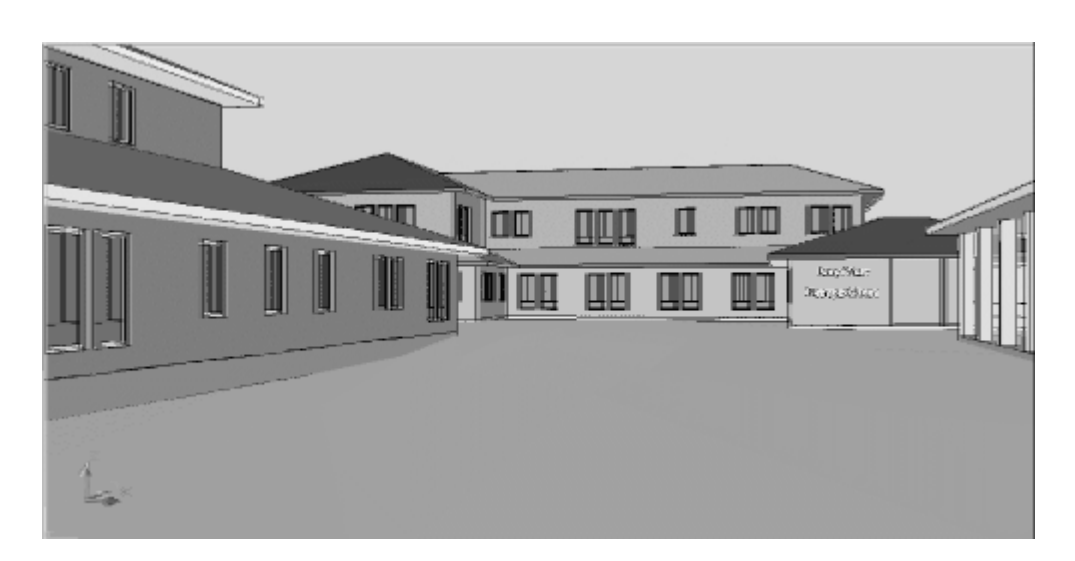

ဤနည်းဖြင့် အမှတ် A မှလူတစ်ယောက်သည် အမှတ် B သို့ကြည့်ရှုနေသကဲ့သို့ တိကျသော Perspective View များကိုဖန်တီးနိုင်သည်။

### Cameradisplay

Camera object ကိုမမြင်တွေ့လိုပါက Cameradisplay ဟု Command တွင်ရေးသွင်း၍  $0$  သို့ Set လုပ်ခြင်းဖြင့် ကွယ်ဖျောက်ထားနိုင်သည်။ သို့မဟုတ် View menu - Display - Cameras တွင် Click လုပ်နိုင်သည်။

### **Cameraheight & Lenslength Variables**

Camera Command ကိုအသုံးမပြုမှီ Camera height နှင့် Lens Length Variable များကို 

### (6) 3dorbit Command

 $3D$  model တစ်ခုကိုရေးဆွဲရာ၌ View Command မှ Isometic View များအပြင် ရေးဆွဲရလွယ်ကူအောင် 3Dorbit Commnd ဖြင့် ပုံကိုလှည့်ပတ်ကြည့်ရှုရေးဆွဲနိုင်သည်။ Shift + mouse wheel ကိုဖိ၍ 3d orbit Command ကို Transparently အသုံးပြုနိုင်သဖြင့် လက်တွေ့တွင် 3d orbit Command ကို Shift + Mouse wheel ဖြင့်သာအသုံးပြုကြပါလိမ့်မည်။

### **(7) 3dcorbit Command**

3dcorbit ကို 3D Navigation Toolbar မှလည်းကောင်း Command Line တွင်ရေးသွင်း၍ လည်းကောင်း အသုံးပြုနိုင်သည်။ ပုံရေးဆွဲခြင်းနှင့်အထူးမသက်ဆိုင်ဘဲ Presentation ပြုလုပ်ပြခြင်းတွင် အသုံးပြုနိုင်သည်။ Screem ပေါ် တွင် pointer ကို ဖိ၍လိုရာ direction အတိုင်း drag လုပ်၍ Left click ကိုပြန်လွှတ်လိုက်ပါ။ လည်ပတ်မှု အနေးအမြန်သည် Drag လုပ်စဉ်လက်ရွှေ့လျားပေးသော အရှိန်နှင့်သက်ဆိုင်သည်။

### **(8) 3dforbit Command**

3dforbit သည် Horizontal, Vertical အတိုင်း 3D model ကိုလှည့်ယူနိုင်သဖြင့် Perspective ဖြင့် ပုံကိုမိမိစိတ်တိုင်းကျ ကြည့်ရှုရာ၌ အသုံးဝင်ပါသည်။

လက်တွေ့ပြုလုပ်ကြည့်ရန် School.dwg ကိုဖွင့်ပါ။ View Toolbar မှ Front ကိုနိုပ်၍ Front View ဖြင့်ကြည့်ပါ။ Command တွင် Perspective ဟုရိုက်၍ (1) သို့ Set လုပ်ပြီး Perspective View ဖြင့်ကြည့်ပါ။ လက်ရှိပုံကို Free obit ဖြင့် Horizontal အတိုင်းမိမိလိုသလိုလှည့်၍ ကြည့်ရှုပါမည်။

3D Navigation Toolbar မှ Free Orbit ကိုနိုဝ်ပါ။ သို့မဟုတ် Command တွင် 3dforbit ဟုရိုက်ပါ။

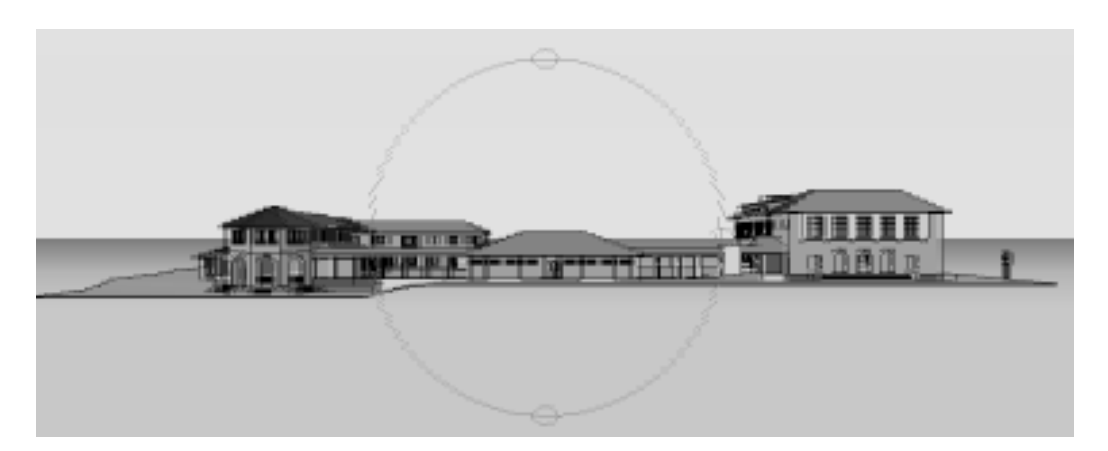

 $S$ creen ပေါ်တွင် စက်ဝိုင်းပုံ ပေါ်လာမည်။ စက်ဝိုင်းပုံ၏ Quadrant များတွင် စက်ဝိုင်း ငယ်များပါဝင်ပြီး ထိုစက်ဝိုင်းငယ်များအတွင်း Cursor ကိုရွှေ့ကြည့်လျှင် point ကို Ellipse ပုံတွေ့မြင်ရမည်။ ဘယ်ညာစက်ဝိုင်းများသည် Horizontal အတိုင်းလှည့်ယူရန်ဖြစ်ပြီး အထက်အောက်စက်ဝိုင်းများသည်

Vertical အတိုင်းရွှေ့ယူရန်ဖြစ်သည်။ ညာဖက်စက်ဝိုင်းငယ်အတွင်း pointer ကိုထား၍ Left click ဖိထားပြီး  $S$ creen ဘယ်ဖက်သို့ တွန်း၍ပုံကို  $H$ orizontal အတိုင်းလှည့်ကြည့်ပါ။ မိမိစိတ်ကြိုက် အနေအထားရလျှင် Left click ကိုလွှတ်လိုက်ပါ။ ဤနည်းဖြင့် Horizontal, Vertical များအတိုင်းပုံကိုလိုသလို View ချိန်နိုင်ပါသည်။

### **(9) 3dorbitctr Command**

3D ပုံများကို 3 Dorbit ဖြင့် ကြည့်ရှု့ရာ၌ သတ်မှတ်ဗဟိုချက်တစ်ခုကို ဗဟိုပြု၍ လည်ပတ်ကြည့်ရှု့နိုင်ရန် အသုံးပြုနိုင်သည်။  $\bf{Command}$  တွင် 3  $\bf{D}$ orbit $\bf{ctr}$  ဟု ရိုက်ပါ။ မိမိဗဟိုအဖြစ်သတ်မှတ်လိုသော အမှတ်တစ်နေရာကို ပြပါ။  $\mathrm{Osnap}$  ဖြင့် ပြနိုင်သည်။ အမှတ်ဖော်ပြပြီးပါက တစ်ဆက်တည်း လည့်ပတ်ကြည့်ရှုနိုင်သည်။

### **(10) 3dzoom Command**

Perspective View ဖြင့် 3D model ကိုကြည့်ရှုနေချိန်တွင် Mouse wheel ကို Scroll လုပ်၍ zoom ပြုလုပ်နိုင်ပါသည်။ ထို့ကြောင့် 3D zoom သို့မဟုတ် Zoom Command ကိုမခေါ် ဘဲ Zoom,  $p$ an များကိုပြုလုပ်နိုင်သဖြင့် View ကိုမိမိလိုသလိုချိန်ဆနိုင်ပါသည်။ 3D Zoom Command ကိုအသုံးပြုလျှင်မူ  $\overline{\mathrm{Right}}$  click နှိပ်၍  $\overline{\mathrm{Other}}$  Navigation modes များကိုပြောင်းနိုင်သည်။

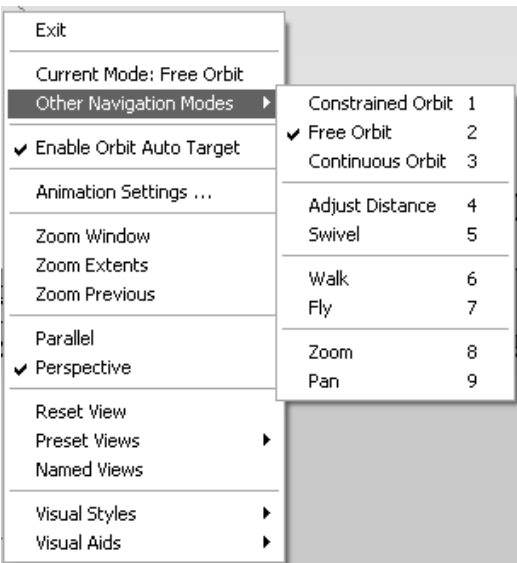

### **(11) 3dpan Command**

 $3$ dzoom ကဲ့သို့ပင် wheel ကို press လုပ်၍ဆွဲပြီး ပုံကို View ပြောင်းနိုင်သည်။ pan ပြုလုပ်သောအခါ အထက်အောက်ရွှေ့ပါက Camera ၏အနိမ့်အမြင့် တည်နေရာပြောင်းသွားသည်ကို သတိပြုပါ။ Camera ကိုနေရာမရွေ့လိုပါက 3dswivel command ကိုအသုံးပြုရပါမည်။

### **>> 3D Navigation Tools**

အထက်ဖေါ်ပြပါ 3dorbit မှ 3dpan Command အထိ Tools များကိုအသုံးပြုလျှင် မည်သည့် Tools တွင်မဆို Right click နိုပ်၍ pop-up menu ၏ other Navigation modes မှ အခြား Tools များကိုတစ်ဆက်တည်းပြောင်းလဲသုံးနိုင်ပါသည်။ သို့မဟုတ်  $1$  မှ  $9$  အထိနံပါတ်များရိုက်သွင်း၍လည်း ပြောင်းနိုင်ပါသည်။ အမှတ်စဉ်များကိုသုံးနေမကျ၍ မမှတ်မိပါက Right click ကိုသာအသုံးပြုပါ။

### **(12) View Command**

 $3D$  Model တစ်ခုကို မိမိစိတ်ကြိုက် Perspective View တစ်ခုကိုကြည့်ရှုပြီးလျှင် View Command ဖြင့် View ကို Save လုပ်သိမ်းဆည်းရပါမည်။ သို့မှသာနောက်တစ်ကြိမ်ပြန်လည်ကြည့်ရှုလိုပါက အလွယ်တကူခေါ် ယူကြည့်ရှုနိုင်ပါမည်။

| View Manager                                                                                                  |              |                                 |                                           |       |                    |
|----------------------------------------------------------------------------------------------------|--------------|---------------------------------|-------------------------------------------|-------|--------------------|
| Current View: Current                                                                                         |              |                                 |                                           |       |                    |
| Views                                                                                                    |              |                                 |                                           |       |                    |
| 白   台 Model Views<br>cam1<br>per<br>Layout Views<br>lo-<br>Preset Views<br>自恒<br>Top<br><b>Bottom</b><br>Left |              | Camera Y<br>Camera Z<br>TargetX | 259'-5.0079"<br>5'-5.1237"<br>312'-9.918" | ۸     | Set Current<br>New |
|                                                                                                    |              | Target Y<br>Target Z            | 333'-3.315"<br>5'-5.1237"                 |       | Update Layers      |
|                                                                                                    |              | Roll angle<br>Height            | 0<br>75'-9.1196"                          |       | Edit Boundaries    |
| Right                                                                                                    |              | <b>Width</b>                    | 186'-9.219"                               |       | Delete             |
| Front                                                                                                    |              | Perspective                     | 0n                                        |       |                    |
| Back                                                                                                    |              | Lens length (m 15.3912          |                                           |       |                    |
| SW Isometric<br><b>SE Isometric</b><br>NE Isometric<br>NW Isometric                                           | $\checkmark$ | Field of view                   | 99                                        | v     |                    |
|                                                                                                    |              | OK                              | Cancel                                    | Apply | Help               |

(203)

View Command ဖြင့် View ကို Save လုပ်သိမ်းဆည်းပါက Camera တစ်ခုကို အလိုအလျောက်ပြုလုပ်ပေးပါမည်။ အကယ်၍  $\emph{Camera}$  ၏  $\emph{Properties}$  များပြုပြင်လျှင် ပြုပြင်မှုများကို Saved View တွင်ပြောင်းလဲရရှိနေပါမည်။ သို့ရာတွင် Zoom, pan များပြုလုပ်ခြင်းကိုမူသိမ်း ပေးမည်မဟုတ်ပါ။ လက်ရှိ View ကို Zoom, pan များပြုလုပ်၍စိတ်ကြိုက် View တစ်ခုထပ်မံရရှိလျှင်  $V$ iew  $\overline{C}$ ommand ဖြင့်နောက်ထပ်တစ်ဖန်သိမ်းဆည်းခြင်းဖြင့်  $\overline{N}$ ew  $\overline{C}$ amera တစ်ခုကိုပြုလုပ်နိုင်သည်။

လက်တွေ့ပြုလုပ်ရန် Saved view.dwg ကိုဖွင့်ပါ။ ပုံတွင် Camera (၂)ခုကိုတွေ့ရမည်ဖြစ်ပြီး ထို Camera များမှာ Camera Command ဖြင့်ပြုလုပ်ထားခြင်းမဟုတ်ဘဲ စိတ်ကြိုက် View များ ကိုကြည့်ရှု၍ View Command ဖြင့်သိမ်းဆည်းခြင်းဖြင့် Camera များကိုရရှိစေခြင်းဖြစ်သည်။ စင်စစ်  $\overline{\text{Camera Command}}$  ထက် ယခုကဲ့သို့စိတ်ကြိုက်  $\overline{\text{View}}$  များကြည့်ရှုသိမ်းဆည်းခြင်းသည်  $\overline{\text{Camera}}$  ၏ Lens Length (F.O.V) တန်ဖိုးများကိုစိတ်ကြိုက်ချိန်ပြီးသားရရှိနိုင်သဖြင့် ပို၍လွယ်သောနည်းဖြစ်ပါသည်။

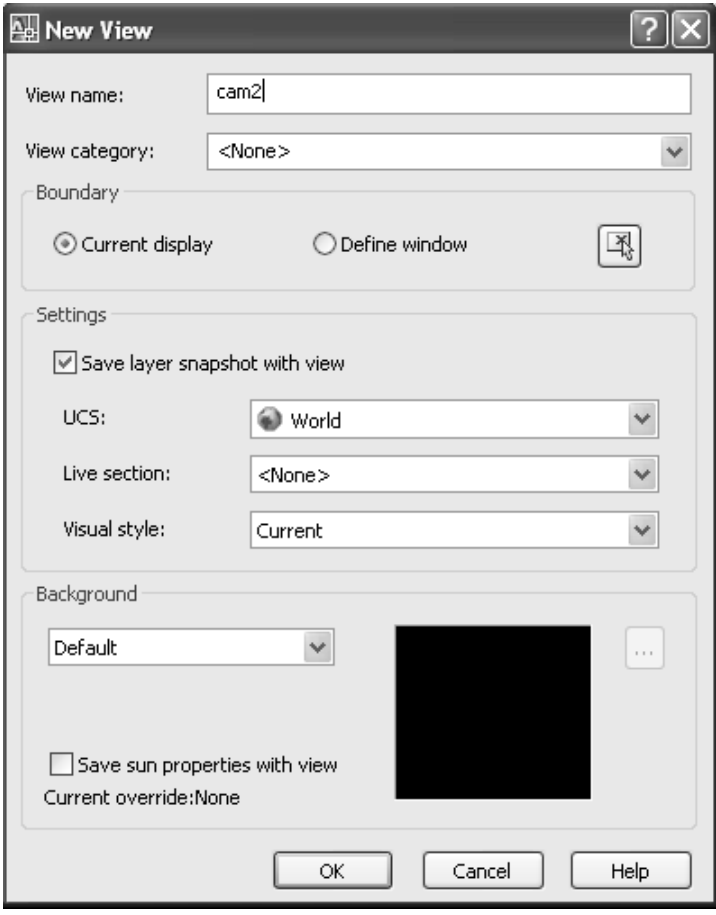

(204)

လက်တွေ့ပြုလုပ်ကြည့်ရန်ပုံကို Right View ပြောင်း၍ကြည့်ပါ။ Free obit ကိုသုံး၍ Horizontal အတိုင်းလှည့်ယူခြင်း၊ လိုအပ်လျှင် Zoom, pan များအသုံးပြုခြင်းဖြင့်စိတ်ကြိုက် ရှုထောင့် တစ်ခုကိုကြည့်ရှုပါ။ ပြီးလျှင်  $\emph{Command}$  တွင်  $\emph{View}$  ရိုက်ပါ။

View Manager Dialog Box ပေါ် လာမည်။

Model Views ခေါင်းစဉ်အောက်တွင်လက်ရှိ Camera (၂)ခုကို Cam1, Per အမည်များဖြင့်သိမ်းဆည်းထားသည်ကိုတွေ့ ရမည်။ New Button ကိုနိုပ်ပါ။ New View Dialog Box ၏ View name တွင် Cam2 ဟုရိုက်ပါ။ Ok နိုပ်ပါ။ Apply နှင့် View Dialog Box ကိုပိတ်ပါ။ လက်ရှိ  $View$  တို  $Save$  လုပ်ပြီးဖြစ်သည်။

Top View မှပြန်၍ကြည့်ပြီး 2D wire frame model ကိုနိုပ်ပါ။ ပုံကို Zoom ဖြင့်ချုံ့၍ကြည့်လျှင် မိမိပြုလုပ်ထားသော Camera အသစ်ကိုတွေ့ ရမည်။ Camera ကို Select ပြုလုပ်၍ Properties များကိုပြုပြင်နိုင်သည်။ Saved View သည်ထိုပြင်ဆင်မှု အတိုင်းရရှိနေမည်။

View save လုပ်သိမ်းစဉ် Realistic, Conceptual shade mode များဖြင့် သိမ်းလျှင် View ပြန်ကြည့်ပါက Shade model များအတိုင်းရရှိပါမည်။

View တွင် Current နှင့် Camera View များအတွက် Lens length များကို မိမိလိုသလိုပြုပြင်ထား နိုင်သည်။ ပြီးလျင် Set Current ကိုနှိပ်ပါ။ ပုံမှန်မှာ50mm ဖြစ်သည်။

View တွင် Background သတ်မှတ်နိုင်ပြီး Rendering နှင့်သက်ဆိုင်သဖြင့် မဖေါ်ပြတော့ပါ။  $C$ lipping အကြောင်းကို 3D clip တွင်ကြည့်ပါ။

### **(13) -View Command**

- View Command သည် View Command ကိုကို Dialog Box မပါဘဲ အသုံးပြုနိုင်ရန်ဖြစ်သည်။ Macro များရေးရာတွင်အသုံးဝင်သော Command ဖြစ်သည်။

### **(14) Dview Command**

Dview Command သည် Camera Command မရှိစဉ်ကအသုံးပြုသော Perspective View ကြည့်ရှုသည့် Command ဖြစ်သည်။ Camera နှင့် 3D Navigation Tools များပါဝင်လာ သည့်အခါ၌ အသုံးပြုရန်မလိုတော့ဟုပြောနိုင်ပါသည်။ Dview Command တွင် Point option သည် Camera  $\mathop{\mathrm{Command}}\nolimits$  အသုံးပြုပုံနှင့်အလားတူသည်။

လက်တွေ့ပြုလုပ်ကြည့်ရန် School V2.dwg ကိုဖွင့်ပါ။

ပုံတွင်  $A$  -  $B$  မျဉ်းကို  $C$ amera နှင့် Target တို့အတွက်နေရာချရေးဆွဲပြီးဖြစ်သည်။  $D$ view  $Command$  ဖြင့်ထိုအတိုင်းကြည့်ရှုကြည့်ပါမည်။

Command: dview $\leftarrow$ 

Select objects or <use DVIEWBLOCK>: All

Enter option

[CAmera/TArget/Distance/POints/PAn/Zoom/TWist/CLip/Hide/Off/Undo]: po

 $po$  သည်  $T$ arget နှင့်  $C$ amera  $()$ နေရာကိုဖေါ်ပြရန်ဖြစ်သည်။

Specify target point <273'-3.8032", 380'-2.4764", -39'-6.2501">: End point တောင်း၍  $Target$  အဖြစ်  $B$  အမှတ်တွင်ပြပါ။

Specify camera point <273'-3.8032", 380'-2.4764", 1222'-9.1704">: Endpoint တောင်း၍  $C$ amera အဖြစ် A အမှတ်တွင်ပြပါ။

Enter option

[CAmera/TArget/Distance/POints/PAn/Zoom/TWist/CLip/Hide/Off/Undo]: d

d ရိုက်ခြင်းဖြင့် Perspective View ကိုကြည့်ရှုသည်။Target, Camera များသတ်မှတ်ပြီးဖြစ်၍ Dis-

tance ပြင်စရာမလိုပါသဖြင့် Enter ခေါက်ပါ။

Specify new camera-target distance <173'-7.9955">:

Enter option

[CAmera/TArget/Distance/POints/PAn/Zoom/TWist/CLip/Hide/Off/Undo]: z

 $\rm Zoom$  ရိုက်၍  $\rm Lens$   $\rm Length$  ကိုကြည့်ရှုကြည့်ပါ။ ပုံမှန်ကြည့်လိုက  $\rm 50$  ရိုက်ရပါမည်။

Specify lens length  $\leq 50.000$ mm $\geq \downarrow \downarrow$ 

Enter option

[CAmera/TArget/Distance/POints/PAn/Zoom/TWist/CLip/Hide/Off/Undo]:

 $\emph{Camera A}$ မှ  $\emph{B Target}$  သို့ မျက်စေ့ဖြင့်ကြည့်ရှုသောမြင်ကွင်းကိုရမည်။ ထိုမြင်ကွင်းကိုသိမ်းဆည်း မှသာ Camera ဖြစ်ပေါ် လာမည်ကိုသတိပြုပါ။

 $D$ view Command ၏အခြား Option များကိုအသေးစိတ်မဖေါ်ပြတော့ပါ။ Divew အစား  $C$ amera နှင့် Navigtion Tools များကိုအသုံး ပြုသင့်ပါသည်။

### **(15) (16) 3D Swivel & 3D distance Commands**

3D swivel နှင့် 3D distance Command များသည် Camera ကို Adjust လုပ်သော Command များဖြစ်သည်။

လက်တွေ့ပြုလုပ်ကြည့်ရန် Saved View.dwg ကိုဖွင့်ပါ။

View Command ရိုက်၍ per ကို Select လုပ်ပြီး Set Current ဖြင့် Perspective View ကိုကြည့်ပါ။ 3D Navigation Toolbar မှ 3dpan Tool ကိုနိုပ်၍ ပုံကိုအထက်အောက် pan လုပ်ကြည့်ပါ။ View
အနိမ့်အမြင့်မြင်ကွင်းပြောင်း၍သွားနေသည်ကိုတွေ့ ရမည်။ Undo ပြန်လုပ်ပါ။

Command တွင် 3D swivel ရိုက်၍သို့မဟုတ် Toolbar မှ Swivel ကိုနှိပ်ပါ။ ပုံကိုအထက်အောက်ရွေ့ကြည့်ပါ။ View မှာ Direction အနိမ့်အမြင့် မပြောင်းဘဲ ပုံတစ်ခုလုံး အထက်အောက်ရွှေ့လျားနေသည်ကိုတွေ့ ရမည်။ Camera ၏တည်နေရာမရွှေ့ဘဲ Camera ကိုမော့၍ (သို့မဟုတ်) နှိမ့်၍ကြည့်ရှုခြင်း ဖြစ်သည်။ Swivel Tool ကိုမြေပြင်နှင့်ကောင်းကင် တို့၏နေရာ အကျယ်အဝန်းကိုချိန်လိုသည့်အခါ အသုံးဝင်သည်။ Landscape များကိုပို၍ဖေါ်ပြလိုခြင်း သို့မဟုတ် မဖေါ်ပြလိုခြင်းတို့၌ အသုံးပြုသင့်သည်။

Swivel ပြုလုပ်ပြီးလျှင် View Command ဖြင့် new Camera တစ်ခုအဖြစ် ထိုမြင်ကွင်း ကိုသိမ်းဆည်း၍ Camera အသစ်ပြုလုပ်ရပါမည်။ မသိမ်းပါက View ပြန်ခေါ်လျှင်မူလ အတိုင်းသာပြန်၍မြင်ရမည်ကိုသတိပြုပါ။ Camera Object ကိုရွှေ့ယူခြင်း Properties များကို ပြင်ဆင်ခြင်း ကိုသာ Saved View မှသိမ်းပေးပါမည်။

3Ddistance မှာ Camera ကို Target ရှိရာသို့ တိုးယူခြင်းသို့မဟုတ် ဝေးရာသို့ခွဲခြင်းဖြင့် ပုံကိုအနီးအဝေးဖြစ်ပေါ် စေသည်။ စင်စစ် 3D Zoom Command သည်လည်းလက်ရှိ Camera ၏ Distance ကိုပြောင်းလဲပေးသဖြင့် သဘာဝခြင်းတူညီပါသည်။ လက်တွေ့ Zoom ဖြင့်လည်းကောင်း 3D distance ဖြင့်လည်းကောင်း ချုံ့ကြည့်၍ View များသိမ်းကြည့်ပါ။ Camera ကိုမရွှေ့ဘဲ Lens Length (F.O.V) ကိုပြောင်း၍ အနီးအဝေးကြည့်ခြင်း မှာမူ Perspective တန်ဖိုးကိုတိုးစေ လျော့စေနိုင်လေသည်။

# (17) 3dclip Command

3D model တစ်ခုကိုကြည့်ရှုနေသောမြင်ကွင်းရှေ့တွင် Plane တစ်ခုဖြင့်ဖြတ်ထုတ်ထား သည့်အလား Clip လုပ်၍ကြည့်ရှုနိုင်သည်။ Cilpping plane ကိုလိုသလိုချိန်နိုင်ပြီး Front clip, Back clip ဟူ၍ Plane (၂)ခုအသုံးပြုနိုင်သည်။ အထူးသဖြင့် Front Clip ကိုမိမိကြည့်ရှုလိုသောမြင်ကွင်းကို ရှေ့တွင် ကွယ်နေသော ဝတ္ထုပစ္စည်းများ (ဥပမာ- အခန်းနရံတစ်ခု) ကိုဖယ်ထုတ်ကြည့်ရှုရာတွင် အသုံးဝင်သည်။

လက်တွေ့လေ့လာရန် 3D clip. dwg ကိုဖွင့်ပါ။

ပုံသည် Auto CAD Sample Drawing တစ်ခုဖြစ်ပြီး ပုံတွင်အခန်းတစ်ခုကို အခန်းနံရံအပြင် တစ်နေရာမှ Camera ချိန်ထားပါသည်။ ပထမဦးစွာ Camera View ကိုကြည့်ရန် View Command ကိုရိုက်ပါ။ View manager တွင် Cam1 ကို Set Current ထား၍ Apply နှိပ်ပြီး Ok နှင့်ထွက်ပါ။ Camera View တွင် အခန်းနံရံကွယ်နေသဖြင့် အတွင်းဖက်ကို အပြည့်အဝမမြင်ရပါ။

#### *Applied AutoCAD*  $\overline{\phantom{a}}$

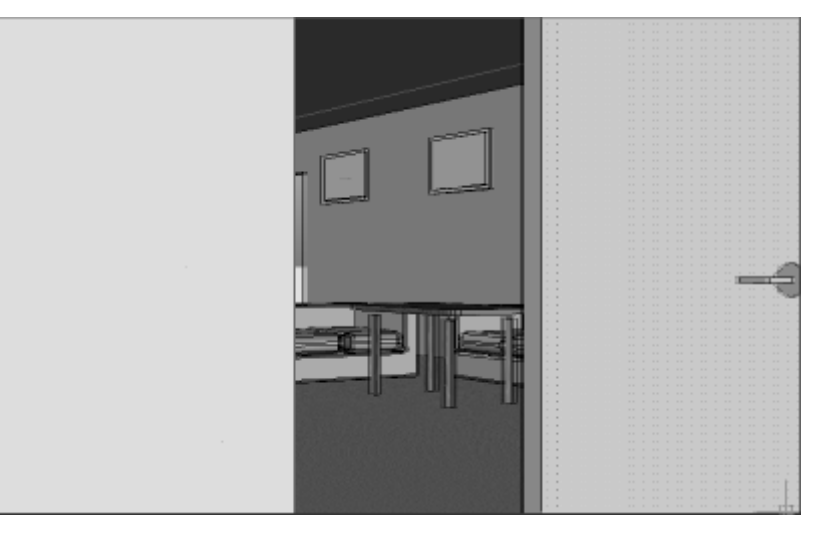

Before Clip

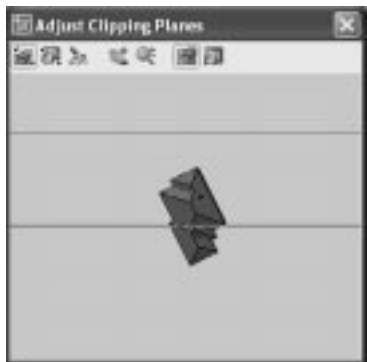

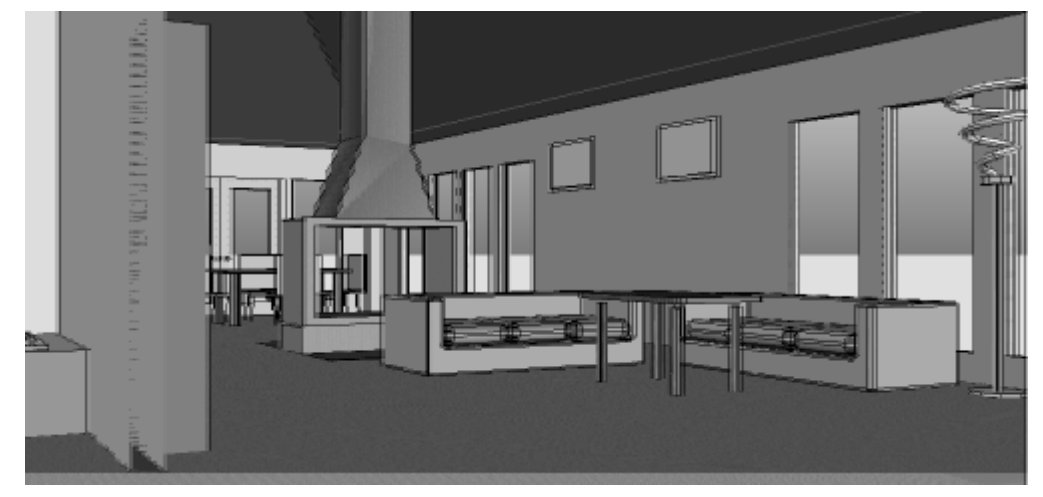

After Clip

Command:  $3$ dclip $\leftarrow$ 

Adjust clipping plane window ပေါ် လာမည်။

Tools များမှ Front clipping On/Off Button ကိုနိုပ်ပါ။ ပုံတွင် Horizontal အတိုင်းမျဉ်း(၂)ကြောင်းပါဝင်သည်။ ခရမ်းရောင်မျဉ်းသည် Back clipping plane ဖြစ်၍ အနက်ရောင် မျဉ်းသည် Front clipping plane ဖြစ်သည်။ Front clipping plane ကို pointer ဖြင့်ထိ၍ Left click ဖိပြီးရွှေ့ယူပါ။ အခန်းနံရံ ကွယ်ပျောက်သွားသည်အထိစိတ်ကြိုက်အနေအထားရွှေ့ယူပါ။

ပြီးလျှင် Adjust clipping plane window ကိုပြန်ပိတ်ပါ။ ယခုအခါ အခန်းနံရံဖယ်ထုတ်၍ အခန်းတွင်းကို အပြည့်အဝမြင်နေရပါမည်။ View Command ဖြင့် View manager ကိုဖွင့်ပြီး View ကိုနိုပ်၍ အမည်တစ်ခုပေးပြီးသိမ်းပါ ( ဉပမာ- Clip View ) ထို View ကိုခေါ်လျှင် Clip လုပ်ထားသောပုံကိုပြန်လည်ရရှိပါမည်။

View manager တွင်လည်း clipping ပါဝင်ပြီး clipping ကို on / off ပြုလုပ်နိုင်သည်။ on / 0ff ပြောင်းပြီး Set curent ကိုနိုပ်ပြီး Apply ကိုနိုပ်မှ ပြောင်းလဲမှုကိုမြင်တွေ့ ရရှိပါမည်။

### **(18)(19)(20) Walkflysettings, 3dwalk & 3dfly Commands**

AutoCAD တွင် Animation ပါဝင်လာပြီး Out put အဖြစ် .Avi, .Mpg, .wmv Files များအဖြစ်သိမ်းဆည်းနိုင်သည်။ အထူးသဖြင့် Render ပြုလုပ်ရန်အတွက် အဓိကအသုံးပြုပြီး Shade model များဖြင့်လည်းပုံကြမ်းအဖြစ်သိမ်းဆည်းနိုင်ပါသည်။ Rendering ပြုလုပ်ရန်အတွက် Object များကို Materials များချိတ်ဆွဲခြင်း လိုအပ်သော Lighting များပေးခြင်း တို့ကိုပြုလုပ်ရန်လိုအပ်ပါသည်။

Shade mode ဖြင့်သိမ်းဆည်းမည်ဆိုလျှင်လည်း Materials များချိတ်ရန်လိုအပ်ပါသည်။  $\mathbf{R}$ ender ပြုလုပ်ရန်အတွက်မှု အသုံးပြုသည့်စက်သည် Requirement များနှင့်အညီအရည်အသွေး ကောင်းမွန်သောစက်ဖြစ်ရန်လိုအပ်ပါလိမ့်မည်။  $\mathop{\rm AutoCAD}\nolimits$ တွင်  $\mathop{\rm Animation}\nolimits$  ကိုထည့်သွင်းလာခြင်းအတွက် ယခင်ကကဲ့သို့ Plant (Landscape object) များမပါဝင်တော့သည့် ဆုံးရှုံးမှုတွေ့ရှိရပါသည်။ Rendering မှာကျယ်ပြန့်သောနည်းပညာတစ်ခုဖြစ်သဖြင့် သီးသန့်စာ တစ်အုပ်အဖြစ်ရေးသားဖေါ်ပြရန်လိုအပ်ပြီး ဤစာအုပ်တွင်မူ Animation ပြုလုပ်ပုံကိုသာဖေါ်ပြပေးထားပါသည်။

လက်တွေ့ပြုလုပ်ရန် Walkfly. dwg ကိုဖွင့်ပါ။ ပထမဦးစွာ Animation မပြုလုပ်မီု object အားလုံးကို Malerials များချိတ်ရန်လိုအပ်ပါသည်။ Malerials များမချိတ်ဘဲ Shade mode ဖြင့် Animation ပြုလုပ်လျှင် Mesh object များကိုကောင်းမွန်စွာ Shade မလုပ်ပေးနိုင်သောကြောင့်ဖြစ်သည်။ ာ. -<br>ယခုပုံတွင် နမူနာအဖြစ်ခေါင်မိုးမှလွဲ၍ကျန် Object အားလုံးကို By Layer ဖြင့် Material များချိတ်ပြီးဖြစ်သည်။ ခေါင်မိုး Layer 1 ကို Material လက်တွေ့ချိတ်ကြည့်ပါမည်။ ဦးစွာ Material အသစ်တစ်ခုပြုလုပ်ရမည်။

Command: Rmat+

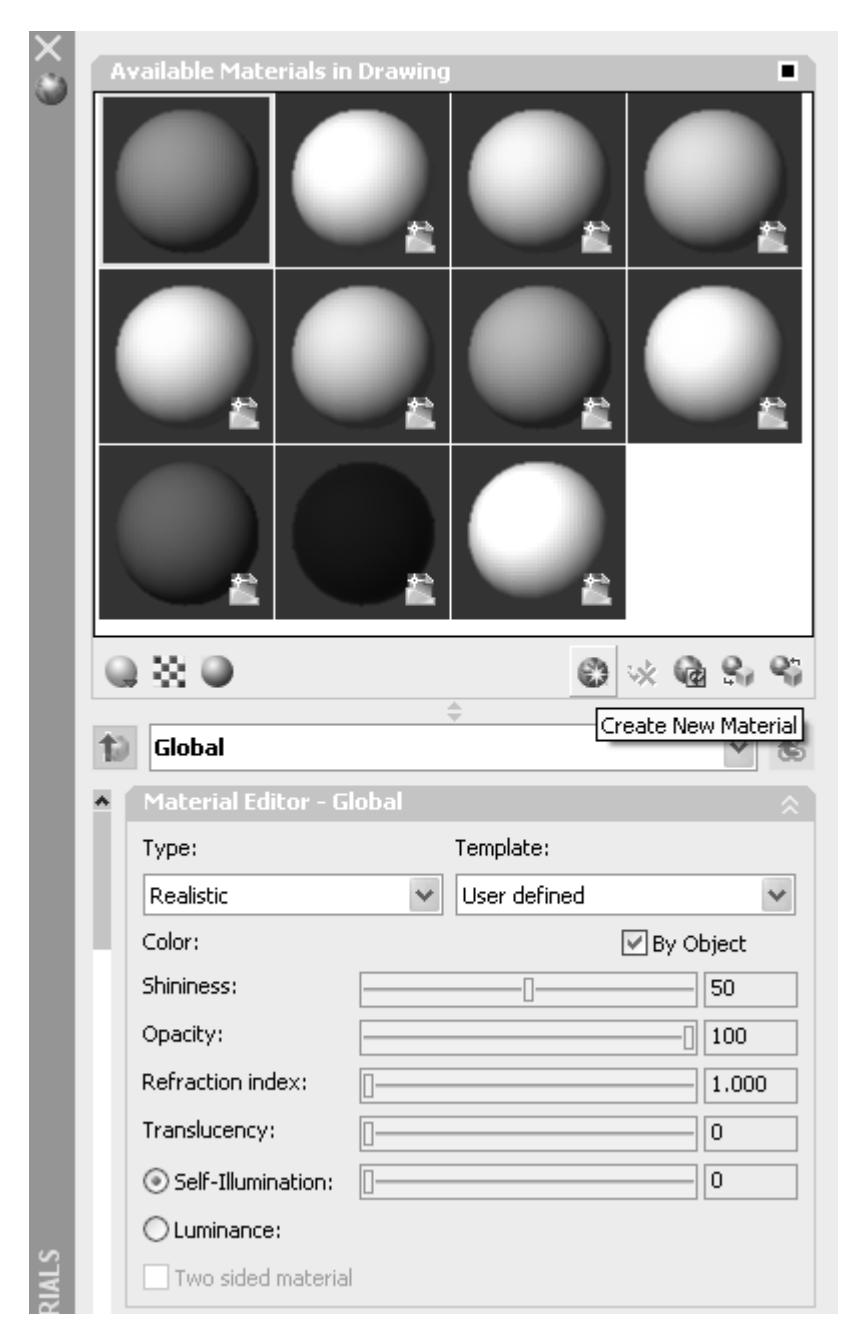

 $(210)$ 

 $Applied AutoCAD \t—$ 

Material Palette ပွင့်၍လာမည်။ လက်ရှိချိတ်ထားသော Material များကိုမြင်နေရမည်။ Material အသစ်တစ်ခုထပ်မံပြုလုပ်ရန် Create New Material Icon ကိုနှိပ်ပါ။ Create New Material Dialog Box ပွင့်လာမည်။

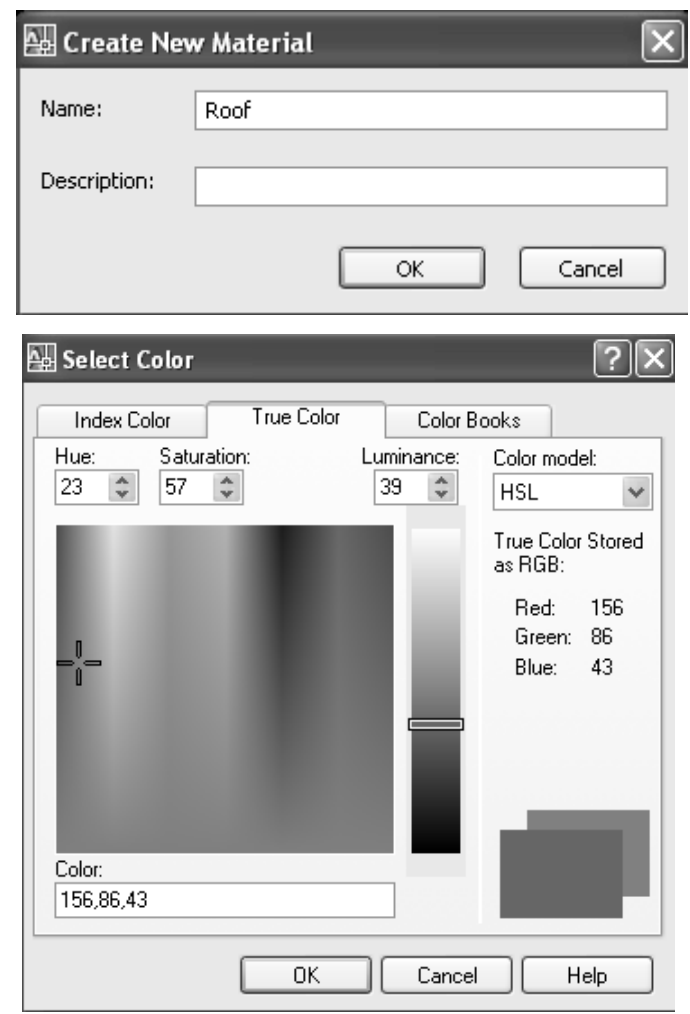

Roof ဟုအမည်ပေးပြီး Ok နှိပ်ပါ။ Material Editor တွင် Roof ကိုမြင်ရမည်။ Color အကွက်ကိုနှိပ်၍ နီညိုရောင်အမိုး color ရွေးချယ်လိုက်ပါ။ Material များပြုလုပ်ပုံမှာ အမျိုးမျိုးရှိပြီး .<br>ယခုနမူနာအဖြစ်အရောင်ဖြင့်သာပြုလုပ်ကြည့်ခြင်းဖြစ်သည်။

Materials palette ကိုပြန်ပိတ်ပါ။ Command: Materialattach Material Attachment Options Dialog Box ပွင့်လာမည်။

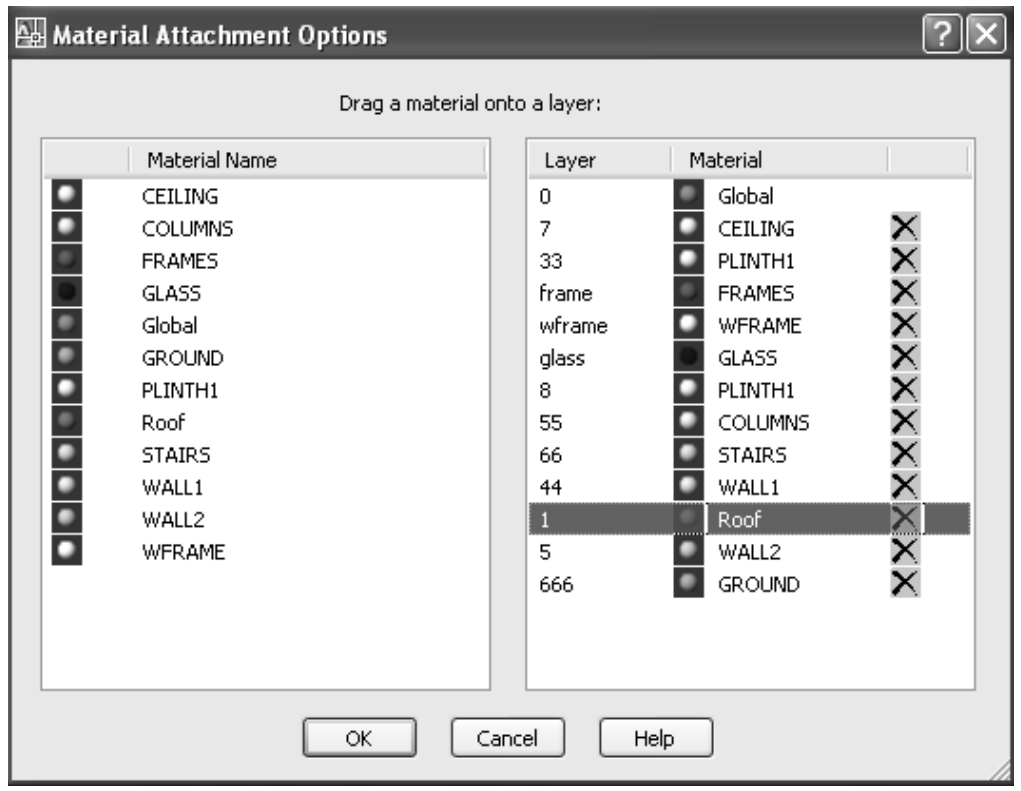

Materials များကို Layer အလိုက်ချိတ်ဆွဲရန်ဖြစ်သည်။ Materials တစ်ခုကို By Layer ဖြင့်ချိတ်ဆွဲခြင်းဖြင့် ထို Layer တွင်ရေးဆွဲသော Object အားလုံးသည် materials ချိတ်ဆွဲပြီးဖြစ်နေပါမည်။ Materials name မှ Roof ကို left click ဖိ၍ဆွဲယူပြီး Layer 1 ပေါ်တွင် drop လုပ်လိုက်ပါက Roof Material ချိတ်ဆွဲပြီးဖြစ်သွားမည်။ Ok နှိပ်၍ပိတ်ပါ။ ယခုအခါ Object အားလုံးသည် Material များချိတ်ပြီးဖြစ်သဖြင့် Animation ပြုလုပ်ပုံကိုလေ့လာပါမည်။

Animation ပြုလုပ်ရာ၌ 3dwalk, 3dfly သည် Key board နှင့် mouse ကိုအသုံးပြု၍ ပြုလုပ်သူမှ rdramation) မြန်မာနေးနေ့ကျောက်ပြီး အကြောင်းမျှ Path လမ်းကြောင်းတစ်ခုရေးဆွဲပြီး Anipath မြန်မာနေ ဖြင့်လည်း Animation ပြုလုပ်နိုင်သည်။

 $3$ dwalk,  $3$ dly တို့ပြုလုပ်ရန် Camera တစ်ခုပြုလုပ်ထားရန်လိုပါသည်။ ပုံတွင် walkfly အမည်ဖြင့်  $\overline{\text{Camera}}$  တစ်ခုကိုပြုလုပ်ထားသည်။ Animation ပြုလုပ်ရန်အတွက်  $\overline{\text{Camera}}$  ပြုလုပ်သောအခါ  $\overline{\text{Target}}$ သည် Camera နှင့်နီးကပ်စွာရှိနေရန်လိုအပ်ပါသည်။ Target သည် Camera နှင့်ဝေးစွာရှိနေလျှင် Animation လုပ်ရာ၌ object များကိုဖြတ်သန်းသွားရာ၌မြင်ကွင်းတစ်လျှောက်ရှိ object များ Clip ဖြစ်ကုန်ပါမည်။ ထိုအချက်ကို ဂရုပြုရန်လိုအပ်သည်။

ပုံတွင် Camera ကို Select လုပ်ကြည့်လျှင် Target သည် Camera ရှေ့တွင်နီးကပ်စွာရှိနေသည်ကို တွေ့ရမည်။ Target တစ်ခုခုကိုချိန်ထားခြင်းမဟုတ်ဘဲ Free Camera အဖြစ်အသုံးပြုသည့်သဘော ဖြစ်ပါသည်။ ( Animation software တစ်ခုဖြစ်သော 3DS Max တွင် Free Camera နှင့် Target Camera ဟူ၍ သီးသန့်ပါရှိသည်။)

Command တွင် Dashboard ဟုရိုက်၍ Dashboard ကိုဖွင့်ပါ။ Dashboard Palette bar ပေါ်တွင် Right click နှိပ်၍ pop-up menu မှ Control pannals တွင် 3D Navigate ကို Select လုပ်ပါ။

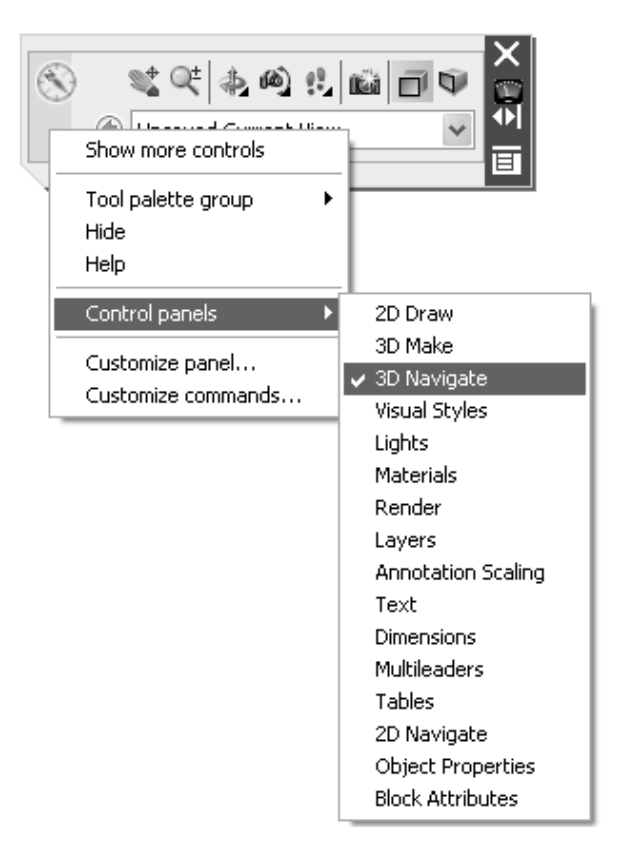

(213)

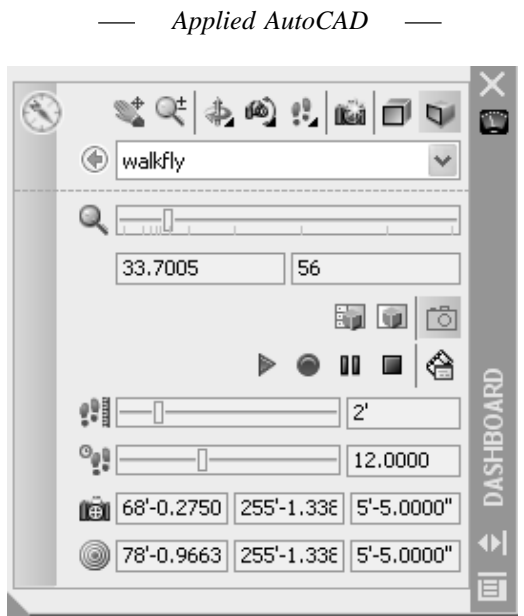

Dashboard ကို Docking ပြုလုပ်ပြီးလျှင် Bar ပေါ် တွင်ရှိ Arrow Mark ကိုနှိပ်၍ Hide<br>လုပ်ထားသော option များကိုဖွင့်ပါက Animation Recording Button များကိုမြင်တွေ့ ရမည်။ View<br>တွင် Walkfly View ကိုရွေး၍ Select လုပ်ပါက Camera Vi

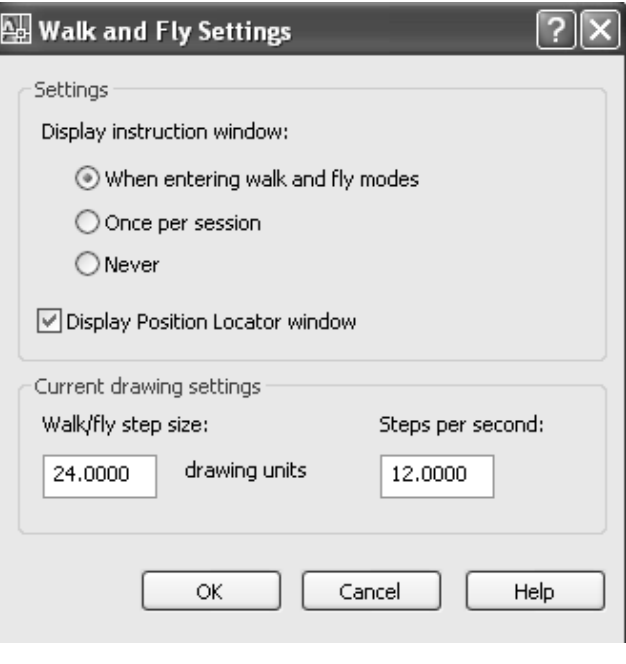

 $(214)$ 

ပထမဦးစွာ Animation မပြုလုပ်မီ့ Animation Settings များကိုလိုသလို Set လုပ်ရန် Dashboard menu မှ Walk & Fly Settings Button ကိုနှိပ်ပါ။ သို့မဟုတ် Command တွင် Walkflysettings ဟုရိုက်ပါက Walk  $\&$  Fly Settings Dialog Box ပွင့်လာမည်။

Display Instruction window တွင်စတင်အသုံးပြုသူများအဖို့ Keyboard ကိုအသုံးပြုနိုင်ရန်အတွက် Instruction window ကိုပြသပေးရန်တောင်းထားပါ။ သိပြီးလျှင် Never ကို ပြောင်းဆားနိုင်သည်။ Animation ပြုလုပ်ရာ၌ Camera ၏ရွှေ့လျားမှုအနှေးအမြန် တစ်နည်းအားဖြင့်ပုံရိပ်များကို ဖမ်းယူရာ၌ အစိပ်အကြဲကို Current drawing Settings တွင် ပေးရမည်။  $\overline{\text{Step size}}$  တွင် 24 ပေးလိုက်ပါ။ 2 ပေခြားတစ်ကြိမ်ပုံရိပ်ကိုရယူရန်ဖြစ်သည်။ Steps per second တွင် တစ်စက္ကန့်တွင်ပါဝင်သည့်  $\rm{Steps}$  တတ်ဖိုးကိုသတ်မှတ်ပေးရမည်။  $12$  ပေးလိုက်ပါ။ ပုံ၏အကြီးအသေးနှင့်မိမိ Animation ပြုလုပ်မည့် အနီးအဝေးတို့အပေါ် မူတည်ပြီး သင့်တော်သလိုပြင်ဆင်သတ်မှတ်နိုင်သည်။ Ok နို့ပ်ပါ။

Dashboard မှ Walk ကိုနှိပ်ပါ။ သို့မဟုတ် Command တွင် 3dwalk ဟုရိုက်ပါ။ Walk and Fly Navigation Mappings Instruation Window χξωνθρδι

 $\pmb{\text{Walk}}, \pmb{\text{Fly}}$  လုပ်ရာ၌အသုံးပြုရမည့်  $\pmb{\text{Key}}$  များကိုဖေါ်ပြထားသည်။  $\pmb{\text{Up}}, \pmb{\text{Down}}, \pmb{\text{Left}}, \pmb{\text{Right}}$ ခလုတ်များသည်မှတ်ရန် အထူးမလိုသဖြင့် အသုံးပြုရလွယ်ကူပါသည်။ Walk နှင့် Fly မှာများစွာမကွာခြားပါ။

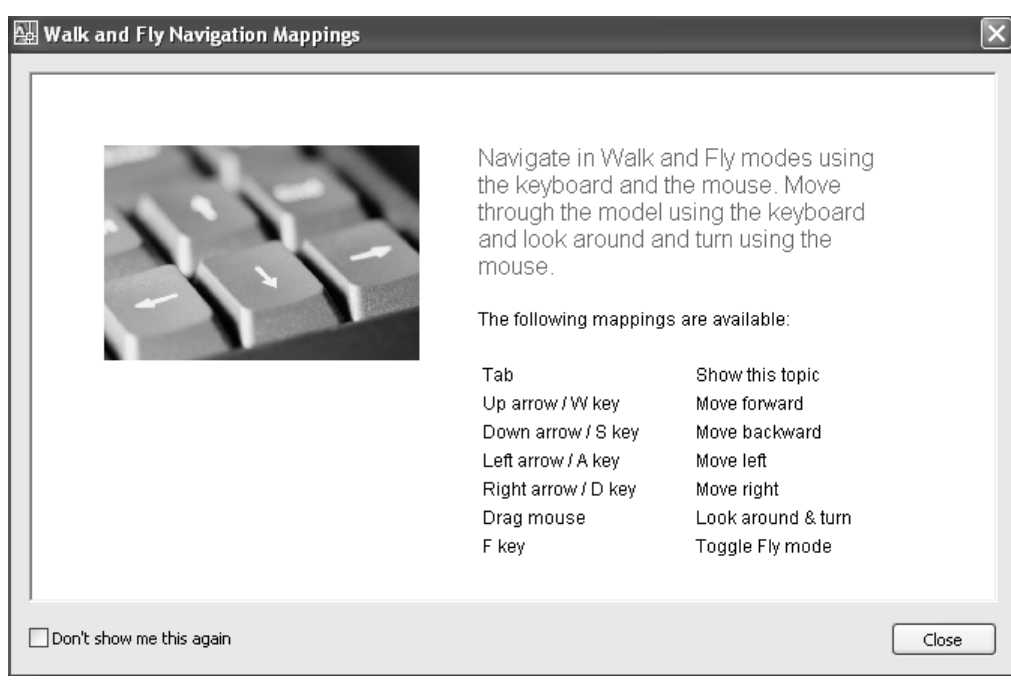

Mouse ကိုရွှေ့ပေးခြင်းဖြင့်လိုရာ Direction ကိုပြောင်းပေးနိုင်သည်။ Instruction Dialog Box ကိုပိတ်ပါ။ Position Locator ပေါ် လာပါဦးမည်။ Position ကိုလိုအပ်လျှင်ပြောင်းနိုင်ရန်ဖြစ်သည်။

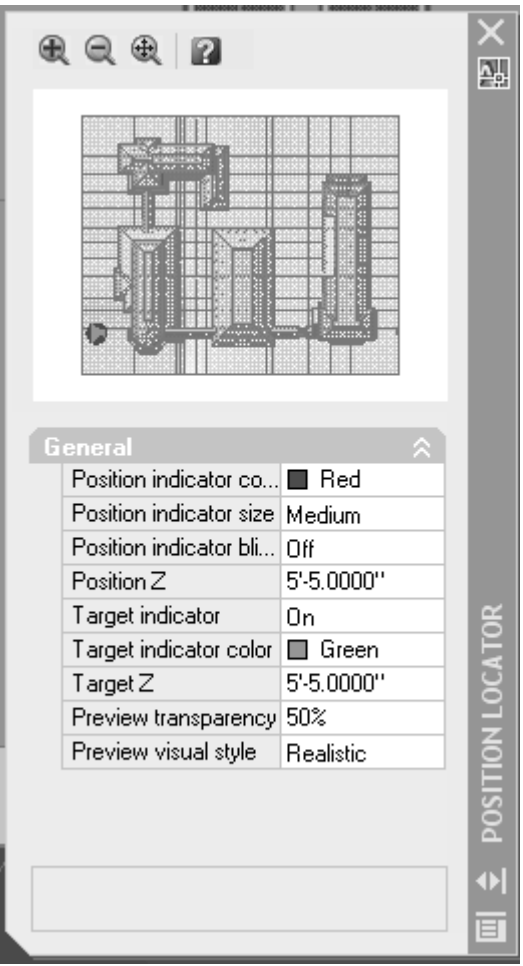

Position Locator window ကိုလည်းပိတ်လိုက်ပါ။ ယခုအခါ Pointer ကိုအစိမ်းရောင် အပေါင်းလက္ခဏာ ဖြင့်မြင်နေရမည်။ Animation ကိုစတင်ပြုလုပ်နိုင်ပါသည်။  $\rm\,Record$  တစ်ခါတည်း ပြုလုပ်မည်ဆိုပါက Dashboard တွင် Start Recording Animation ကိုနှိပ်ပါ။ Up Arrow ကိုနှိပ်၍ Keep Your Campus Clean ဆိုင်းဘုတ်ရောက်သည်အထိ Walk လုပ်လိုက်ပါ။ ဘယ်လက်ဖြင့် Keyboard ကိုနှိပ်၍ညာလက်ဖြင့် mouse ကိုကိုင်ထားပြီးလျှင်အဆုံးရောက်သည့်အခါ Pause Recording animation ခလုတ်ကိုနိုပ်ပါ။ ပြီးလျှင် Save Animation ကိုနိုပ်ပါက Save As Dialog Box ပေါ် လာမည်။

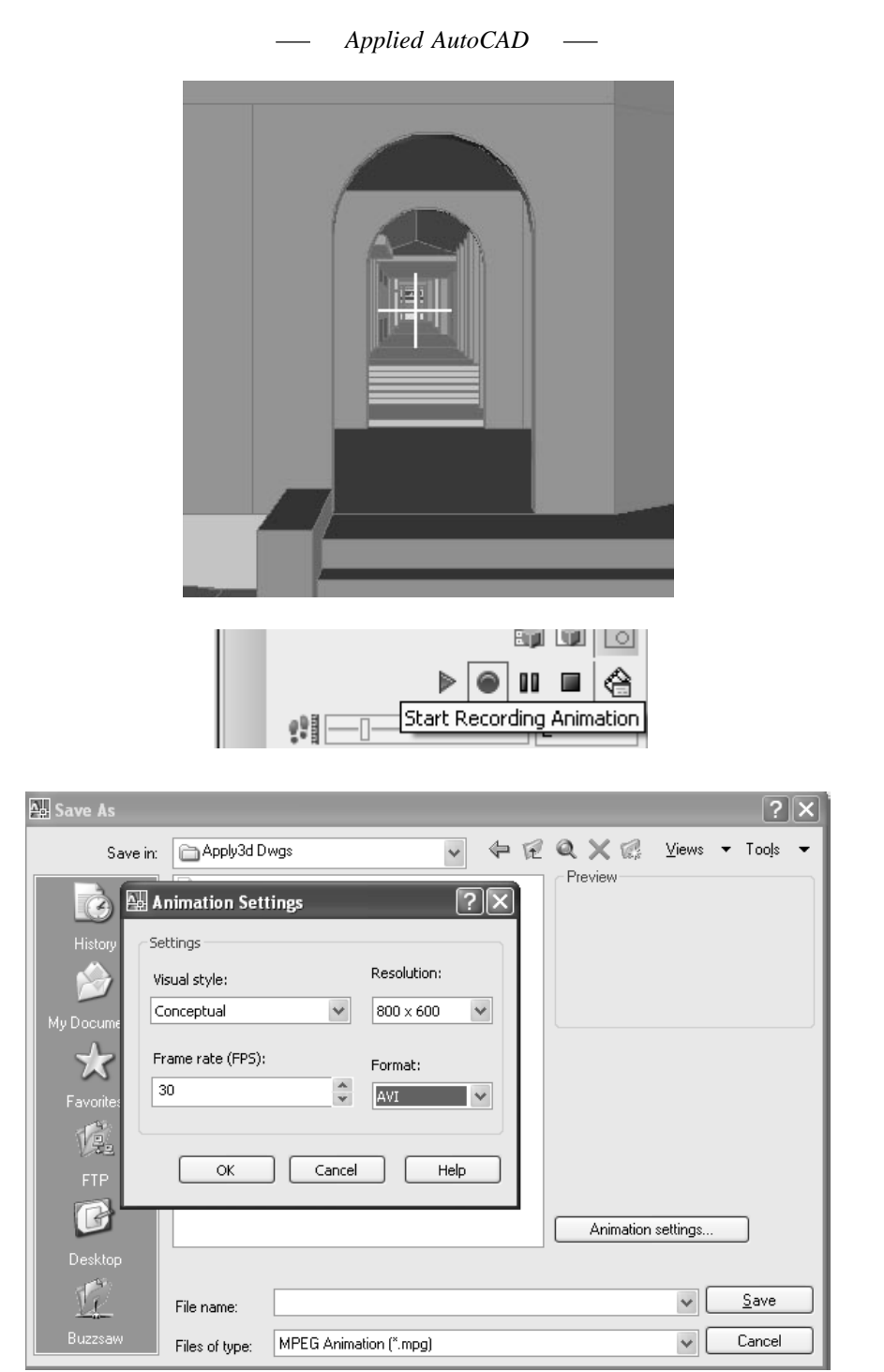

Save As Dialog Box တွင် Animation Settings Button ကိုနိုင်ပါ။ format တွင်မိမိသိမ်းလိုသော Format ကိုရွေးချယ်နိုင်သည်။ AVI ကိုရွေးကြည့်ပါ။ Visual Style တွင်မိမိသိမ်းလိုသော Style ကိုရွေးပါ။ Save လုပ်သည့်အခါမြန်လိုလျှင် Realistic (သို့) Conceptual ဖြင့်သိမ်းနိုင်သည်။ Render ပြုလုပ်မည်ဆိုပါက  $L$ ighting များပါပေးထားရန်လိုပါသည်။  $R$ esolution တွင်မိမိလိုချင်သောပုံ၏  $\operatorname{Fix-}$ မ်ိဳး နိုင်ငံတို့ဖေါ်ပြပေးရမည်။ ပုံကြီးလျှင် အချိန်ပို၍ယူရပါမည်။ 800 x 600 ကိုရွေးပါ။ Realistic တွင်ထားပြီးပြုလုပ်ကြည့်ပါ။ ပြုလုပ်ပြီးပုံကိုလည်း Walk.Avi အဖြစ် CD တွင်ထည့်သွင်းပေးထားသည်။

# **(21) Anipath Command**

3dwalk, 3dfly များမှာ Keyboard နှင့် Mouse ကိုချိန်ဆအသုံးပြုရ၍ Animation ပြုလုပ်ရာ၌ Straight သို့မဟုတ် အချိုးအကွေ့အလွန်မများ သည့်လမ်းကြောင်းအတွက်ကောင်းမွန်ပါသည်။ Camera ကို 180 ဒီဂရီတပတ်လည်လှည့်ကြည့်ခြင်းမျိုးပြုလုပ်ရန်အတွက်မူ Anipath Command သည်ပို၍ အသုံးဝင်ပါသည်။

လက်တွေ့ကြည့်ရှုရန် Anipath. dwg ကိုဖွင့်ပါ။

Auto  $\rm{CAD}$  2008 ၏ Sample Drawing တစ်ခုဖြစ်သည်။ ပုံတွင်  $\rm{Path}$  လမ်းကြောင်းများအဖြစ်  $s$ pline တစ်ခုနှင့် Circle နှစ်ခုကိုရေးဆွဲထားပါသည်။

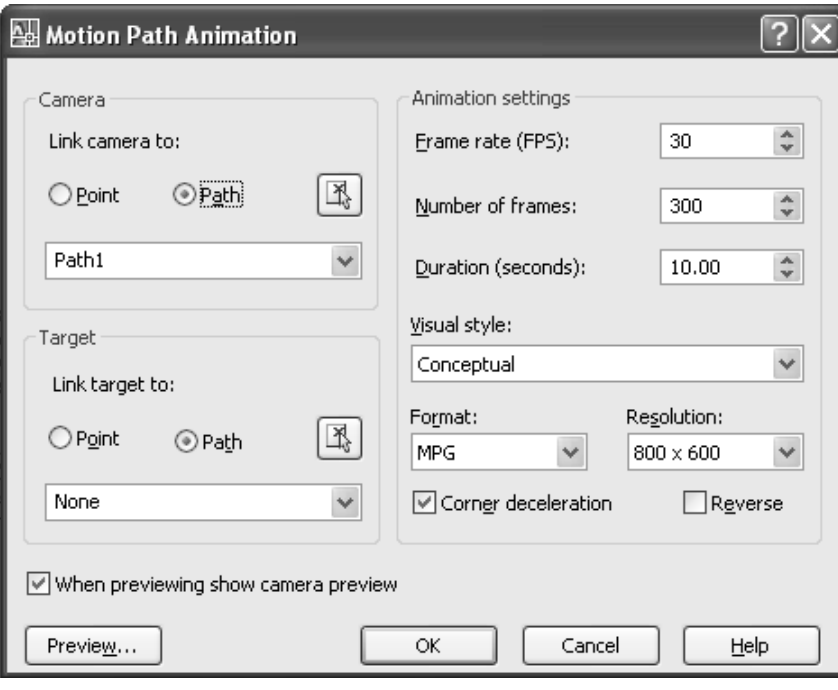

(218)

Command: Anipath

Motion Path Animation Dialog Box ပေါ် လာမည်။

Animation Setting တွင် Duration သည် Animation ၏ကြာမြင့်မည့်အချိန်ဖြစ်သည်။ တန်ဖိုးများလျှင် Frame လည်းပိုများမည်။ Duration တွင်  $10$  ပြင်ရေးပါ။ Frame အရေအတွက် းလိုအလျောက် တိုးမြင့်သွားမည်။ Duration ကိုပြင်ခြင်းသည် Frame အရေအတွက်ကိုပြင်သကဲ့သို့ Frame Rate (Frame per sec) ကိုပြင်ပေးခြင်းဖြင့်လည်း Frame အရေအတွက်ကို အတိုးအလျော့လုပ်နိုင်သည်။ Frame Rate မှာ  $1$  - 60 အထိပေးနိုင်ပြီး  $30$  မှာ default ဖြစ်သည်။

Visual style, Format, Resolution တို့လိုရာသတ်မှတ်ပါ။ နမူနာအဖြစ် Conceptual, Mpg,  $800x600$  သတ်မှတ်ပါ။

 $\Gamma$  Camera တွင် point နှင့်  $\text{Path}(\Pi)$ မျိုး အသုံးပြုနိုင်ပြီး ပထမဉီးစွာ  $\text{Path}$  နှင့်ပြုလုပ်ကြည့်ပါမည်။ Path ကိုနိုဝ်ပါ။ Select Path Button ကိုနိုဝ်၍ Spline ကို Select လုပ်ပါ။

Path လမ်းကြောင်းအဖြစ် Line, Arc, Elliptical Arc, Circle, Polyline 3D polyline, Spline တို့ကိုအသုံးပြုနိုင်ပြီး စတင်ရေးဆွဲသည့် Start point ဖက်သည်  $\emph{Camera}$  စတင်မည့်ဖက်ဖြစ်သည်။

Reverse Check Box သည် Camera ကိုပြောင်းပြန်နောက်ဆုတ်စေခြင်းသာဖြစ်ပြီး Path လမ်းကြောင်းကို Direction ပြောင်းခြင်းမဟုတ်ပါ။

Preview Button ကိုနိုပ်ပါ။ Animation preview ကိုတွေ့မြင်ရမည်။

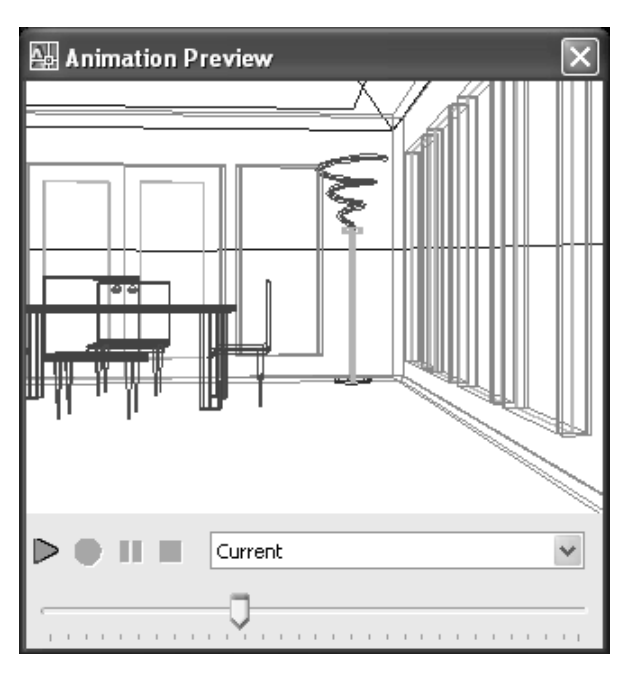

(219)

Preview အတွက်လည်း Visual style ရွေးနိုင်ပြီး wireframe အတိုင်းကြည့်ရှုခြင်းသည်အမြန်ဆုံးဖြစ်သည်။ Camera သွားရာလမ်းတစ်လျှောက်တွင် Spline ၏ Segements များရှိသောနေရာများတွင် Camera သည်တုန့်ဆိုင်းသွားခြင်းကိုမြင်တွေ့ ရမည်ဖြစ်သော်လည်း Animation File အဖြစ်ပြုလုပ်သိမ်းဆည်း သည့်အခါတွင်မူပြေပြစ်စွာ လမ်းကြောင်းတစ်လျှောက်ရွှေ့လျားပါလိမ့်မည်။

Ok ကိုနိုဝ်ပါက Save as Dialog Box ပေါ် လာမည်။ 3D Walk, 3D Fly Command များတွင် သိမ်းဆည်းပုံကိုဖေါ်ပြပြီးဖြစ်သည်။ path1.mpg အမည်ဖြင့် CD တွင်ထည့်သွင်းပေးထားသည်။ Quality ကောင်းသောပုံများကို Render ပြုလုပ်မှသာရနိုင်ပါမည်။

ဆက်လက်၍ Point ကိုအသုံးပြု၍ Camera ကို 180 ဒီဂရီလှည့်ကြည့်ရန်ပြုလုပ်ကြည့်ပါမည်။ Command: Anipath $\leftarrow$ Motion Path Animation Dialog Box ပေါ် လာမည်။

Link Camera to တွင် Point ကို check လုပ်ပါ။ Pick point ကိုနိုပ်၍ Center snap တောင်း၍ စက်ဝိုင်းငယ်၏ဗဟိုကိုပြပါ။ Point name တွင် Point အတိုင်းထား၍ Ok နိုပ်ပါ။ Point ကိုအသုံးပြုလျှင် Target ၌ Path ကိုထပ်မံ၍ ရွေးချယ်ပေးရမည်။ Target ခေါင်းစဉ်အောက် Select path ကိုနိုပ်၍ Circle ကို Select လုပ်ပါ။ Path Name တွင် Ok နိုပ်ပါ။ Preview ကိုနိုပ်၍ကြည့်ပါက Camera သည် Target path အတိုင်း 180 ဒီဂရီလှည့်၍ကြည့်ရှုပေးသည်ကိုမြင်ရမည်။

ဆက်လက်၍ Camera Path နှင့် Target point အသုံးပြု၍အိမ်ကို Camera ဖြင့်တပတ်လည် ကြည့်ရှုကြည့်ပါမည်။

Command: Anipath  $\leftarrow$ 

Motion Path Animation Dialog Box ပေါ် လာမည်။

Link Camera to: တွင် Path ကို Check လုပ်၍ Select path ကိုနိုပ်ပါ။ Circle အကြီးကို Select လုပ်ပါ။ Path Name ပေါ် လာလျှင် Ok နိုပ်ပါ။ Link Target to: တွင် Point ကို Check လုပ်ပြီး Pick point ကိုနိုပ်ပါ။ Center Snap တောင်း၍ စက်ဝိုင်းအကြီး၏ဗဟိုကိုပြပါ။ Point Name တွင် Ok နိုပ်ပါ။ Preview Button ကိုနိုပ်ကြည့်ပါ။ Camera သည်စက်ဝိုင်းဗဟိုကို Target ပြု၍ စက်ဝိုင်းတစ်လျှောက်အိမ်ကိုတပတ်လည်လှည့်၍ ကြည့်ရှုပေးပါမည်။

-------- +++ --------

 $(220)$ 

*Applied AutoCAD*  $\overline{a}$ 

# **Chapter - 5**

# **Dimensioning & Plotting 3D Models**

(222)

# **Dimensioning & plotting 3D models**

3D models များကို Dimension ရေးတပ်ခြင်းသည် အထူးသဖြင့် Mechanical Drawing များနှင့် အသုံးအဆောင်ပစ္စည်းများ (ဉပမာ Furnitures )တို့တွင်ပါဝင်လေ့ရှိပြီး Cirvil နှင့် Archi Drawing များတွင်မူပါဝင်လေ့မရှိပါ။ အဆောက်အဦးပုံများကိုမူ Plan, Elevation စသဖြင့် 2D Drawing များရေးဆွဲပြီး  $D$ imension ကိုဖေါ်ပြကြပြီး ရံဖန်ရံခါသာ  $D$ imension ကိုဖေါ်ပြတတ်သည်။

 $3D$  Model များကို Dimension ရေးတပ်ရာတွင်  $UCS$  ကိုအသုံးပြု၍မိမိရေးတပ်လိုသော မျက်နှာပြင်တွင်  $UCS$  plane ကိုထားပြီးတပ်ရပါမည်။

လက်တွေ့လေ့လာရန်  $\Pr$ int. dwg ကိုဖွင့်ပါ။

ပုံတွင်အပေါက်ပါသောလေးထောင့်တုံးတစ်ခုကို 3D Solid နှင့်ရေးဆွဲ၍ Dimension ရေးတပ်ထားသည်။ ဘေးရှိ Copy ပုံကိုလက်တွေ့ရေးတပ်ကြည့်ပါမည်။ ပထမဦးစွာ  $D$ imension Style တစ်ခုပြုလုပ်ရပါမည်။

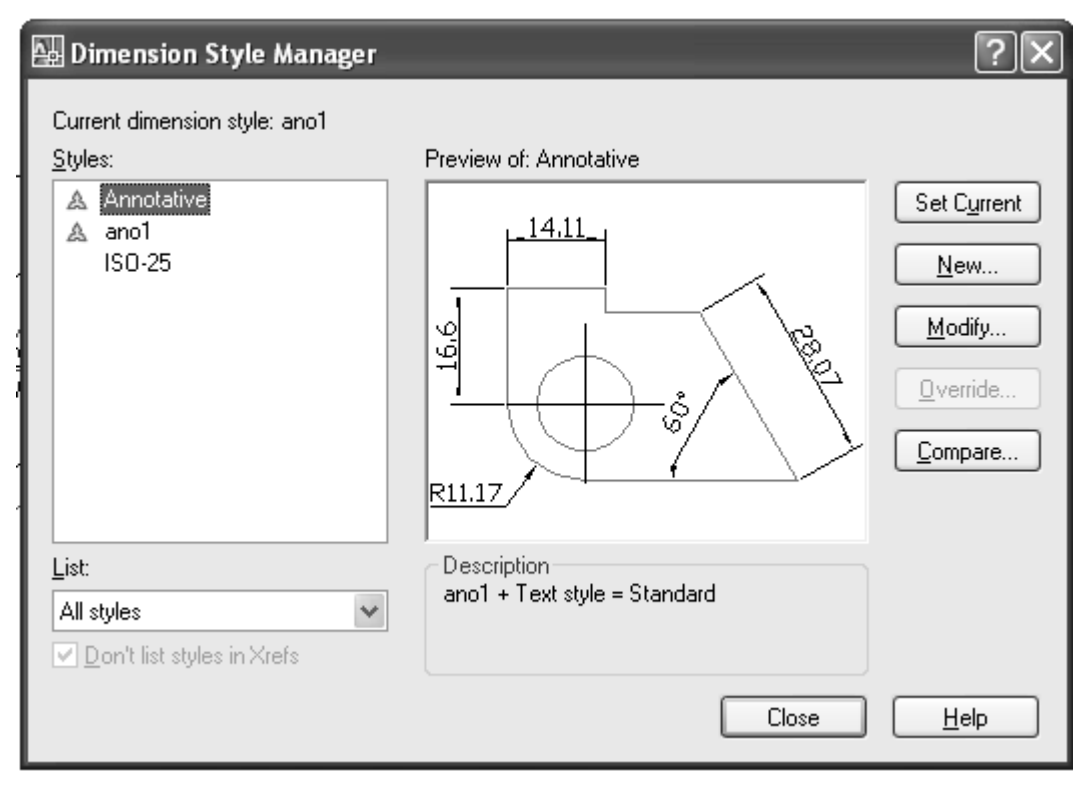

(223)

#### $Applied AutoCAD \t—$

ဤနေရာ၌ AutoCAD 2008 တွင် Annotative Dimension ဟူ၍ Dimension ရေးတပ်နည်းအသစ်တစ်ခုပါဝင်လာသဖြင့် ထိုရေး တပ် နည်းကိုပါ လေ့လာကြည့်ပါမည်။ ပုံမှန် Dimension Style တစ်ခုပြုလုပ်ပုံကိုမူသိပြီးဖြစ်ပါလိမ့်မည်။

AutoCAD 2008 တွင် Annotative objects ( ပုံထုတ်စကေးအလိုက် စကေးများကိုအလို အလျှောက်ပြောင်းလဲပေးသော Objects ) များမှာ Text, Mtext, Dimension, Hatches, Tolerances, Multileaders, Leaders, Blocks နှင့် Attributes တို့ဖြစ်ပါသည်။

Command တွင် D ရိုက်၍ Dimension Style Manager ကိုဖွင့်ပါ။

Dimension Style Manager တွင် Annotative ကိုတွေ့ ရမည်။

Annotative ကို Select လုပ်ထား၍ New Button ကိုနှိပ်ပါ။

Create New Dimension style Dialog Box ပေါ် လာမည်။ New Style Name တွင်အမည်ပေးပါ။ ဉပမာ- ano2 (ano1 ဖြင့်နမူနာတစ်ခုပြုလုပ်ပေးထားပြီးဖြစ်သည်။) Annotative တွင် Check ဖြစ်နေရပါမည်။

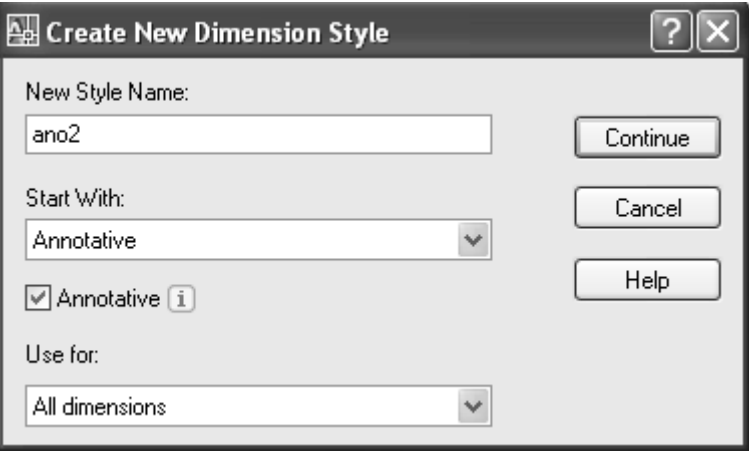

Continue ကိုနိုပ်ပါ။

New Dimension Style Dialog Box တွင် Text ကိုနှိပ်ပါ။

 $(224)$ 

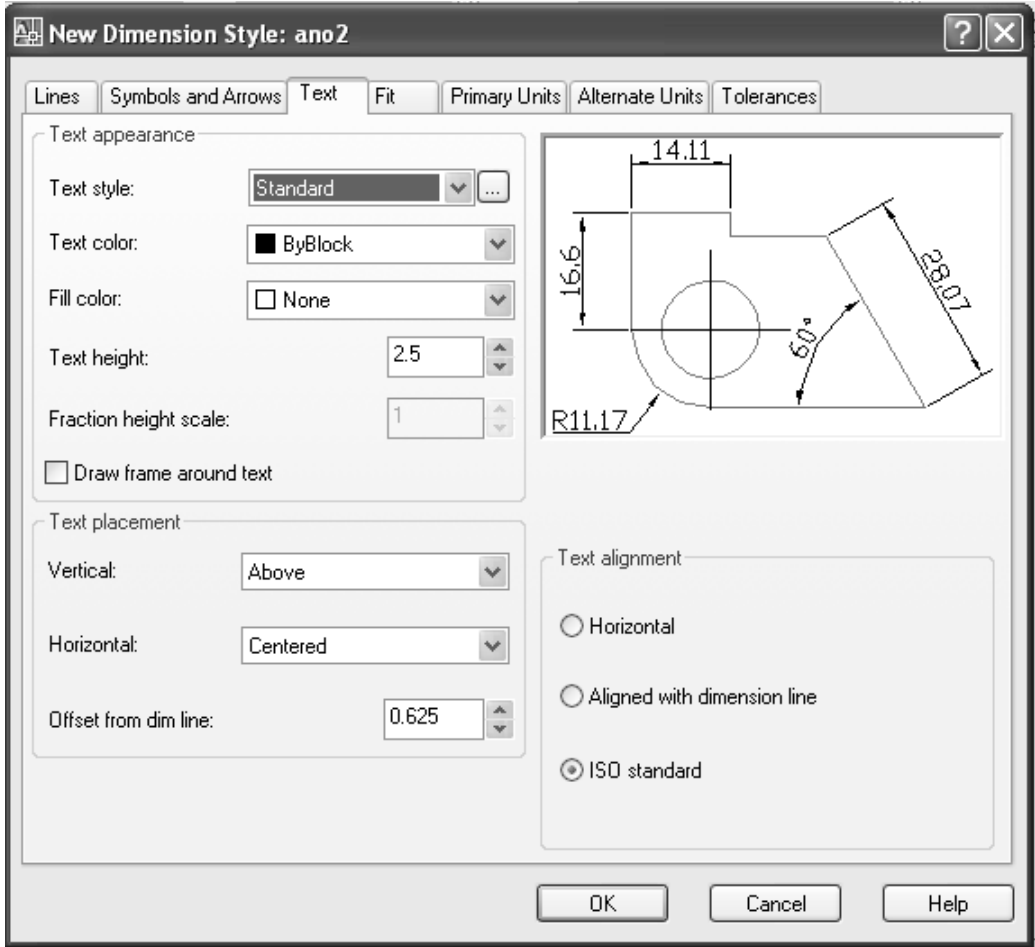

Text Style တွင်  $\ldots$  Button ကိုနှိပ်၍ Text Style Dialog Box ကိုဖွင့်ပါ။<br>Style တွင် Annotative ကို Select လုပ်ထား၍ New ကိုနှိပ်ပါ။ New Text Style name တစ်ခုပေးပါ။

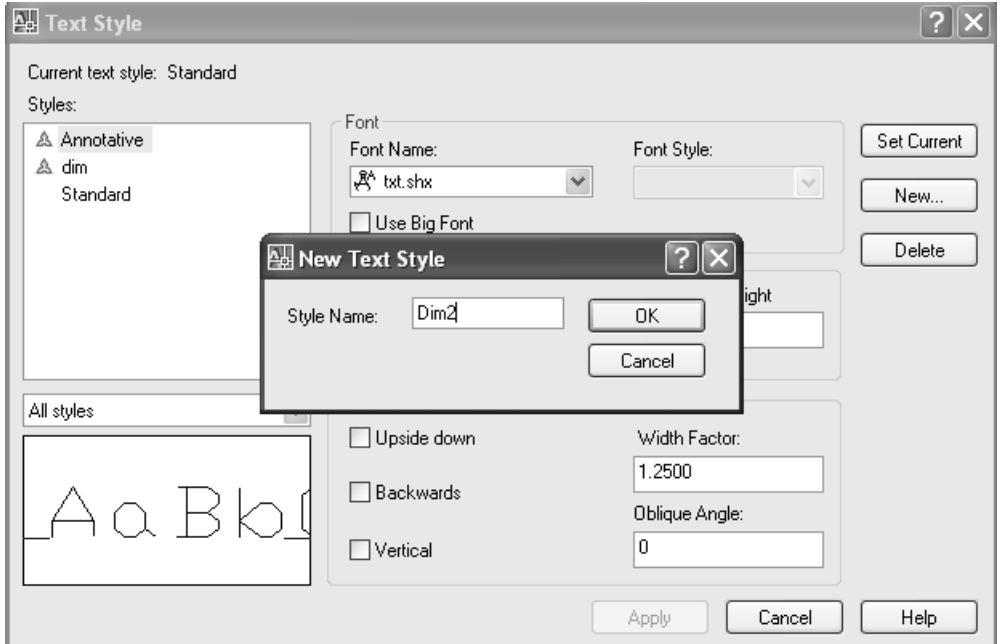

(ဥပမာ-  $Dim2$  )  $Ok$  နို $\delta$ ပါ။ Font Name တွင်ကြိုက်ရာ Font တစ်ခုရွေးပါ။ (ဥပမာ- Isocp. shx ) Apply ကိုနှိပ်၍ Close ကိုနှိပ်ပါ။

New Dimension Style Dialog Box ၏ Text Style နေရာတွင် ပြလုပ်ခဲ့သော Dim 2 ကိုရွေးပါ။ ဆက်လက်၍ Fit Tab ကိုနှိပ်ကြည့်ပါ။

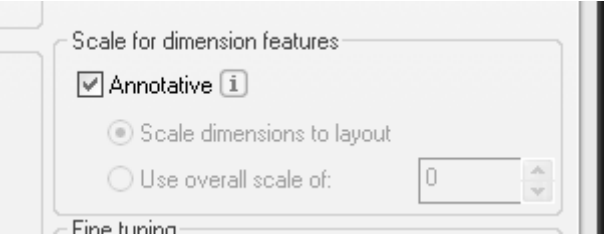

Scale for Dimension Features တွင် Overall Scale များပေးစရာမလိုဘဲ Annotative သည် Check ဖြစ်နေပါမည်။ အခြားမိမိ Set လုပ်ထားသော Setting များကိုပြုလုပ်ပါ။ မရှိပါက Ok နှိပ်၍ New Dimension Style Dialog Box ကိုပိတ်ပါ။

Dimension Style Manager တွင် Style ကိုတွေ့ ရမည်။ Set Current Button ကိုနှိပ်၍ Close နှင့် Dialog Box ကိုပိတ်ပါ။ ယခုအခါ ano2 အမည်ဖြင့် Annotative style တစ်ခုပြုလုပ်ပြီး၍ Current လည်းထားပြီးဖြစ်ပါသည်။ Osnap - Entpoint တောင်းပါ။

UCS Toolbar မှ 3 Point ကိုနိုပ်၍ ပုံ၏ ရှေ့မျက်နှာပြင်တွင် UCS ကိုကပ်ပါ။ Dimlinear ဖြင့်မျက်နှာပြင်ကို Dimension များရေးတပ်ပါ။ အပေါက်ကို Dimdiameter ဖြင့်ရေးတပ်ပါ။

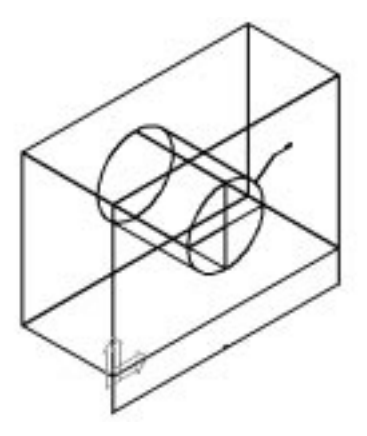

ဆက်လက်၍ 3 Point UCS နှင့် ဘေးမျက်နှာပြင်တွက်ကပ်၍  $\bm{\mathrm{Dimlinear}}$  ဖြင့်  $\bm{\mathrm{Dimension}}$ ရေးတပ်ပါ။ ပြီးလျှင် UCS ကို World တွင်ပြန်ထားပါ။ Dimension Text များသည်လက်ရှိ Annotation  $Scale 1: 1$  အတိုင်းသေးငယ်စွာပင်ရှိနေပါမည်။

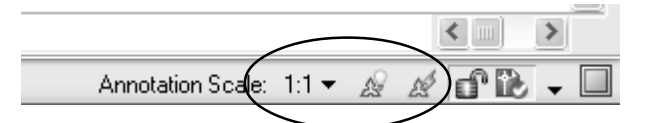

Current Annotation Scale ကို Status Bar တွင်တွေ့မြင်နေရပါမည်။ Scale ၏ဘေးတွင် Show Annotative objects for all scales  $\frac{1}{2}$  Automatically Add Scales to annotative objects when the annotation Scale changes (၂)ခုကိုမြင်တွေ့ ရမည်ဖြစ်ပြီး (၂)ခုစလုံး on ထားသည်ကို တွေ့ ရမည်။ on/ off ကို ထို Icon များကို Click လုပ်၍ပြောင်းပေးနိုင်သည်။

ယခုပုံကို Layout ပေါ်တင်၍ပုံထုတ်ရန်ဆက်လက်ပြုလုပ်ပါမည်။ ပထမဦးစွာနမူနာအဖြစ် Sample အမည်ဖြင့်ပြုလုပ်ထားသော Layout Tab ကိုနိုပ်ကြည့်ပါ။ Viewpoint (၃)ခုဖြင့် ပုံထုတ်ရန်ပြင်ဆင်ထားသည်ကိုတွေ့ ရပါမည်။ ထိုအတိုင်းပြုလုပ်ကြည့်ပါမည်။

 $(227)$ 

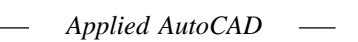

Layout 2 Tab ကိုနိုဝ်ပါ။ Layer တွင် Current layer - Dim ဖြစ်နေ၍ vp Layer ကို Current ထားပါ။ **Mview** Command ဖြင့် Sample layout တွင်ပြထားသည့်အတိုင်း Viewpoint အကြီးတစ်ခုနှင့် အသေး(၂)ခုပြုလုပ်ပါ။

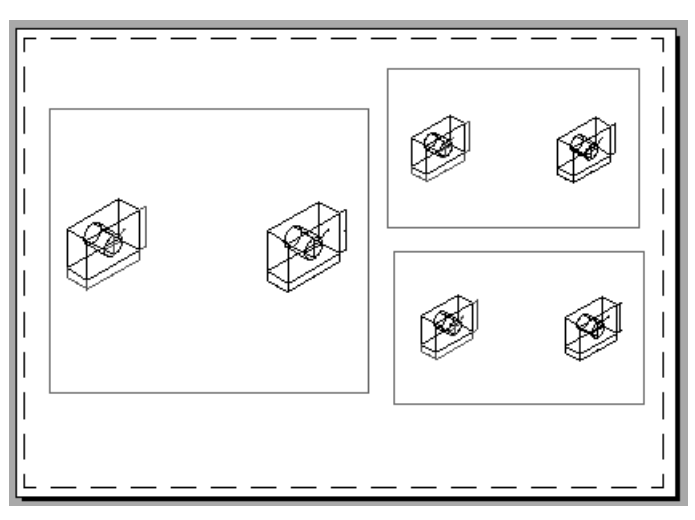

 $V$ iewport များအတွင်းတွင်ပုံ $(\, )$ ပုံစလုံးမြင်တွေ့နေရမည်။ အမှတ်စဉ် $(\circ )\,V$ iewport အကြီးတွင် Double Click နှိပ်၍ဝင်ပြီး View Toolbar မှ Front View ကိုနှိပ်ပါ။ အပြာရောင်ပုံကို Pan ဖြင့် View  $port$  အလယ်ကျအောင်ရွှေ့ပါ။

Command: zoom

Specify corner of window, enter a scale factor (nX or nXP), or

[All/Center/Dynamic/Extents/Previous/Scale/Window/Object] <real time>: 1/4xp

ပုံကို  $1:4$  Scale ဖြင့်ချိန်ပြီးဖြစ်မည်။

Status Bar မှ Annotation Scale ၌ Arrow ကိုနှိပ်၍ 1:4 ကို Select လုပ်လိုက်ပါ။ Dimen $s$ ion Text များနှင့် Arrow များအလိုအလျောက်  $1:4$  Scale အတိုင်းပြောင်းလဲသွားပါမည်။ Text Height သည် Dimension Style Manager ၏ Text Height 2.5 (Dimtext) တန်ဖိုးအတိုင်းရရှိမည်။ Dimtext  $Height$  ကိုမိမိပေါ် စေချင်သော အရွယ်သတ်မှတ်ထားနိုင်သည်။

ဆက်လက်၍ Viewport အမှတ်စဉ်(၂)တွင်းသို့ဝင်၍ပုံကို  $1\mathord{:}10\operatorname{Scale}$ ဖြင့်ချိန်ပြီး Annotation Scale ကို 1:10 သတ်မှတ်လိုက်ပါ။ Text height များကို 2.5 အတိုင်းပင်ရရှိနေမည်။ ထို့ကြောင့် Annotation Dimension ကိုအသုံးပြုခြင်းဖြင့် ပုံထုတ်စကေးများကိုမိမိလိုသလိုပြုပြင်နိုင်ပြီး Dimension Text များသီးသန့်ပြုလုပ်ပေးစရာမလိုဘဲ လွယ်ကူစွာဖြင့်ပုံထုတ်ယူနိုင်ပါသည်။

 $\mathop{\mathrm{Command}}\nolimits$ တွင်  $\mathop{\mathrm{PS}}\nolimits$  ဟုရိုက်၍ Paper  $\mathop{\mathrm{Space}}\nolimits$  သို့ပြန်ထွက်ပါ။

Viewport (2)  $\alpha$ <sup>S</sup> select  $\alpha$   $\delta$ ၍ Click နို $\delta$ ပါ။ Popup menu မှ Shade plot တွင် Hidden  $\alpha$ <sup>S</sup>  $S$ elect လုပ်ပါ။ ပုံထုတ်သည့်အခါ  $\overline{3D}$  Model ကိုနောက်မျဉ်းများကွယ်ဖျောက်ပြီး Hidden Style ဖြင့်ရရှိပါမည်။

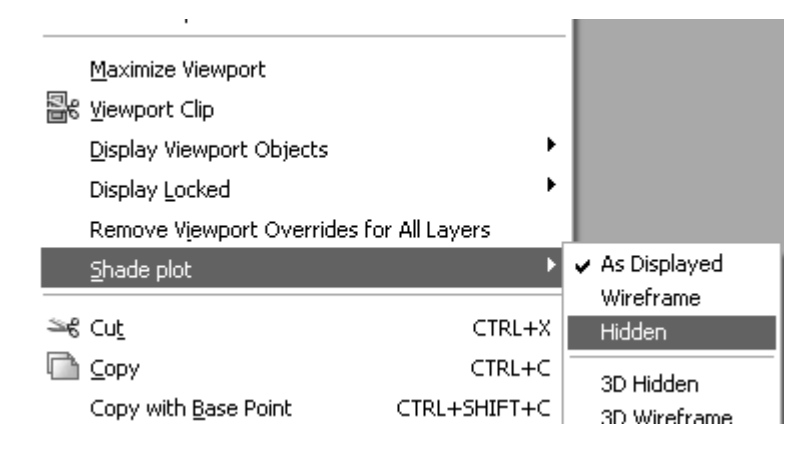

 $3D$  ပုံများကိုပုံထုတ်ရာ၌ Shade mode များဖြင့် Color နှင့်ပုံထုတ်နိုင်ပါသည်။ Viewport (3) အတွင်းသို့ Double Click နှင့်ဝင်ပါ။ Viewport (2) ကဲ့သို့ပင် ပုံကိုချိန်ပြီး Scale 1:10 ပြုလုပ်ပါ။ ဤပုံကို Dimension များဖျောက်ပြီး Shade Mode နှင့်ပုံထုတ်ရန်ပြုလုပ်ပါမည်။

Command တွင် La ရိုက်၍ Layer Properties Manager ကိုဖွင့်ပါ။ Dim Layer ကို Select လုပ်ပြီး  $Vp$  Freeze ကို Click လုပ်၍ Freeze လုပ်ပါ။

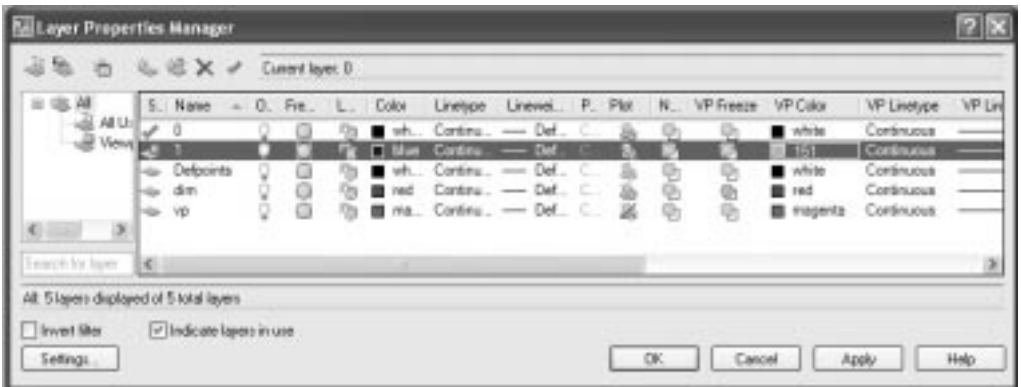

(229)

1 Layer ကို Select လုပ်၍ Vp Color တွင်ကြိုက်ရာရွေးပါ။ ( Sample တွင် 151 အရောင်ရွေးထားသည်။ )

Visual Style Toolbar မှ Conceptual ကိုနှိပ်၍ Shade လုပ်ပါ။ ပုံထုတ်လျှင် Shade plot မှာ As Displayed အတိုင်းရှိနေ၍ Shade လုပ်ထားသည့်အတိုင်းရရှိပါမည်။

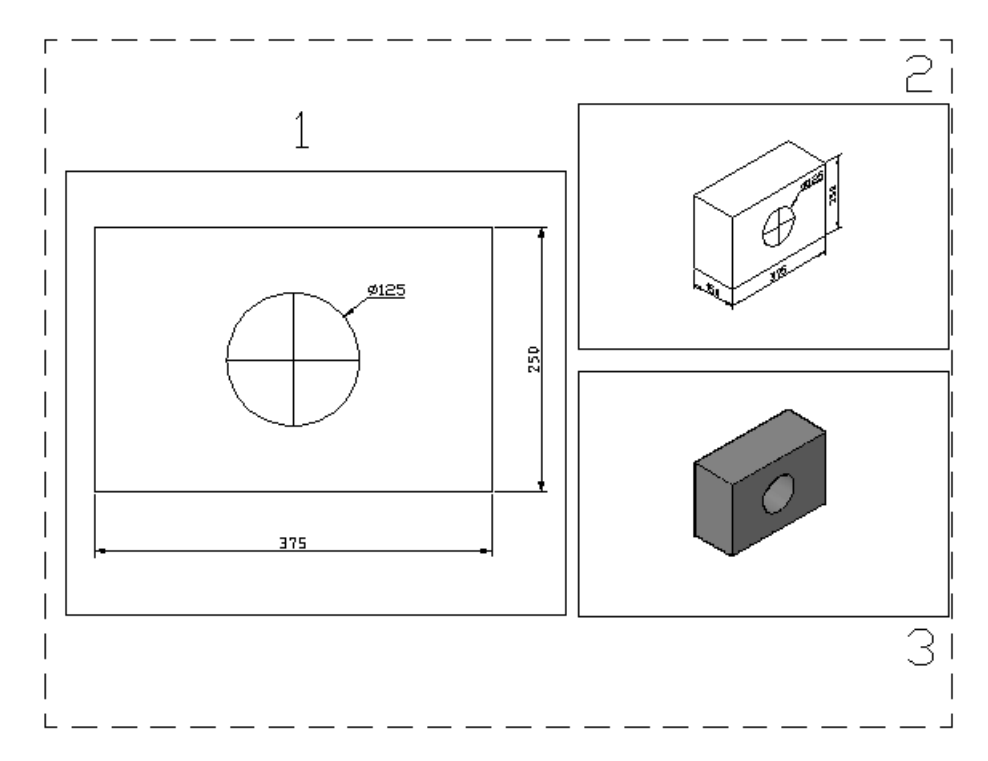

ဤသင်ခန်းစာတွင် 3D Model တစ်ခုကို Dimension ရေးတပ်ပုံ Annotation Dimension အသုံးပြုပုံ Shade Mode, Hidden Style များဖြင့်ပုံထုတ်ပုံတို့ကိုလေ့လာတွေ့ရှိရပါမည်။

3D Model များကို 2D Drawing များအဖြစ်ပြုလုပ်ပြီးနောက် လိုအပ်သော ဖြည့်စွက် မူများ ပြုလုပ်ပြီး ပုံထုတ်ယူနိုင်ပါသည်။ အထူးသဖြင့် Presentation Drawing များရေးဆွဲရာတွင် 3D Draw-သွင်းခြင်းတို့ပြုလုပ်၍ အသက်ဝင်သောပုံများကိုထုတ်နိုင်ပါသည်။

3D Model များကို 2D အဖြစ်ပြောင်းလဲယူနိုင်သောနည်း(၄)မျိုးရှိပါသည်။

- $(1)$  Flatshot Command ကိုအသုံးပြုခြင်း
- (2) Express Tools ၏ Flatten Command ကိုအသုံးပြုခြင်း
- (3) Wmf Window Metafile Format ကိုအသုံးပြုခြင်း
- (4) DXB plot ကိုအသုံးပြုခြင်းတို့ဖြစ်သည်။

### **(1) Flatshot Command**

Flatshot Command သည် 3D Solids နှင့် Region Object တို့ကို 2D Object အဖြစ်ဖမ်းယူပေးနိုင်သည်။ ထို့ကြောင့် 3D Solid Region တို့ဖြင့်ရေးဆွဲထားသောပုံများအတွက် အသုံးပြုနိုင်သည်။ 3D Solid modeling တွင်ပြန်လည်ကြည့်ရှုပါ။

### **(2) Flatten Command**

Flatten သည် Express Tools ၏ Command တစ်ခုဖြစ်ပြီး 3D Model များကို Flat ဖြစ်အောင်ပြုလုပ်ပေးသည်။ သို့ရာတွင်တိကျသပ်ရပ်မှအပြည့်အဝမှုမရှိပေ။  $\boldsymbol{\mathrm{Wmf}}$  ကို  $\boldsymbol{\mathrm{Base}}$  $\overline{\alpha}$ ပိုနေးထားသော Program ဖြစ်ပြီး Flatten တို့ 3D Wireframe များအား Flat ပြန်ဖြစ်အောင်ပြားချရာတွင် အသုံးပြုသင့်ပါသည်။ လက်တွေ့ပြုလုပ်ရန် Flatten.dwg ကိုဖွင့်ပါ။

ပုံတွင်ခေါင်မိုးတစ်ခု၏ 3D Wireframe ကိုရေးဆွဲထားသည်။ ထိုပုံကို 2D plan ပုံအဖြစ်ပြန်လည်ပြုလုပ်ရန် Top View မှ ကြည့်လိုက်ပါ။ Flatten သည်လက်ရှိကြည့်ရှုသော View အတိုင်းပုံကိုပြားချပေးခြင်းဖြစ်သည်။

Command: flatten Initializing... Select objects to convert to 2d... Select objects: ပုံကို Select လုပ်ပါ။ Remove hidden lines? <No>:  $y \leftarrow$ 

ယခုအခါပုံသည် 3D Wirframe မဟုတ်တော့ဘဲ 2D plan ပုံအဖြစ်ရရှိနေပါမည်။ ရရှိသောပုံသည် တိကျသောပုံဖြစ်ပါသည်။

#### **(3) Wmfout, Wmfopts, Wmfin Commands**

AutoCAD Drawing များကို Wmfout Command ဖြင့် Window Metafile Format (Wmf) File အဖြစ်သိမ်းဆည်းနိုင်သည်။ ထိုသို့သိမ်းဆည်းပြီးနောက်  $W$ mfin Command ဖြင့်  $\,$ Auto $\,$ C $\,$ A $\,$ D Drawing သို့ခေါ် ထည့်ခြင်းဖြင့်  $2D$  Drawing အဖြစ်ပြန်လည်ရရှိနိုင်ပါသည်။

လက်တွေ့ပြုလုပ်ရန်  $W$ mfout.dwg ကိုဖွင့်ပါ။

ပုံတွင် အိမ်တစ်လုံးပုံကို 3D Face, Polyline, Polyface mesh တို့ဖြင့်ရေးဆွဲထားသည်။ ထိုပုံကို Window Metafile အဖြစ်သိမ်းဆည်း ကြည့်ပါမည်။ 3D Model ကို Wmf အဖြစ်သိမ်းဆည်းရာ၌ Hide  $\mathop{\rm comm}$ and ဖြင့် Hide လုပ်၍သိမ်းဆည်း နိုင်ပြီး Shade လုပ်ထားလျှင်မူ Wireframe အဖြစ်သာသိမ်း ပေးပါမည်။  $\emph{Command}$ တွင် Hide ရိုက်၍ပုံကို Hide လုပ်ပါ။

### Commands Wmfout

Create wmf File Dialog Box ပေါ် လာမည်။ File name တွင်ကြိုက်ရာအမည်ပေးပါ။ သို့မဟုတ်လက်ရှိ  $\mathop{\rm{Drawing}}$  အမည်အတိုင်း သိမ်းနိုင်သည်။  $\mathop{\rm{Save}}$  ကိုနှိပ်ပါ။

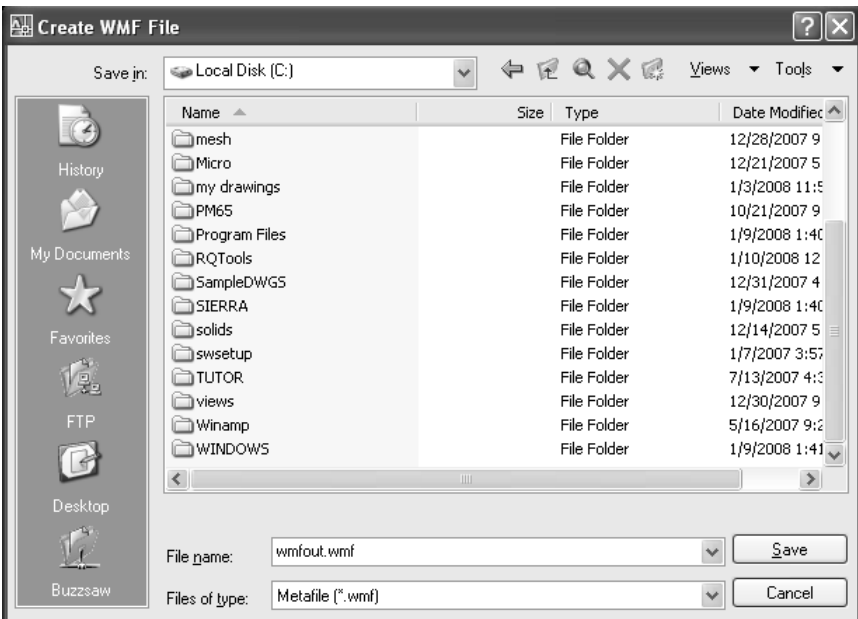

 $S$ elect objects တွင်ပုံကို  $S$ elect လုပ်ပါ။ ယခုအခါ  $W$ mf File အဖြစ်သိမ်းဆည်းရရှိပြီးဖြစ်သည်။

Command: wmfopts $\leftarrow$ Wmf In Option Dialog Box ပွင့်လာမည်။

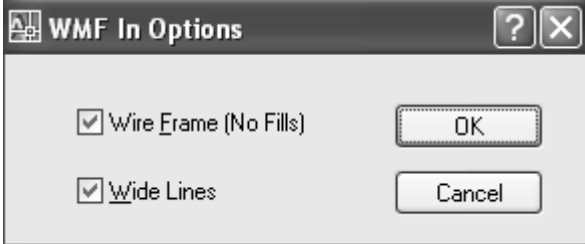

 $Wm$ f File များတွင် အသားဖြည့်အရောင်များ ဖြင့်ရေးဆွဲထားသောပုံများတွေ့မြင်ဘူးပါမည်။ ထိုပုံများကို Auto CAD Drawing အဖြစ်ခေါ် ထည့်အသုံးပြုလျှင် Wireframe (No Fills) တွင် Check လုပ်ထားမှ Polyline များအဖြစ်ရရှိနိုင်ပါမည်။ Check မဖြစ်နေလျှင် Check လုပ်ပြီး Ok နှင့်ပိတ်ပါ။

 $\overline{\text{Drawing}} \overset{\sim}{\alpha} \overline{\text{Top}} \text{View} \overset{\sim}{\text{Prop}} \overset{\sim}{\text{Prop}} \overset{\sim}{\text{Prop}}$ 

Command: wmfin

Import WMF Dialog Box ပွင့်လာမည်။

သိမ်းဆည်းခဲ့သော File ကို Select လုပ်ပြီး Open ကိုနှိပ်ပါ။ Pointer တွင်ပုံပါလာမည်။ Block ကို Insert လုပ်သကဲ့ပင်ဖြစ်သည်။

Units: Unitless Conversion: 1.0000

Specify insertion point or [Basepoint/Scale/X/Y/Z/Rotate]: Screen 60 g & Pick

လုပ်ပါ။

Enter X scale factor, specify opposite corner, or  $[Corner/XYZ] < 1 > : \rightarrow$ Enter Y scale factor  $\lt$ use X scale factor $\gt:\downarrow$ Specify rotation angle  $\langle 0 \rangle : \rightarrow$ 

ရရှိလာသော Object သည် Block ဖြစ်ပြီး Explode နှင့်ဖေါက်ခွဲ၍ လိုသလိုပြုပြင်မှုများ ျား<br>(၂) မြန်တည်။ Color များကို By Color အဖြစ်ရရှိမည်ဖြစ်ပြီး Layer မှာ ပုံကိုခေါ် ထည့်စဉ် Current Layer အတိုင်းရရှိပါမည်။ ပုံ၏အရွယ်အစားမှ၁သိမ်းဆည်းစဉ်မြင်ကွင်းနှင့် ဆိုင်သဖြင့် အရွယ်မှန်ကိုရမည်မဟုတ်ပါ။  $\operatorname{\textbf{Scale}}\nolimits\operatorname{\textbf{Command}}\nolimits$ ဖြင့် အရွယ်မှနရအောင်ပြန်လည်ပြုပြင်နိုင်သည်။ မျဉ်းကွေးများပါဝင်၍ ရှုပ်ထွေးသော Model များအလွန်ကြီးသောပုံများကိုမူ Wmfont, Wmfin Command များဖြင့် 2D ပုံပြုလုပ်ခြင်းသည်မသင့်တော်ပါ။ တိကျမှုမရှိနိုင်သောကြောင့်ဖြစ်ပါသည်။

#### **(4) DXB plot**

3D Model များကို 2D အဖြစ်ပြောင်းလဲယူရာ၌ DXB (Drawing Interchange Binary) File အဖြစ် Plot လုပ်၍ ပြန်လည်ခေါ် ယူခြင်းသည် အကောင်းဆုံးနည်းဖြစ်ပါသည်။ ာထူးသဖြင့် Presentation Drawing များကိုပြုလုပ်ရာ၌ ဤနည်းကိုအဓိကအသုံးပြုကြသည်။

ာ<br>ပြီးပြီး လွှေ့လေ့လာရန် Saved View. dwg ကိုဖွင့်ပါ။  $\overline{\mathrm{D}}$ xb plot လုပ်ရန်ပထမဦးစွာ  $\overline{\mathrm{D}}$ xb Output Plotter File ကိုပြုလုပ်ရပါမည်။ Command: Options

Options Dialog Box ပွင့်လာမည်။ Plot and Publish Tab ကိုနှိပ်ပါ။

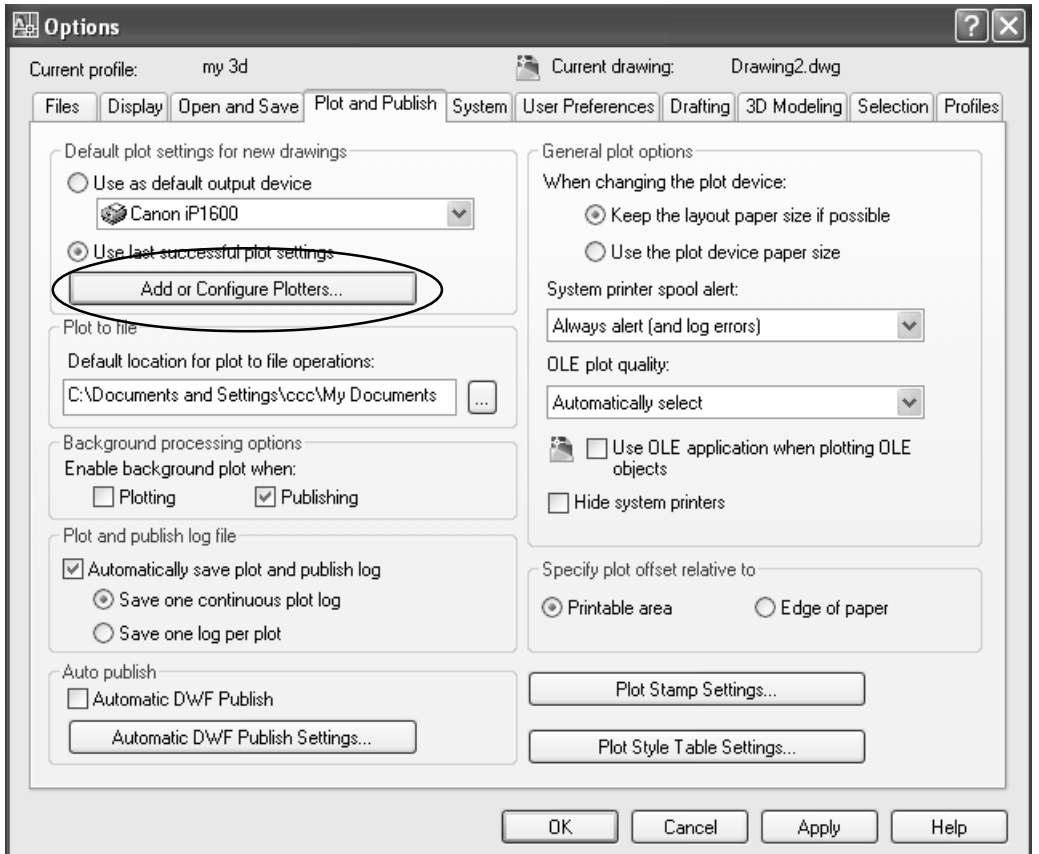

Add or Configure Plotters.. ကိုနှိပ်ပါက Plotters Window ပွင့်လာမည်။ Add - A - Plotter Wizard ကို Double Click နှိပ်ပါ။

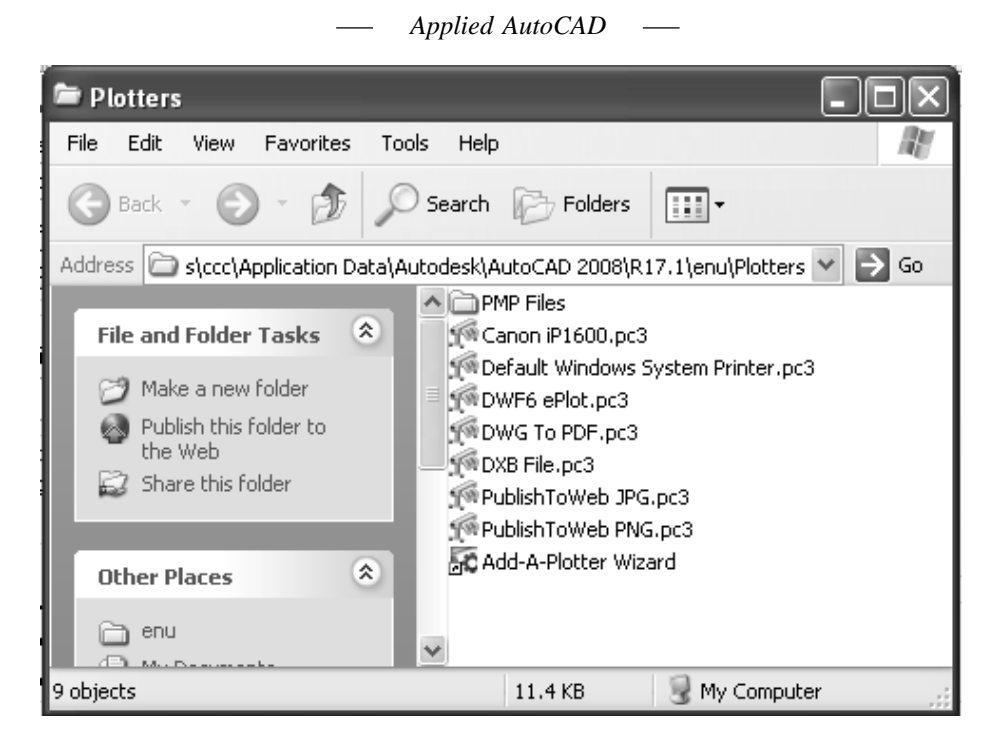

Add Plotter - Introduction Page တွင် Next ကိုနှိပ်ပါ။ My Computer တွင်ထား၍ Next ကိုနှိပ်ပါ။ Manufacture တွင် AutoCAD DXB File ကို Select လုပ်ပါ။

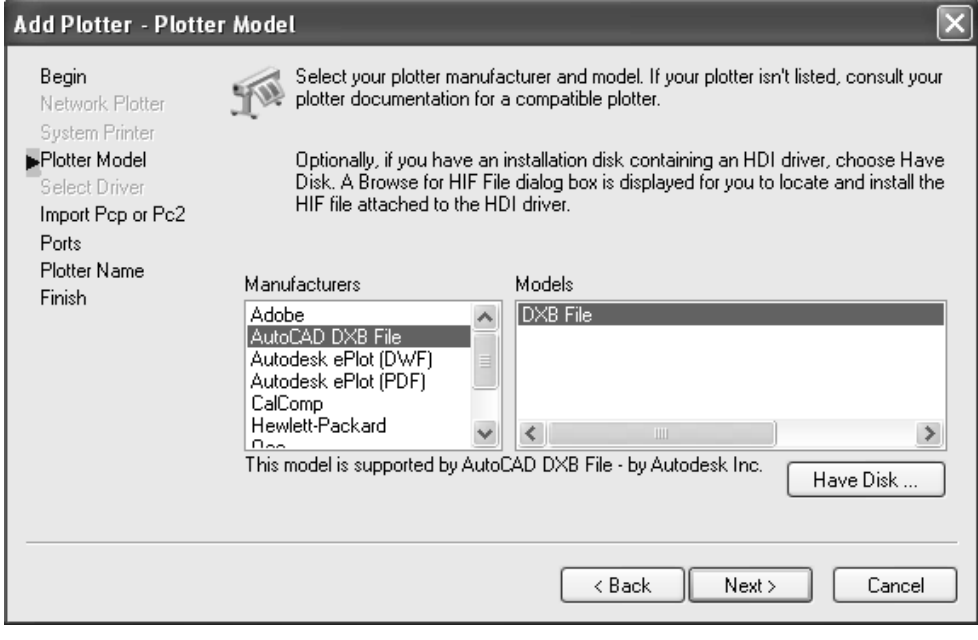

 $(235)$ 

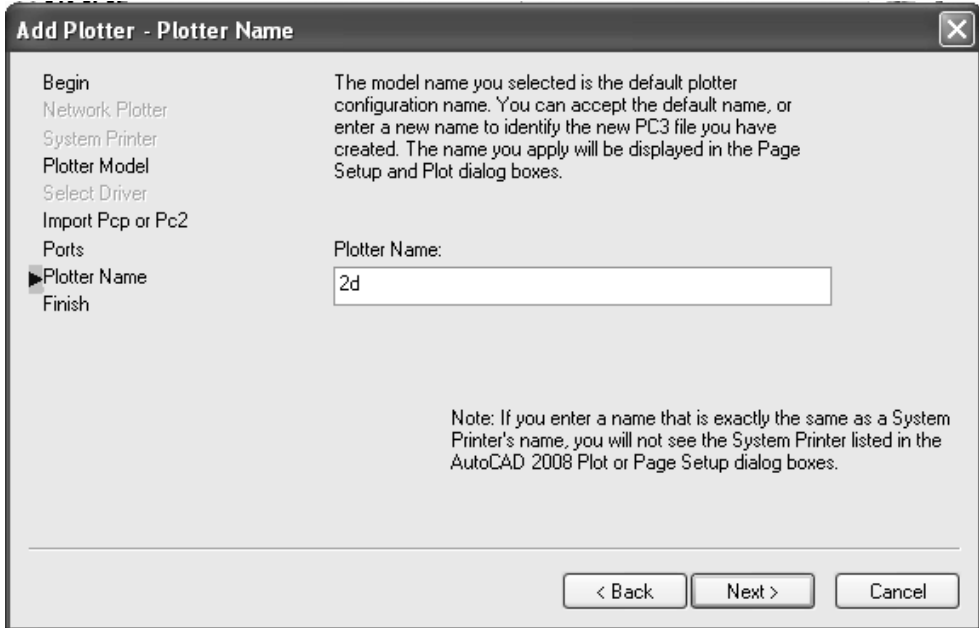

ပြီးလျှင် Next ကိုနှိပ်ပါ။ Next ကိုဆက်နှိပ်ပါ။ Plot to File တွင်ထား၍ Next ကိုနှိပ်ပါ။

Plotter Name တွင်နှစ်သက်ရာအမည်ပေးနိုင်သည်။ ဥပမာအဖြစ် 2D ဟုအမည်ပေးလိုက်ပါ။<br>Next ကိုနှိပ်ပါ။ Finish ကိုနှိပ်ပါ။Plotters စာရင်းတွင် 2D Pc3 File ကိုတွေ့ရမည်။

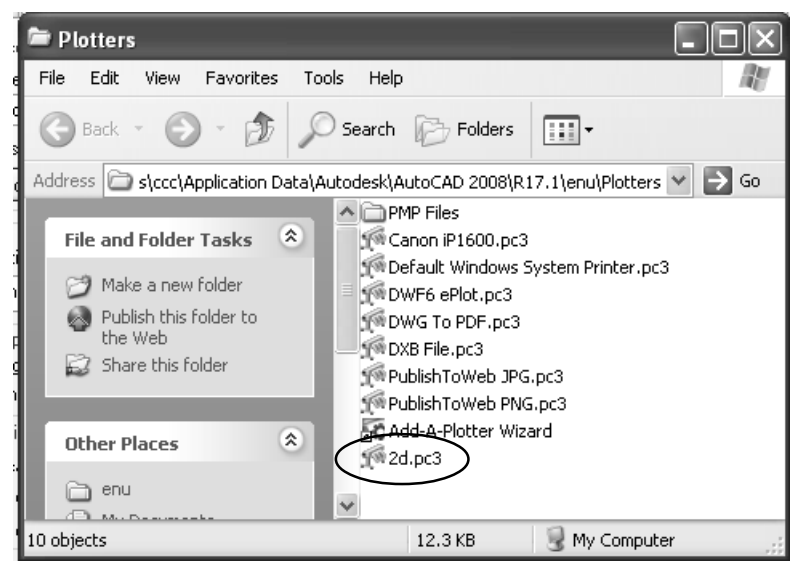

 $(236)$ 

Plotters Window ကိုပိတ်ပါ။Options Dialog Box ကို Ok နိုဝ်ပါ။ ယခုအခါ DXB Plot ပြုလုပ်ရန်  $Pc3$  File ပြုလုပ်ပြီးဖြစ်သည်။

ပုံကို Camera View ဖြင့်ကြည့်ရှုရန် Camera တွင် View ရိုက်၍ View Manager ကိုဖွင့်ပြီး  $Cam1$  ကို Set Current ထားကာ Apply နှိပ်၍ Perspective ကြည့်ပါ။ ပုံတွင် မျဉ်းဖြူတစ်ကြောင်း ကိုတွေ့ ရမည်။ ထိုမျဉ်းမှာ 5 ' 4" အမြင့်ရှိသောမျဉ်းတစ်ကြောင်းကိုလျှောက်လမ်းပေါ် တွင် 'ရေးဆွဲထား ြင်းဖြစ်ပြီး ထိုမျဉ်းနေရာတွင်လူပုံကိုထည့်ယူရန်ဖြစ်သည်။  $\overrightarrow{2D}$  ပုံအဖြစ်ရောက်ရှိသောအခါ ာ<br>ပုံ၏စကေးကိုအတိအကျ ပြန်ရစေရန် Scale ဖြင့်ပြန်၍ပြင်ဆင်ယူရန်အတွက်နှင့် လူပုံ၊ ကားပုံစသဖြင့် ှ<br>ပုံများဖြည့်စွက်သည့်အခါ မိမိထည့်လိုသည့်နေရာများတွင် အမြင့်၊ အရွယ်အမှန်ထည့်နိုင်ရန် ကြိုတင်၍ စီစဉ်ပြီးအမှတ်အသားများရေးဆွဲရပါမည်။

# Command: Plot Plot Dialog Box ပွင့်လာမည်။

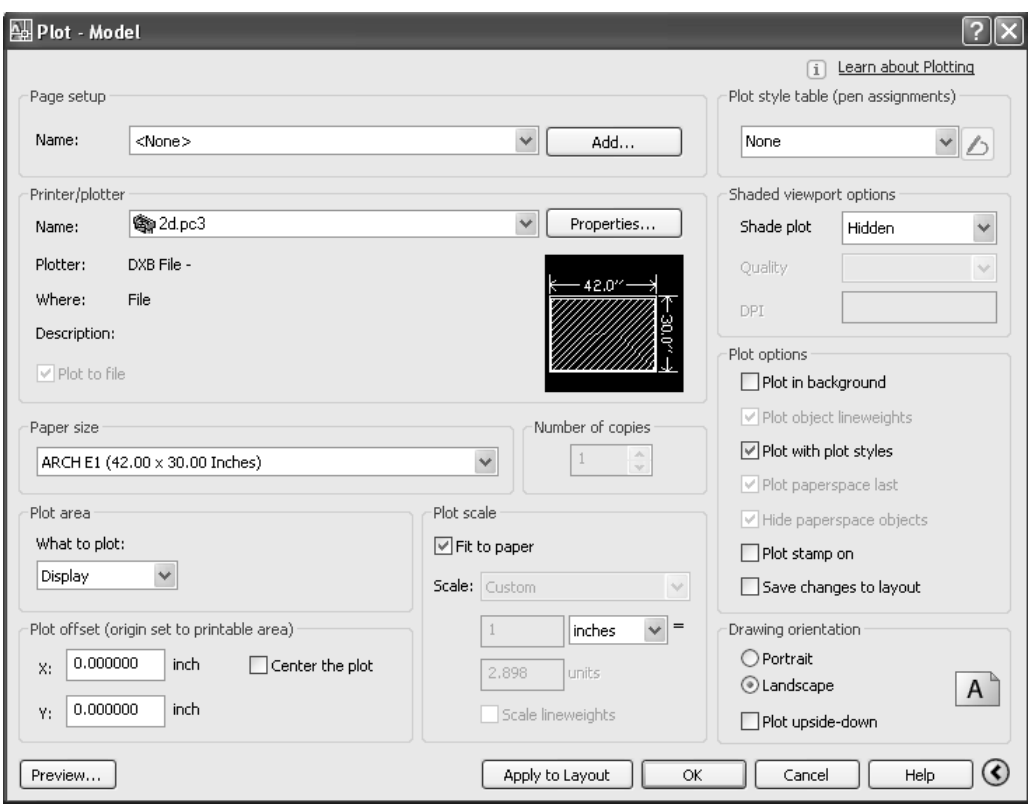

(237)

Printer name တွင်  $2D$ .pc3 ကိုရွေးချယ်ပါ။ Paper Size တွင် Landscape စက္ကူတစ်ခုခုရွေးချယ်နိုင်သည်။ ARCH E1 (42.00 x 30.00 Inches) ကိုရွေးချယ်ပါ။

What to plot တွင် Display, Shade plot တွင် Hidden ကိုထားပါ။ Preview ကိုနှိပ်၍ ပုံကို ကြည့်နိုင်သည်။ $Plot$   $Dialog$   $Box$  တွင်  $Ok$  ကိုနိုပ်ပါ။ Browse for Plot File Dialog Box ပေါ် လာမည်။

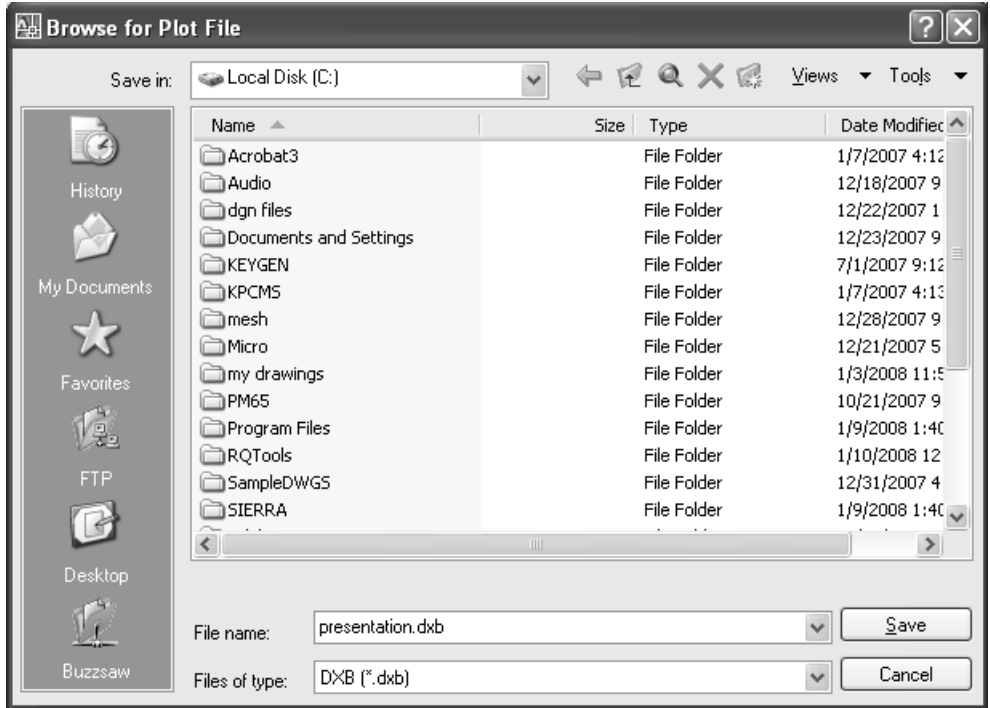

File name တွင် Drawing File အမည်နှင့် Dxb File အမည်ကိုတွေ့ရမည်။ ကြိုက်ရာ အမည်ဖြင့်ပေးနိုင်သည်။ အမည်ပေးလျှင်  $\overline{\mathrm{Dxb}}$  ကိုပါထည့်၍ရေးသွင်းပါ။ အမည်သစ်မပေးလိုက လက်ရှိအတိုင်းပင်သိမ်းလိုသော Floder ကိုရွေးချယ်၍ Save Button ကိုနှိပ်ပါ။ Plot လုပ်သွားပါမည်။ Plot and Publish Job Complete Message ကိုမြင်ရမည်။ File Menu မှ New Drawing အသစ်တစ်ခုကိုဖွင့်ပါ။

Command: Dxbin Select DXB File Dialog Box ပွင့်လာမည်။

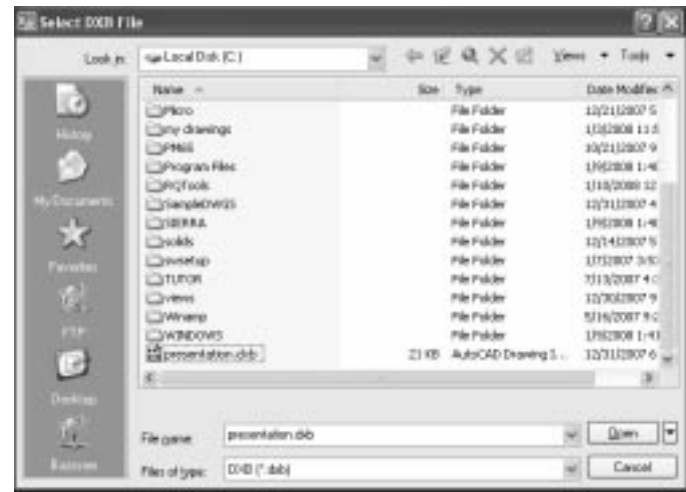

သိမ်းဆည်းခဲ့သော Dxm File ကိုရွေး၍ Open ကိုနှိပ်ပါ။ Drawing ပေါ် တွင် 2D ပုံကိုရရှိပါမည်။

\_<br>ပုံတွင်လူထည့်ရန် ရည်ရွယ်ထားသောမျဉ်းကို တွေ့ရမည်။ Drawing Units တွင် Engineering ထား၍ထိုမျဉ်းကို 5' 4 အရွယ်ဖြစ်အောင် Scale Command - reference option ဖြင့် ပုံတစ်ခုလုံးကို Scale ချဲ့လိုက်ပါ။ ပုံကိုမိမိလိုသလိုဘောင်ခတ်၍ လူပုံ၊ သစ်ပင်ပုံ၊ Hatch စသည်များဖြည့်စွက်ခြင်း၊<br>လိုအပ်သောမျဉ်းများဖြည့်စွက်ရေးဆွဲခြင်းပြင်ဆင်ခြင်းများပြုလုပ်၍ Presertation Drawing<br>တစ်ခုကိုစိတ်ကြိုက်ဖန်တီးနိုင်ပါမည်။

နမူနာပြုလုပ်ထားသော Presentation.Dwg File ကိုဖွင့်၍ကြည့်ရှုပါ။

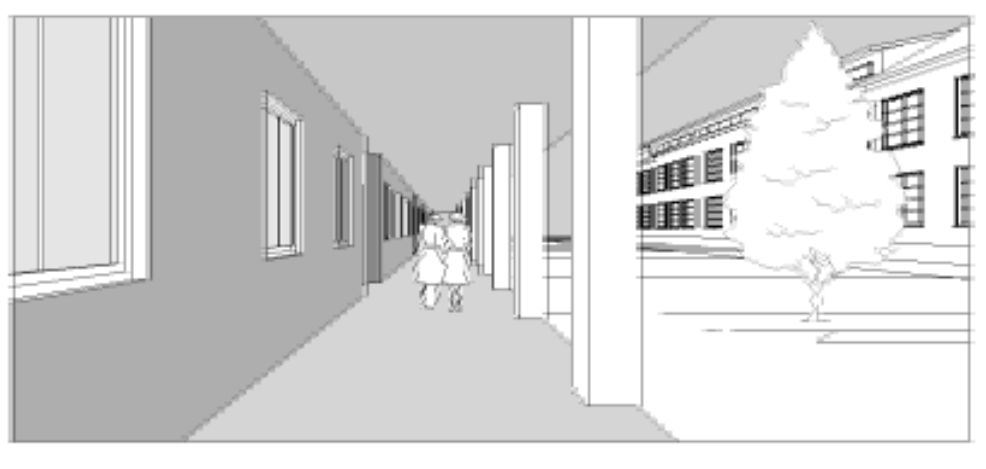

 $\bm{++}$ 

 $(239)$ 

*Applied AutoCAD* $\overline{\phantom{m}}$ 

(240)

# **Chapter - 6**

# **Exercises**

(242)
## **Exercises**

ယနေ့ 3D Model များကို Mechanical, Civil, Archi နှင့် လူသုံးပစ္စည်းအမျိုးမျိုး အတွက် ရေးဆွဲနေကြပါသည်။

.<br>ပထမဦးစွာ 3D ရေးဆွဲမည့်သူများသည် Command များကိုကျွမ်းကျင်အောင် ပုံများလေ့ကျင့်ရေး ဆွဲကြည့်ရန်လိုအပ်ပါသည်။ လေ့ကျင့်ရေးဆွဲရာ၌ မိမိဘာသာရပ်နှင့် သက်ဆိုင်မှုရှိမရှိကို မခွဲခြားဘဲ ာေတာ့<br>အားလုံးကိုလေ့ကျင့် ရေးဆွဲသင့်ပါသည်။ Command များအသုံးချပုံများကို ပုံများလက်တွေ့<br>ရေးဆွဲသည့်အခါ ပို၍နားလည်ကျွမ်းကျင်လာပါမည်။ ရေးဆွဲလေ့ကျင့်နိုင်ရန် လက်လှမ်းမှီသ၍ပုံများ ကိုထည့်သွင်းပေးထားပါသည်။

-------- +++ --------

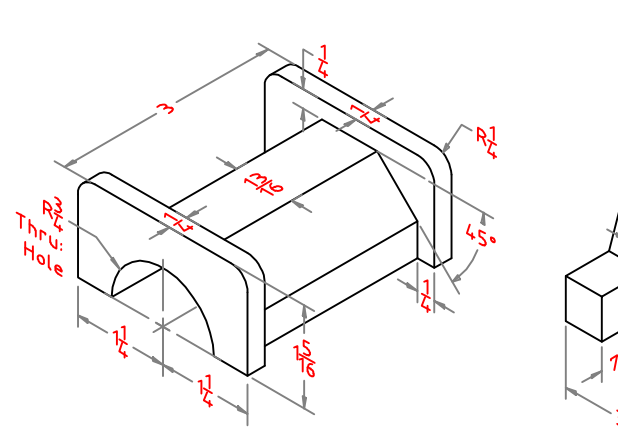

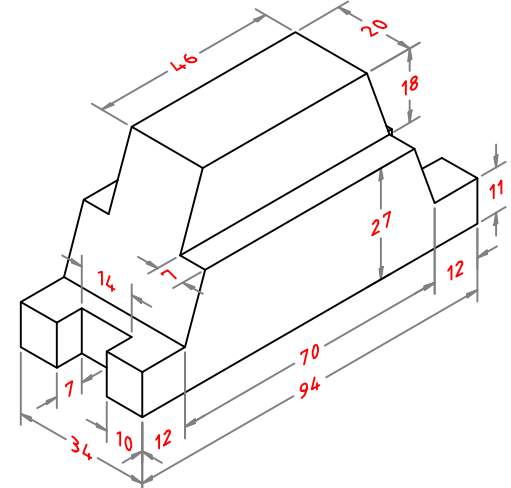

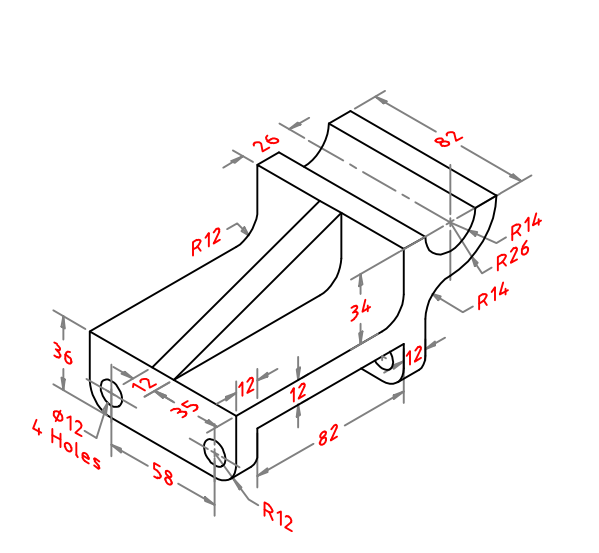

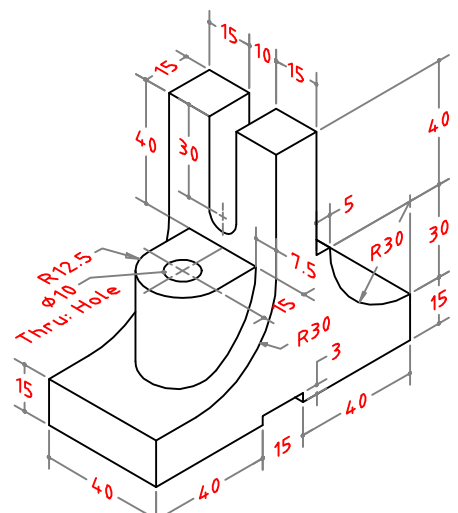

 $(244)$ 

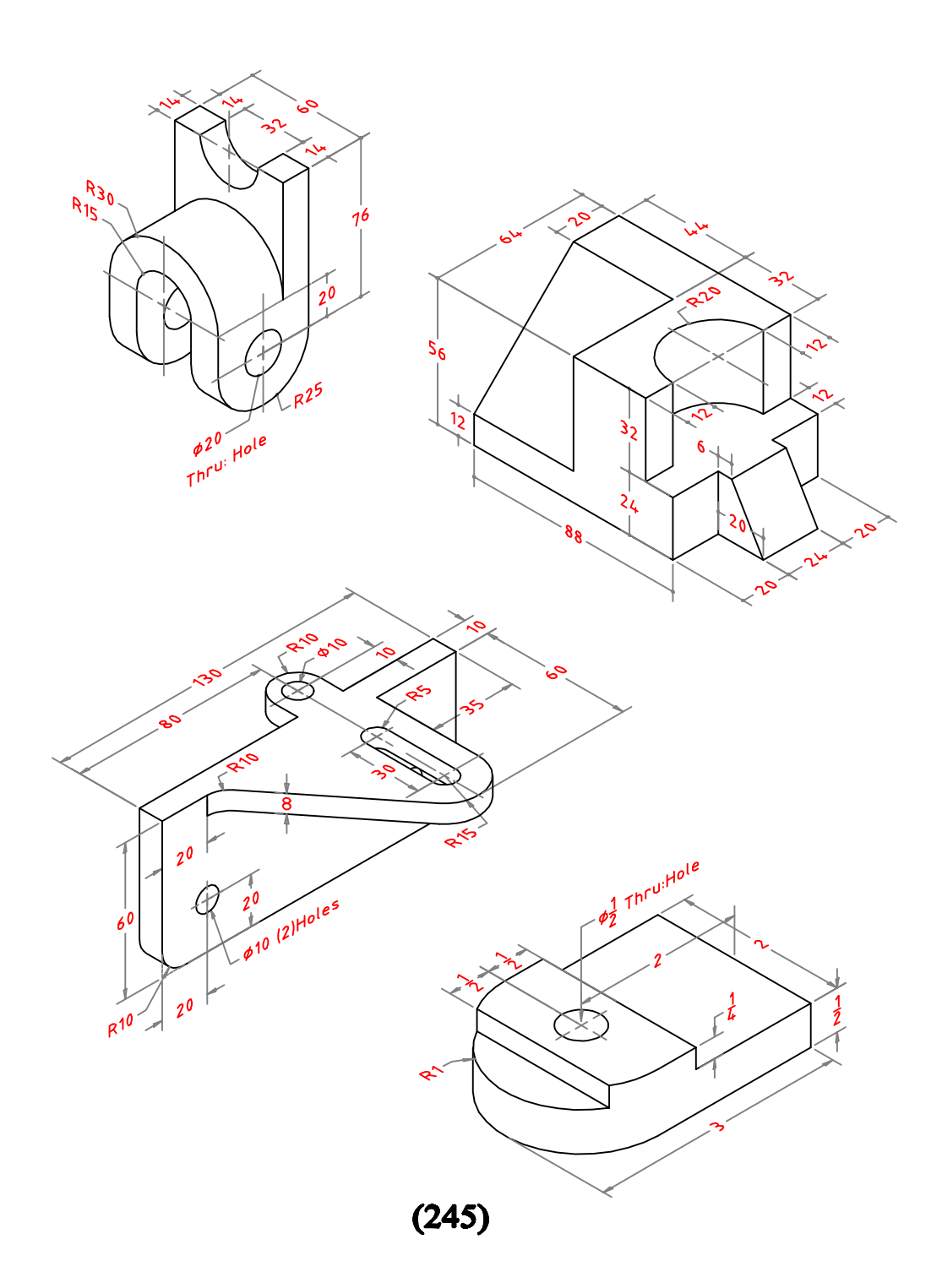

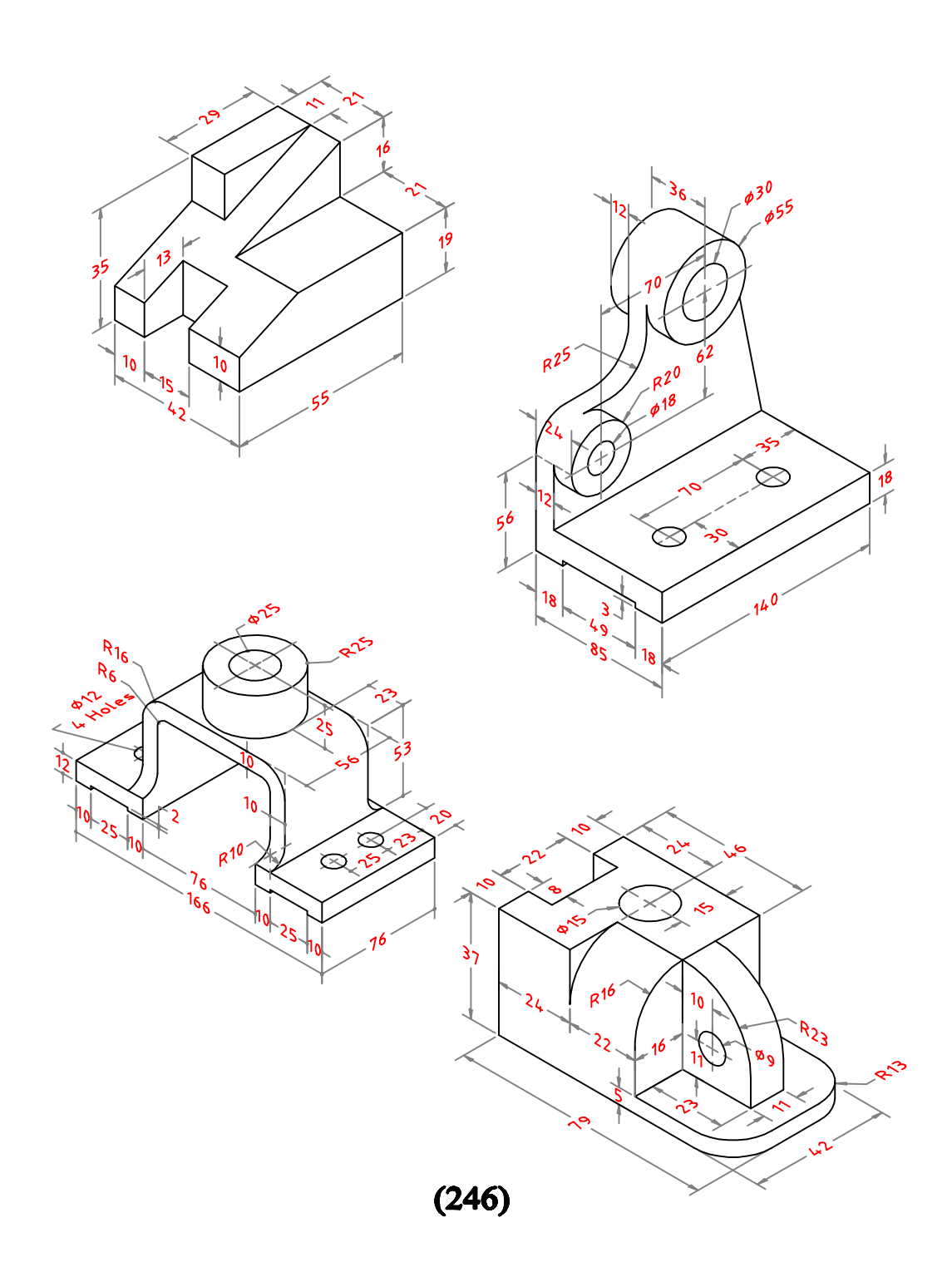

Applied AutoCAD  $\overline{\phantom{0}}$ 

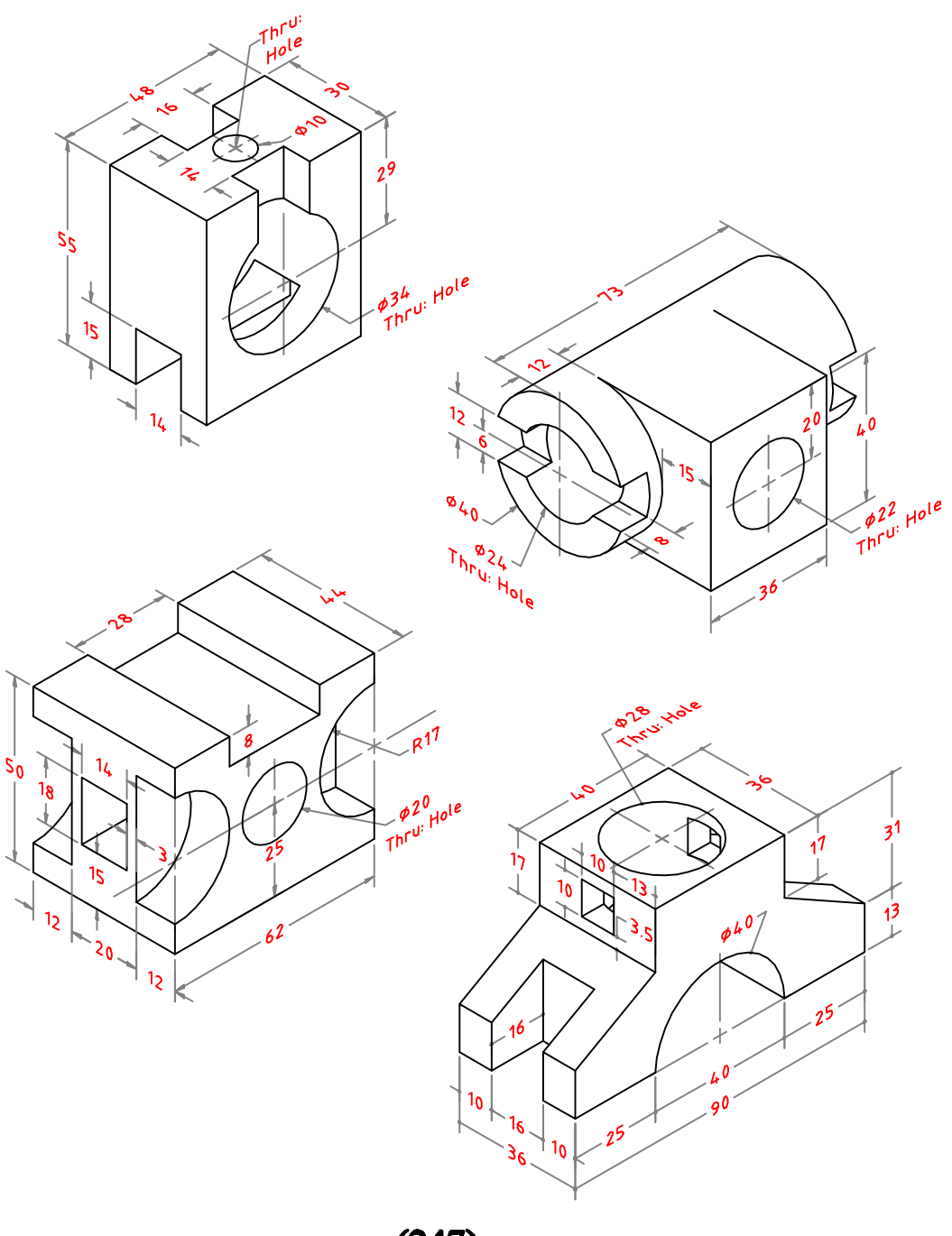

 $(247)$ 

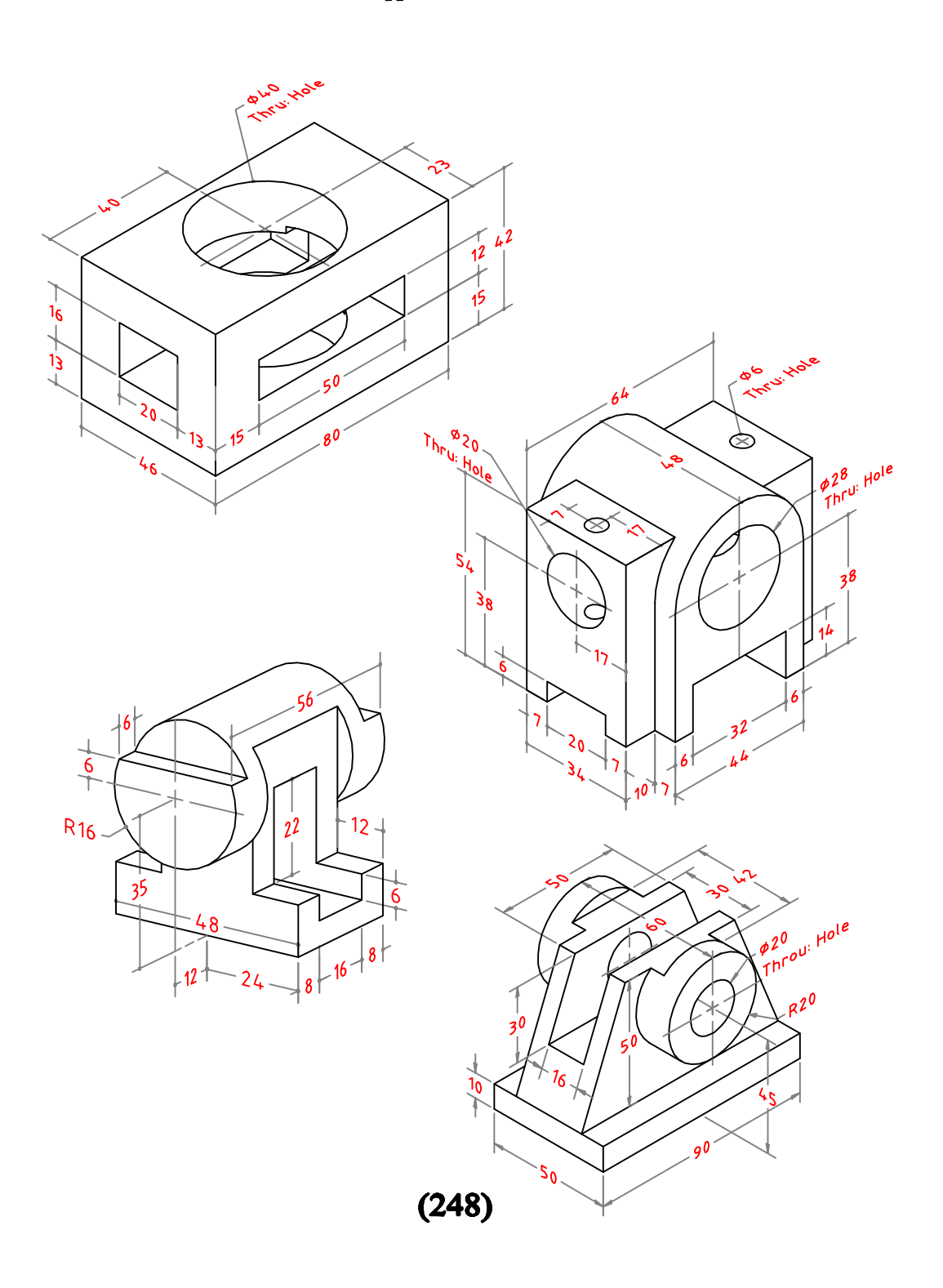

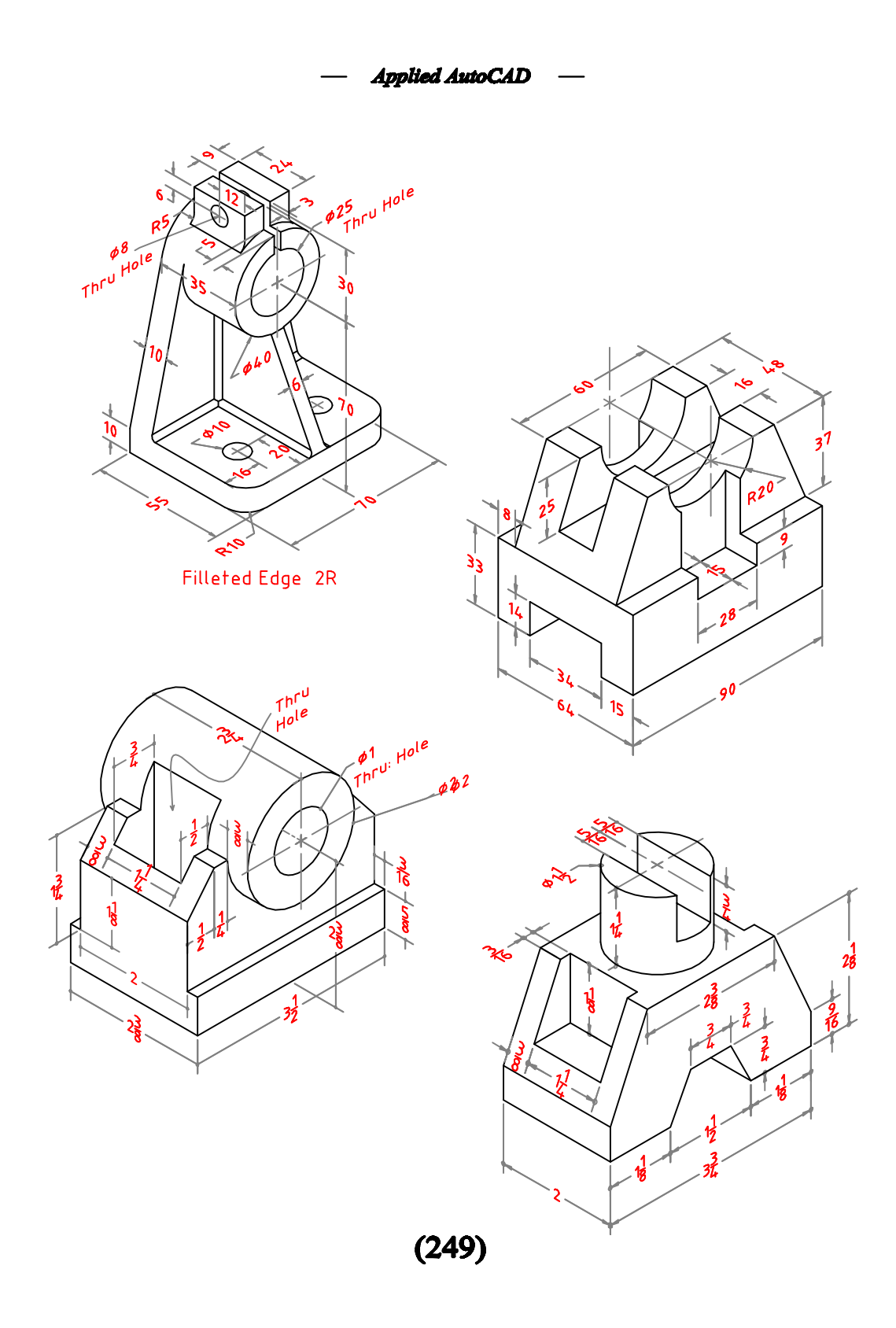

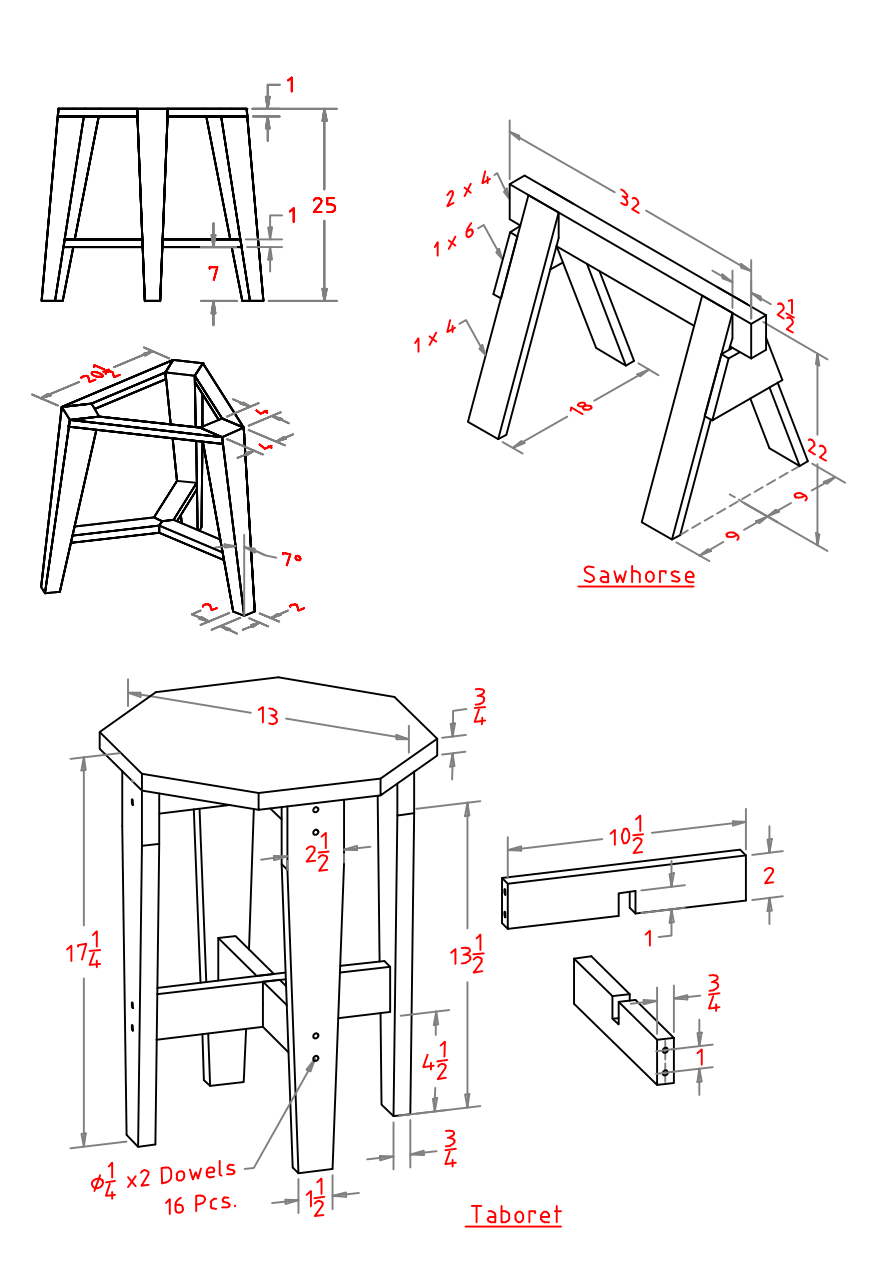

 $(250)$ 

**Applied AutoCAD**  $\overline{\phantom{0}}$ 

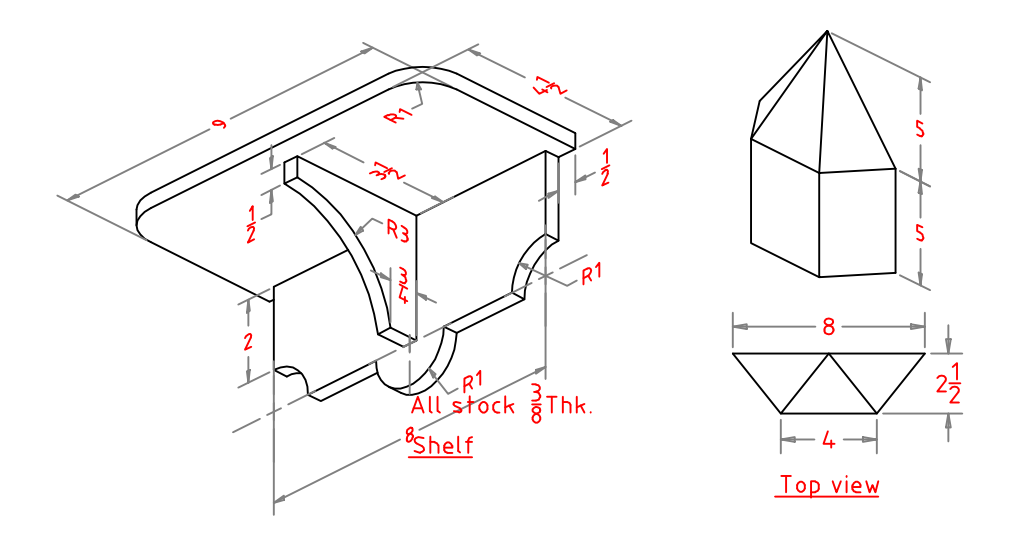

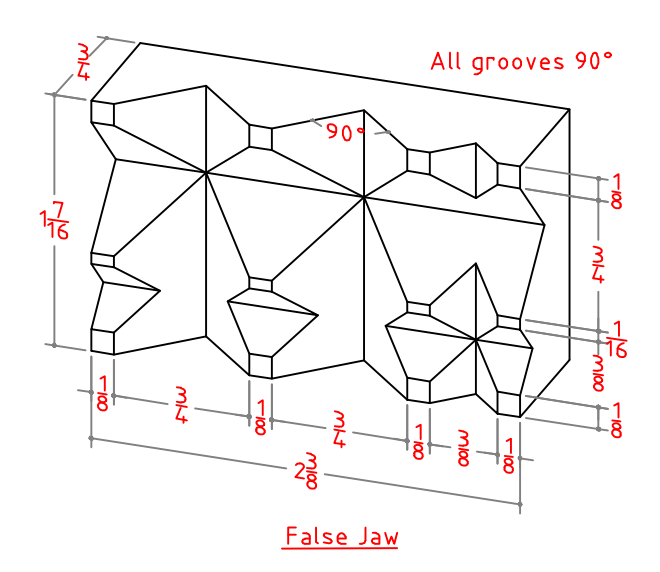

 $(251)$ 

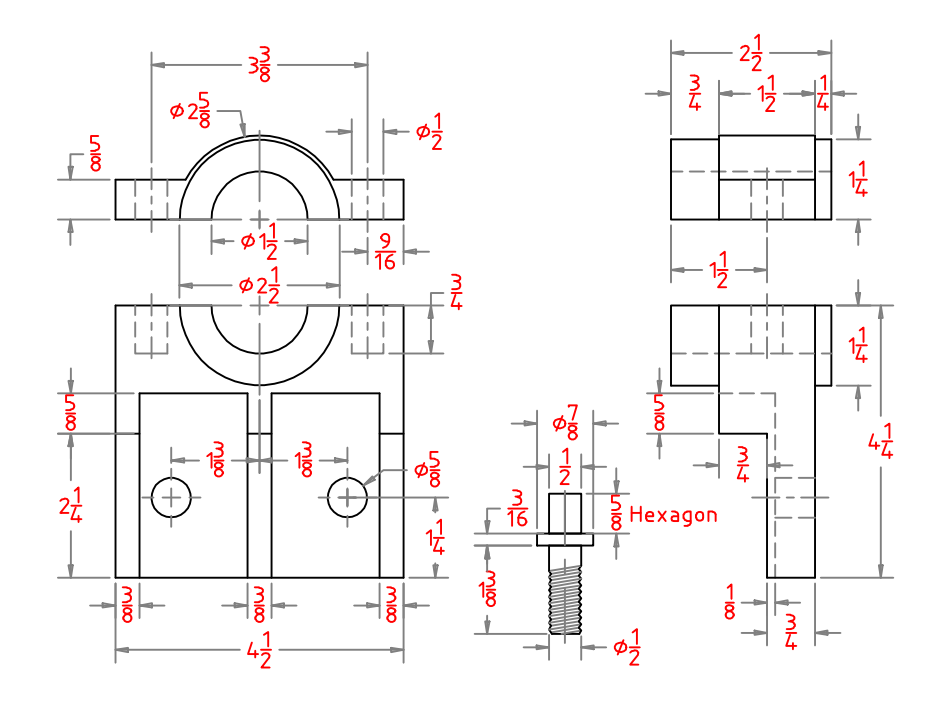

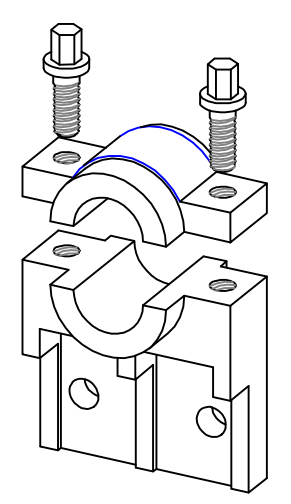

 $(252)$ 

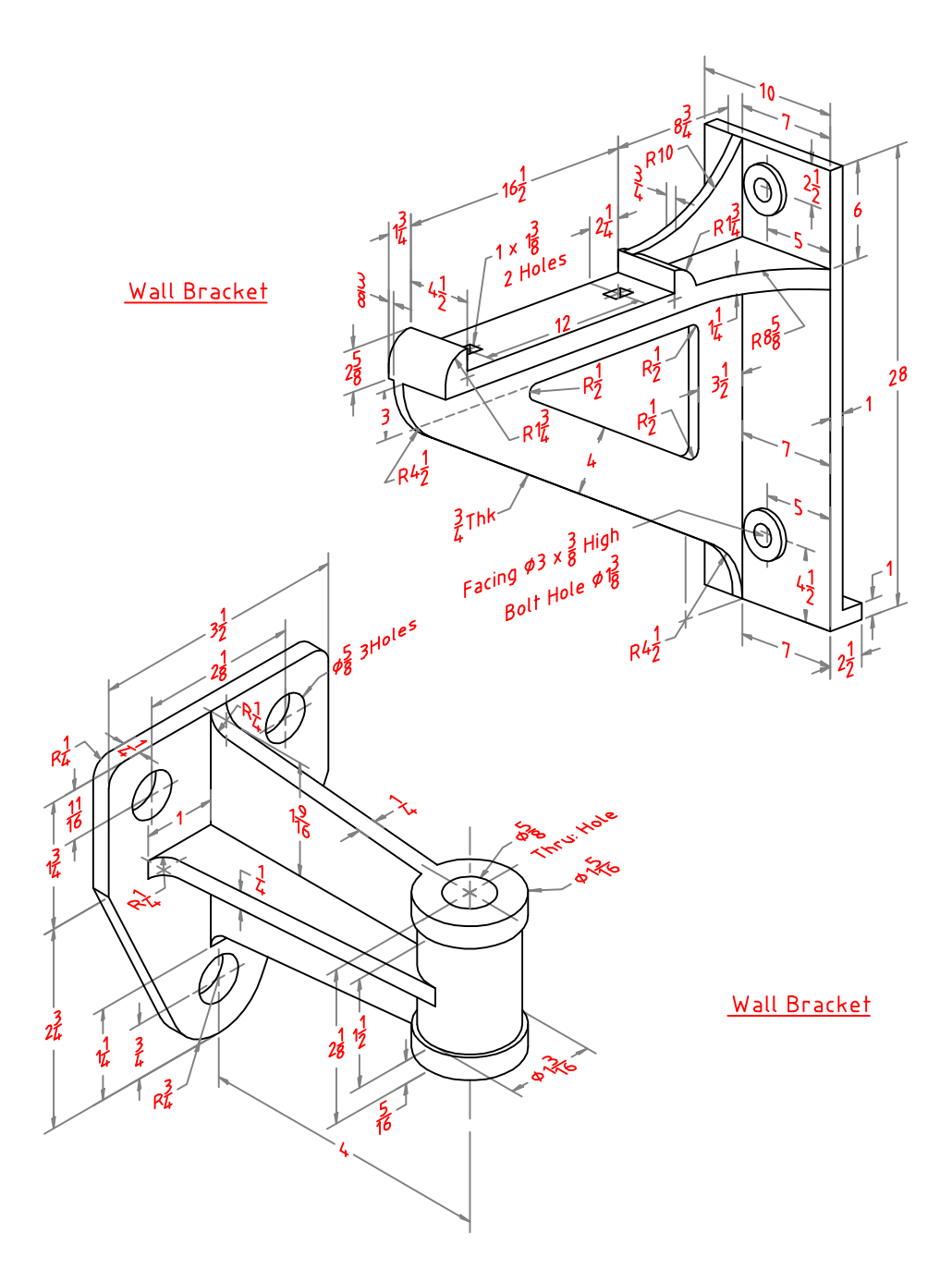

 $(253)$ 

**Applied AutoCAD**  $\overline{\phantom{0}}$ 

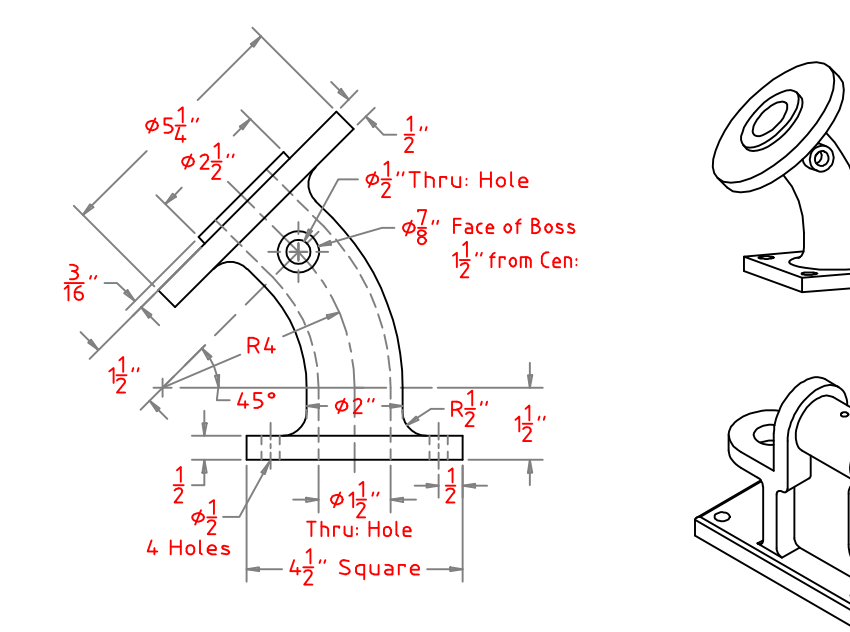

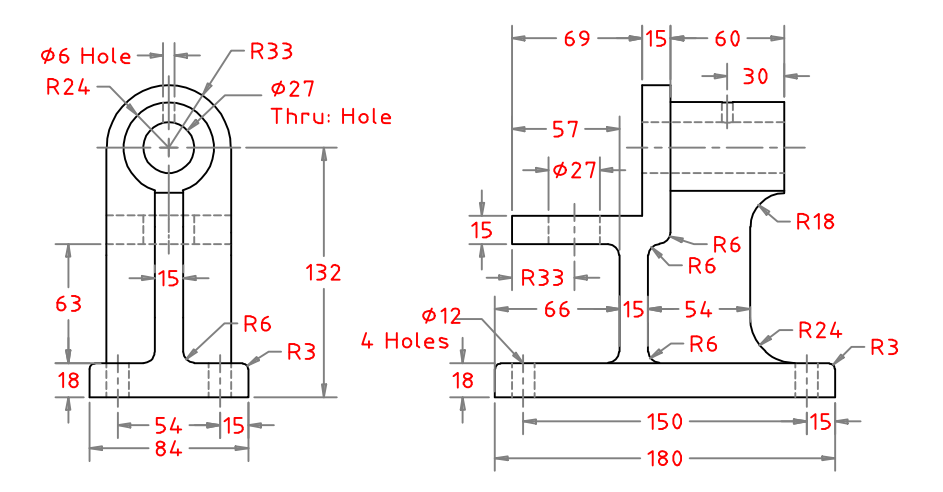

 $(254)$ 

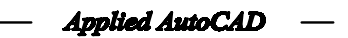

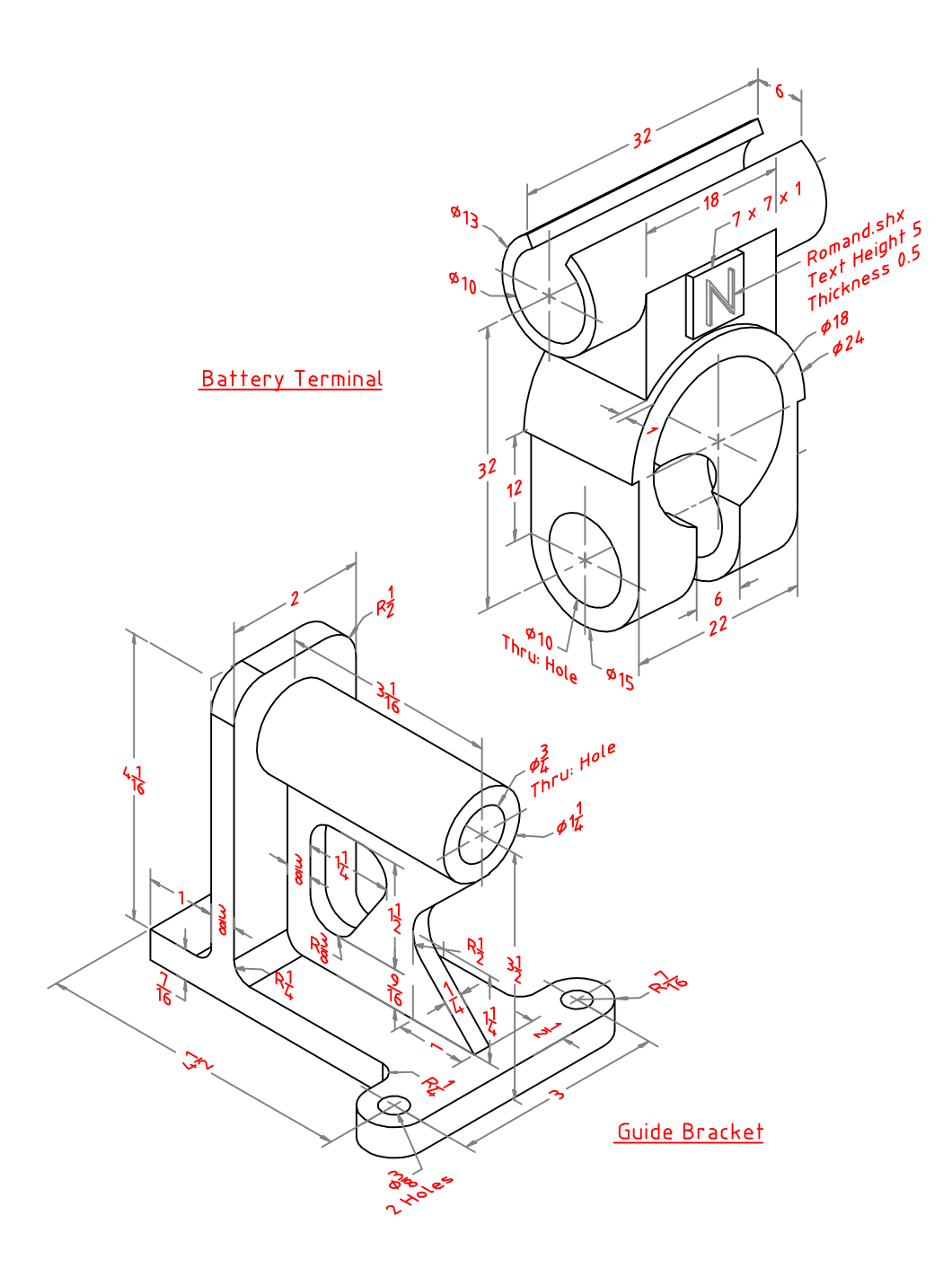

 $(255)$ 

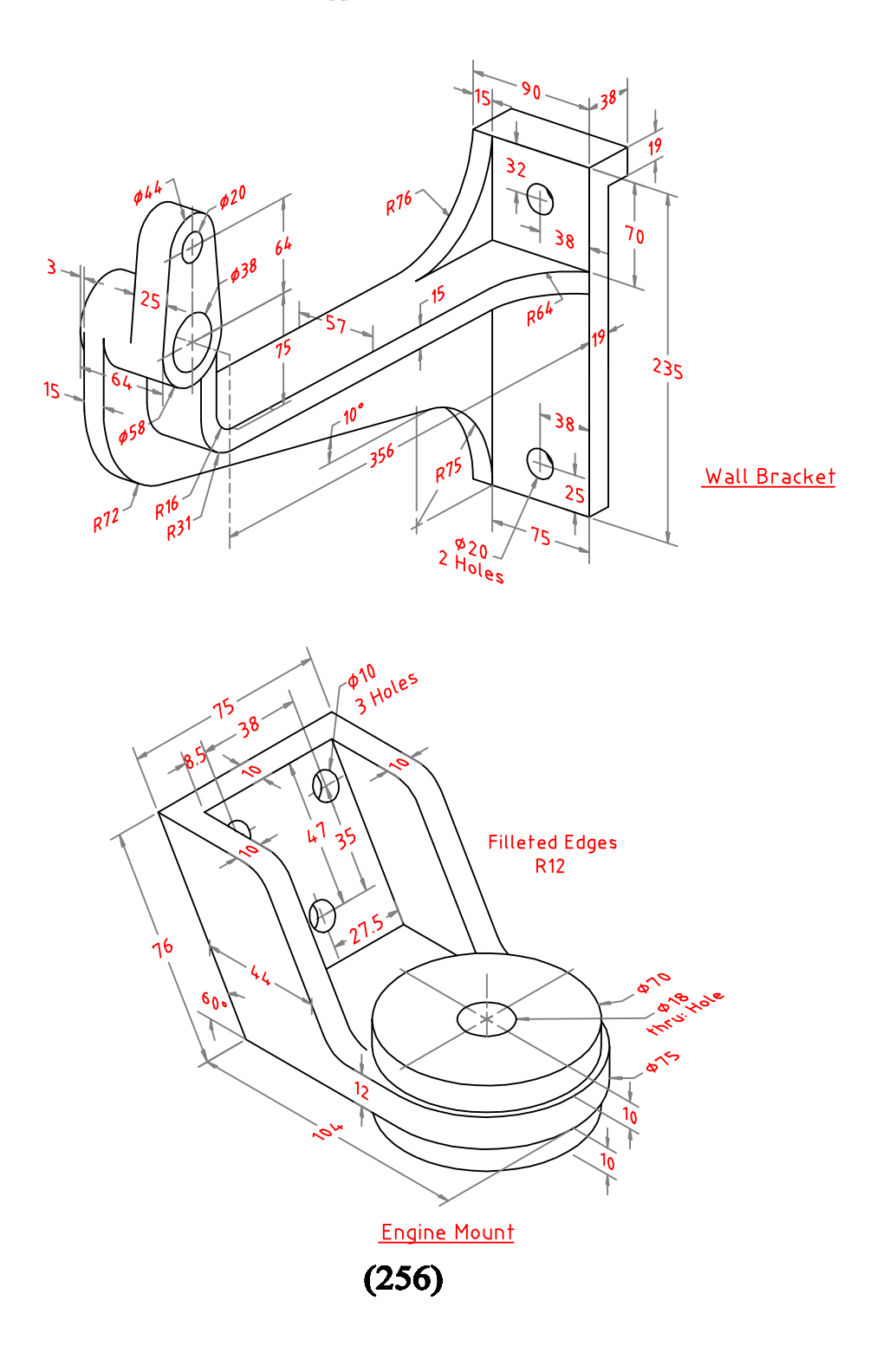

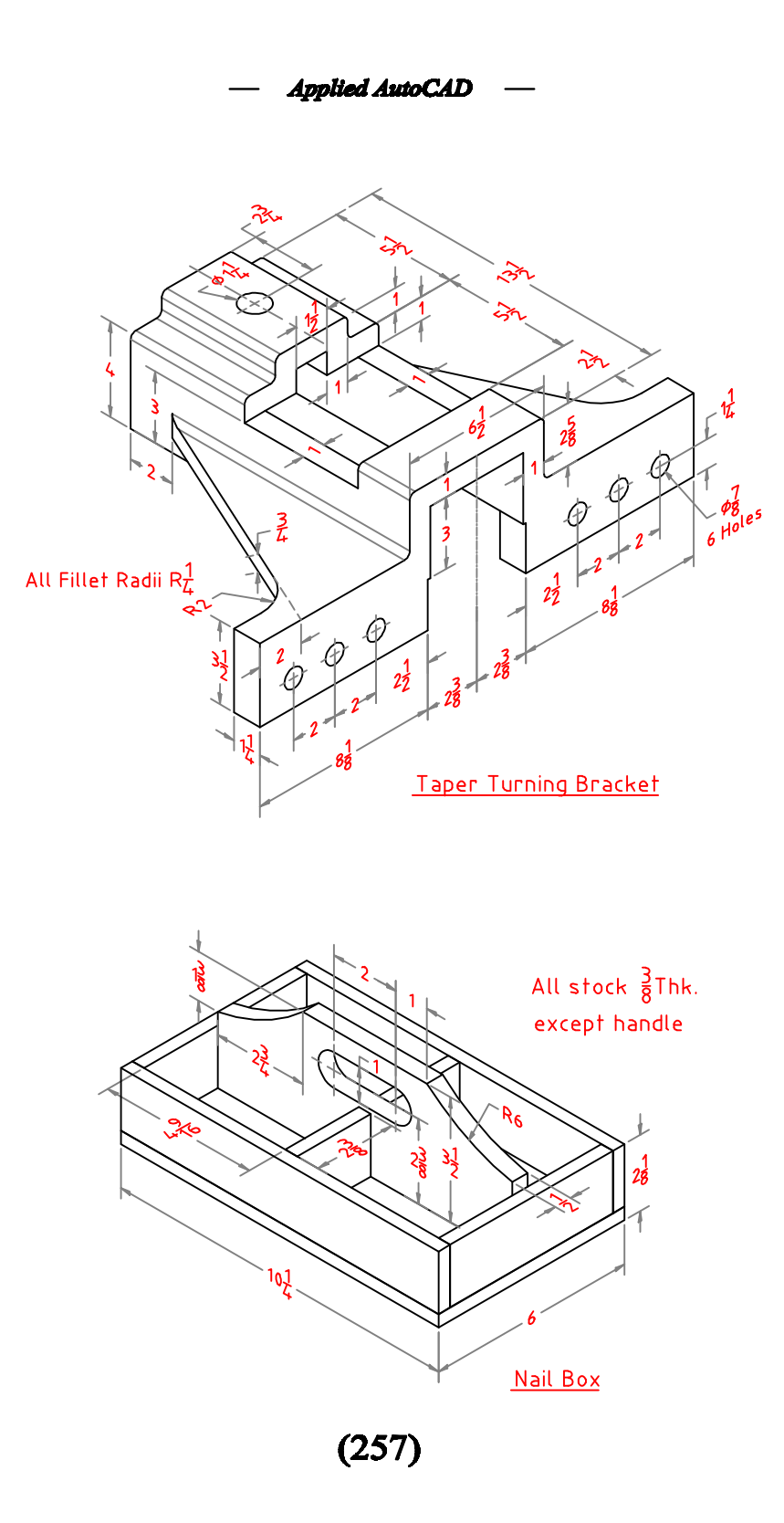

Applied AutoCAD  $\overline{\phantom{0}}$ 

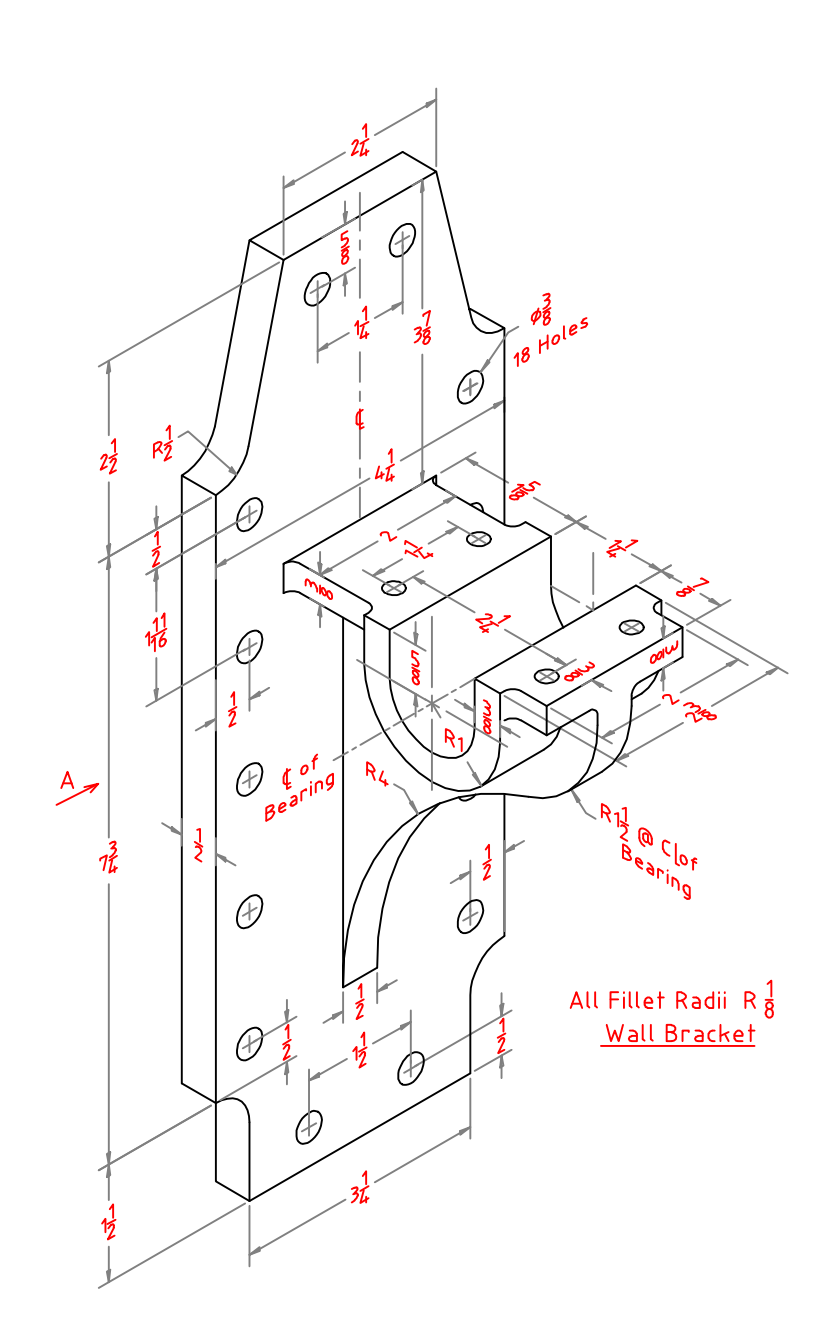

 $(258)$ 

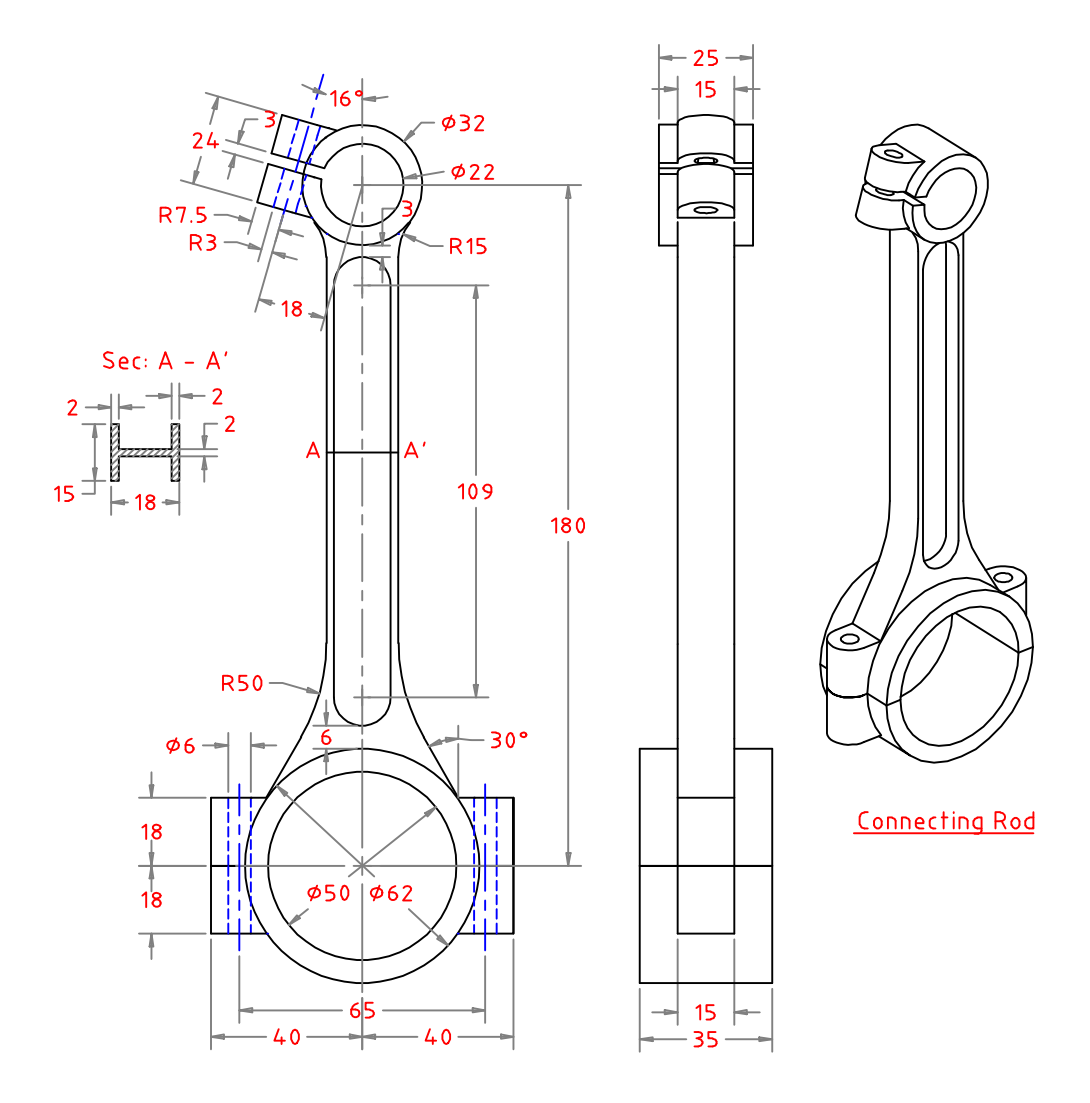

 $(259)$ 

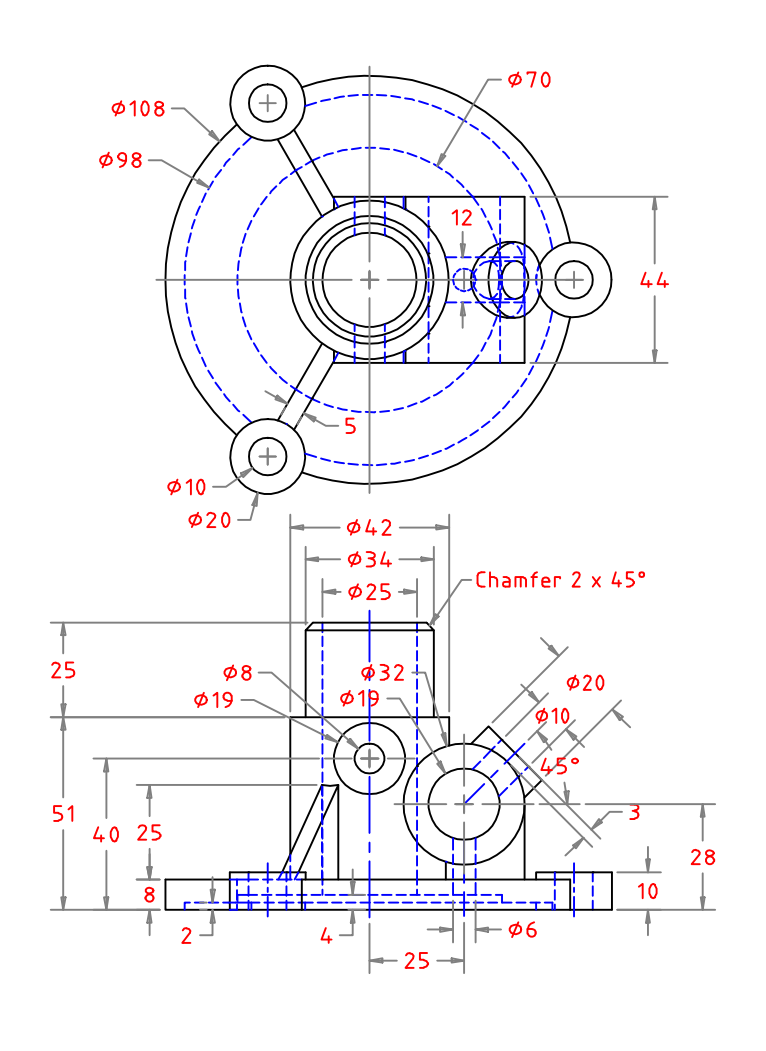

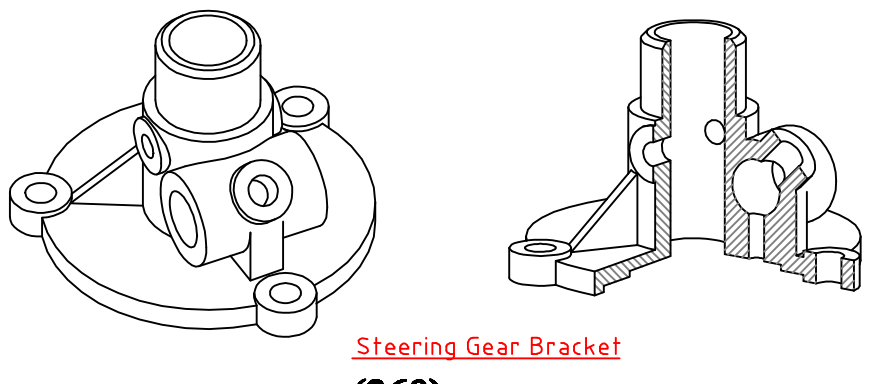

 $(260)$ 

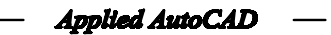

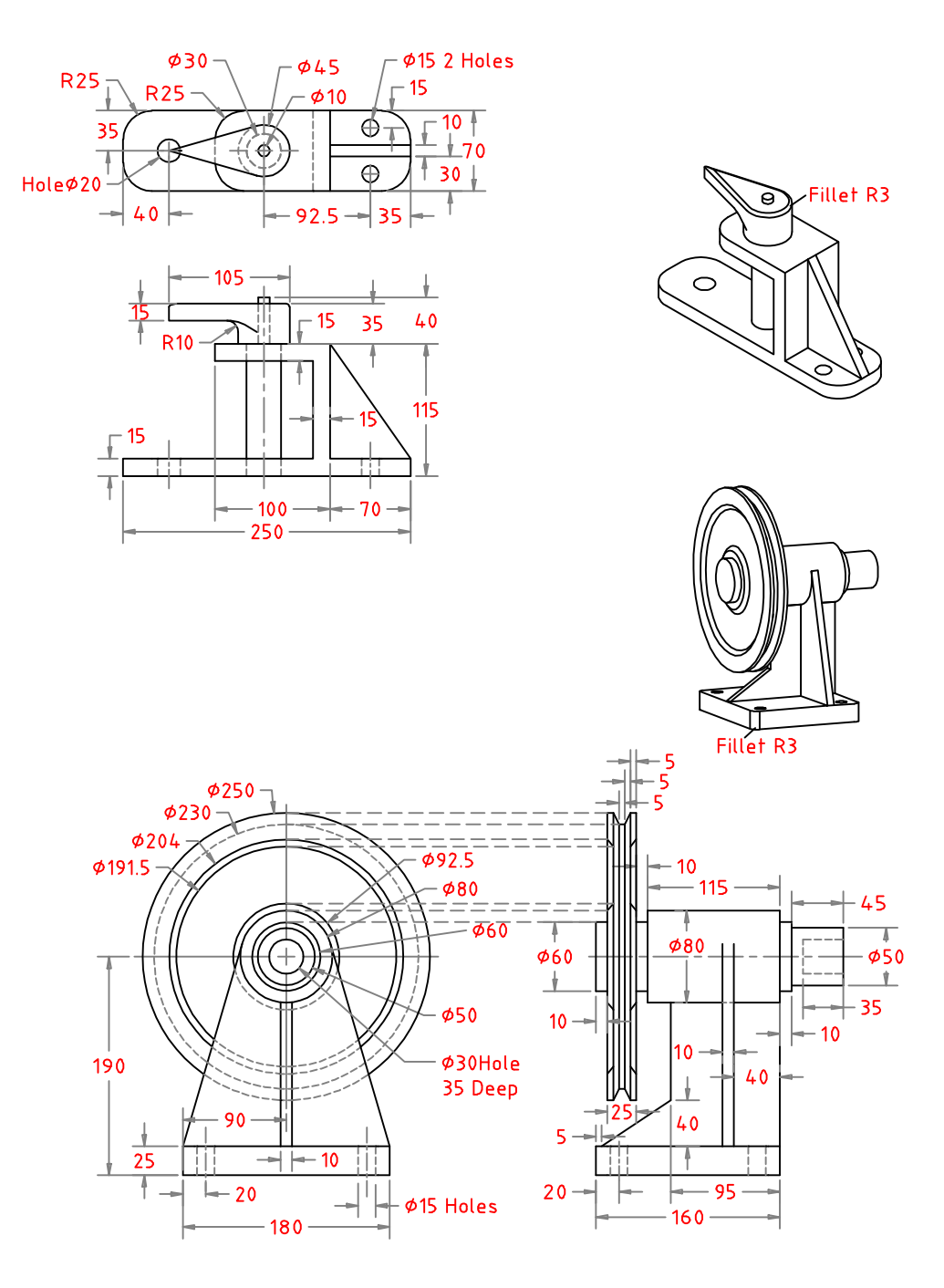

 $(261)$ 

**Applied AutoCAD** 

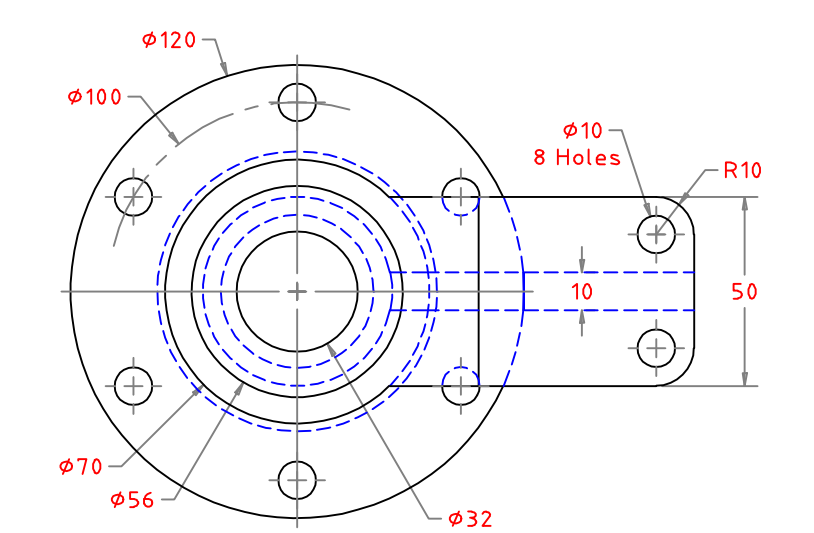

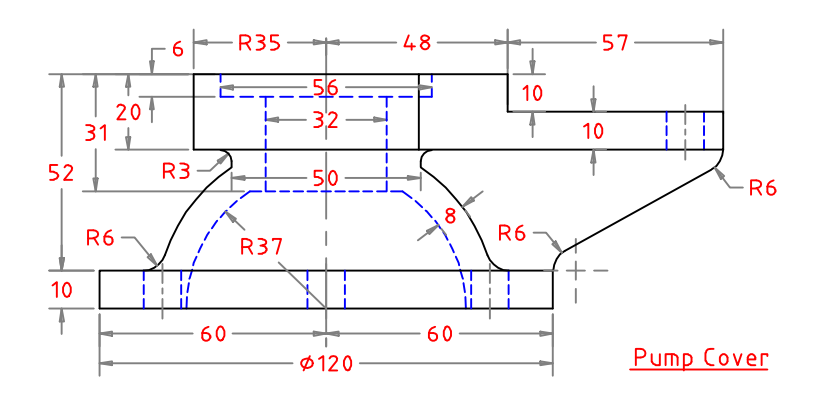

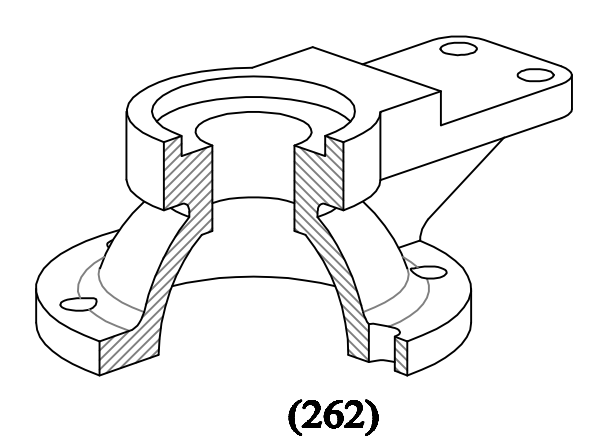

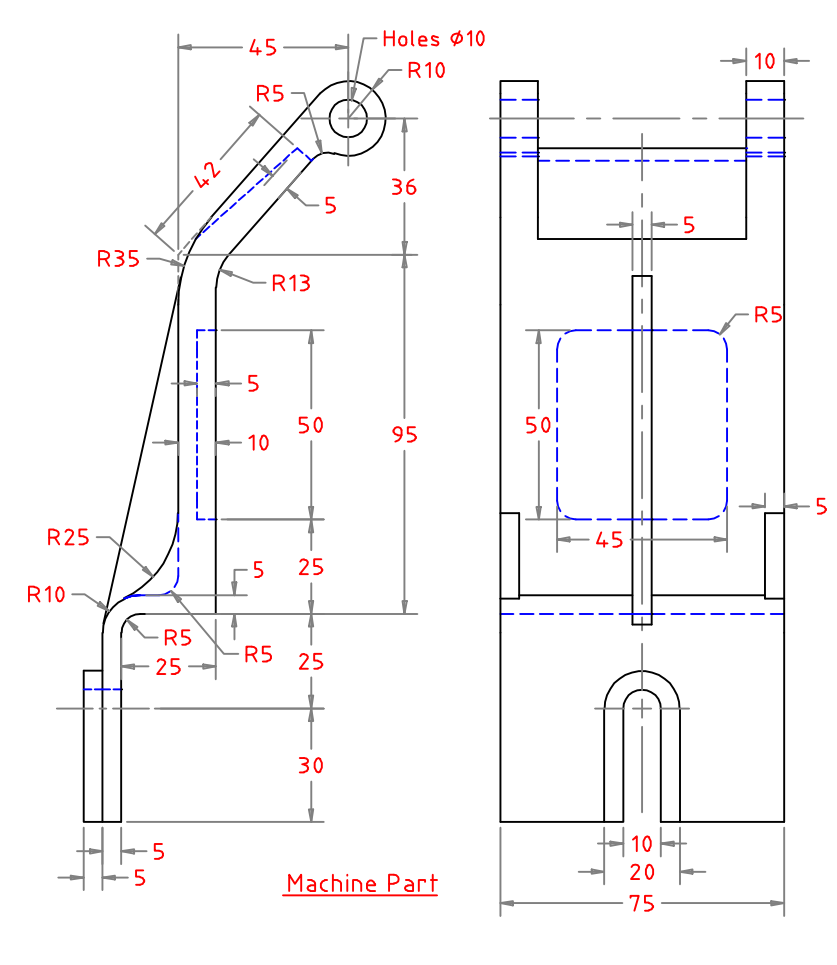

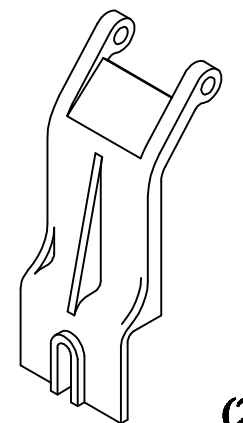

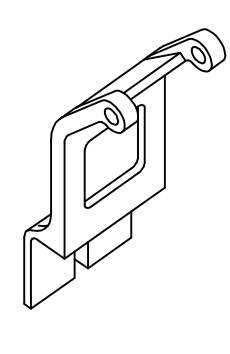

 $(263)$ 

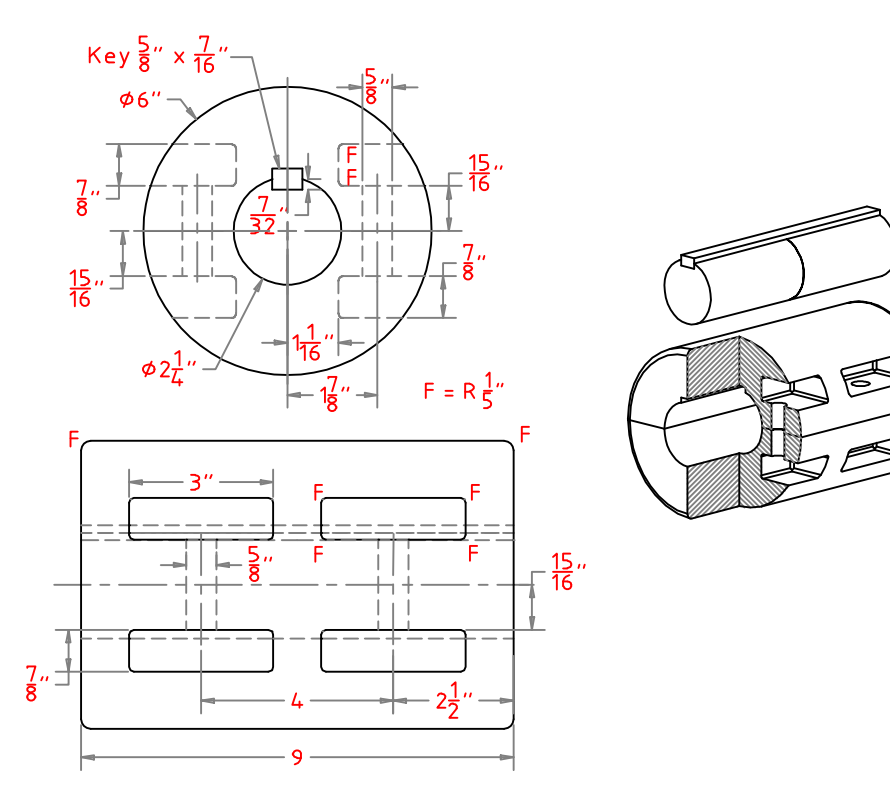

**Split Muff Coupling** 

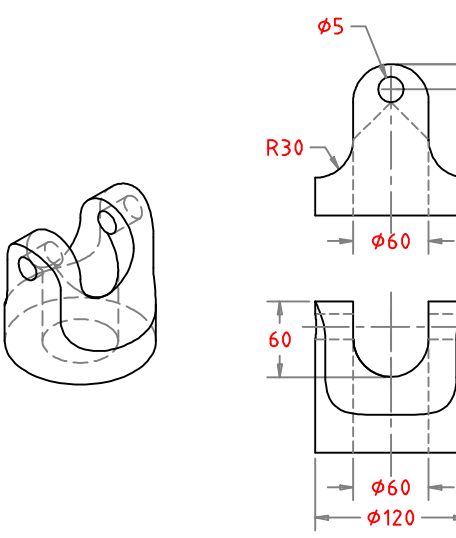

 $rac{1}{\sqrt{20}}$ 

 $\begin{array}{c} 120 \\ | \end{array}$ 

 $\frac{\frac{1}{30}}{\frac{30}{1}}$ 

 $(264)$ 

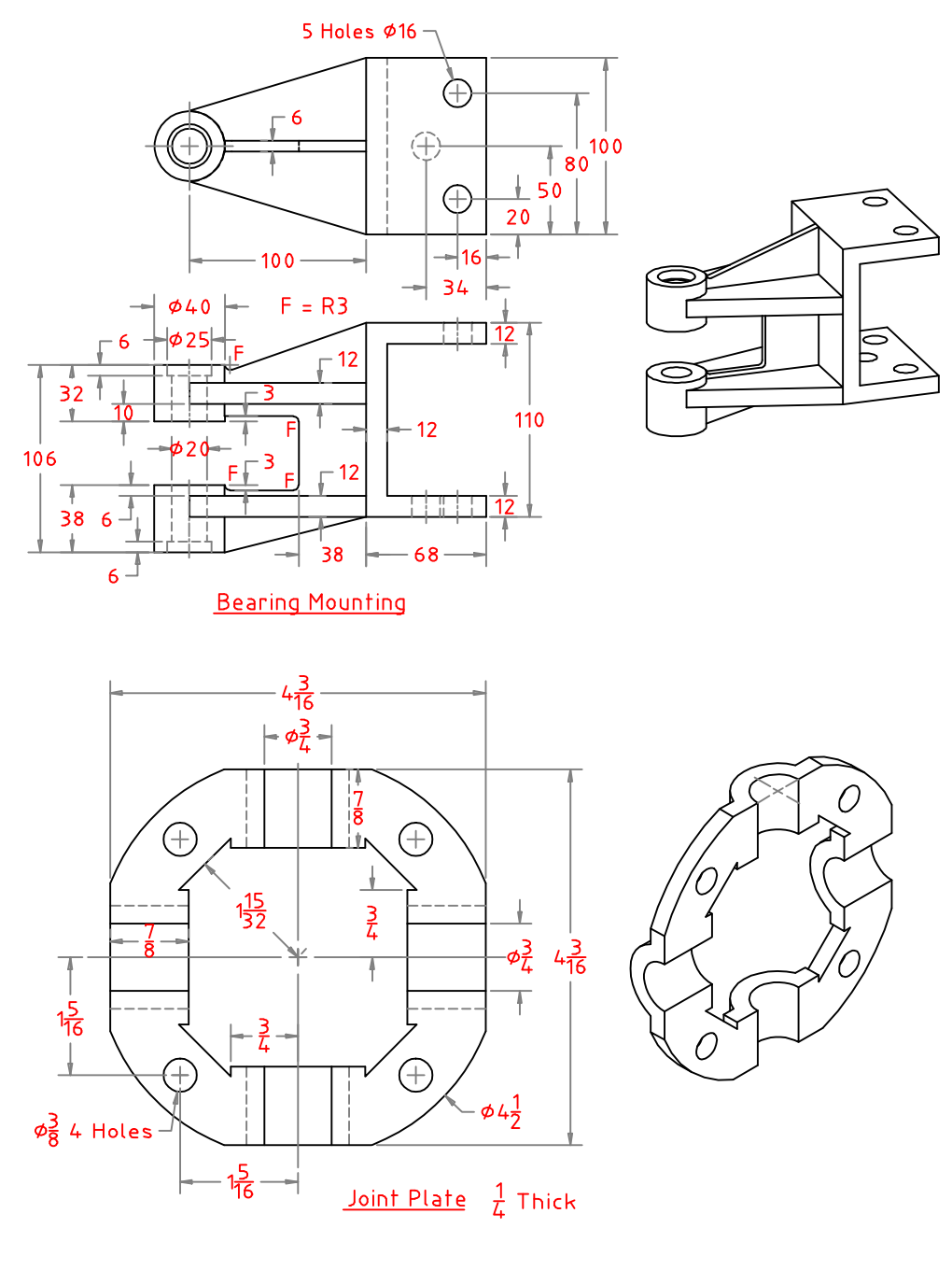

 $(265)$ 

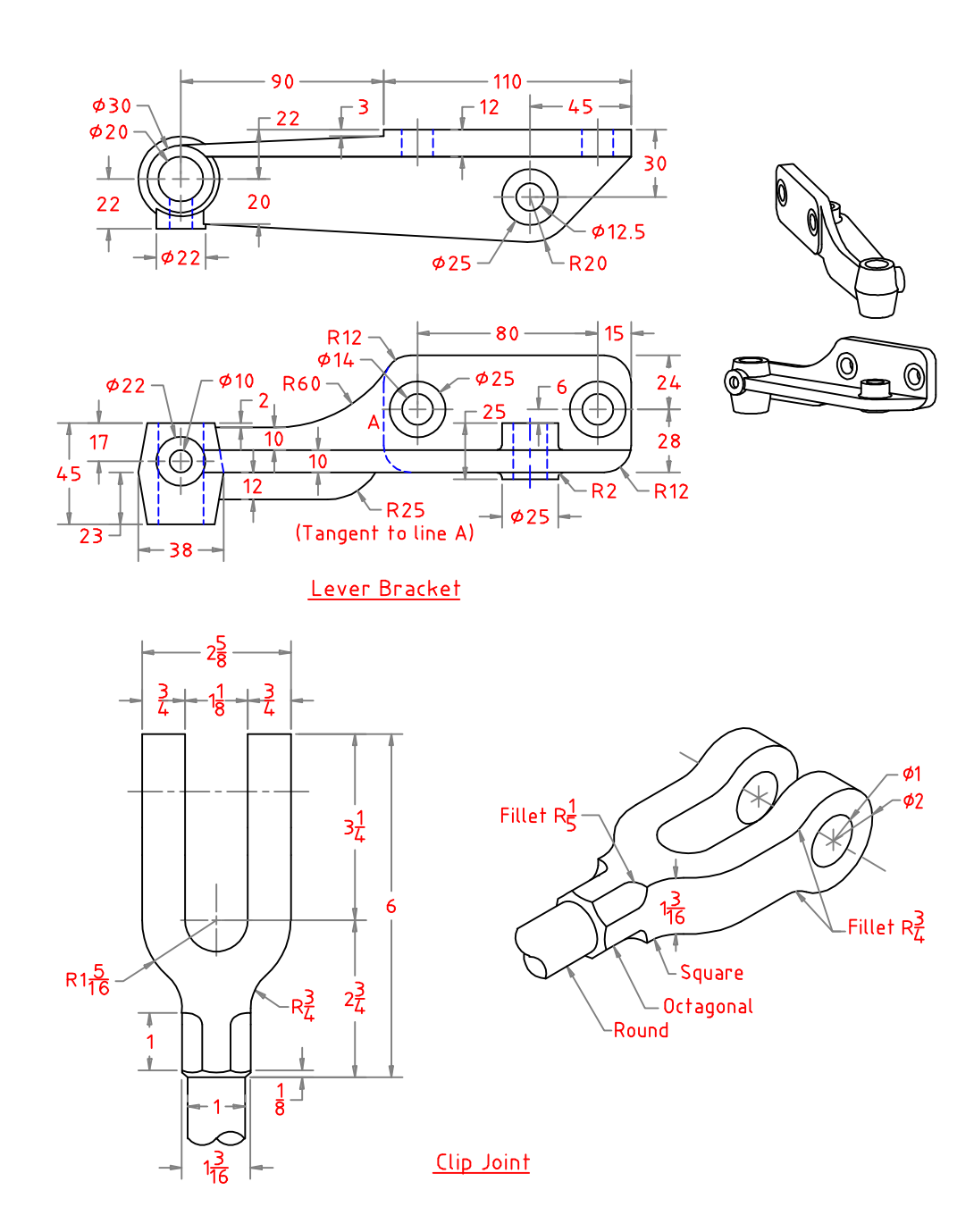

 $(266)$ 

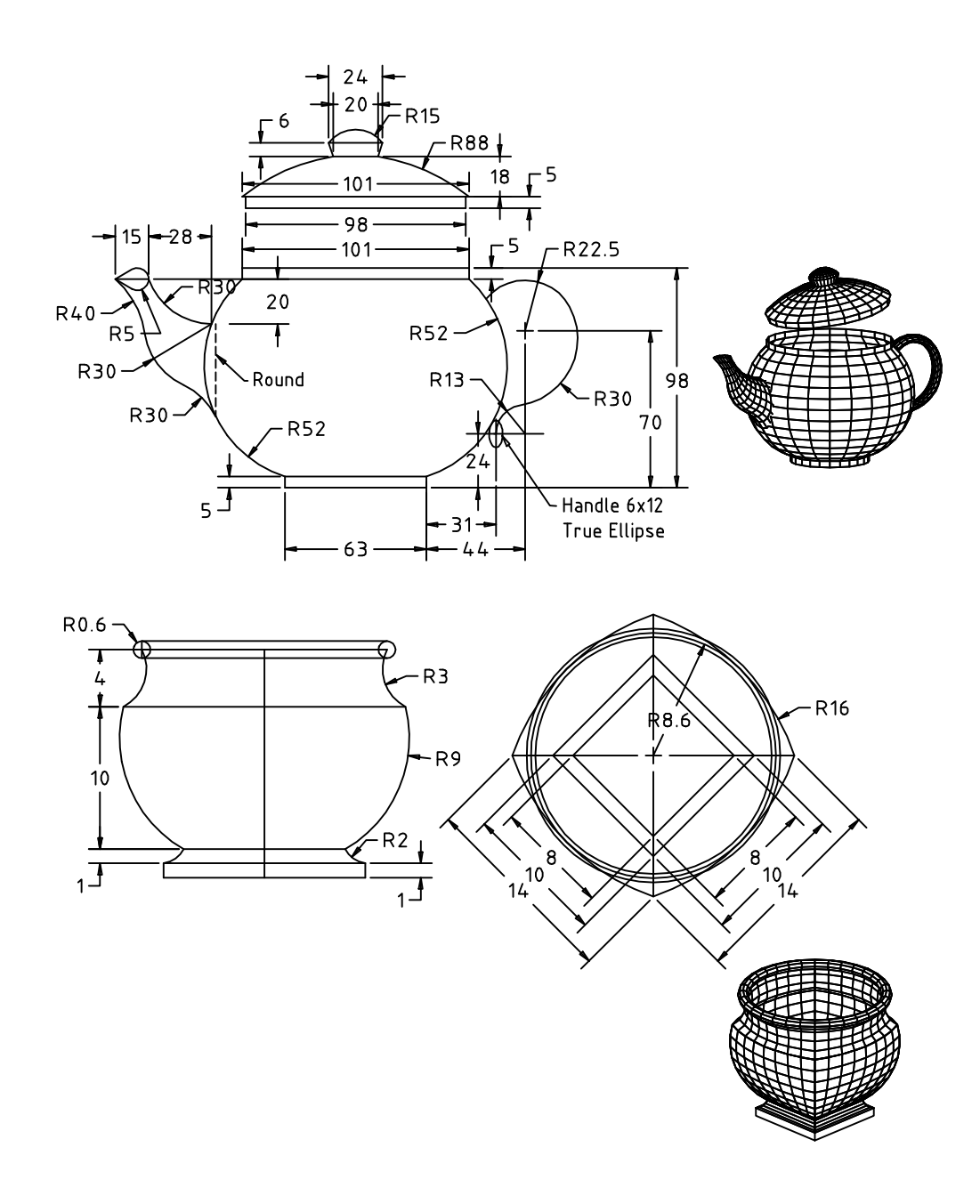

 $(267)$ 

L,

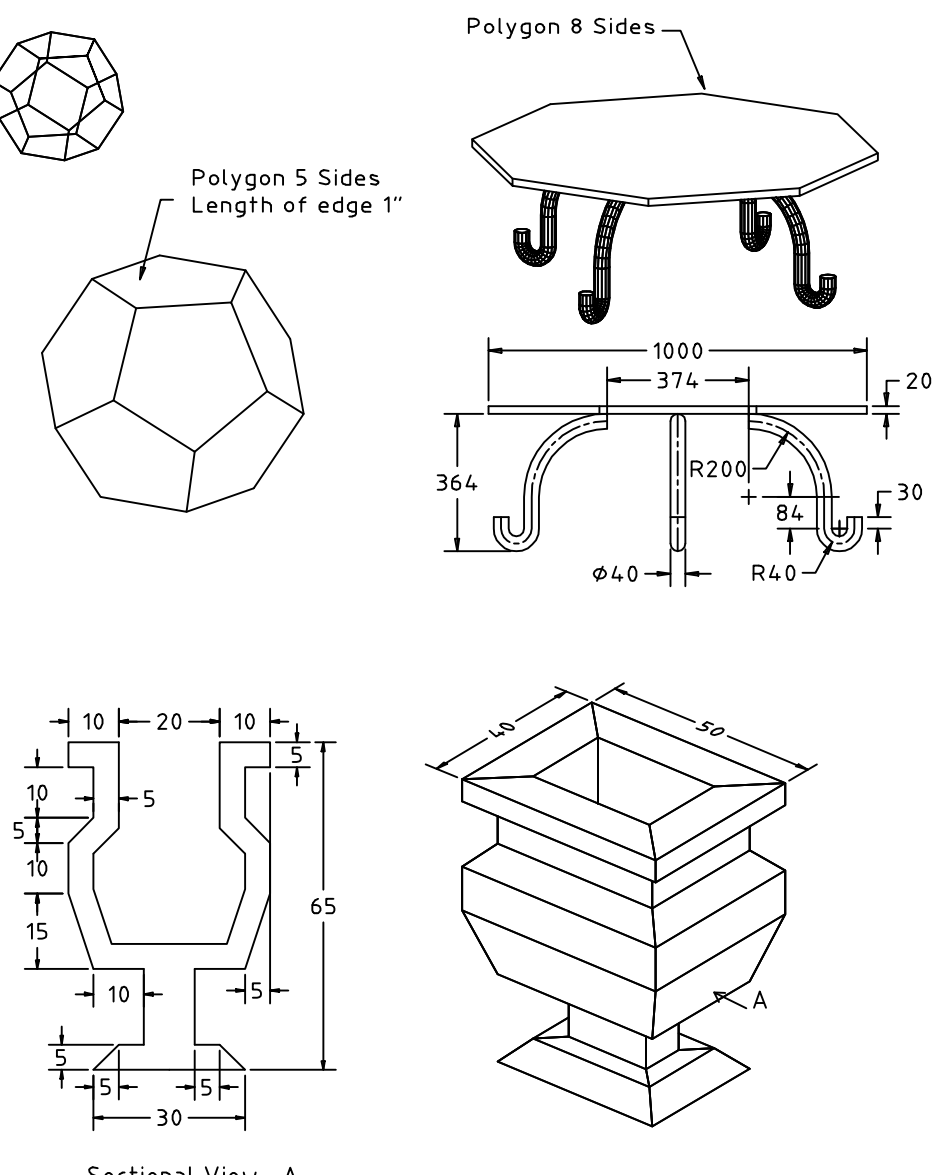

Sectional View - A

 $(268)$ 

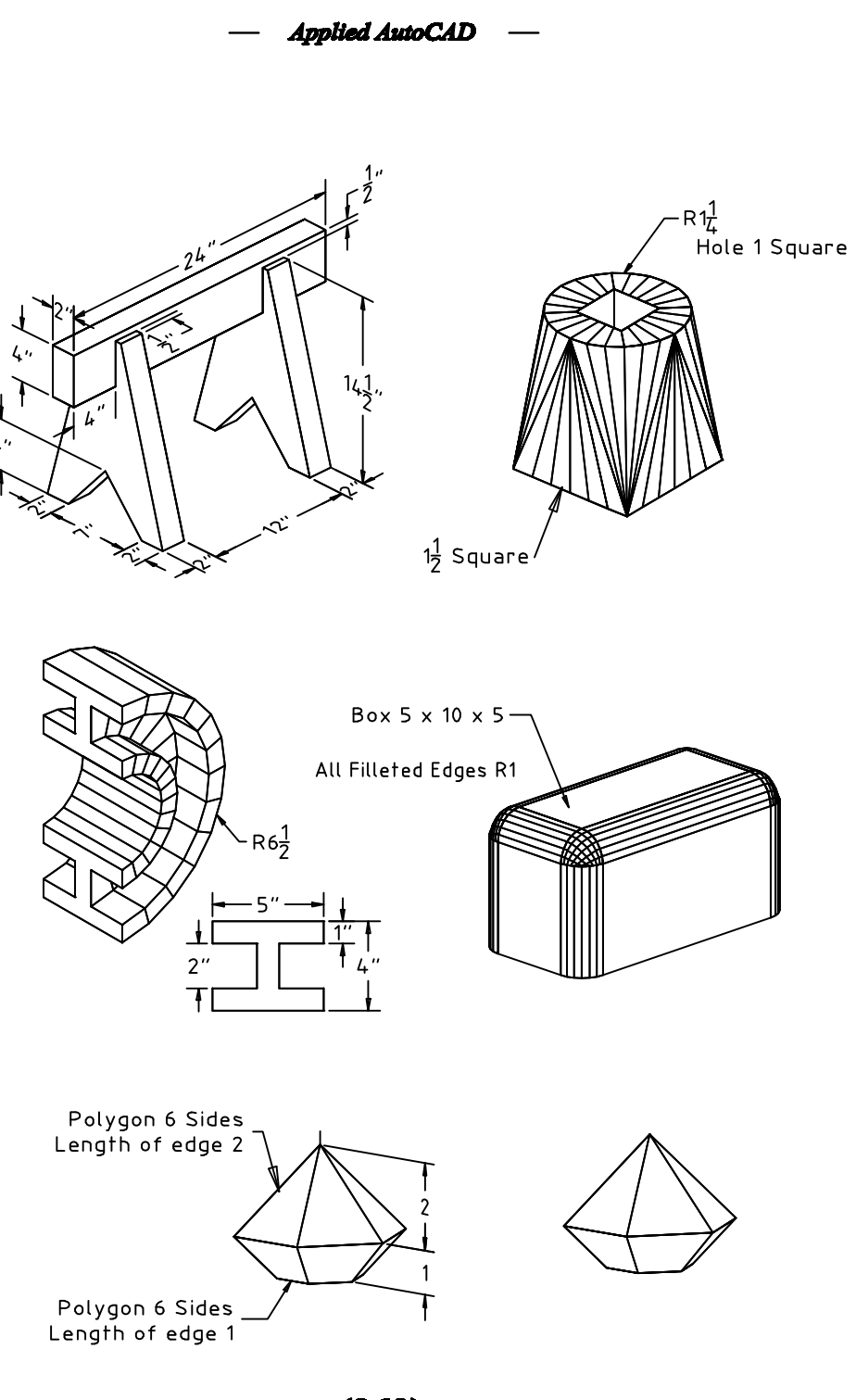

 $(269)$ 

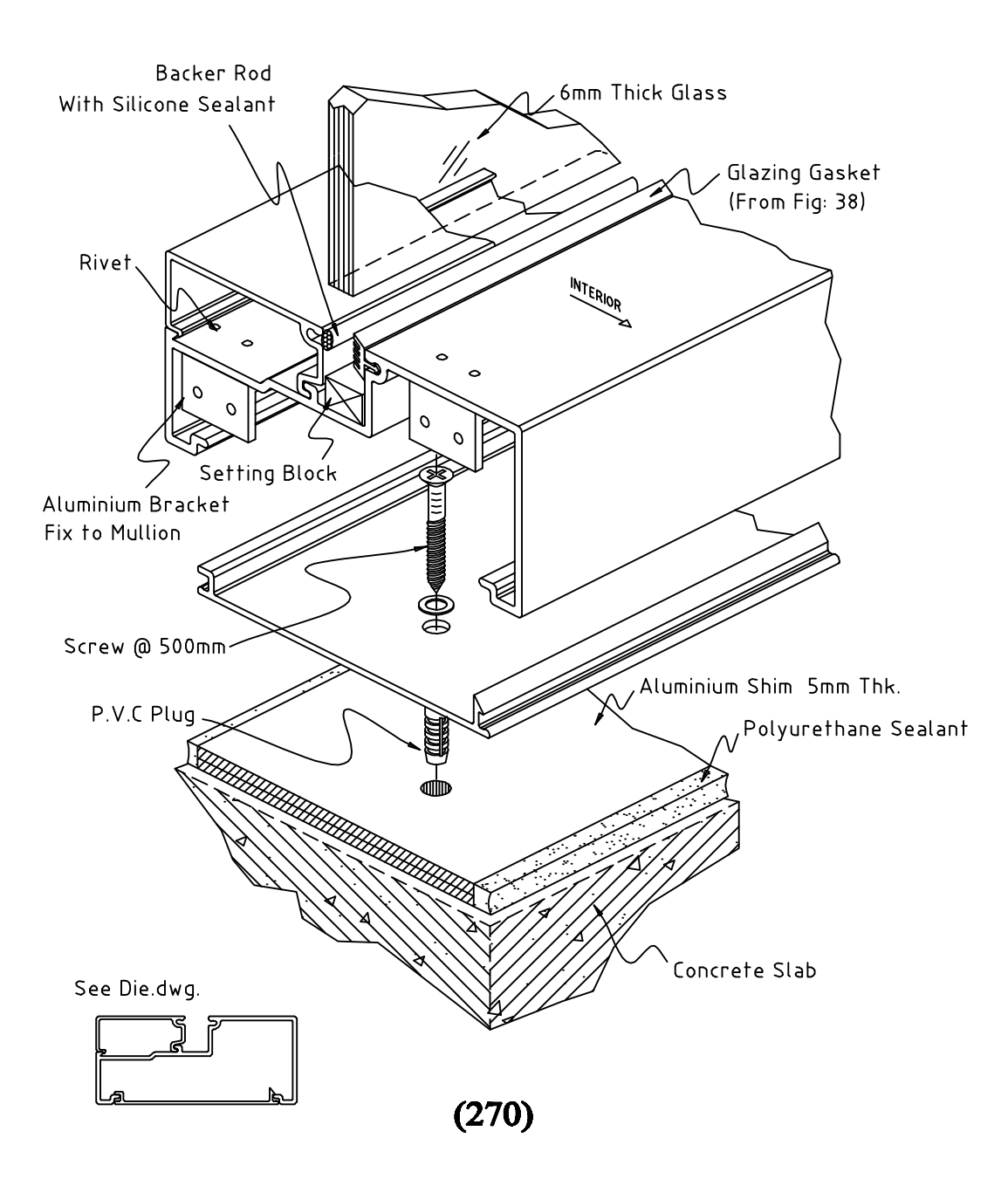